# Hệ thống chụp ảnh **iTero Element™ 5D**  và **iTero Element™** 5D **Plus**

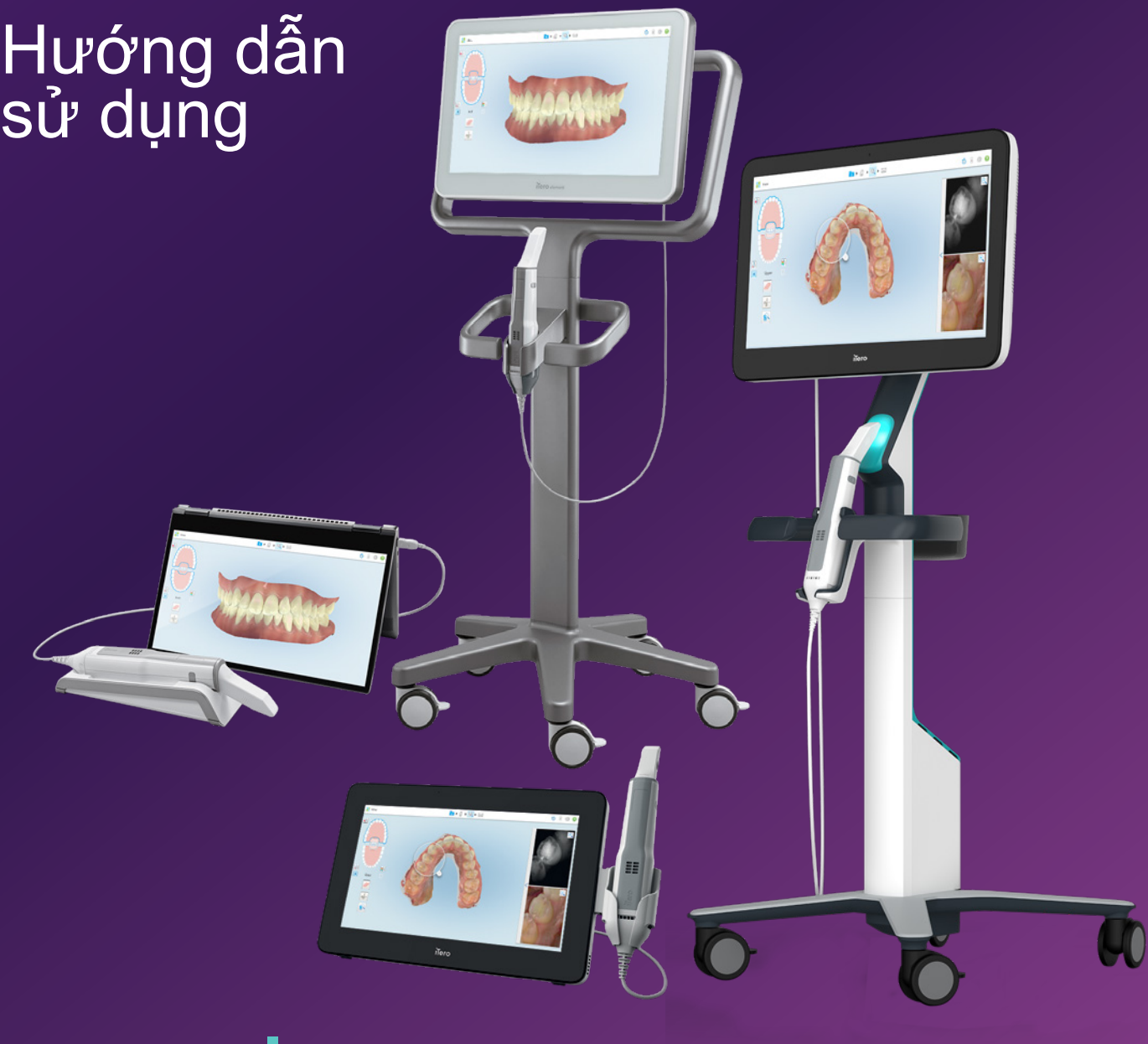

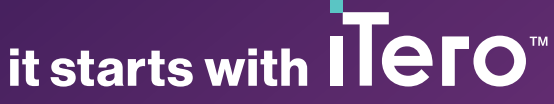

#### **Bản quyền**

© 2022 Align Technology, Inc. Bảo lưu mọi quyền.

Thông tin trong sổ tay hướng dẫn này có thể thay đổi mà không cần thông báo.

Phần cứng và phần mềm được mô tả trong sổ tay hướng dẫn này được cung cấp theo Thỏa thuận Mua bán và Dịch Vụ và chỉ có thể được sử dụng theo điều khoản của thỏa thuận đó.

Không tái tạo, sao chép, lưu giữ bất kỳ phần nào của sổ tay hướng dẫn này trong hệ thống có thể truy xuất hoặc truyền tải được dưới bất kỳ hình thức nào (điện tử hoặc cơ học) cho bất cứ mục đích nào khác ngoài mục đích sử dụng thông thường của khách hàng, khi chưa có sự cho phép trước bằng văn bản của Align Technology.

Bản Tiếng Việt

PN 217780 Rev. B Đã cập nhật tháng 10 năm 2022

#### **Trụ sở chính toàn cầu**

**Align Technology, Inc.**

410 North Scottsdale Road, Suite 1300, Tempe, Arizona 85281, USA

#### [www.aligntech.com](http://www.aligntech.com/)

Điện thoại: +1 (408) 470-1000 Fax: +1 (408) 470-1010

#### **Hỗ trợ Khách hàng**

Điện thoại: +1 (800) 577-8767 E-mail: [iterosupport@aligntech.com](mailto:iterosupport@aligntech.com)

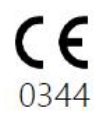

### **Bằng sáng chế**

#### [www.aligntech.com/patents](http://www.aligntech.com/patents)

#### **Nhãn hiệu**

Align, Invisalign, iTero Element và các nhãn hiệu khác là nhãn hiệu và/hoặc nhãn hiệu dịch vụ của Align Technology, Inc. hoặc một trong những công ty con hoặc công ty liên kết và có thể được đăng ký tại Hoa Kỳ và/hoặc quốc gia khác.

Bất kỳ nhãn hiệu nào khác hoặc nhãn hiệu đã đăng ký xuất hiện trong sổ tay hướng dẫn này đều là tài sản của các chủ sở hữu tương ứng.

#### **Align Technology Ltd.**

1 Yitzhak Rabin Rd., Petach Tikva, 4925110, Israel

Điện thoại: +972 (3) 634-1441 Fax: +972 (3) 634-1440

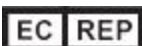

**Align Technology B.V.**

Herikerbergweg 312 1101 CT, Amsterdam Hà Lan

### Chống chỉ định

Đối với những người được chẩn đoán mắc bệnh động kinh, ánh sáng nhấp nháy phát ra bởi máy quét iTero có nguy cơ gây sốc động kinh. Những người này nên tránh nhìn vào ánh sáng nhấp nháy của hệ thống trong suốt thời gian vận hành.

### Tuân thủ

#### **Tuân thủ laze Cấp 1**

Thiết bị này tuân thủ với 21 CFR 1040.10 và IEC 60825-1.

#### **Tuân thủ an toàn**

Thiết bị này tuân thủ tiêu chuẩn an toàn sau đây:

IEC 60601-1 Thiết bị y tế chạy bằng điện - Phần 1: Yêu cầu chung về an toàn cơ bản và hiệu suất thiết yếu.

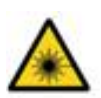

#### **Tuân thủ CSA**

Thiết bị này tuân thủ tiêu chuẩn CSA sau đây dành cho Canada và Hoa Kỳ: Tiêu chuẩn UL số 60601-1 – Thiết bị y tế chạy bằng điện Phần 1: Yêu cầu chung về An toàn.

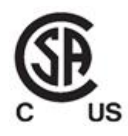

Thiết bị này tuân thủ Phần 15 của Quy tắc FCC và hoạt động của thiết bị phải tuân theo hai điều kiện sau:

- 1. Thiết bị này có thể không gây nhiễu có hại.
- 2. Thiết bị này phải chấp nhận bất kỳ loại nhiễu nào nhận được, kể cả nhiễu có thể gây ra hoạt động không mong muốn.

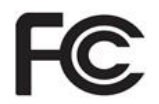

#### **Cảnh báo của FCC**

Hành động sửa đổi thiết bị khi chưa có sự chấp thuận rõ ràng của nhà sản xuất có thể làm mất quyền vận hành thiết bị của bạn theo Quy chế của FCC.

#### **Tuân thủ EMC**

Thiết bị này tuân thủ tiêu chuẩn EMC dưới đây:

IEC 60601-1-2 Thiết bị y tế chạy bằng điện - Phần 1-2: Yêu cầu chung về an toàn cơ bản và hiệu suất thiết yếu - Tiêu chuẩn kết hợp: Hiện tượng điện từ - Yêu cầu và kiểm tra.

#### **Tuân thủ ANATEL**

Thiết bị này tuân thủ nghị quyết ANATEL số: 242/2000 theo số ANATEL 02563-15-06534. **Tuân thủ FCC**

### Bản chất của bức xạ máy quét phát ra

- <sup>l</sup> **Bức xạ điện từ (EMR)** Khi sử dụng theo hướng dẫn, mức bức xạ điện từ của máy quét iTero tương tự như của máy tính cá nhân và tuân thủ Tiêu chuẩn Quốc tế IEC 60601-1-2.
- <sup>l</sup> **Bức xạ laze và LED** Khi sử dụng theo hướng dẫn, mức bức xạ laze và LED của máy quét iTero không có khả năng gây hại cho mắt hoặc các mô khác của con người và tuân thủ các Tiêu chuẩn Quốc tế IEC 62471 và IEC 60825-1.

### Biểu tương

Các biểu tượng sau có thể xuất hiện trên iTero Element 5D và bộ phận phần cứng iTero Element 5D Plus và cũng có thể xuất hiện trong tài liệu này và tài liệu iTero Element khác.

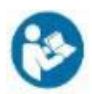

Làm theo hướng dẫn sử dụng.

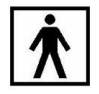

Loại BF được áp dụng.

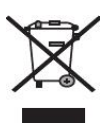

dịch vụ chăm sóc sức khỏe có đủ năng lực.

"Rx only"

Nhà sản xuất thiết bị y tế.

**LƯU Ý:**Luật Liên bang Hoa Kỳ giới hạn thiết bị này được bán bởi hoặc bán theo y lệnh của Nha sĩ, Bác sĩ Chỉnh nha hoặc Chuyên gia Nha khoa được cấp giấy phép hành nghề. Hệ thống hoạt động như một thiết bị y tế theo toa và chỉ nên được vận hành bởi nhà cung cấp

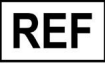

Cần thu gom riêng chất thải từ thiết bị điện và thiết bị điện tử. Theo Chỉ thị Châu Âu về Chất thải điện và Thiết bị Điện tử (WEEE), không thải bỏ sản phẩm này vào rác thải sinh hoạt hoặc rác thải đô thị. Thiết bị này chứa các vật liệu WEEE.

Vui lòng liên hệ dịch vụ EARN. Đường dẫn đến biểu mẫu yêu cầu trực tuyến: <http://b2btool.earn-service.com/aligntech/select>

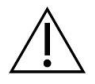

**Thận trọng** - Bất cứ nơi nào mà ký hiệu này xuất hiện trên thiết bị, bắt buộc phải tham khảo thông tin liên quan đến an toàn trong sổ tay hướng dẫn này.

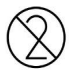

Không tái sử dụng.

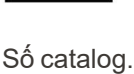

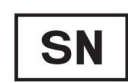

Số sê-ri.

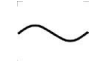

Dòng điện xoay chiều.

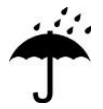

Giữ khô ráo.

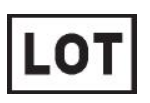

Mã lô.

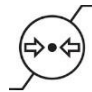

Giới hạn áp suất khí quyển.

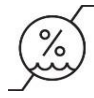

Giới hạn độ ẩm.

Dễ vỡ, xin nhẹ tay.

Mặt này ở bên trên.

IEC 60417-5031: Dòng điện một chiều.

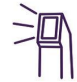

Cây quét (bộ quét).

**UDI** 

Mã nhận dạng thiết bị duy nhất.

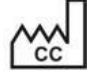

Nước sản xuất (bao gồm cả ngày sản xuất).

 $\chi$ 

Giới hạn nhiệt độ.

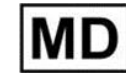

Thiết bị y tế.

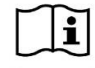

Tham khảo bản hướng dẫn sử dụng điện tử.

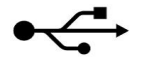

Ổ cắm USB.

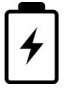

Pin điện.

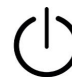

IEC 60417-5009: STAND-BY.

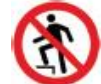

Cấm giẫm lên.

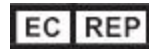

Đại diện có thẩm quyền tại Cộng đồng Châu Âu.

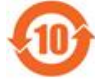

Tuân thủ RoHS ở Trung Quốc.

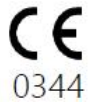

Dấu CE.

## Hướng dẫn an toàn

Trước khi bắt đầu làm việc với hệ thống, tất cả người dùng phải đọc hướng dẫn an toàn này.

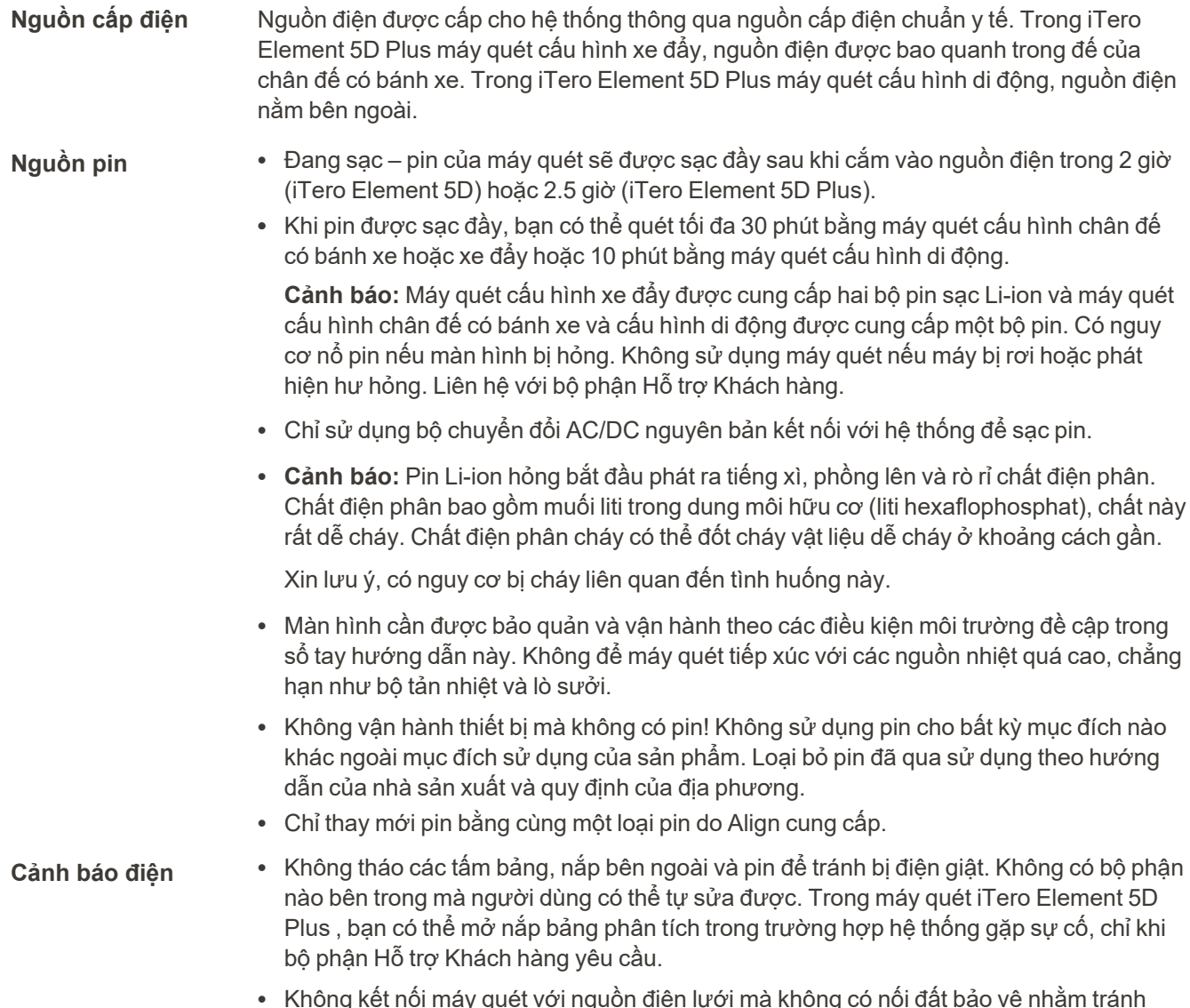

<sup>l</sup> Không kết nối máy quét với nguồn điện lưới mà không có nối đất bảo vệ nhằm tránh nguy cơ bị điện giật.

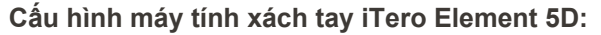

<sup>l</sup> Máy quét Cấu hình máy tính xách tay iTero Element 5D được trang bị hub chứa nguồn cấp điện cho cây quét. Không đặt hệ thống lên bề mặt ướt hoặc giẫm lên hệ thống để tránh nguy cơ hư hỏng hệ thống và điện giật. <sup>l</sup> Không nối hub với máy tính xách tay không được phê duyệt theo IEC 60950-1 hoặc IEC 62368-1, nếu có. Máy tính xách tay và tất cả phụ kiện đi kèm nên đặt cách xa bệnh nhân ít nhất 1,5m. Không quét bệnh nhân và chạm vào máy tính xách tay hoặc bất kỳ phụ kiện nào của máy tính xách tay cùng một lúc. Không thực hiện theo hướng dẫn này có thể dẫn đến hiện tượng điện giật. **Biện pháp đề phòng** <sup>l</sup> Không kết nối webcam mà Align không phê duyệt với ổ cắm USB ở phía sau màn hình **về điện** cảm ứng để tránh nguy cơ bị điện giật. • Không kết nối bất kỳ thứ gì ngoài cây quét iTero với ổ cắm USB trên hub. <sup>l</sup> Không kết nối cáp nguồn mà Align Technology không phê duyệt với hệ thống để tránh xảy ra trường hợp điện giật. **Mạng không dây LAN** • Hệ thống này được trang bị thiết bị mạng LAN không dây. <sup>l</sup> Khi sử dụng sản phẩm này, hãy duy trì khoảng cách ít nhất 20cm giữa bộ máy tính và cơ thể của mọi người nhằm đảm bảo sự tuân thủ yêu cầu về phơi nhiễm RF. Phân loại an toàn · Loại bảo vệ chống điện giật: Cấp 1. <sup>l</sup> Mức độ bảo vệ chống điện giật: Loại BF. • Mức độ bảo vệ chống lại sự xâm nhập có hại của nước: Bình thường. <sup>l</sup> Thiết bị không phù hợp hợp để sử dụng khi có chất hỗn hợp gây mê dễ cháy. • Chế độ hoạt động: Liên tục. **Thiết bị y tế theo toa** Hệ thống hoạt động như một thiết bị y tế theo toa và chỉ nên được vận hành bởi nhà cung cấp dịch vụ chăm sóc sức khỏe có đủ năng lực. **Biện pháp đề phòng dành cho máy quét** <sup>l</sup> Cây quét phát ra ánh sáng laze màu đỏ (680nm Cấp 1) cũng như phát xạ LED trắng và phát xạ LED 850nm. Việc sử dụng cây quét thông thường không gây ra bất kỳ mối nguy hiểm nào cho mắt người. Tránh chiếu thẳng cây quét vào mắt bệnh nhân. • Tránh xoắn, thắt nút, kéo và giẫm lên cáp cây quét và cáp nguồn.  $\cdot$  Khi hệ thống không được sử dụng, cây quét phải được đặt trong giá đỡ với bề mặt quang học hướng về phía giá đỡ, để tránh tiếp xúc bằng mắt với chùm tia laze, ánh sáng màu trắng nhấp nháy phát ra bởi đèn LED và ánh sáng phát ra bởi đèn LED có bước sóng 850nm. Tiếp xúc bằng mắt có thể gây tổn thương cho mắt. <sup>l</sup> Tránh kích hoạt cây quét khi đầu cây quét ở ngoài miệng bệnh nhân, để tránh làm hỏng mắt. <sup>l</sup> Tránh đặt cây quét trong giá đỡ trong khi chế độ quét vẫn đang hoạt động, để tránh làm hỏng mắt.  $\bullet~$  Không sử dụng thiết bị nếu máy quét gặp sự cố hoặc nếu quan sát thấy hư hỏng vật lý, để tránh điện giật hoặc gây thương tích. Gọi cho bộ phận Hỗ trợ Khách hàng.

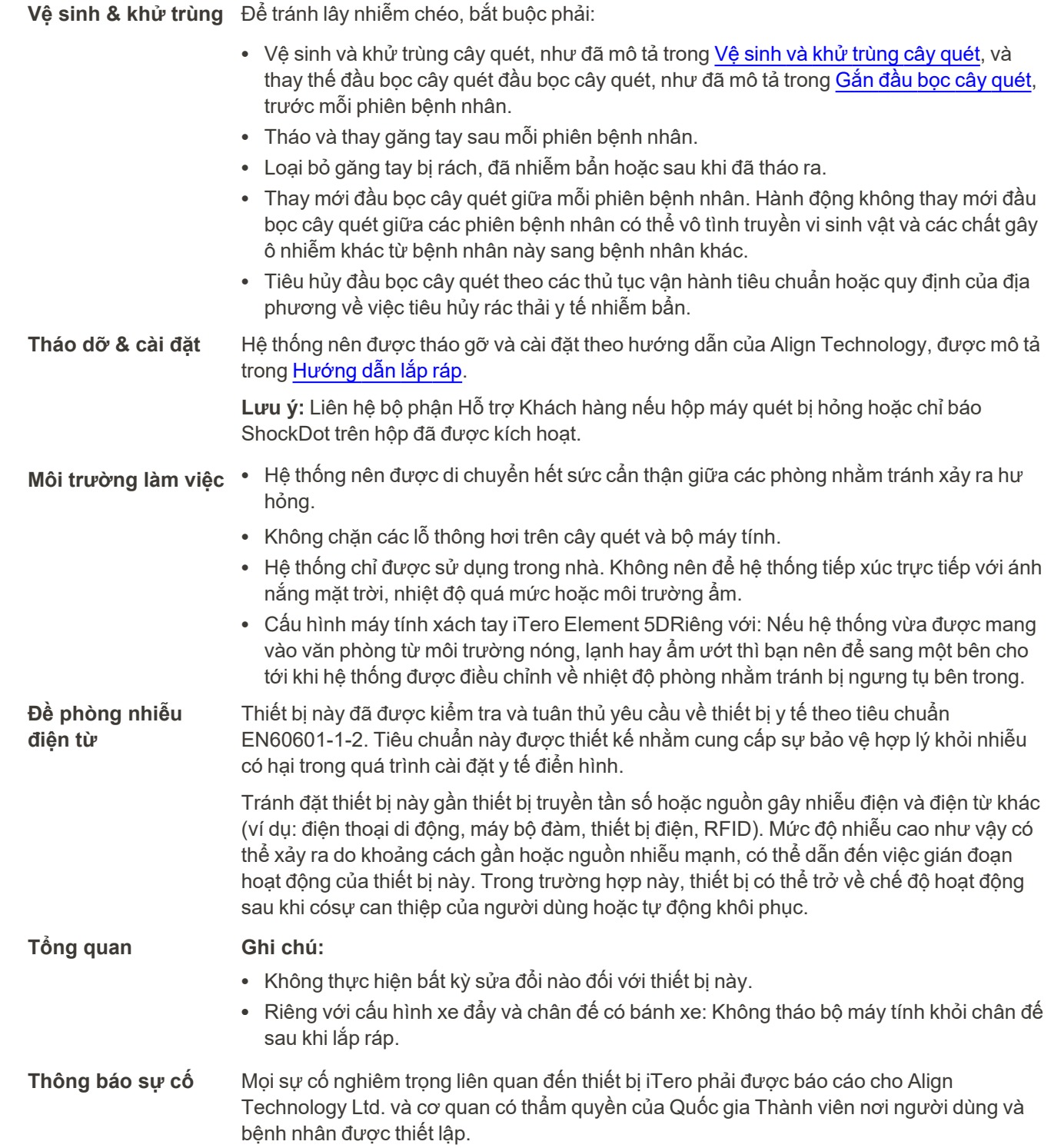

### Mục lục

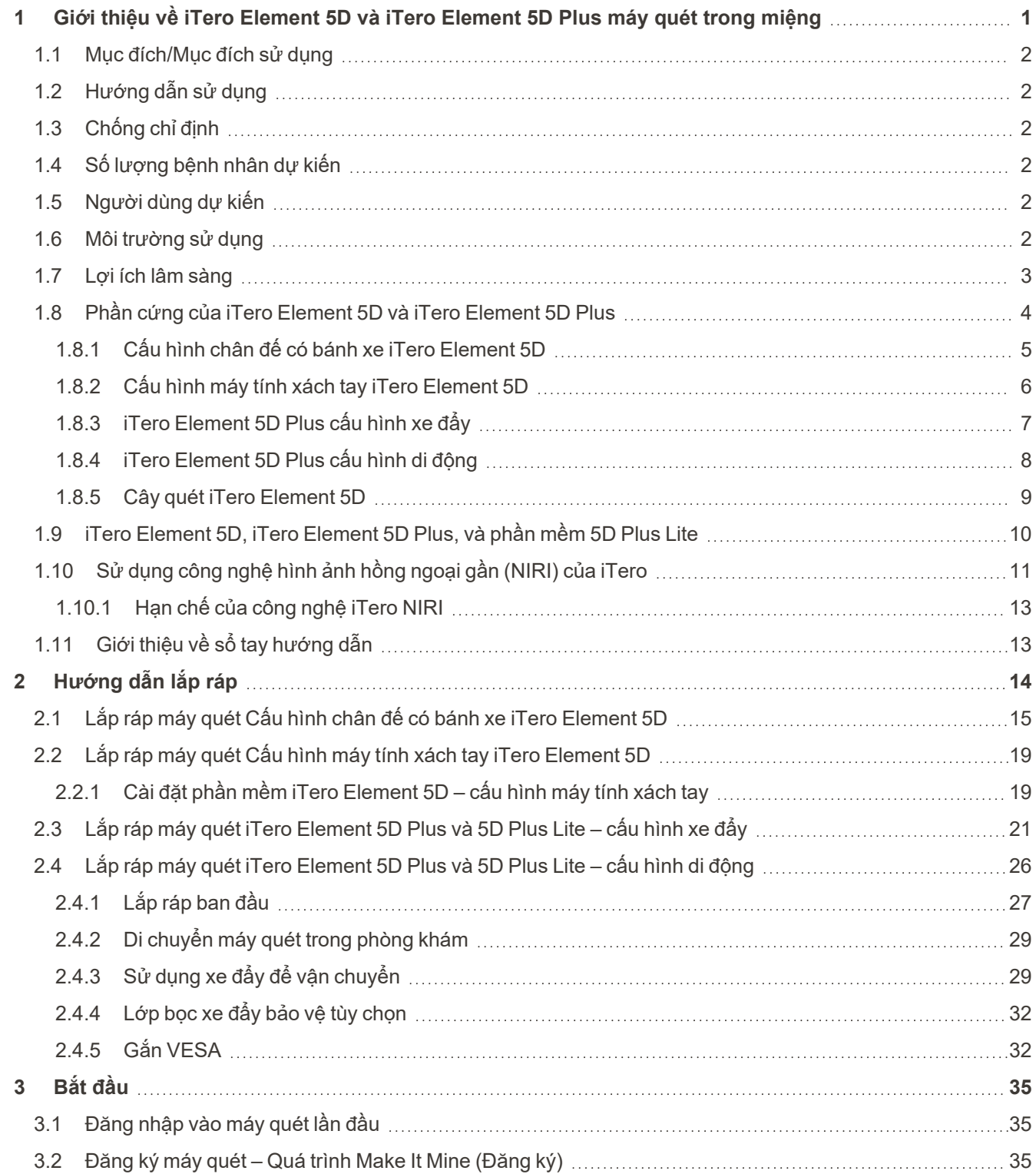

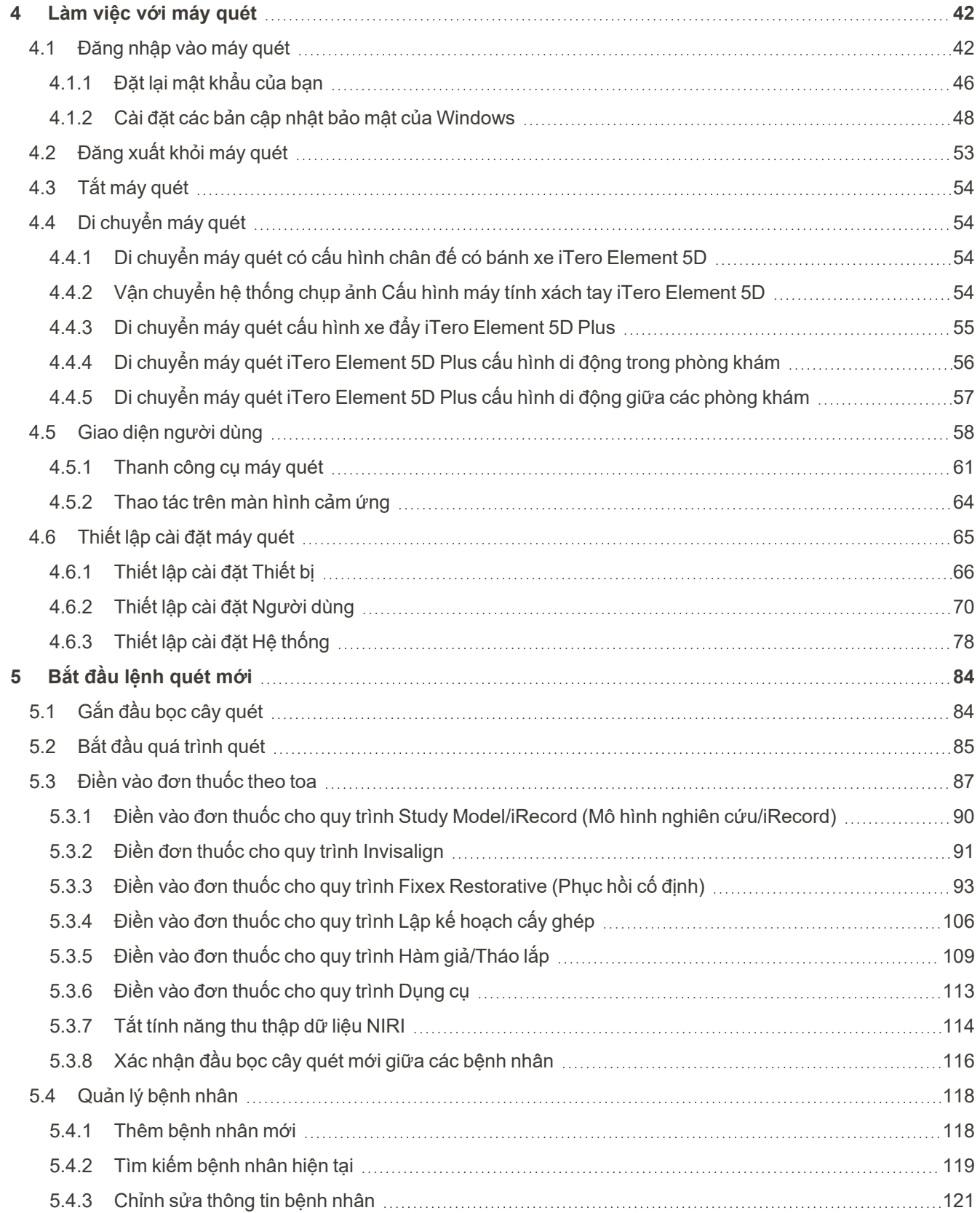

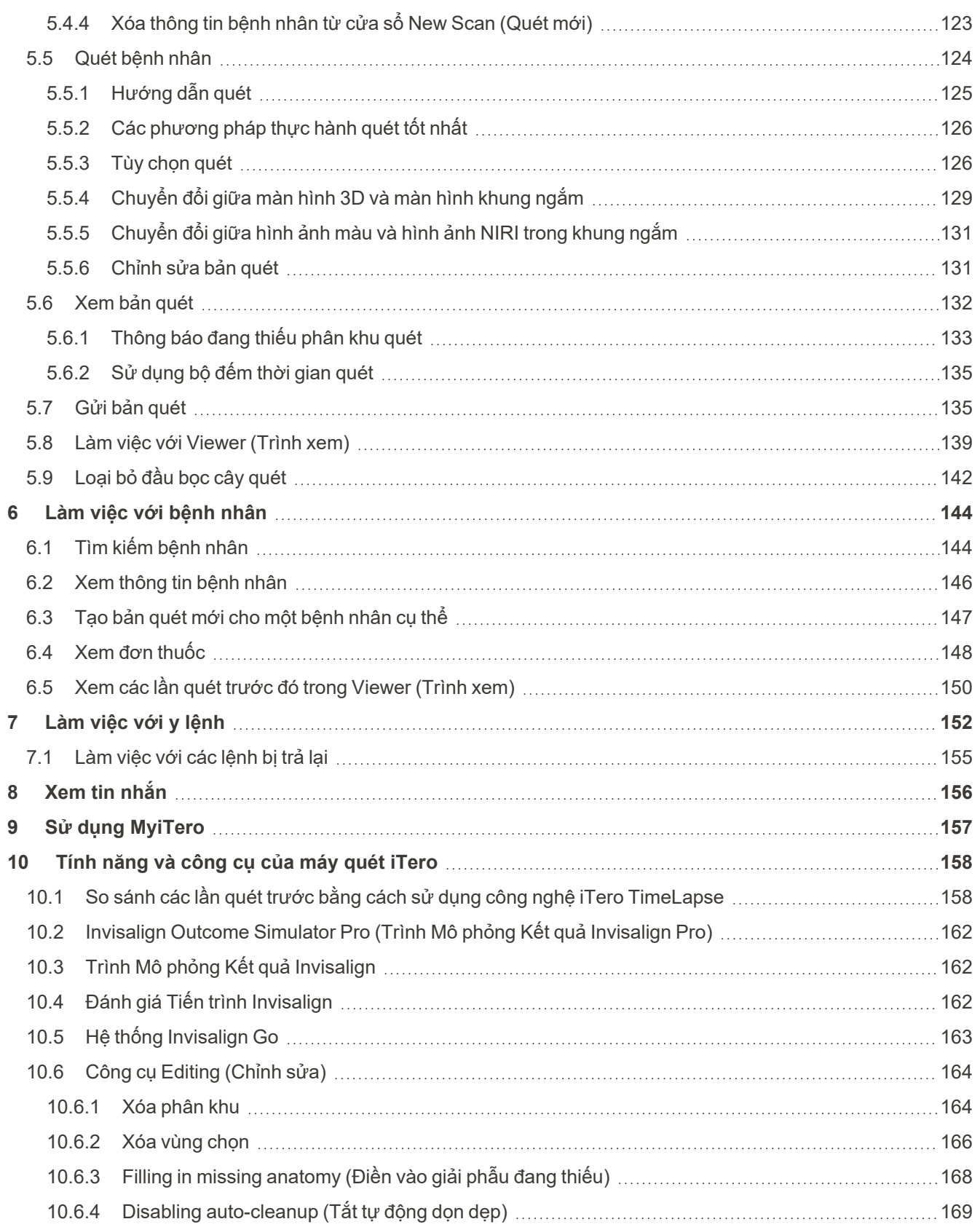

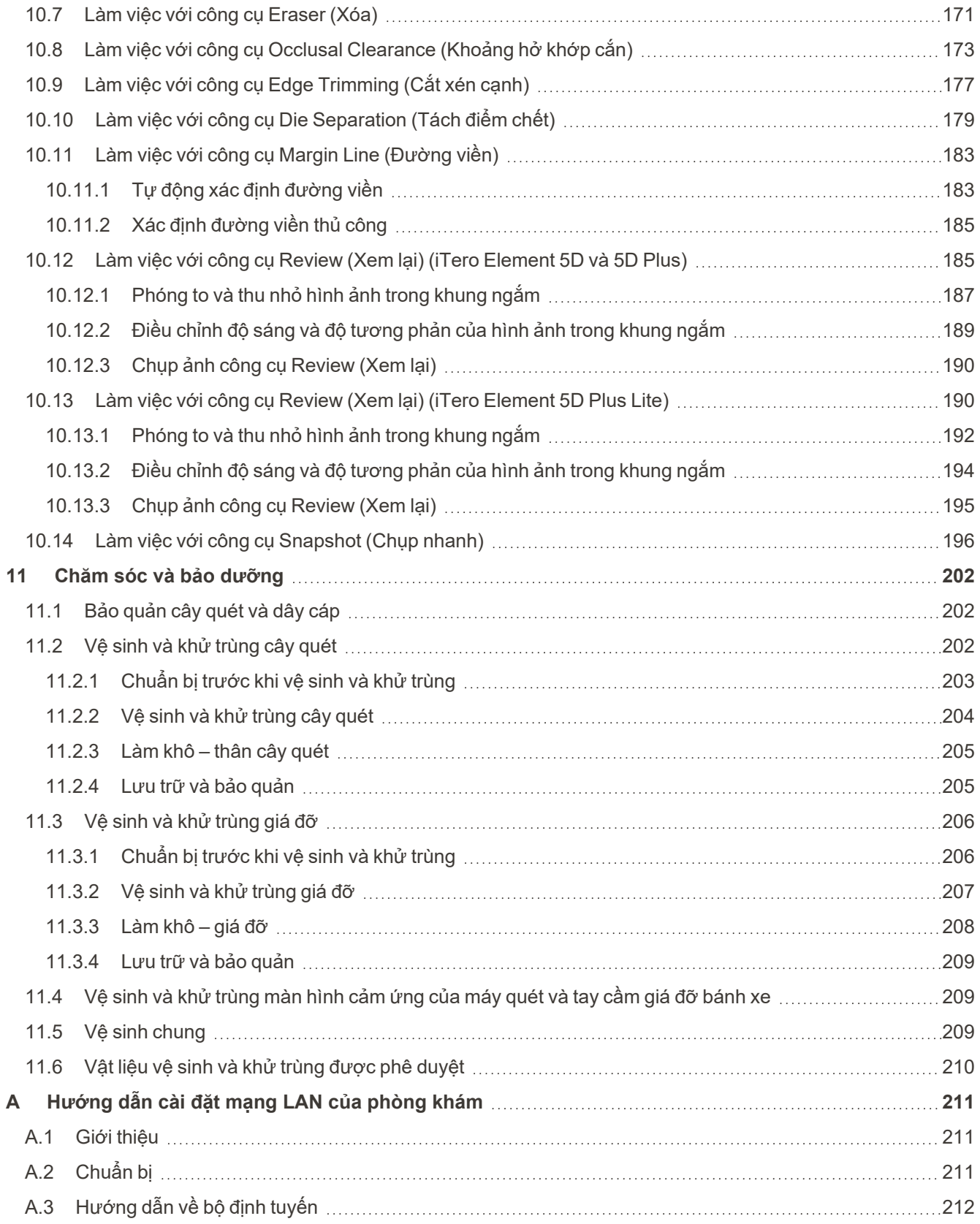

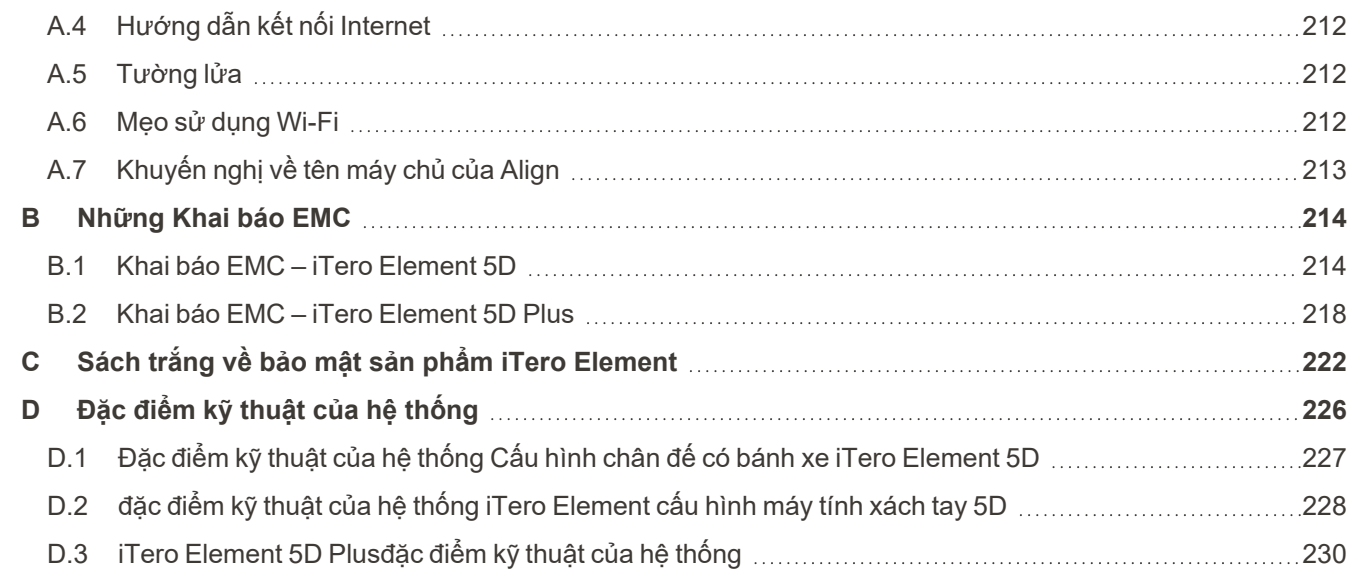

## Bảng tra cứu hình ảnh

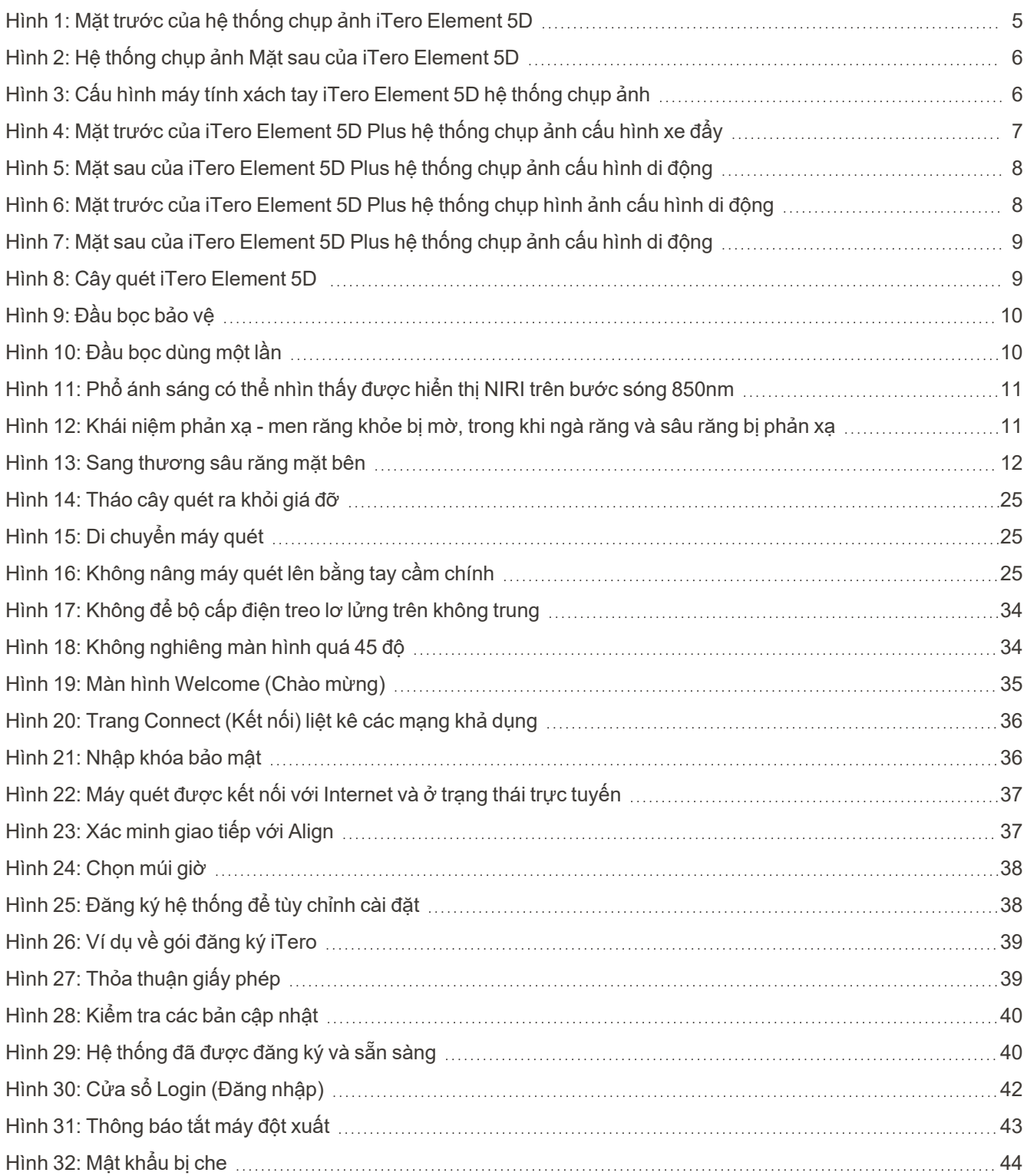

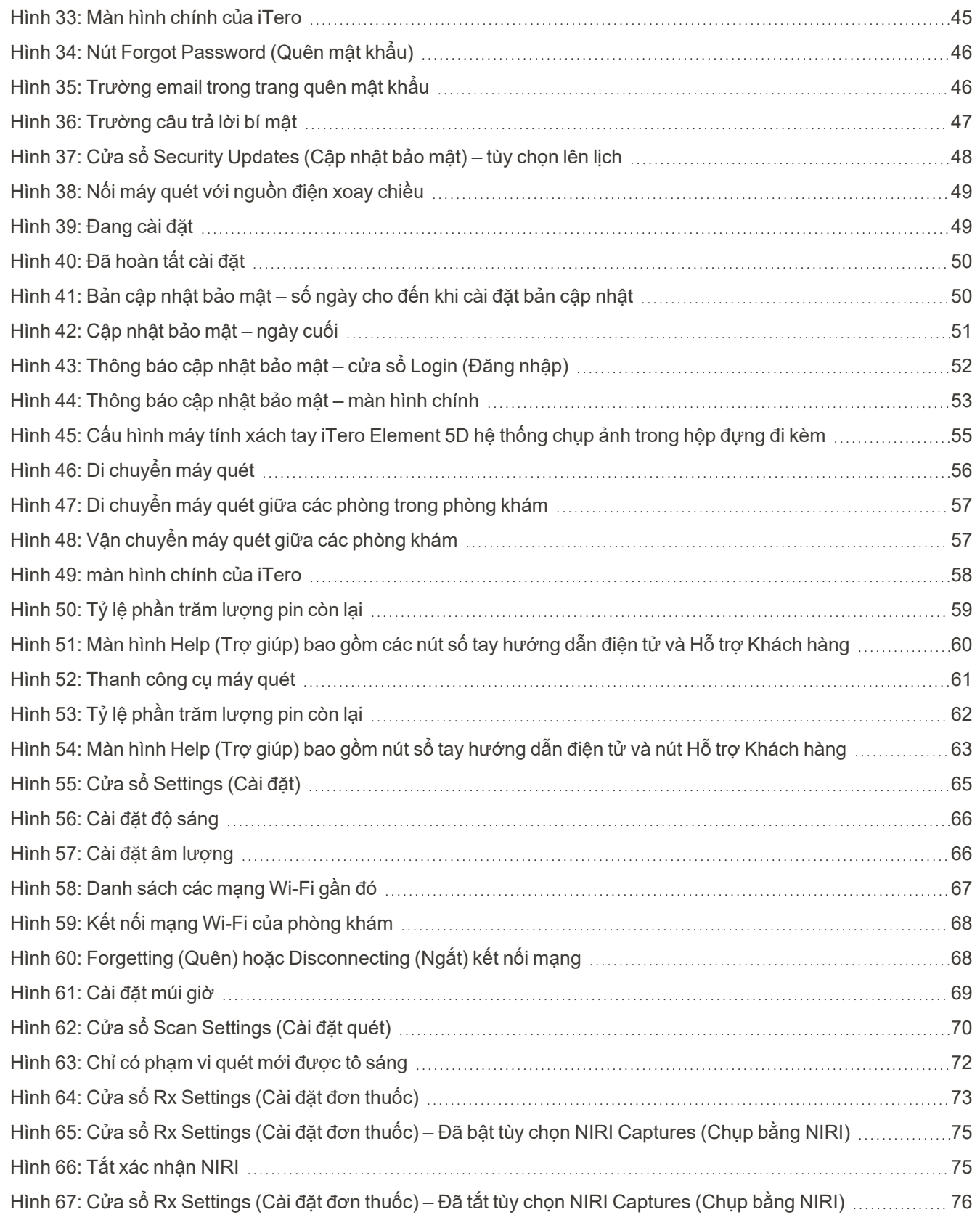

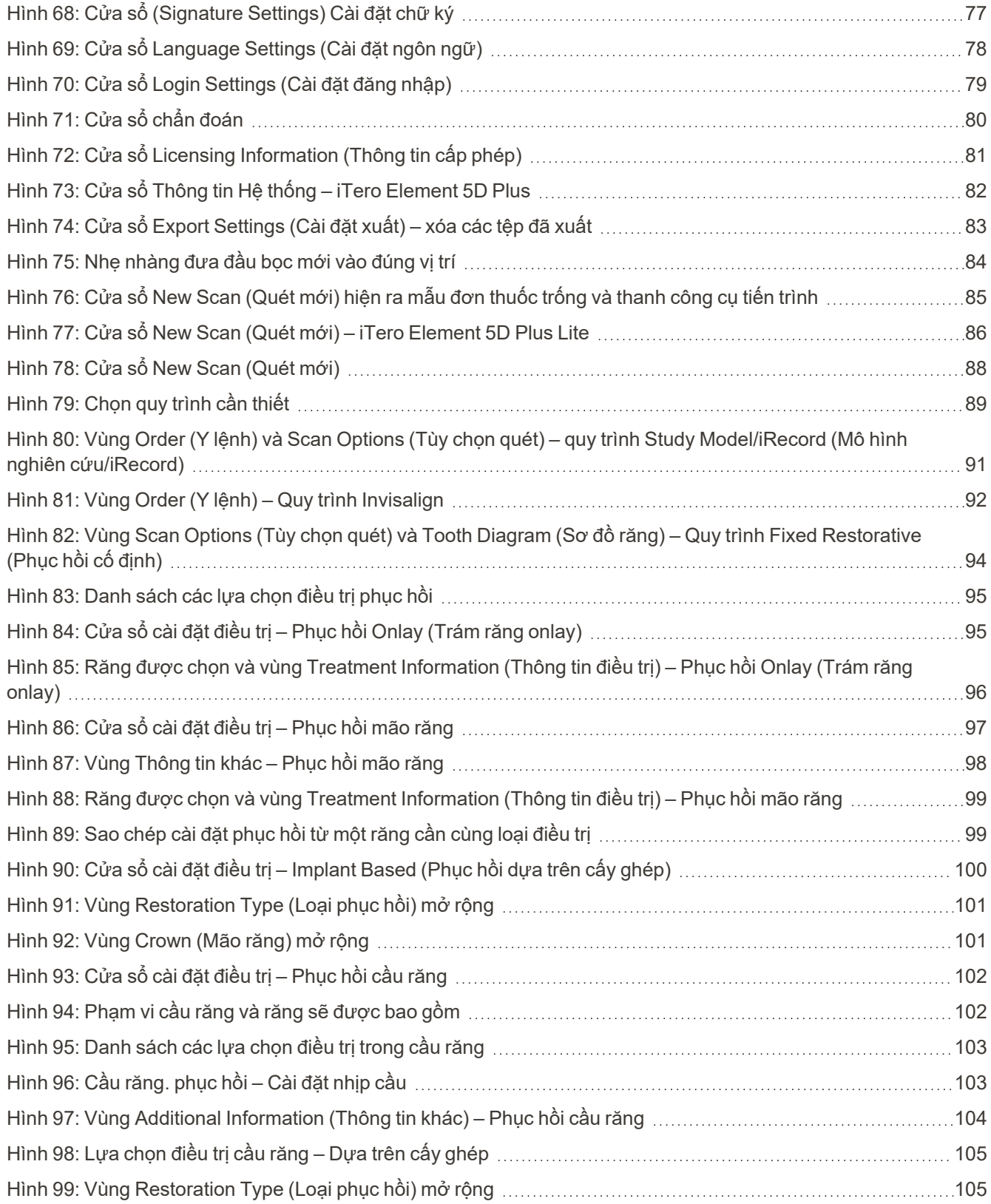

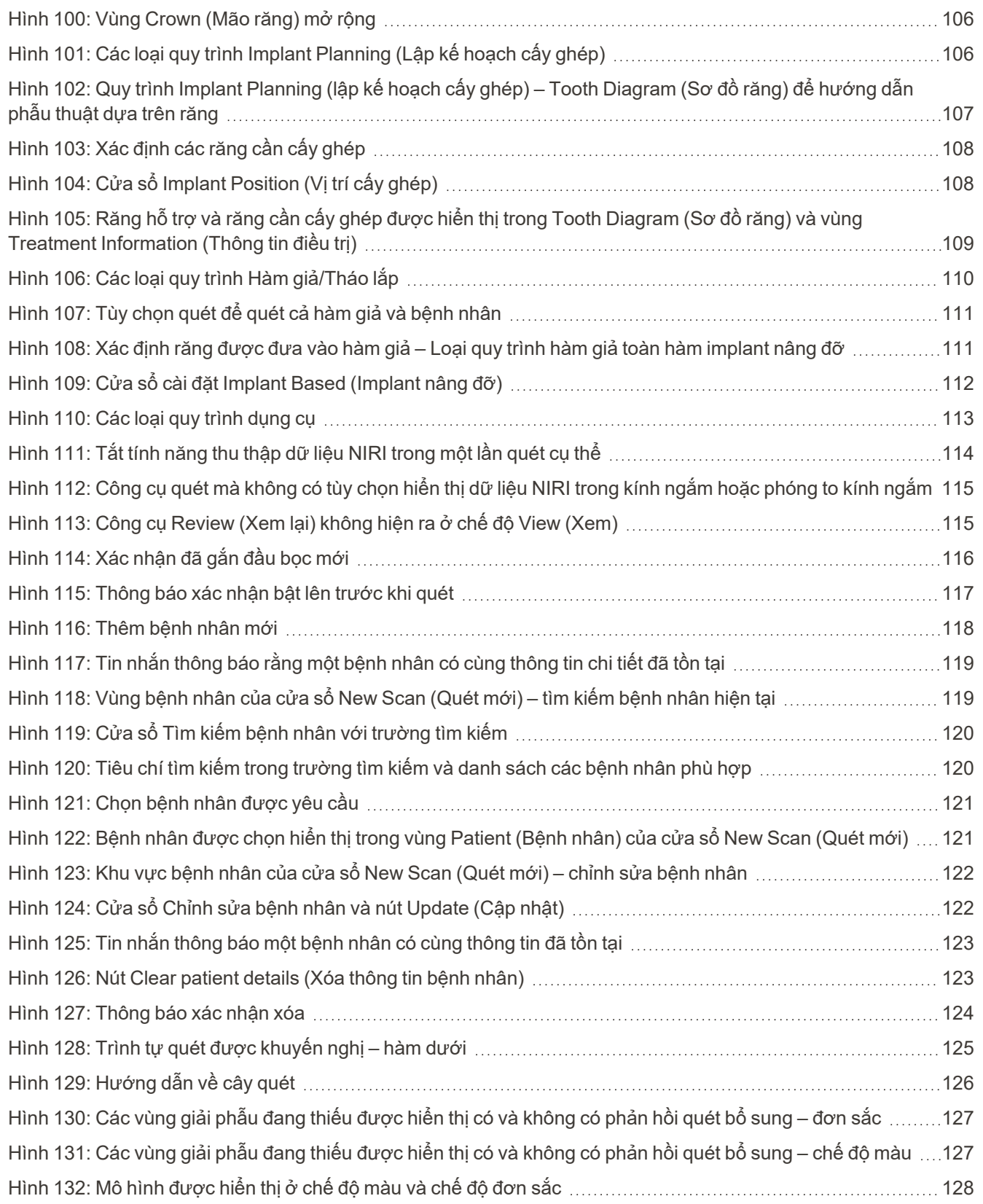

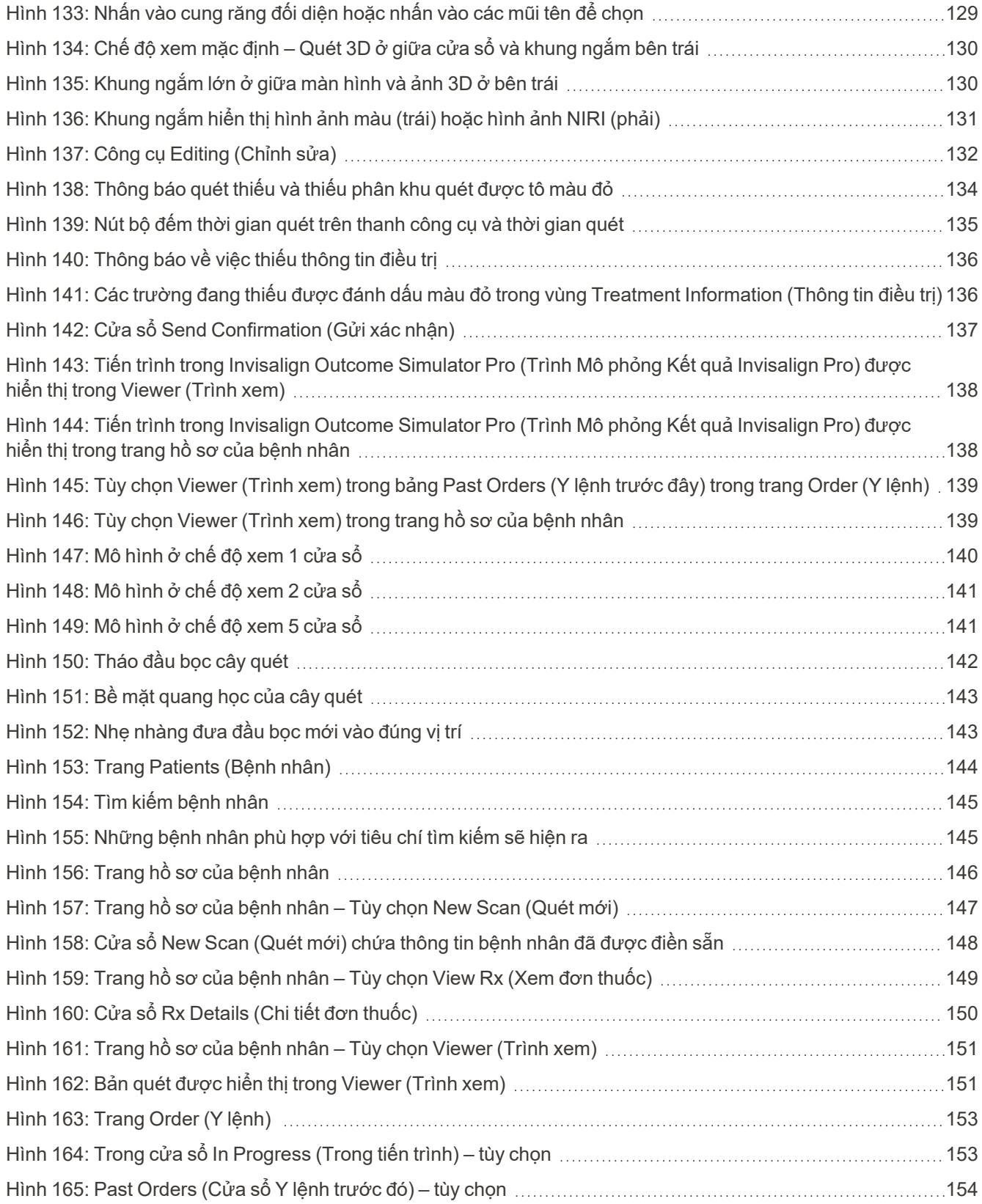

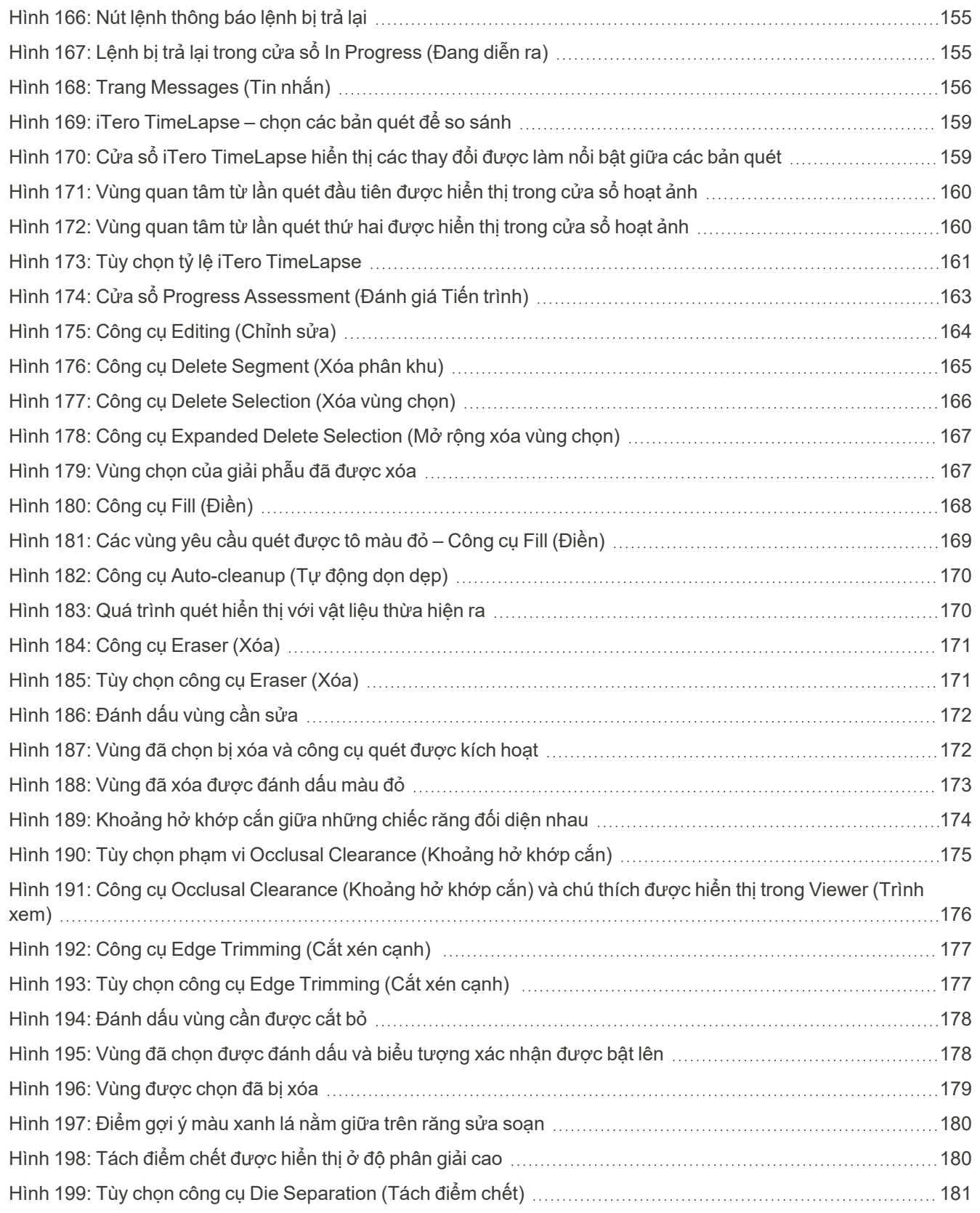

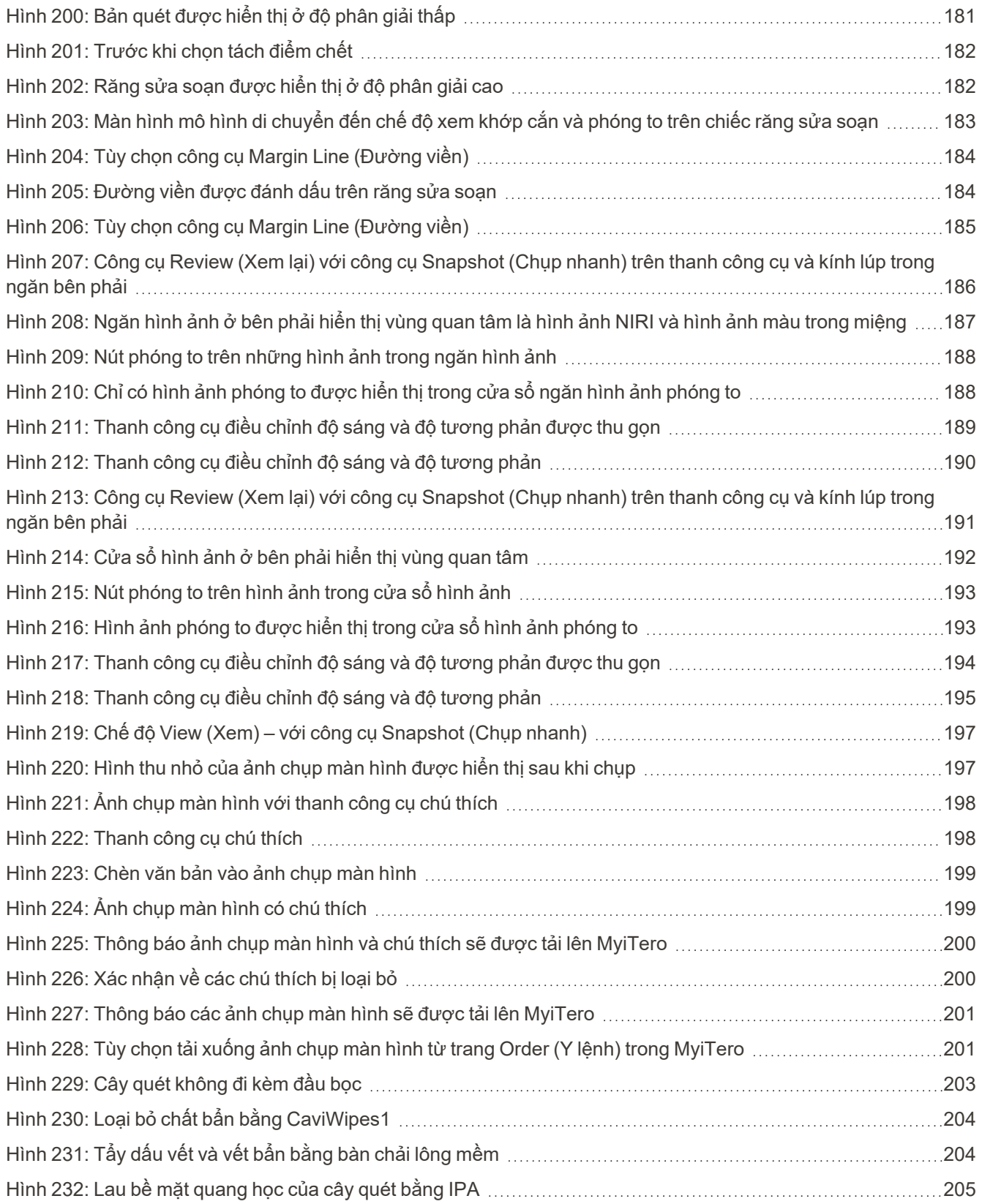

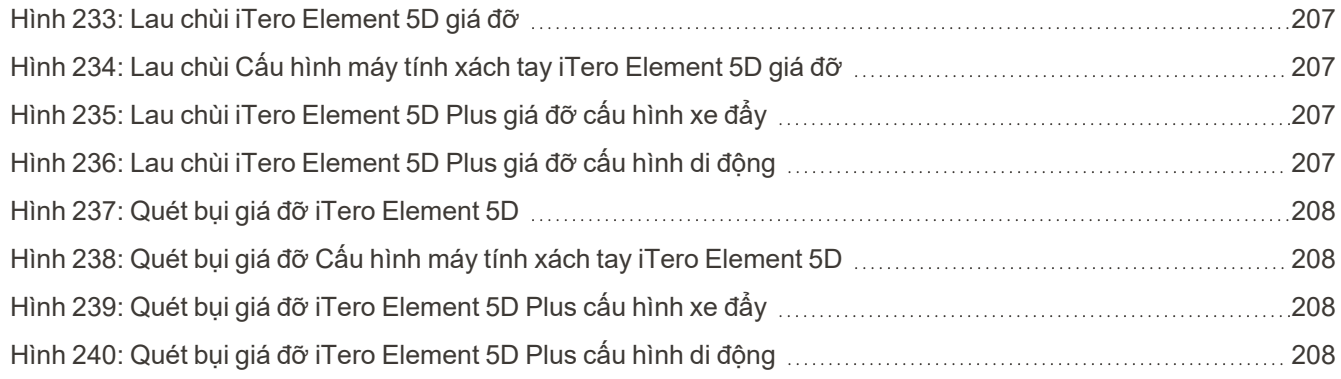

### <span id="page-24-0"></span>1 Giới thiệu về iTero Element 5D và iTero Element 5D Plus máy quét trong miệng

Hệ thống hình ảnh iTero Element 5D và iTero Element 5D Plus kết hợp:

- <sup>l</sup> **3D scanning (Quét 3D):** Ghi lại và hiển thị dữ liệu 3D mặt hình và hình ảnh 2D bằng camera trong khoang miệng giúp loại bỏ nhu cầu sử dụng thiết bị thứ hai, đồng thời nâng cao trải nghiệm và giao tiếp của bệnh nhân.
- <sup>l</sup> **Công nghệ iTero NIRI:** Hỗ trợ bạn chẩn đoán và theo dõi các sang thương sâu răng mặt bên phía trên nướu, cũng như giao tiếp với bệnh nhân. Không cần quét thêm. Không có bức xạ nguy hại. Để biết thêm thông tin về công nghệ iTero NIRI, hãy xem Sử dụng công nghệ hình ảnh hồng ngoại gần [\(NIRI\)](#page-34-0) của iTero.

**Lưu ý:** Hệ thống iTero Element 5D Plus Lite không hỗ trợ công nghệ iTero NIRI.

Hệ thống chụp ảnh iTero Element 5D có hai cấu hình – chân đế có bánh xe và máy tính xách tay.

Cấu hình chân đế có bánh xe cung cấp hệ thống đa năng trên màn hình với màn hình cảm ứng, hoàn toàn tương tác và cây quét dễ sử dụng. Phép đo vẽ định vị răng của bệnh nhân có thể được xem trên màn hình khi răng đang được quét và việc xác định mức độ của khớp cắn có thể được phân tích khi quá trình quét hoàn thành.

iTero Element 5D cũng có thể được sử dụng như cấu hình chỉ dành cho cây quét với bất kỳ máy tính xách tay nào đáp ứng yêu cầu tối thiểu của hệ thống, mang đến cho bạn khả năng di chuyển tối ưu và sự tự do để cung cấp dịch vụ chăm sóc tận tình ở bất cứ nơi nào bạn chọn để gặp bệnh nhân.

Dòng hệ thống chụp ảnh iTero Element 5D Plus là thế hệ máy quét trong miệng mới nhất của Align Technology, có hai cấu hình – xe đẩy và di động.

Màn hình cảm ứng full HD rõ nét có các góc hiển thị rộng giúp mang lại trải nghiệm đắm chìm và hấp dẫn, đồng thời khả năng tính toán mạnh mẽ tạo ra trải nghiệm quét trực quan và mượt mà hơn. Công thái học và sự thanh nhã của cấu hình xe đẩy sẽ cải thiện trải nghiệm và nâng cao hình ảnh thương hiệu hành nghề của bạn. Cấu hình di động với xe đẩy chuyên dụng cho phép di chuyển giữa các văn phòng một cách chuyên nghiệp và thuận tiện.

Hệ thống tất cả trong một này được thiết kế để đưa trải nghiệm của bệnh nhân và hiệu suất của bạn lên một tầm cao mới, từ đó giúp bạn phát triển khả năng hành nghề, trong khi vẫn làm mọi thứ dễ dàng hơn.

Tham khảo trang web của chúng tôi [http://www.itero.com](http://www.itero.com/) để tìm hiểu thêm về cách Dịch vụ iTero có thể cải thiện doanh nghiệp của bạn bằng cách tăng sự hài lòng của bệnh nhân và nâng cao hiệu quả hoạt động của văn phòng.

#### <span id="page-25-0"></span>**1.1 Mục đích/Mục đích sử dụng**

Hệ thống chụp ảnh iTero Element 5D và iTero Element 5D Plus là máy quét trong miệng có các tính năng và mục đích sử dụng sau:

- <sup>l</sup> Tính năng lấy dấu răng quang học (CAD/CAM) của máy quét nhằm mục đích để ghi lại hình ảnh định vị răng và mô miệng. Dữ liệu được tạo ra từ iTero có thể được dùng để sản xuất các thiết bị nha khoa (ví dụ: khay chỉnh nha, niềng răng, thiết bị, v.v.) và phụ kiện.
- <sup>l</sup> Phần mềm iTero được sử dụng cùng với máy quét iTero để chụp lại dấu kỹ thuật số 3D của răng, mô mềm, cấu trúc khoang miệng và khớp cắn. Phần mềm kiểm soát quá trình xử lý dữ liệu, tạo điều kiện cho việc tích hợp dữ liệu và trích xuất dữ liệu để tạo ra CAD/CAM phục hồi nha khoa, thiết bị chỉnh hình răng, trụ và phụ kiện. Ngoài việc quét dữ liệu, thông tin về bệnh nhân và ca bệnh khác nhau có thể được nhập/xuất hoặc được sử dụng cho mục đích mô phỏng. Các chức năng khác có sẵn để xác minh, và dịch vụ của hệ thống và phục vụ như là một công cụ quản lý y lệnh.
- <sup>l</sup> Chức năng NIRI của iTero Element 5D là để hỗ trợ chẩn đoán cho quá trình phát hiện các thương tổn sâu răng mặt bên trên nướu và theo dõi tiến trình của những thương tổn đó.

#### <span id="page-25-1"></span>**1.2 Hướng dẫn sử dụng**

Máy quét iTero Element được dùng để lập kế hoạch điều trị chỉnh nha và theo dõi, lập kế hoạch điều trị phục hồi và/hoặc đánh giá nha khoa thông thường.

#### <span id="page-25-2"></span>**1.3 Chống chỉ định**

Đối với những người được chẩn đoán mắc bệnh động kinh, ánh sáng nhấp nháy phát ra bởi máy quét iTero có nguy cơ gây sốc động kinh. Những người này nên tránh nhìn vào ánh sáng nhấp nháy của hệ thống trong suốt thời gian vận hành.

#### <span id="page-25-3"></span>**1.4 Số lượng bệnh nhân dự kiến**

Hệ thống này có thể được sử dụng trên bệnh nhân được phân loại là Tiền vị thành niên, Vị thành niên và Người lớn

#### <span id="page-25-4"></span>**1.5 Người dùng dự kiến**

Hệ thống hoạt động như một thiết bị y tế theo toa và chỉ nên được vận hành bởi cơ sở cung cấp dịch vụ chăm sóc sức khỏe đã qua đào tạo.

#### <span id="page-25-5"></span>**1.6 Môi trường sử dụng**

Cơ sở Chăm sóc Sức khỏe Chuyên nghiệp và Tại nhà.

#### <span id="page-26-0"></span>**1.7 Lợi ích lâm sàng**

- <sup>l</sup> Lấy dấu răng kỹ thuật số cải thiện mức độ thoải mái của bệnh nhân, độ chính xác và tốc độ của quá trình so với lấy dấu răng thông thường.
- Hệ thống chụp hình iTero Element 5D và iTero Element 5D Plus hỗ trợ phát hiện và theo dõi các sang thương sâu răng mặt bên phía trên nướu mà không sử dụng bức xạ có hại.
- Hình ảnh bức xạ không ion hóa cung cấp tính linh hoạt trong đánh giá lâm sàng bằng cách theo dõi thường xuyên các sang thương sâu răng mặt bên.

#### **1.8 Phần cứng của iTero Element 5D và iTero Element 5D Plus**

<span id="page-27-0"></span>Máy quét iTero Element 5D khả dụng ở hai mô hình:

- <sup>l</sup> Cấu hình chân đế có bánh xe iTero [Element](#page-28-0) 5D
- Cấu hình máy tính xách tay iTero [Element](#page-29-0) 5D

Tham khảo <https://www.itero.com/our-solutions/itero-element-5d> để biết các yêu cầu tối thiểu của hệ thống.

Máy quét iTero Element 5D Plus có sẵn trong hai cấu hình:

- iTero [Element](#page-30-0) 5D Plus cấu hình xe đẩy
- iTero [Element](#page-31-0) 5D Plus cấu hình di động

### **1.8.1 Cấu hình chân đế có bánh xe iTero Element 5D**

#### <span id="page-28-0"></span>**Mặt trước của hệ thống**

<span id="page-28-1"></span>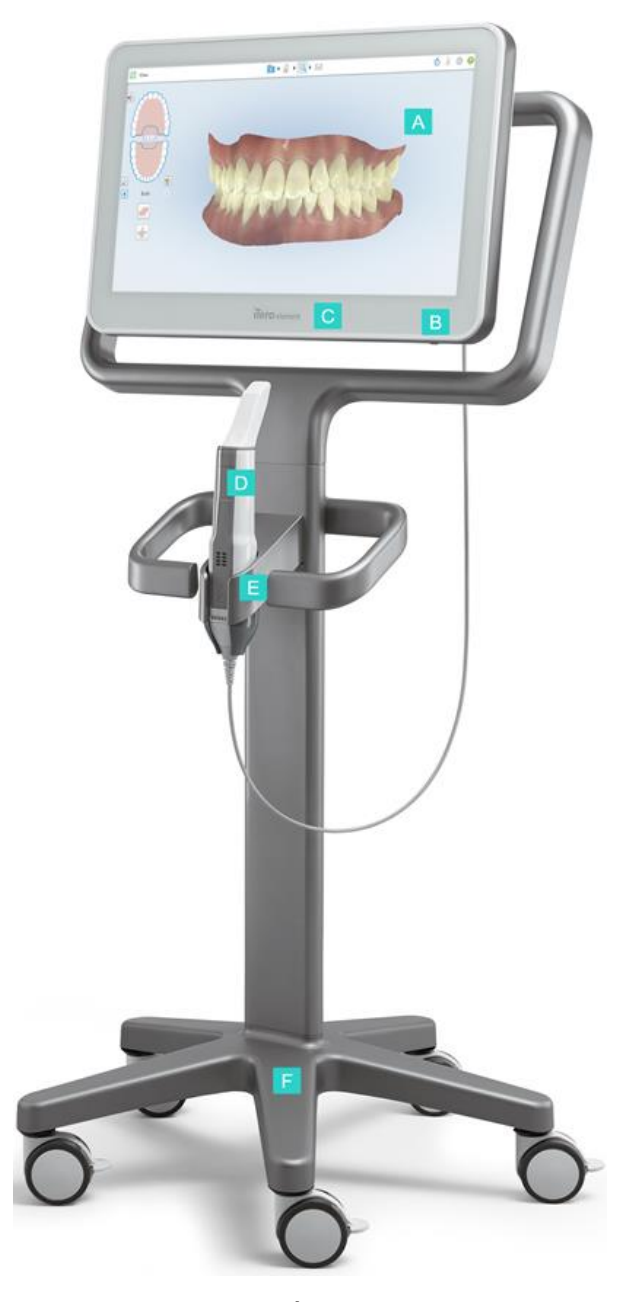

**Hình 1: Mặt trước của hệ thống chụp ảnh iTero Element 5D**

- **A** Màn hình cảm ứng có chất lượng Full HD
- **B** Công tắc nguồn
- **C** Đèn LED nguồn
- **D** Cây quét
- **E** Giá đỡ
- **F** Đế có bánh xe

#### **Mặt sau của hệ thống**

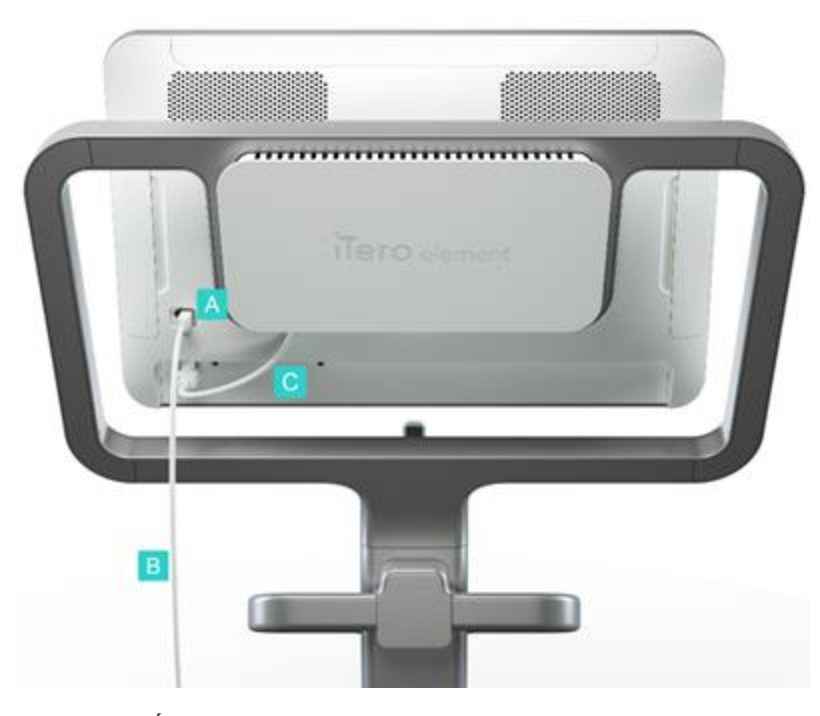

**Hình 2: Hệ thống chụp ảnh Mặt sau của iTero Element 5D**

#### <span id="page-29-1"></span>**1.8.2 Cấu hình máy tính xách tay iTero Element 5D**

<span id="page-29-0"></span>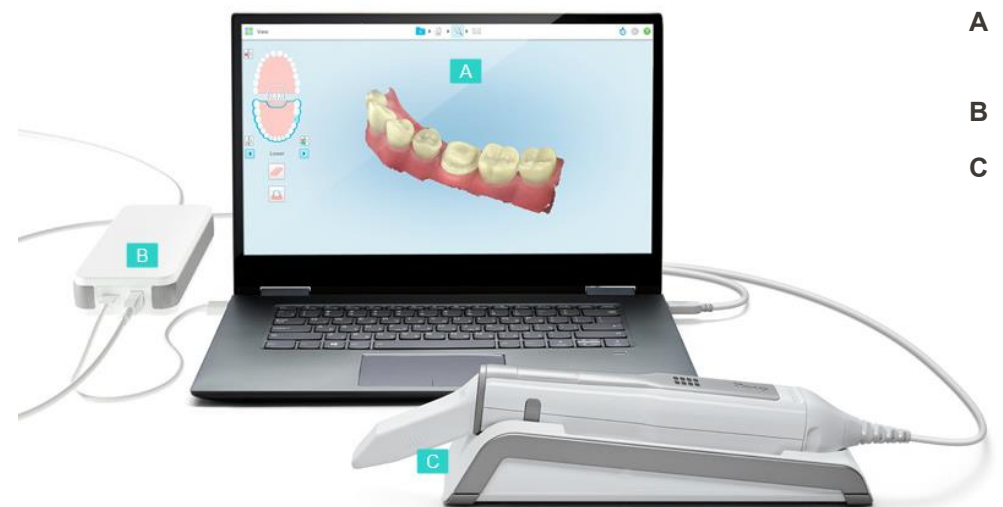

- **B** Cáp cây quét
- **C** Cáp nguồn màn hình

**A** Đầu nối cây quét

- **A** Màn hình cảm ứng của máy tính xách tay
- **B** Hub iTero Element 5D
- **C** Cây quét và giá đỡ

<span id="page-29-2"></span>**Hình 3: Cấu hình máy tính xách tay iTero Element 5D hệ thống chụp ảnh**

#### **1.8.3 iTero Element 5D Plus cấu hình xe đẩy**

#### <span id="page-30-0"></span>**Mặt trước**

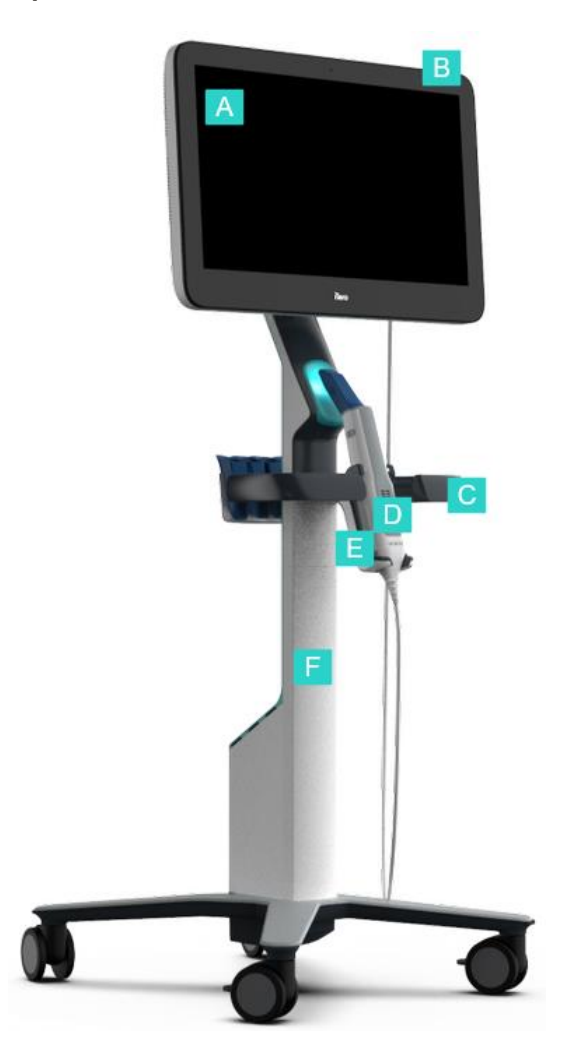

<span id="page-30-1"></span>**Hình 4: Mặt trước của iTero Element 5D Plus hệ thống chụp ảnh cấu hình xe đẩy**

- **A** Màn hình cảm ứng full HD
- **B** Công tắc nguồn
- **C** Tay cầm chính
- **D** Cây quét
- **E** Giá đỡ
- **F** Chân đế có bánh xe

#### **Mặt sau**

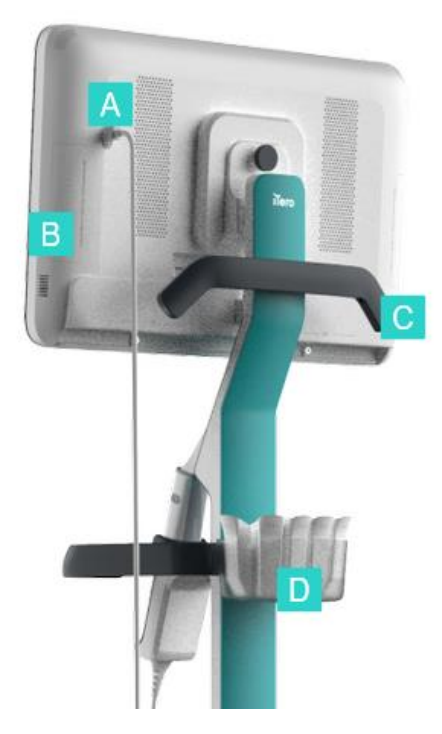

- **A** Đầu nối cây quét
- **B** Bảng chẩn đoán (chỉ dành cho bộ phận Hỗ trợ)
- **C** Tay cầm phía trên
- **D** Giỏ đựng đầu bọc mới

<span id="page-31-1"></span><span id="page-31-0"></span>**Hình 5: Mặt sau của iTero Element 5D Plus hệ thống chụp ảnh cấu hình di động**

#### **1.8.4 iTero Element 5D Plus cấu hình di động**

#### **Mặt trước**

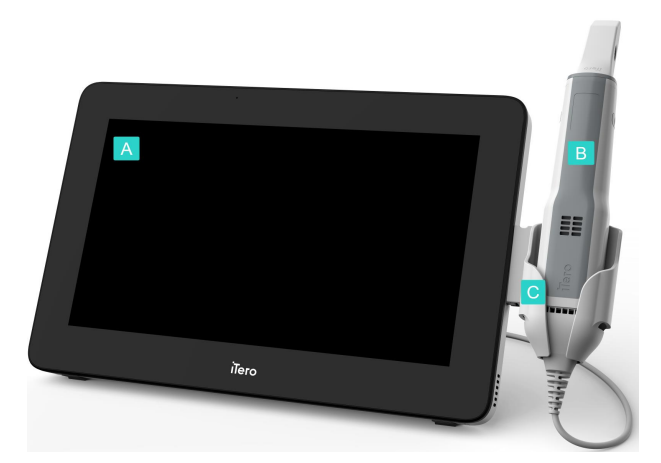

- **A** Bộ máy tính với màn hình cảm ứng Full HD
- **B** Cây quét
- **C** Giá đỡ

<span id="page-31-2"></span>**Hình 6: Mặt trước của iTero Element 5D Plus hệ thống chụp hình ảnh cấu hình di động**

#### **Mặt sau**

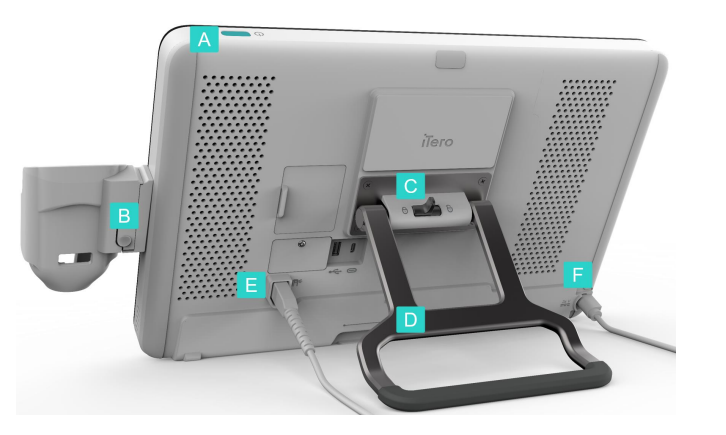

**Hình 7: Mặt sau của iTero Element 5D Plus hệ thống chụp ảnh cấu hình di động**

#### <span id="page-32-1"></span><span id="page-32-0"></span>**1.8.5 Cây quét iTero Element 5D**

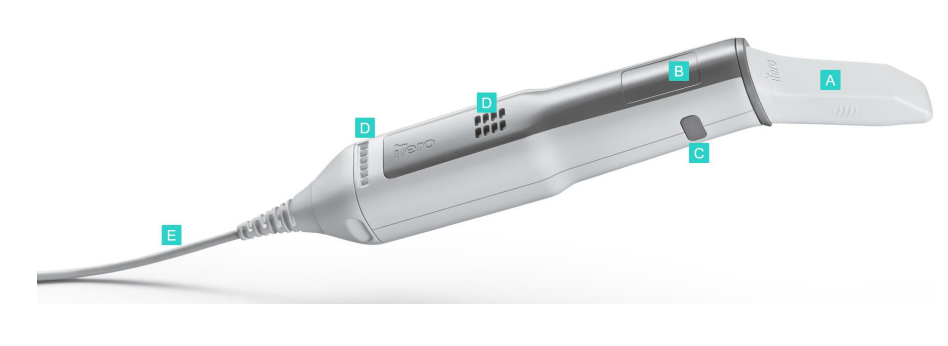

**A** Đầu bọc dùng một lần

**A** Công tắc nguồn

**B** Nút mở giá đỡ

**D** Tay cầm/chân đế

**E** Cáp cây quét

**F** Dây cáp nguồn

**C** Khóa chốt

- **B** Mặt cảm ứng
- **C** Các nút bên hông: Quét, bật/tắt, kích hoạt mặt cảm ứng
- **D** Lỗ thông khí
- **E** Dây cáp của cây quét tháo rời được có đầu nối USB

<span id="page-32-2"></span>**Hình 8: Cây quét iTero Element 5D**

**Lưu ý:** Để bảo vệ dây cáp của cây quét, nắp dây cáp được thiết kế sao cho có thể tách ra khỏi cây quét nếu tác dụng quá nhiều lực kéo. Nếu trường hợp này xảy ra, hãy nhẹ nhàng gắn lại nắp dây cáp.

#### **1.8.5.1 Đầu bọc cây quét**

Có hai loại đầu bọc cây quét:

- <sup>l</sup> **Đầu bọc bảo vệ (màu xanh lam)** Được sử dụng khi không sử dụng máy quét để bảo vệ bề mặt quang học của cây quét.
- <sup>l</sup> **Đầu bọc dùng một lần:** Được sử dụng trong khi quét. Trước khi quét bệnh nhân, hãy gắn đầu bọc dùng một lần mới, theo mô tả trong Gắn đầu bọc cây [quét.](#page-107-0)

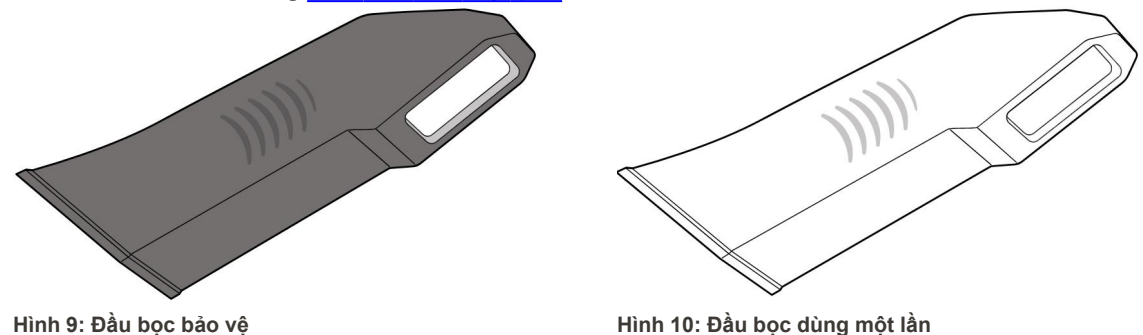

#### <span id="page-33-1"></span><span id="page-33-0"></span>**1.9 iTero Element 5D, iTero Element 5D Plus, và phần mềm 5D Plus Lite**

<span id="page-33-2"></span>Các hệ thống chụp hình iTero Element 5D, iTero Element 5D Plus và 5D Plus Lite có chứa các tính năng phần mềm độc quyền sau:

- Xác nhận đầu bọc cây quét mới giữa các [bệnh](#page-139-0) nhân
- <sup>l</sup> [Chuyển](#page-152-0) đổi giữa màn hình 3D và màn hình khung ngắm
- [Chuyển](#page-154-0) đổi giữa hình ảnh màu và hình ảnh NIRI trong khung ngắm chỉ áp dụng cho các hệ thống iTero Element 5D Plus
- Làm việc với công cụ Review (Xem lại) (iTero [Element](#page-208-1) 5D và 5D Plus)

**Lưu ý:** Hệ thống iTero Element 5D Plus Lite không hỗ trợ công nghệ iTero NIRI.

#### <span id="page-34-0"></span>**1.10 Sử dụng công nghệ hình ảnh hồng ngoại gần (NIRI) của iTero**

**Lưu ý:** Mục này không liên quan đến các hệ thống iTero Element 5D Plus Lite.

NIRI là phương pháp quang phổ sử dụng vùng cận hồng ngoại của quang phổ điện từ (850nm).

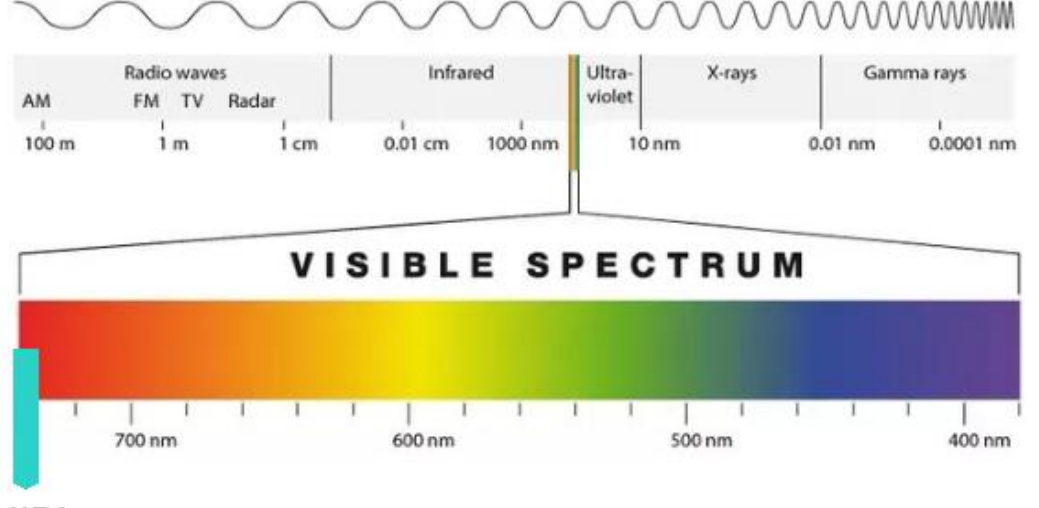

#### **NIRI**

#### <span id="page-34-1"></span>**Hình 11: Phổ ánh sáng có thể nhìn thấy được hiển thị NIRI trên bước sóng 850nm**

Khi cây quét được định vị ở phía trên răng, ảnh NIR sẽ được chụp.

Độ mờ của cấu trúc chuyển sang mức sáng trong ảnh NIRI - độ mờ càng cao, vật thể càng tối và ngược lại. Men răng mờ trong NIRI và sẽ hiển thị màu tối. Ngà răng và bất kỳ sự can thiệp nào lên men răng, chẳng hạn như sâu răng, đều phản chiếu và khiến ánh sáng bị tán xạ, và do đó sẽ hiển thị sáng và mờ đục.

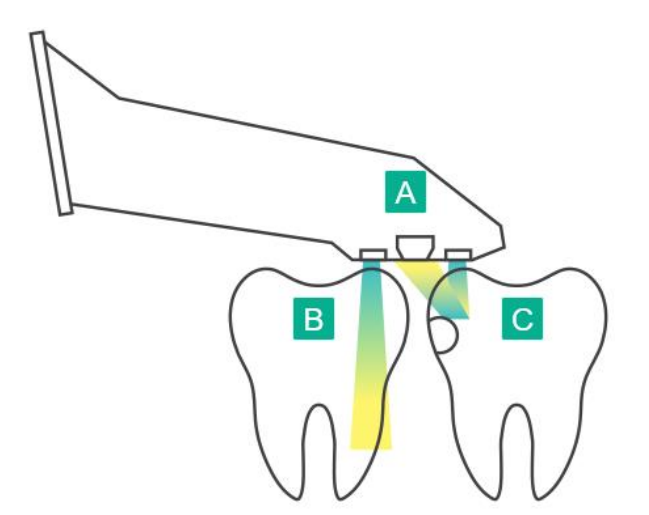

- **A** Cây quét nằm trên bề mặt răng
- **B** Men răng bị mờ
- **C** Ngà răng và sâu răng bị phản xạ

<span id="page-34-2"></span>**Hình 12: Khái niệm phản xạ - men răng khỏe bị mờ, trong khi ngà răng và sâu răng bị phản xạ**

Hình ảnh NIR được chụp tự động và liền mạch trong quá trình quét, từ mọi góc độ được sử dụng cho quá trình quét 3D và sau đó có thể xem lại tất cả thông tin đã thu thập bằng công cụ Review (Xem lại) của iTero Element 5D.

**Lưu ý:** Hình ảnh NIR nên được sử dụng cùng với tiêu chuẩn chăm sóc hiện tại để phát hiện sâu răng và không thay thế nó.

Hình ảnh thang độ xám NIRI thu được cho thấy các cấu trúc có độ trong mờ khác nhau ở các mức độ sáng khác nhau. Độ mờ càng thấp thì phản xạ ánh sáng hồng ngoại càng cao và cấu trúc càng sáng. Khi sử dụng công nghệ này, có thể tạo ra các cấu trúc sau:

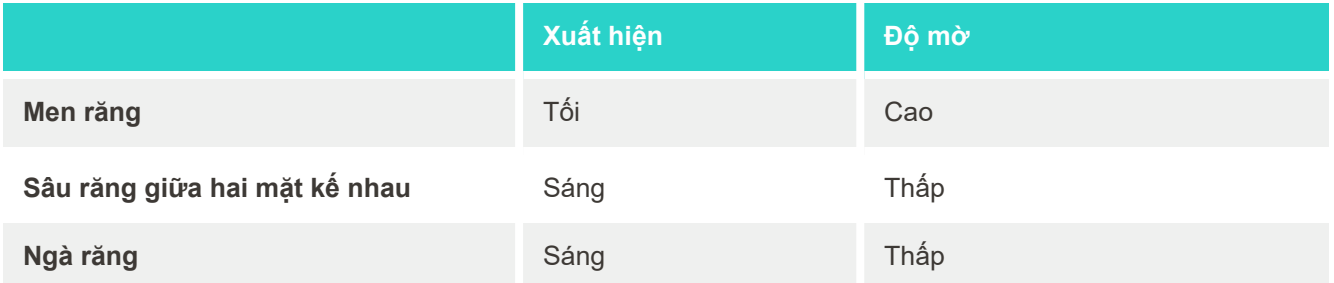

Sự biệt hóa giữa thương tổn nghiêm trọng và ngà răng dựa trên vị trí của đặc điểm sáng. Ngà răng nằm ở vị trí chính giữa của răng, trong khi sang thương sâu răng mặt bên xuất hiện ở vùng giữa hai mặt kế nhau hoặc vùng ở giữa xa, nơi có men răng khỏe mạnh.

Do đó, thương tổn nghiêm trọng ở ngà răng và sang thương sâu răng mặt bên xuất hiện dưới dạng các đặc điểm sáng, với một vòng men răng sẫm màu xung quanh cấu trúc ngà răng, như đã chỉ ra trong hình dưới đây, cung cấp góc nhìn mặt nhai của một thương tổn nghiêm trọng.

<span id="page-35-0"></span>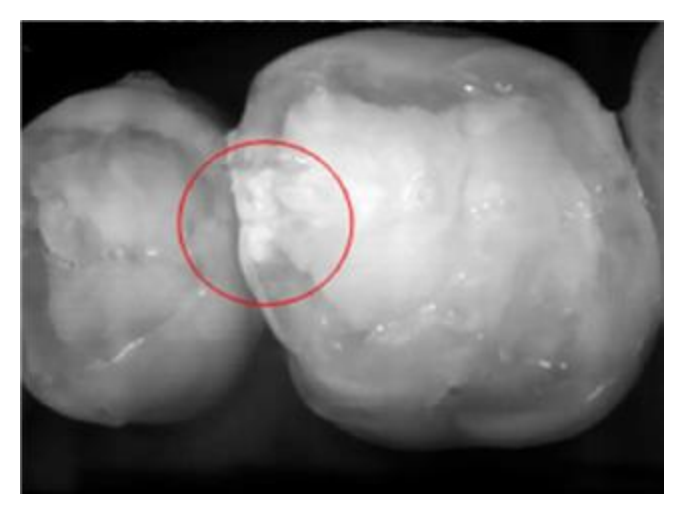

**Hình 13: Sang thương sâu răng mặt bên**
### **1.10.1 Hạn chế của công nghệ iTero NIRI**

Công nghệ iTero NIRI có những hạn chế sau:

- · NIRI không thể phát hiện sâu răng dưới nướu, ví dụ như để xem sâu răng ở vị trí chân răng.
- <sup>l</sup> NIRI không thể phát hiện ra sự tiến triển của sâu răng ngoài đường tiếp giáp ngà răng men răng (dentinenamel junction, DEJ), là ranh giới giữa men răng và lớp ngà răng bên dưới tạo nên cấu trúc vững chắc của răng.
- <sup>l</sup> Một số phục hình nha khoa như mão răng và vật liệu trám amalgam, không mờ đi và có thể che dấu các tổn thương nghiêm trọng bên dưới.
- <sup>l</sup> Răng đục màu sẽ có độ trong suốt của men răng thấp làm cho chúng trông sáng hơn. Điều này có thể gây khó khăn cho việc hiểu rõ cấu trúc của răng bên trong, cũng như phân biệt giữa men răng và ngà răng, từ đó ảnh hưởng đến khả năng phát hiện sâu răng ở đầu gần.

Để biết thêm thông tin về cách sử dụng công nghệ iTero NIRI, vui lòng tham khảo *Hướng dẫn Lâm sàng về iTero Element 5D*.

## **1.11 Giới thiệu về sổ tay hướng dẫn**

Sổ tay hướng dẫn này cung cấp thông tin chung và tổng quan về iTero Element 5D và iTero Element 5D Plus máy quét trong miệng cùng phần mềm. Hệ thống chụp ảnh iTero Element 5D Plus cùng gói phần mềm iTero Element 5D Plus Lite cung cấp các tính năng và lợi ích tương tự như hệ thống iTero Element 5D Plus, bao gồm cả camera trong miệng 3D nhưng không có chức năng iTero NIRI . Mọi sự khác biệt trong phần mềm đều được ghi lại trong sổ tay hướng dẫn này.

Ngoài ra, sổ tay hướng dẫn này cũng mô tả cách lắp ráp hệ thống, cài đặt phần mềm trên các hệ thống Cấu hình máy tính xách tay iTero Element 5D, khởi động và tắt hệ thống, vệ sinh và khử trùng hệ thống, cũng như cách thay đầu bọc cây quét giữa các phiên bệnh nhân.

# 2 Hướng dẫn lắp ráp

Mục này mô tả cách lắp ráp máy quét mới.

- Lắp ráp máy quét Cấu hình chân đế có bánh xe iTero [Element](#page-38-0) 5D
- Lắp ráp máy quét Cấu hình máy tính xách tay iTero [Element](#page-42-0) 5D
- Lắp ráp máy quét iTero [Element](#page-44-0) 5D Plus và 5D Plus Lite cấu hình xe đẩy
- · Lắp ráp máy quét iTero [Element](#page-49-0) 5D Plus và 5D Plus Lite cấu hình di động

# <span id="page-38-0"></span>**2.1 Lắp ráp máy quét Cấu hình chân đế có bánh xe iTero Element 5D**

Thực hiện theo hướng dẫn dưới đây để lắp ráp máy quét iTero Element 5D cấu hình chân đế có bánh xe.

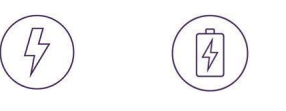

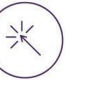

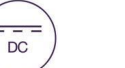

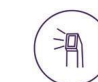

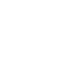

Dòng điện xoay chiều Pin Nhấp vào Nguồn điện

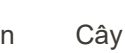

1 chiều Nút nguồn Cây quét Cần 2 người để lắp đặt

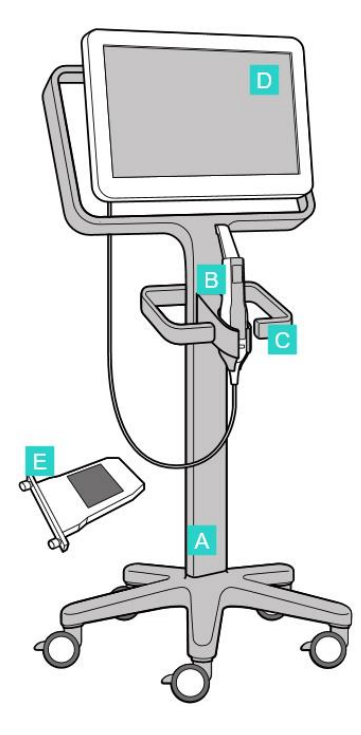

- **A** Chân đế có bánh xe
- **B** Cây quét có dây cáp
- **C** Giá đỡ cây quét
- **D** Màn hình cảm ứng HD
- **E** Bộ pin rời

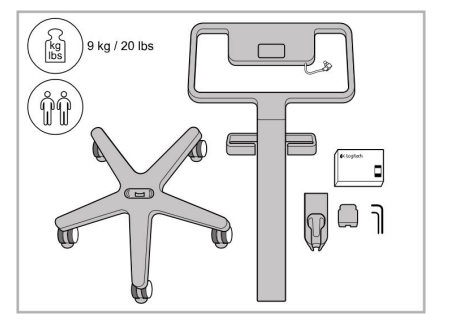

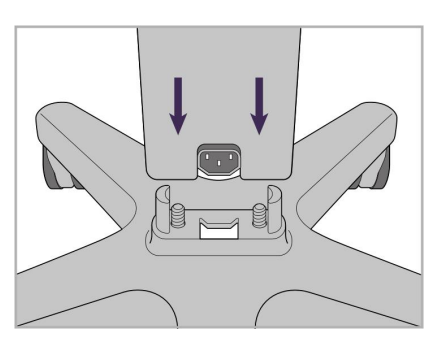

1. Kiểm tra thiết bị trong hộp. 2. Cắm thân trụ vào đế có bánh xe.

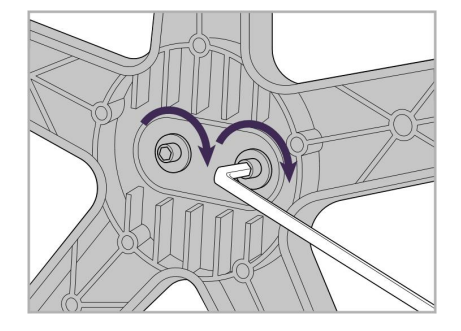

3. Siết chặt 2 vít lục giác chìm bằng khóa đầu lục giác cỡ lớn.

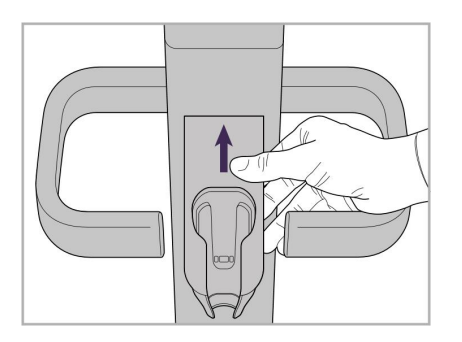

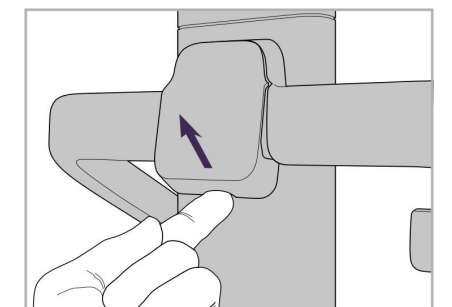

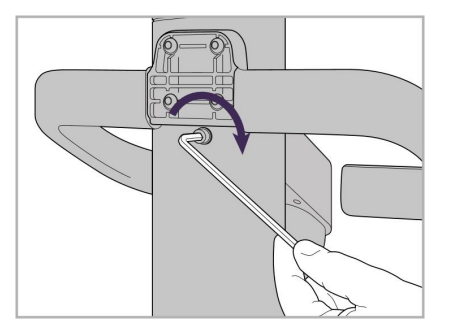

6. Giữ chặt giá đỡ. 7. Sử dụng khóa đầu lục giác nhỏ hơn 8. Gắn lại nắp ở phía sau tay cầm. để vặn vít lục giác vào mặt sau của giá đỡ cây quét.

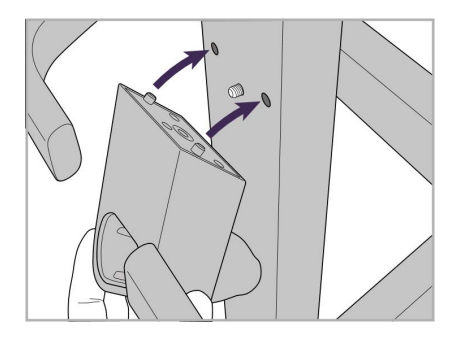

4. Tháo nắp ở mặt sau tay cầm. 5. Gắn giá đỡ cây quét vào phía trước giá đỡ có bánh xe.

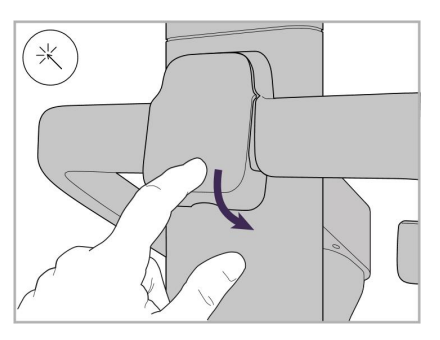

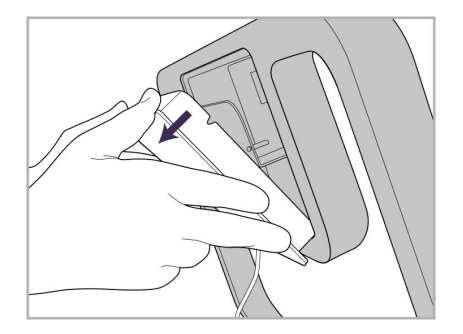

9. Tháo nắp từ ra khỏi mặt sau của khung chân đế có bánh xe.

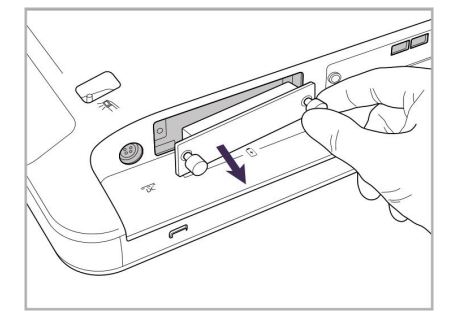

10. Nới lỏng các vít có tai vặn, sau đó tháo nắp pin.

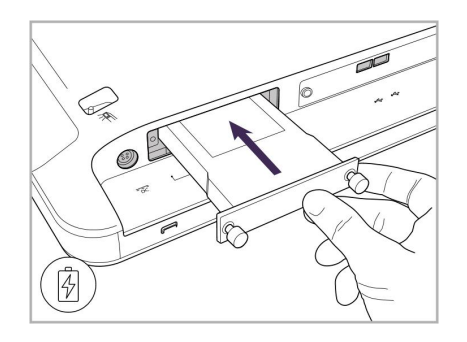

11. Trượt pin vào khe pin và siết chặt các vít có tai vặn.

- 
- vào.
- 12. Nhấc màn hình cảm ứng để gắn nó 13. Xoay máy quét xung quanh và siết chặt vít có tai vặn để cố định màn hình.
	-
- 14. Kết nối cáp nguồn với cổng có nhãn DC, như hình minh họa sau đây.
	-

chân đứng có bánh xe bằng kẹp.

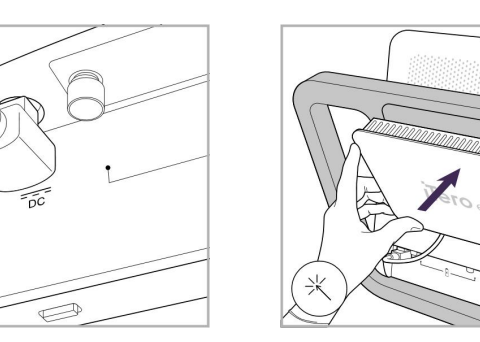

- Dây cáp nguồn đã được gắn vào. 15. Đậy nắp lưng có nam châm lại. 16. Đặt cây quét vào giá đỡ.
- $\fbox{ \begin{picture}(120,140)(0,0) \put(0,0){\vector(1,0){10}} \put(15,0){\vector(1,0){10}} \put(15,0){\vector(1,0){10}} \put(15,0){\vector(1,0){10}} \put(15,0){\vector(1,0){10}} \put(15,0){\vector(1,0){10}} \put(15,0){\vector(1,0){10}} \put(15,0){\vector(1,0){10}} \put(15,0){\vector(1,0){10}} \put(15,0){\vector(1,0){10}} \put(15,0){\vector(1,0){10}} \put($
- sau của màn hình cảm ứng.

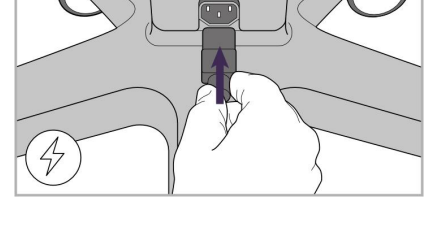

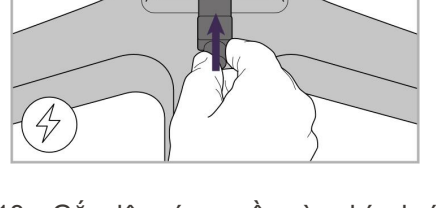

17. Gắn dây cáp của cây quét vào mặt 18. Gắn dây cáp nguồn vào phía dưới 19. Cố định cáp vào phía dưới của chân đứng có bánh xe

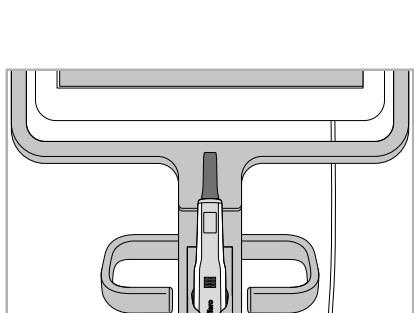

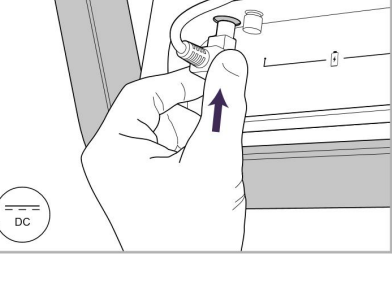

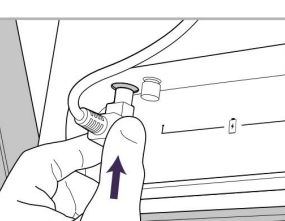

**iTero** 

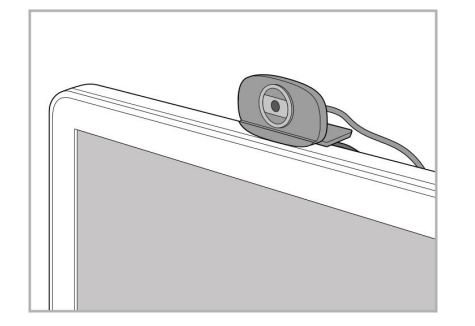

20. Đặt webcam trên màn hình cảm ứng cho các phiên đào tạo hoặc hỗ trợ từ xa.

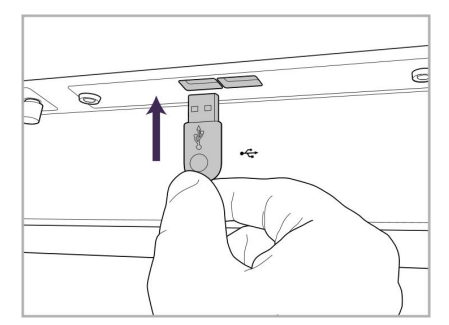

21. Cắm webcam vào cổng USB ở phía dưới của màn hình cảm ứng.

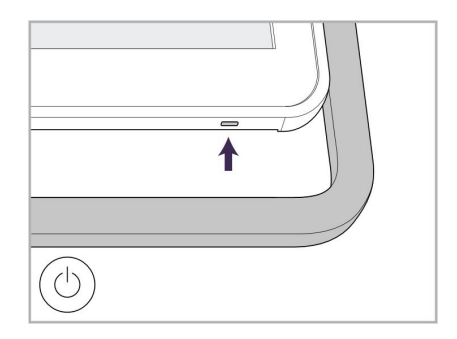

22. Cắm dây cáp nguồn vào ổ cắm điện xoay chiều và sau đó nhấn nút Power (Nguồn) để bật máy quét lên.

## **2.2 Lắp ráp máy quét Cấu hình máy tính xách tay iTero Element 5D**

<span id="page-42-0"></span>Thực hiện theo hướng dẫn bên dưới để lắp ráp máy quét Cấu hình máy tính xách tay iTero Element 5D.

- **A** Hub và cáp nguồn hub
- **B** Giá đỡ
- **C** Cây quét và cáp cây quét
- **D** Cáp USB để kết nối máy tính xách tay và hub

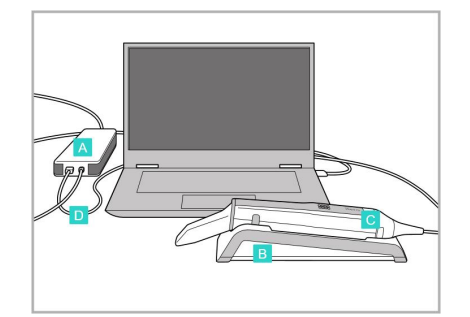

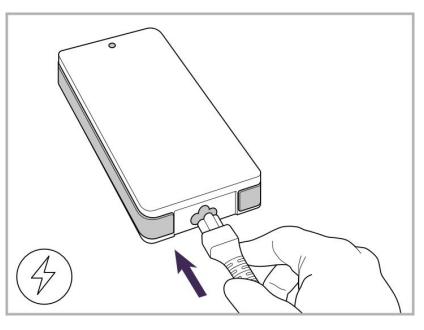

1. Đặt cây quét vào giá đỡ. 2. Nối cáp nguồn hub với hub.

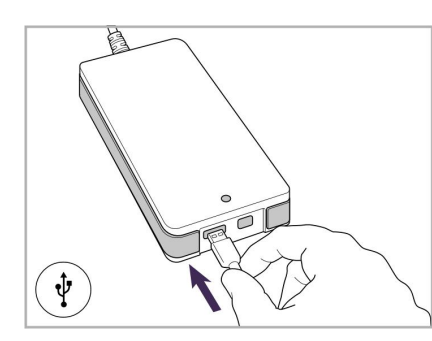

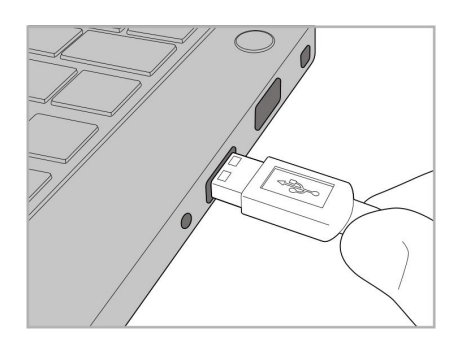

3. Nối cáp USB với hub. 4. Nối cáp USB với máy tính xách tay.

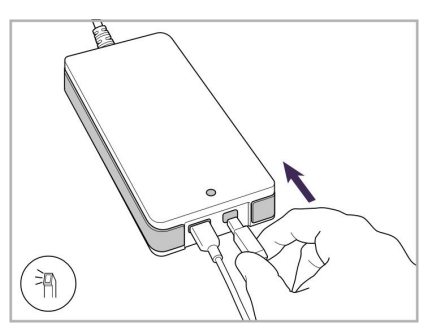

- 5. Nối cáp cây quét với hub.
- 6. Cắm cáp nguồn hub vào ổ cắm điện xoay chiều.

#### **Ghi chú:**

- Hub phải luôn được cắm vào ổ cắm điện xoay chiều trên tường.
- <sup>l</sup> Máy tính xách tay nên được nối vào ổ cắm điện xoay chiều trên tường trong suốt quá trình quét trong miệng.

### **2.2.1 Cài đặt phần mềm iTero Element 5D – cấu hình máy tính xách tay**

Hệ thống Cấu hình chân đế có bánh xe iTero Element 5D mới đi kèm với phần mềm được cài đặt, nhưng người dùng phải tải về phần mềm trên hệ thống Cấu hình máy tính xách tay iTero Element 5D.

#### **Ghi chú:**

- <sup>l</sup> Trước khi cài đặt phần mềm iTero, vui lòng cài đặt tất cả bản cập nhật Windows hiện có. Máy tính Windows mới nên áp dụng tính năng cập nhật tự động.
- Đảm bảo rằng một trong những chương trình chống vi-rút tương thích sau đã được cài đặt: Norton, McAfee hoặc ESET.

Để cài đặt phần mềm đúng cách và cấu hình hệ thống Cấu hình máy tính xách tay iTero Element 5D, hãy đảm bảo những điều sau đây:

- <sup>l</sup> Cây quét phải được cố định trong giá đỡ và kết nối với hub
- Hub được nối với máy tính xách tay
- <sup>l</sup> Máy tính xách tay phải được cắm vào ổ cắm điện xoay chiều trên tường trong suốt quá trình cài đặt phần mềm

#### **Để cài đặt phần mềm iTero:**

- 1. Cài đặt tất cả bản cập nhật Windows hiện có.
	- a. Để xem Windows Updates (Cập nhật Windows), hãy mở cửa sổ *Windows Settings (Cài đặt Windows)* (Winkey + I) và nhấn **Update & Security (Cập nhật & Bảo mật)**.
	- b. Nhấn **Windows Update (Cập nhật Windows)**.
	- c. Nhấn **Check for updates (Kiểm tra bản cập nhật)** để xem có bản cập nhật mới nào không.
- 2. Trong hộp thư đến của email đã đăng ký, hãy tìm email "Your iTero was shipped" (iTero của bạn đã được chuyển), trong đó bao gồm hướng dẫn tải về.
- 3. Bấm vào liên kết để truy cập trang tải về phần mềm hoặc duyệt đến [http://download.itero5D.com](http://download.itero5d.com/).
- 4. Trên trang web, hãy nhấn nút **Get Started (Bắt đầu)**. Tệp **FirstTimeInstaller.exe** sẽ được tải về.
- 5. Chạy tệp cài đặt đã tải về và làm theo hướng dẫn trên màn hình để hoàn tất quá trình cài đặt phần mềm iTero. Màn hình *Welcome (Chào mừng)* hiện ra. Tiến hành theo mô tả trong Đăng ký máy quét – Quá trình [Make](#page-58-0) It Mine [\(Đăng](#page-58-0) ký).

## **2.3 Lắp ráp máy quét iTero Element 5D Plus và 5D Plus Lite – cấu hình xe đẩy**

<span id="page-44-0"></span>Bao bì máy quét được thiết kế theo cách giúp quá trình lắp ráp trở nên đơn giản và dễ dàng.

Thực hiện theo hướng dẫn bên dưới để lắp ráp máy quét.

Liên hệ bộ phận Hỗ trợ iTero để được hỗ trợ thêm.

- **A** 2x chìa khóa lục giác (trong miếng xốp trắng ở phía trên cùng của trụ đỡ)
- **B** Trụ đỡ
- **C** Đế có bánh xe
- **D** Tay cầm chính (trong hộp đựng phụ kiện)
- **E** Giỏ đựng đầu bọc mới (trong hộp đựng phụ kiện)
- **F** Tay cầm phía trên (trong hộp đựng phụ kiện)
- **G** Bộ máy tính với màn hình cảm ứng Full HD
- **H** Giá đỡ
- **I** Cây quét
- **J** Cáp nguồn
- **K** Webcam
- **L** Công tắc nguồn

**Lưu ý:** Nếu phát hiện thấy bất kỳ hư hỏng nào đối với hệ thống hoặc phụ kiện, không lắp ráp hoặc sử dụng máy quét và liên hệ bộ phận Hỗ trợ của iTero.

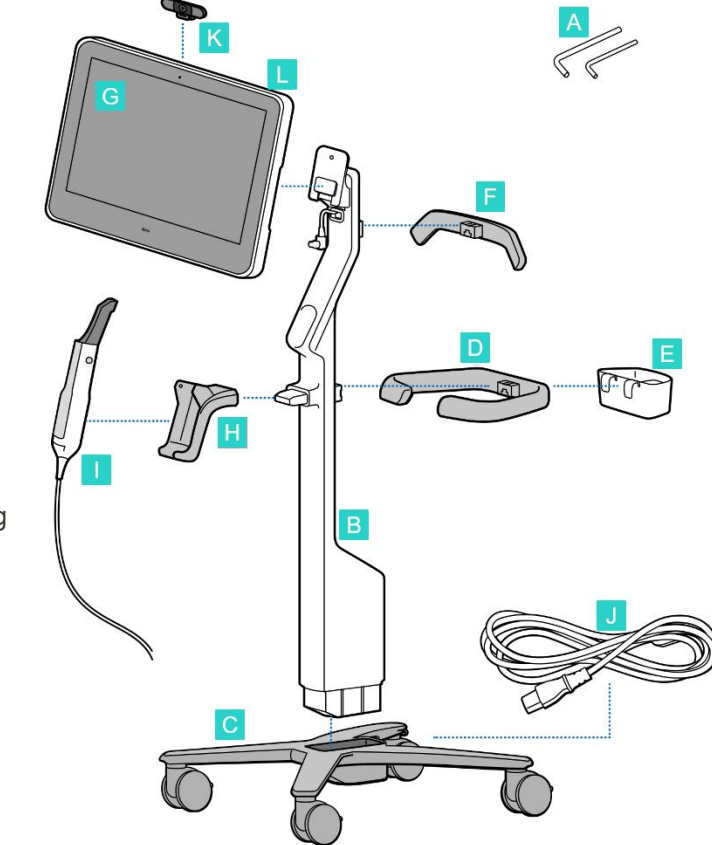

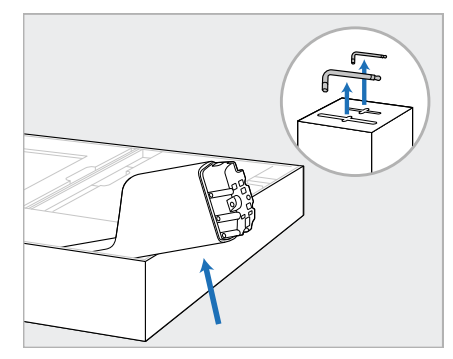

- 1. Tháo tất cả các miếng xốp Styrofoam ra khỏi hộp. **Lưu ý:** Hai khóa lục giác (A) nằm phía trên miếng xốp Styrofoam bọc phần trụ đỡ (B).
- 2. Nhấc trụ đỡ (B) lên, nhẹ nhàng đưa ra ngoài và đặt trụ đỡ vào thành hộp.

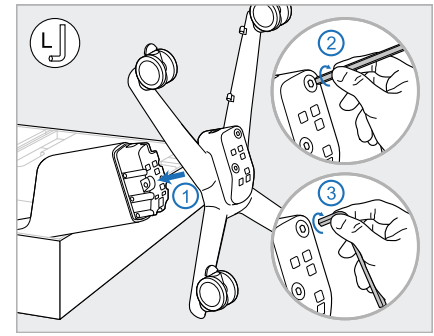

3. Gắn đế có bánh xe (C) vào cuối trụ đỡ (B) và siết chặt bằng cách sử dụng cạnh dài của khóa lục giác lớn trước, sau đó là cạnh ngắn hơn.

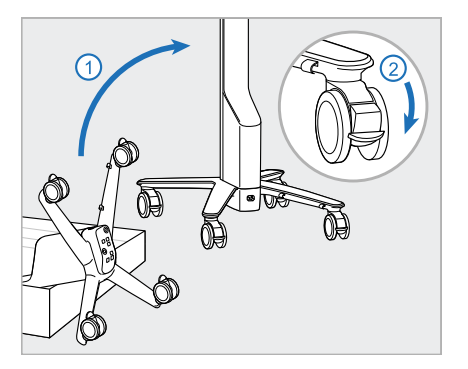

4. Di chuyển giá đỡ có bánh xe đến vị trí thẳng đứng và khóa ít nhất hai bánh xe.

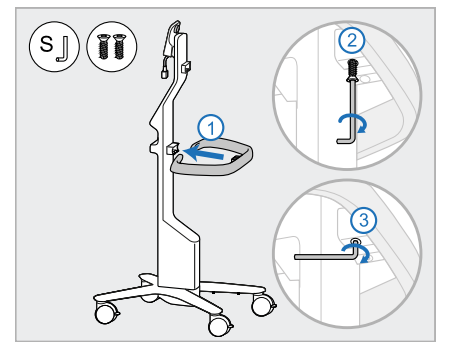

5. Tháo tay cầm chính (D) và hai ốc 6. Tháo giỏ đựng đầu bọc (E) ra vít khỏi hộp phụ kiện. Gắn tay cầm chính và siết chặt bằng cách sử dụng cạnh dài của khóa lục giác nhỏ trước, sau đó là cạnh ngắn hơn.

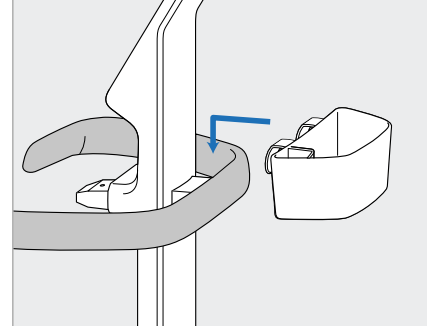

khỏi hộp phụ kiện và đặt vào mặt sau của tay cầm chính (D).

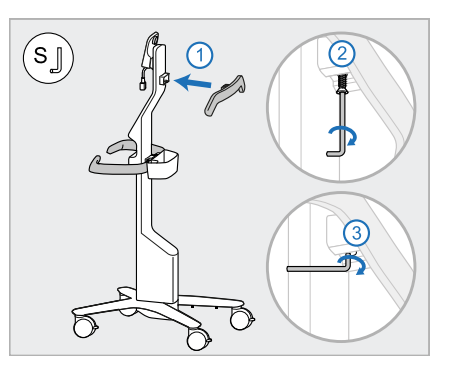

- 7. Tháo tay cầm trên (F) khỏi hộp phụ kiện và tháo tab kéo để lấy vít.
- 8. Gắn tay cầm trên (F) vào trụ đỡ (B) và siết chặt bằng cách sử dụng cạnh dài hơn của khóa lục giác nhỏ trước, sau đó là cạnh ngắn hơn.

# 9. Tháo bộ máy tính (G) ra khỏi lớp 10. Khi đặt sau giá đỡ có bánh xe, bọc bảo vệ một cách cẩn thận. **Lưu ý:** Bộ tính toán có khối lượng lớn và phải được nâng lên

- hãy gắn bộ máy tính (G) vào bản lề kim loại và ấn xuống. **Lưu ý:** Đảm bảo bộ máy tính không ép vào cáp màn hình. Nếu có, hãy di chuyển dây cáp sang một bên.
- 11. Gắn bộ máy tính (G) bằng cách đẩy vào và siết chặt vít.
- 

- 13. Gắn giá đỡ (H) vào trụ đỡ (B) và 14. Đặt đế cây quét (I) vào giá đỡ (H), sau đó ấn nhẹ để đảm bảo rằng cây quét được lắp vào hoàn toàn và cố định trong giá đỡ.
	- 15. Nối dây cáp của cây quét với mặt sau của màn hình cảm ứng (G).

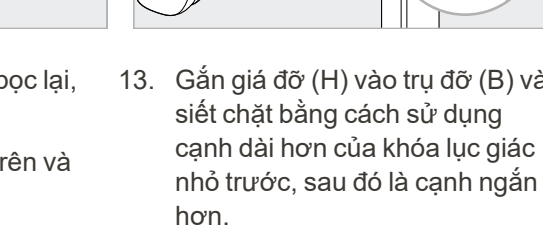

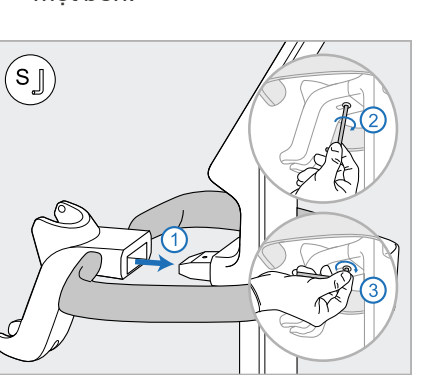

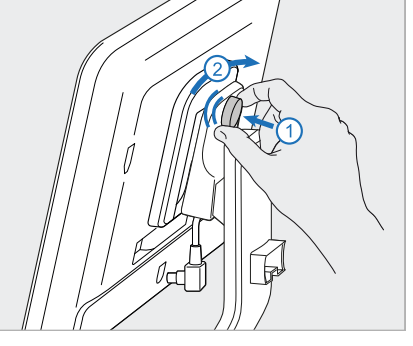

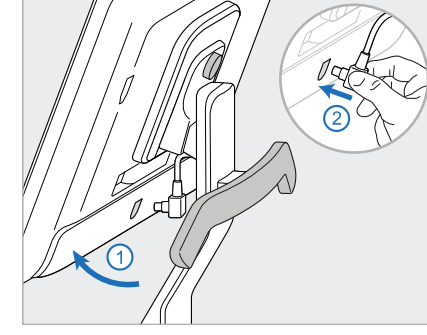

cẩn thận.

 $\left(\mathbf{r}_\mathbf{g} \right)$ 

12. Nếu đầu nối cáp được bọc lại, hãy tháo vỏ bọc ra.

> Nghiêng màn hình lên trên và kết nối cáp màn hình

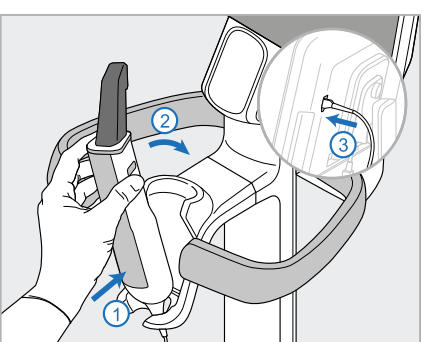

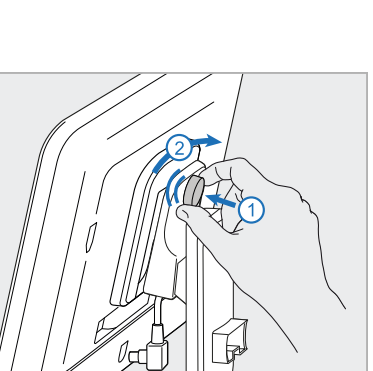

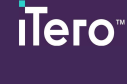

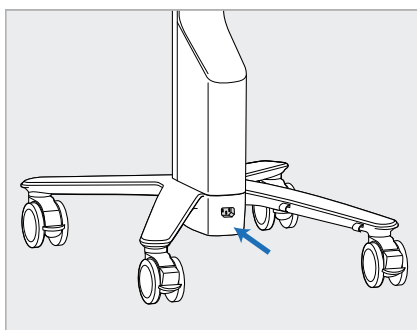

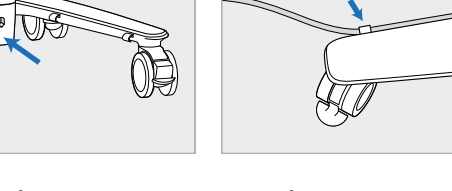

16. Gắn dây cáp nguồn (J) ở phía dưới chân đế có bánh xe.

> **Cảnh báo:** Chỉ sử dụng cáp nguồn đi kèm có dây nối đất bảo vệ.

17. Cố định cáp nguồn (J) bằng hai 18. Trong các phiên đào tạo hoặc hỗ cái kẹp cáp để đảm bảo chắc chắn rằng cáp nguồn được lắp vào hoàn toàn.

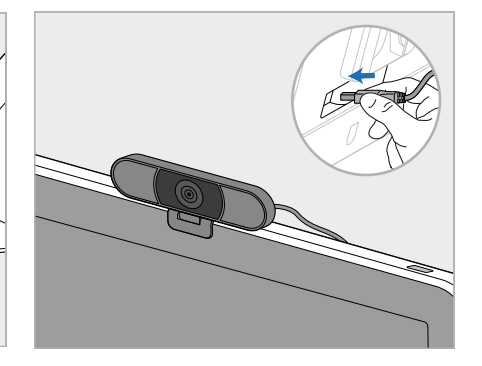

trợ từ xa, hãy định vị webcam (K) trên màn hình và sau đó kết nối webcam với cổng USB ở phía sau màn hình.

**Lưu ý:** Webcam phải được ngắt kết nối sau từng phiên đào tạo hoặc hỗ trợ.

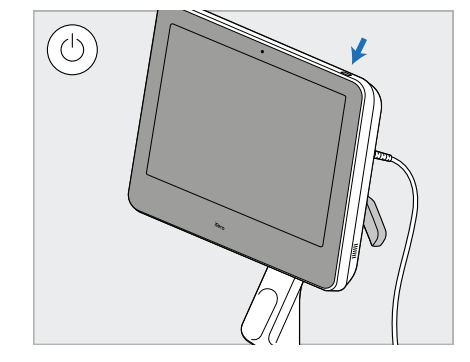

19. Cắm cáp nguồn (J) vào ổ cắm điện, sau đó nhấn nút Power (Nguồn) (L) để bật máy quét lên.

#### **Ghi chú:**

- Luôn đặt cây quét trở lại giá đỡ sau mỗi lần sử dụng.
- <sup>l</sup> Cây quét, giá đỡ và các bộ phận khác của hệ thống nên được làm sạch và khử trùng trước mỗi phiên bệnh nhân, theo mô tả trong Chăm sóc và bảo [dưỡng.](#page-225-0)
- <sup>l</sup> Đảm bảo rằng máy quét được đặt ở vị trí có thể dễ dàng ngắt kết nối khỏi ổ cắm điện.

Để tháo cây quét ra khỏi giá đỡ, trước tiên hãy kéo phần trên của cây quét về phía bạn rồi nhẹ nhàng tháo cây quét ra khỏi giá đỡ.

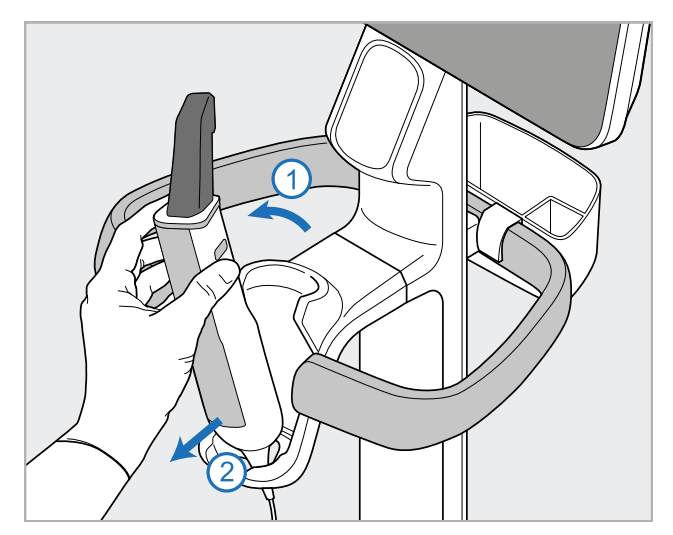

**Hình 14: Tháo cây quét ra khỏi giá đỡ**

Khi di chuyển máy quét, hãy quấn cáp điện xung quanh tay cầm trên một cách cẩn thận và sau đó sử dụng tay cầm trên để đẩy máy quét.

Nếu máy quét cần được nâng lên, hãy sử dụng tay cầm trên và trụ đỡ.

**Không** sử dụng tay cầm chính để nâng máy quét lên.

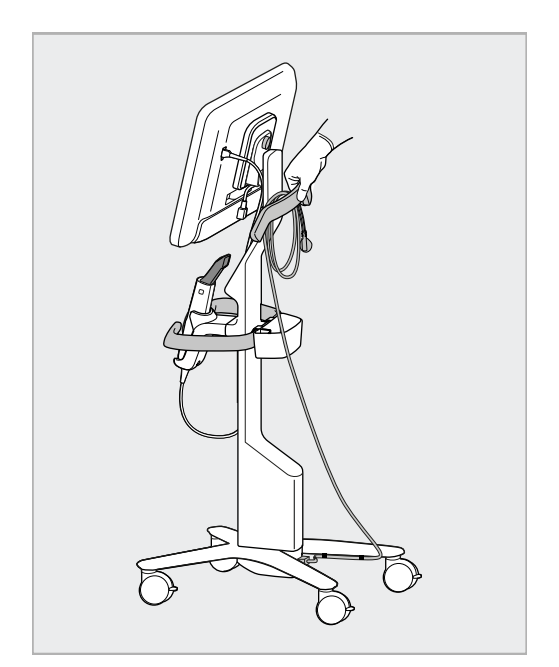

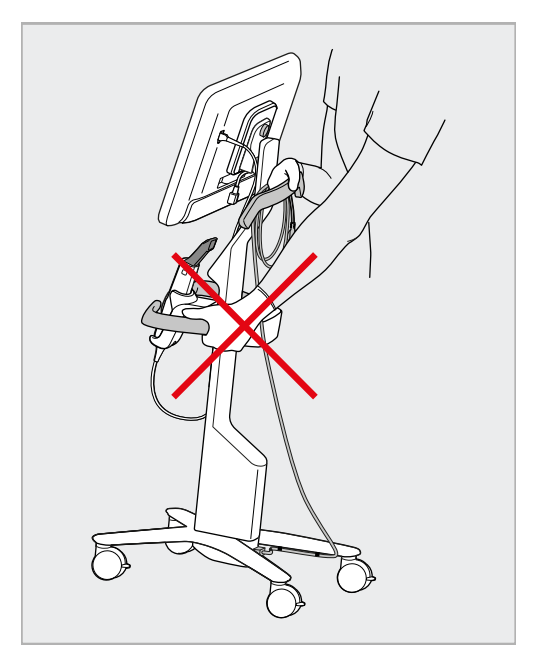

**Hình 15: Di chuyển máy quét Hình 16: Không nâng máy quét lên bằng tay cầm chính**

### **2.4 Lắp ráp máy quét iTero Element 5D Plus và 5D Plus Lite – cấu hình di động**

<span id="page-49-0"></span>Bao bì máy quét được thiết kế theo cách giúp quá trình lắp ráp trở nên đơn giản và dễ dàng. Thực hiện theo hướng dẫn bên dưới để lắp ráp máy quét. Liên hệ bộ phận Hỗ trợ iTero để được hỗ trợ thêm.

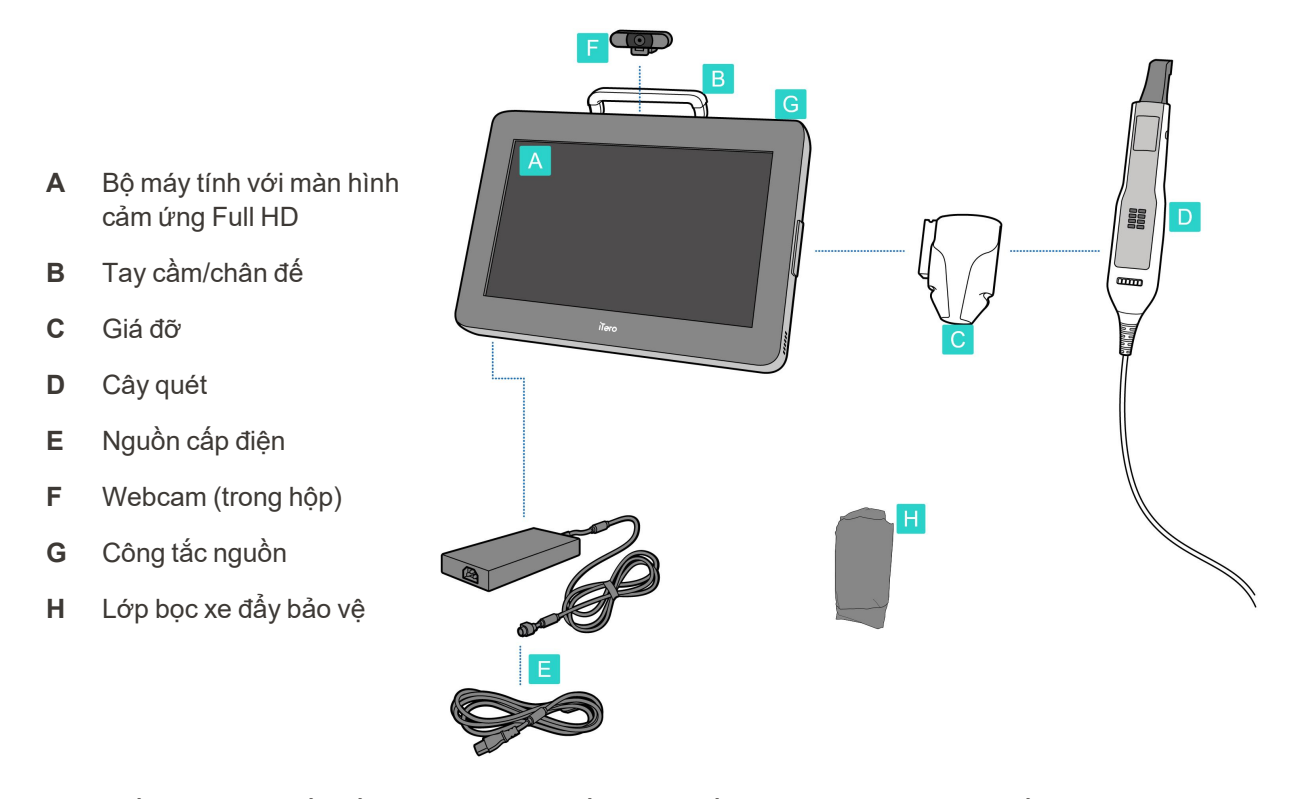

**Lưu ý:** Nếu phát hiện thấy bất kỳ hư hỏng nào đối với hệ thống hoặc phụ kiện, không lắp ráp hoặc sử dụng máy quét và liên hệ bộ phận hỗ trợ của iTero.

Mục này mô tả cách:

- Lắp ráp máy quét, được mô tả trong Lắp ráp [ban](#page-50-0) đầu
- Di [chuyển](#page-52-0) máy quét trong phòng khám, được mô tả trong Di chuyển máy quét trong phòng khám
- Xếp máy quét lên xe đẩy trước khi vận [chuyển](#page-52-1), được mô tả trong Sử dụng xe đẩy để vận chuyển
- Bảo vệ xe đẩy bằng lớp bọc bảo vệ tùy [chọn](#page-55-0), được mô tả trong Lớp bọc xe đẩy bảo vệ tùy chọn
- <sup>l</sup> Gắn máy quét lên giá đỡ VESA, được mô tả trong Gắn [VESA](#page-55-1)

## <span id="page-50-0"></span>**2.4.1 Lắp ráp ban đầu**

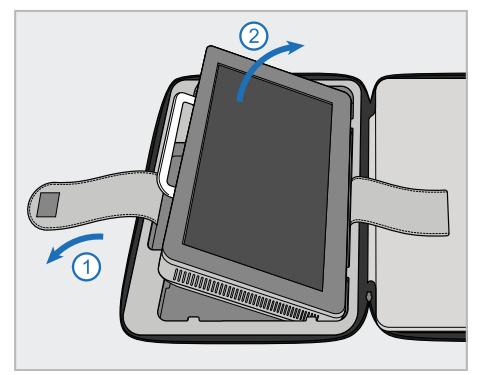

1. Tháo dây buộc bộ máy tính (A), sau 2. Đặt bộ máy tính (A) lên bề mặt đó tháo máy tính ra bằng tay cầm (B).

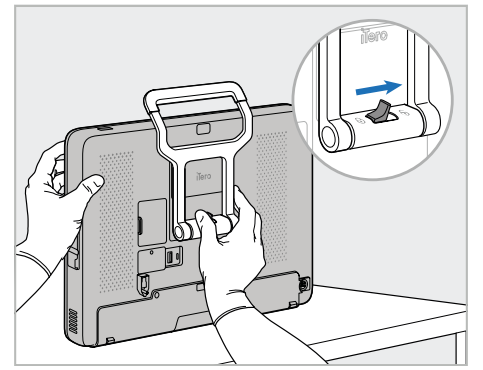

phẳng, nhẵn và giữ bằng một tay.

Trong khi giữ máy tính, trượt chốt khóa sang phải cho đến khi bạn cảm thấy có tiếng lách cách để mở khóa tay cầm (B).

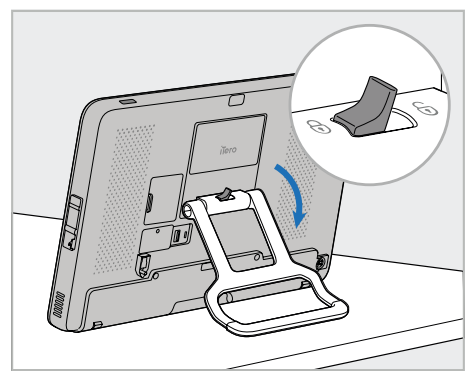

iTero<sup>®</sup>

3. Di chuyển tay cầm (B) xuống vị trí đứng. Đảm bảo rằng tay cầm được khóa đúng chỗ bằng cách cố gắng kéo tay cầm lên trở lại.

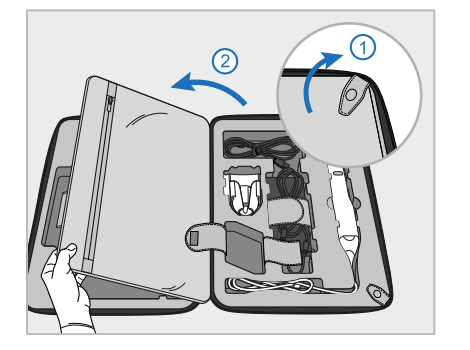

4. Tháo khuôn nẹp và mở nắp để tháo 5. Trượt giá đỡ (C) trên thanh trượt ở phần còn lại của các bộ phận máy quét.

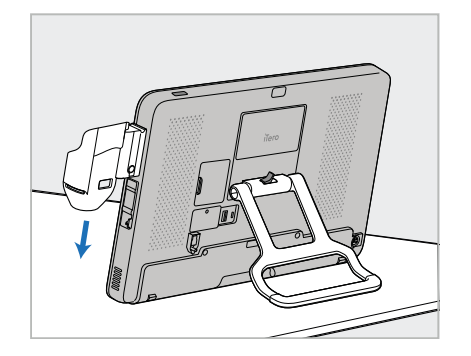

bên hông của bộ máy tính (A) xuống cho đến khi giá đỡ vào đúng vị trí. Đảm bảo giá đỡ được gia cố và không thể tháo ra.

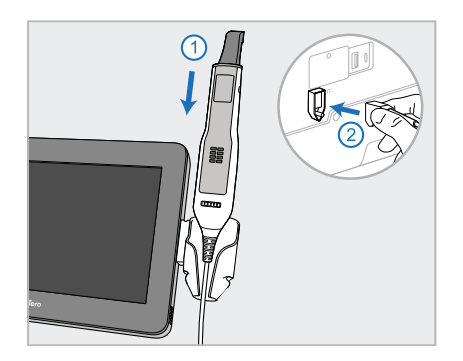

6. Đặt cây quét (D) vào giá đỡ (C) và nối cáp cây quét với cổng được đánh dấu  $\bigoplus$  ở phía sau bộ máy tính (A).

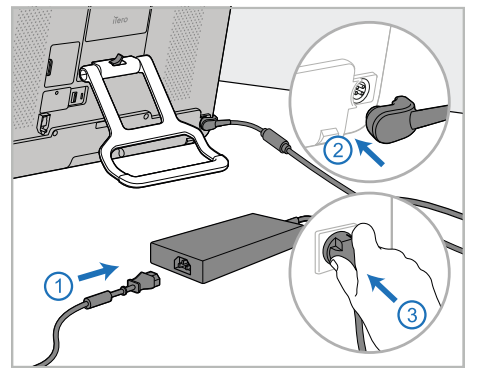

7. Nối cáp nguồn với nguồn cấp điện (E). Sau đó, nối một bên cáp với phía sau của bộ máy tính (A) và bên còn lại với ổ cắm điện.

**Cảnh báo:** Chỉ sử dụng cáp nguồn đi kèm có dây nối đất bảo vệ.

**Lưu ý:** Đặt cáp theo cách an toàn để không ai có thể vô tình vấp vào cáp.

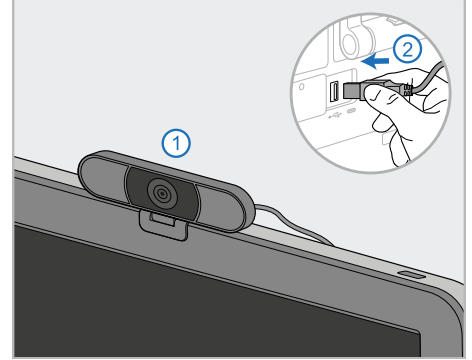

8. Trong các buổi đào tạo hoặc hỗ trợ từ xa, hãy đặt webcam (F) trên bộ máy tính (A), sau đó nối webcam với cổng USB ở phía sau của bộ máy tính. **Lưu ý:** Webcam được xếp vào hộp máy quét.

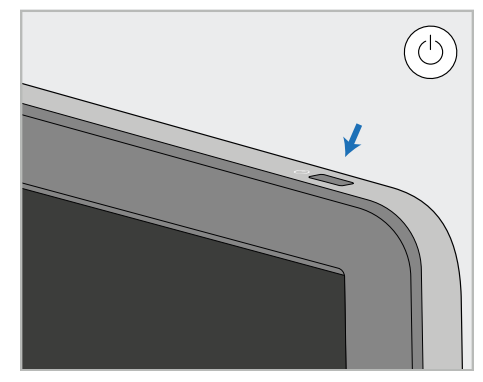

9. Nhấn nút nguồn (G) để bật máy quét lên.

#### **Ghi chú:**

- <sup>l</sup> Webcam phải được ngắt kết nối sau mỗi buổi đào tạo hoặc hỗ trợ.
- Luôn đặt cây quét trở lại giá đỡ sau mỗi lần sử dụng.
- <sup>l</sup> Cây quét, giá đỡ và các bộ phận khác của hệ thống nên được làm sạch và khử trùng trước mỗi phiên bệnh nhân, theo mô tả trong Chăm sóc và bảo [dưỡng.](#page-225-0)
- <sup>l</sup> Đảm bảo rằng máy quét được đặt ở vị trí có thể dễ dàng ngắt kết nối khỏi ổ cắm điện.

### <span id="page-52-0"></span>**2.4.2 Di chuyển máy quét trong phòng khám**

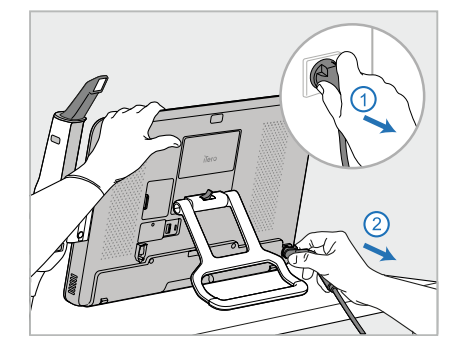

- 1. Đảm bảo rằng cây quét (D) được đặt chắc chắn trong giá đỡ (C).
- 2. Ngắt kết nối cáp nguồn (E) khỏi nguồn điện lưới, sau đó từ phía sau của bộ máy tính (A).

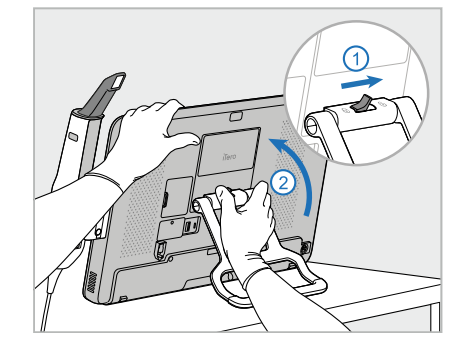

3. Trong khi giữ bộ máy tính (A) bằng một tay, hãy trượt chốt khóa sang bên phải để mở khóa tay cầm (B), sau đó di chuyển tay cầm sang vị trí cầm.

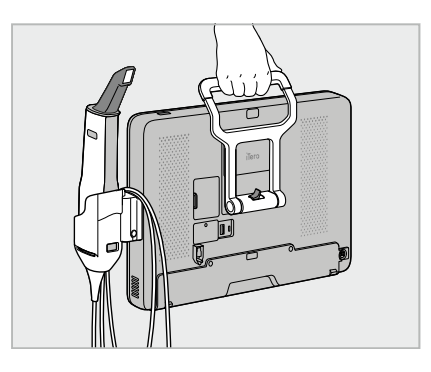

4. Quấn lỏng dây cáp quanh giá đỡ (C) để có thể di chuyển dễ dàng và an toàn.

## **2.4.3 Sử dụng xe đẩy để vận chuyển**

<span id="page-52-1"></span>Trước khi vận chuyển, máy quét phải được xếp lên xe đẩy đi kèm.

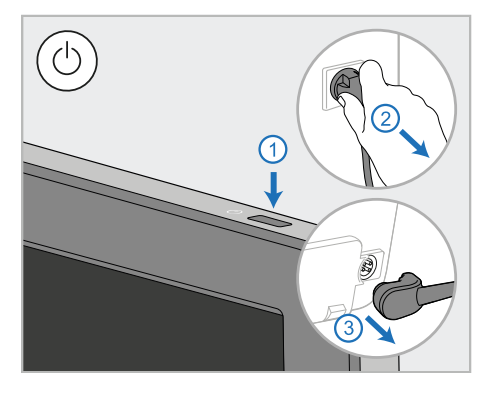

1. Tắt máy quét và ngắt kết nối cáp nguồn (E) khỏi nguồn điện lưới, sau đó từ phía sau bộ máy tính (A).

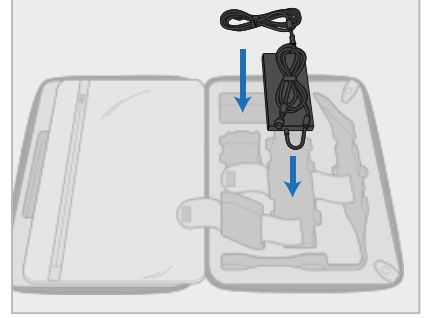

2. Để đóng gói dễ dàng hơn, hãy bắt đầu bằng cách đặt bộ cấp điện (E) vào ngăn được chỉ định trong xe đẩy. Quấn phần mỏng hơn của dây cáp và đặt lên trên nguồn cấp điện, sau đó quấn phần dày hơn của dây cáp và đặt vào ngăn trong xe đẩy.

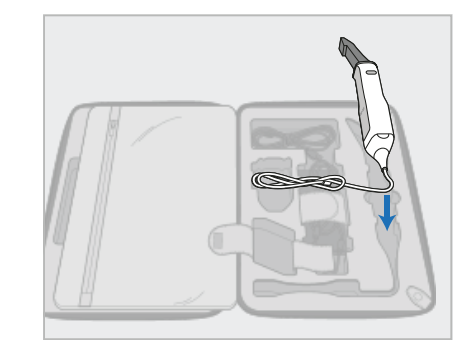

3. Ngắt kết nối cây quét (D), sau đó đặt cây quét vào ngăn được chỉ định trong xe đẩy.

# iTero<sup>®</sup>

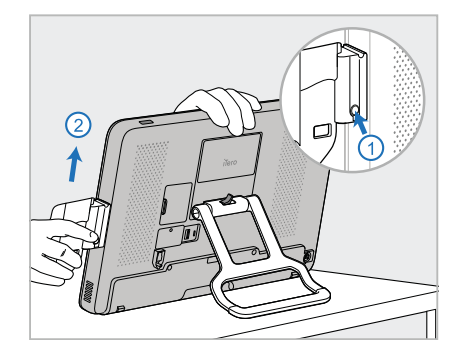

4. Trong khi giữ bộ máy tính (A) bằng một tay, hãy tháo giá đỡ (C) bằng cách nhấn nút nhả và kéo giá đỡ lên.

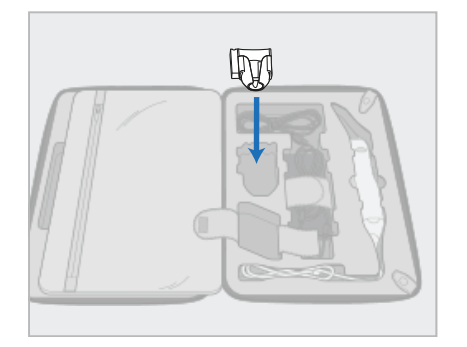

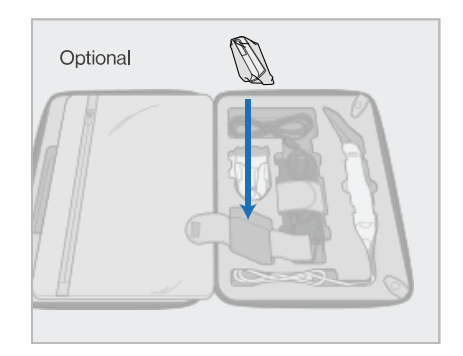

5. Đặt giá đỡ (C) lên xe đẩy. 6. Tùy chọn: Đặt đầu bọc mới vào ngăn bên cạnh giá đỡ (C), thay vì nắp xe đẩy bảo vệ (H).

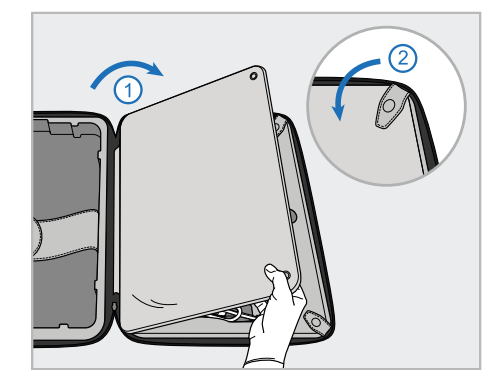

7. Di chuyển nắp để che phủ các bộ phận của máy quét, sau đó gia cố nắp bằng khuôn kẹp.

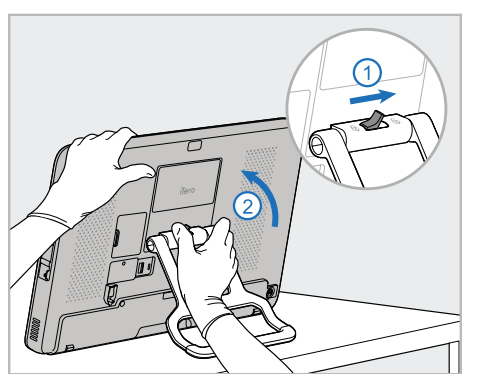

8. Trượt chốt khóa sang bên phải để mở khóa chân đế (B), sau đó di chuyển chân đế đến vị trí cầm.

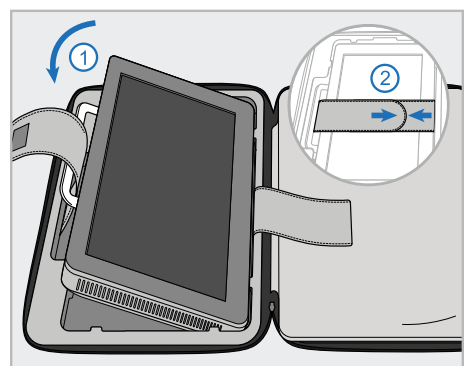

9. Đặt bộ máy tính (A) vào ngăn được chỉ định trong xe đẩy. Luồn dây đai bên ngoài qua tay cầm (B) và đóng dây đai để đảm bảo dây đai được giữ cố định đúng chỗ.

#### **Ghi chú:**

• Xe đẩy phải được vận chuyển cẩn thận.

10. Đóng xe đẩy bằng cách nâng mặt bên lên với nắp được đóng chặt và

sau đó đóng khóa kéo.

<sup>l</sup> Tránh để xe đẩy dưới ánh nắng mặt trời nhằm ngăn máy quét không đạt mức nhiệt độ quá cao.

cùng máy quét.

- Đảm bảo rằng xe đẩy luôn khô ráo để bảo vệ các bộ phận của hệ thống khỏi bị ẩm.
- <sup>l</sup> Nếu máy quét được mang vào văn phòng từ môi trường nóng hoặc lạnh hay ẩm ướt, bạn nên để sang một bên cho tới khi máy quét được điều chỉnh về nhiệt độ phòng nhằm tránh bị ngưng tụ bên trong.
- <sup>l</sup> Không gửi xe đẩy giống như hành lý khi di chuyển bằng đường hàng không để tránh làm hỏng máy quét có thể do điều kiện vận chuyển không được kiểm soát.

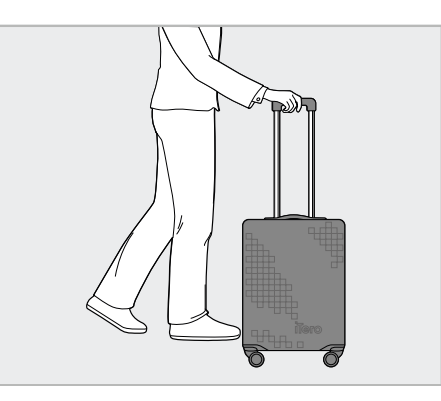

Bây giờ bạn đã sẵn sàng di chuyển

Nếu cần, bạn có thể sử dụng lớp bọc xe đẩy bảo vệ tùy chọn (H), theo mô tả trong Lớp bọc xe đẩy bảo vệ tùy [chọn](#page-55-0).

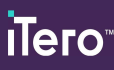

## **2.4.4 Lớp bọc xe đẩy bảo vệ tùy chọn**

<span id="page-55-0"></span>Xe đẩy được trang bị lớp bọc bảo vệ tùy chọn giúp bảo vệ xe đẩy khỏi bị hao mòn và các điều kiện thời tiết bất lợi. **Lưu ý:** Lớp bọc bảo vệ cung cấp một mức độ bảo vệ nhất định khỏi trời mưa, nhưng không thấm nước.

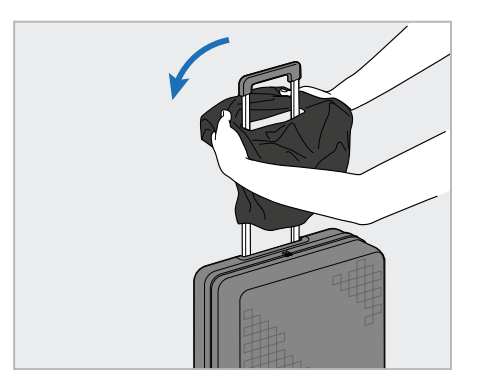

1. Mở nắp VELCRO® lật và trượt nắp bảo 2. Kéo xuống để che phủ xe đẩy, sau đó vệ (H) qua tay cầm của xe đẩy.

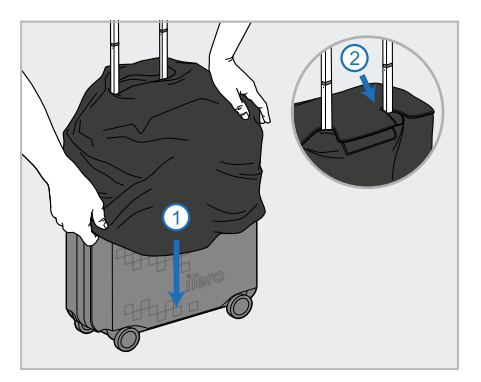

đóng nắp VELCRO®.

## **2.4.5 Gắn VESA**

<span id="page-55-1"></span>Máy quét cung cấp giao diện lắp tiêu chuẩn VESA 100mm có thể dùng để gắn máy quét bằng giải pháp lắp trên nền tảng VESA của bên thứ ba.

**Ghi chú:**

- <sup>l</sup> **Đảm bảo rằng giải pháp gắn VESA đã chọn có thể hỗ trợ đặc điểm kỹ thuật sau của máy quét:**
	- <sup>o</sup> VESA 100mm
	- <sup>o</sup> Trọng lượng tối thiểu: 6kg (bao gồm máy tính, cây quét và giá đỡ). Trọng lượng khuyến cáo: 9kg.
- Nếu máy quét đã được lắp ráp, bạn phải tháo cáp nguồn và giá đỡ, theo mô tả trong Sử [dụng](#page-52-1) xe đẩy để vận [chuyển](#page-52-1).
- <sup>l</sup> Chúng tôi khuyến cáo rằng việc nối máy tính với giá đỡ VESA, bước 3 bên dưới, nên do hai người thực hiện.

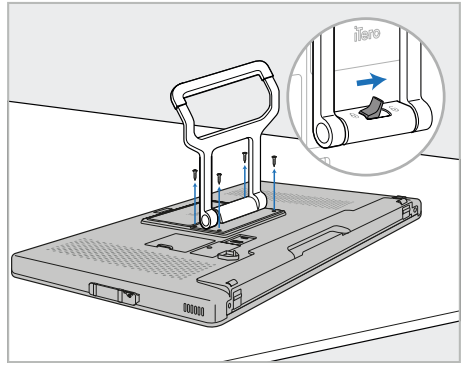

1. Đặt bộ máy tính (A) úp xuống bề mặt phẳng và nhẵn.

Tháo 4 vít bằng tuốc nơ vít Phillips, trong khi vẫn giữ và di chuyển tay cầm (B) theo yêu cầu.

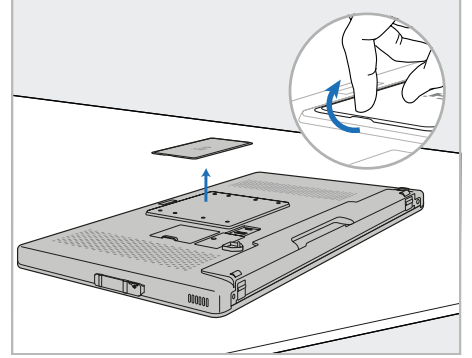

2. Tháo tấm nắp lưng iTero để hở các 3. Nối bộ máy tính (A) với giá lắp lỗ vít VESA. (Nên bảo quản nắp đậy và đinh vít trong xe đẩy.)

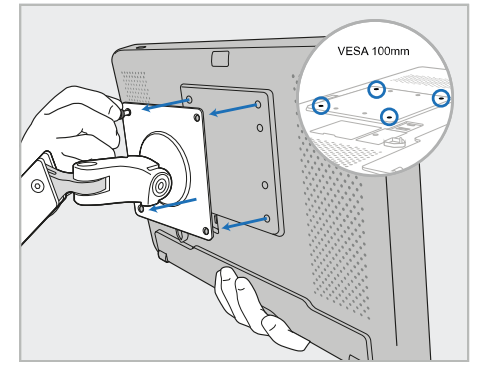

VESA bên ngoài (VESA 100) bằng vít đi kèm giải pháp lắp. Tùy chọn: Bạn có thể mua cáp nguồn 3m từ Align, nếu cần thiết.

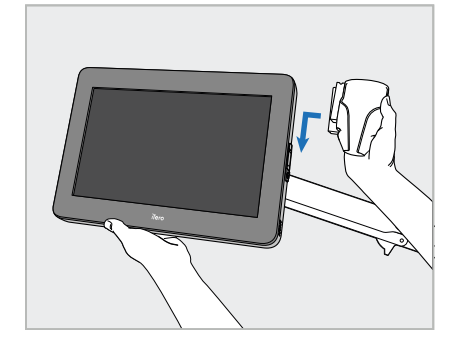

4. Trong khi đỡ bộ máy tính (A) bằng một tay, trượt giá đỡ (C) trên thanh trượt ở bên hông của bộ máy tính cho đến khi giá đỡ khớp vào đúng vị trí.

Đảm bảo chắc chắn rằng giá đỡ được cố định và không thể kéo lên.

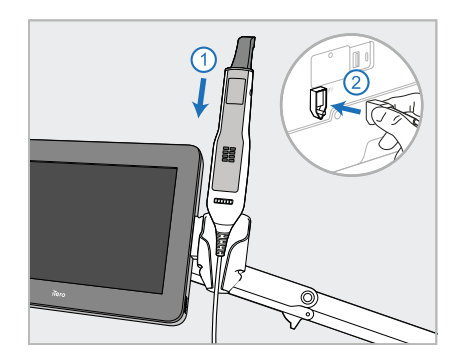

5. Đặt cây quét (D) vào giá đỡ (C) và nối cáp cây quét với cổng được đánh dấu  $\textcircled{1}$ ở phía sau bộ máy tính (A).

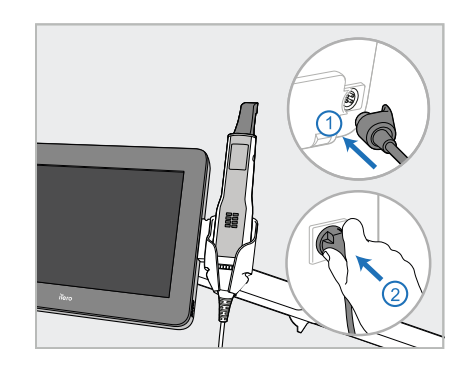

6. Nối cáp nguồn (E) với phía sau của bộ máy tính (A), sau đó nối với nguồn điện lưới.

### **Ghi chú:**

· Đảm bảo rằng bộ cấp điện nằm trên sàn hoặc trên bàn và không treo lơ lửng trên không trung.

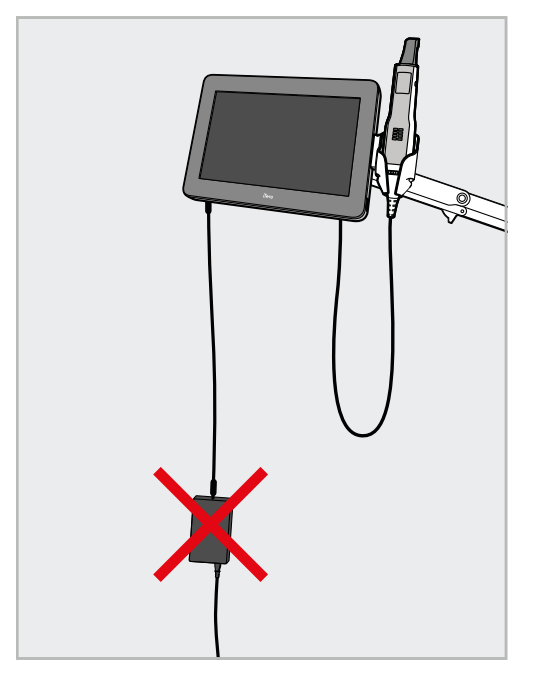

**Hình 17: Không để bộ cấp điện treo lơ lửng trên không trung**

<sup>l</sup> Không bao giờ nghiêng màn hình quá 45 độ để đảm bảo chắc chắn rằng cây quét không bị trượt ra khỏi giá đỡ.

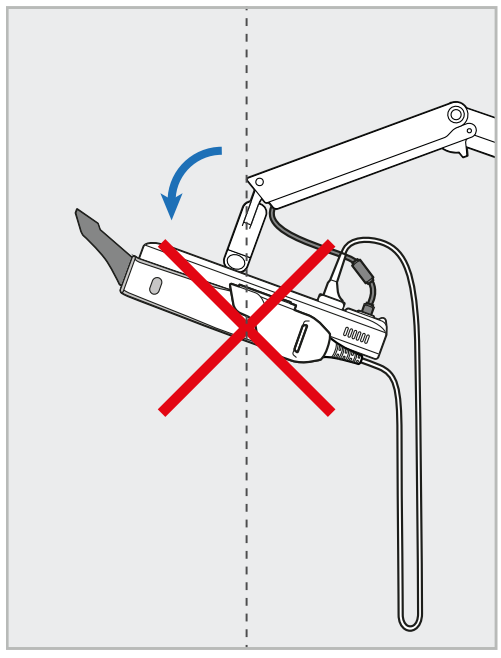

**Hình 18: Không nghiêng màn hình quá 45 độ**

# 3 Bắt đầu

## **3.1 Đăng nhập vào máy quét lần đầu**

Khi bạn bật máy quét lên lần đầu, màn hình *Welcome (Chào mừng)* sẽ hiện lên:

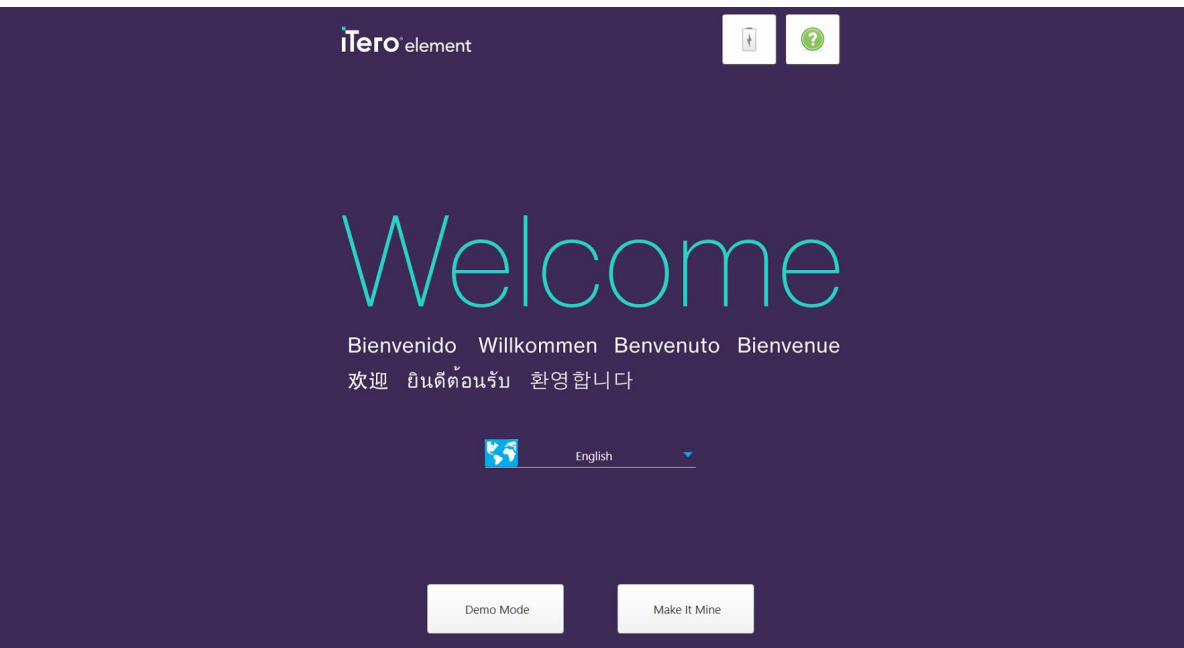

**Hình 19: Màn hình Welcome (Chào mừng)**

<span id="page-58-0"></span>Chọn ngôn ngữ yêu cầu và tùy chọn **Make It Mine (Đăng ký)**.

## **3.2 Đăng ký máy quét – Quá trình Make It Mine (Đăng ký)**

Khi đăng ký máy quét, bạn cần điền đầy đủ các thông tin sau để hoàn tất quá trình đăng ký:

- Tên người dùng
- Mật khẩu
- ID Công ty

Bạn sẽ nhận được email từ đại diện của iTero với thông tin đăng nhập và thông tin chi tiết về cách thực hiện quy trình **Đăng ký**.

#### **Để đăng ký máy quét:**

1. Trong trang *Welcome (Chào mừng)*, hãy chọn ngôn ngữ bắt buộc.

2. Nhấn **Make It Mine (Đăng ký)**.

Trang *Connect (Kết nối)* hiện ra, trong đó hiển thị danh sách các mạng khả dụng.

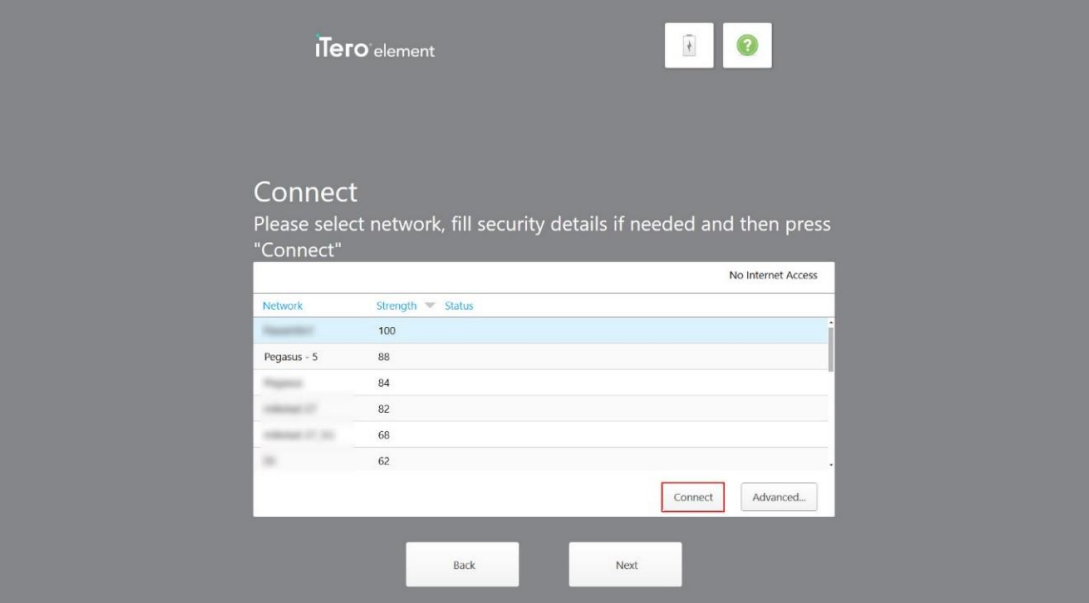

**Hình 20: Trang Connect (Kết nối) liệt kê các mạng khả dụng**

3. Chọn mạng của phòng khám từ danh sách và sau đó nhấn **Connect (Kết nối)**.

Bạn được nhắc nhập khóa bảo mật mạng.

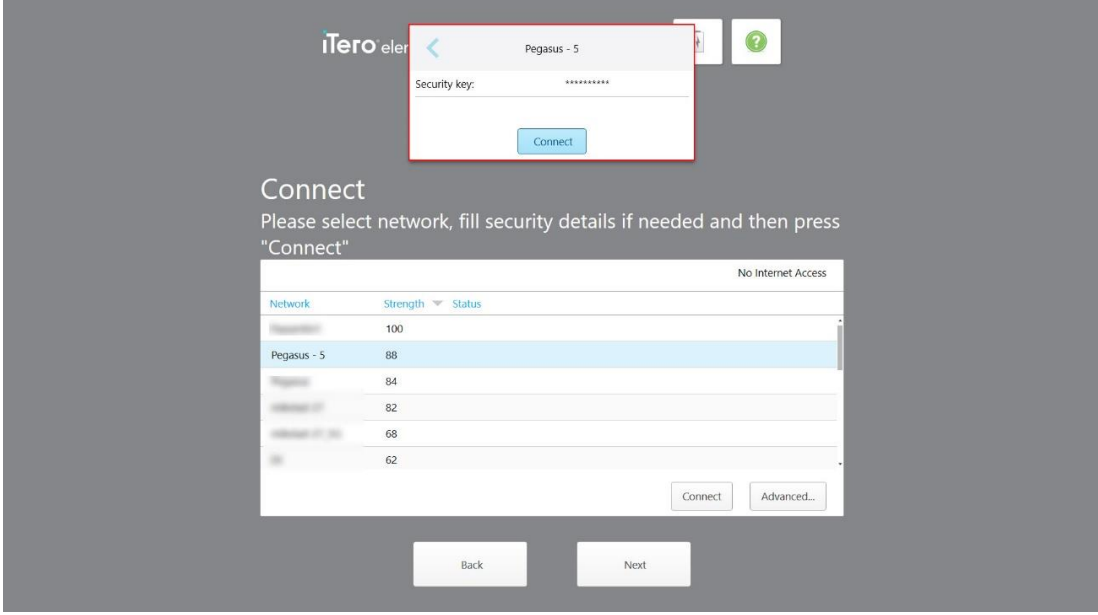

**Hình 21: Nhập khóa bảo mật**

4. Nhập khóa bảo mật và sau đó nhấn **Connect (Kết nối)**.

Máy quét hiện được kết nối với Internet và ở trạng thái trực tuyến.

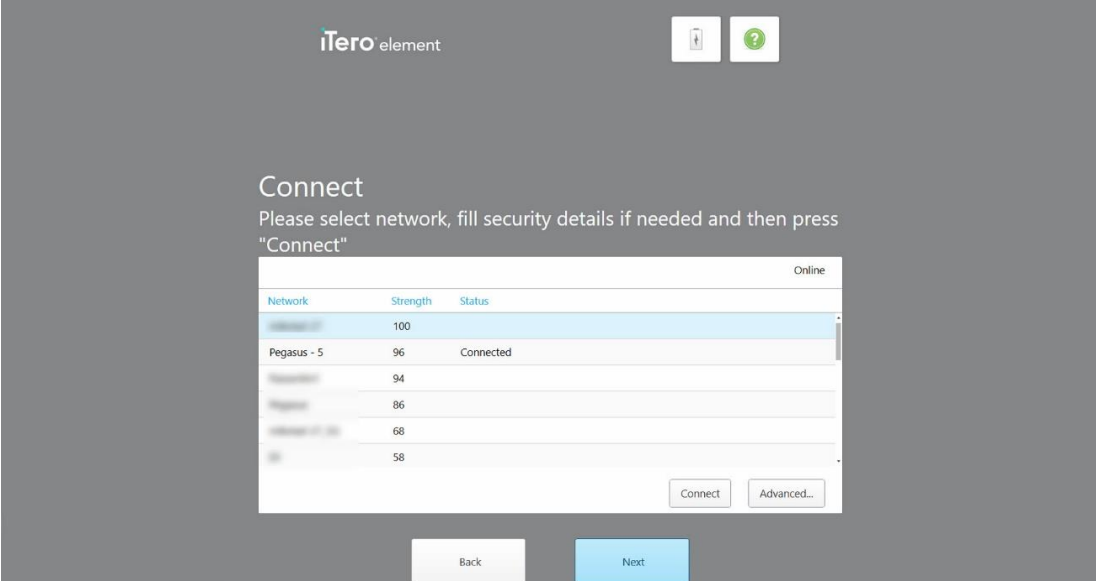

**Hình 22: Máy quét được kết nối với Internet và ở trạng thái trực tuyến**

5. Nhấn **Next (Tiếp theo)**.

Giao tiếp với Align được xác minh.

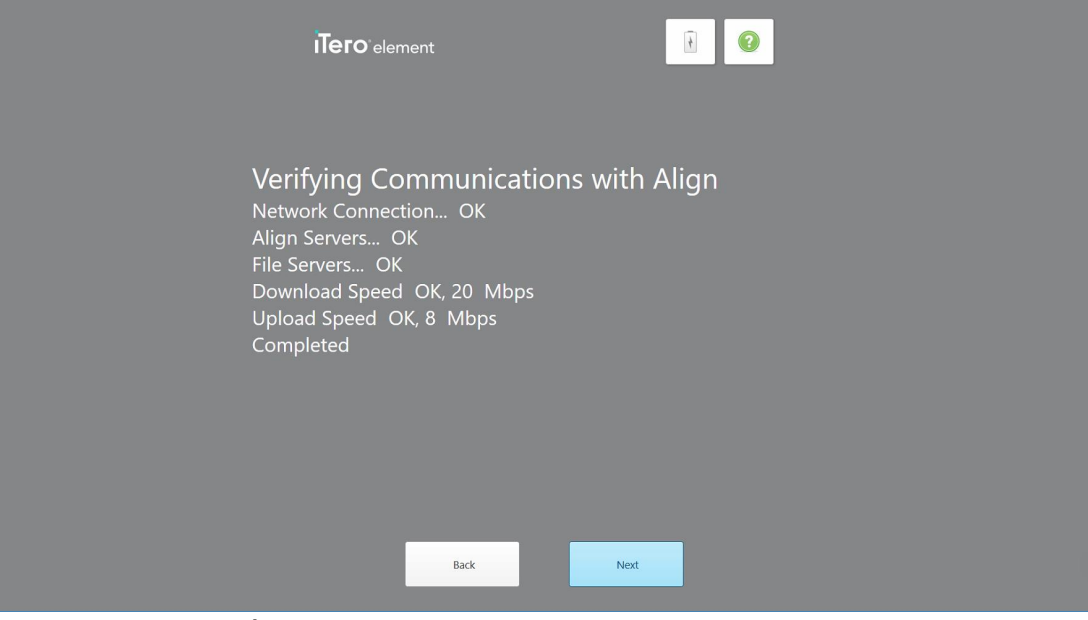

**Hình 23: Xác minh giao tiếp với Align**

6. Khi hoàn tất quá trình xác minh, hãy nhấn **Next (Tiếp theo)**. Trang *Time Zone (Múi giờ)* hiện ra.

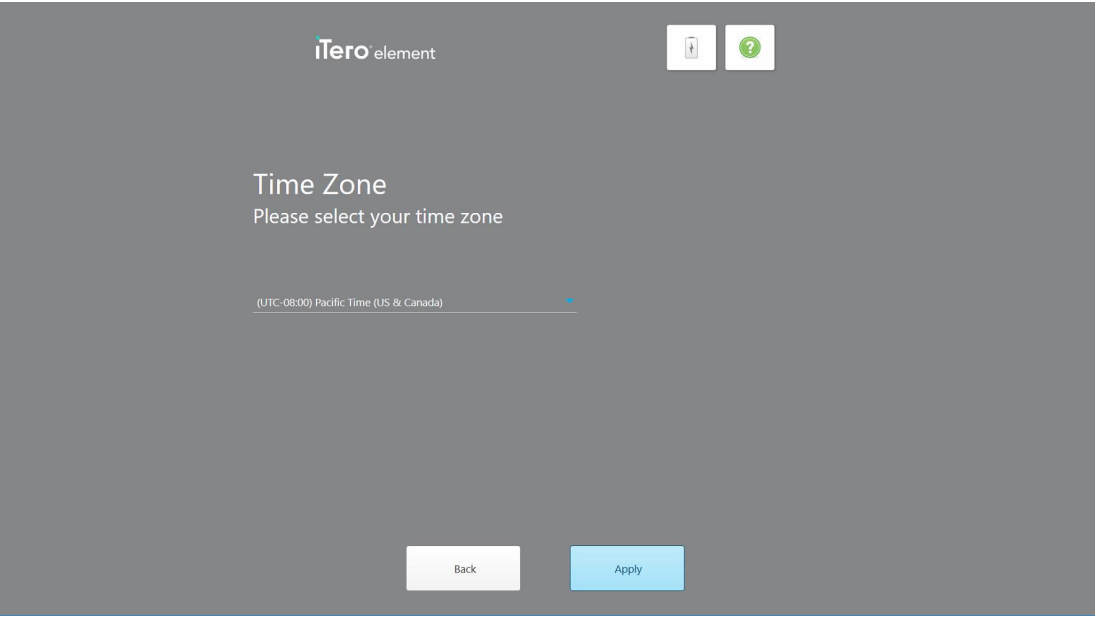

**Hình 24: Chọn múi giờ**

7. Nhấn **Next (Tiếp theo)** nếu múi giờ mặc định chính xác hoặc chọn múi giờ từ danh sách thả xuống, sau đó nhấn **Apply (Áp dụng)**.

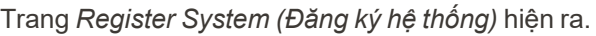

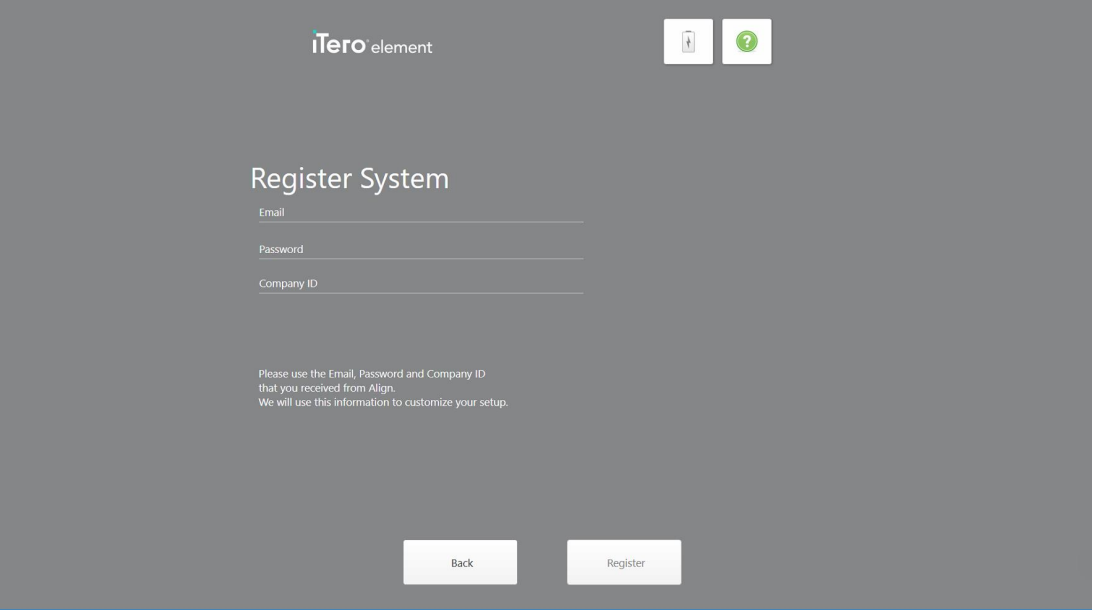

**Hình 25: Đăng ký hệ thống để tùy chỉnh cài đặt**

8. Nhập email, mật khẩu và ID công ty vào các trường được cung cấp. Nhấn vào **Register (Đăng ký)**, sau đó nhấn **Next (Tiếp theo)** sau khi hệ thống đã được đăng ký.

Trang *Scanner Configuration (Cấu hình máy quét)* hiện ra, cho biết gói đăng ký iTero của bạn.

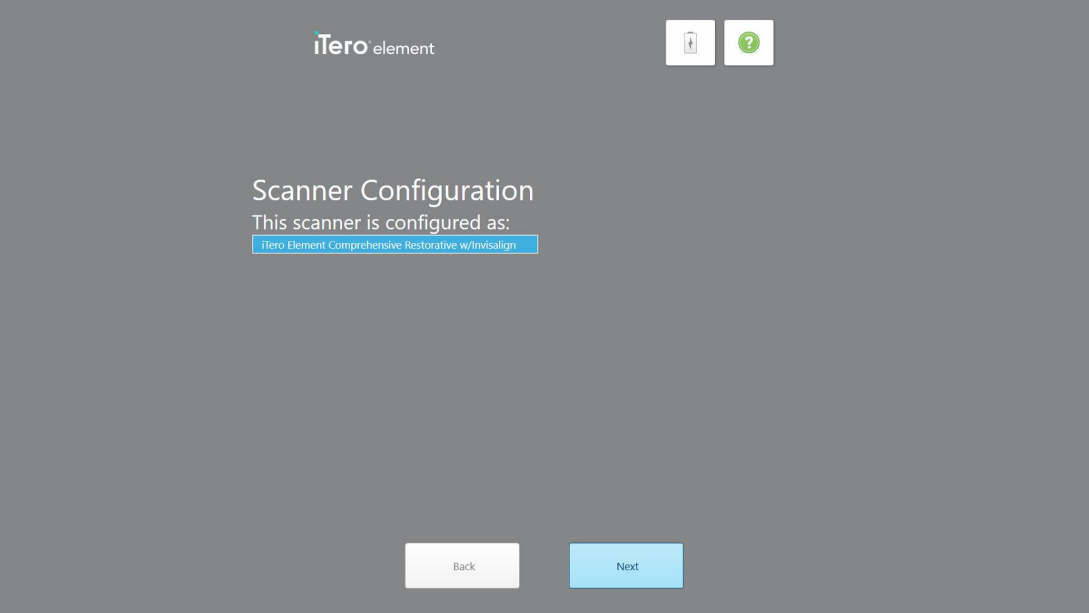

**Hình 26: Ví dụ về gói đăng ký iTero**

9. Nhấn **Next (Tiếp theo)**.

Trang *License Agreement (Thỏa thuận giấy phép)* sẽ hiện ra.

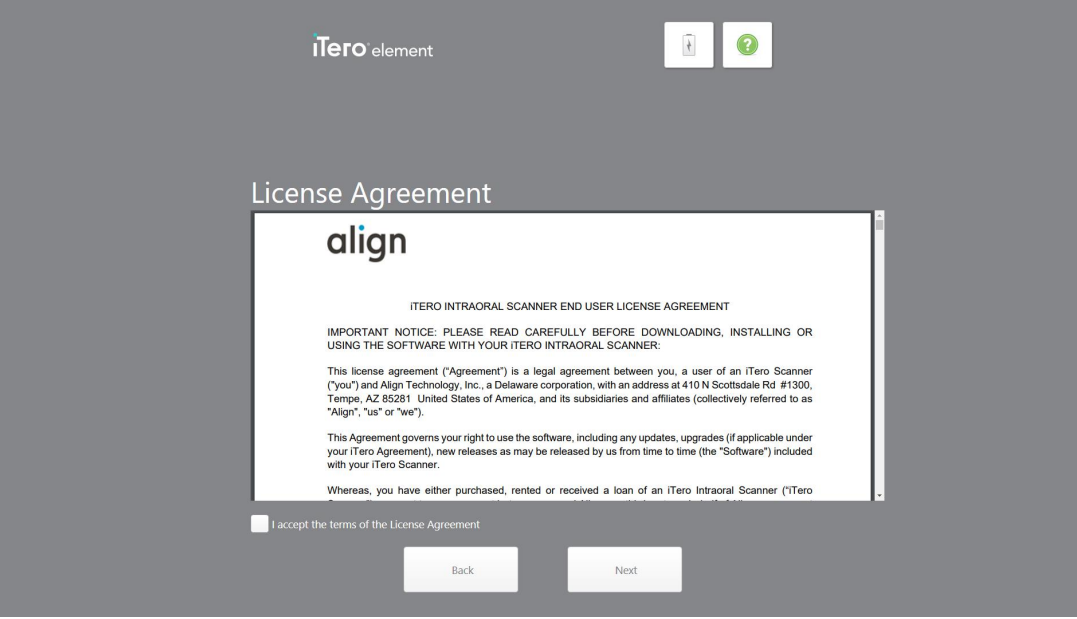

**Hình 27: Thỏa thuận giấy phép**

10. Sau khi xem xét thỏa thuận giấy phép, hãy đánh dấu chọn vào ô này để chấp nhận các điều khoản của thỏa thuận và sau đó nhấn **Next (Tiếp theo)**.

Hệ thống sẽ kiểm tra bản nâng cấp và sẽ được nâng cấp lên phiên bản mới nhất, nếu xét thấy thích hợp.

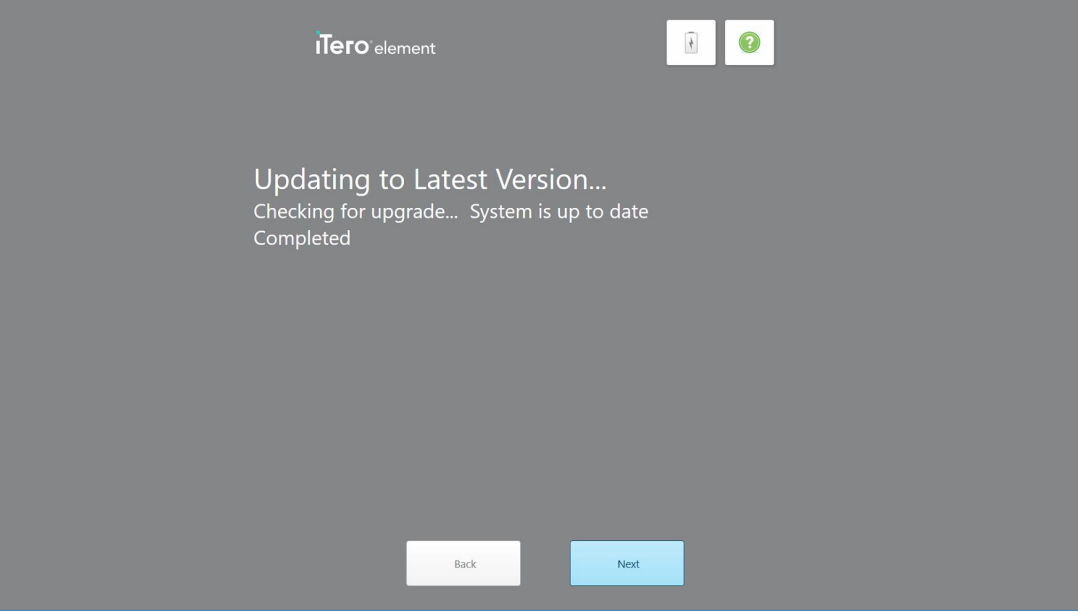

**Hình 28: Kiểm tra các bản cập nhật**

11. Nhấn **Next (Tiếp theo)**.

Hệ thống đã được đăng ký và sẵn sàng.

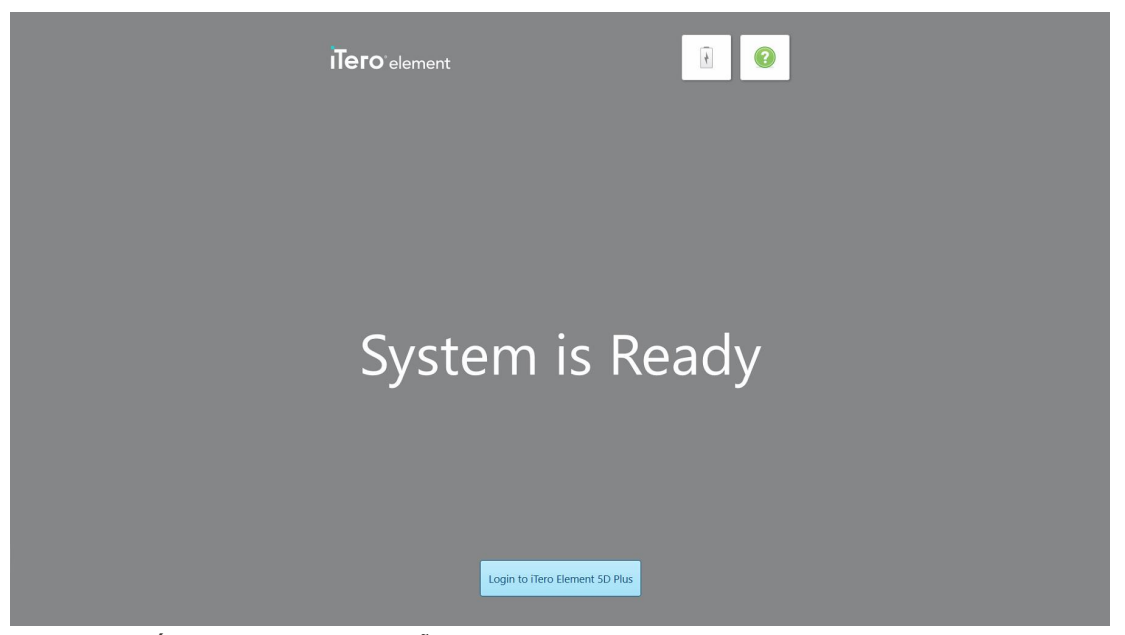

**Hình 29: Hệ thống đã được đăng ký và sẵn sàng**

12. Nhấn **Login to iTero Element 5D Plus (Đăng nhập vào iTero Element 5D Plus)** để đăng nhập vào hệ thống.

Cửa sổ *Login (Đăng nhập)* sẽ hiện ra. Để biết thêm thông tin về cách đăng nhập vào hệ thống, hãy xem [Đăng](#page-65-0) [nhập](#page-65-0) vào máy quét.

# 4 Làm việc với máy quét

### <span id="page-65-0"></span>**4.1 Đăng nhập vào máy quét**

Khi máy quét được bật lên, cửa sổ *Login (Đăng nhập)* hiện ra.

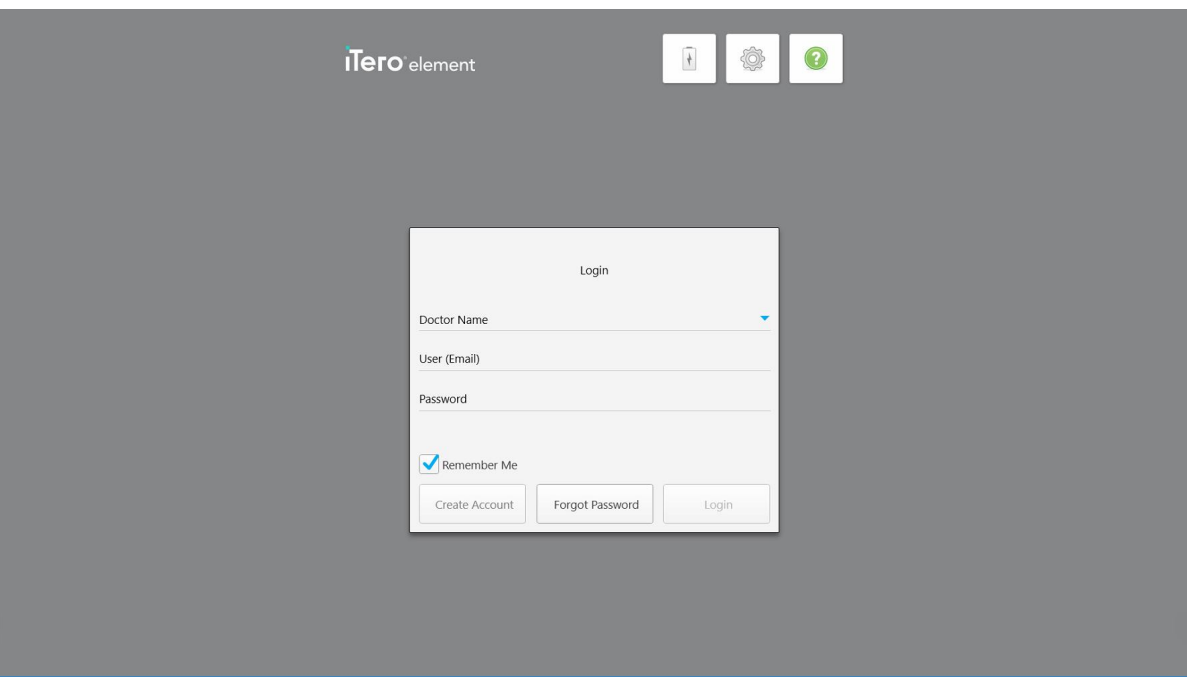

**Hình 30: Cửa sổ Login (Đăng nhập)**

Hãy đảm bảo chắc chắn rằng bạn có thông tin tài khoản MyAligntech của mình khi đăng nhập vào máy quét iTero. Bạn cần tên, tài khoản email và mật khẩu của mình. Điền vào tất cả các trường bắt buộc, sau đó nhấn vào nút **Login (Đăng nhập)**.

**Ghi chú:**

<sup>l</sup> **Lưu ý:** Để đảm bảo rằng tất cả bản vá bảo mật của Windows đều được cập nhật, thông báo sẽ được hiển thị ngay khi có bản cập nhật bảo mật để cài đặt. Để biết thêm thông tin về việc lên lịch cài đặt bản cập nhật bảo mật này, hãy xem Cài đặt các bản cập nhật bảo mật của [Windows](#page-71-0).

<sup>l</sup> Lưu ý: Nếu trước đó bạn không tắt máy quét đúng cách thì một tin nhắn sẽ hiện ra thông báo điều này và xuất hiện cho đến khi bạn xác nhận thông báo bằng cách nhấn vào **I UNDERSTAND (TÔI HIỂU)**. Để biết thêm thông tin về cách tắt máy quét, hãy xem Tắt máy [quét.](#page-77-0)

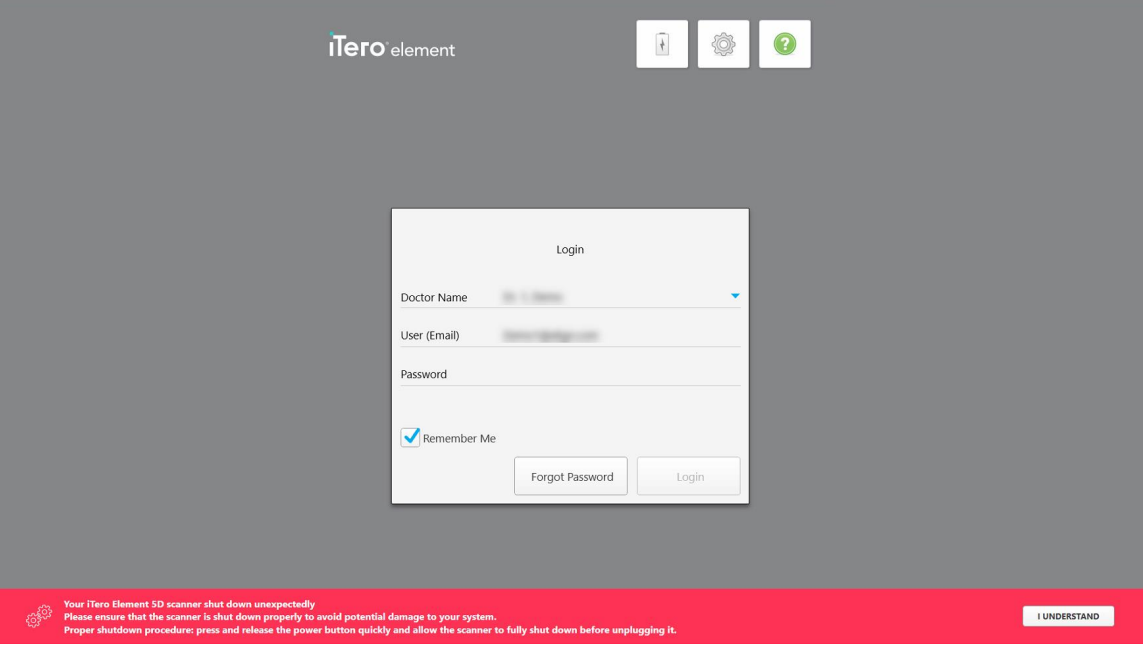

**Hình 31: Thông báo tắt máy đột xuất**

#### **Để đăng nhập vào máy quét:**

- 1. Chọn tên đăng nhập từ danh sách thả xuống **Doctor Name (Tên bác sĩ)**.
- 2. Nhập địa chỉ email mà bạn đã sử dụng khi đăng ký với myaligntech.com. Địa chỉ email của bạn sẽ được hiển thị tự động nếu bạn đánh dấu chọn vào ô **Remember Me (Nhớ tôi)** trong lần đăng nhập trước.
- 3. Nhập mật khẩu của bạn.

Văn bản được che dưới dạng dấu hoa thị.

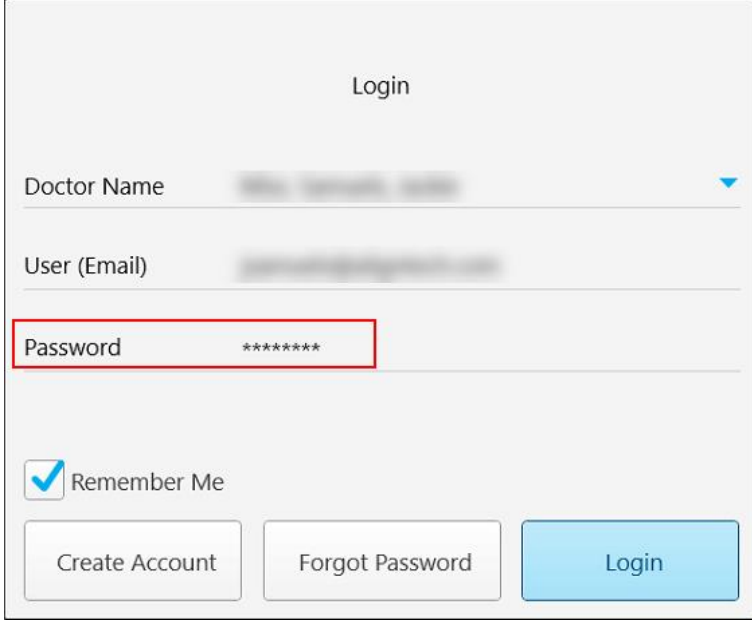

**Hình 32: Mật khẩu bị che**

Nếu bạn quên mật khẩu, bạn có thể đặt lại mật khẩu, như đã mô tả trong Đặt lại mật [khẩu](#page-69-0) của bạn.

- 4. Đánh dấu kiểm vào ô **Remember Me (Nhớ tôi)** để hệ thống ghi nhớ địa chỉ email của bạn trong các phiên đăng nhập sau này. Bạn vẫn cần phải nhập mật khẩu để truy cập vào máy quét.
- 5. Nhấn **Login (Đăng nhập)**.

Màn hình chính của iTero hiện ra.

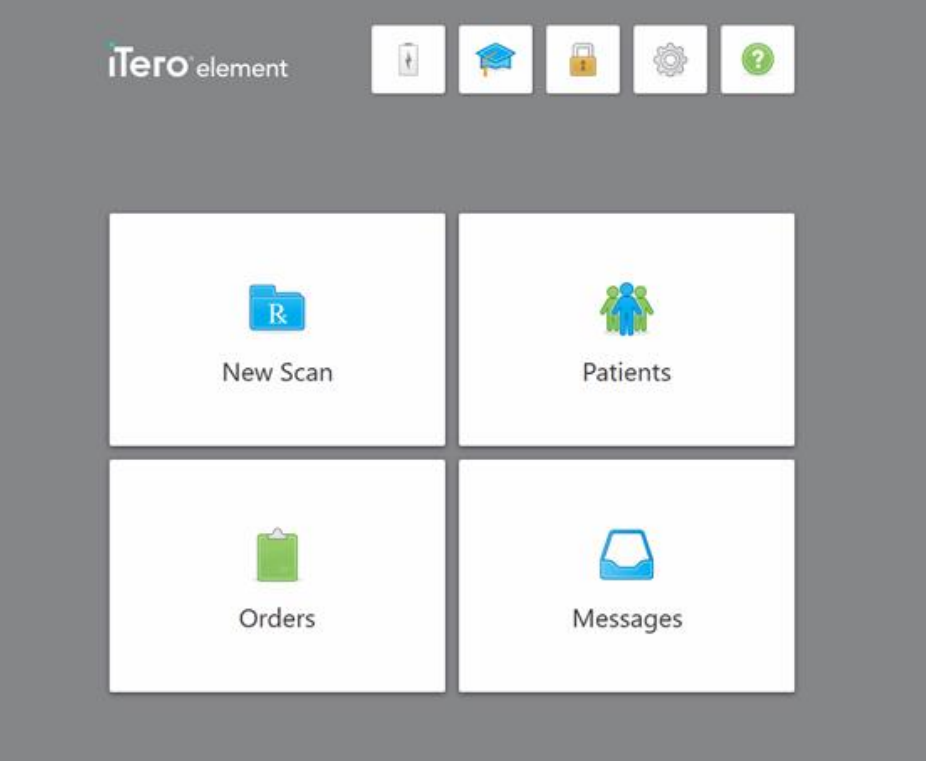

**Hình 33: Màn hình chính của iTero**

## **4.1.1 Đặt lại mật khẩu của bạn**

<span id="page-69-0"></span>Bạn có thể đặt lại mật khẩu, nếu cần.

## **Để đặt lại mật khẩu của bạn:**

1. Trong cửa sổ *Login (Đăng nhập)*, hãy nhấn **Forgot Password (Quên mật khẩu)**.

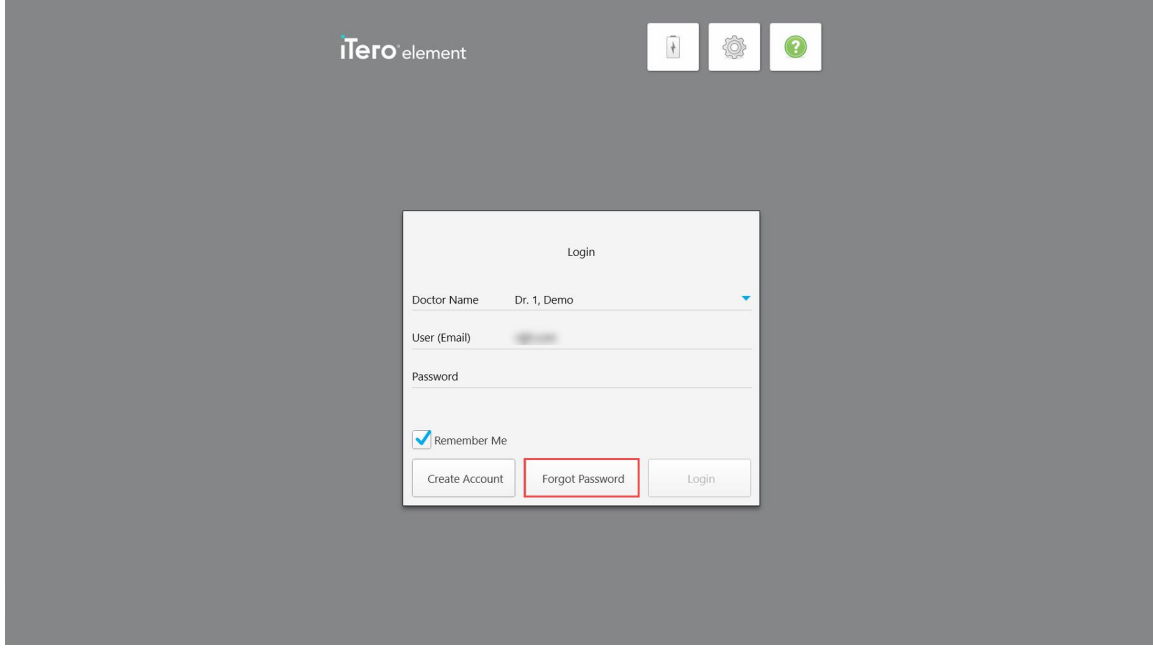

**Hình 34: Nút Forgot Password (Quên mật khẩu)**

Một cửa sổ sẽ hiện ra, cho biết bạn nên làm gì tiếp theo.

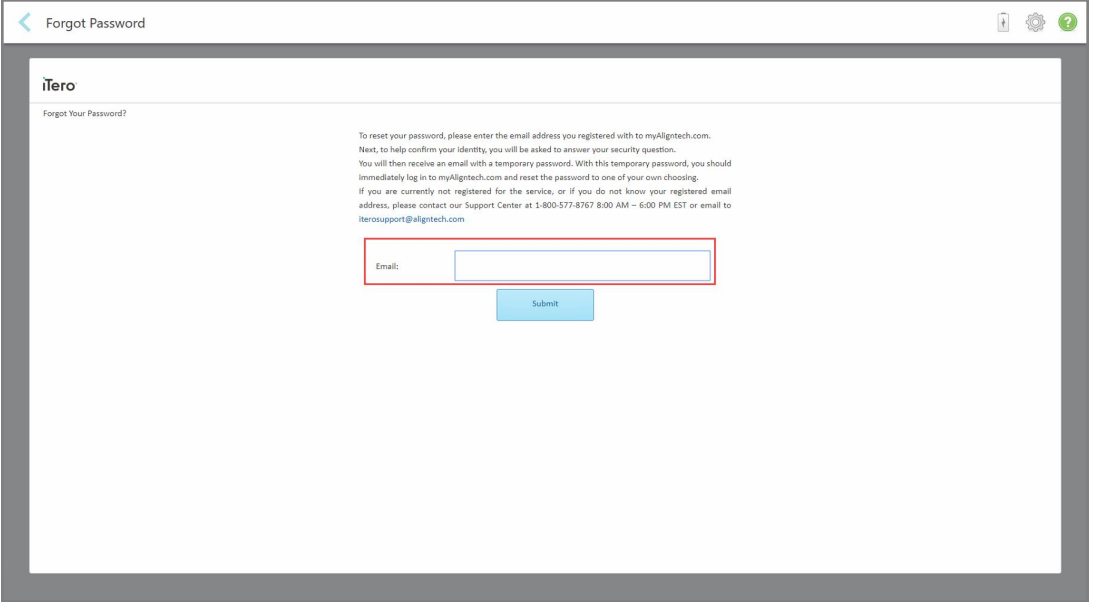

**Hình 35: Trường email trong trang quên mật khẩu**

- 2. Trong trường **Email**, hãy nhập địa chỉ email mà bạn đã dùng để đăng ký với myaligntech.com.
- 3. Nhấn **Submit (Gửi)**.

Câu hỏi bí mật đã định trước của bạn hiện ra.

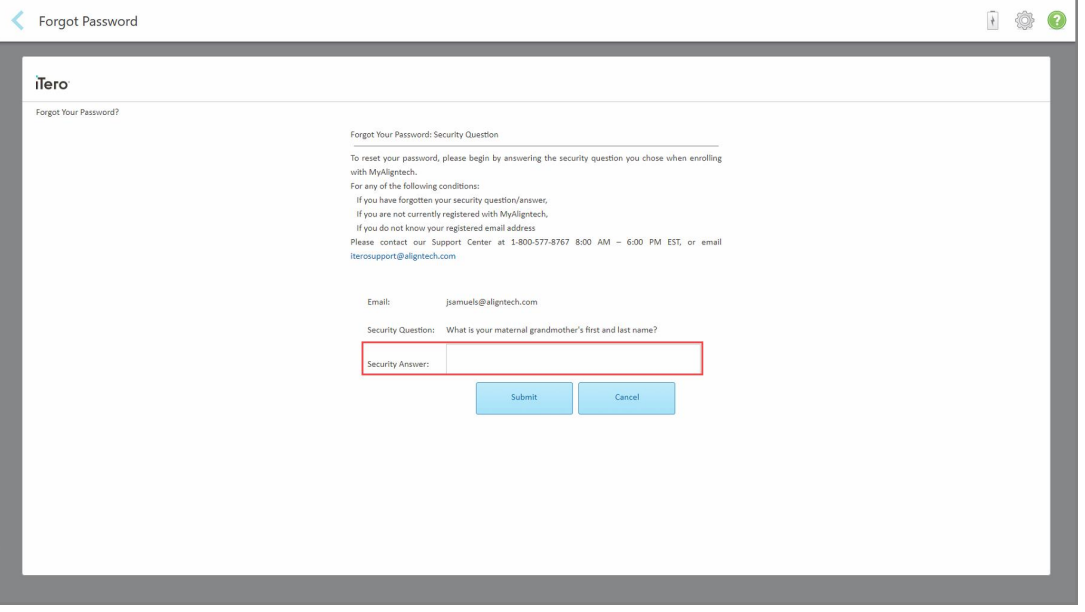

**Hình 36: Trường câu trả lời bí mật**

4. Nhập câu trả lời cho câu hỏi bí mật.

Mật khẩu tạm sẽ được gửi cho bạn.

- 5. Sử dụng mật khẩu tạm thời để đăng nhập vào myaligntech.com và sau đó đặt lại mật khẩu theo chính sách mật khẩu của iTero được mô tả trong [Chính](#page-70-0) sách mật khẩu của iTero.
- <span id="page-70-0"></span>6. Nếu bạn không biết địa chỉ email đã đăng ký của mình, hãy liên hệ bộ phận Hỗ trợ Khách hàng của iTero.

#### **4.1.1.1 Chính sách mật khẩu của iTero**

Khi thay đổi mật khẩu của bạn, hãy đảm bảo rằng mật khẩu mới đáp ứng các tiêu chí sau:

- <sup>l</sup> Độ dài ít nhất tám ký tự
- Không có khoảng cách
- Ít nhất một chữ cái viết hoa
- Ít nhất một chữ cái viết thường
- Ít nhất một số
- Tùy chọn: Mật khẩu có thể bao gồm các ký tự đặc biệt (ví dụ: !, #, \$, %, ^)

#### **4.1.2 Cài đặt các bản cập nhật bảo mật của Windows**

<span id="page-71-0"></span>Để hỗ trợ bảo mật mạng liên tục cho máy quét, bất kỳ lúc nào nâng cấp phần mềm iTero, mọi bản cập nhật bảo mật Windows có liên quan sẽ được tải về máy quét và phải được cài đặt *trong vòng 7 ngày*.

Sau khi tải về bản cập nhật bảo mật Windows, cửa sổ *Security Updates* (Cập nhật bảo mật) hiện ra khi đăng nhập vào máy quét, thông báo cho bạn về những bản nâng cấp này và cho phép bạn lên lịch thời điểm cài đặt bản cập nhật – hoãn hàng ngày trong tối đa 7 ngày, ngay lập tức hoặc ngay trong tối hôm đó.

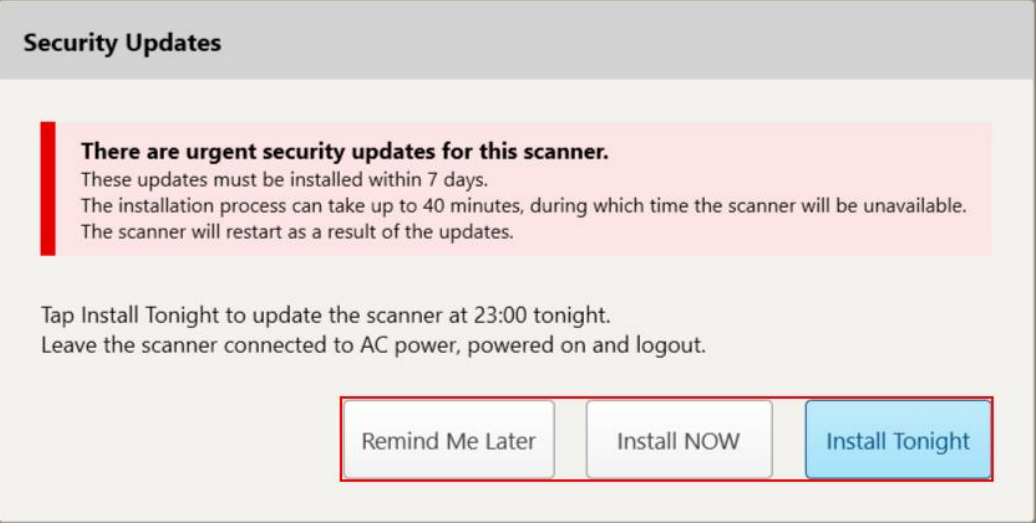

#### **Hình 37: Cửa sổ Security Updates (Cập nhật bảo mật) – tùy chọn lên lịch**

Để cài đặt bản cập nhật bảo mật, máy quét cần nối với nguồn điện xoay chiều, bật lên và bạn cần phải đăng xuất.

**Ghi chú:**

- <sup>l</sup> Quá trình cài đặt bản cập nhật sẽ mất khoảng 40 phút, trong thời gian đó bạn không thể sử dụng máy quét.
- <sup>l</sup> Sau khi bắt đầu cài đặt, bạn không thể tạm dừng hay hủy cài đặt.
- <sup>l</sup> Nếu bạn bỏ qua thông báo này và không cài đặt bản cập nhật trong vòng 7 ngày, bản cập nhật sẽ tự động được cài đặt vào lần khởi động lại máy quét tiếp theo.

#### **Để lên lịch cài đặt bản cập nhật bảo mật:**

- 1. Trong cửa sổ *Security Updates* (Cập nhật bảo mật), hãy nhấn vào một trong các tùy chọn lên lịch sau:
	- <sup>o</sup> **Reminder Me Later** (Nhắc tôi sau): Quá trình cài đặt sẽ được hoãn trong tối đa 7 ngày. Để biết thêm thông tin, hãy xem [Remind](#page-73-0) Me Later (Nhắc tôi sau) – Hoãn cài đặt bản cập nhật phần mềm
	- **Install NOW** (Cài đặt NGAY): Bản cập nhật phần mềm được cài đặt ngay lập tức.
	- <sup>o</sup> **Install Tonight** (Cài đặt tối nay): Bản cập nhật phần mềm sẽ được cài đặt lúc 11 giờ đêm hôm đó. Để biết thêm thông tin, hãy xem Install [Tonight](#page-75-0) (Cài đặt tối nay) – Cài đặt bản cập nhật bảo mật sau vào đêm hôm [đó](#page-75-0)
- 2. Trước khi diễn ra quá trình cài đặt, hãy đảm bảo rằng máy quét được nối với nguồn điện xoay chiều, được bật lên và bạn đã đăng xuất.
Nếu máy quét không được nối với nguồn điện xoay chiều, bạn sẽ được nhắc để kết nối.

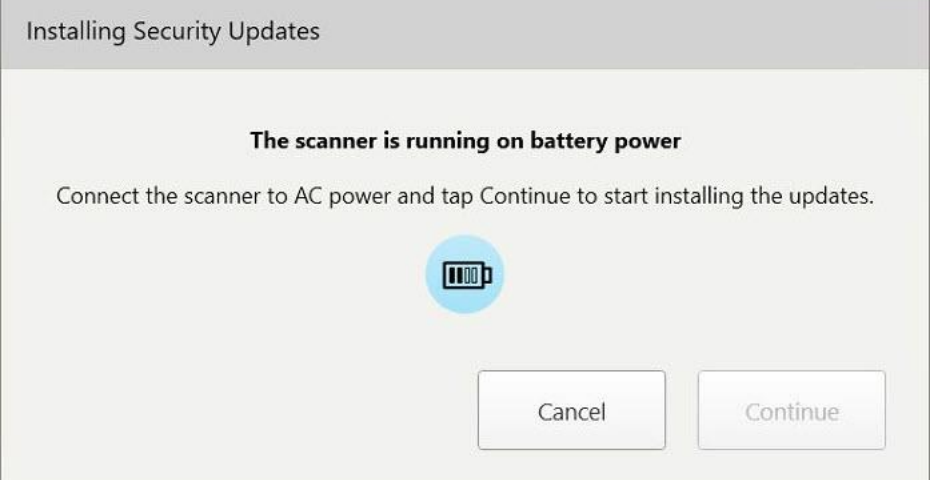

**Hình 38: Nối máy quét với nguồn điện xoay chiều**

<sup>o</sup> Nối máy quét, sau đó bấm **Continue** (Tiếp tục).

Quá trình cài đặt bắt đầu và một thông báo sẽ hiện ra cho biết tiến trình cài đặt.

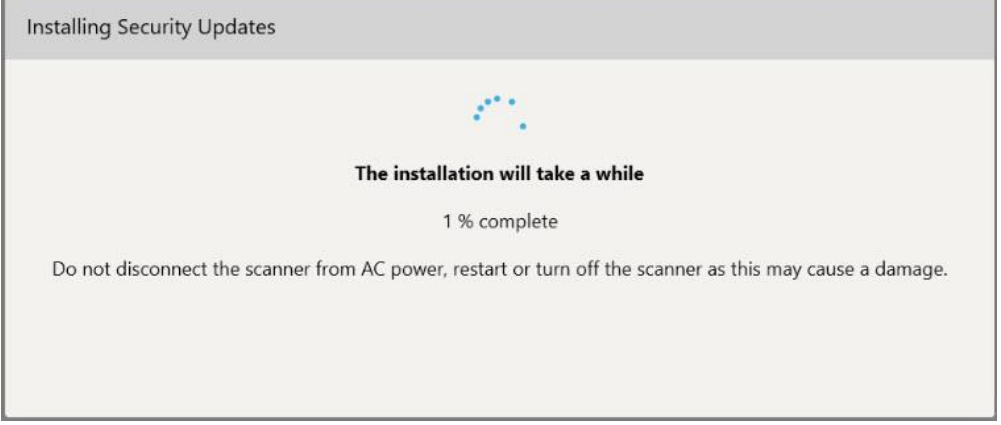

**Hình 39: Đang cài đặt**

**Lưu ý:** Không rút phích cắm, khởi động lại hoặc tắt máy quét trong khi bản cập nhật bảo mật đang được cài đặt.

Sau khi cài đặt bản cập nhật bảo mật, một thông báo thành công sẽ hiện ra và máy quét sẽ khởi động lại.

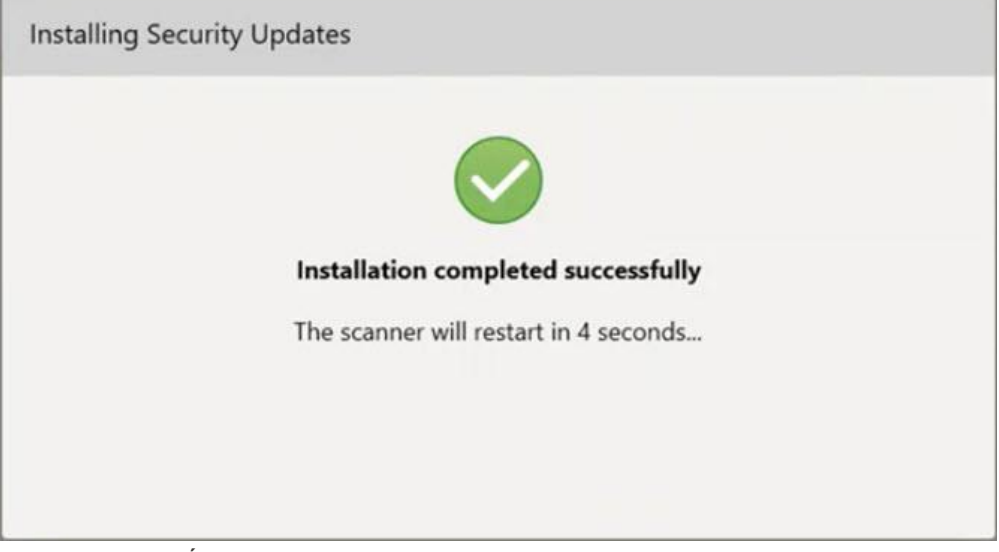

**Hình 40: Đã hoàn tất cài đặt**

# **4.1.2.1 Remind Me Later (Nhắc tôi sau) – Hoãn cài đặt bản cập nhật phần mềm**

Bạn có thể hoãn cài đặt bản cập nhật bảo mật trong tối đa một tuần. Mỗi ngày thông báo sẽ hiển thị số ngày còn lại cho đến khi bản cài đặt cập nhật được cài đặt. Bạn có thể chọn hoãn cập nhật, cài đặt cập nhật ngay hoặc lên lịch cập nhật sau vào đêm hôm đó.

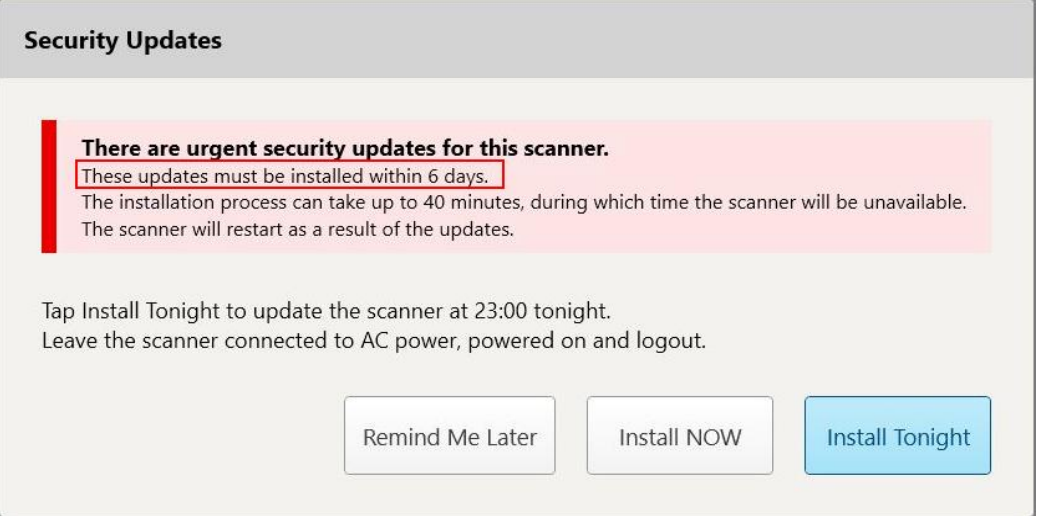

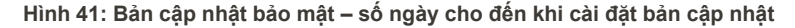

Bản cập nhật bảo mật phải được cài đặt vào ngày thứ bảy. Bạn có thể chọn cài đặt bản cập nhật ngay hoặc lên lịch cài đặt sau vào đêm hôm đó theo mô tả bên dưới.

**Lưu ý:** Nếu bạn bỏ qua thông báo này và không cài đặt bản cập nhật, bản cập nhật sẽ tự động được cài đặt vào lần khởi động lại máy quét tiếp theo.

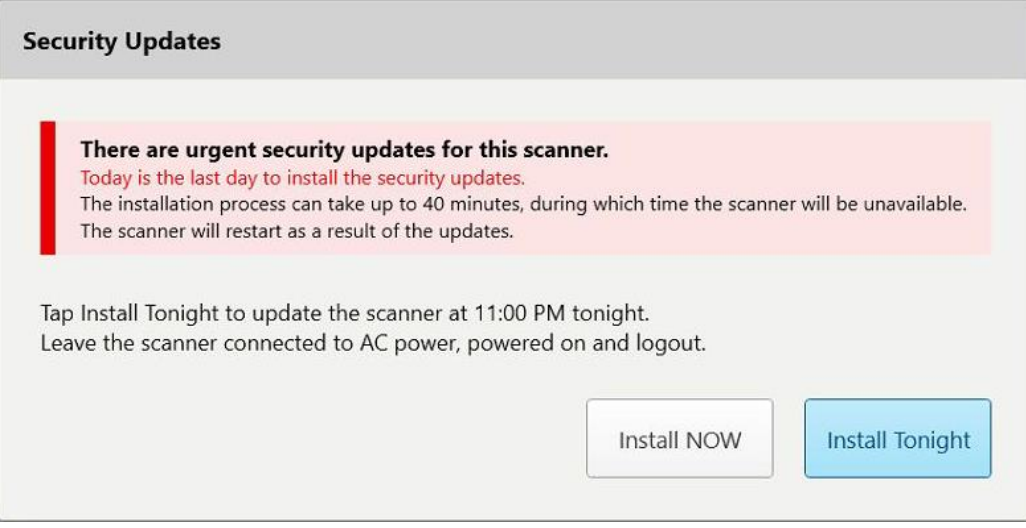

**Hình 42: Cập nhật bảo mật – ngày cuối**

# **4.1.2.2 Install Tonight (Cài đặt tối nay) – Cài đặt bản cập nhật bảo mật sau vào đêm hôm đó**

Nếu bạn chọn cài đặt bản cập nhật bảo mật sau vào đêm hôm đó, một biểu ngữ sẽ hiện ra phía trên cửa sổ *Login* (Đăng nhập) máy quét và màn hình chính nhắc bạn rằng máy quét cần được nối với nguồn điện xoay chiều, được bật lên và bạn cần phải đăng xuất.

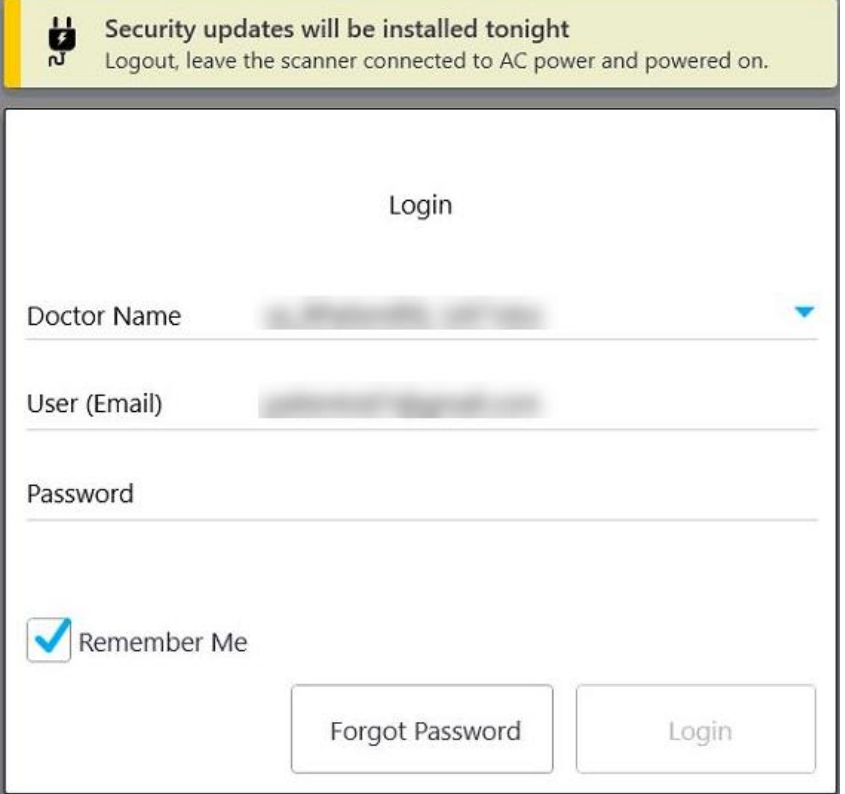

**Hình 43: Thông báo cập nhật bảo mật – cửa sổ Login (Đăng nhập)**

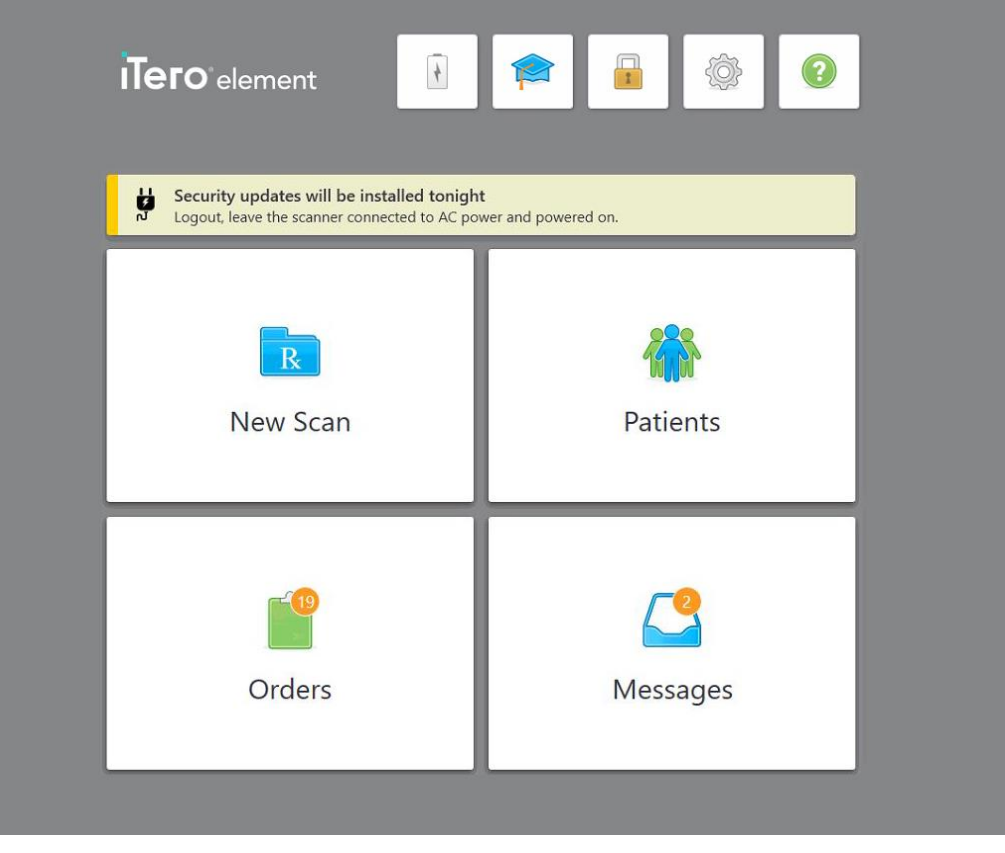

**Hình 44: Thông báo cập nhật bảo mật – màn hình chính**

#### <span id="page-76-0"></span>**4.2 Đăng xuất khỏi máy quét**

Để bảo vệ thông tin bệnh nhân, bạn nên đăng xuất khỏi máy quét khi không sử dụng. Hệ thống sẽ *không* ghi nhớ mật khẩu của bạn.

Theo mặc định, bạn sẽ đăng xuất sau một khoảng thời gian không hoạt động đã xác định trước, có thể xác định trong cài đặt **Login (Đăng nhập)**, được mô tả trong Thiết lập cài đặt đăng [nhập.](#page-101-0)

#### **Để đăng xuất khỏi máy quét:**

- 1. Nhấn đề trở về màn hình chính.
- 2. Nhấn đề đăng xuất khỏi hệ thống.

Cửa sổ *Login (Đăng nhập)* sẽ hiện ra, sẵn sàng cho người dùng tiếp theo đăng nhập vào hệ thống.

# **4.3 Tắt máy quét**

Bạn nên tắt hệ thống vào cuối mỗi ngày để cài đặt bản cập nhật phần mềm.

**Lưu ý:** Nếu bạn không tắt máy quét đúng cách thì trong lần đăng nhập tiếp theo, bạn sẽ nhìn thấy tin nhắn thông báo điều này và vẫn xuất hiện cho đến khi bạn xác nhận thông báo. Tắt máy không đúng cách có thể do việc để pin bị cạn kiệt và nhấn nút Power (Nguồn) hơn 4 giây.

#### **Để tắt máy quét:**

<sup>l</sup> Nhấn và thả nút Nguồn để tắt hệ thống. Nút Power (Nguồn) nằm ở phía dưới cùng bên phải màn hình trong hệ thống iTero Element 5D và ở phía trên cùng bên phải màn hình trong hệ thống iTero Element 5D Plus.

**Cảnh báo:** Thao tác giữ nút này hơn 4 giây sẽ kích hoạt khôi phục cài đặt gốc, từ đó có thể dẫn đến sự cố, chẳng hạn như màn hình màu xám và màu xanh lam.

#### **4.4 Di chuyển máy quét**

#### **4.4.1 Di chuyển máy quét có cấu hình chân đế có bánh xe iTero Element 5D**

Máy quét có thể được di chuyển giữa các phòng với nhau trong văn phòng.

**Lưu ý:** Để đảm bảo rằng hệ thống được bảo vệ tối đa, nên có 2 người di chuyển máy quét.

#### **Để di chuyển máy quét giữa các phòng:**

- 1. Đảm bảo rằng cây quét được đặt đúng vị trí trong giá đỡ.
- 2. Rút phích cắm của hệ thống ra khỏi ổ cắm trên tường.
- 3. Di chuyển hệ thống đến vị trí mới và cắm vào ổ cắm trên tường.

#### **4.4.2 Vận chuyển hệ thống chụp ảnh Cấu hình máy tính xách tay iTero Element 5D**

Để đảm bảo hệ thống được bảo vệ tối đa, bạn nên thực hiện theo hướng dẫn dưới đây khi vận chuyển hệ thống:

1. Gắn đầu bọc bảo vệ màu xanh vào cây quét.

2. Đặt tất cả các bộ phận vào hộp đựng đi kèm để di chuyển hệ thống giữa các văn phòng.

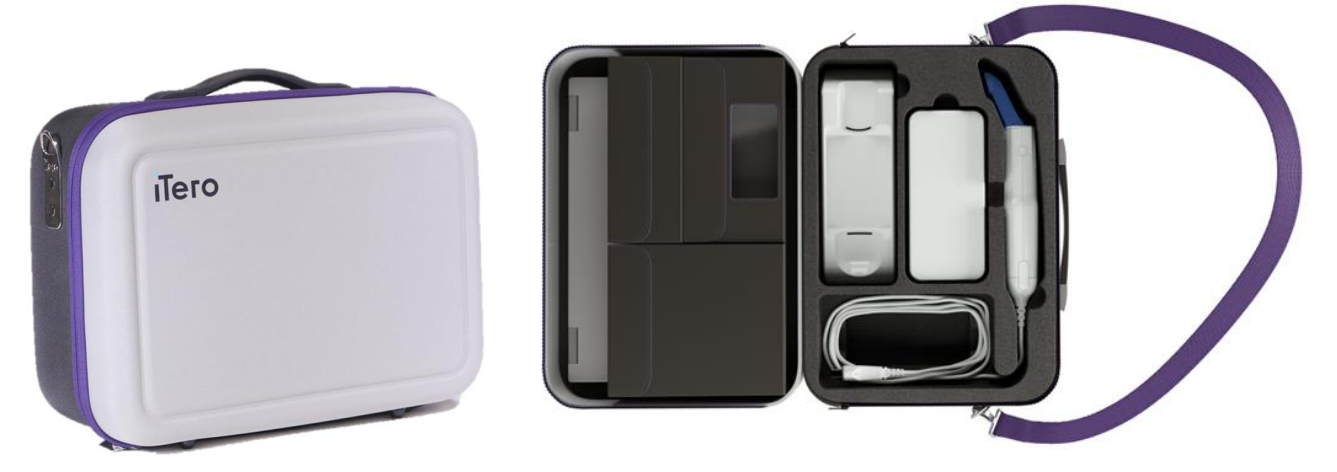

**Hình 45: Cấu hình máy tính xách tay iTero Element 5D hệ thống chụp ảnh trong hộp đựng đi kèm**

3. Đảm bảo chắc chắn rằng hộp đựng luôn khô ráo để bảo vệ các bộ phận của hệ thống khỏi bị ẩm.

#### **4.4.3 Di chuyển máy quét cấu hình xe đẩy iTero Element 5D Plus**

Có thể di chuyển máy quét giữa các phòng trong văn phòng và khi bạn đang ngồi cùng một bệnh nhân.

#### **Để di chuyển máy quét giữa các phòng:**

- 1. Đảm bảo rằng cây quét được đặt đúng vị trí trong giá đỡ.
- 2. Rút phích cắm của hệ thống ra khỏi ổ cắm trên tường và cẩn thận quấn cáp điện xung quanh tay cầm trên để tránh cáp bị kẹt giữa các bánh xe.
- 3. Khi sử dụng tay cầm trên, hãy di chuyển hệ thống đến vị trí mới và cắm vào ổ cắm trên tường.

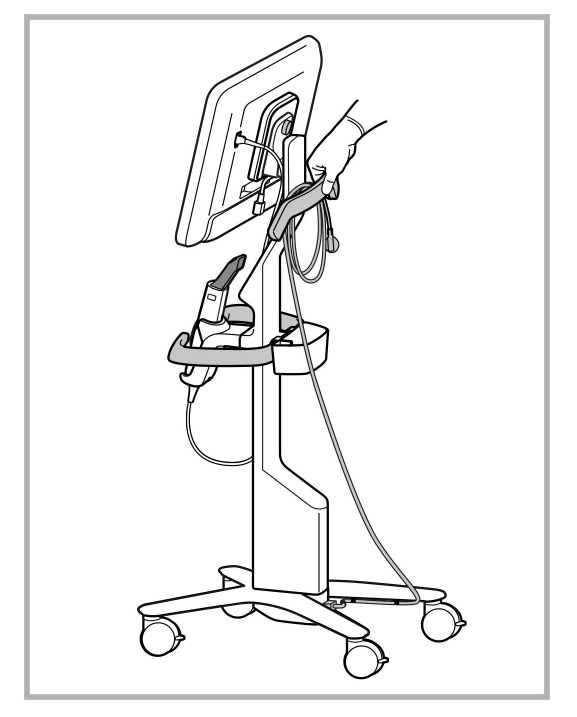

**Lưu ý:** Nếu máy quét cần được nâng lên, hãy nâng máy quét lên bằng tay cầm phía trên và trụ đỡ.

**Hình 46: Di chuyển máy quét**

#### **Để di chuyển máy quét cấu hình xe đẩy khi đang ở vị trí ngồi:**

- Sử dụng tay cầm chính để di chuyển máy quét.
- <sup>l</sup> Chiều cao của màn hình được tối ưu hóa sao cho mang lại trải nghiệm thoải mái hơn trong khi ngồi. Nếu cần, bạn có thể chỉnh độ nghiêng của màn hình.

**Lưu ý:** Không sử dụng cây quét hoặc cáp cây quét để di chuyển máy quét, nhằm ngăn máy quét bị lật đổ hoặc làm hỏng dây cáp.

#### **4.4.4 Di chuyển máy quét iTero Element 5D Plus cấu hình di động trong phòng khám**

Có thể di chuyển máy quét cấu hình di động giữa các phòng với nhau trong phòng khám cũng như vận chuyển giữa các phòng khám.

Khi di chuyển máy quét, bạn phải luôn di chuyển tay cầm đến vị trí di chuyển và quấn dây cáp quanh giá đỡ.

#### **Để di chuyển máy quét cấu hình di động trong phòng khám:**

- 1. Đảm bảo rằng cây quét được đặt đúng vị trí trong giá đỡ.
- 2. Ngắt kết nối cáp nguồn khỏi nguồn điện lưới, sau đó từ phía sau của bộ máy tính.
- 3. Trong khi giữ bộ máy tính bằng một tay, hãy trượt chốt khóa để mở khóa tay cầm, sau đó di chuyển tay cầm sang vị trí cầm. Để biết thêm thông tin, hãy xem Di [chuyển](#page-52-0) máy quét trong phòng khám.

4. Quấn lỏng cáp quanh giá đỡ để có thể di chuyển dễ dàng và an toàn.

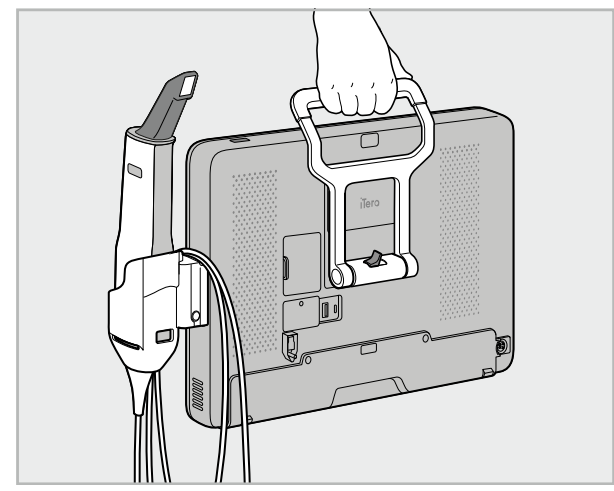

**Hình 47: Di chuyển máy quét giữa các phòng trong phòng khám**

# **4.4.5 Di chuyển máy quét iTero Element 5D Plus cấu hình di động giữa các phòng khám**

Khi vận chuyển máy quét cấu hình di động giữa các phòng khám, luôn xếp máy quét vào xe đẩy đi kèm. Để biết thêm thông tin, hãy xem Sử dụng xe đẩy để vận [chuyển.](#page-52-1)

# **Để vận chuyển máy quét giữa các phòng khám:**

- 1. Tắt máy quét.
- 2. Ngắt kết nối cáp nguồn khỏi nguồn điện lưới, sau đó từ phía sau của bộ máy tính.
- 3. Ngắt kết nối các bộ phận của máy quét và xếp vào các ngăn được chỉ định trên xe đẩy. Để biết thêm thông tin, hãy xem Sử dụng xe đẩy để vận [chuyển](#page-52-1).
- 4. Đóng và cố định nắp xe đẩy, sau đó đóng xe đẩy bằng cách nâng mặt bên bằng nắp được gắn chặt và kéo khóa lại.

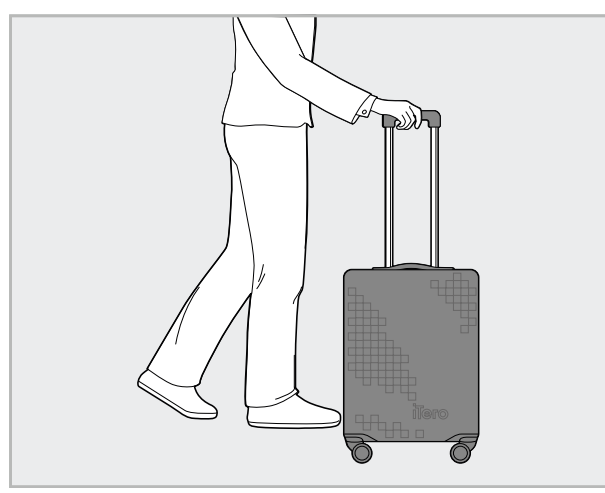

**Hình 48: Vận chuyển máy quét giữa các phòng khám**

5. Nếu cần, bạn có thể sử dụng lớp bọc bảo vệ tùy chọn để bảo vệ xe đẩy khỏi bị hao mòn và các điều kiện thời tiết bất lợi. Để biết thêm thông tin, hãy xem Lớp bọc xe đẩy bảo vệ tùy [chọn.](#page-55-0)

#### **4.5 Giao diện người dùng**

Hệ thống iTero Element cung cấp giao diện người dùng trực quan để thực hiện quét kỹ thuật số trong ca Phục hồi hoặc Chỉnh nha. Màn hình cảm ứng và các nút trên cây quét được sử dụng để phản hồi những hướng dẫn trên màn hình trong quá trình quét.

Để biết danh sách các thao tác trên màn hình cảm ứng có thể được sử dụng, hãy xem [Thao](#page-87-0) tác trên màn hình [cảm](#page-87-0) ứng.

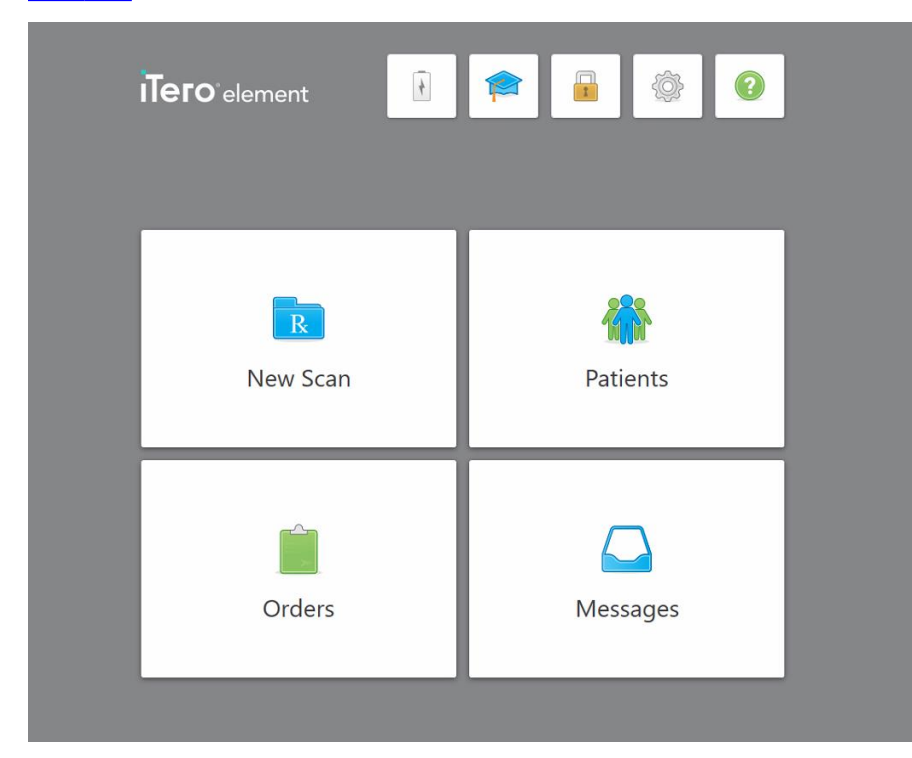

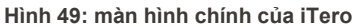

Các nút sau đây được hiển thị trên màn hình chính:

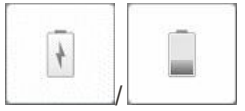

Hiển thị trạng thái của pin rời:

- Biểu tượng tia chớp biểu thị rằng máy quét đang kết nối với nguồn điện và pin đang sạc.
- Khi sử dụng nguồn pin, mức pin còn lại được hiển thị trên biểu tượng pin. Khi mức pin còn lại giảm xuống dưới 25%, biểu tượng pin sẽ hiển thị màu đỏ

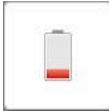

.

<sup>o</sup> Nhấn vào biểu tượng pin để xem phần trăm lượng pin còn lại: Battery level 39 % OK

**Hình 50: Tỷ lệ phần trăm lượng pin còn lại**

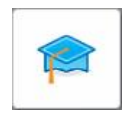

**Learning Center (Trung tâm Học tập):** Nhấn để truy cập vào tài liệu đào tạo và video hướng dẫn dành cho máy quét iTero.

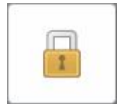

**Khóa:** Nhấn để đăng xuất khỏi tài khoản bất cứ khi nào không sử dụng máy quét, như đã mô tả trong [Đăng](#page-76-0) xuất khỏi máy quét. Điều này giúp đảm bảo rằng biện pháp thực hành nha khoa tuân thủ theo HIPAA và tất cả các thông tin y tế đều được bảo mật.

**Tip (Lời khuyên):** Bạn nên khóa hệ thống trong khi vệ sinh để tránh phát sinh các lỗi không mong đợi.

**Settings (Cài đặt):** Nhấn để điều chỉnh các tùy chọn máy quét, chẳng hạn như cấu hình cây quét, bản địa hóa, cài đặt người dùng và còn nhiều thứ khác nữa. Để biết thêm thông tin, hãy xem [Thiết](#page-88-0) lập cài đặt máy quét

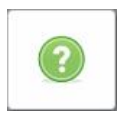

**Help (Trợ giúp):**Nhấn để hiển thị màn hình Trợ giúp mờ đi có gợi ý để hỗ trợ quá trình điều hướng các tính năng và công cụ.

Trong chế độ xem này, nút **Help** (Trợ giúp) đổi thành hai nút mới – sổ tay hướng dẫn điện tử và Hỗ trợ Khách hàng:

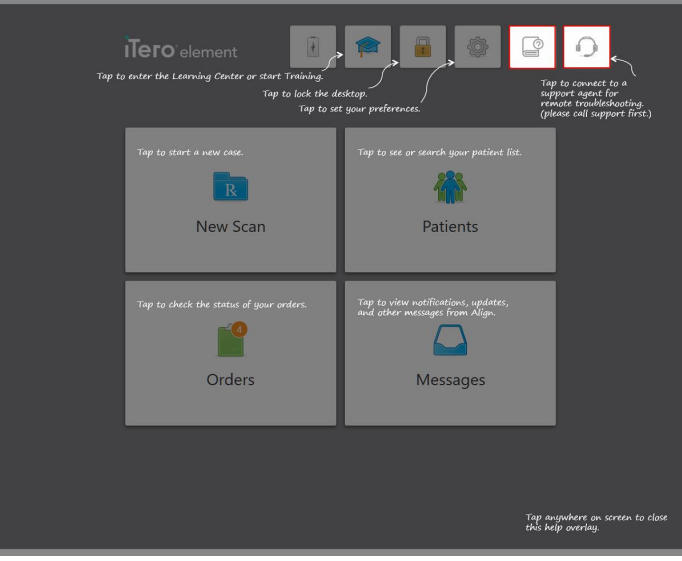

**Hình 51: Màn hình Help (Trợ giúp) bao gồm các nút sổ tay hướng dẫn điện tử và Hỗ trợ Khách hàng**

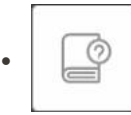

Nhấn để truy cập sổ tay hướng dẫn điện tử liên quan.

 $\bullet$ 

Nhấn để được hỗ trợ từ xa từ bộ phận Hỗ trợ Khách hàng. Mục Hỗ trợ Khách hàng luôn sẵn có trên mọi màn hình Help (Trợ giúp).

**Lưu ý:** Vui lòng gọi cho bộ phận Hỗ trợ Khách hàng trước khi cố gắng kết nối từ xa.

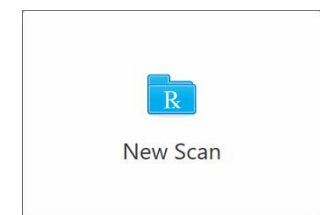

**Quét mới:** Nhấn để mở cửa sổ *Quét mới* để điền vào Rx trước khi bắt đầu quét mới. Để biết thêm thông tin, hãy xem Bắt đầu lệnh [quét](#page-107-0) mới

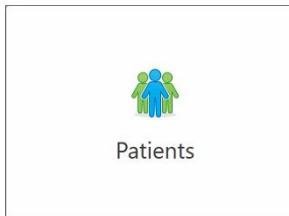

**Patients (Bệnh nhân):** Nhấn để xem trang *Patients* (Bệnh nhân) kèm theo danh sách tất cả các bệnh nhân đã đăng ký trong hệ thống iTero cùng số biểu đồ, ngày sinh và ngày quét cuối cùng (nếu có). Để biết thêm thông tin, hãy xem Làm việc với [bệnh](#page-167-0) nhân

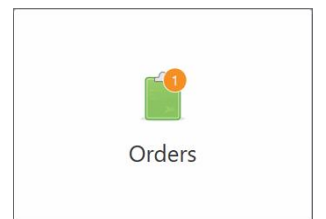

**Bệnh án:** Nhấn để hiển thị danh sách tất cả các hồ sơ bệnh án của bạn. Để biết thêm thông tin, hãy xem [Làm](#page-175-0) việc với y lệnh

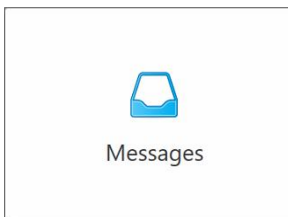

**Messages (Tin nhắn):** Nhấn để xem tin nhắn từ Align Technology. Để biết thêm thông tin, hãy xem Xem tin [nhắn](#page-179-0)

<span id="page-84-0"></span>Nút **Battery** (Pin) và **Settings** (Cài đặt) cũng được hiển thị trên mỗi cửa sổ máy quét, theo mô tả trong [Thanh](#page-84-0) công cụ máy [quét](#page-84-0).

#### **4.5.1 Thanh công cụ máy quét**

Thanh công cụ sau được hiển thị trên đầu của mỗi cửa sổ máy quét:

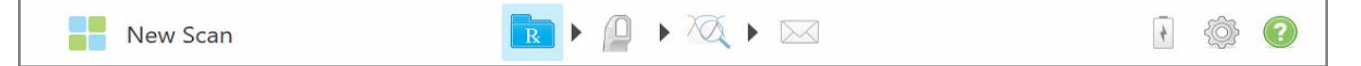

#### **Hình 52: Thanh công cụ máy quét**

4 nút ở giữa cho biết trạng thái hiện tại của quá trình quét. Nhấn vào các nút này để điều hướng qua quy trình quét.

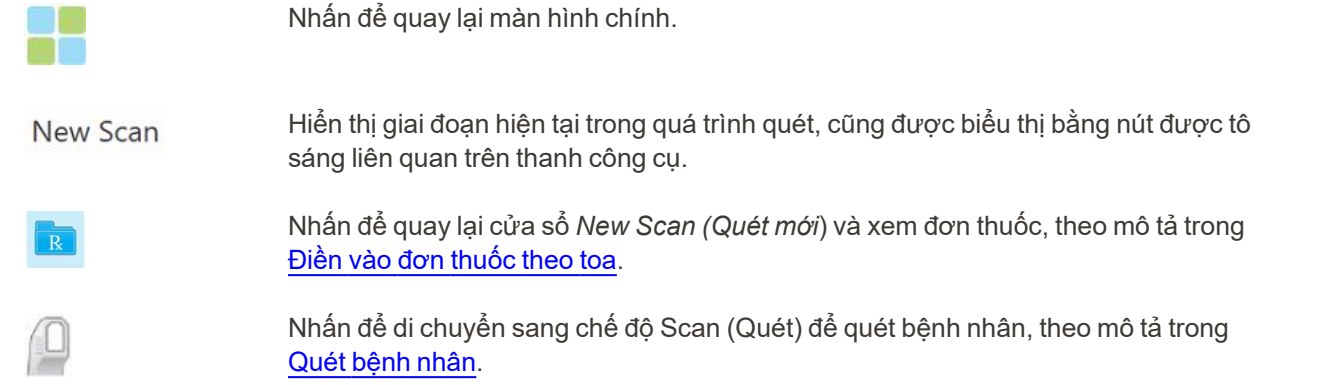

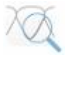

/

Nhấn để di chuyển sang chế độ View (Xem) và xem mô hình đã quét, theo mô tả trong [Xem](#page-155-0) bản quét.

Nhấn để gửi mô hình đã quét đến phòng xét nghiệm hoặc phần mềm mài răng trê ghế, theo mô tả trong Gửi bản [quét](#page-158-0).

Hiển thị trạng thái của pin rời :

- Biểu tượng tia chớp biểu thị máy quét đang nối với nguồn điện và pin đang sạc.
- <sup>l</sup> Khi sử dụng nguồn pin, mức sạc còn lại được hiển thị trên biểu tượng pin. Khi mức

pin sạc còn lại giảm xuống dưới 25%, biểu tượng pin sẽ hiển thị màu đỏ ...

<sup>o</sup> Nhấn vào biểu tượng pin để xem phần trăm lượng pin còn lại:

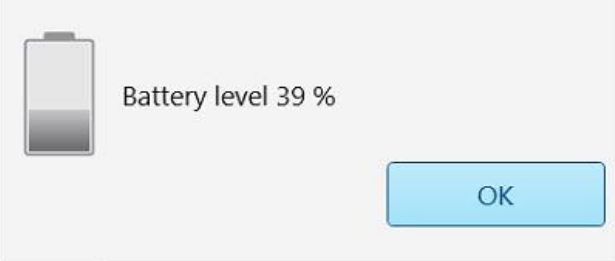

**Hình 53: Tỷ lệ phần trăm lượng pin còn lại**

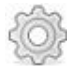

Nhấn để điều chỉnh tùy chọn máy quét, chẳng hạn như cấu hình cây quét, bản địa hóa, cài đặt người dùng, v.v.

Để biết thêm thông tin về tùy chọn Settings (Cài đặt), hãy xem [Thiết](#page-88-0) lập cài đặt máy [quét.](#page-88-0)

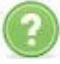

Nhấn để hiển thị màn hình Help (Trợ giúp) mờ đi kèm theo gợi ý để hỗ trợ điều hướng các tính năng và công cụ.

Trong chế độ xem này, nút **Help (Trợ giúp)** đổi thành hai nút mới – sổ tay hướng dẫn điện tử và Hỗ trợ Khách hàng:

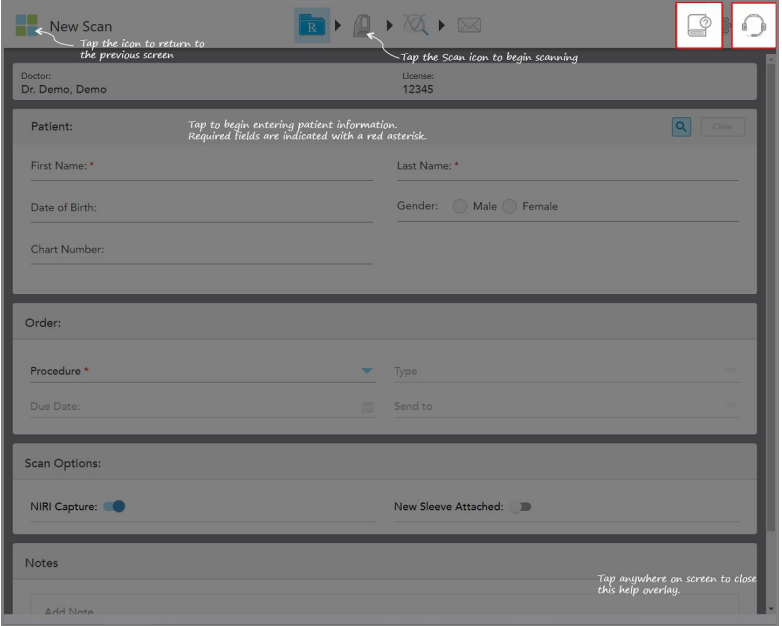

**Hình 54: Màn hình Help (Trợ giúp) bao gồm nút sổ tay hướng dẫn điện tử và nút Hỗ trợ Khách hàng**

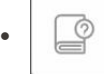

Nhấn để truy cập sổ tay hướng dẫn điện tử liên quan .

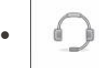

Nhấn để được hỗ trợ từ xa từ bộ phận Hỗ trợ Khách hàng. Mục Hỗ trợ Khách hàng luôn sẵn có trên mọi màn hình Help (Trợ giúp).

**Lưu ý:** Vui lòng gọi cho bộ phận Hỗ trợ Khách hàng trước khi cố gắng kết nối từ xa.

# **4.5.2 Thao tác trên màn hình cảm ứng**

<span id="page-87-0"></span>Phần mềm iTero có hỗ trợ thao tác trên màn hình cảm ứng (còn được gọi là đa chạm). Những thao tác này là các hành động được định trước được sử dụng để tương tác với các thiết bị cảm ứng đa điểm.

Ví dụ về các thao tác thông thường trên màn hình cảm ứng:

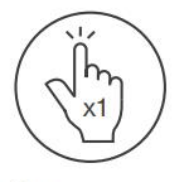

Tap

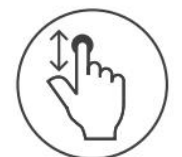

Scroll

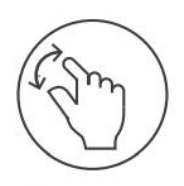

Pan

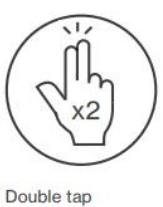

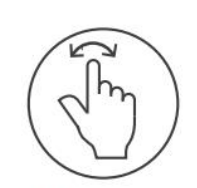

Rotate

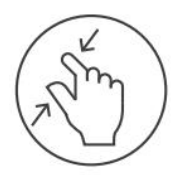

Zoom out

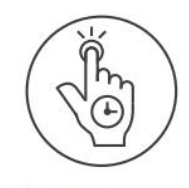

Long press

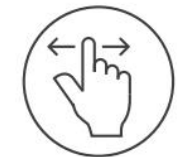

Swipe

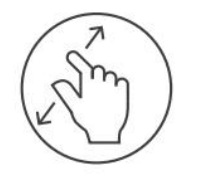

Zoom in

## <span id="page-88-0"></span>**4.6 Thiết lập cài đặt máy quét**

Cài đặt máy quét cho phép bạn thiết lập các tùy chọn của mình và các cài đặt được hiển thị theo mặc định khi bạn sử dụng máy quét.

#### **Để thiết lập cài đặt máy quét:**

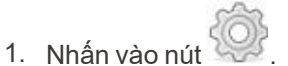

Cửa sổ *Settings (Cài đặt)* hiện ra.

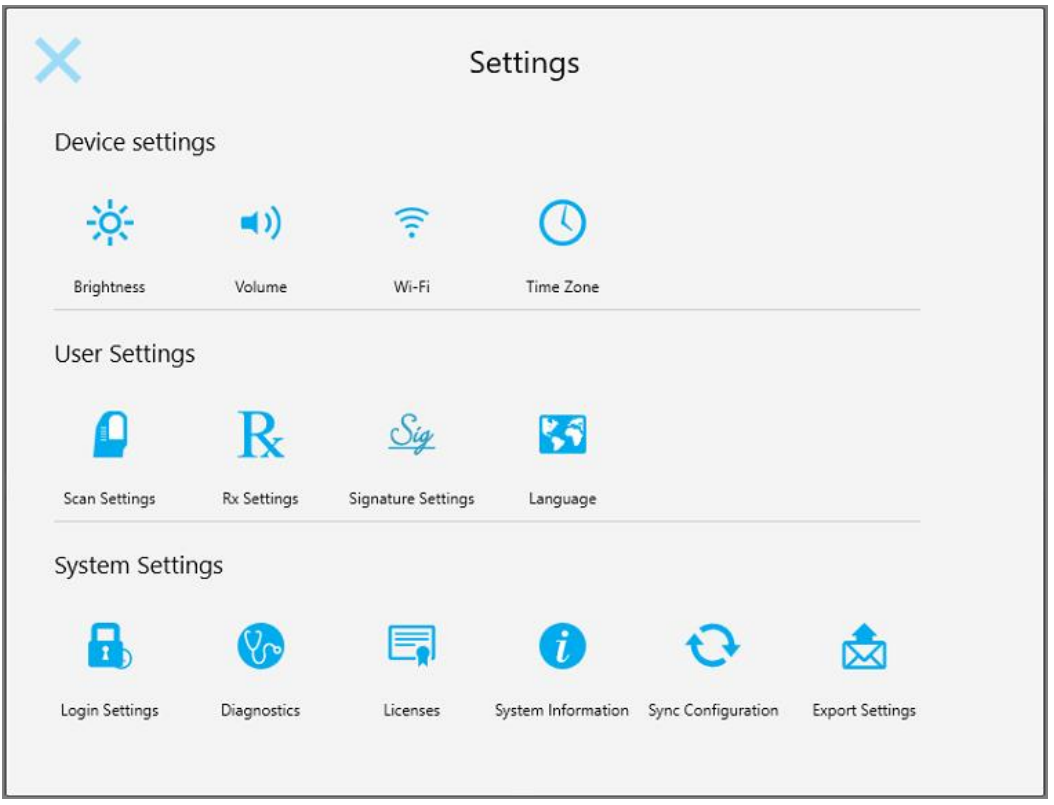

**Hình 55: Cửa sổ Settings (Cài đặt)**

- 2. Nhấn vào cài đặt mà bạn muốn thiết lập.
	- <sup>o</sup> Thiết lập cài đặt [Thiết](#page-89-0) bị
	- <sup>o</sup> Thiết lập cài đặt [Người](#page-93-0) dùng
	- <sup>o</sup> Thiết lập cài đặt Hệ [thống](#page-101-1)

Cửa sổ thích hợp mở ra.

3. Thực hiện các thay đổi được yêu cầu, sau đó nhấn để lưu các thay đổi và quay lại cửa sổ *Settings (Cài đặt)*.

# **4.6.1 Thiết lập cài đặt Thiết bị**

<span id="page-89-0"></span>Cài đặt Thiết bị cho phép bạn thiết lập cài đặt độ sáng, âm lượng, Wi-Fi và múi giờ cho máy quét.

### **4.6.1.1 Thiết lập cài đặt độ sáng mặc định**

Để thiết lập cài đặt độ sáng mặc định, hãy nhấn nút **Brightness (Độ sáng)**, di chuyển thanh trượt đến mức sáng cần thiết, sau đó nhấn để lưu các thay đổi và quay lại cửa sổ *Settings (Cài đặt)*.

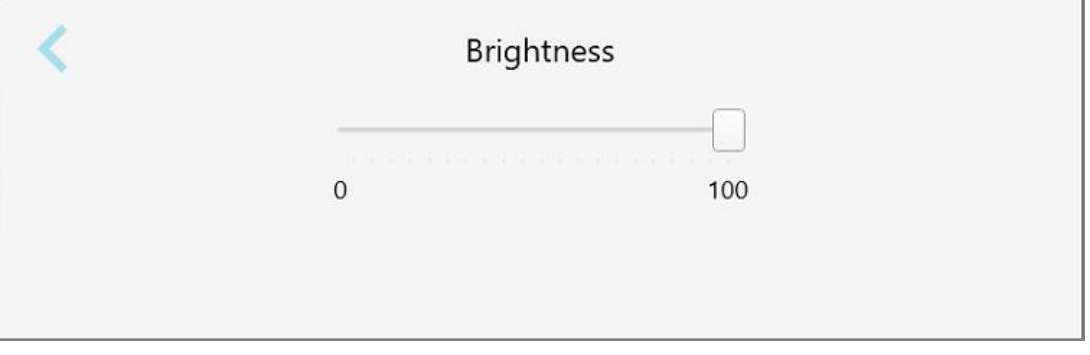

**Hình 56: Cài đặt độ sáng**

#### **4.6.1.2 Thiết lập cài đặt âm lượng mặc định**

Để thiết lập cài đặt âm lượng hệ thống mặc định, hãy nhấn vào nút **Volume (Âm lượng)**, di chuyển thanh trượt đến mức âm lượng được yêu cầu, sau đó nhấn để lưu các thay đổi và quay lại cửa sổ *Settings (Cài đặt)*.

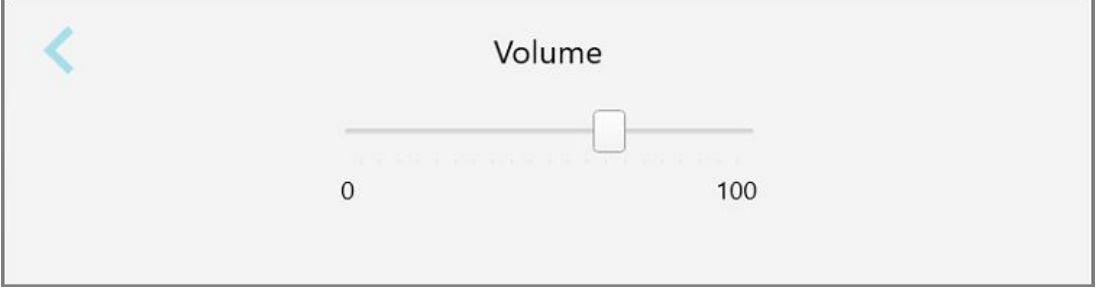

**Hình 57: Cài đặt âm lượng**

Ngoài âm thanh hệ thống, cài đặt âm lượng sẽ thiết lập âm lượng cho nội dung từ Trung tâm Học tập .

#### **4.6.1.3 Thiết lập cài đặt Wi-Fi**

Bạn sẽ phải nhập mật khẩu khi lần đầu kết nối máy quét với mạng Wi-Fi của phòng khám. Sau đó, theo mặc định máy quét sẽ tự động kết nối. Nếu bạn muốn kết nối với mạng Wi-Fi khác, hãy chọn mạng mới và nhập mật khẩu thích hợp.

#### **Để kết nối lại với mạng Wi-Fi:**

1. Nhấn nút **Wifi**.

Danh sách các mạng Wi-Fi gần đó sẽ hiện ra.

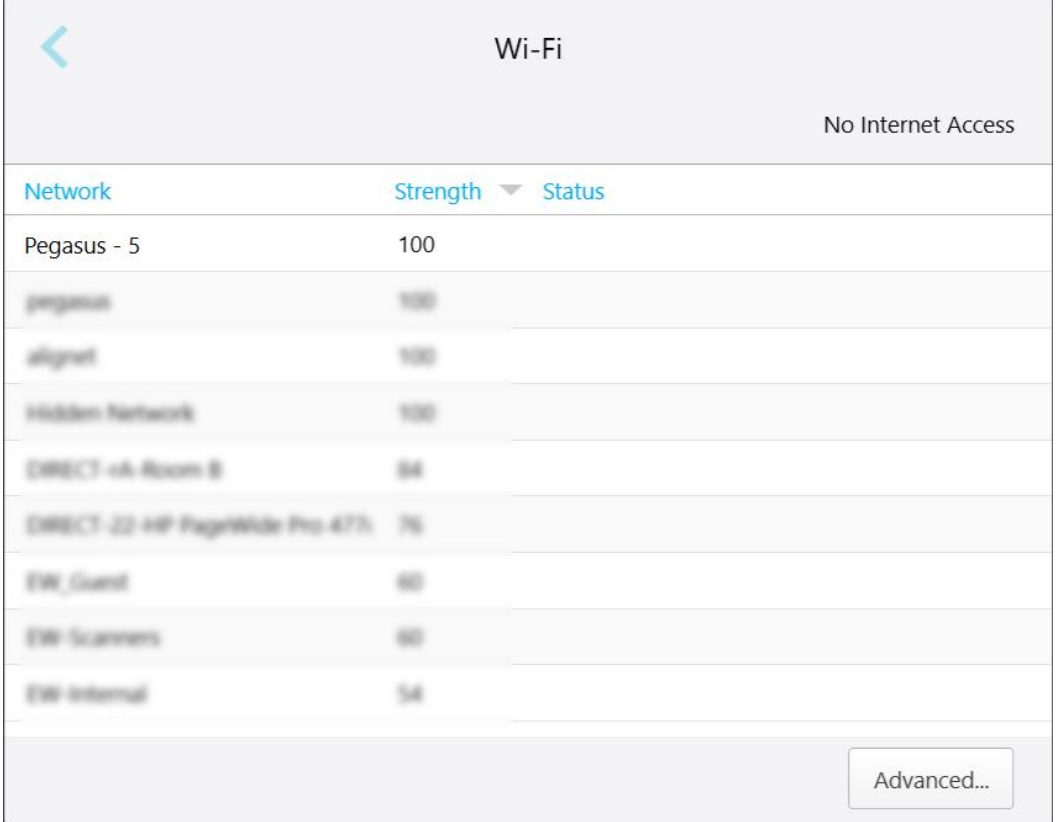

**Hình 58: Danh sách các mạng Wi-Fi gần đó**

2. Chọn mạng của phòng khám, ví dụ: Pegasus - 5, sau đó nhấn vào **Connect (Kết nối)**.

3. Nhập khóa bảo mật mạng (mật khẩu) vào cửa sổ đang mở và sau đó nhấn vào **Connect (Kết nối)**.

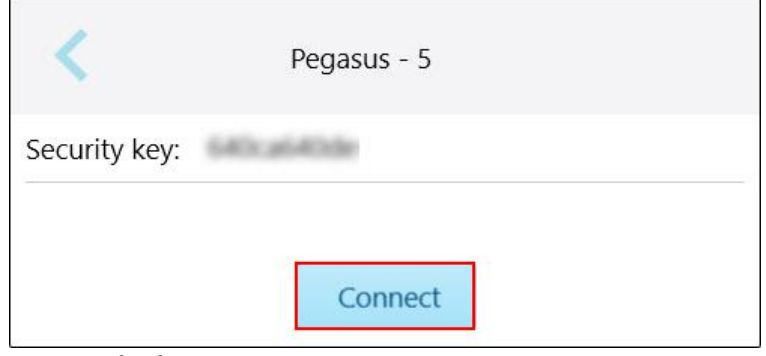

**Hình 59: Kết nối mạng Wi-Fi của phòng khám**

Máy quét sẽ kết nối với mạng Wi-Fi và trạng thái thay đổi thành **Connected (Đã kết nối)**.

4. Nếu bạn không muốn tự động kết nối mạng, hãy nhấn vào mạng mà bạn đã kết nối và sau đó nhấn **Forget (Quên)**.

Lần kết nối tiếp theo bạn phải chọn mạng và nhập mật khẩu Wi-Fi.

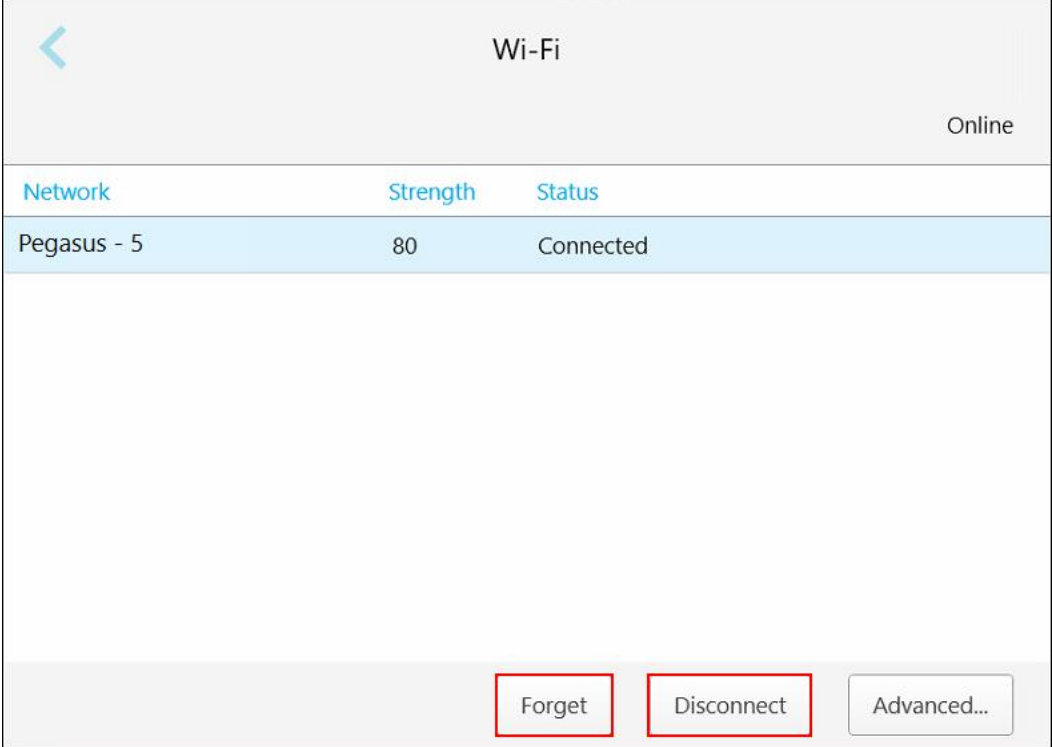

**Hình 60: Forgetting (Quên) hoặc Disconnecting (Ngắt) kết nối mạng**

- 5. Để ngắt kết nối mạng, hãy nhấn **Disconnect (Ngắt kết nối)**.
- 6. Nhấn để lưu cài đặt và quay lại cửa sổ *Settings (Cài đặt)*.

# **4.6.1.4 Xác định múi giờ**

Để xác định múi giờ, hãy nhấn **Time Zone (Múi giờ)**, chọn múi giờ từ danh sách thả xuống và sau đó nhấn để lưu các thay đổi và quay lại cửa sổ *Settings (Cài đặt)*.

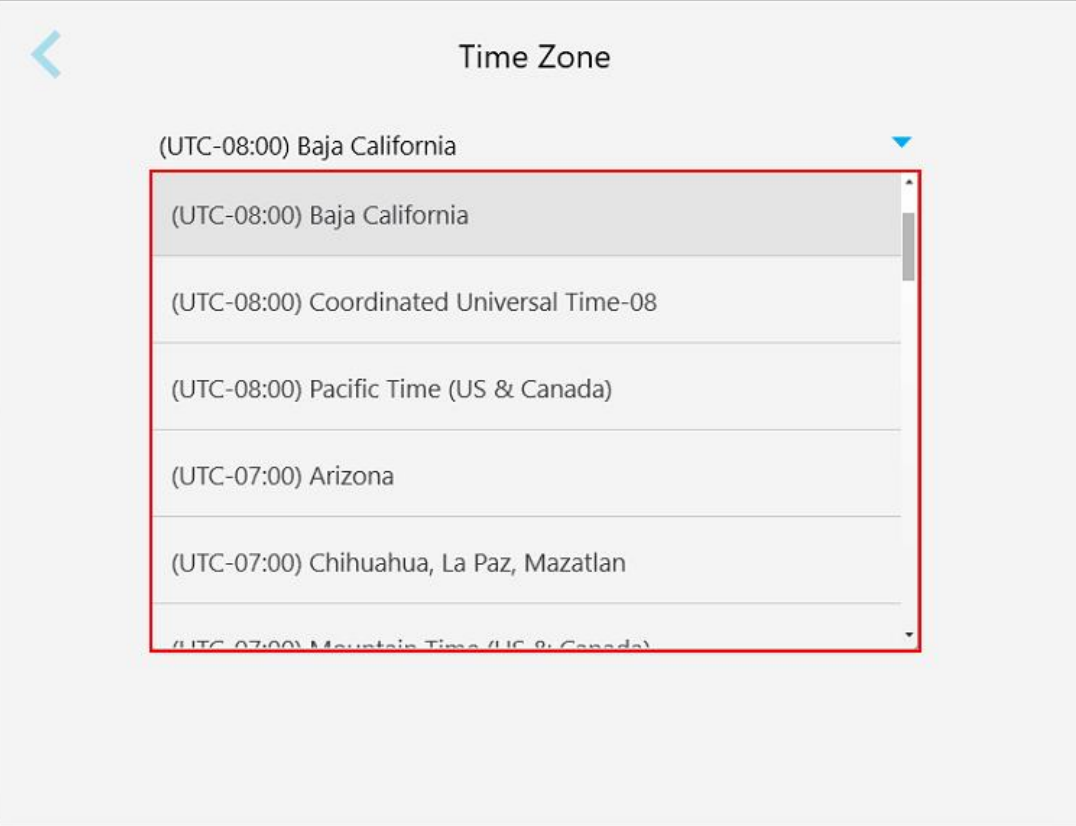

**Hình 61: Cài đặt múi giờ**

**Lưu ý:** Chỉ có thể truy cập vào cài đặt múi giờ khi bạn đã đăng nhập vào máy quét.

# **4.6.2 Thiết lập cài đặt Người dùng**

<span id="page-93-0"></span>Cài đặt người dùng cho phép mỗi người dùng thiết lập các cài đặt được hiển thị theo mặc định khi người dùng đăng nhập vào máy quét.

# **4.6.2.1 Thiết lập cài đặt quét**

Bạn có thể thiết lập các cài đặt mặc định được thực hiện khi quét bệnh nhân

#### **Để thiết lập cài đặt quét:**

1. Nhấn nút **Scan Settings (Cài đặt quét)**.

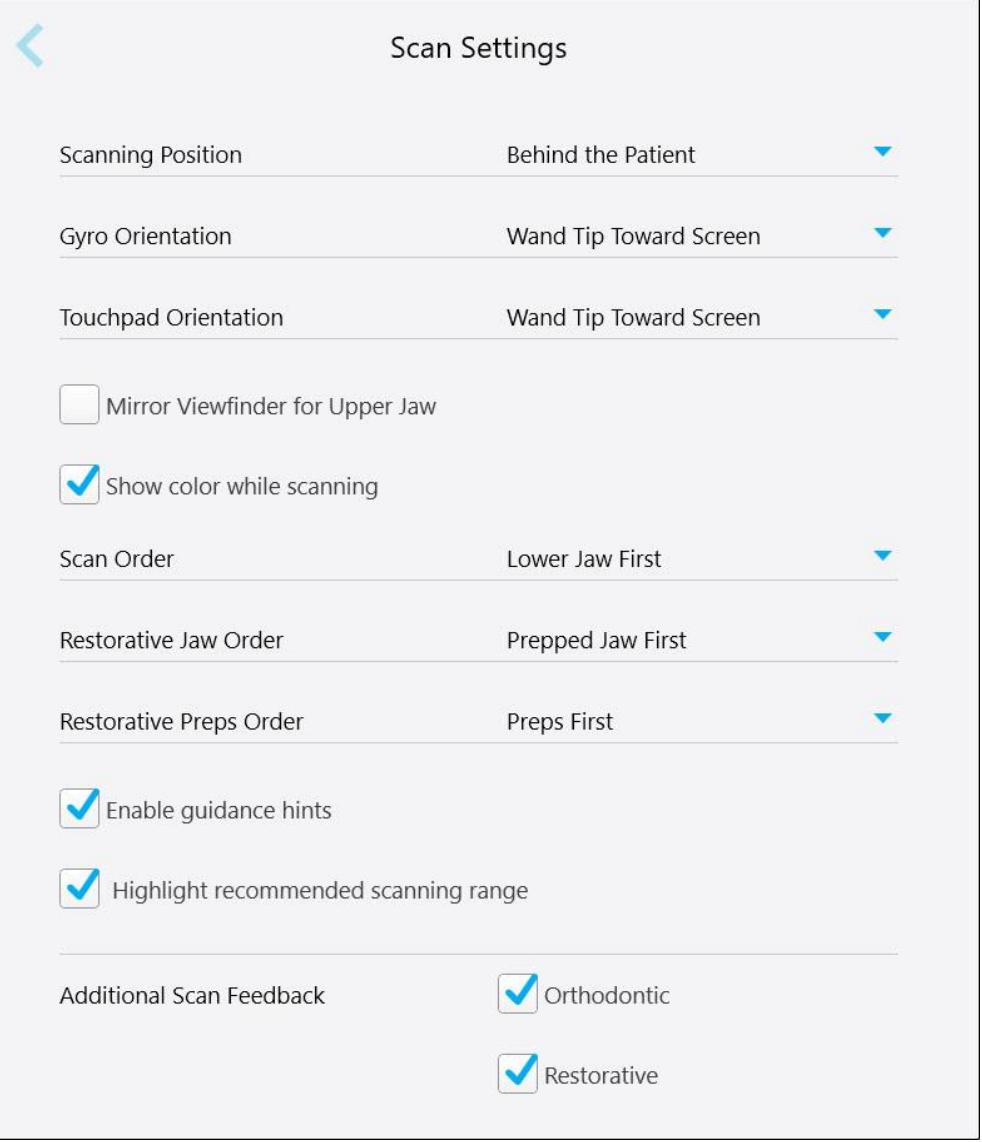

**Hình 62: Cửa sổ Scan Settings (Cài đặt quét)**

2. Chọn ưu tiên quét mặc định từ cửa sổ *Scan Settings (Cài đặt quét)*.

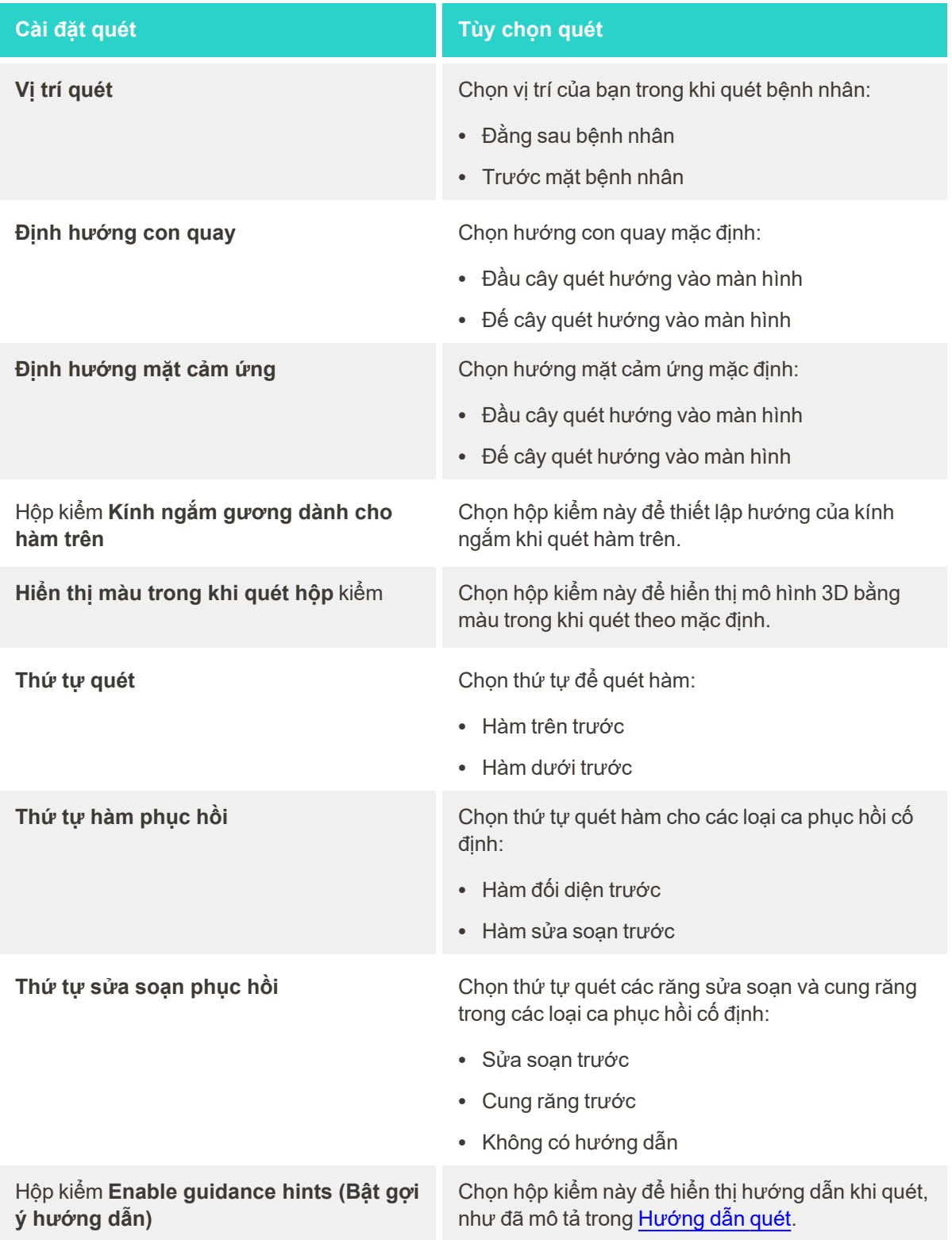

Hộp kiểm **Highlight recommended scanning range (Tô sáng hộp kiểm phạm vi quét được khuyến nghị)**

# **Cài đặt quét Tùy chọn quét**

Đánh dấu chọn vào ô này chỉ để tô sáng phạm vi quét trên điều khiển điều hướng.

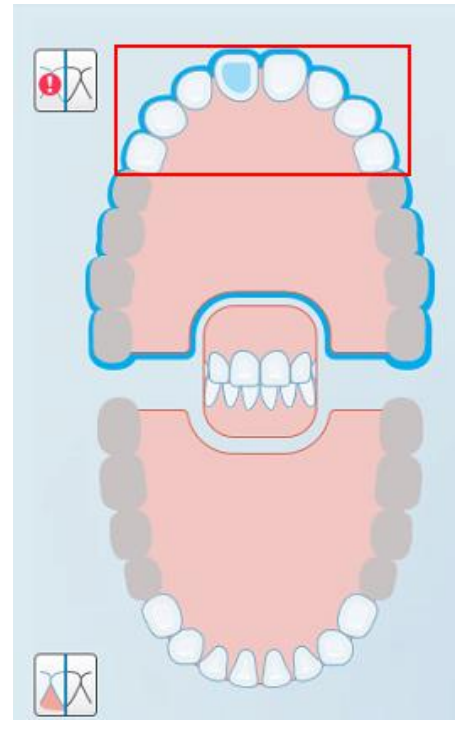

**Hình 63: Chỉ có phạm vi quét mới được tô sáng**

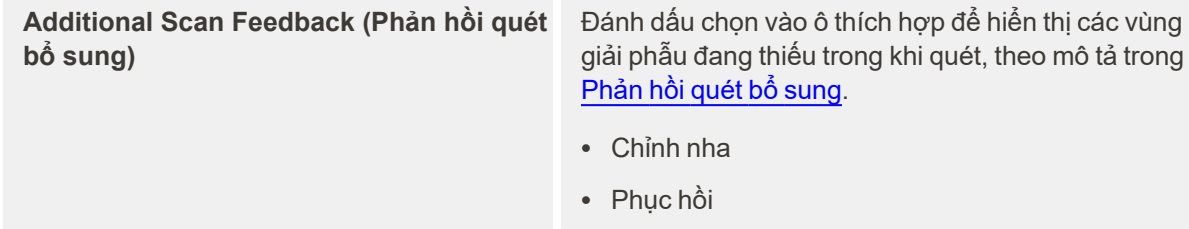

3. Nhấn để lưu các thay đổi và quay lại cửa sổ *Settings (Cài đặt)*.

# **4.6.2.2 Thiết lập cài đặt đơn thuốc**

Bạn có thể xác định các cài đặt được hiển thị theo mặc định khi bạn mở cửa sổ *Scan Details (Chi tiết quét)* để điền vào đơn thuốc mới.

# **Để thiết lập cài đặt đơn thuốc:**

1. Nhấn nút **Rx Settings (Cài đặt đơn thuốc)**.

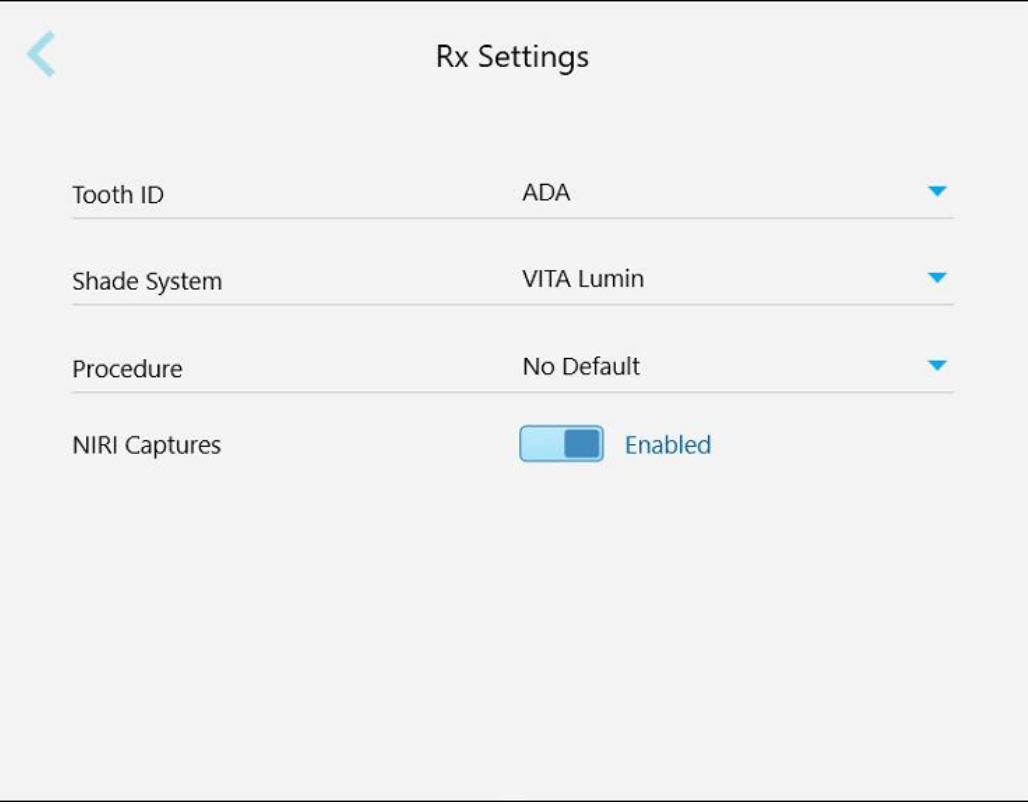

**Hình 64: Cửa sổ Rx Settings (Cài đặt đơn thuốc)**

2. Chọn ưu tiên đơn thuốc mặc định từ cửa sổ *Rx Settings (Cài đặt đơn thuốc)*.

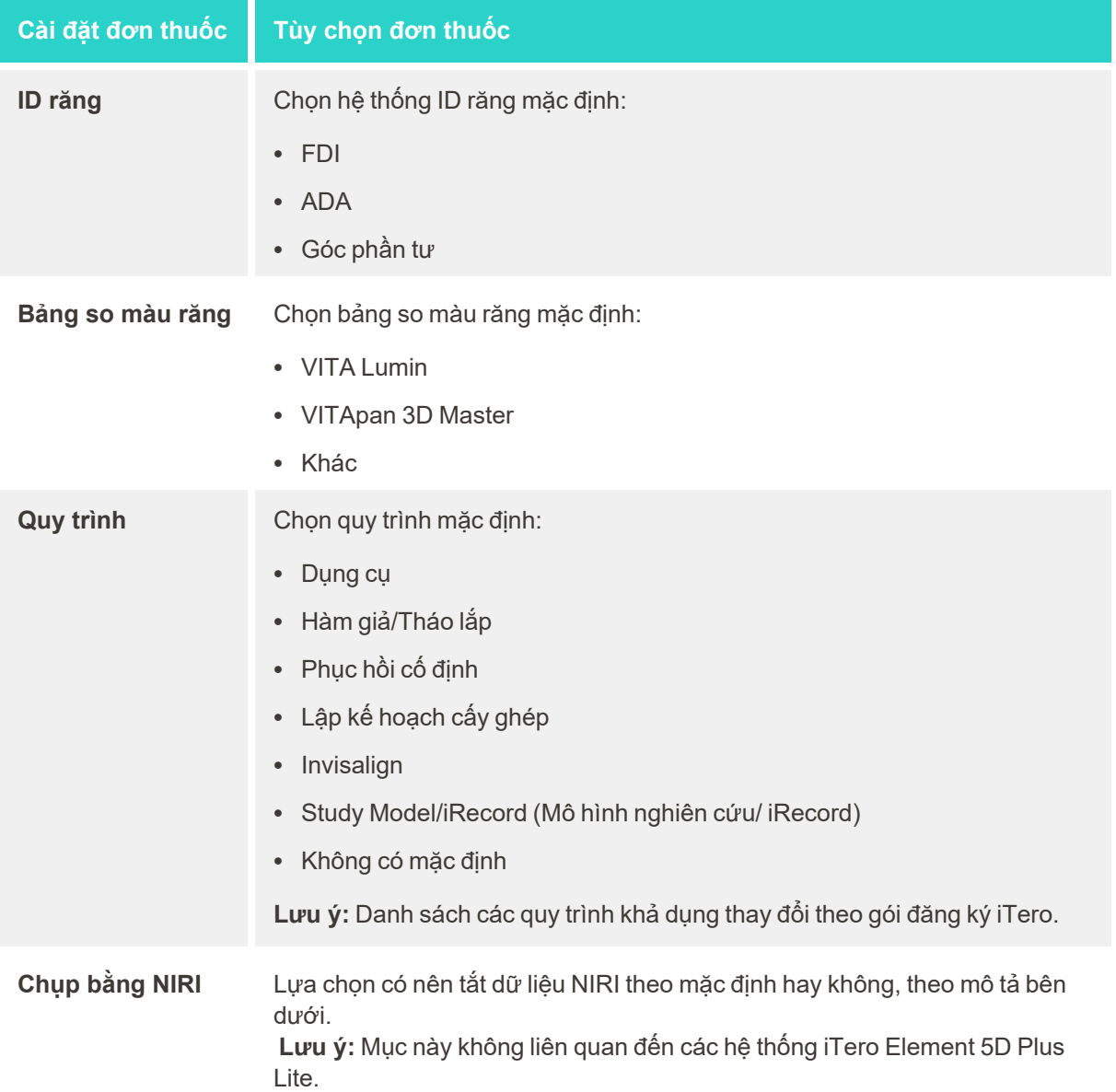

3. Nhấn để lưu các thay đổi và quay lại cửa sổ *Settings (Cài đặt)*.

# **4.6.2.3 Tắt tính năng thu thập dữ liệu NIRI trong tất cả các lần quét**

**Lưu ý:** Mục này không liên quan đến các hệ thống iTero Element 5D Plus Lite.

Khi bệnh nhân được quét, dữ liệu NIRI được thu thập theo mặc định. Tuy nhiên, bạn có thể tắt tính năng thu thập dữ liệu NIRI. Trong trường hợp này, không có tính năng NIRI nào sẽ được hiển thị trong GUI và dữ liệu NIRI cũng sẽ không được thu thập, lưu lại hay gửi đi.

Nếu cần, tính năng chụp bằng NIRI cũng có thể được tắt trong một lần quét cụ thể, như đã mô tả trong Tắt [tính](#page-137-0) [năng](#page-137-0) thu thập dữ liệu NIRI.

**Để tắt tính năng thu thập dữ liệu NIRI, theo mặc định:**

- 1. Trong cửa sổ *Settings (Cài đặt)*, hãy nhấn**Rx Settings (Cài đặt đơn thuốc)**.
- 2. Trong cửa sổ *Rx Settings (Cài đặt đơn thuốc)*, hãy tắt tùy chọn chuyển đổi **Capture NIRI (Chụp bằng NIRI)**.

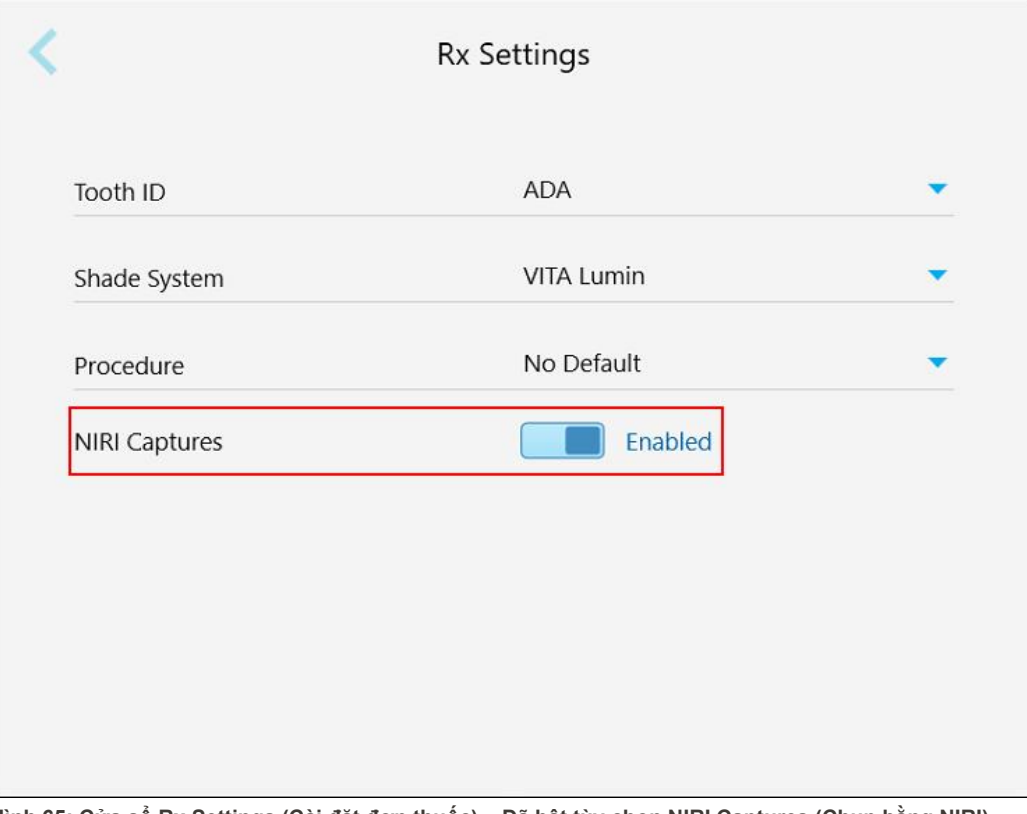

**Hình 65: Cửa sổ Rx Settings (Cài đặt đơn thuốc) – Đã bật tùy chọn NIRI Captures (Chụp bằng NIRI)**

Thông báo xác nhận hiện ra, thông báo rằng NIRI sẽ bị tắt theo mặc định trong tất cả các lần quét trong tương lai.

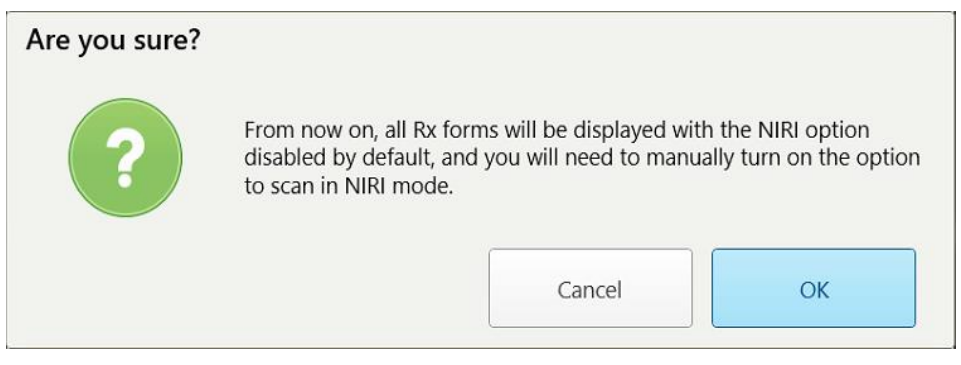

**Hình 66: Tắt xác nhận NIRI**

3. Nhấn **OK (Đồng ý)** để xác nhận.

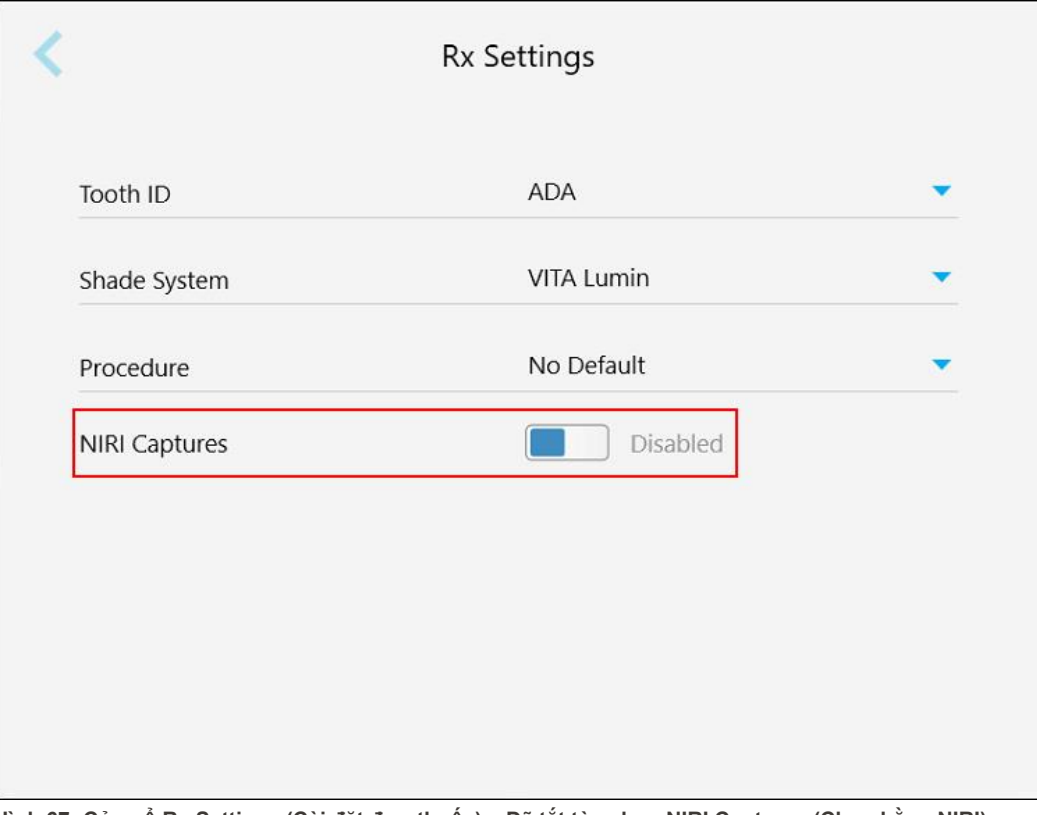

**Hình 67: Cửa sổ Rx Settings (Cài đặt đơn thuốc) – Đã tắt tùy chọn NIRI Captures (Chụp bằng NIRI)**

# **4.6.2.4 Thiết lập cài đặt chữ ký**

Bạn có thể thiết lập các cài đặt mặc định được hiển thị khi gửi hồ sơ bệnh án đến phòng thí nghiệm.

# **Để thiết lập cài đặt chữ ký:**

1. Nhấn nút **Signature Settings (Cài đặt chữ ký)**.

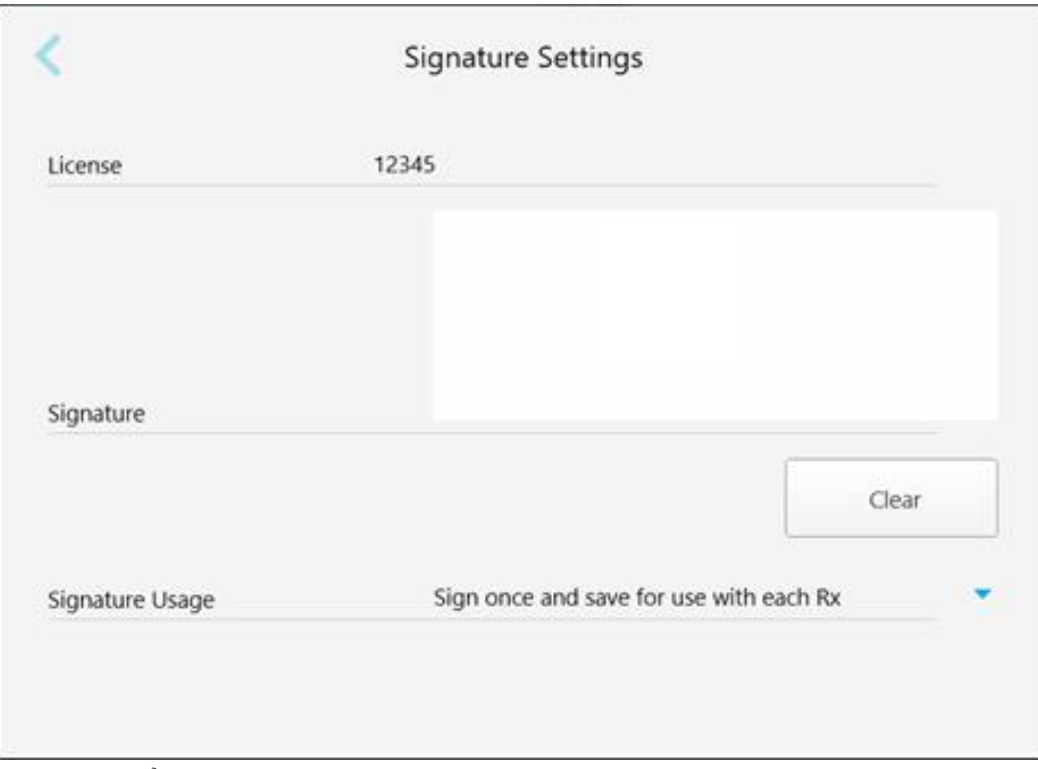

**Hình 68: Cửa sổ (Signature Settings) Cài đặt chữ ký**

2. Thiết lập cài đặt chữ ký mặc định.

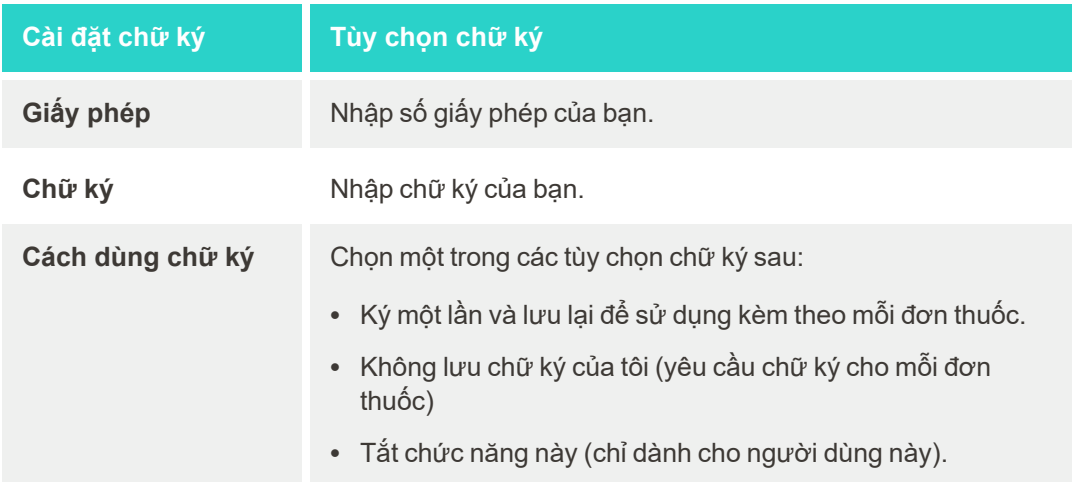

3. Nhấn để lưu các thay đổi và quay lại cửa sổ *Settings (Cài đặt)*.

# **4.6.2.5 Thiết lập cài đặt ngôn ngữ**

Nhấn nút **Language (Ngôn ngữ)**, chọn ngôn ngữ bắt buộc từ danh sách thả xuống, sau đó nhấn để lưu các thay đổi và quay lại cửa sổ *Settings (Cài đặt)*.

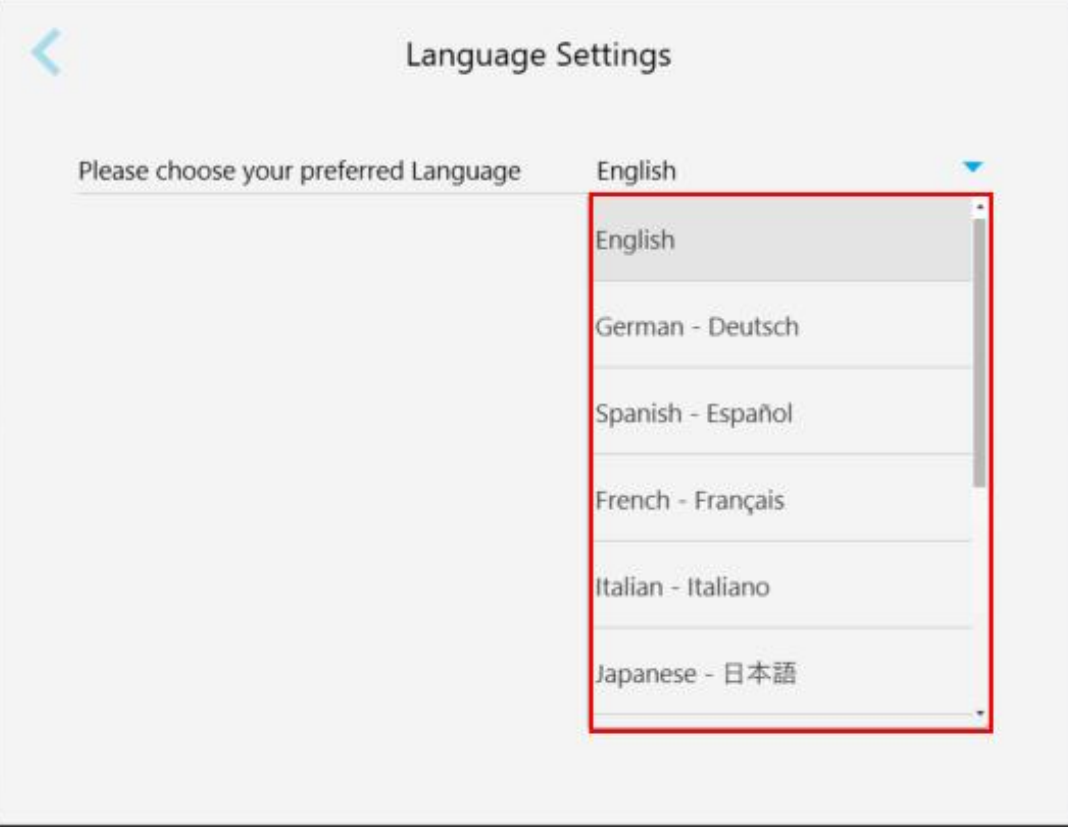

<span id="page-101-1"></span>**Hình 69: Cửa sổ Language Settings (Cài đặt ngôn ngữ)**

# **4.6.3 Thiết lập cài đặt Hệ thống**

<span id="page-101-0"></span>Cài đặt Hệ thống cho phép bạn thiết lập cài đặt đăng nhập, chạy chẩn đoán, xem giấy phép, xem thông tin hệ thống, đồng bộ các bản cập nhật mới từ máy chủ và thiết lập cài đặt xuất.

## **4.6.3.1 Thiết lập cài đặt đăng nhập**

Để tuân thủ các quy định về bảo mật và quyền riêng tư, máy quét sẽ đăng xuất bạn ra khỏi máy sau một khoảng thời gian không hoạt động được xác định trước. Theo mặc định, khoảng thời gian này sẽ được đặt 1 giờ, nhưng bạn có thể thay đổi nếu cần.

**Ghi chú:**

- <sup>l</sup> Để bảo vệ quyền riêng tư của bệnh nhân, bạn không nên tăng thời gian không hoạt động lên hơn 1 giờ theo mặc định.
- <sup>l</sup> Bạn sẽ không được đăng xuất khỏi máy quét khi máy quét đang ở chế độ Scan (Quét).

**Để thiết lập khoảng thời gian không hoạt động:**

1. Nhấn nút **Login Settings (Cài đặt đăng nhập)**.

Cửa sổ *Login Settings (Cài đặt đăng nhập)* hiện ra.

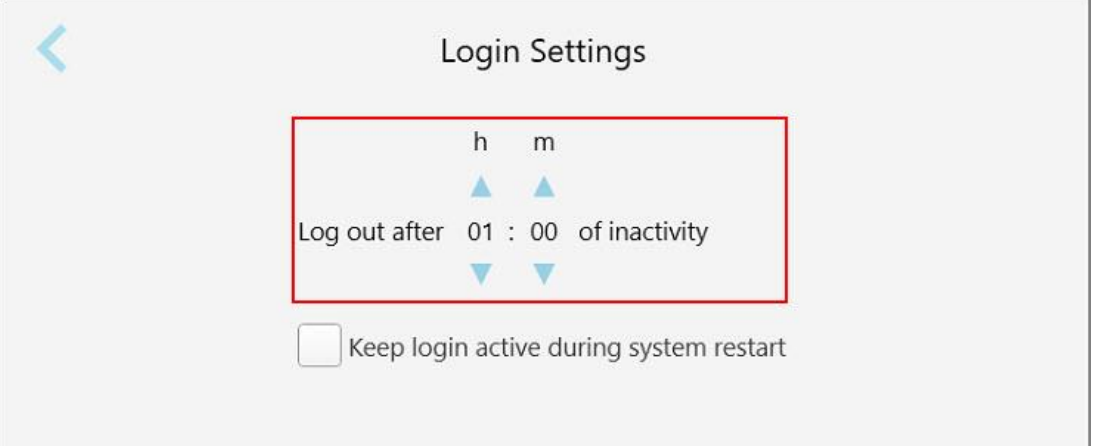

**Hình 70: Cửa sổ Login Settings (Cài đặt đăng nhập)**

- 2. Chọn khoảng thời gian không hoạt động sau khi người dùng đăng xuất khỏi máy quét. (Thời gian tối thiểu: 10 phút, Thời gian tối đa: 8 giờ)
- 3. Đánh dấu chọn vào ô **Tiếp tục đăng nhập trong khi khởi động lại hệ thống** để nhớ mật khẩu của người dùng nếu hệ thống khởi động lại trước khi hết khoảng thời gian đăng xuất do không hoạt động.
- 4. Nhấn để lưu các thay đổi và quay lại cửa sổ *Settings (Cài đặt)*.

# **4.6.3.2 Chạy chẩn đoán**

Nhấn vào nút **Chẩn đoán** để kiểm tra kết nối và tốc độ mạng.

**Để chạy chẩn đoán hệ thống:**

1. Nhấn vào nút **Chẩn đoán**.

Đã kiểm tra kết nối và tốc độ mạng.

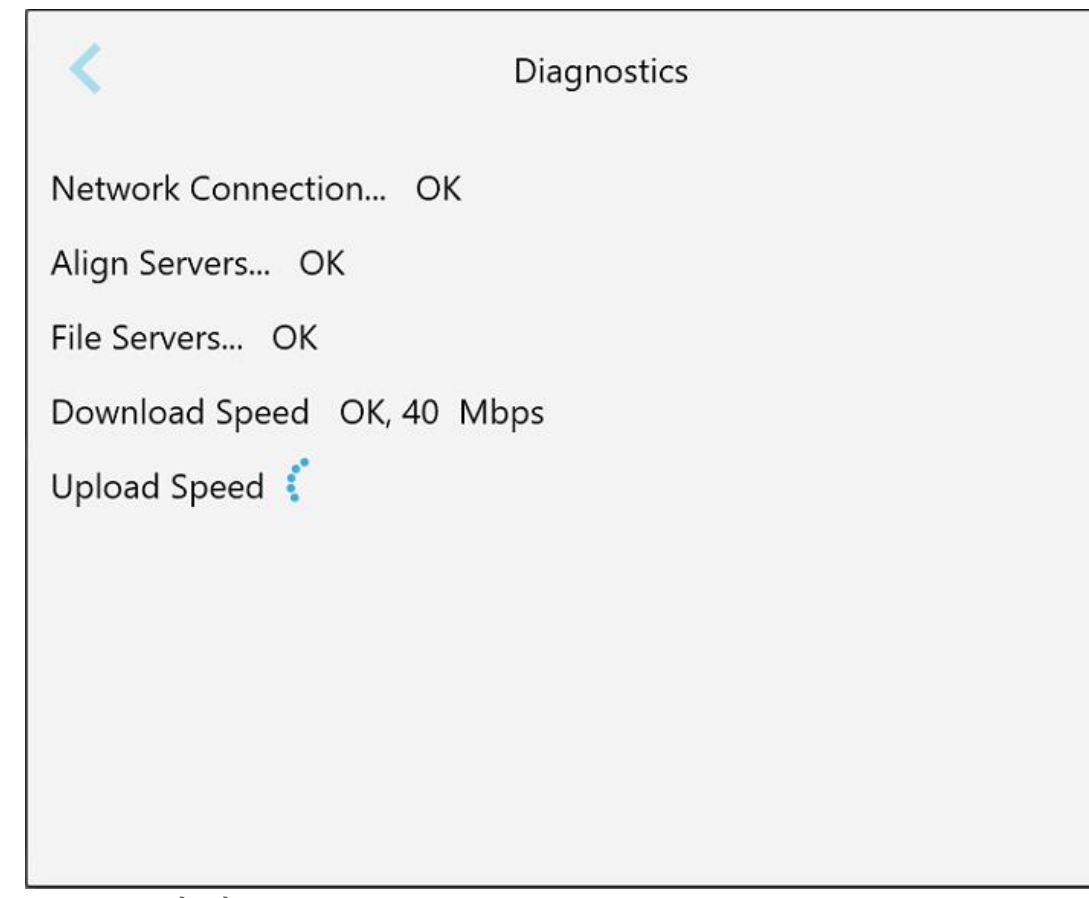

**Hình 71: Cửa sổ chẩn đoán**

2. Nhấn để quay lại cửa sổ *Settings (Cài đặt)*.

# **4.6.3.3 Giấy phép**

Nhấn vào nút **Licenses (Giấy phép)** để xem danh sách các thành phần phần mềm của bên thứ ba được cài đặt trên máy quét và sau đó nhấn để quay lại cửa sổ *Settings (Cài đặt)*.

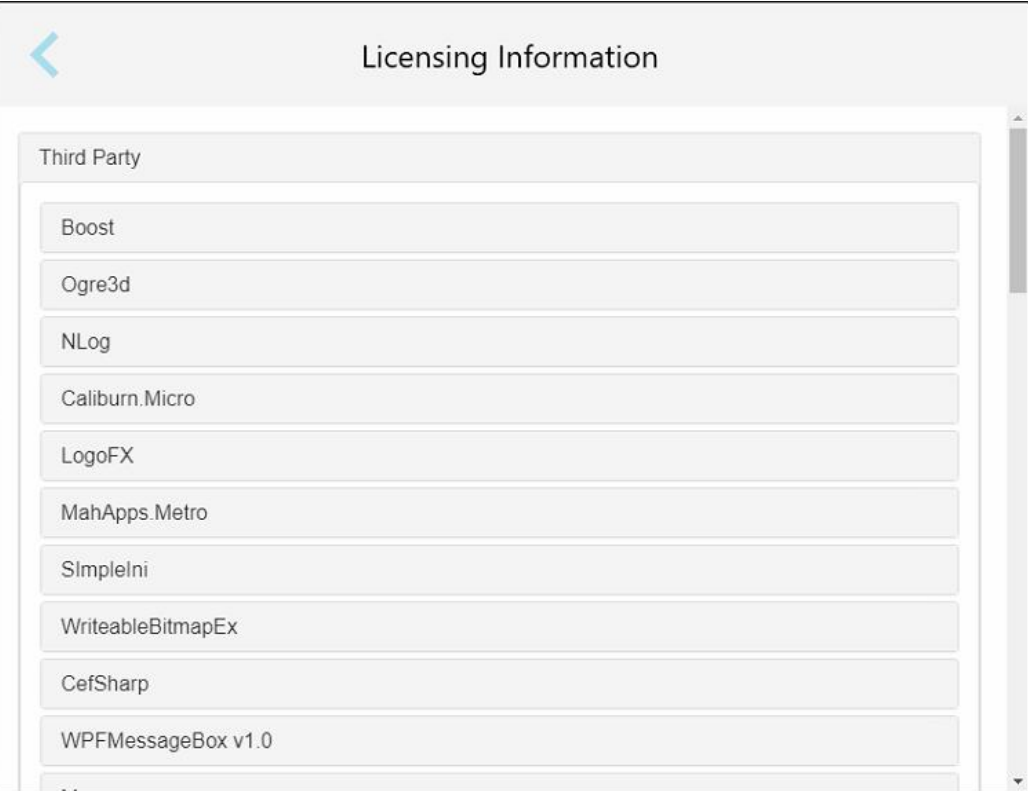

**Hình 72: Cửa sổ Licensing Information (Thông tin cấp phép)**

# **4.6.3.4 Thông tin hệ thống**

Nhấn nút **System Information (Thông tin hệ thống)** để xem chi tiết về các phiên bản phần mềm hiện đang được cài đặt, số sê-ri và ID phần cứng, sau đó nhấn để quay lại cửa sổ *Settings (Cài đặt)*.

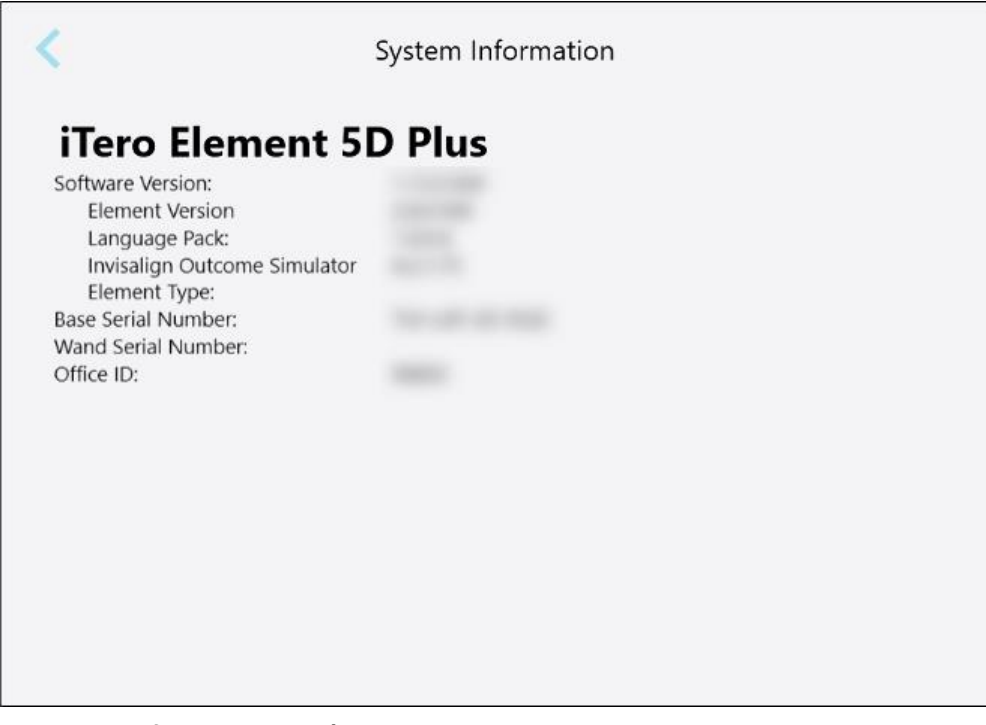

**Hình 73: Cửa sổ Thông tin Hệ thống – iTero Element 5D Plus**

#### **4.6.3.5 Cấu hình đồng bộ hóa**

Nhấn nút **Sync Configuration (Cấu hình đồng bộ hóa)** để đồng bộ tất cả các bản cập nhật mới từ máy chủ, chẳng hạn tùy chọn phần mềm mới.

#### **4.6.3.6 Cài đặt Export (Xuất)**

Bạn có thể thiết lập khoảng thời gian mà các tệp xuất ra được lưu giữ trước khi bị xóa. Ngoài ra, bạn cũng có thể xem địa chỉ mạng cục bộ của các tệp xuất ra, bằng chữ in đậm (bắt đầu bằng "\\"). Có thể truy cập vào địa chỉ này từ máy tính bất kỳ trong mạng cục bộ.

**Lưu ý:** Nếu cần, bạn có thể xuất các tệp bất cứ lúc nào từ MyiTero.

## **Để sửa cài đặt xuất:**

- 1. Nhấn vào nút **Export Settings (Cài đặt xuất)**.
- 2. Chọn số ngày mà các tệp xuất ra sẽ bị xóa. Mặc định là 30 ngày.

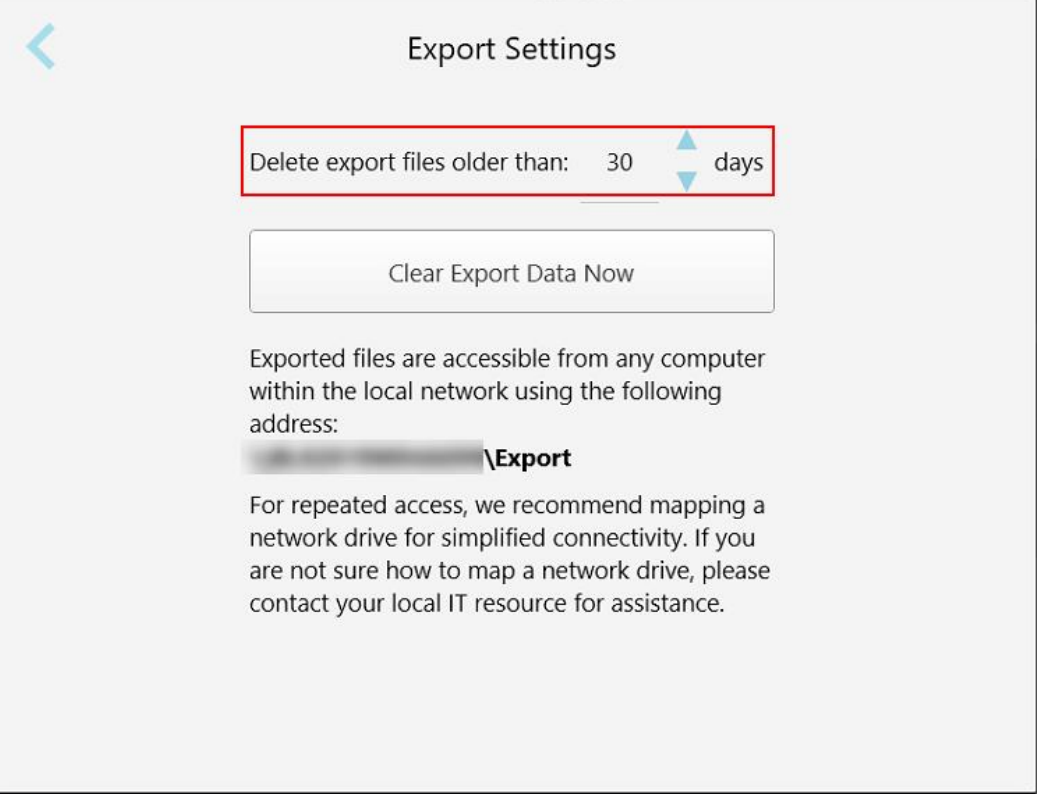

**Hình 74: Cửa sổ Export Settings (Cài đặt xuất) – xóa các tệp đã xuất**

- 3. Nếu cần, hãy nhấn **Clear Export Data Now (Xóa dữ liệu xuất ngay)** để xóa ngay các tệp đã xuất.
- 4. Nhấn để quay lại cửa sổ *Settings (Cài đặt)*.

# <span id="page-107-0"></span>5 Bắt đầu lệnh quét mới

Trước khi bắt đầu lệnh quét mới, bạn phải:

- <sup>l</sup> Kiểm tra xem liệu có bất kỳ mảnh vụn nào trên cây quét hay không. Nếu vậy, hãy lặp lại quy trình làm sạch và khử [trùng](#page-225-0), được mô tả trong Vệ sinh và khử trùng cây quét.
- Thay mới đầu bọc cây quét để ngăn ngừa lây nhiễm chéo, theo mô tả bên dưới. **Lưu ý:** Nếu bạn nhận thấy bất kỳ hư hỏng nào, không sử dụng đầu bọc và liên hệ bộ phận Hỗ trợ Khách hàng.
- <sup>l</sup> Điền vào mẫu đơn thuốc trong cửa sổ *New Scan (Quét mới)*.
	- <sup>o</sup> Nhập thông tin bệnh nhân mới vào hệ thống iTero, được mô tả trong [Thêm](#page-141-0) bệnh nhân mới, hoặc tìm kiếm bệnh nhân hiện tại, được mô tả trong Tìm kiếm [bệnh](#page-142-0) nhân hiện tại.
	- Nhập thông tin quy trình cần thiết, được mô tả trong Điền vào đơn [thuốc](#page-110-0) theo toa.

#### **5.1 Gắn đầu bọc cây quét**

#### **Để gắn đầu bọc cây quét:**

- 1. Nhẹ nhàng tháo đầu bọc bảo vệ màu xanh lam ra khỏi cây quét.
- 2. Nhẹ nhàng trượt đầu bọc mới trên đầu cây quét cho đến khi khớp vào đúng vị trí.

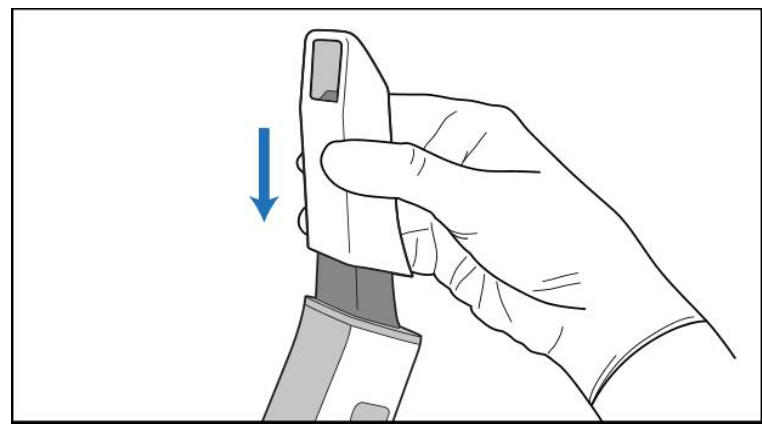

**Hình 75: Nhẹ nhàng đưa đầu bọc mới vào đúng vị trí**
# **5.2 Bắt đầu quá trình quét**

Trên màn hình chính, hãy nhấn vào nút **New Scan (Quét mới)** để bắt đầu quá trình quét.

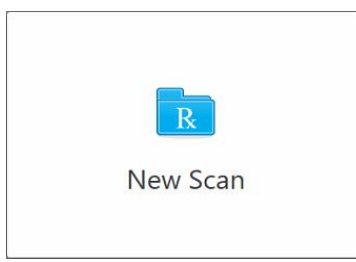

Cửa sổ *New Scan (Quét mới)* sẽ hiện ra, cũng như thanh công cụ hiển thị tiến trình của bạn xuyên suốt quá trình quét.

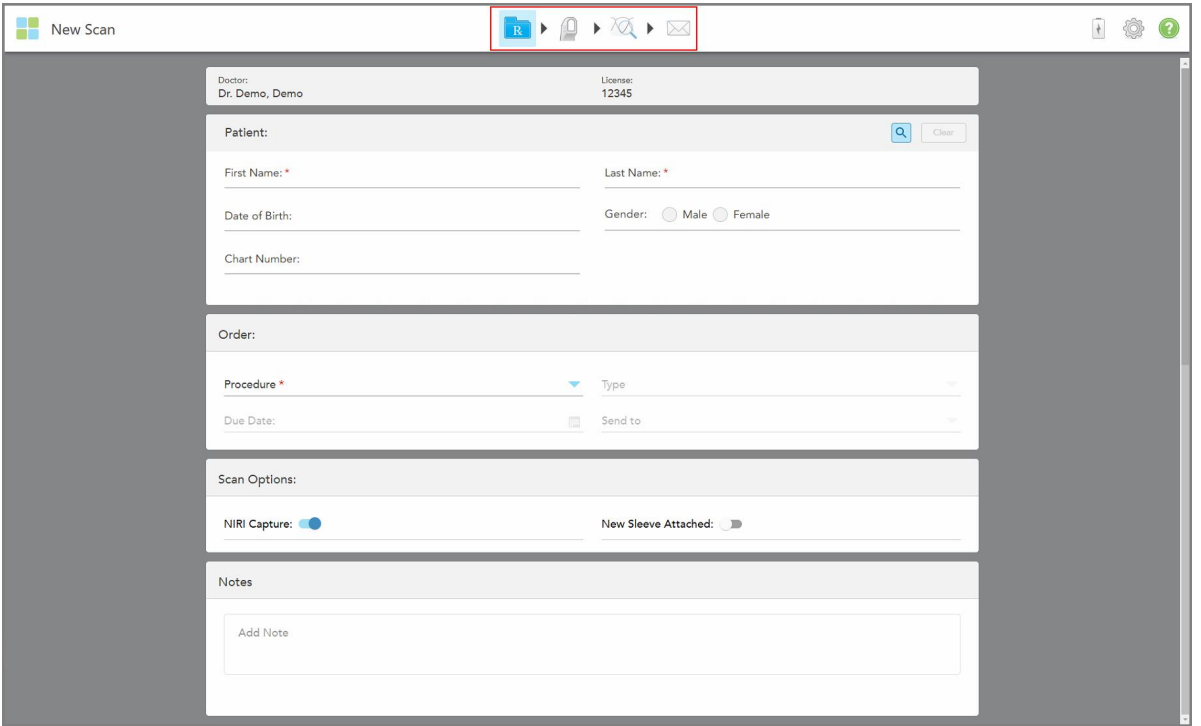

**Hình 76: Cửa sổ New Scan (Quét mới) hiện ra mẫu đơn thuốc trống và thanh công cụ tiến trình**

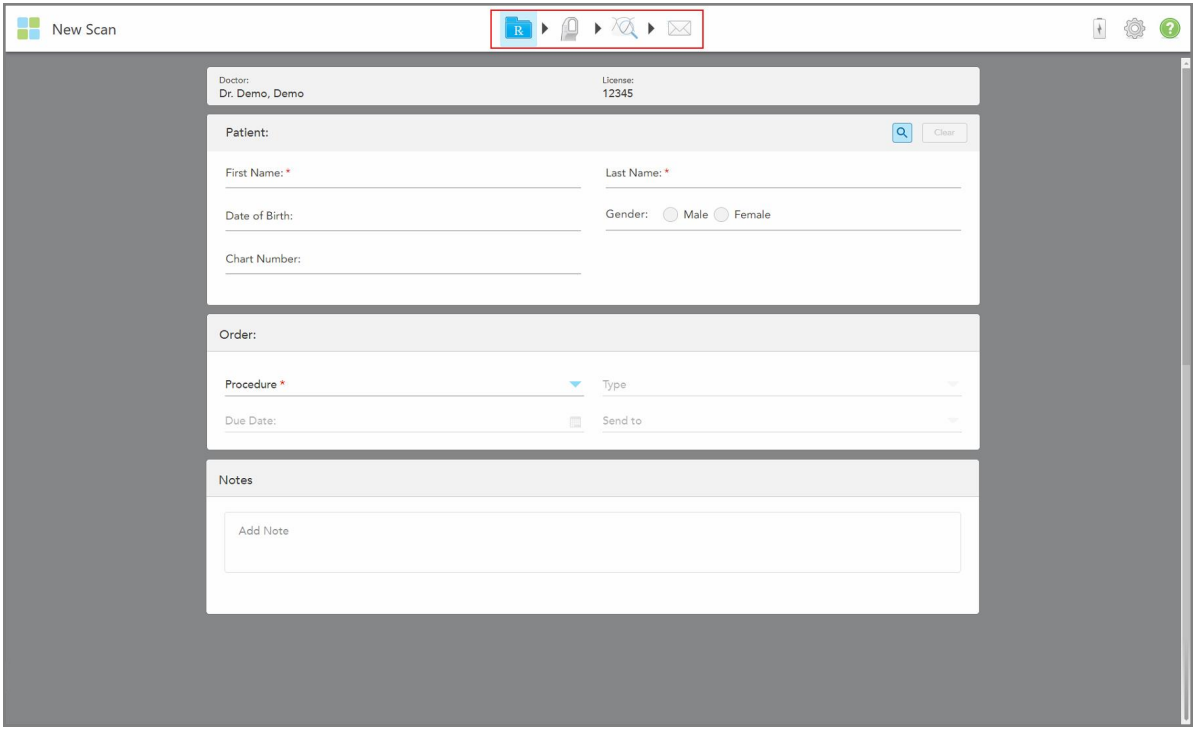

Nếu bạn có hệ thống iTero Element 5D Plus Lite, cửa sổ *New Scan (Quét mới)* sẽ hiện ra như sau:

**Hình 77: Cửa sổ New Scan (Quét mới) – iTero Element 5D Plus Lite**

Cửa sổ *New Scan (Quét mới)* hiển thị mẫu đơn thuốc, được cấu thành từ các vùng sau:

- **Doctor (Bác sĩ):** Hiển thị tên và số giấy phép của bác sĩ.
- <sup>l</sup> **Patient (Bệnh nhân):** Cho phép bạn thêm bệnh nhân mới vào hệ thống iTero hoặc tìm kiếm bệnh nhân hiện tại để chỉ định điều trị. Sau khi hiển thị thông tin bệnh nhân, bạn có thể chỉnh sửa hoặc xóa thông tin này khỏi cửa sổ *New Scan (Quét mới)*. Để biết thêm thông tin, hãy xem [Quản](#page-141-0) lý bệnh nhân.
- <sup>l</sup> **Order (Y lệnh):** Cho phép bạn xác định thông tin của quy trình bắt buộc, ví dụ như Invisalign.
- <sup>l</sup> **Tùy chọn quét:** Cho phép bạn bật chuyển đổi liên quan đến lệnh mới được đính kèm hoặc lệnh phải được đính đầu bọc cây quét kèm hoặc lệnh phải bao gồm quét nhiều thẻ, ví dụ như chụp NIRI có bị vô hiệu hóa hay không.
- <sup>l</sup> **Ghi chú:** Cho phép bạn nhập bất kỳ ghi chú cụ thể nào vào phòng xét nghiệm liên quan đến việc điều trị cho bệnh nhân. Ví dụ: bạn có thể viết hướng dẫn đặc biệt về giao hàng hoặc sản xuất. Nhấn vào vị trí bất kỳ bên ngoài vùng **Ghi chú** để thêm ghi chú. Mỗi ghi chú hiển thị tác giả của ghi chú, có dấu thời gian và có thể chỉnh sửa và xóa.

Các vùng và tùy chọn khác có thể được hiển thị, tùy thuộc vào quy trình và loại quy trình được chọn trong vùng **Order (Y lệnh)**.

Quá trình quét yêu cầu các bước sau, được hiển thị trên thanh công cụ:

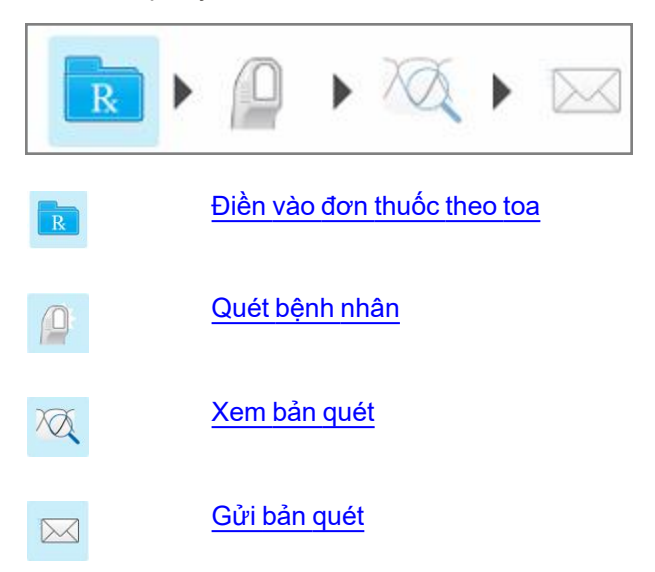

<span id="page-110-0"></span>Tiến trình hiện tại của bạn được tô sáng trên thanh công cụ.

## **5.3 Điền vào đơn thuốc theo toa**

Bước đầu tiên trong quá trình quét là điền vào mẫu đơn thuốc. Cửa sổ *New Scan* (Quét mới) có quy trình làm việc đơn giản và trực quan, đáp ứng mọi nhu cầu ứng dụng phục hồi và chỉnh nha. Điều này cho phép cộng tác hiệu quả với phòng lab và giảm qua lại bằng cách đảm bảo rằng mọi thông tin theo yêu cầu của phòng lab để phục vụ cho mục đích sản xuất đã được bao gồm.

Sau khi nhập thông tin bệnh nhân, bạn có thể nhập thông tin về quy trình và loại quy trình bắt buộc (nếu thích hợp), chọn có đưa dữ liệu NIRI vào bản quét hay không, cũng như nhập ghi chú cho phòng lab liên quan đến bản quét. Các trường được đánh dấu sao màu đỏ là bắt buộc trước khi quét.

**Lưu ý dành cho quy trình Phục hồi cố định và Hàm giả/Tháo** lắp: Một số trường chỉ bắt buộc sau khi quét, trước khi gửi bản quét.

**Lưu ý:** Hệ thống iTero Element 5D Plus Lite không hỗ trợ công nghệ iTero NIRI.

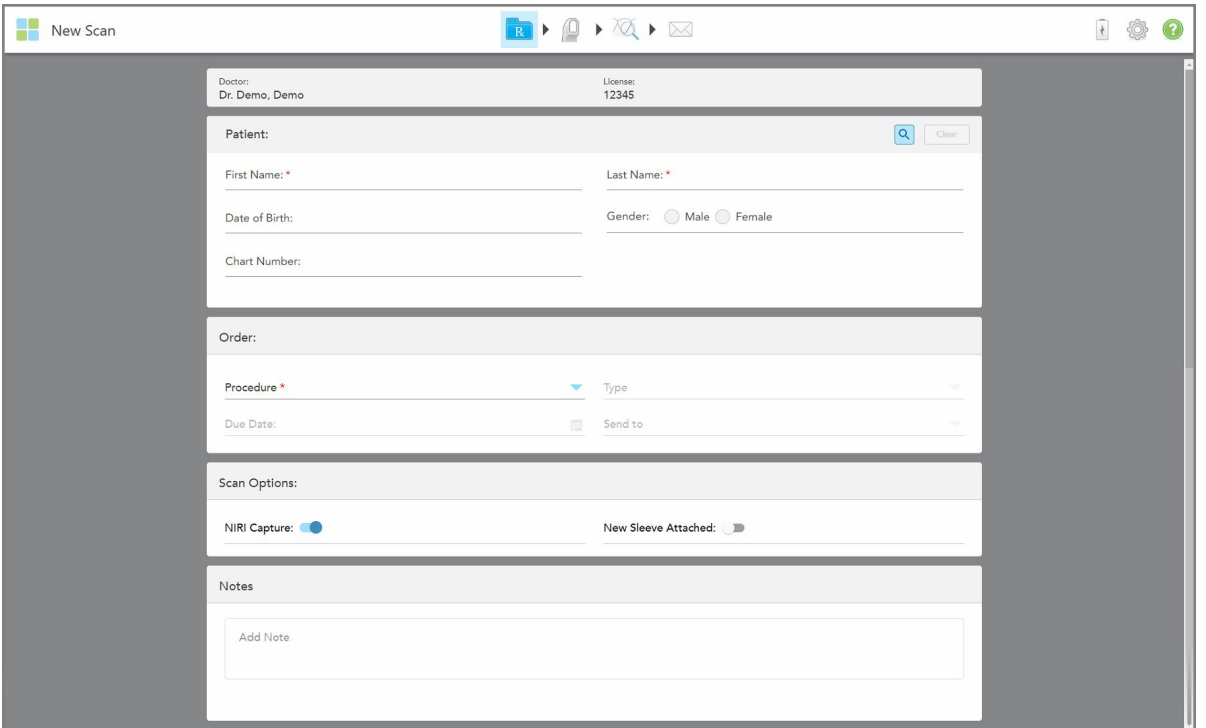

**Hình 78: Cửa sổ New Scan (Quét mới)**

## **Để điền vào đơn thuốc theo toa:**

1. Trong vùng **Patient** (Bệnh nhân), hãy nhập họ và tên của bệnh nhân mới.

Nếu được yêu cầu, hãy nhập ngày sinh, giới tính và số biểu đồ duy nhất của bệnh nhân.

Hoặc

Nhấn **Q** để tìm kiếm [bệnh](#page-142-0) nhân hiện tại, như đã mô tả trong Tìm kiếm bệnh nhân hiện tại.

2. Trong vùng **Order** (Y lệnh), từ danh sách thả xuống **Procedure** (Quy trình), hãy chọn quy trình cần thiết. **Lưu ý:** Danh sách các quy trình được hiển thị phụ thuộc vào gói đăng ký iTero của bạn.

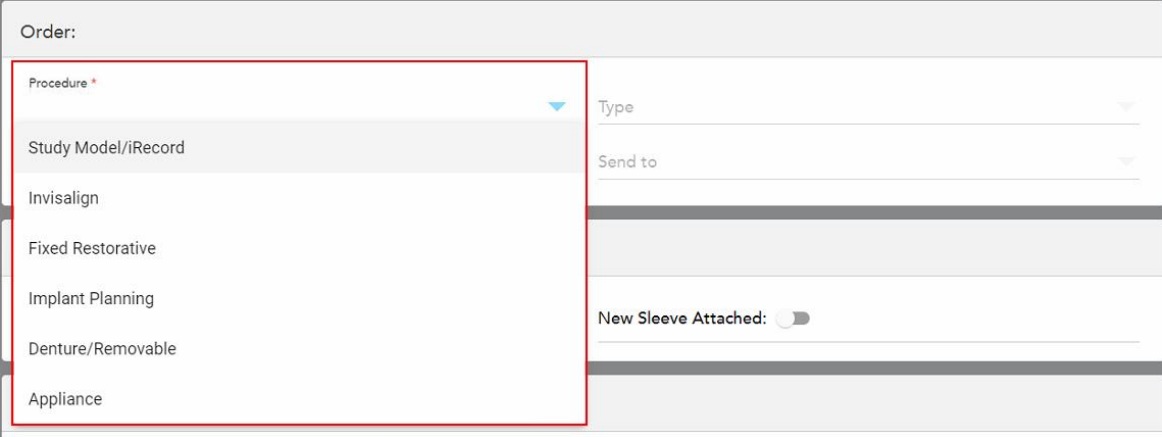

**Hình 79: Chọn quy trình cần thiết**

Các quy trình sau có sẵn theo mặc định, tùy thuộc vào việc bạn mua gói Phục hồi hay gói Chỉnh nha:

- <sup>o</sup> **Study Model/iRecord** (Mô hình nghiên cứu/iRecord): Quét đơn giản mà không cần chỉnh sửa thêm, chủ yếu được dùng cho mục đích nghiên cứu và tham khảo thay vì lưu trữ mô hình thạch cao theo quy định của pháp luật. Bản quét này cũng có thể được quét dưới dạng iCast và có sẵn trên Trang web bác sĩ của Invisalign. Để biết thêm thông tin, hãy xem Điền vào đơn thuốc cho quy trình Study [Model/iRecord](#page-113-0) (Mô hình nghiên [cứu/iRecord\)](#page-113-0)
- <sup>o</sup> **Invisalign:** Quét cơ bản cho tất cả phương pháp điều trị bằng Invisalign, bao gồm cả hàm duy trì. Để biết thêm thông tin, hãy xem Điền đơn thuốc cho quy trình [Invisalign](#page-114-0)
- <sup>o</sup> **Fixed Restorative** (Phục hồi cố định): Quét tất cả phương pháp điều trị phục hồi, ví dụ như mão răng và cầu răng. Để biết thêm thông tin, hãy xem Điền vào đơn thuốc cho quy trình Fixex [Restorative](#page-116-0) (Phục hồi cố [định\)](#page-116-0)
- <sup>o</sup> **Implant Planning** (Lập kế hoạch cấy ghép): Bật yêu cầu cung cấp hướng dẫn phẫu thuật từ phòng lab. Để biết thêm thông tin, hãy xem Điền vào đơn thuốc cho quy trình Lập kế [hoạch](#page-129-0) cấy ghép
- <sup>o</sup> **Quy trình Hàm giả/Tháo** lắp cho phép lập kế hoạch toàn diện và chế tạo một phần và toàn bộ hàm giả. Để biết thêm thông tin, hãy xem Điền vào đơn thuốc cho quy trình Hàm [giả/Tháo](#page-132-0) lắp
- ∘ **Appliance (Thiết bi):** Cho phép bạn tạo đơn thuốc cho nhiều thiết bị nha khoa khác nhau, ví dụ như dụng cụ nẹp răng vào ban đêm và dụng cụ Chống ngưng thở/Khi ngủ. Để biết thêm thông tin, hãy xem [Điền](#page-136-0) vào đơn [thuốc](#page-136-0) cho quy trình Dụng cụ

Các vùng **Order** (Y lệnh) và **Scan Options** (Tùy chọn quét) của cửa sổ *New Scan* (Quét mới) hiện ra theo quy trình đã chon.

3. Nếu cần, từ danh sách thả xuống **Type** (Loại), hãy chọn loại quy trình cần thiết.

**Lưu ý:** Các loại quy trình không phù hợp với Mô hình nghiên cứu/iRecord và quy trình Fixed Restorative (phục hồi cố định).

4. Nếu cần thiết, hãy nhấn vào lịch trong trường **Due Date** (Ngày đến hạn), sau đó chọn ngày đến hạn thực hiện ca bệnh từ phòng lab.

- 5. Nếu được yêu cầu, từ danh sách thả xuống **Send To (Gửi tới)**, hãy chọn phòng xét nghiệm mà bản quét sẽ được gửi đến hoặc phần mềm bên cạnh ghế của bạn.Nếu bạn không chọn bất kỳ nội dung nào, bản quét sẽ chỉ được gửi đến MyiTero.
- 6. Tùy thuộc vào quy trình đã chọn, hãy điền thông tin thích hợp khác.
- 7. Trong vùng **Scan Options** (Tùy chọn quét), hãy bật/tắt các chuyển đổi sau, tùy thuộc vào quy trình đã chọn khi cần thiết.
	- <sup>o</sup> **Chụp NIRI:** Theo mặc định, tất cả các hình ảnh được chụp với dữ liệu NIRI được bật lên. Nếu cần, bạn có thể tắt tính năng chụp dữ liệu NIRI cho ca quét hiện tại bằng cách tắt nút bật tắt. Nếu cần, bạn có thể tắt dữ liệu NIRI cho tất cả các ca quét theo mặc định, như được mô tả trong Tắt [tính](#page-97-0) năng thu thập dữ liệu NIRI trong tất cả các lần quét. **Lưu ý:** TínhnăngchụpNIRIkhôngápdụngchohệ thống iTero Element 5D Plus Lite.
	- <sup>o</sup> **Multi-Bite (Đa khớp cắn):** Bật công tắc **Multi-Bite (Đa khớp cắn)** nếu cần quét đa khớp cắn. Điều này cho phép bạn lưu giữ dấu 2 khớp cắn theo nhu cầu và cung cấp thông tin khớp cắn toàn diện cho phòng xét nghiệm để chế tạo thiết bị.

Đối với Invisalign từ quy trình Mô hình nghiên cứu/iRecord, chúng tôi khuyến cáo nên quét hai bên khớp cắn đầu tiên. Chỉ khớp cắn đầu tiên mới được sử dụng trong phần mềm ClinCheck.

- <sup>o</sup> New Sleeve Attached (Đã gắn đầu bọc mới): Bật công tắc New Sleeve Attached (Đã gắn đầu bọc mới) để xác [nhận](#page-139-0) đã gắn một đầu bọc cây quét mới. Để biết thêm thông tin, xem Xác nhận đầu bọc cây quét mới giữa các [bệnh](#page-139-0) nhân.
- <sup>o</sup> **Pre-Treatment Scan (Quét trước khi điều trị):** Bật công tắc **Pre-Treatment Scan (Quét trước khi điều trị)** nếu bạn muốn quét bệnh nhân trước khi sửa soạn chiếc răng tương ứng. Trong trường hợp này, bệnh nhân phải được quét hai lần – trước và sau khi răng được sửa soạn. Quét trước khi điều trị cho phép phòng lab sao chép giải phẫu gốc sang ca phục hồi mới.
- 8. Tùy thuộc vào quy trình và loại quy trình đã chon, hãy nhập thông tin thích hợp vào các vùng khác được hiển thị, ví dụ như vùng **Tooth Diagram** (Sơ đồ răng) hoặc vùng **Denture Details** (Chi tiết hàm giả).
- 9. Trong vùng **Notes (Ghi chú)**, nếu cần, hãy nhập bất kỳ ghi chú cụ thể nào cho phòng xét nghiệm về quá trình điều trị cho bệnh nhân. Ví dụ: hướng dẫn đặc biệt về giao hàng hoặc sản xuất. Nhấn vào vị trí bất kỳ bên ngoài vùng **Notes (Ghi chú)** để thêm ghi chú. Mỗi ghi chú hiển thị tác giả của ghi chú, có dấu thời gian và có thể chỉnh sửa và xóa.
- 10. Nhấn Vào thanh công cụ để chuyển sang chế độ Scan ([Quét](#page-147-0)) và quét bệnh nhân, theo mô tả trong Quét [bệnh](#page-147-0) nhân.

#### **5.3.1 Điền vào đơn thuốc cho quy trình Study Model/iRecord (Mô hình nghiên cứu/iRecord)**

<span id="page-113-0"></span>Quy trình **Study Model/iRecord (Mô hình nghiên cứu/iRecord)** yêu cầu quét đơn giản mà không cần bất kỳ sự sửa đổi bổ sung nào.

Nếu quý vị là bác sĩ của Invisalign, tất cả các lần quét sẽ được tải lên Invisalign Doctor Site (Trang web bác si ̃của Invisalign) và sẽ có sẵn trong phần mềm ClinCheck.

**Để điền vào đơn thuốc cho quy trình Study Model/iRecord (Mô hình nghiên cứu/iRecord):**

- 1. Trong vùng **Patient (Bệnh nhân)**, hãy nhập thông tin bệnh nhân hoặc tìm kiếm bệnh nhân hiện tại, như được mô tả trong Tìm kiếm [bệnh](#page-142-0) nhân hiện tại.
- 2. Trong vùng **Order (Y lệnh)**, hãy chọn **Study Model/iRecord (Mô hình nghiên cứu/iRecord)** từ danh sách thả xuống **Procedure (Quy trình)**.

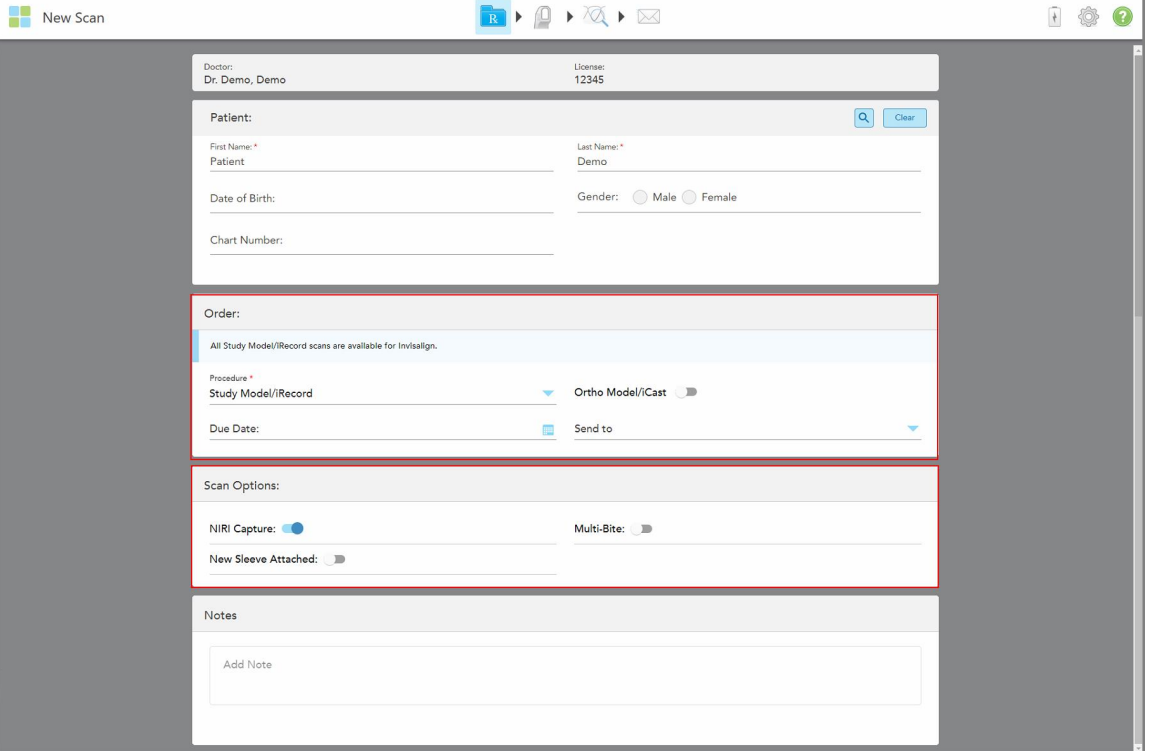

Cửa sổ *New Scan (Quét mới)* được hiển thị như sau:

**Hình 80: Vùng Order (Y lệnh) và Scan Options (Tùy chọn quét) – quy trình Study Model/iRecord (Mô hình nghiên cứu/iRecord)**

- 3. Nếu cần, hãy bật **Ortho Model/iCast (Mô hình chỉnh nha/iCast)** để đặt ca nha khoa kỹ thuật số.
- <span id="page-114-0"></span>4. Tiếp tục điền vào đơn [thuốc](#page-110-0) từ bước 5, như được mô tả trong Điền vào đơn thuốc theo toa.

## **5.3.2 Điền đơn thuốc cho quy trình Invisalign**

Quy trình Invisalign được dùng để tạo đơn thuốc cho tất cả y lệnh Invisalign, bao gồm cả hàm duy trì. Mô hình phải được quét mà không có bất kỳ lỗ hổng nào để đảm bảo rằng hàm duy trì vừa khít với răng của bệnh nhân.

#### **Để điền đơn thuốc cho quy trình Invisalign:**

- 1. Trong vùng **Patient (Bệnh nhân)**, hãy nhập thông tin bệnh nhân hoặc tìm kiếm bệnh nhân hiện tại, như được mô tả trong Tìm kiếm [bệnh](#page-142-0) nhân hiện tại.
- 2. Trong vùng **Order (Y lệnh)**, hãy chọn **Invisalign (Hàm giả/Tháo lắp)** từ danh sách thả xuống **Procedure (Quy trình)**.

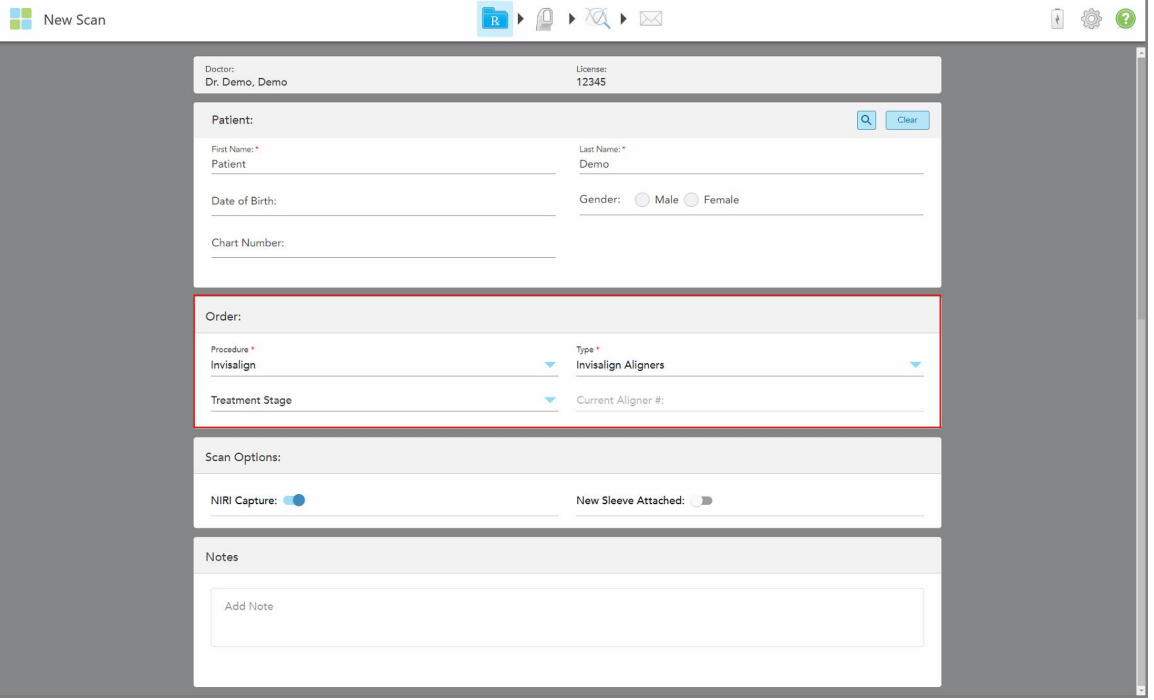

Cửa sổ *New Scan* (Quét mới) hiện ra như sau:

**Hình 81: Vùng Order (Y lệnh) – Quy trình Invisalign**

- 3. Từ danh sách thả xuống **Type** (Loại), chọn loại quy trình Invisalign bắt buộc, tùy thuộc vào gói đăng ký iTero của ban:
	- ∘ Máng chỉnh nha Invisalign Trình Mô phỏng Kết quả Invisalign Pro chỉ áp dụng cho các loại quy trình **Invisalign Aligners** (Máng chỉnh nha Invisalign). Để biết thêm thông tin về Trình Mô phỏng Kết quả Invisalign Pro, hãy xem Invisalign Outcome [Simulator](#page-185-0) Pro (Trình Mô phỏng Kết quả Invisalign Pro).
	- <sup>o</sup> Máng chỉnh nha Invisalign đầu tiên
	- <sup>o</sup> Trình Mở rộng Vòm miệng Invisalign Đầu tiên

**Lưu ý:** Mô mềm dư thừa sẽ không tự động bị lấy ra khỏi xung quanh các cạnh của mô hình trong quá trình quét. Nếu cần, bạn có thể bật tính năng tự động làm sạch bằng cách nhấn vào màn hình, sau đó nhấn vào công cụ Auto Cleanup (Tự động làm sạch). Để biết thêm thông tin, hãy xem Disabling [auto-cleanup](#page-192-0) (Tắt tự [động](#page-192-0) dọn dẹp)

- $\circ$  Hàm duy trì Vivera duy trì vị trí của răng sau khi điều trị. Nếu vẫn còn mắc cài, chúng sẽ được phần mềm iTero xóa đi. Hàm duy trì Vivera sẽ được cung cấp tại cuộc hẹn tháo mắc cài.
- <sup>o</sup> Hàm duy trì Invisalign
- 4. Đối với Máng chỉnh nha, Máng chỉnh nha đầu tiên và Trình Mở rộng Vòm miệng Đầu tiên, bạn có thể chọn **Treatment Stage** (Giai đoạn điều trị):
	- $\degree$  Bản ghi ban đầu dành cho lần quét điều trị đầu tiên bằng Invisalign. Theo mặc định, Máng chỉnh nha hiện tại # được đặt là 0.
- ∘ Bản ghi tiến trình dành cho nhiều lần quét trong quá trình điều trị liên tục. Ngoài ra, hãy nhập số Máng chỉnh nha hiện tại của bệnh nhân vào trường **Máng chỉnh nha hiện tại #**.
- $\degree$  Bản ghi cuối cùng dành cho lần quét được thực hiện khi điều trị xong. Ngoài ra, hãy nhập số Máng chỉnh nha hiện tại của bệnh nhân vào trường **Máng chỉnh nha hiện tại #**.
- 5. Tiếp tục điền đơn thuốc từ bước 8, như được mô tả trong Điền vào đơn [thuốc](#page-110-0) theo toa.

<span id="page-116-0"></span>Để biết thêm thông tin, hãy tham khảo tài liệu Invisalign.

### **5.3.3 Điền vào đơn thuốc cho quy trình Fixex Restorative (Phục hồi cố định)**

Quy trình Phục hồi cố định bao gồm một loạt các phục hồi, bao gồm mão răng, cầu răng, dán sứ veneer, trám răng inlay, trám răng onlay và phục hồi dựa trên cấy ghép. Khi chọn quy trình phục hồi cố định, bạn cần chọn răng cần phục hồi, loại phục hồi bắt buộc, cũng như vật liệu, sắc độ phục hồi, v.v.

**Lưu ý:** Một số trường không bắt buộc trước khi quét bệnh nhân nhưng phải được điền trước khi bạn có thể gửi bản quét.

#### **Để điền vào đơn thuốc cho quy trình Phục hồi cố định:**

- 1. Trong vùng **Patient (Bệnh nhân)**, hãy nhập thông tin bệnh nhân hoặc tìm kiếm bệnh nhân hiện tại, như được mô tả trong Tìm kiếm [bệnh](#page-142-0) nhân hiện tại.
- 2. Trong vùng **Order (Y lệnh)**, hãy chọn **Fixed Restorative (Phục hồi cố định)** từ danh sách thả xuống **Procedure (Quy trình)**.

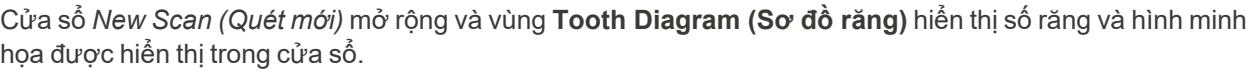

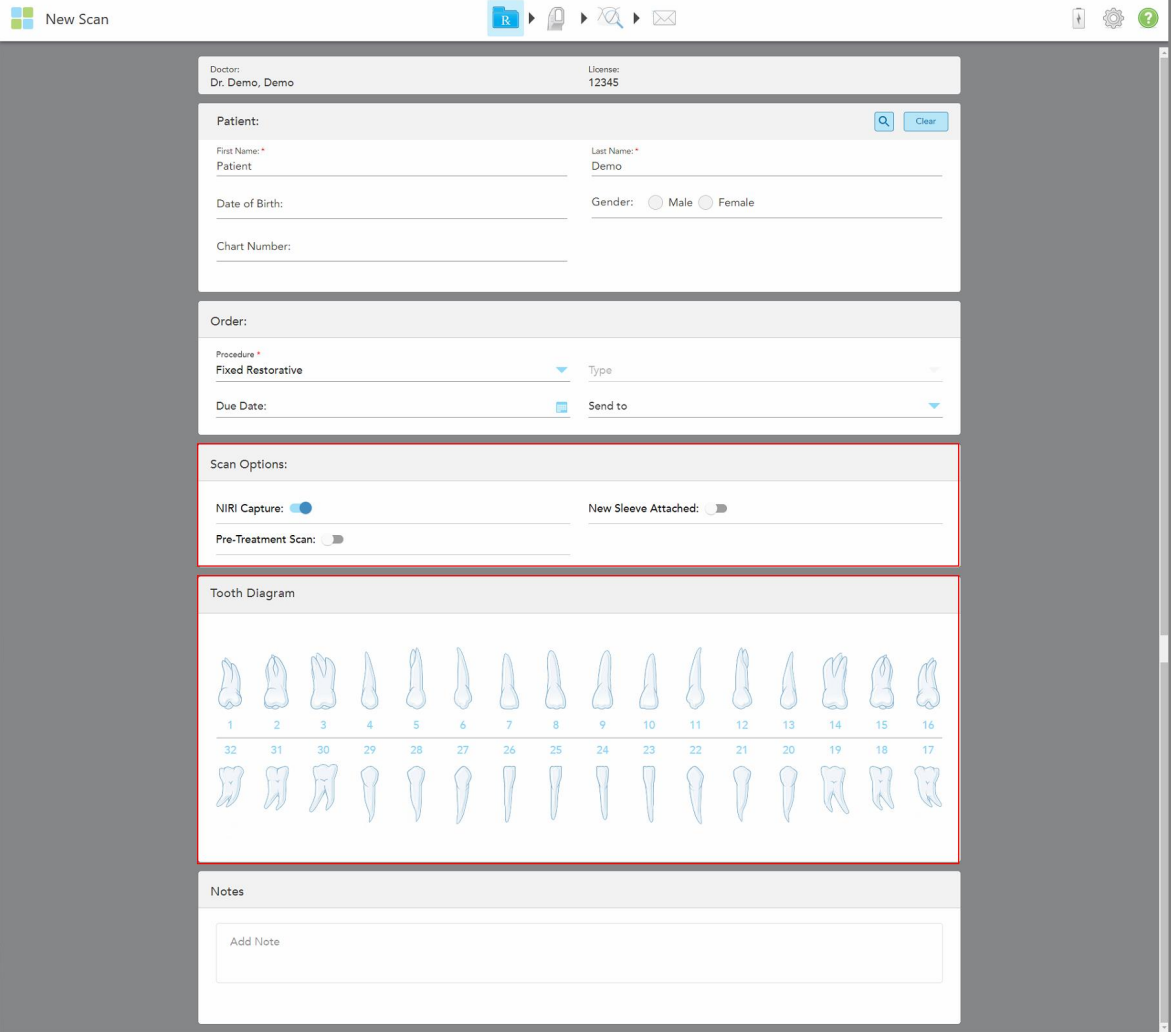

**Hình 82: Vùng Scan Options (Tùy chọn quét) và Tooth Diagram (Sơ đồ răng) – Quy trình Fixed Restorative (Phục hồi cố định)**

- 3. Nếu cần, hãy nhấn vào lịch trong trường **Due Date (Ngày đến hạn)**, sau đó chọn ngày đến hạn phục hồi từ phòng lab.
- 4. Nếu được yêu cầu, từ danh sách thả xuống **Send To (Gửi tới)**, hãy chọn phòng xét nghiệm mà bản quét sẽ được gửi đến hoặc phần mềm bên cạnh ghế của bạn.
- 5. Trong vùng **Scan Options (Tùy chọn quét)**, hãy bật/tắt các chuyển đổi sau theo yêu cầu.
	- <sup>o</sup> **Chụp NIRI:** Theo mặc định, tất cả các hình ảnh được chụp với dữ liệu NIRI được bật lên. Nếu cần, bạn có thể tắt tính năng chụp dữ liệu NIRI cho ca quét hiện tại bằng cách tắt nút bật tắt. Nếu cần, bạn có thể tắt dữ liệu NIRI cho tất cả các ca quét theo mặc định, như được mô tả trong Tắt [tính](#page-97-0) năng thu thập dữ liệu NIRI [trong](#page-97-0) tất cả các lần quét. **Lưu ý:** Tính năng chụp NIRI không áp dụng cho hệ thống iTero Element 5D Plus Lite.
- <sup>o</sup> New Sleeve Attached (Đã gắn đầu bọc mới): Bật công tắc New Sleeve Attached (Đã gắn đầu bọc mới) để xác nhận đã gắn một đầu bọc cây quét mới. Để biết thêm thông tin, xem Xác [nhận](#page-139-0) đầu bọc cây quét mới giữa các [bệnh](#page-139-0) nhân.
- <sup>o</sup> **Pre-Treatment Scan (Quét trước khi điều trị):** Bật công tắc **Scan (Quét)** trước khi điều trị nếu bạn muốn quét bệnh nhân trước khi sửa soạn răng tương ứng. Trong trường hợp này, bệnh nhân phải được quét hai lần – trước và sau khi răng được sửa soạn. Quét trước điều trị cho phép phòng thí nghiệm sao chép giải phẫu ban đầu sang phục hồi mới.
- 6. Trong vùng **Tooth Diagram (Sơ đồ răng)**, nhấn vào răng cần phục hồi.

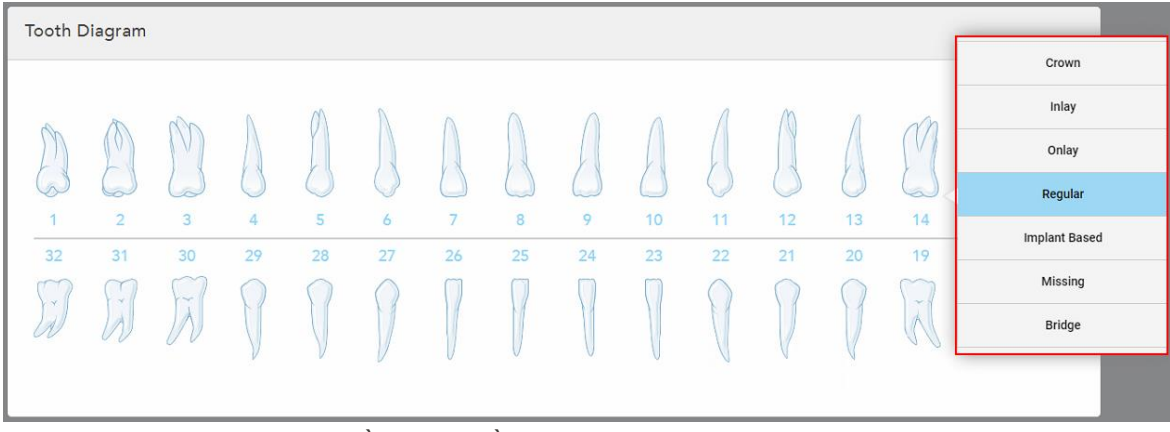

Danh sách các lựa chọn điều trị cho răng đã chọn sẽ hiện ra.

**Hình 83: Danh sách các lựa chọn điều trị phục hồi**

7. Chọn tùy chọn điều trị cần thiết.

Phụ thuộc vào tùy chọn điều trị phục hồi cố định được chọn, cửa sổ điều trị sẽ hiện ra.

**Lưu ý:** Tùy chọn điều trị là bắt buộc trước khi gửi bản quét, nhưng có thể được điền vào sau khi quét.

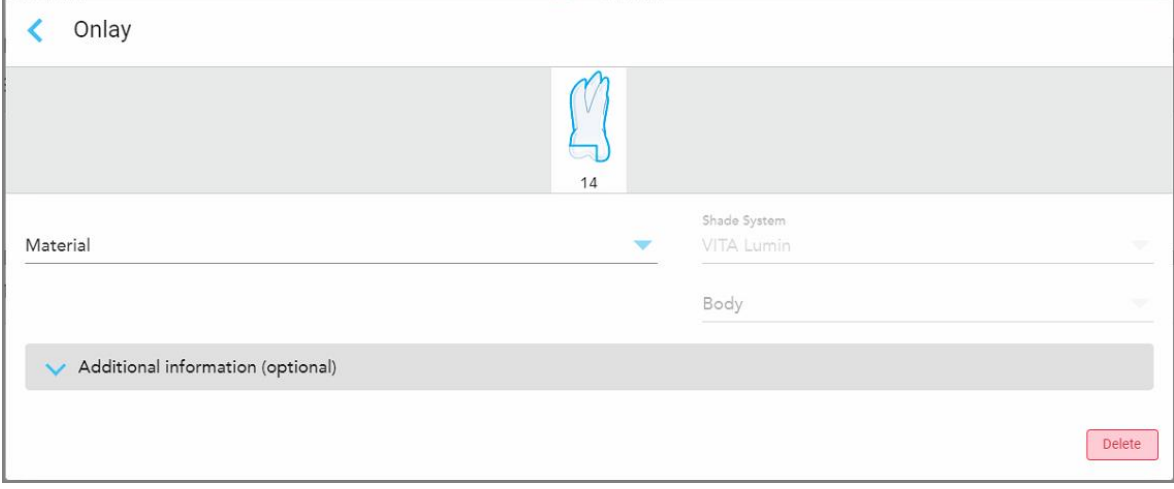

**Hình 84: Cửa sổ cài đặt điều trị – Phục hồi Onlay (Trám răng onlay)**

- 8. Chọn cài đặt điều trị có liên quan cho từng răng, theo tùy chọn điều trị đã chọn:
	- **Crown (Mão răng)**, được mô tả trong Phục hồi mão răng, dán sứ veneer, dán sứ [laminate,](#page-120-0) hàn răng trực tiếp và hàn [răng](#page-120-0) gián tiếp
	- <sup>o</sup> **Inlay/Onlay (Trám răng Inlay/Onlay)** (chỉ thích hợp với răng hàm và răng tiền hàm), được mô tả trong Phục hồi mão răng, dán sứ veneer, dán sứ [laminate,](#page-120-0) hàn răng trực tiếp và hàn răng gián tiếp
	- <sup>o</sup> **Implant Based (Dựa trên cấy ghép)**, được mô tả trong [Phục](#page-123-0) hồi dựa trên cấy ghép

**Lưu ý:** Nếu trụ cấy ghép đã nằm trong miệng, hãy chọn Crown (Mão răng) từ danh sách thả xuống.

- <sup>o</sup> **Veneers/Laminates (Dán sứ veneer/Dán sứ laminate)** (chỉ thích hợp với răng cửa và răng tiền hàm), được mô tả trong Phục hồi mão răng, dán sứ veneer, dán sứ [laminate,](#page-120-0) hàn răng trực tiếp và hàn răng gián [tiếp](#page-120-0)
- <sup>o</sup> **Bridge (Cầu răng)**, được mô tả trong [Phục](#page-124-0) hồi cầu răng

Ngoài ra:

- <sup>o</sup> Nếu thiếu răng, hãy nhấn vào **Missing (Thiếu)**
- <sup>o</sup> Để xóa chương trình phục hồi, hãy nhấn vào **Regular (Thông thường)**
- 9. Nhấn để lưu lựa chọn này và quay lại cửa sổ *New Scan (Quét mới)*.

Răng đã chọn được đánh dấu và tùy chọn điều trị đã chọn được hiển thị trong vùng **Treatment Information (Thông tin điều trị)** bên dưới vùng **Tooth Diagram (Sơ đồ răng)**.

| Tooth Diagram                |                                            |                                          |                      |                   |         |                      |         |         |                       |          |          |              |                                           |                                                   |                      |
|------------------------------|--------------------------------------------|------------------------------------------|----------------------|-------------------|---------|----------------------|---------|---------|-----------------------|----------|----------|--------------|-------------------------------------------|---------------------------------------------------|----------------------|
| 1<br>32<br>$\prec$           | V<br>$\overline{2}$<br>31<br>$\mathcal{A}$ | V<br>$\overline{3}$<br>30<br>$\sim$<br>A | $\overline{4}$<br>29 | 5<br>28           | 6<br>27 | $\overline{7}$<br>26 | 8<br>25 | 9<br>24 | 10 <sup>°</sup><br>23 | 11<br>22 | 12<br>21 | 13<br>20     | ē<br>14<br>19<br>$\sim$<br>$\overline{A}$ | $\vee$<br>15<br>18<br>$\propto$<br>$\overline{A}$ | 16<br>17<br>$\gamma$ |
| <b>Treatment Information</b> |                                            |                                          |                      |                   |         |                      |         |         |                       |          |          |              |                                           |                                                   |                      |
| <b>Tooth No.</b>             |                                            | <b>Treatment</b>                         |                      | Specification     |         | <b>Material</b>      |         |         | <b>Shade Body</b>     |          |          |              |                                           |                                                   |                      |
| Onlay<br>14                  |                                            |                                          | $\overline{a}$       | Ceramic: Zirconia |         |                      |         |         | A <sub>1</sub>        |          |          | Show Details |                                           |                                                   |                      |

**Hình 85: Răng được chọn và vùng Treatment Information (Thông tin điều trị) – Phục hồi Onlay (Trám răng onlay)**

Bạn có thể thay đổi tùy chọn điều trị đã chọn bất kỳ lúc nào trước khi gửi bản quét bằng cách nhấn vào **Show Details (Hiển thị chi tiết)** và chỉnh sửa cài đặt của một răng cụ thể.

10. Trong vùng **Notes (Ghi chú)**, nếu cần, hãy nhập bất kỳ ghi chú cụ thể nào cho phòng xét nghiệm về quá trình điều trị cho bệnh nhân. Ví dụ: hướng dẫn đặc biệt về giao hàng hoặc sản xuất. Nhấn vào vị trí bất kỳ bên ngoài vùng **Notes (Ghi chú)** để thêm ghi chú. Mỗi ghi chú hiển thị tác giả của ghi chú, có dấu thời gian và có thể chỉnh sửa và xóa.

## **5.3.3.1 Phục hồi mão răng, dán sứ veneer, dán sứ laminate, hàn răng trực tiếp và hàn răng gián tiếp**

<span id="page-120-0"></span>Làm theo quy trình bên dưới để hoàn thành việc điền vào đơn thuốc cho ca phục hồi Mão răng, Dán sứ veneer, Dán sứ laminate, Hàn răng trực tiếp và Hàn răng gián tiếp.

**Lưu ý:** Nếu có nhiều hơn một răng cần phục hồi, bạn có thể sao chép cài đặt điều trị vào mỗi răng yêu cầu cùng loại phục hồi.

**Để điền vào đơn thuốc cho ca phục hồi Mão răng, Dán sứ veneer, Dán sứ laminate, Hàn răng trực tiếp hoặc Hàn răng gián tiếp:**

1. Trong **Tooth Diagram (Sơ đồ răng)**, hãy nhấn vào răng cần phục hồi, sau đó chọn tùy chọn điều trị bắt buộc từ danh sách thả xuống, ví dụ như **Crown (Mão răng)**.

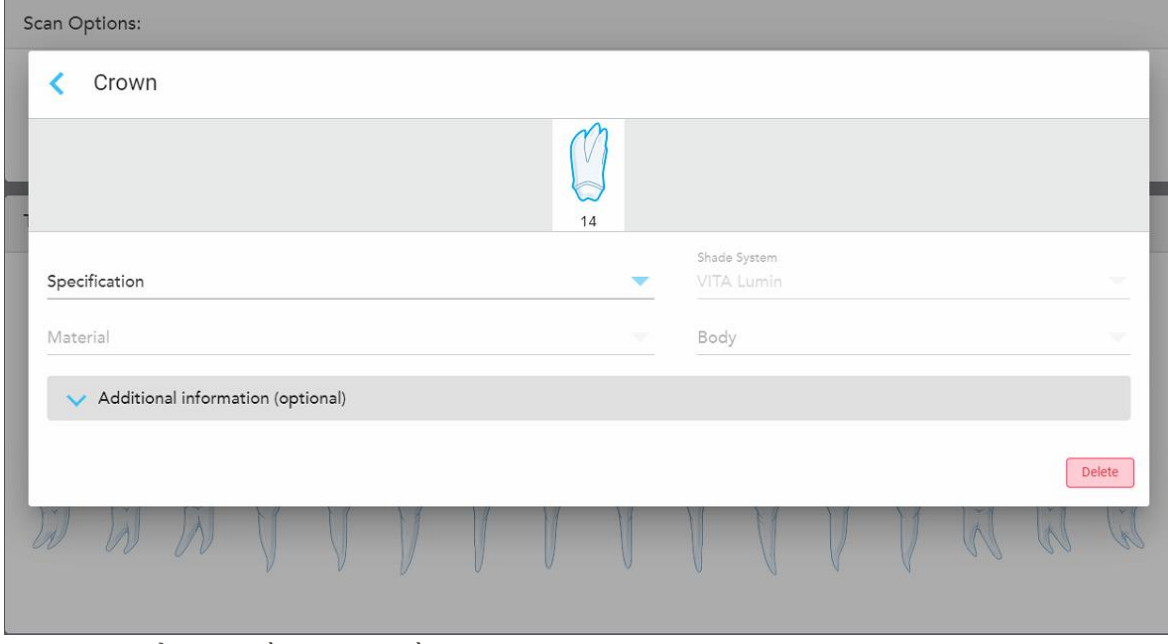

Cửa sổ cài đặt điều trị **Crown (Mão răng)** hiện ra.

**Hình 86: Cửa sổ cài đặt điều trị – Phục hồi mão răng**

- 2. Chọn cài đặt bắt buộc sau từ danh sách thả xuống thích hợp:
	- a. **Specification: (Đặc điểm kỹ thuật:)** Loại mão răng cần chế tạo.

**Note: (Lưu ý:)** Chỉ phù hợp với phương pháp điều trị Mão răng. Sau khi chọn loại mão răng bắt buộc, bạn có thể chọn các tùy chọn còn lại.

b. **Material: (Vật liệu:)** Vật liệu mà từ đó quá trình phục hồi được chế tạo, phụ thuộc vào đặc điểm kỹ thuật được chọn. Dữ liệu này có thể được sao chép vào tất cả răng được đưa vào ca phục hồi.

- c. **Shade System (Hệ thống sắc độ):** Hệ thống này được dùng để chọn sắc độ cho răng phục hồi.
- d. **Body (Thân răng):** Sắc độ của vùng thân răng phục hồi.
- 3. Nếu được yêu cầu, hãy nhấn để mở rộng vùng **Thông tin khác** và hiển thị cài đặt tùy chọn bổ sung:

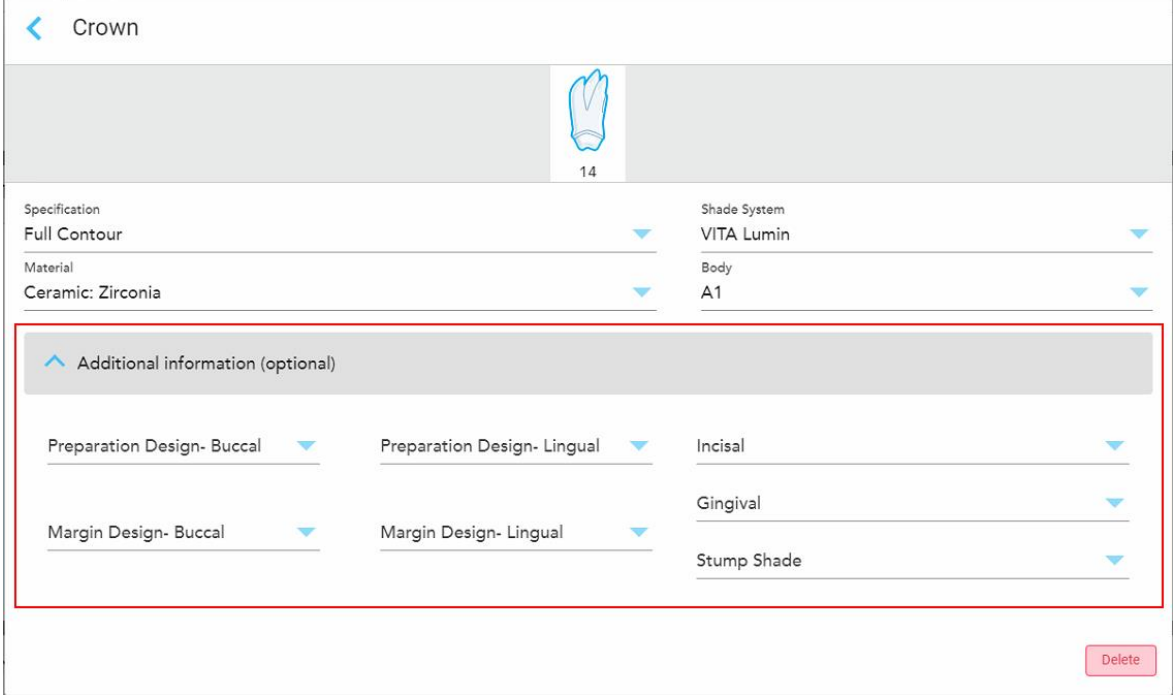

**Hình 87: Vùng Thông tin khác – Phục hồi mão răng**

- <sup>o</sup> **Thiết kế việc sửa soạn răng (Miệng và Lưỡi):** Hình dạng của đường hoàn thiện (đường viền) được tạo bởi người dùng trong quá trình sửa soạn răng. Bạn phải chọn điều này cho cả miệng và lưỡi.
- ∘ **Thiết kế Đường viền (Miêng và Lưỡi):** Loại quan hệ viền sứ-kim loại cần thiết cho mão răng kim loại đã chọn. Bạn phải chọn điều này cho cả miệng và lưỡi. Điều này chỉ liên quan đến nha khoa kim loại.
- <sup>o</sup> **Incisal (Răng cửa):** Màu sắc cho khu vực răng cửa của mão răng.
- <sup>o</sup> **Gingival (Nướu):** Màu sắc cho khu vực nướu của răng phục hồi.
- <sup>o</sup> **Stump Shade (Bóng mờ):** Bóng của răng sửa soạn.
- 4. Nhấn để lưu lựa chọn này và quay lại cửa sổ *New Scan (Quét mới)*.

Tùy chọn điều trị đã chọn sẽ hiển thị trong vùng **Treatment Information (Thông tin điều trị)** bên dưới vùng **Tooth Diagram (Sơ đồ răng)**. Bạn có thể thay đổi tùy chọn điều trị đã chọn bất kỳ lúc nào trước khi gửi bản quét bằng cách nhấn vào **Show Details (Hiển thị chi tiết)** và chỉnh sửa cài đặt của một răng cụ thể.

| Tooth Diagram                                       |                                 |                                                      |                                      |         |         |                                      |         |         |                         |          |          |                     |                                    |                          |                |
|-----------------------------------------------------|---------------------------------|------------------------------------------------------|--------------------------------------|---------|---------|--------------------------------------|---------|---------|-------------------------|----------|----------|---------------------|------------------------------------|--------------------------|----------------|
| $\overline{1}$<br>32<br>$\propto$                   | $\overline{2}$<br>31<br>$\prec$ | $\overline{\mathbf{3}}$<br>30<br>$\sim$<br>$\lambda$ | 4<br>29                              | 5<br>28 | 6<br>27 | $\overline{7}$<br>26                 | 8<br>25 | 9<br>24 | 10<br>23                | 11<br>22 | 12<br>21 | 13<br>20            | æ<br>14<br>19<br>$\tilde{\Lambda}$ | V<br>15<br>18<br>Ÿ.<br>K | 16<br>17<br>y. |
| <b>Treatment Information</b>                        |                                 |                                                      |                                      |         |         |                                      |         |         |                         |          |          |                     |                                    |                          |                |
| <b>Tooth No.</b><br><b>Treatment</b><br>14<br>Crown |                                 |                                                      | Specification<br><b>Full Contour</b> |         |         | <b>Material</b><br>Ceramic: Zirconia |         |         | <b>Shade Body</b><br>A1 |          |          | <b>Show Details</b> |                                    |                          |                |

**Hình 88: Răng được chọn và vùng Treatment Information (Thông tin điều trị) – Phục hồi mão răng**

5. Lặp lại quy trình này cho mỗi răng cần điều trị.

Nếu có một chiếc răng cần được điều trị tương tự như răng mà bạn xác định cài đặt điều trị, bạn có thể sao chép cài đặt bằng cách chạm vào răng, sau đó chọn **Copy From Tooth # (Sao chép từ răng #)** từ danh sách thả xuống.

| <b>Tooth Diagram</b> |                |                 | Copy From Tooth 14   |                |    |    |    |    |    |    |                         |             |    |
|----------------------|----------------|-----------------|----------------------|----------------|----|----|----|----|----|----|-------------------------|-------------|----|
|                      |                |                 | Crown                |                |    |    |    |    |    |    |                         |             |    |
|                      |                | V               | Inlay                |                |    |    |    |    |    |    |                         | V           |    |
| i.                   | ے              |                 | Onlay                |                |    |    |    |    |    |    |                         |             |    |
| 1                    | $\overline{2}$ | 3               | Regular              | $\overline{7}$ | 8  | 9  | 10 | 11 | 12 | 13 | 14                      | 15          | 16 |
| 32                   | 31             | 30 <sup>°</sup> | <b>Implant Based</b> | 26             | 25 | 24 | 23 | 22 | 21 | 20 | 19                      | 18          | 17 |
| $\propto$            | $\sim$         | i nije          | Missing              |                |    |    |    |    |    |    | $\sim$<br>$\mathcal{F}$ | $\sim$<br>K | V. |
|                      |                |                 | Bridge               |                |    |    |    |    |    |    |                         |             |    |
|                      |                |                 |                      |                |    |    |    |    |    |    |                         |             |    |

**Hình 89: Sao chép cài đặt phục hồi từ một răng cần cùng loại điều trị**

Cài đặt điều trị được sao chép vào răng đó và hiển thị trong vùng **Treatment Information (Thông tin điều trị)** bên dưới vùng **Tooth Diagram (Sơ đồ răng)**.

6. Hoàn thành việc điền thông tin vào cửa sổ *New Scan (Quét mới)*, theo mô tả trong Điền vào đơn [thuốc](#page-116-0) cho quy trình Fixex [Restorative](#page-116-0) (Phục hồi cố định).

## **5.3.3.2 Phục hồi dựa trên cấy ghép**

<span id="page-123-0"></span>Phục hồi dựa trên cấy ghép được tạo ra như một phần của quy trình phục hồi cố định, được mô tả trong [Điền](#page-116-0) vào đơn thuốc cho quy trình Fixex [Restorative](#page-116-0) (Phục hồi cố định).

Sau khi bắt đầu điền vào đơn thuốc cho quy trình Phục hồi cố định, hãy tiếp tục quy trình bên dưới để phục hồi Dựa trên cấy ghép.

**Lưu ý:** Nếu trụ cấy ghép đã tồn tại, bạn nên chọn phục hồi **Crown (Mão răng)**, theo mô tả trong [Phục](#page-120-0) hồi mão răng, dán sứ veneer, dán sứ [laminate,](#page-120-0) hàn răng trực tiếp và hàn răng gián tiếp.

**Để điền vào đơn thuốc cho ca phục hồi Dựa trên cấy ghép:**

1. Trong **Tooth Diagram (Sơ đồ răng)**, hãy chạm vào răng cần mố cấy ghép, sau đó chọn **Implant Based (Dựa trên cấy ghép)** từ danh sách thả xuống.

Order: Procedure<sup>\*</sup> Implant Based  $14$ If an implant abutment is already in the mouth, please return to the main screen and select "Crown" from the tooth chart. Scan Body Manufacturer Implant Manufacturer Implant Type/Scan Body Restoration Type Crown Delete  $\overline{11}$  $12$ 13  $\overline{a}$ 15  $16$ 27  $26$ 23 19 18 17

Cửa sổ cài đặt điều trị **Implant Based (Dựa trên cấy ghép)** hiện ra.

**Hình 90: Cửa sổ cài đặt điều trị – Implant Based (Phục hồi dựa trên cấy ghép)**

2. Chọn nhà sản xuất thân quét, nhà sản xuất cấy ghép và loại cây ghép/thân quét từ danh sách thả xuống có liên quan.

3. Nhấn để mở rộng vùng **Restoration Type** (Loại phục hồi), sau đó chọn loại phục hồi, loại mố và vật liệu mố từ danh sách thả xuống có liên quan. Nếu có đế titan, hãy bật công tắc **Ti-Base**.

Bạn có thể chọn các tùy chọn này sau khi quét, nhưng chúng phải được chọn trước khi gửi bản quét.

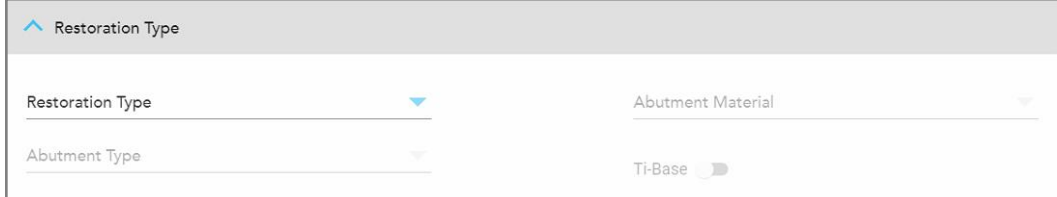

**Hình 91: Vùng Restoration Type (Loại phục hồi) mở rộng**

4. Nhấn để mở rộng vùng **Crown** (Mão răng), sau đó chọn cài đặt bắt buộc từ danh sách thả xuống thích hợp, theo mô tả trong Phục hồi mão răng, dán sứ veneer, dán sứ [laminate,](#page-120-0) hàn răng trực tiếp và hàn răng gián [tiếp.](#page-120-0)

Bạn có thể chọn các tùy chọn này sau khi quét, nhưng chúng phải được chọn trước khi gửi bản quét.

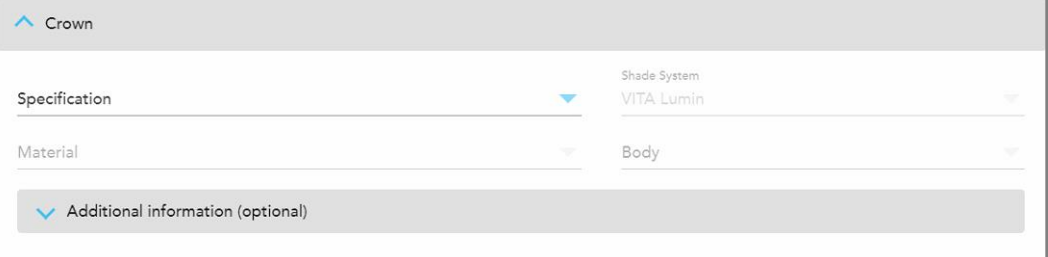

**Hình 92: Vùng Crown (Mão răng) mở rộng**

- 5. Nhấn để lưu lựa chọn này và quay lại cửa sổ *New Scan* (Quét mới).
- <span id="page-124-0"></span>6. Hoàn thành việc điền thông tin vào cửa sổ *New Scan* (Quét mới), theo mô tả trong Điền vào đơn [thuốc](#page-116-0) cho quy trình Fixex [Restorative](#page-116-0) (Phục hồi cố định).

## **5.3.3.3 Phục hồi cầu răng**

Thực hiện theo quy trình bên dưới để hoàn thành việc điền vào đơn thuốc cho ca phục hồi Cầu răng.

#### **Để điền vào đơn thuốc cho ca phục hồi Cầu răng:**

1. Trong vùng **Tooth Diagram (Sơ đồ răng)**, hãy nhấn vào một trong các răng được đưa vào cầu răng, sau đó chọn **Bridge (Cầu răng)** từ danh sách thả xuống.

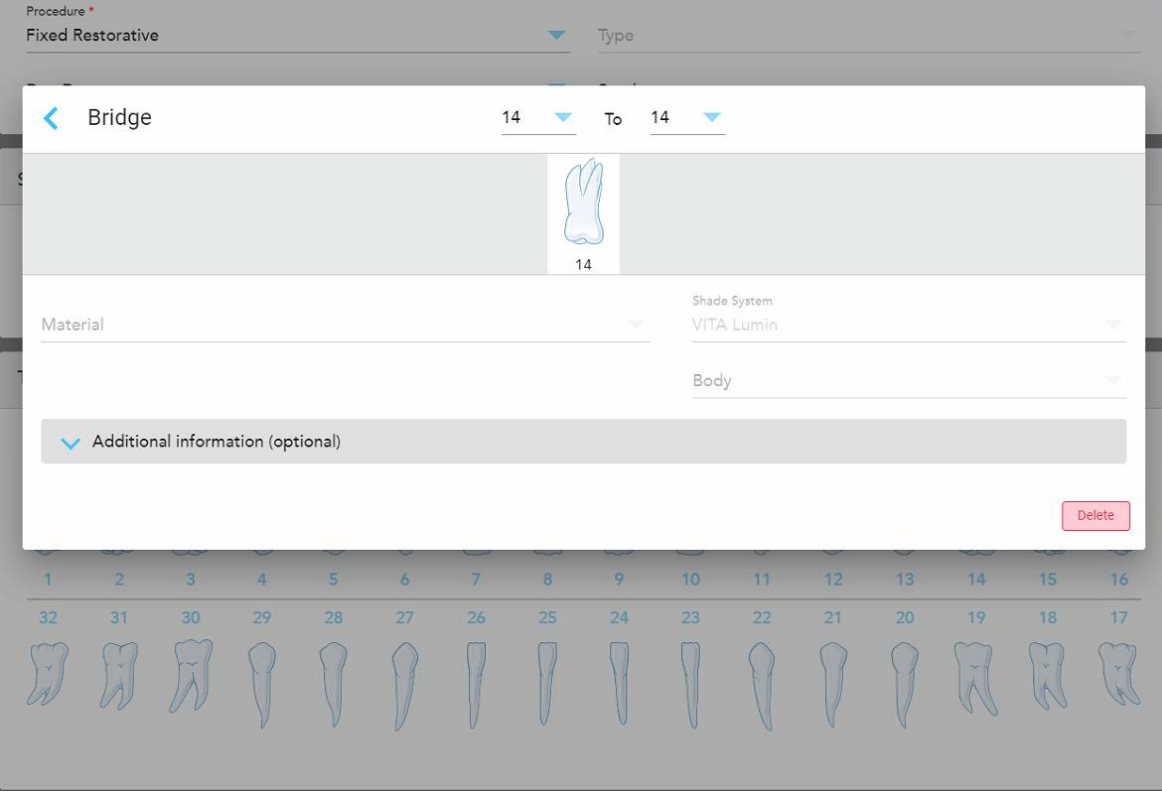

## Cửa sổ cài đặt điều trị **Bridge (Cầu răng)** hiện ra.

**Hình 93: Cửa sổ cài đặt điều trị – Phục hồi cầu răng**

2. Chọn nhịp răng sẽ được đưa vào cầu răng từ mũi tên ở phía trên cùng của cửa sổ.

Răng được đưa vào cầu răng sẽ hiện ra.

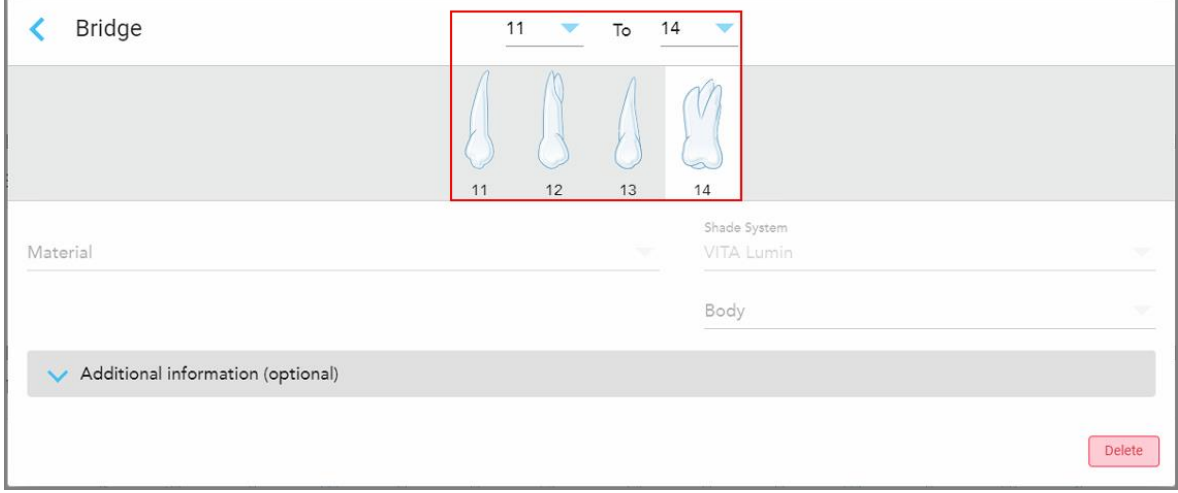

**Hình 94: Phạm vi cầu răng và răng sẽ được bao gồm**

3. Bấm vào từng răng trong phạm vi răng, sau đó chọn tùy chọn điều trị trong cầu răng từ danh sách:

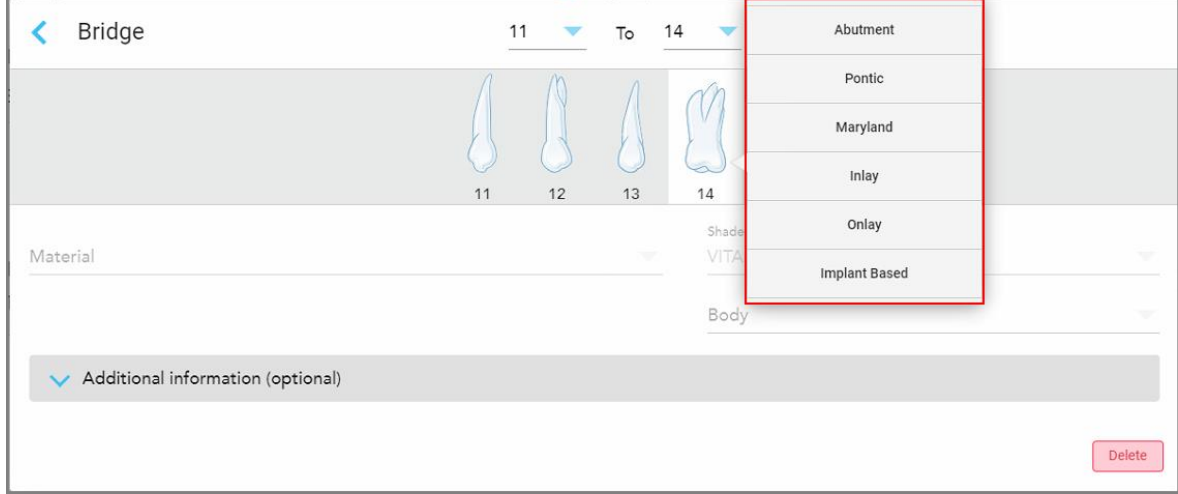

**Hình 95: Danh sách các lựa chọn điều trị trong cầu răng**

4. Đối với tất cả các tùy chọn ngoài **Implant Based (dựa trên cấy ghép)**:

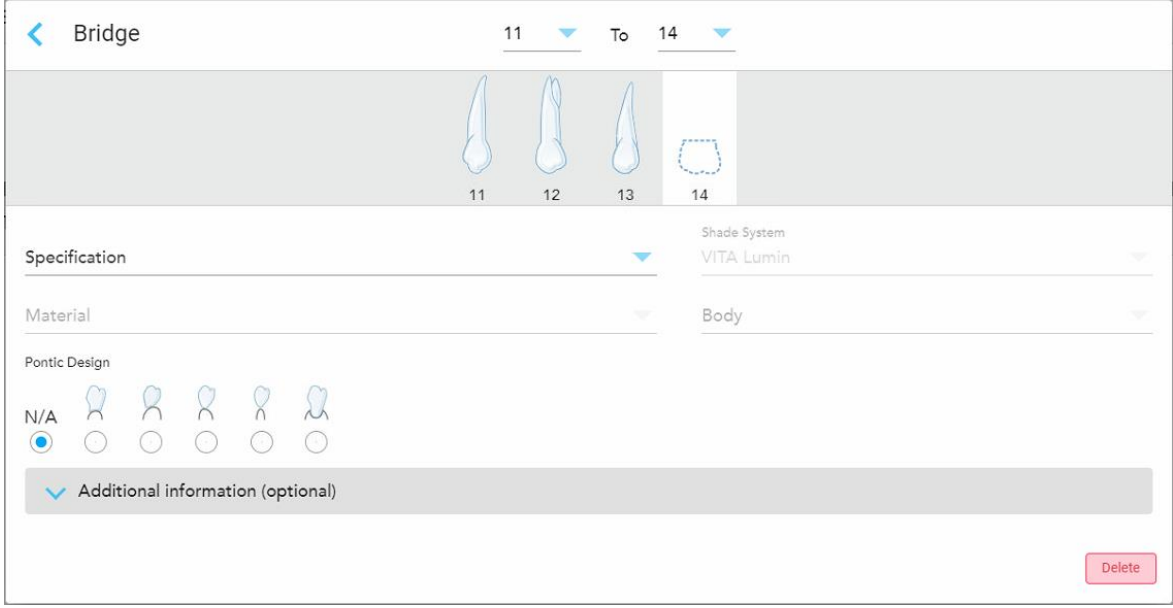

**Hình 96: Cầu răng. phục hồi – Cài đặt nhịp cầu**

- a. **Specification (Đặc điểm kỹ thuật):** Loại phục hồi cần chế tạo.
- b. **Material (Vật liệu):** Vật liệu mà từ đó việc phục hồi sẽ được làm. Dữ liệu này được tự động sao chép vào mỗi răng trong quá trình phục hồi.
- c. **Shade System (Hệ thống sắc độ):** Hệ thống này được dùng để chọn sắc độ cho răng phục hồi.
- d. **Body (Thân răng):** Sắc độ của vùng thân răng phục hồi.
- e. **Pontic Design (Thiết kế nhịp cầu):** Chỉ thích hợp nếu **Pontic (Nhịp cầu)** được chọn làm tùy chọn điều trị trong cầu răng.
- 5. Nếu cần, hãy nhấn để mở rộng vùng **Additional Information (Thông tin khác)** và hiển thị cài đặt tùy chọn khác:

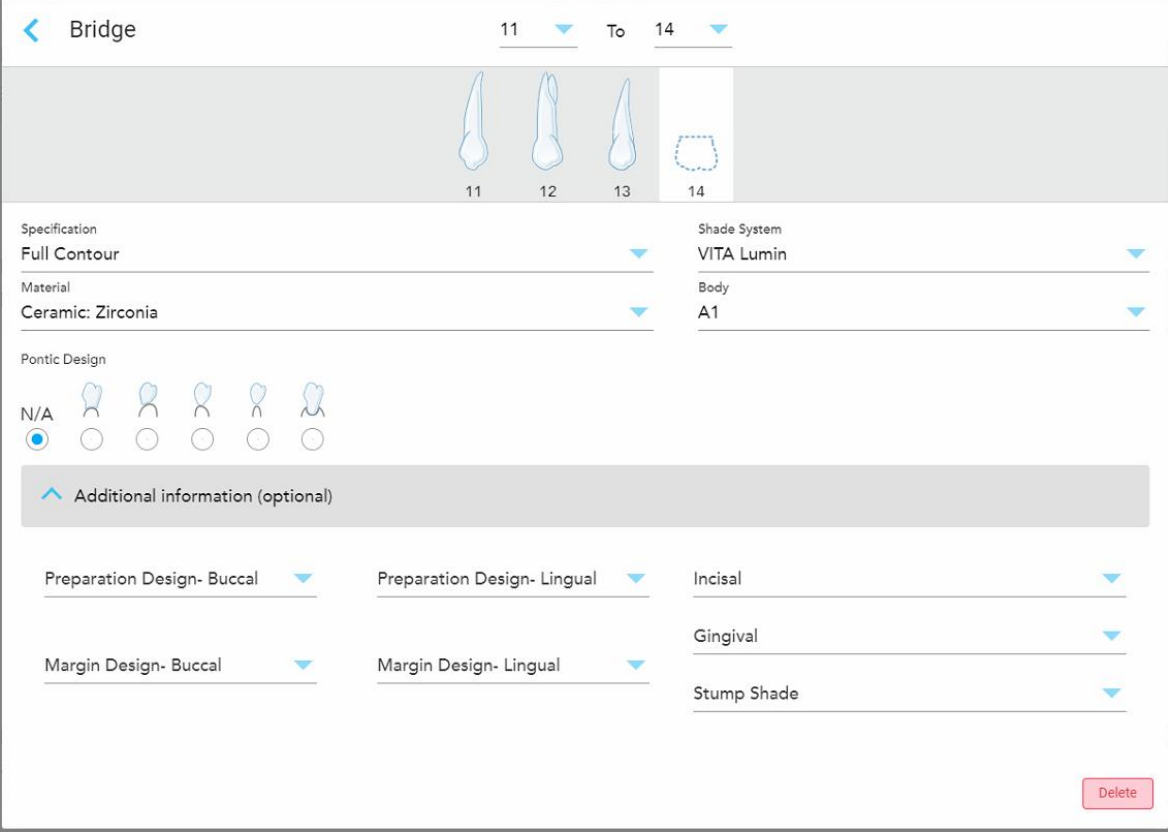

**Hình 97: Vùng Additional Information (Thông tin khác) – Phục hồi cầu răng**

- <sup>o</sup> **Thiết kế việc sửa soạn răng (Miệng và Lưỡi):** Hình dạng của đường hoàn thiện (đường viền) được tạo bởi người dùng trong quá trình sửa soạn răng. Bạn phải chọn điều này cho cả miệng và lưỡi.
- <sup>o</sup> **Thiết kế Đường viền (Miệng và Lưỡi):** Loại quan hệ viền sứ-kim loại cần thiết cho mão răng kim loại đã chọn. Bạn phải chọn điều này cho cả miệng và lưỡi. Điều này chỉ liên quan đến nha khoa kim loại.
- <sup>o</sup> **Incisal (Răng cửa):** Màu sắc cho khu vực răng cửa của mão răng.
- <sup>o</sup> **Gingival (Nướu):** Màu sắc cho khu vực nướu của răng phục hồi.
- <sup>o</sup> **Stump Shade (Bóng mờ):** Bóng của răng sửa soạn.

6. Nếu bạn chọn **Implant Based (Dựa trên cấy ghép)**, tùy chọn điều trị cầu răng sẽ được hiển thị như sau:

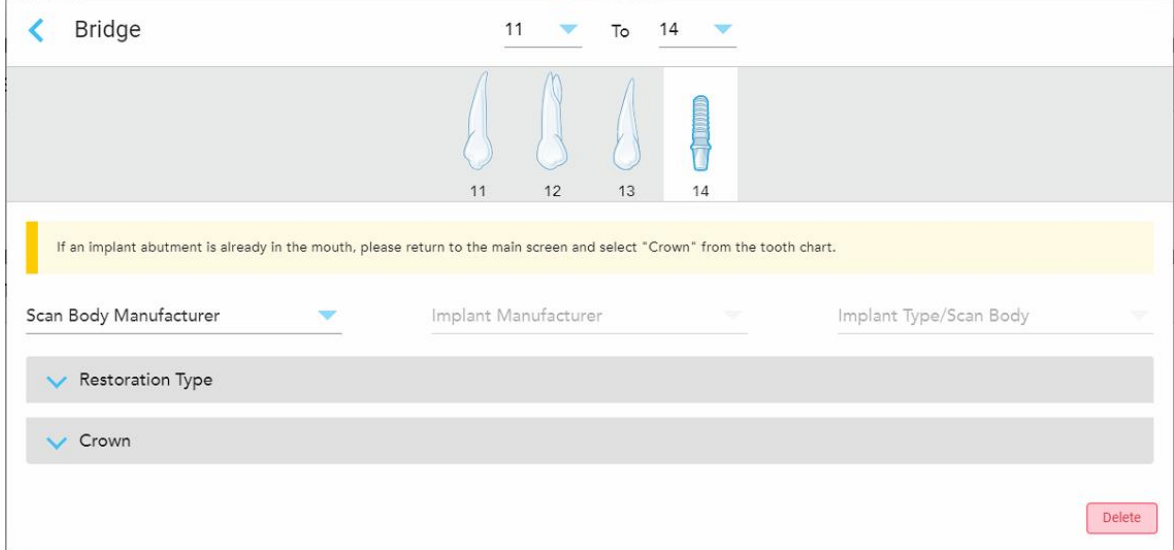

**Hình 98: Lựa chọn điều trị cầu răng – Dựa trên cấy ghép**

- a. Chọn nhà sản xuất thân quét, nhà sản xuất cấy ghép và loại cấy ghép/thân quét từ danh sách thả xuống.
- b. Nhấn để mở rộng vùng **Restoration Type** (Loại phục hồi), sau đó chọn loại phục hồi, loại mố và vật liệu mố từ danh sách thả xuống có liên quan. Nếu có đế titan, hãy bật công tắc **Ti-Base**.

Bạn có thể chọn các tùy chọn này sau khi quét, nhưng chúng phải được chọn trước khi gửi bản quét.

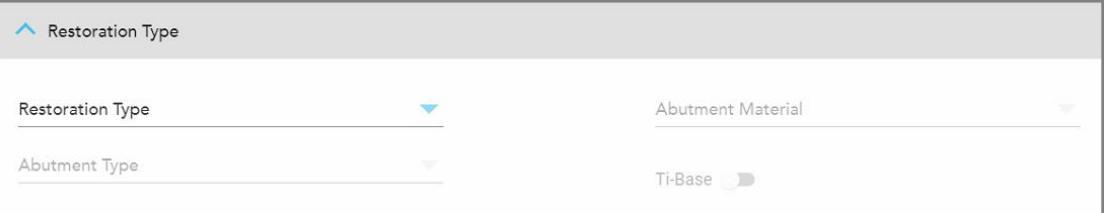

**Hình 99: Vùng Restoration Type (Loại phục hồi) mở rộng**

c. Nhấn để mở rộng vùng **Crown** (Mão răng), sau đó chọn cài đặt bắt buộc từ danh sách thả xuống thích hợp, theo mô tả trong Phục hồi mão răng, dán sứ veneer, dán sứ [laminate,](#page-120-0) hàn răng trực tiếp và hàn [răng](#page-120-0) gián tiếp.

Bạn có thể chọn các tùy chọn này sau khi quét, nhưng chúng phải được chọn trước khi gửi bản quét.

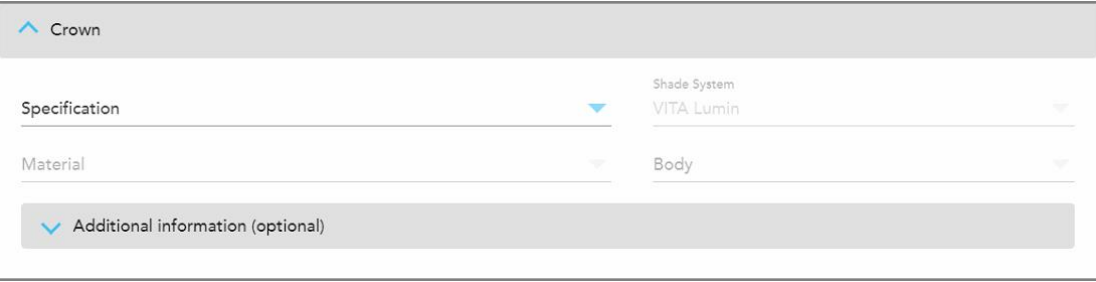

**Hình 100: Vùng Crown (Mão răng) mở rộng**

- 7. Nhấn để lưu lựa chọn này và quay lại cửa sổ *New Scan* (Quét mới).
- <span id="page-129-0"></span>8. Hoàn thành việc điền thông tin vào cửa sổ *New Scan* (Quét mới), theo mô tả trong Điền vào đơn [thuốc](#page-116-0) cho quy trình Fixex [Restorative](#page-116-0) (Phục hồi cố định).

## **5.3.4 Điền vào đơn thuốc cho quy trình Lập kế hoạch cấy ghép**

Quy trình **Implant Planning (Lập kế hoạch cấy ghép)** cho phép liên lạc hiệu quả với phòng xét nghiệm về yêu cầu kê đơn theo hướng dẫn phẫu thuật. Nếu cần, y lệnh cũng có thể gửi đến phần mềm bên cạnh ghế của nha sĩ và được nhập trực tiếp vào exoplan™ hoặc phần mềm lập kế hoạch bên cạnh ghế khác.

#### **Để điền vào đơn thuốc cho quy trình Implant Planning (Lập kế hoạch cấy ghép):**

- 1. Trong vùng **Patient (Bệnh nhân)**, hãy nhập thông tin bệnh nhân hoặc tìm kiếm bệnh nhân hiện tại, như được mô tả trong Tìm kiếm [bệnh](#page-142-0) nhân hiện tại.
- 2. Trong vùng **Order** (Y lệnh), chọn **Implant Planning (Lập kế hoạch cấy ghép)** từ danh sách thả xuống **Procedure (Quy trình)**.
- 3. Từ danh sách thả xuống **Type (Loại)**, chọn loại hướng dẫn phẫu thuật cần thiết:

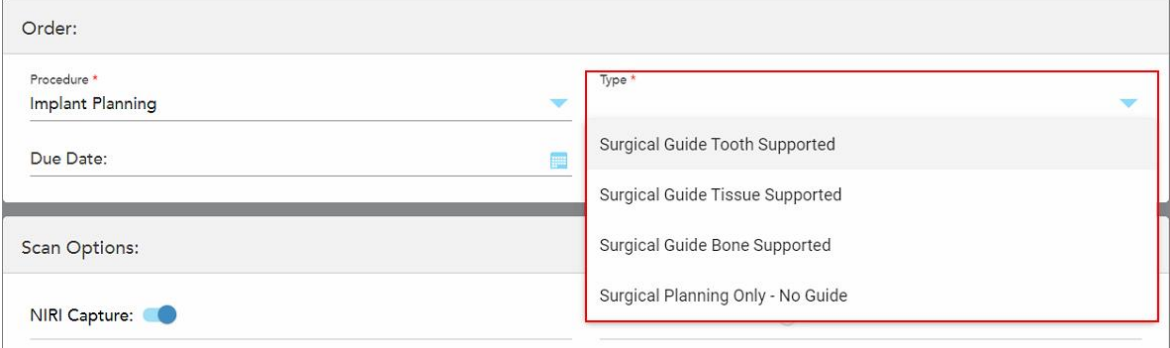

**Hình 101: Các loại quy trình Implant Planning (Lập kế hoạch cấy ghép)**

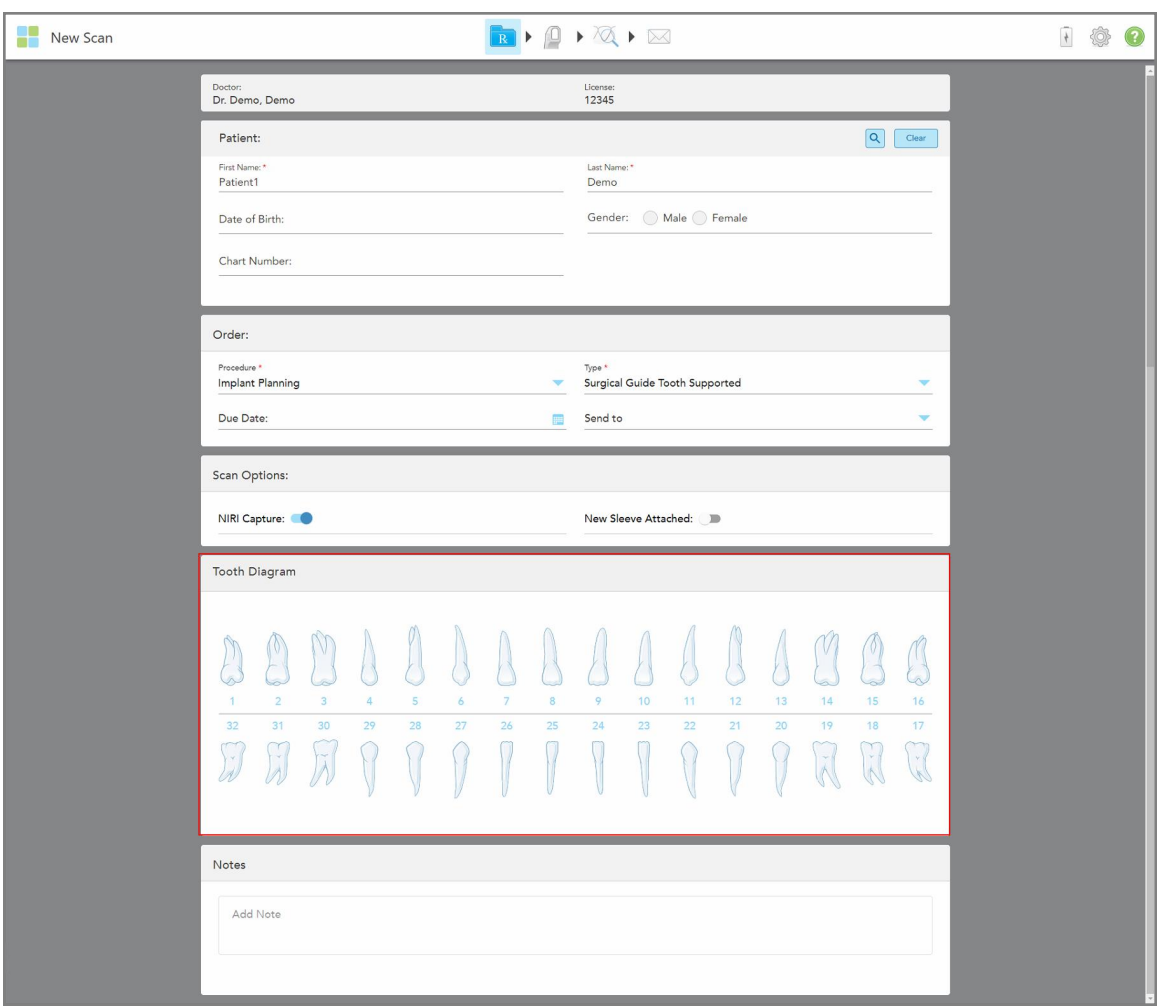

Cửa sổ *New Scan (Quét mới)* mở rộng để hiển thị vùng **Tooth Diagram (Sơ đồ răng)**:

**Hình 102: Quy trình Implant Planning (lập kế hoạch cấy ghép) – Tooth Diagram (Sơ đồ răng) để hướng dẫn phẫu thuật dựa trên răng**

- 4. Nếu cần, hãy nhấn vào lịch trong trường **Due Date (Ngày đến hạn)**, sau đó chọn ngày đến hạn của chương trình.
- 5. Nếu được yêu cầu, từ danh sách thả xuống **Send To (Gửi tới)**, hãy chọn phòng xét nghiệm mà bản quét sẽ được gửi đến hoặc phần mềm bên cạnh ghế của bạn.
- 6. Trong vùng **Scan Options (Tùy chọn quét)**, hãy bật/tắt các chuyển đổi sau theo yêu cầu.
	- <sup>o</sup> **Chụp NIRI:** Theo mặc định, tất cả các hình ảnh được chụp với dữ liệu NIRI được bật lên. Nếu cần, bạn có thể tắt tính năng chụp dữ liệu NIRI cho ca quét hiện tại bằng cách tắt nút bật tắt. Nếu cần, bạn có thể tắt dữ liệu NIRI cho tất cả các ca quét theo mặc định, như được mô tả trong Tắt [tính](#page-97-0) năng thu thập dữ liệu NIRI trong tất cả các lần quét. **Lưu ý:** TínhnăngchụpNIRIkhôngápdụngchohệ thống iTero Element 5D Plus Lite.
- ∘ New Sleeve Attached (Đã gắn đầu bọc mới): Bật công tắc New Sleeve Attached (Đã gắn đầu bọc mới) để xác nhận đã gắn một đầu bọc cây quét mới. Để biết thêm thông tin, xem Xác [nhận](#page-139-0) đầu bọc cây quét mới giữa các [bệnh](#page-139-0) nhân.
- 7. Trong vùng **Tooth Diagram (Sơ đồ răng)**, hãy chọn từng răng cần cấy ghép và chọn **Implant Position (Vị trí cấy ghép)** từ danh sách thả xuống.

Nếu đã chọn **Surgical Guide Tooth Supported (Hướng dẫn phẫu thuật dựa trên răng)** làm loại quy trình, bạn cũng có thể chọn từng răng hỗ trợ, sau đó chọn **Supporting Tooth (Răng hỗ trợ)** từ danh sách thả xuống. Răng hỗ trợ được hiển thị trong vùng **Tooth Diagram (Sơ đồ răng)** với một đường bên dưới chúng.

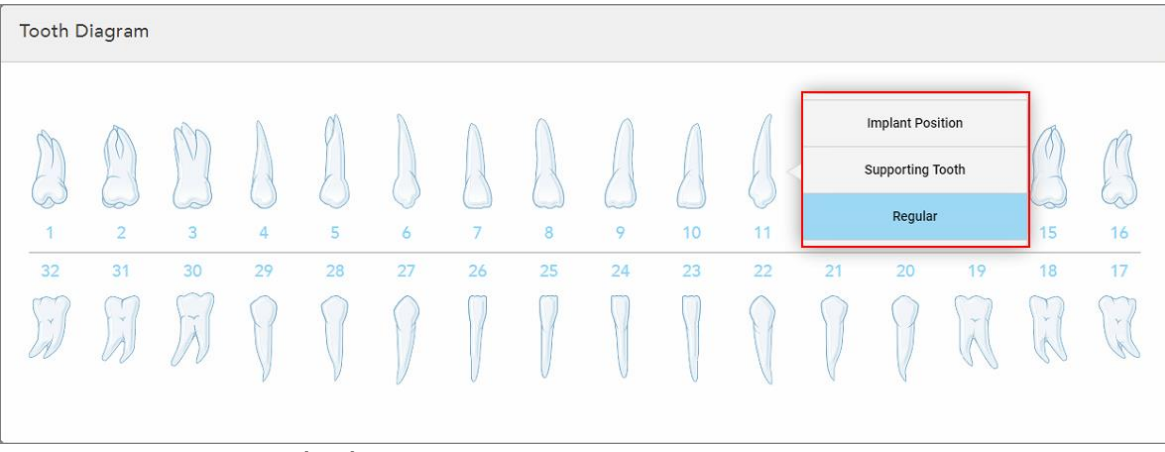

**Hình 103: Xác định các răng cần cấy ghép**

Đối với mỗi răng được chọn để cấy ghép, cửa sổ *Implant Position (Vị trí cấy ghép)* được hiển thị.

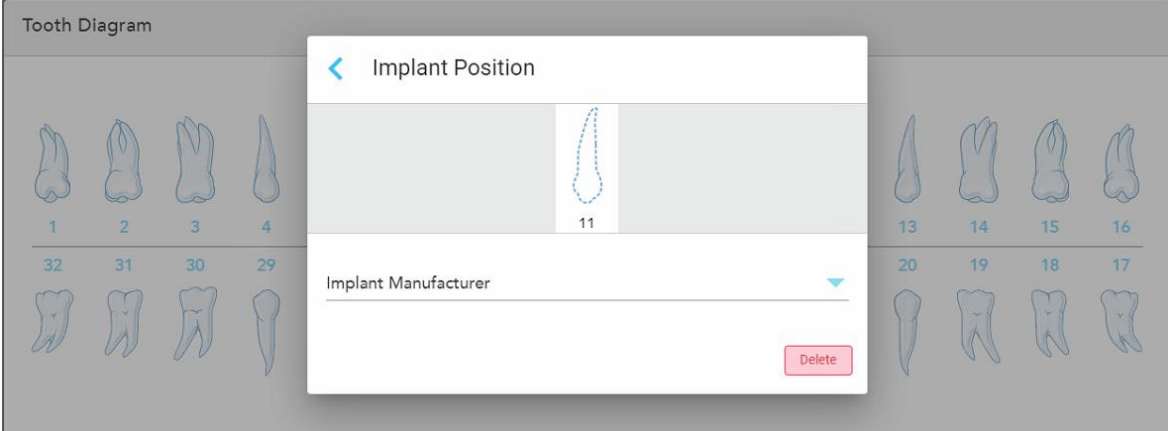

**Hình 104: Cửa sổ Implant Position (Vị trí cấy ghép)**

- 8. Chọn nhà sản xuất cấy ghép từ danh sách thả xuống.
- 9. Nhấn để lưu các thay đổi của bạn và quay lại cửa sổ *New Scan (Quét mới)*.

Răng cần cấy ghép và răng hỗ trợ, nếu có, được hiển thị trong vùng **Tooth Diagram (Sơ đồ răng)**. Răng hỗ trợ có một đường bên dưới chúng và răng cần cấy ghép được hiển thị bằng đường đứt đoạn.

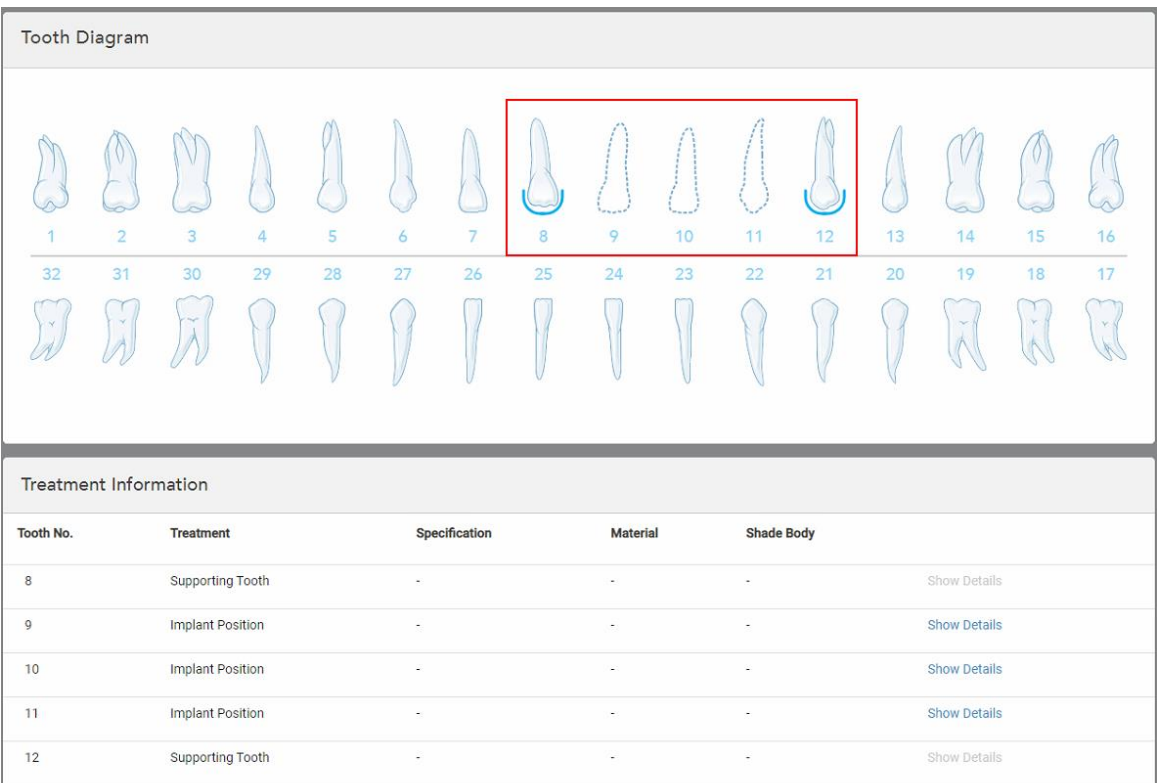

Chi tiết từng răng liên quan được hiển thị trong vùng *Treatment Information (Thông tin điều trị)* bên dưới vùng **Tooth Diagram (Sơ đồ răng)**.

**Hình 105: Răng hỗ trợ và răng cần cấy ghép được hiển thị trong Tooth Diagram (Sơ đồ răng) và vùng Treatment Information (Thông tin điều trị)**

10. Trong vùng **Notes (Ghi chú)**, nếu cần, hãy nhập bất kỳ ghi chú cụ thể nào cho phòng xét nghiệm về quá trình điều trị cho bệnh nhân. Ví dụ: hướng dẫn đặc biệt về giao hàng hoặc sản xuất. Nhấn vào vị trí bất kỳ bên ngoài vùng **Notes (Ghi chú)** để thêm ghi chú. Mỗi ghi chú hiển thị tác giả của ghi chú, có dấu thời gian và có thể chỉnh sửa và xóa.

## **5.3.5 Điền vào đơn thuốc cho quy trình Hàm giả/Tháo lắp**

<span id="page-132-0"></span>Quy trình Hàm giả/Tháo lắp cho phép lập kế hoạch toàn diện và chế tạo một phần và toàn bộ hàm giả.

**Lưu ý:** Một số trường không bắt buộc trước khi quét bệnh nhân nhưng phải được điền trước khi bạn có thể gửi bản quét.

#### **Để điền vào đơn thuốc cho quy trình Hàm giả/Tháo lắp:**

- 1. Trong vùng **Patient (Bệnh nhân)**, hãy nhập thông tin bệnh nhân hoặc tìm kiếm bệnh nhân hiện tại, như được mô tả trong Tìm kiếm [bệnh](#page-142-0) nhân hiện tại.
- 2. Trong vùng **Order (Y lệnh)**, hãy chọn **Denture/Removable (Hàm giả/Tháo lắp)** từ danh sách thả xuống **Procedure (Quy trình)**.

3. Từ danh sách thả xuống **Type** (Loại), hãy chọn loại hàm giả bắt buộc.

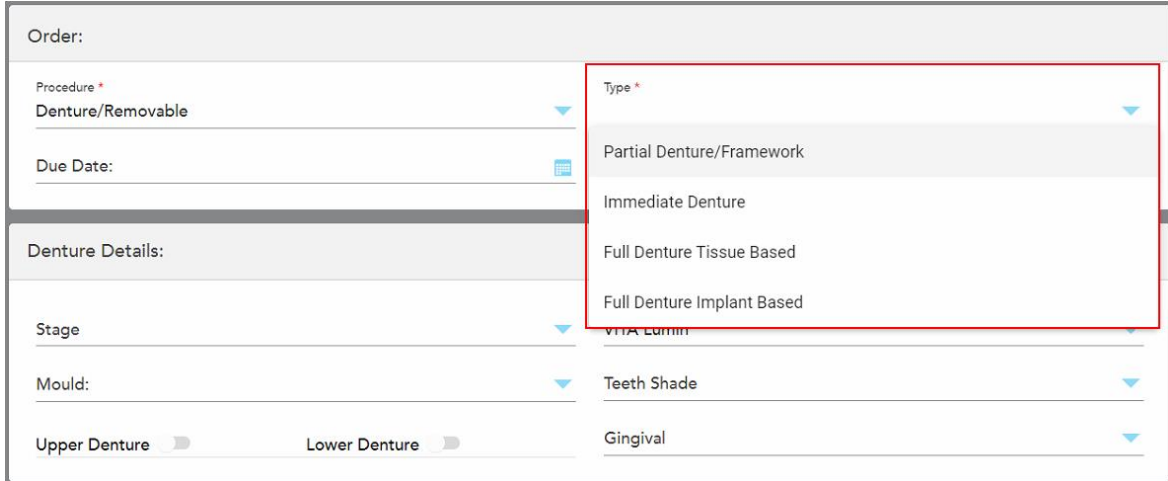

**Hình 106: Các loại quy trình Hàm giả/Tháo lắp**

- 4. Nếu cần thiết, hãy nhấn vào lịch trong trường **Due Date** (Ngày đến hạn), sau đó chọn ngày đến hạn thực hiện ca bệnh từ phòng lab.
- 5. Nếu được yêu cầu, từ danh sách thả xuống **Send To (Gửi tới)**, hãy chọn phòng xét nghiệm mà bản quét sẽ được gửi đến hoặc phần mềm bên cạnh ghế của bạn.
- 6. Nếu cần, trong vùng **Denture Details** (Thông tin hàm giả), hãy chọn giai đoạn làm hàm giả (chỉ áp dụng cho loại quy trình toàn hàm mô nướu nâng đỡ và implant nâng đỡ), khuôn và hệ thống sắc độ, bao gồm sắc độ răng và sắc độ nướu từ danh sách thả xuống thích hợp.

**Upper/Lower Denture** (Hàm giả trên/dưới): Cung hàm liên quan tự động bật theo chỉ định răng trong vùng **Tooth Diagram** (Sơ đồ răng).

- 7. Trong vùng **Scan Options** (Tùy chọn quét), hãy bật/tắt các chuyển đổi sau theo yêu cầu.
	- <sup>o</sup> **Chụp NIRI:** Theo mặc định, tất cả các hình ảnh được chụp với dữ liệu NIRI được bật lên. Nếu cần, bạn có thể tắt tính năng chụp dữ liệu NIRI cho ca quét hiện tại bằng cách tắt nút bật tắt. Nếu cần, bạn có thể tắt dữ liệu NIRI cho tất cả các ca quét theo mặc định, như được mô tả trong Tắt [tính](#page-97-0) năng thu thập dữ liệu NIRI [trong](#page-97-0) tất cả các lần quét. **Lưu ý:** Tính năng chụp NIRI không áp dụng cho hệ thống iTero Element 5D Plus Lite.

<sup>o</sup> **Denture Copy Scan** (Quét bản sao hàm giả): Bật công tắc **Quét bản sao hàm giả** để bao gồm bản quét hàm giả trước đó hoặc tạm thời. Khi bạn chuyển sang chế độ Scan (Quét), hãy nhấn **1** để quét các hàm giả trước đó, sau đó nhấn **2** để quét bệnh nhân.

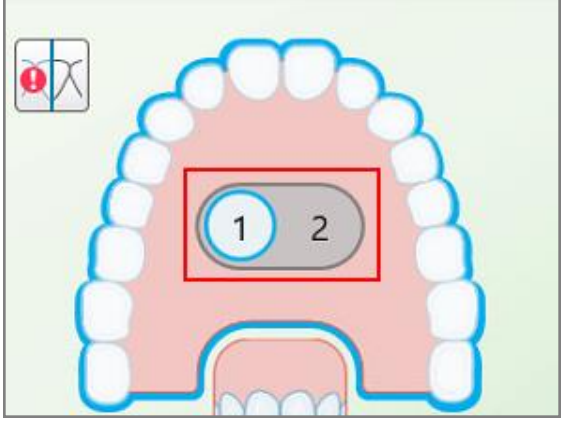

**Hình 107: Tùy chọn quét để quét cả hàm giả và bệnh nhân**

- ∘ New Sleeve Attached (Đã gắn đầu bọc mới): Bật công tắc New Sleeve Attached (Đã gắn đầu bọc mới) để xác nhận đã gắn một đầu bọc cây quét mới. Để biết thêm thông tin, xem Xác [nhận](#page-139-0) đầu bọc cây quét mới giữa các [bệnh](#page-139-0) nhân.
- 8. Trong vùng **Tooth Diagram** (Sơ đồ răng), xác định răng được đưa vào hàm giả theo loại quy trình đã chọn. Vùng này không thích hợp với các loại quy trình Hàm giả toàn hàm mô nướu nâng đỡ.

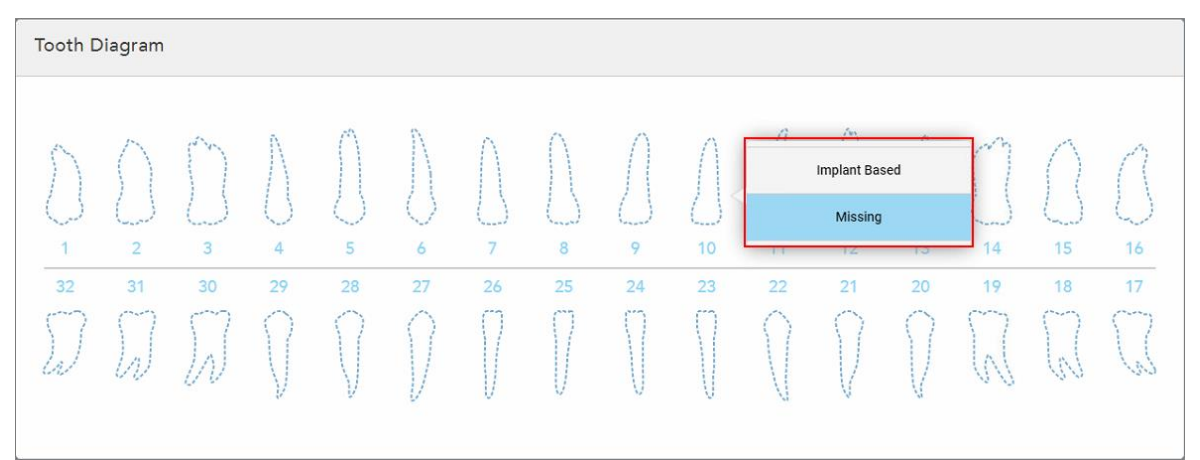

**Hình 108: Xác định răng được đưa vào hàm giả – Loại quy trình hàm giả toàn hàm implant nâng đỡ**

- <sup>o</sup> Hàm giả bán phần/Hàm khung Nhấn vào từng răng thích hợp và chọn **Clasp** (Móc hàm giả) hoặc **Missing** (Mất răng).
- <sup>o</sup> Làm hàm giả ngay Nhấn vào từng răng thích hợp và chọn **Clasp** (Móc hàm giả) hoặc **To Be Removed** (Cần phải nhổ).

∘ Hàm giả toàn hàm implant nâng đỡ – Nhấn vào từng răng thích hợp và chọn **Implant Based** (Implant nâng đỡ) hoặc **Missing** (Mất răng). Nếu bạn chọn **Implant Based** (Implant nâng đỡ), cửa sổ cài đặt *Implant Based* (Implant nâng đỡ) hiện ra với tất cả các trường bắt buộc.

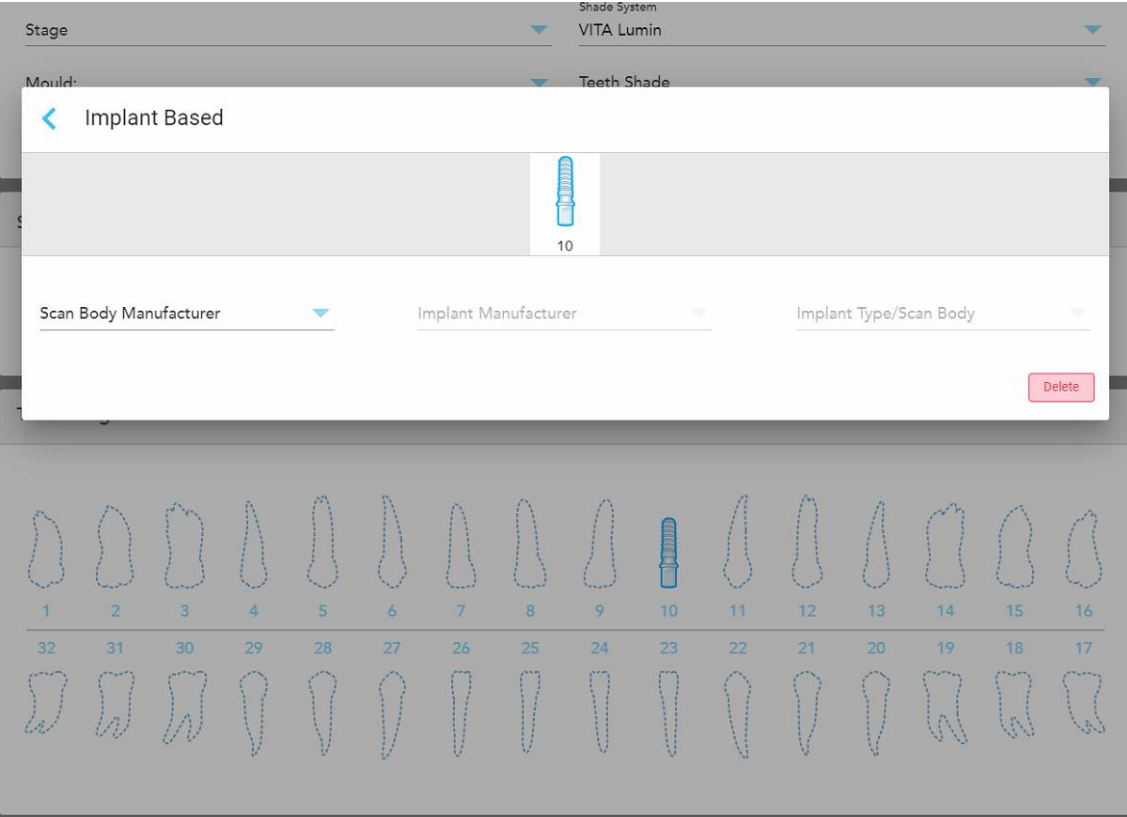

**Hình 109: Cửa sổ cài đặt Implant Based (Implant nâng đỡ)**

- i. Đối với mỗi răng Implant nâng đỡ, hãy chọn nhà sản xuất thân quét, nhà sản xuất vật liệu cấy ghép và loại cấy ghép/thân quét từ danh sách thả xuống thích hợp.
- ii. Nhấn để lưu các thay đổi của bạn và quay lại cửa sổ *New Scan (Quét mới)*.
- 9. Vùng **Treatment Information** (Thông tin điều trị) hiển thị tất cả các chỉ định cho từng răng. Nếu cần, hãy chỉnh sửa thông tin cho từng răng bằng cách nhấn vào **Show Details** (Hiển thị chi tiết).
- 10. Trong vùng **Notes (Ghi chú)**, nếu cần, hãy nhập bất kỳ ghi chú cụ thể nào cho phòng xét nghiệm về quá trình điều trị cho bệnh nhân. Ví dụ: hướng dẫn đặc biệt về giao hàng hoặc sản xuất. Nhấn vào vị trí bất kỳ bên ngoài vùng **Notes (Ghi chú)** để thêm ghi chú. Mỗi ghi chú hiển thị tác giả của ghi chú, có dấu thời gian và có thể chỉnh sửa và xóa.
- 11. Nhấn  $\boxed{^{\textcircled{\textcircled{\tiny 1}}}}$  trên thanh công cụ để chuyển sang chế độ Scan (Quét), như đã mô tả trong Quét bệnh [nhân.](#page-147-0)

**Lưu ý:** Mô mềm dư thừa sẽ không tự động bị lấy ra khỏi xung quanh các cạnh của mô hình trong quá trình quét. Nếu cần, bạn có thể bật tính năng tự động làm sạch bằng cách nhấn vào màn hình, sau đó nhấn vào công cụ Auto Cleanup (Tự động làm sạch). Để biết thêm thông tin, hãy xem Disabling [auto-cleanup](#page-192-0) (Tắt tự [động](#page-192-0) dọn dẹp)

### **5.3.6 Điền vào đơn thuốc cho quy trình Dụng cụ**

<span id="page-136-0"></span>Quy trình Appliance (Dụng cụ) cho phép bạn tạo đơn thuốc cho các thiết bị nha khoa khác nhau, chẳng hạn như dụng cụ nẹp răng vào ban đêm và dụng cụ chống ngưng thở khi ngủ.

### **Để điền vào đơn thuốc cho quy trình Appliance (Dụng cụ):**

- 1. Trong vùng **Patient (Bệnh nhân)**, hãy nhập thông tin bệnh nhân hoặc tìm kiếm bệnh nhân hiện tại, như được mô tả trong Tìm kiếm [bệnh](#page-142-0) nhân hiện tại.
- 2. Trong vùng **Order** (Y lệnh), chọn **Appliance (Dụng cụ)** từ danh sách thả xuống **Procedure (Quy trình)**.
- 3. Từ danh sách thả xuống **Type (Loại)**, hãy chọn loại thiết bị bắt buộc. Nếu không có dụng cụ cần dùng, hãy chọn **Ortho Appliance (Dụng cụ chỉnh nha)** và sau đó nhập yêu cầu của bạn vào vùng **Notes (Lưu ý)** ở cuối cửa sổ.

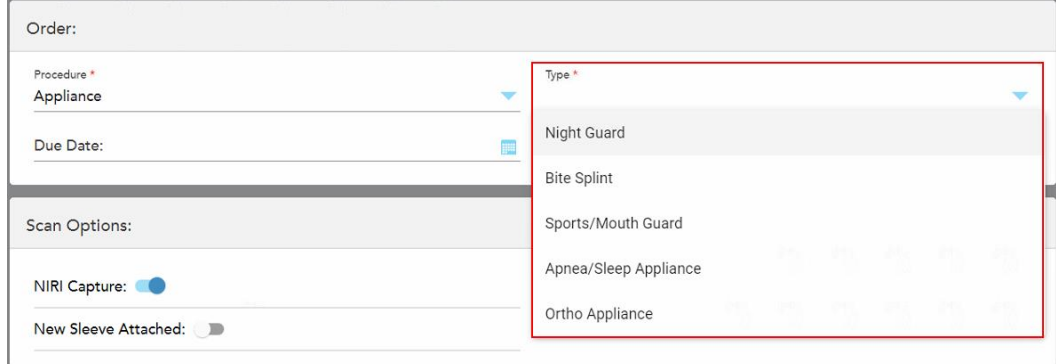

**Hình 110: Các loại quy trình dụng cụ**

4. Tiếp tục điền vào đơn thuốc từ bước 5, như được mô tả trong Điền vào đơn [thuốc](#page-110-0) theo toa.

## **5.3.7 Tắt tính năng thu thập dữ liệu NIRI**

**Lưu ý:** Mục này không liên quan đến các hệ thống iTero Element 5D Plus Lite.

Khi bệnh nhân được quét, dữ liệu NIRI được thu thập theo mặc định. Nếu cần, bạn có thể tắt tính năng thu thập dữ liệu NIRI trước khi bắt đầu lệnh quét mới. Trong trường hợp này, không có tính năng NIRI nào hiển thị trong GUI và dữ liệu NIRI không được thu thập, lưu lại hay gửi đi.

Tính [năng](#page-97-0) chụp NIRI cũng có thể bị tắt theo mặc định cho tất cả các lần quét, theo mô tả trong Tắt tính năng thu thập dữ liệu NIRI [trong](#page-97-0) tất cả các lần quét.

#### **Để tắt tính năng thu thập dữ liệu NIRI trong một lần quét cụ thể:**

<sup>l</sup> Trước khi bắt đầu lệnh quét mới, trong cửa sổ *New Scan (Quét mới)*, hãy tắt công tắc **NIRI Capture (Chụp NIRI)**.

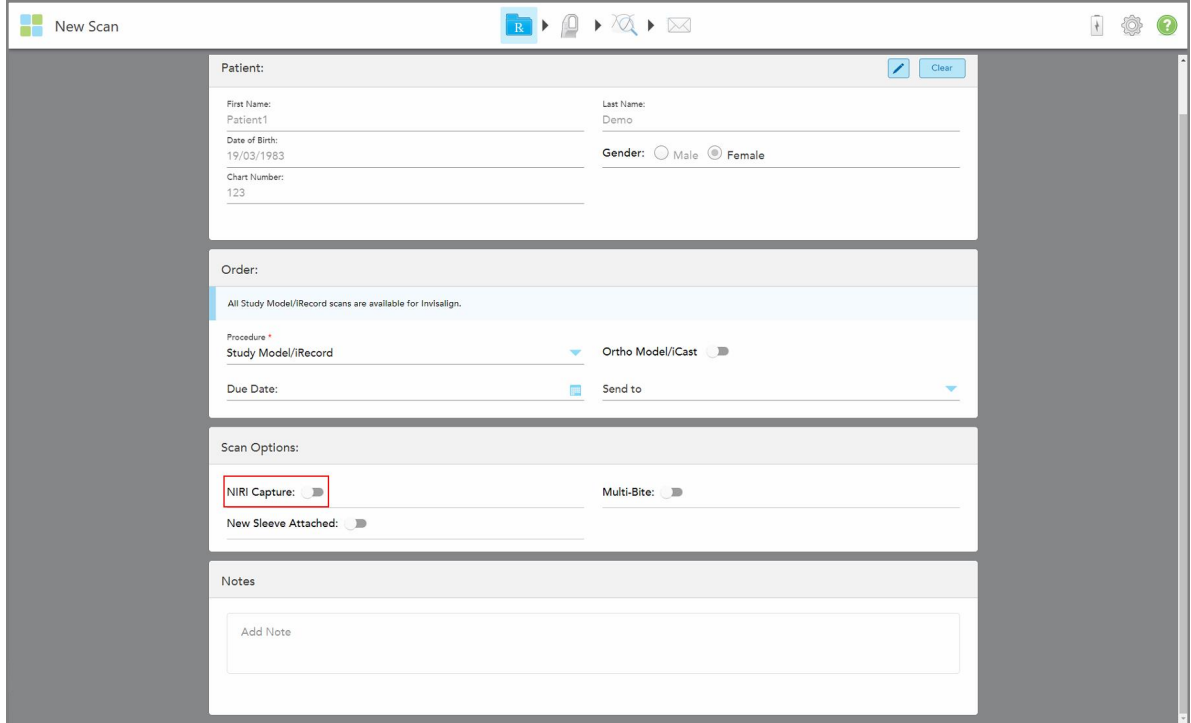

**Hình 111: Tắt tính năng thu thập dữ liệu NIRI trong một lần quét cụ thể**

**Lưu ý:** Không thể thay đổi tùy chọn này sau khi bạn đã bắt đầu quét.

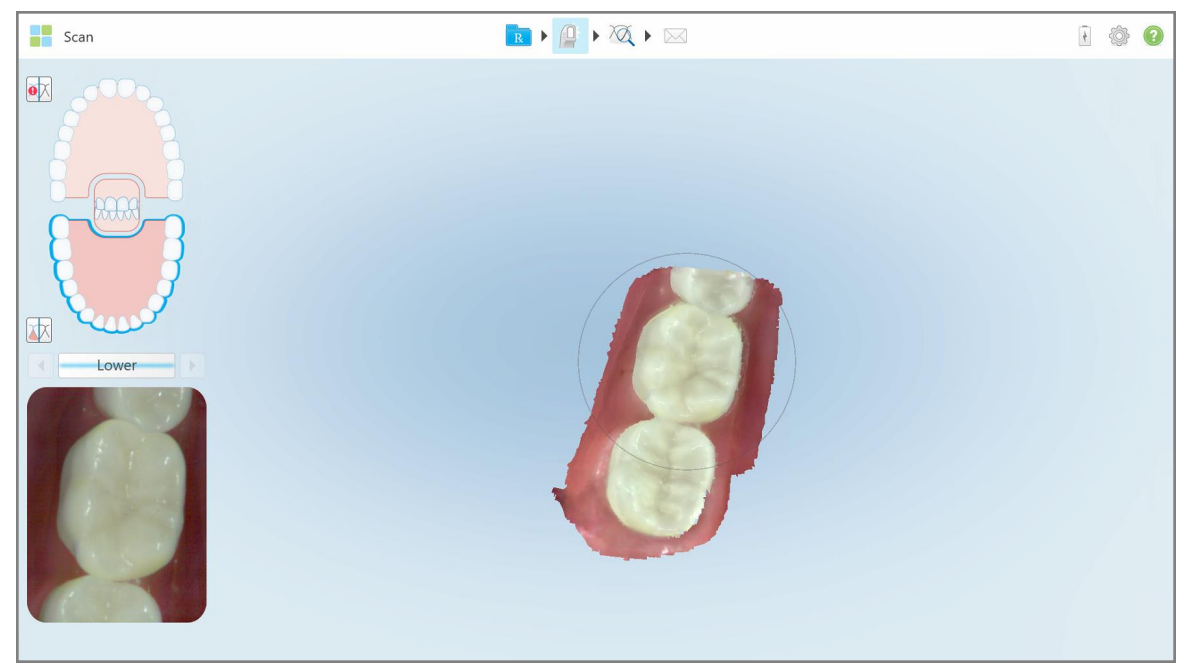

**Hình 112: Công cụ quét mà không có tùy chọn hiển thị dữ liệu NIRI trong kính ngắm hoặc phóng to kính ngắm**

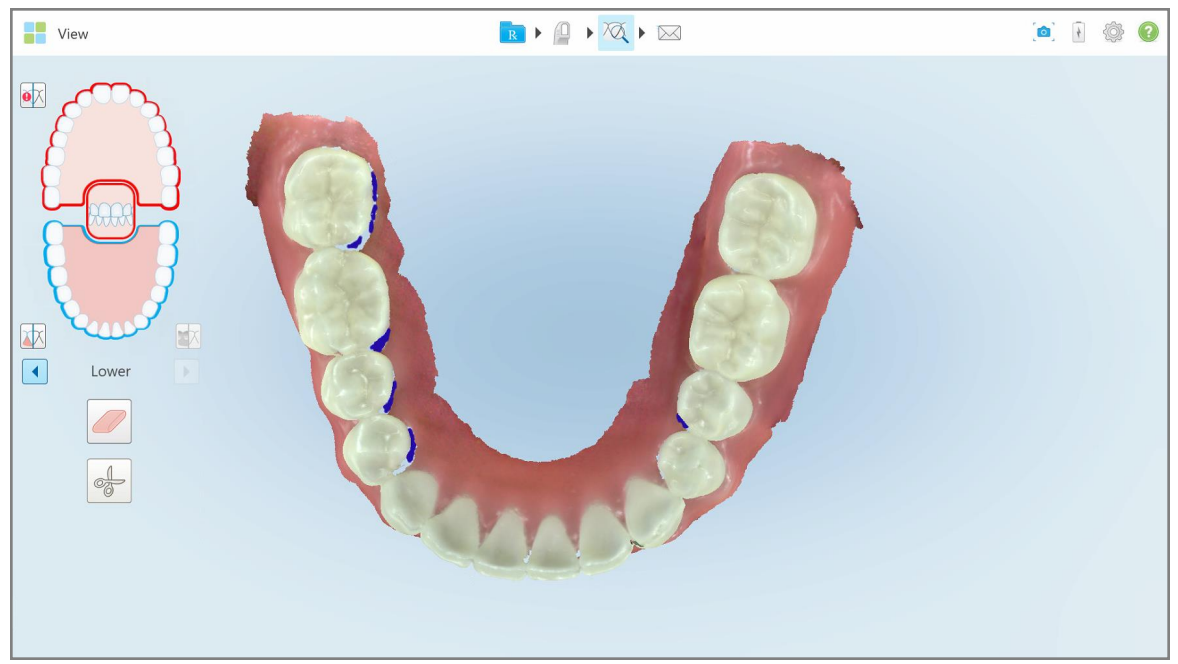

**Hình 113: Công cụ Review (Xem lại) không hiện ra ở chế độ View (Xem)**

Sau khi quét, bạn có thể xem tình trạng NIRI của mỗi lần quét trong *Order (Y lệnh)* trên máy quét và trong MyiTero.

## **5.3.8 Xác nhận đầu bọc cây quét mới giữa các bệnh nhân**

<span id="page-139-0"></span>Để phòng tránh lây nhiễm chéo, bạn phải thay đầu bọc cây quét cho từng bệnh nhân.

Trong hệ thống iTero Element 5D Plus, bạn phải xác nhận đầu bọc cây quét mới bằng một trong các tùy chọn sau:

- <sup>l</sup> Kích hoạt tùy chọn **New Sleeve Attached (Đã gắn đầu bọc mới)** khi điền vào đơn thuốc mới, theo mô tả trong Xác nhận đầu bọc mới khi điền vào đơn [thuốc](#page-139-1). Phương pháp này là xâm nhập tối thiểu và sẽ không báo động cho bệnh nhân.
- <sup>l</sup> Nhấp vào một trong hai nút trên cây quét hoặc nhấn **OK** khi được nhắc, khi cố gắng truy cập vào chế độ Scan

[\(Quét\)](#page-140-0) theo mô tả trong Xác nhân đầu bọc mới khi truy cập chế độ Scan (Quét).

Hành động không xác nhận đầu bọc mới sẽ ngăn không cho bạn bắt đầu phiên quét mới.

Cả hai phương thức xác nhận đầu bọc đều được ghi lại trong tệp nhật ký, trong đó có tên của người dùng đã xác nhận đầu bọc mới, cũng như mốc thời gian.

<span id="page-139-1"></span>**Lưu ý:** Các mục sau đây mô tả xác nhận đầu bọc trong phần mềm không liên quan đến hệ thống iTero Element 5D Plus Lite.

### **5.3.8.1 Xác nhận đầu bọc mới khi điền vào đơn thuốc**

Trong cửa sổ *New Scan (Quét mới)*, hãy bật công tắc **New Sleeve Attached (Đã gắn đầu bọc mới)** để xác nhận rằng đầu bọc mới đã đầu bọc được gắn vào cây quét.

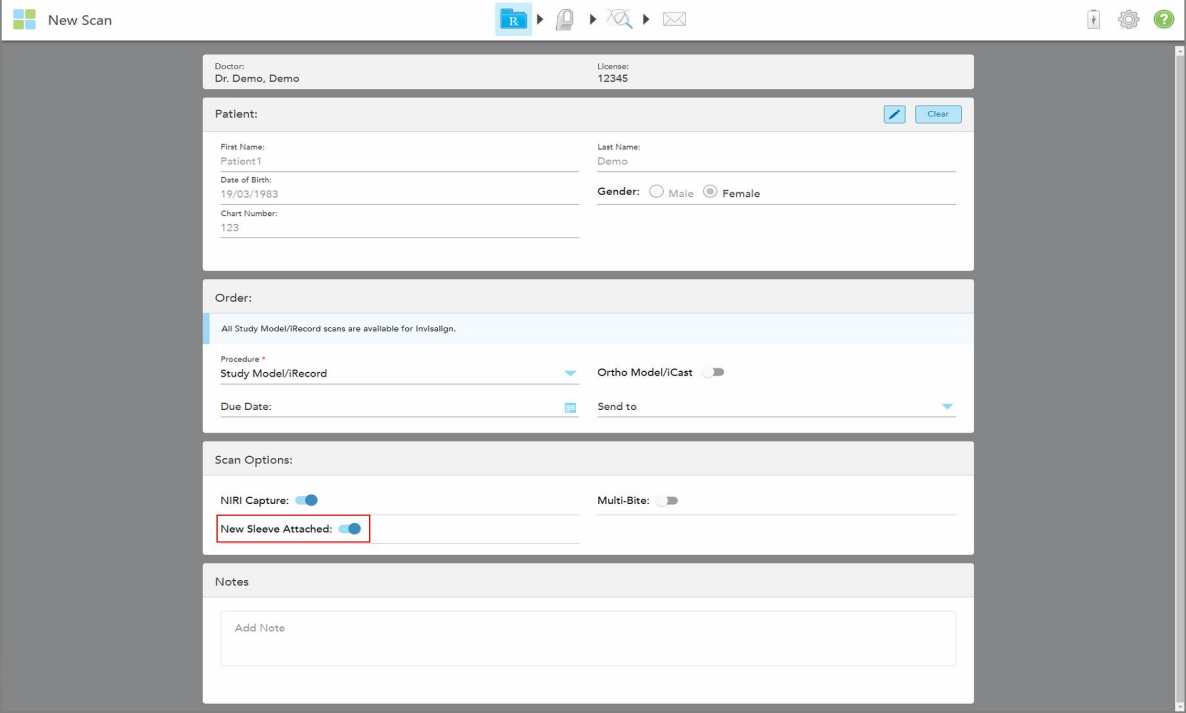

**Hình 114: Xác nhận đã gắn đầu bọc mới**

<sup>l</sup> Nếu bật **New Sleeve Attached (Đã gắn đầu bọc mới)**, bạn sẽ không thấy bất kỳ tin nhắn nào nữa và có thể quét khi vào chế độ Scan (Quét).

<span id="page-140-0"></span><sup>l</sup> Nếu không bật công tắc **New Sleeve Attached (Đã gắn đầu bọc mới)**, bạn sẽ bị chặn truy cập chế độ Scan (Quét) và sẽ phải xác nhận đầu bọc mới, theo mô tả trong mục sau.

### **5.3.8.2 Xác nhận đầu bọc mới khi truy cập chế độ Scan (Quét)**

Nếu bạn không bật công tắc **New Sleeve Attached (Đã gắn đầu bọc mới)** khi điền vào đơn thuốc mới, thông

báo sau sẽ hiển thị khi chạm vào công cụ Scan (Quét)<sup>0</sup>:

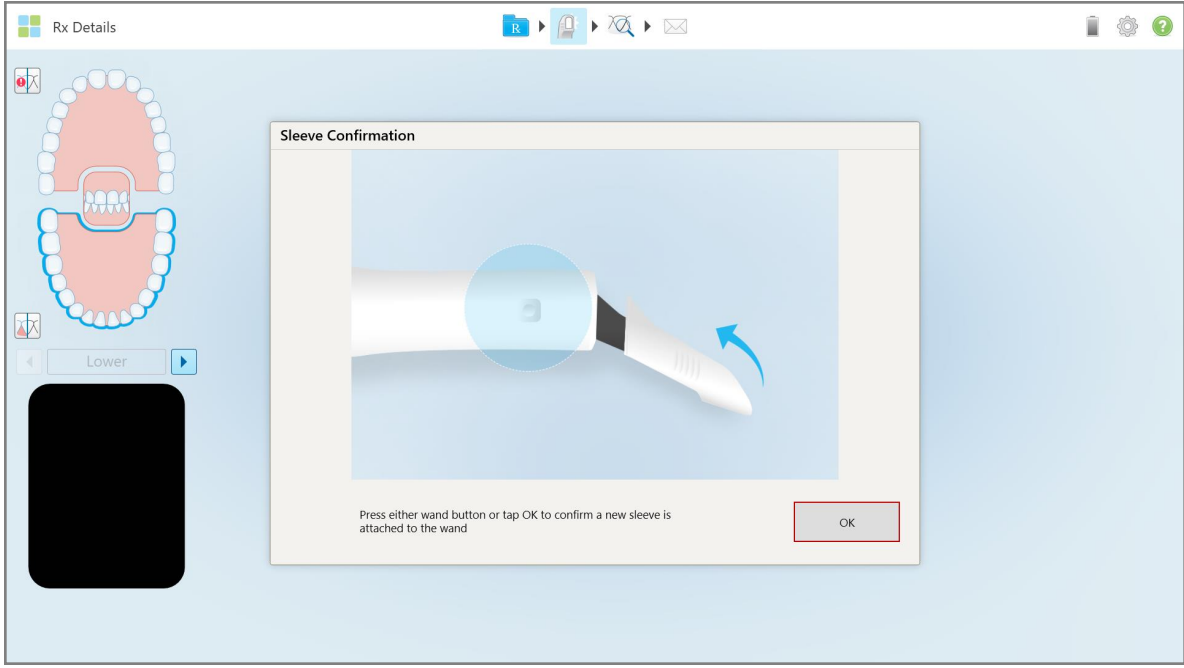

**Hình 115: Thông báo xác nhận bật lên trước khi quét**

Bạn sẽ bị chặn quét cho đến khi nhấn vào **OK** trên màn hình hoặc nhấn một trong hai nút trên cây quét.

**iTero** 

#### <span id="page-141-0"></span>**5.4 Quản lý bệnh nhân**

Bạn kiểm soát quy trình quản lý dữ liệu của bệnh nhân từ khu vực **Bệnh nhân** trong cửa sổ *Quét mới*.

- [Thêm](#page-141-1) bệnh nhân mới, như đã mô tả trong Thêm bệnh nhân mới
- Tìm kiếm [bệnh](#page-142-0) nhân hiện tại, như được mô tả trong Tìm kiếm bệnh nhân hiện tại
- [Chỉnh](#page-144-0) sửa chi tiết bệnh nhân, như được mô tả trong Chỉnh sửa thông tin bệnh nhân
- <span id="page-141-1"></span><sup>l</sup> Xóa thông tin bệnh nhân từ cửa sổ *New Scan (Quét mới)* như được mô tả trong Xóa [thông](#page-146-0) tin bệnh nhân từ cửa sổ New Scan [\(Quét](#page-146-0) mới)

#### **5.4.1 Thêm bệnh nhân mới**

Bạn có thể thêm bệnh nhân mới khi điền vào đơn thuốc. Thông tin bệnh nhân sẽ được lưu sau khi bạn di chuyển đến cửa sổ *Scan (Quét)*, sau đó có thể chỉnh sửa, như được mô tả trong [Chỉnh](#page-144-0) sửa thông tin bệnh nhân.

Ngoài ra, bạn có thể thêm bệnh nhân mới bằng cách sử dụng MyiTero hoặc phần mềm Dịch vụ Quản lý Chương trình Nha Khoa (DPMS).

#### **Để thêm bệnh nhân mới:**

- 1. Trong cửa sổ *New Scan (Quét mới)*, trong vùng **Patient (Bệnh nhân)**, hãy nhập họ và tên của bệnh nhân.
- 2. Nếu cần, hãy nhập ngày sinh của bệnh nhân theo định dạng DD/MM/YYYY, chọn giới tính và nhập mã định danh duy nhất làm số biểu đồ của bệnh nhân.

Thông tin bệnh nhân mới được hiển thị trong vùng **Patient (Bệnh nhân)** của cửa sổ *New Scan (Quét mới)*.

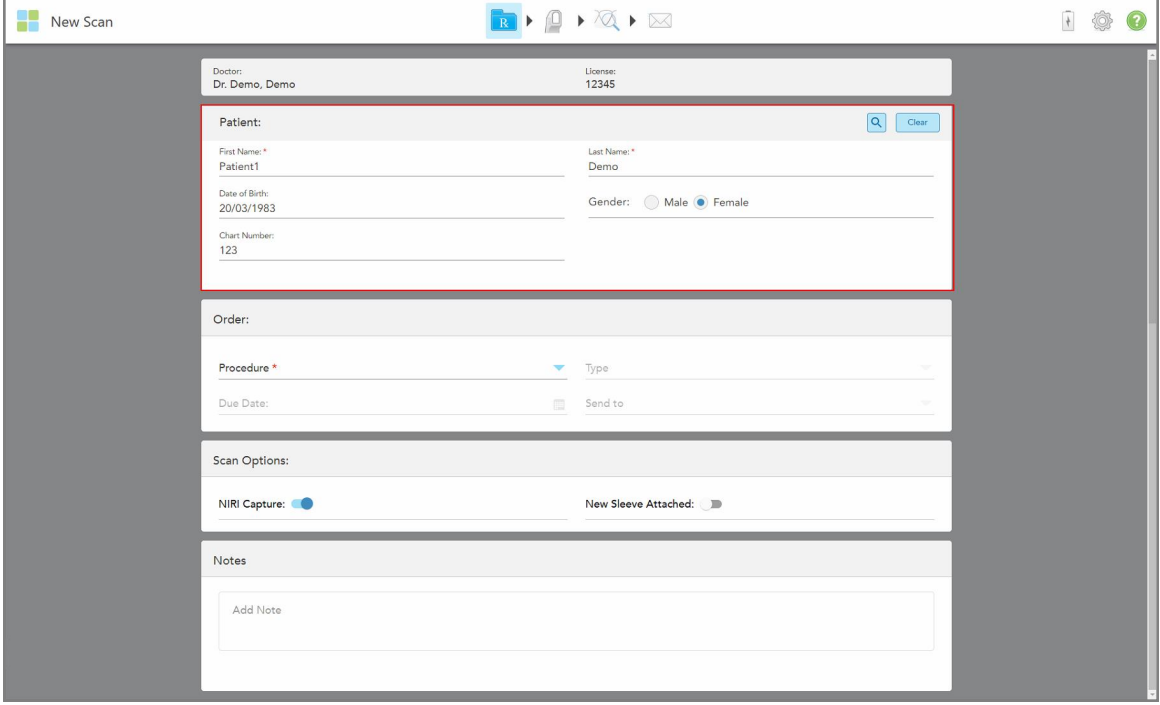

**Hình 116: Thêm bệnh nhân mới**

**Lưu ý:** Nếu bạn thử thêm bệnh nhân đã tồn tại, các trường **First Name (Tên)**, **Last Name (Họ)** và **Chart Number (Số biểu đồ)** được đánh dấu và sẽ có một thông báo cho bạn biết rằng một bệnh nhân có cùng thông tin đã tồn tại.

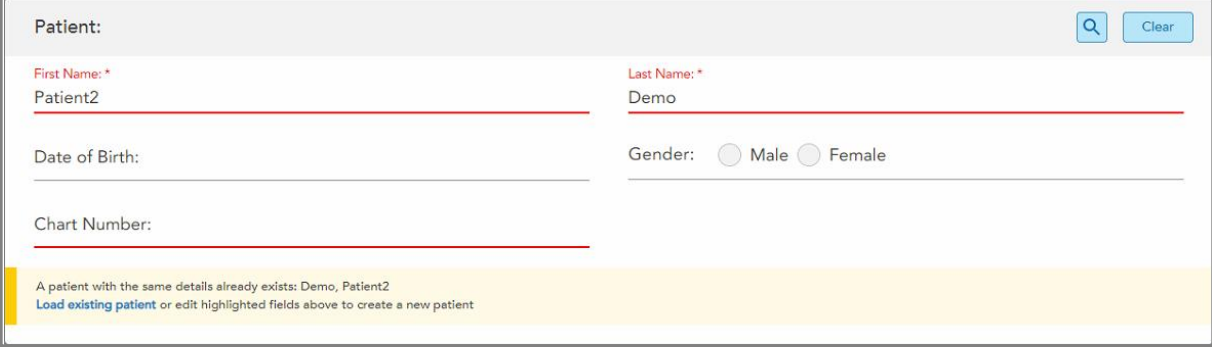

**Hình 117: Tin nhắn thông báo rằng một bệnh nhân có cùng thông tin chi tiết đã tồn tại**

- a. Nếu bệnh nhân mới và bệnh nhân hiện tại cùng là một người, hãy nhấn vào **Load existing patient (Tải bệnh nhân hiện tại)**.
- b. Nếu bệnh nhân mới và bệnh nhân hiện tại là những người khác nhau, hãy chỉnh sửa các trường được đánh dấu – First Name (Tên), Last Name (Họ) hoặc Chart Number (Số biểu đồ) – để tạo bệnh nhân mới.

<span id="page-142-0"></span>Thông tin bệnh nhân được hiển thị trong cửa sổ *New Scan (Quét mới)*.

#### **5.4.2 Tìm kiếm bệnh nhân hiện tại**

Khi tìm kiếm bệnh nhân hiện tại, bạn phải nhập ít nhất 3 ký tự tên của bệnh nhân vào ô tìm kiếm để xem danh sách bệnh nhân phù hợp với tiêu chí tìm kiếm.

Ngoài ra, bạn có thể tìm kiếm bệnh nhân từ trang **Patients (Bệnh nhân)**, được mô tả trong Tìm kiếm [bệnh](#page-167-0) nhân.

#### **Để tìm kiếm một bệnh nhân hiện tại:**

1. Trong cửa sổ *New Scan (Quét mới)*, ở vùng **Patients (Bệnh nhân)**, hãy nhấn .

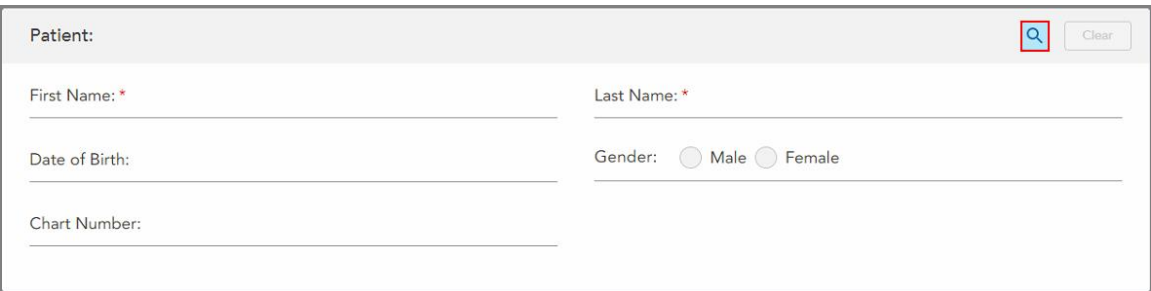

**Hình 118: Vùng bệnh nhân của cửa sổ New Scan (Quét mới) – tìm kiếm bệnh nhân hiện tại**

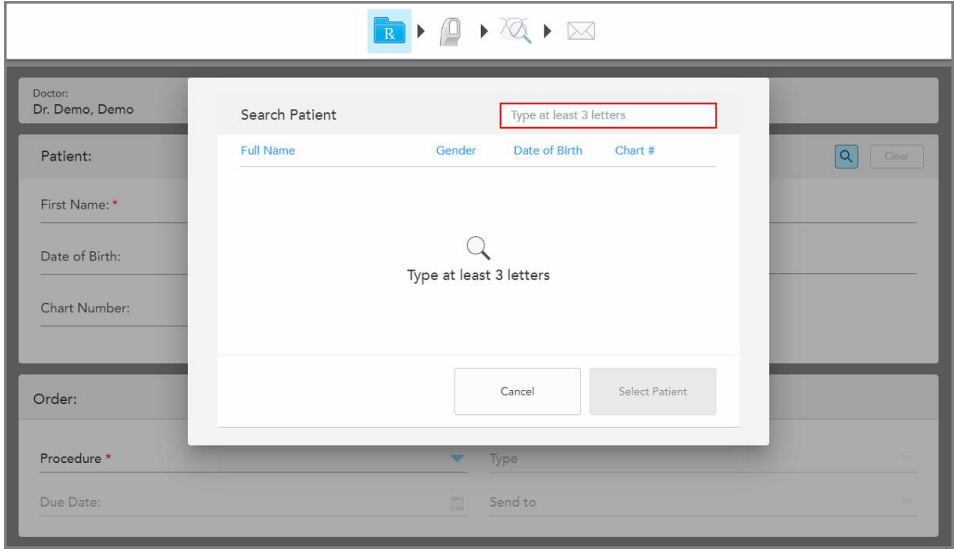

Cửa sổ *Search Patient (Tìm kiếm bệnh nhân)* được hiển thị.

**Hình 119: Cửa sổ Tìm kiếm bệnh nhân với trường tìm kiếm**

2. Trong cửa sổ *Search Patient (Tìm kiếm bệnh nhân)* , hãy nhập ít nhất ba chữ cái vào trường tìm kiếm để hiển thị danh sách bệnh nhân phù hợp với tiêu chí tìm kiếm.

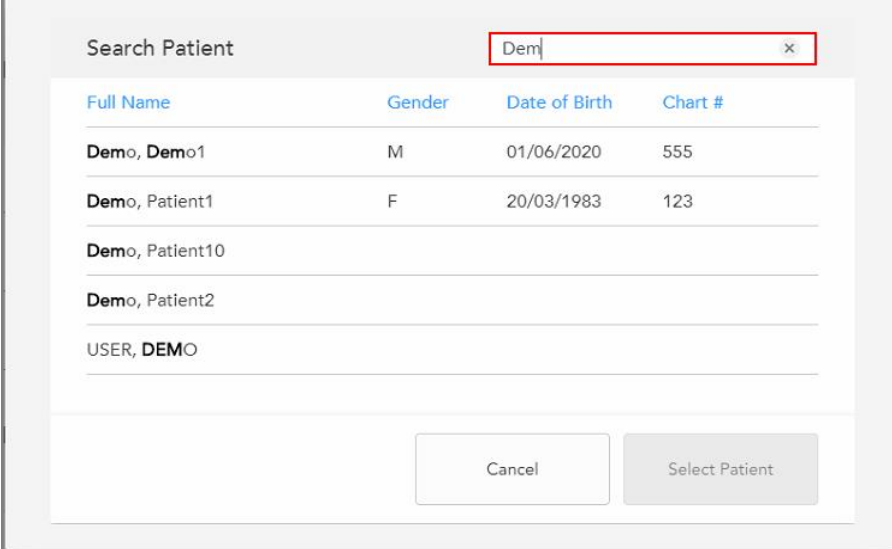

**Hình 120: Tiêu chí tìm kiếm trong trường tìm kiếm và danh sách các bệnh nhân phù hợp**
3. Chọn bệnh nhân được yêu cầu, sau đó nhấn **Select Patient (Chọn bệnh nhân)**.

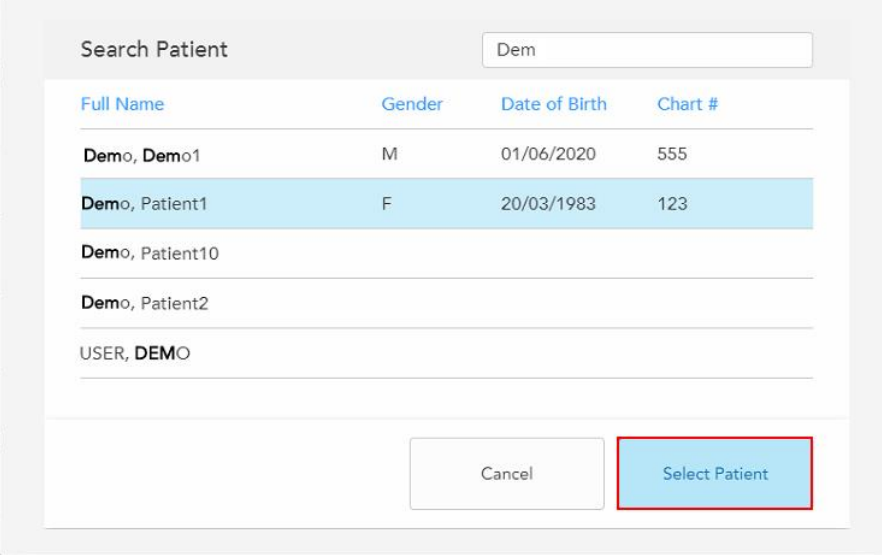

**Hình 121: Chọn bệnh nhân được yêu cầu**

Bệnh nhân đã chọn được hiển thị trong vùng **Patient (Bệnh nhân)** của cửa sổ *New Scan (Quét mới)*.

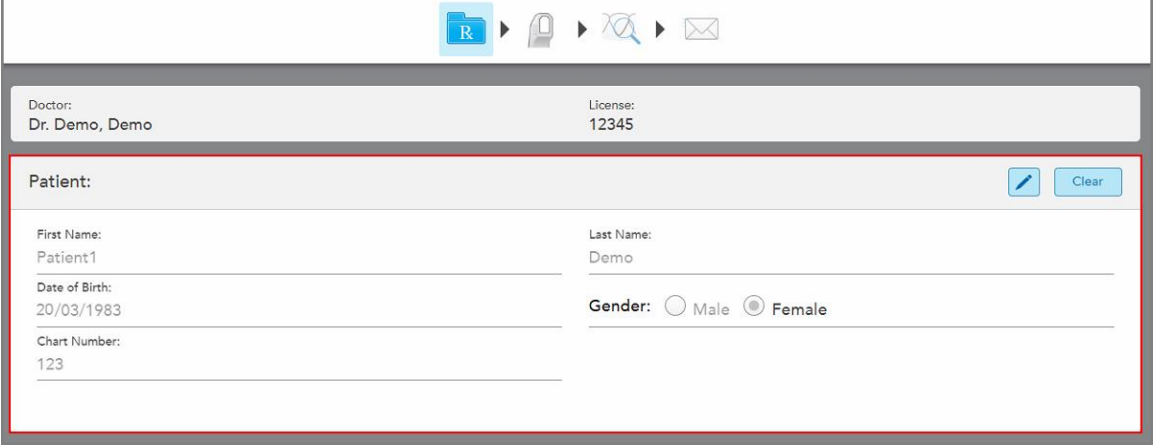

**Hình 122: Bệnh nhân được chọn hiển thị trong vùng Patient (Bệnh nhân) của cửa sổ New Scan (Quét mới)**

# **5.4.3 Chỉnh sửa thông tin bệnh nhân**

Sau khi bạn đã tìm kiếm và chọn được một bệnh nhân, hoặc sau khi bạn đã thêm một bệnh nhân mới, bạn có thể chỉnh sửa thông tin bệnh nhân.

Ngoài ra, bạn có thể chỉnh sửa thông tin bệnh nhân khi mở đơn thuốc từ trang hồ sơ của bệnh nhân, theo mô tả trong Xem đơn [thuốc.](#page-171-0)

## **Để chỉnh sửa thông tin bệnh nhân:**

- 1. Tìm kiếm [bệnh](#page-142-0) nhân hiện tại, theo mô tả trong Tìm kiếm bệnh nhân hiện tại. Bệnh nhân được hiển thị trong cửa sổ *New Scan (Quét mới)*.
- 2. Trong vùng **Patient (Bệnh nhân)**, hãy nhấn .

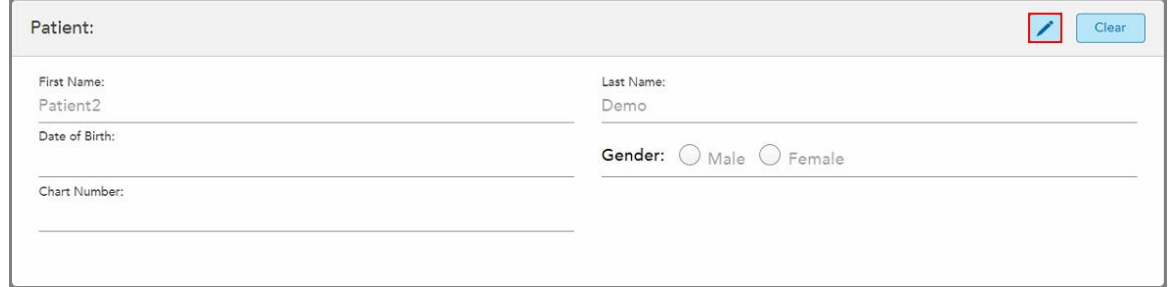

**Hình 123: Khu vực bệnh nhân của cửa sổ New Scan (Quét mới) – chỉnh sửa bệnh nhân**

Cửa sổ *Edit Patient (Chỉnh sửa bệnh nhân)* hiện ra.

3. Chỉnh sửa thông tin bệnh nhân theo yêu cầu và sau đó nhấn **Update (Cập nhật)**.

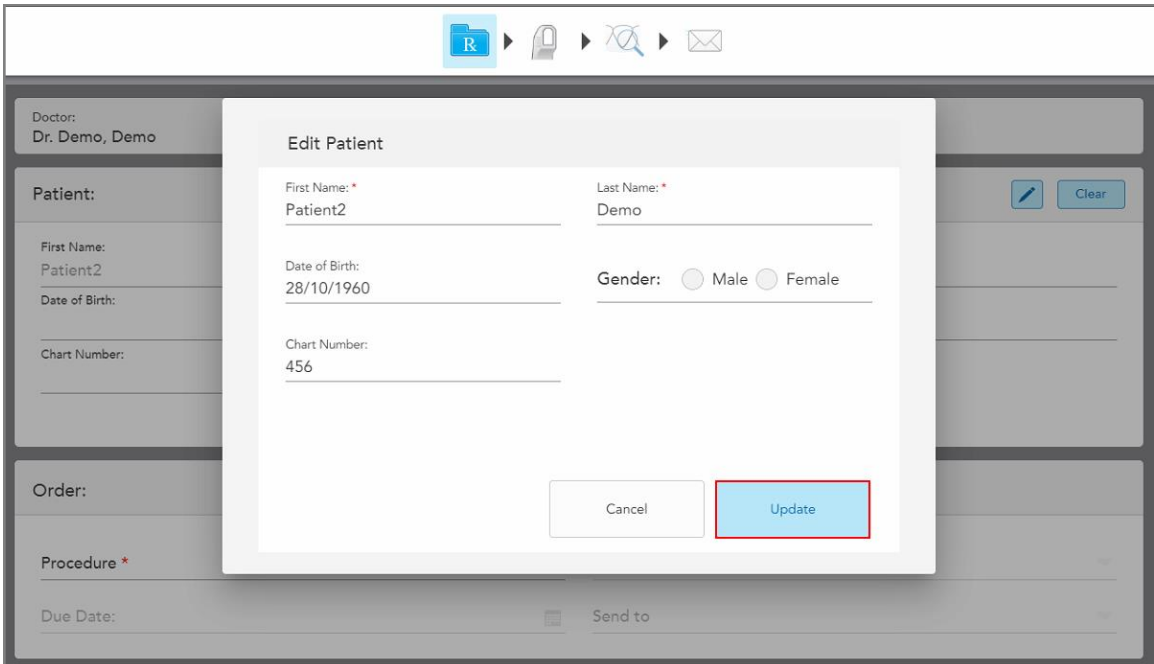

**Hình 124: Cửa sổ Chỉnh sửa bệnh nhân và nút Update (Cập nhật)**

Nếu trong khi chỉnh sửa tên của bệnh nhân, bạn nhập thông tin giống với một bệnh nhân hiện tại, thì có một thông báo sẽ hiện ra để báo cho bạn về điều đó.

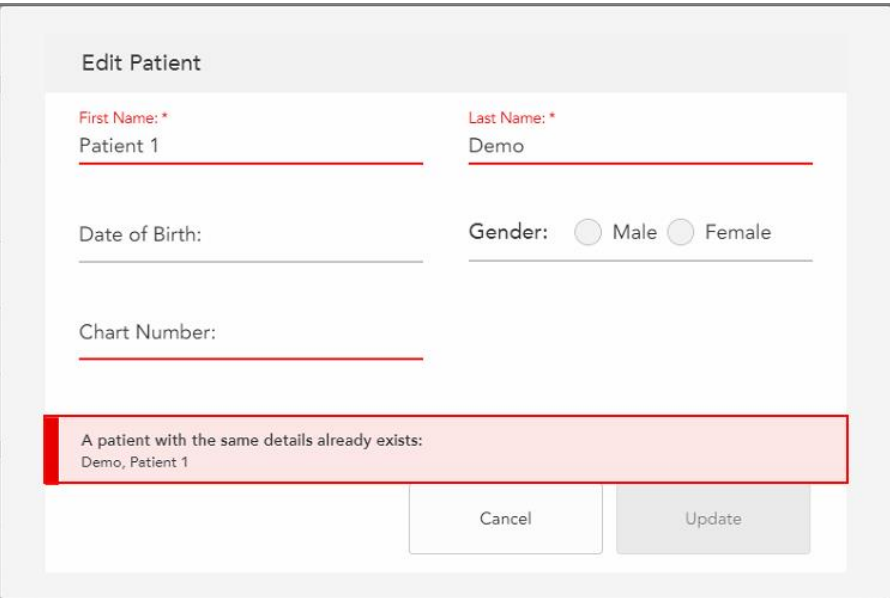

**Hình 125: Tin nhắn thông báo một bệnh nhân có cùng thông tin đã tồn tại**

Để phân biệt giữa các bệnh nhân có thông tin giống nhau, hãy nhập mã định danh duy nhất vào trường **Chart Number (Số biểu đồ)**.

## **5.4.4 Xóa thông tin bệnh nhân từ cửa sổ New Scan (Quét mới)**

Nếu cần, bạn có thể xóa thông tin bệnh nhân đang hiển thị khỏi cửa sổ *New Scan (Quét mới)*.

**Để xóa thông tin bệnh nhân khỏi cửa sổ New Scan (Quét mới):**

1. Trong vùng **Patient (Bênh nhân)**, hãy nhấn **Clear** 

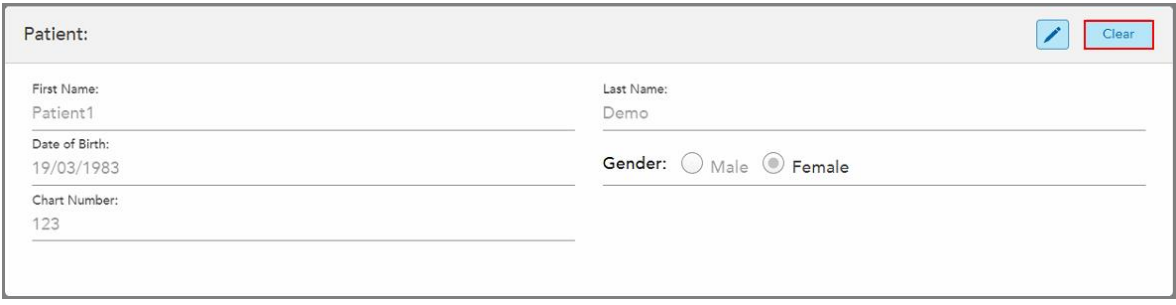

**Hình 126: Nút Clear patient details (Xóa thông tin bệnh nhân)**

Thông báo xác nhận hiện ra.

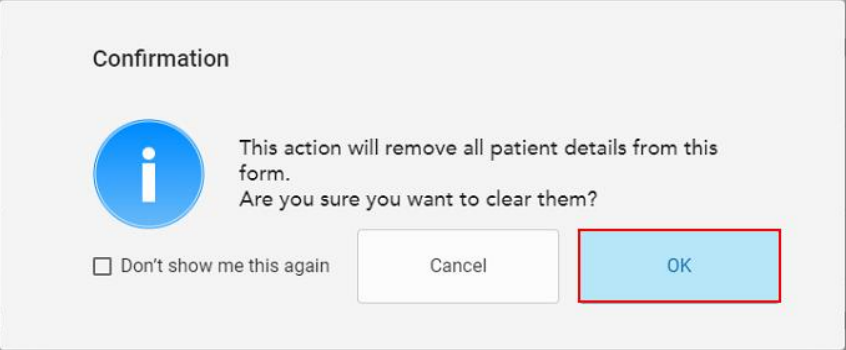

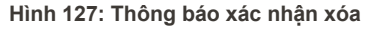

2. Nhấn **OK** để xóa thông tin bệnh nhân.

Nếu cần, bạn có thể chọn hộp kiểm **Don't show me this again (Không hiển thị lại)**. Trong tương lai, thông tin bệnh nhân sẽ được xóa khỏi cửa sổ *New Scan (Quét mới)* ngay khi bạn nhấn vào nút **Clear (Xóa)**.

Toàn bộ dữ liệu được xóa khỏi cửa sổ *New Scan (Quét mới)* và giờ đây bạn có thể thêm bệnh nhân mới hoặc tìm kiếm bệnh nhân hiện tại, nếu cần.

#### **5.5 Quét bệnh nhân**

Sau khi bạn điền vào đơn thuốc, nhấn trên thanh công cụ để vào chế độ Scan (Quét). Cửa sổ *Scan (Quét)* hiện ra, cho phép bạn bắt đầu quét bệnh nhân.

Máy quét iTero Element 5D cung cấp khả năng chụp và hiển thị đồng thời NIRI, ảnh màu 2D và dữ liệu lấy dấu quang học 3D trong miệng.

**Lưu ý:** Hệ thống iTero Element 5D Plus Lite không hỗ trợ công nghệ iTero NIRI.

Khi ở chế độ Scan (Quét), bạn có thể thực hiện các thao tác sau:

- Xem phản hồi quét bổ sung, được mô tả trong [Phản](#page-150-0) hồi quét bổ sung
- <sup>l</sup> Chuyển đổi giữa chế độ màu và chế độ đơn sắc, được mô tả trong [Chuyển](#page-151-0) đổi màu quét
- [Chuyển](#page-152-0) đổi giữa màn hình 3D và màn hình kính ngắm, được mô tả trong Chuyển đổi giữa màn hình 3D và màn hình [khung](#page-152-0) ngắm
- [Chuyển](#page-154-0) đổi giữa hiển thị hình ảnh màu hoặc hình ảnh NIRI trong kính ngắm, theo mô tả trong Chuyển đổi giữa hình ảnh màu và hình ảnh NIRI trong [khung](#page-154-0) ngắm – chỉ phù hợp với các hệ thống Element 5D và iTero Element 5D Plus

Bạn cũng có thể chỉnh sửa bản quét như sau:

- Xóa [phân](#page-187-0) khu, được mô tả trong Xóa phân khu
- Xóa [vùng](#page-189-0) đã chọn, được mô tả trong Xóa vùng chọn
- <sup>l</sup> Chụp các vùng bị thiếu giải phẫu, như được mô tả trong Filling in missing [anatomy](#page-191-0) (Điền vào giải phẫu đang [thiếu\)](#page-191-0)

• Hiển thị mô thừa xung quanh các canh của mô hình 3D, như được mô tả trong Disabling [auto-cleanup](#page-192-0) (Tắt tự [động](#page-192-0) dọn dẹp)

Khi bạn quét xong bệnh nhân, hãy nhấn vào trên thanh công cụ để chuyển sang chế độ **View (Xem)**, nơi bạn có thể xem lại quá trình quét.

## **5.5.1 Hướng dẫn quét**

Ngay khi ban chuyển sang chế độ Quét, trình tự quét được khuyến nghị cho phân khu quét đã chọn sẽ hiện lên ở chính giữa của cửa sổ máy quét. Nó sẽ tự động biến mất sau một thời gian ngắn hoặc bạn có thể nhấn vào bất cứ đâu trên màn hình để ẩn nó.

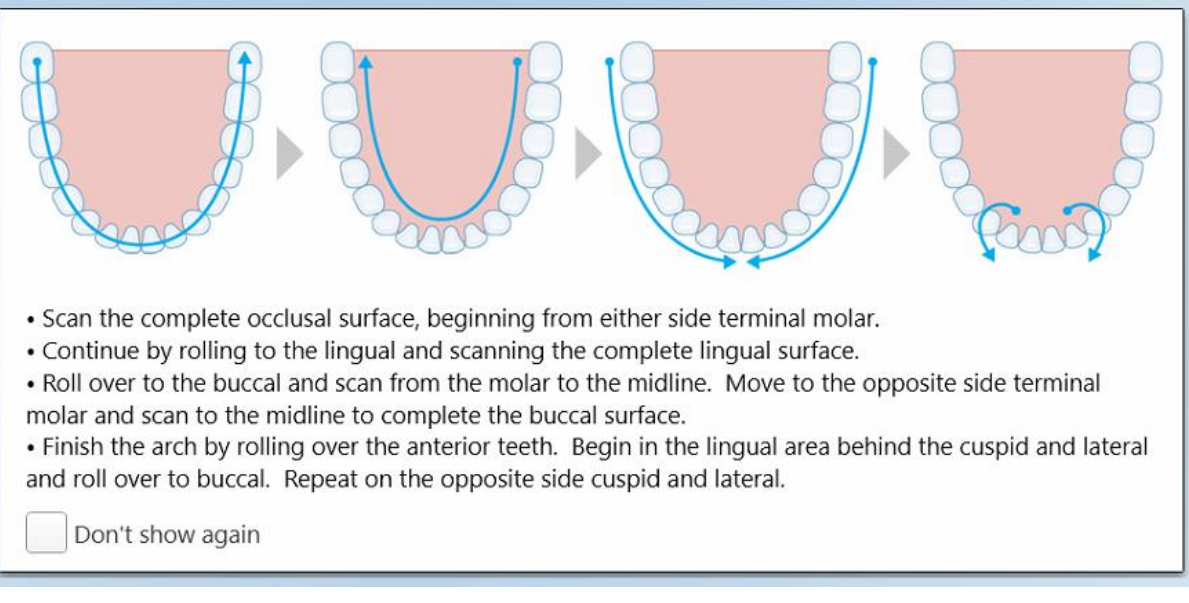

iTero khuyên bạn nên theo làm theo trình tự quét để có kết quả tốt nhất.

**Hình 128: Trình tự quét được khuyến nghị – hàm dưới**

**Lưu ý:** Nếu bạn đánh dấu chọn vào ô **Don't show again (Không hiển thị lại)** thì hướng dẫn này sẽ không hiện ra trong các lần quét sau này. Bạn có thể quay lại hướng dẫn bằng cách bật nó trong cài đặt **Scan (Quét)**, như đã mô tả trong [Thiết](#page-93-0) lập cài đặt quét.

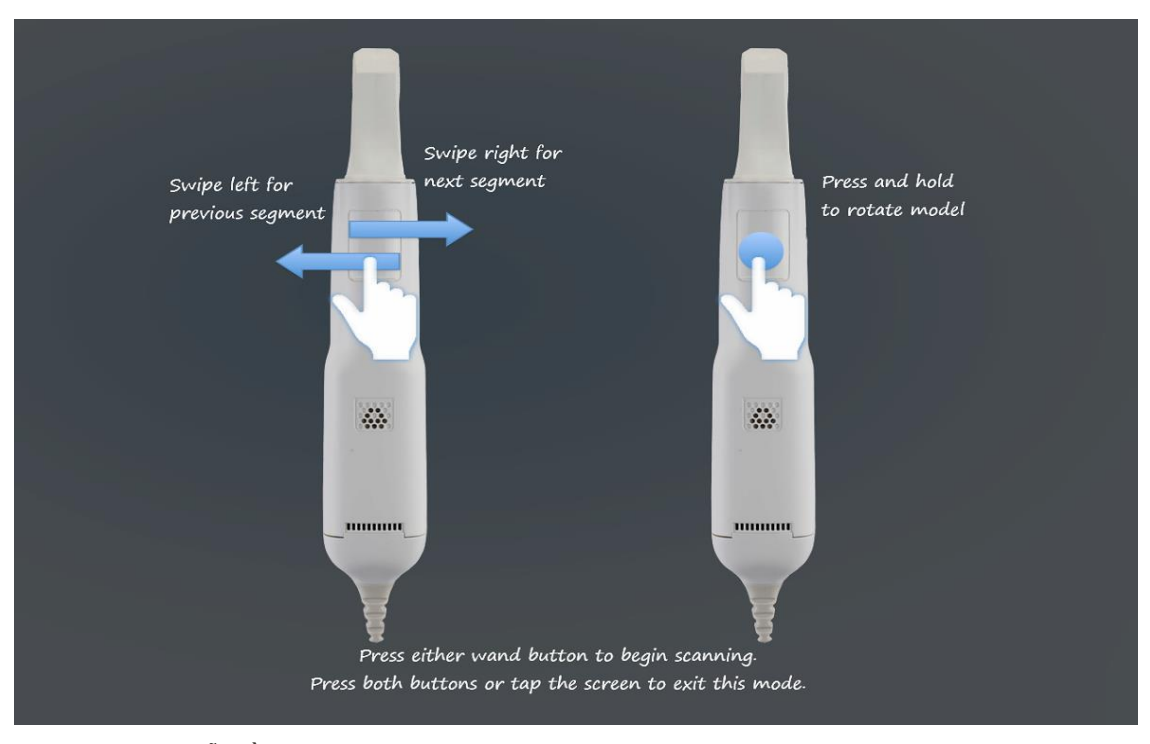

Ngoài ra, nếu bạn nhấn đồng thời cả hai nút trên cây quét, hướng dẫn sau đây sẽ hiện ra:

Nhấn một trong hai nút trên cây quét để bắt đầu quét.

Để cho phép chụp ảnh NIR một cách tối ưu, cây quét phải được cầm cao hơn răng của bệnh nhân 0-3 mm.

## **5.5.2 Các phương pháp thực hành quét tốt nhất**

iTero khuyến cáo cách thực hành tốt nhất sau để quét quy trình phục hồi cố định:

- <sup>l</sup> Đảm bảo rằng răng sửa soạn và vùng xung quanh không có mảnh vỡ, nước bọt và dính máu.
- Răng sửa soạn phải khô và đường viền phải sạch mô.
- Bạn nên làm quen với các kỹ thuật quét phù hợp và tránh quét quá nhiều.

## **5.5.3 Tùy chọn quét**

Trong chế độ Scan (Quét), bạn có thể chọn các tùy chọn sau:

- [Phản](#page-150-0) hồi quét bổ sung, được mô tả trong Phản hồi quét bổ sung
- [Chuyển](#page-151-0) đổi màu/đơn sắc, được mô tả trong Chuyển đổi màu quét
- [Chuyển](#page-152-0) đổi giữa màn hình 3D và màn hình kính ngắm, được mô tả trong Chuyển đổi giữa màn hình 3D và màn hình [khung](#page-152-0) ngắm

**Hình 129: Hướng dẫn về cây quét**

- [Chuyển](#page-154-0) đổi giữa hiển thị hình ảnh màu hoặc hình ảnh NIRI trong kính ngắm, theo mô tả trong Chuyển đổi giữa hình ảnh màu và hình ảnh NIRI trong [khung](#page-154-0) ngắm – chỉ phù hợp với các hệ thống Element 5D và iTero Element 5D Plus
- <sup>l</sup> Chỉnh sửa bản quét:
	- <sup>o</sup> Xóa [phân](#page-187-0) khu, được mô tả trong Xóa phân khu
	- <sup>o</sup> Xóa [vùng](#page-189-0) chọn, được mô tả trong Xóa vùng chọn
	- ∘ Điền vào vùng giải phẫu đang thiếu, được mô tả trong Filling in missing [anatomy](#page-191-0) (Điền vào giải phẫu đang [thiếu\)](#page-191-0)
	- <sup>o</sup> Tắt công cụ tự động dọn dẹp, được mô tả trong Disabling [auto-cleanup](#page-192-0) (Tắt tự động dọn dẹp)

# <span id="page-150-0"></span>**5.5.3.1 Phản hồi quét bổ sung**

Bạn có thể kích hoạt chế độ phản hồi quét bổ sung dương để cảnh báo bạn về các vùng cần quét bổ sung, để đảm bảo rằng các vùng quan trọng có thể làm tổn hại đến toàn bộ mô hình không bị bỏ sót.

Các vùng giải phẫu đang thiếu được tô màu đỏ khi quét ở chế độ đơn sắc và màu tím khi quét ở chế độ màu.

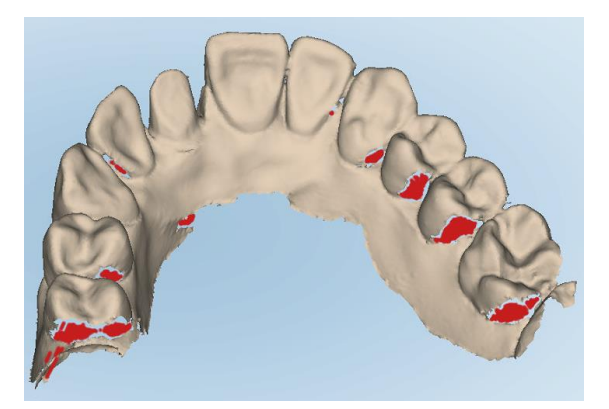

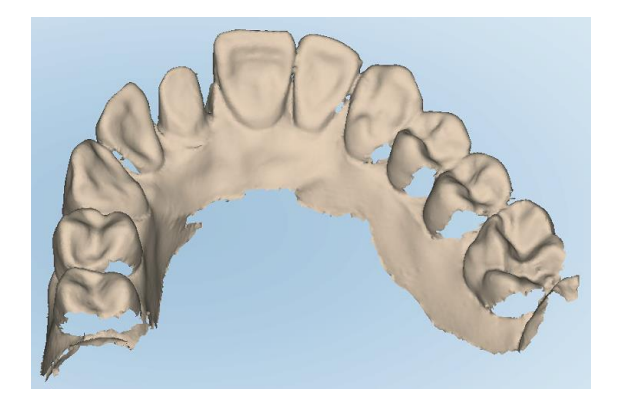

**Hình 130: Các vùng giải phẫu đang thiếu được hiển thị có và không có phản hồi quét bổ sung – đơn sắc**

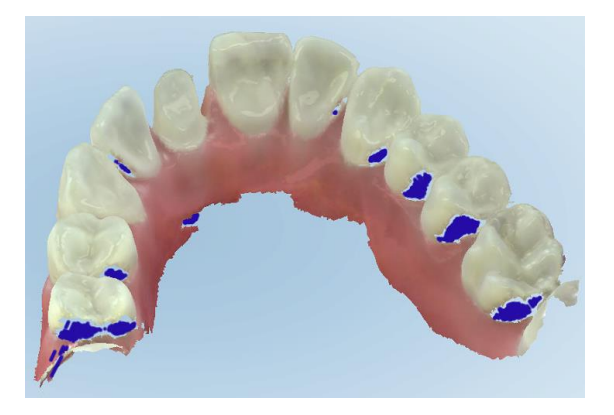

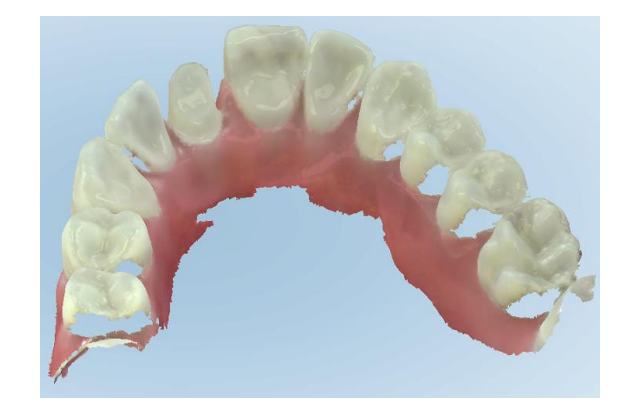

**Hình 131: Các vùng giải phẫu đang thiếu được hiển thị có và không có phản hồi quét bổ sung – chế độ màu**

<span id="page-151-0"></span>Theo mặc định, chế độ này được bật lên nhưng có thể tắt theo từng ca bằng cách nhấn vào hoặc theo mặc hoặc theo mặc định trong cài đặt Scan (Quét), theo mô tả trong [Thiết](#page-93-0) lập cài đặt quét.

## **5.5.3.2 Chuyển đổi màu quét**

Nút chuyển đổi màu quét cho phép bạn chuyển đổi giữa chế độ màu và chế độ đơn sắc. Điều này áp dụng cho cả quét và xem tất cả các quy trình.

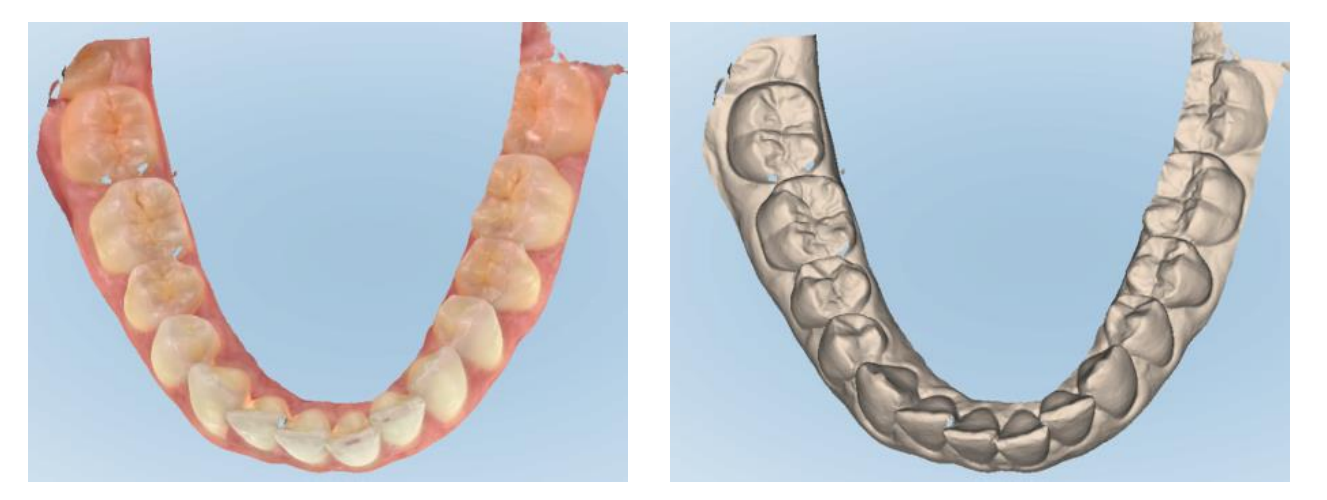

**Hình 132: Mô hình được hiển thị ở chế độ màu và chế độ đơn sắc**

Theo mặc định, các mẫu được quét ở chế độ màu, nhưng bạn có thể chuyển đổi màn hình cho mỗi ca bằng cách

nhấn vào **hoặc theo mặc định trong cài đặt Quét (Scan)**, theo mô tả trong [Thiết](#page-93-0) lập cài đặt quét.

## **5.5.3.3 Chuyển sang phân khu quét tiếp theo**

Trong quá trình quét, phân khu hiện tại được tô màu xanh trong các điều khiển điều hướng và cũng được hiển thị trong hộp chỉ báo phân khu, giữa các mũi tên.

**Lưu ý:** Trước khi chuyển sang phân khu tiếp theo, hãy nhấn vào một trong các nút cây quét để ngăn không cho cây quét tiến hành quét. Hệ thống phát ra âm thanh khi dừng quét và một lần nữa khi khởi động lại quá trình quét. Bạn có thể chuyển sang phân khu tiếp theo bằng cách:

- Chạm vào cung răng liên quan, răng sửa soạn hoặc phân khu khớp cắn
- · Nhấn vào các mũi tên

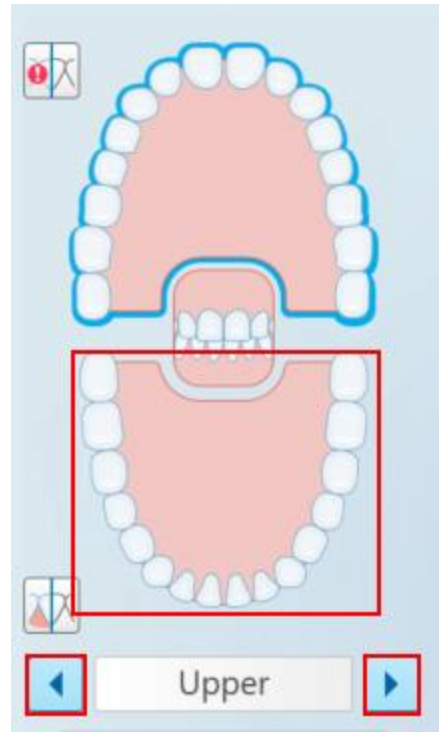

**Hình 133: Nhấn vào cung răng đối diện hoặc nhấn vào các mũi tên để chọn**

<sup>l</sup> Vuốt sang trái hoặc sang phải trên mặt cảm ứng của cây quét.

<span id="page-152-0"></span>Để bật mặt cảm ứng của cây quét, hãy nhấn và thả đồng thời cả hai nút của cây quét.

# **5.5.4 Chuyển đổi giữa màn hình 3D và màn hình khung ngắm**

Mặc định, khi quét răng của bệnh nhân, hình ảnh quét 3D lớn được hiển thị ở giữa màn hình và vùng hiện đang được quét được hiển thị trong khung ngắm ở phía dưới bên trái của cửa sổ.

Để thuận tiện cho quá trình tìm hiểu một vùng quan tâm cụ thể, bạn có thể chuyển đổi màn hình để hiển thị khung ngắm mở rộng ở giữa cửa sổ và hình ảnh 3D nhỏ hơn được hiển thị ở bên hông cửa sổ.

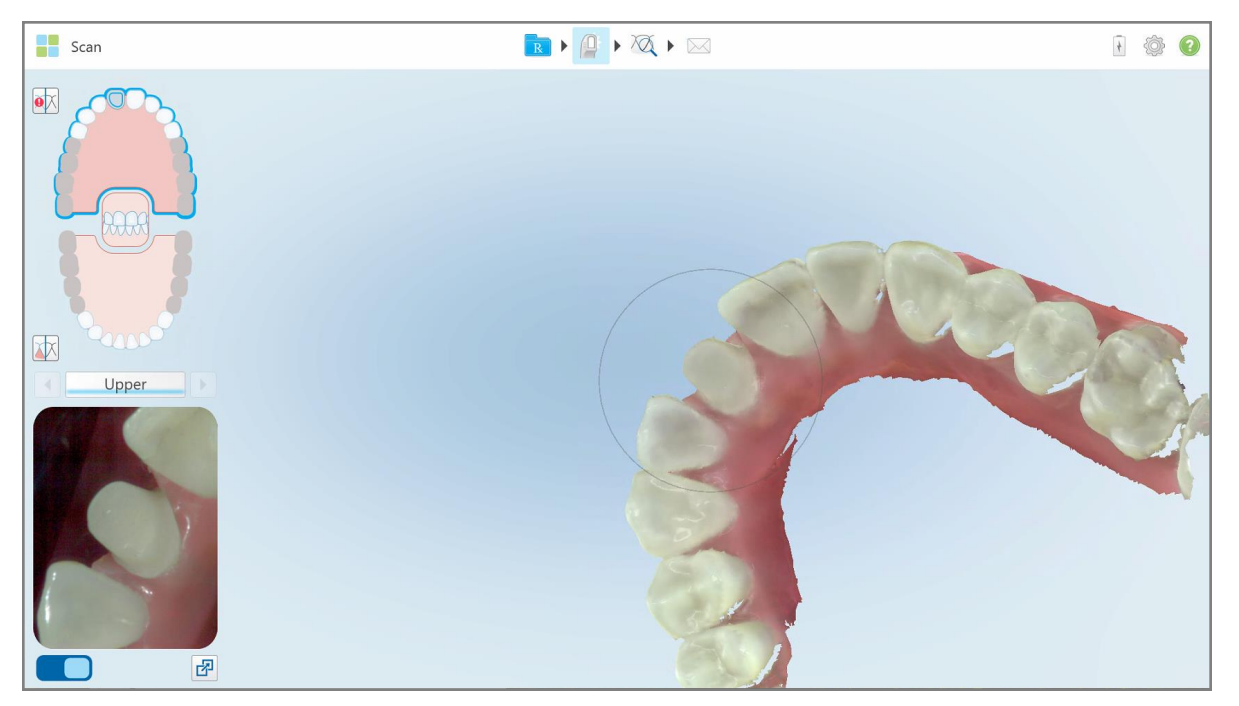

**Hình 134: Chế độ xem mặc định – Quét 3D ở giữa cửa sổ và khung ngắm bên trái**

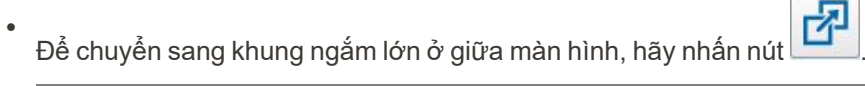

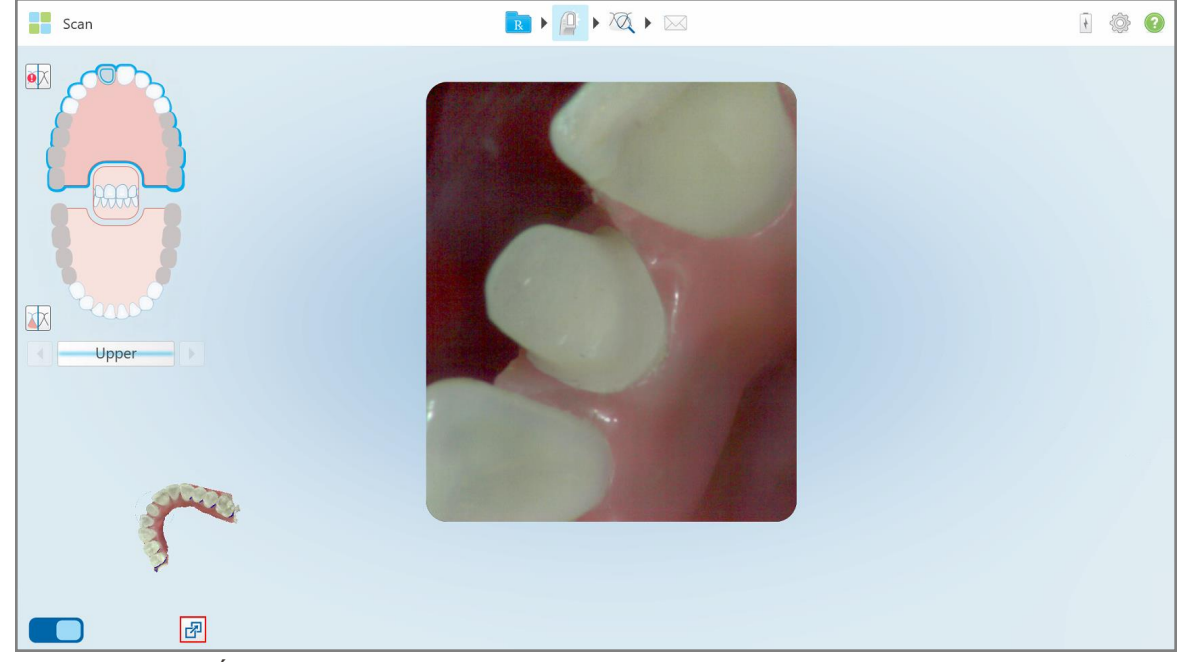

**Hình 135: Khung ngắm lớn ở giữa màn hình và ảnh 3D ở bên trái**

# **5.5.5 Chuyển đổi giữa hình ảnh màu và hình ảnh NIRI trong khung ngắm**

<span id="page-154-0"></span>**Lưu ý:** Mục này không liên quan đến các hệ thống iTero Element 5D Plus Lite.

Ngoài việc di chuyển khung ngắm, bạn có thể chuyển đổi màn hình để hiển thị hình ảnh của khung ngắm ở hình ảnh màu hoặc hình ảnh NIRI .

 $\cdot$  Nhấn  $\Box$  để chuyển đổi giữa hiển thị hình ảnh màu hoặc hình ảnh NIRI trong khung ngắm.

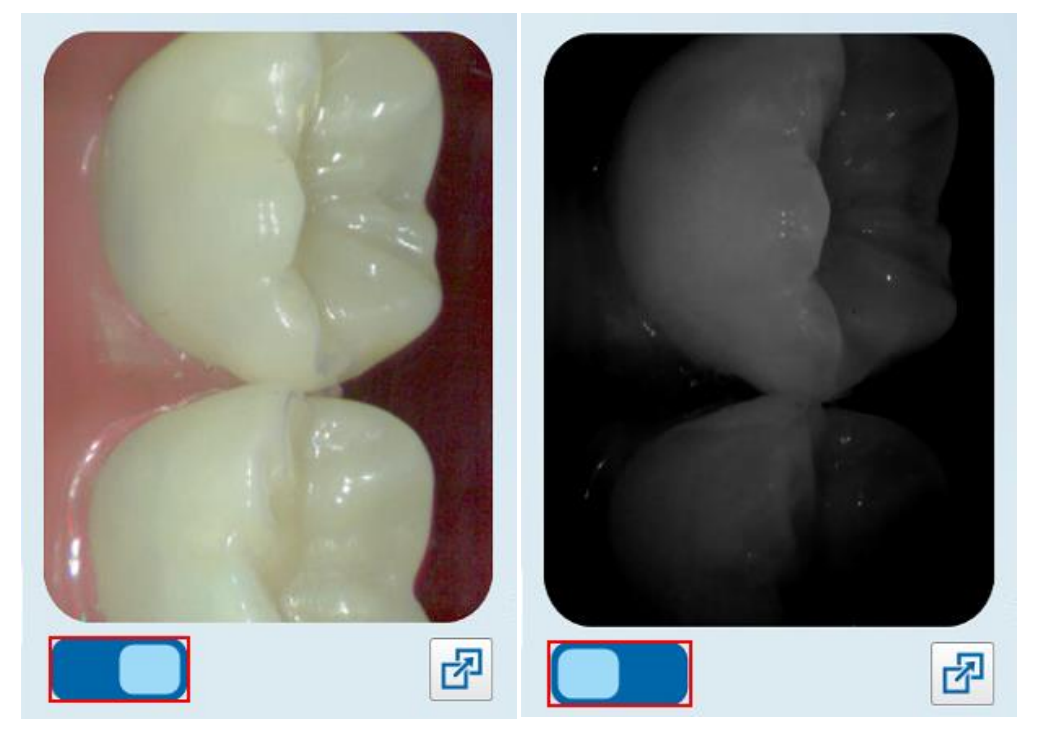

**Hình 136: Khung ngắm hiển thị hình ảnh màu (trái) hoặc hình ảnh NIRI (phải)**

## **5.5.6 Chỉnh sửa bản quét**

Sau khi bạn quét mô hình, bạn có thể chỉnh sửa mô hình bằng các công cụ sau:

- Công cụ Delete Segment (Xóa [phân](#page-187-0) khu), được mô tả trong Xóa phân khu
- Công cụ Delete Selection (Xóa [vùng](#page-189-0) chọn), được mô tả trong Xóa vùng chọn
- <sup>l</sup> Công cụ Fill (Điền), được mô tả trong Filling in missing [anatomy](#page-191-0) (Điền vào giải phẫu đang thiếu)
- Công cụ Disable [auto-cleanup](#page-192-0) (Tắt tự động dọn dẹp), được mô tả trong Disabling auto-cleanup (Tắt tự động dọn [dẹp\)](#page-192-0)

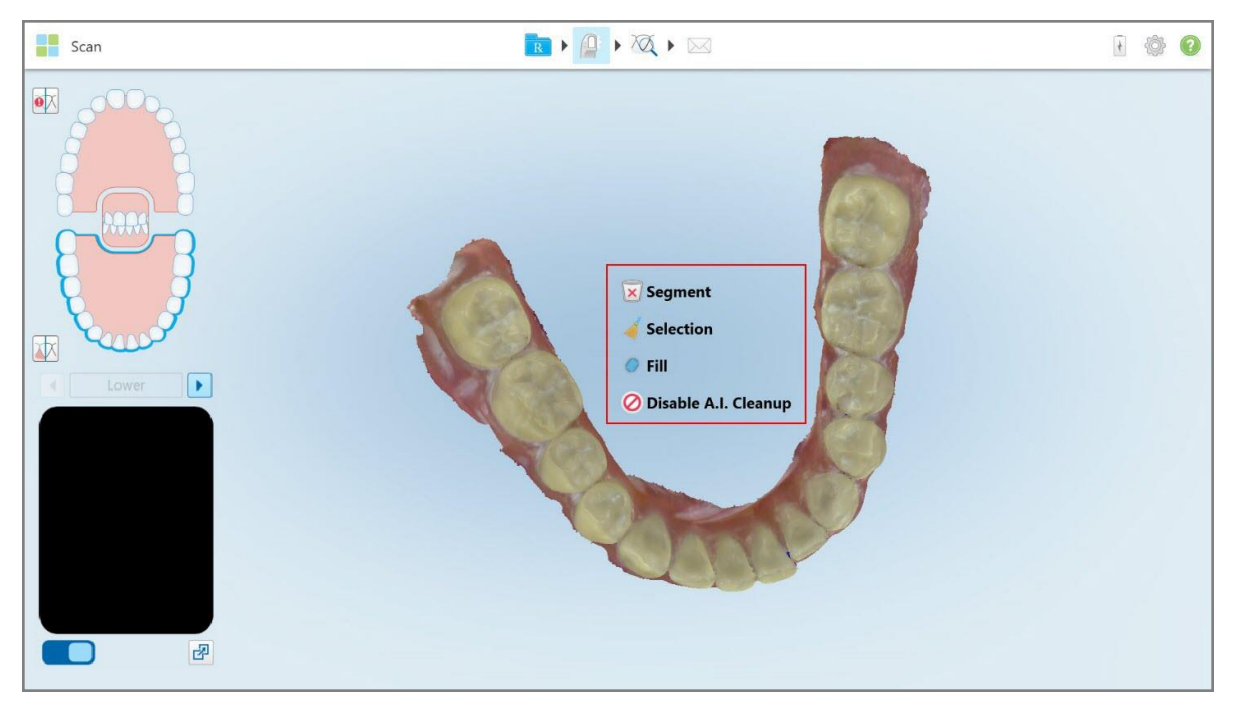

Truy cập vào công cụ chỉnh sửa bằng cách nhấn vào màn hình.

**Hình 137: Công cụ Editing (Chỉnh sửa)**

#### **5.6 Xem bản quét**

Sau khi quét bệnh nhân, hãy nhấn đề chuyển sang chế độ View (Xem). Sau khi giai đoạn hậu xử lý hoàn tất, bạn có thể kiểm tra mô hình ở độ phân giải cao để đảm bảo rằng giải phẫu đã được chụp đủ và mô hình đó chính xác và đầy đủ.

Nếu đang thiếu các phân khu quét hoặc khớp cắn, một thông báo sẽ hiện ra ở đầu giai đoạn xử lý hậu kỳ thông báo cho bạn về điều này và cho phép bạn quay lại và sửa lỗi quét. Để biết thêm thông tin, hãy xem [Thông](#page-156-0) báo đang thiếu [phân](#page-156-0) khu quét.

Trong khi xem bản quét, bạn có thể:

- <sup>l</sup> Xóa các vùng được chọn trong một bản quét, như đã mô tả trong Làm việc với công cụ [Eraser](#page-194-0) (Xóa)
- <sup>l</sup> Tạo tách rãnh cắt theo cách thủ công nếu điểm gợi ý màu xanh lá không nằm giữa răng sửa soạn trong quá trình quét, như đã mô tả trong Làm việc với công cụ Die [Separation](#page-202-0) (Tách điểm chết)
- Xác định đường viền, theo mô tả trong Làm việc với công cụ Margin Line [\(Đường](#page-206-0) viền)
- <sup>l</sup> Xem vùng quan tâm bằng công cụ Review (Xem lại) theo mô tả trong Làm việc với công cụ [Review](#page-208-0) (Xem lại) (iTero [Element](#page-208-0) 5D và 5D Plus) (iTero Element 5D và 5D Plus) và Làm việc với công cụ [Review](#page-213-0) (Xem lại) (iTero [Element](#page-213-0) 5D Plus Lite) (iTero Element 5D Plus Lite)
- Chụp màn hình về mô hình này, theo mô tả trong Làm việc với công cụ [Snapshot](#page-219-0) (Chụp nhanh)

Sau khi bạn xem lại bản quét để đảm bảo rằng bản quét đã hoàn tất, hãy nhấn trên thanh công cụ để gửi bản quét đến phòng xét nghiệm hoặc phần mềm bên ghế theo mô tả trong Gửi bản [quét](#page-158-0).

**Lưu ý đối với các quy trình Phục hồi cố định và Hàm giả/Tháo lắp:** Sau khi xem bản quét, hãy quay lại cửa sổ *New Scan (Quét mới)* để điền vào bất kỳ trường bắt buộc nào chưa hoàn thành. Các trường này không bắt buộc khi quét bệnh nhân nhưng phải được điền trước khi gửi bản quét. Nếu có các trường bị thiếu khi gửi bản quét, thông báo sẽ hiển thị, trong đó nhắc bạn điền vào tất cả các trường bắt buộc được đánh dấu màu đỏ trong vùng **Treatment Information (Thông tin điều trị)**.

## <span id="page-156-0"></span>**5.6.1 Thông báo đang thiếu phân khu quét**

Nếu thiếu các phân khu quét hoặc bản quét khớp cắn khi bạn nhấn vào nút này, bạn sẽ nhận được thông báo khi bắt đầu giai đoạn xử lý hậu kỳ và bạn sẽ có thể quay lại và thêm các vùng quét đang thiếu để giảm thiểu hành động can thiệp thủ công sau này.

Thông báo hiện ra trong các trường hợp sau:

- <sup>l</sup> Thiếu răng sửa soạn hoặc cung răng các phân khu không được quét hoặc không được ghép với nhau đúng cách
- <sup>l</sup> Các vấn đề về khớp cắn
- Thiếu khớp cắn
- Khớp cắn chỉ được quét từ một phía
- <sup>l</sup> Sai lệch giữa bản quét khớp cắn bên trái và bản quét khớp cắn bên phải

Ngoài ra, phần khớp cắn trong điều khiển điều hướng sẽ được đánh dấu màu đỏ.

Thông báo có thể rất chung chung hoặc cụ thể cho từng vấn đề, bao gồm cả hướng dẫn cách khắc phục sự cố. Trong một số trường hợp, bạn có thể được cảnh báo rằng bản quét này có thể bị phòng xét nghiệm trả lại nếu bạn không khắc phục được vấn đề này.

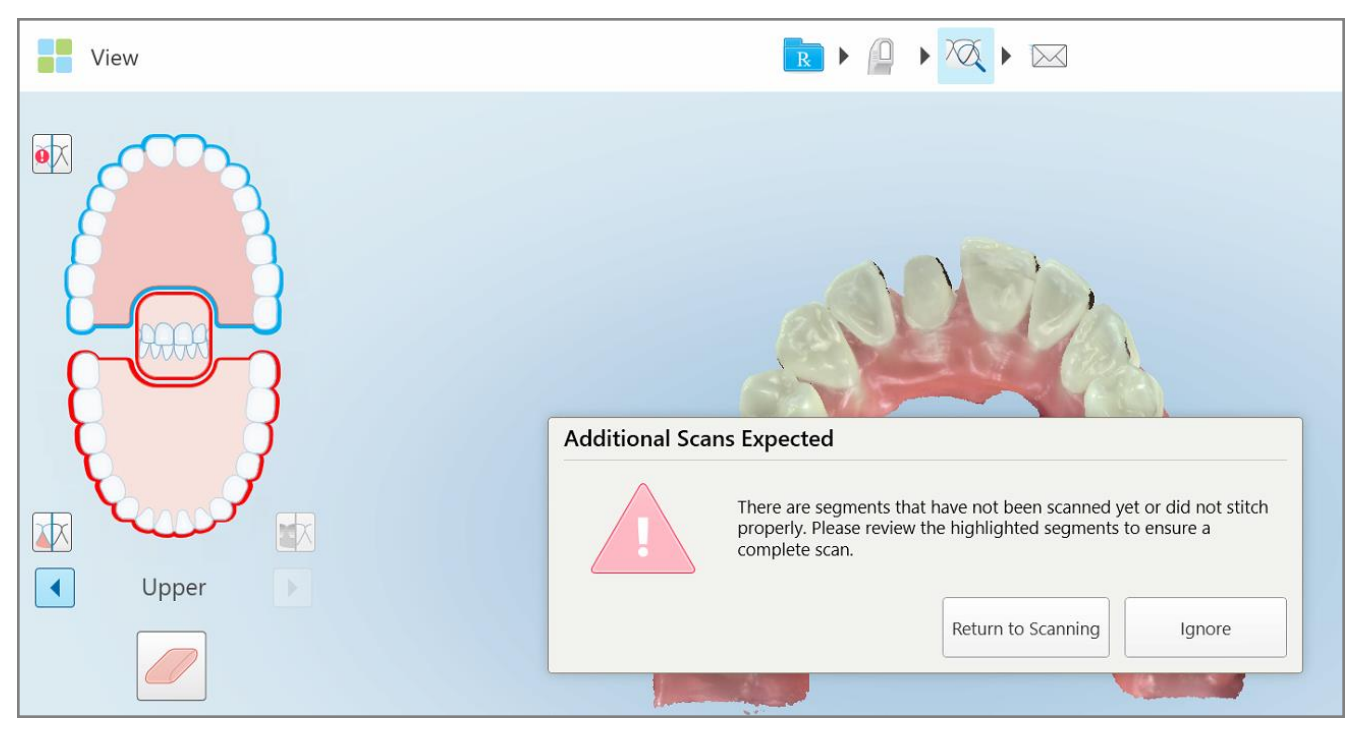

**Hình 138: Thông báo quét thiếu và thiếu phân khu quét được tô màu đỏ**

Bạn có thể nhấn **Return to Scanning (Quay trở lại quét)** để quay lại chế độ Scan (Quét) và quét lại các phân khu đang thiếu được tô sáng màu đỏ trong điều khiển điều hướng.

## **5.6.2 Sử dụng bộ đếm thời gian quét**

Bộ đếm thời gian quét cho phép bạn xem mất bao lâu để quét mô hình.

#### **Để xem thời gian quét:**

1. Trên thanh công cụ, hãy nhấn nút  $\bigcirc$ 

Thời gian quét được hiển thị.

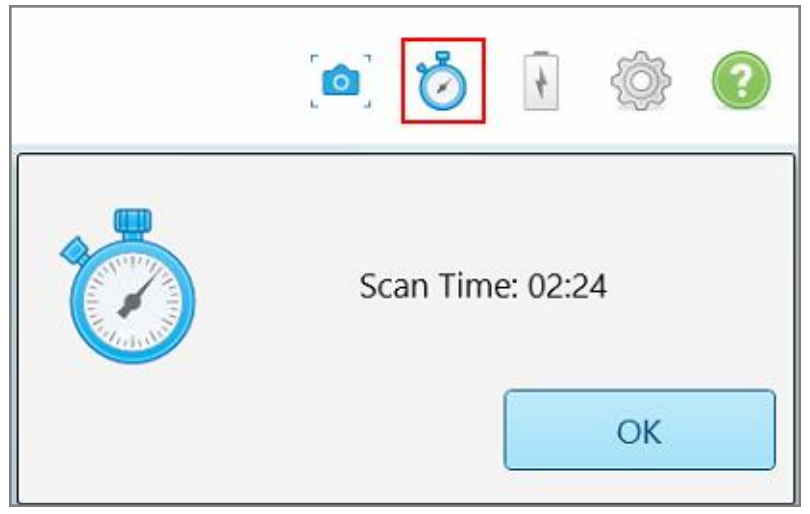

**Hình 139: Nút bộ đếm thời gian quét trên thanh công cụ và thời gian quét**

<span id="page-158-0"></span>2. Nhấn **OK** để đóng cửa sổ.

# **5.7 Gửi bản quét**

Sau khi bạn quét bệnh nhân và xem lại đơn thuốc để đảm bảo không thiếu dữ liệu nào, bạn có thể gửi bản quét đến phòng xét nghiệm, mài răng trên ghế hoặc để lưu trữ, tùy thuộc vào loại quy trình.

**Lưu ý:** Trước khi gửi bản quét, bạn phải xác nhận rằng đã nhận được sự đồng ý của bệnh nhân để Align thu thập và xử lý dữ liệu sức khỏe của họ.

#### **Để gửi bản quét:**

1. Nhấn vào trên thanh công cụ để gửi bản quét, bao gồm ảnh chụp màn hình của mô hình đã quét, nếu có.

**Lưu ý đối với quy trình Phục hồi cố định và Hàm giả/Tháo lắp:** Một số trường trong đơn thuốc trở thành bắt buộc chỉ sau khi quét bệnh nhân. Nếu bạn chưa hoàn thành tất cả các thông tin bắt buộc, thông báo hiện ra, nhắc bạn điền vào các trường đang thiếu.

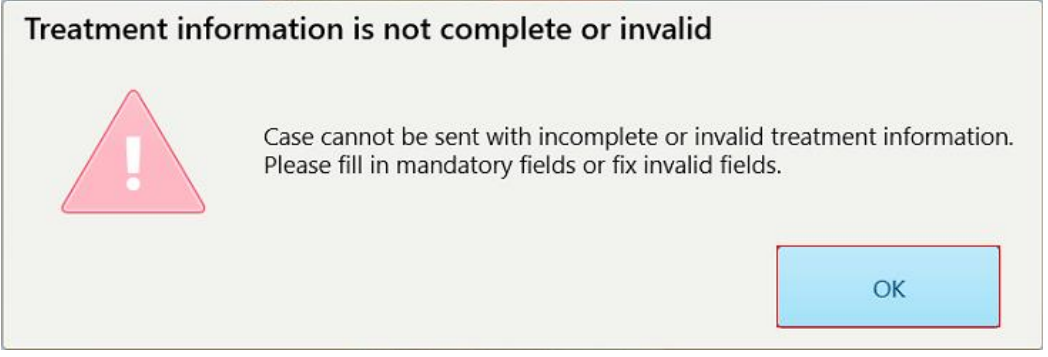

**Hình 140: Thông báo về việc thiếu thông tin điều trị**

a. Nhấn **OK** để hiển thị trang *Rx Details (Chi tiết đơn thuốc)*, hiển thị thông báo trong vùng **Treatment Information (Thông tin điều trị)** cho từng trường yêu cầu điều trị còn thiếu.

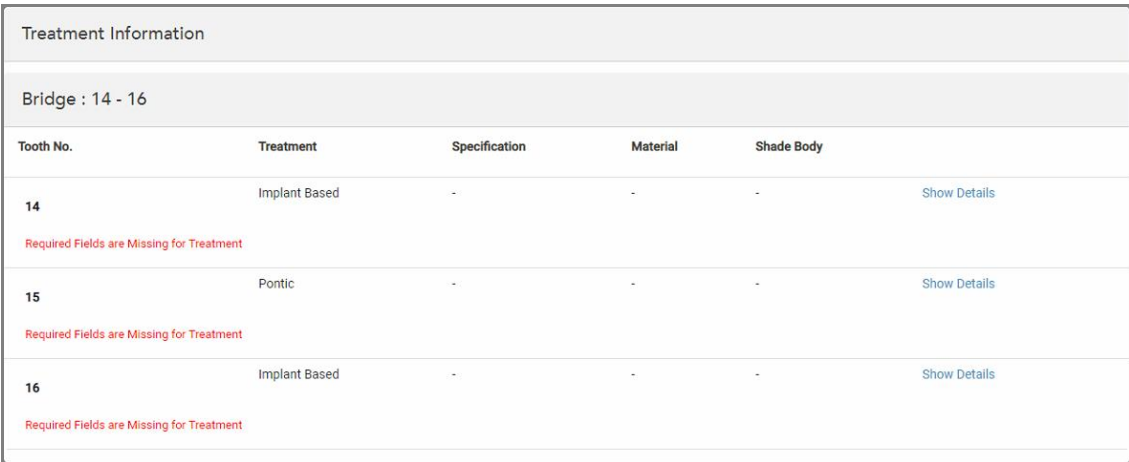

**Hình 141: Các trường đang thiếu được đánh dấu màu đỏ trong vùng Treatment Information (Thông tin điều trị)**

- b. Nhấn vào **Show Details (Hiển thị chi tiết)** để mở các tùy chọn điều trị và điền vào các chi tiết đang thiếu.
- c. Nhấn  $\mathbb{Z}$  để gửi bản quét.

Cửa sổ *Send Confirmation (Gửi xác nhận)* được hiển thị.

2. Ký vào vùng **Signature (Chữ ký)** để cho phép thực hiện y lệnh.

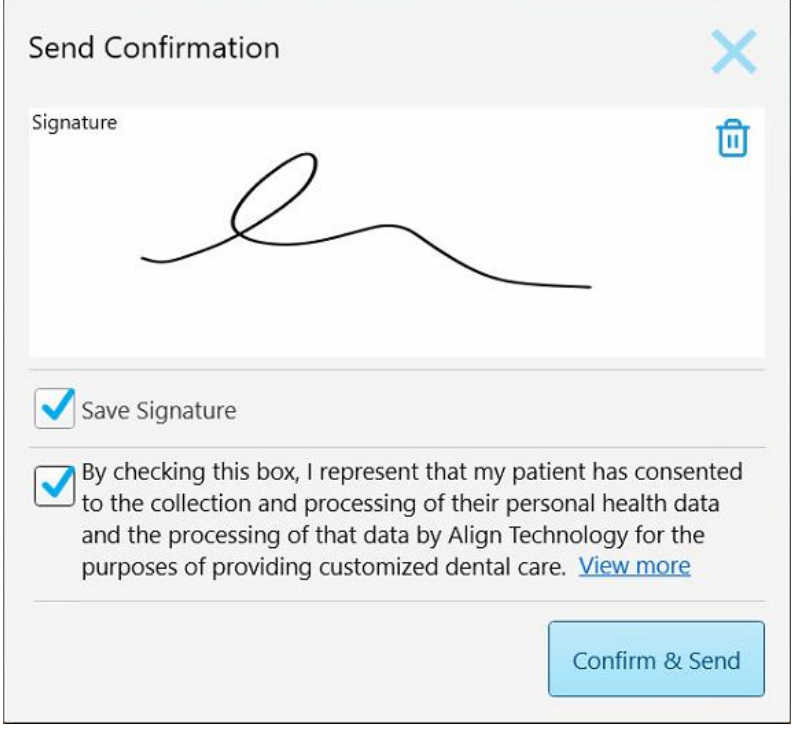

**Hình 142: Cửa sổ Send Confirmation (Gửi xác nhận)**

- 3. Nếu cần, hãy chọn hộp kiểm **Save signature (Lưu chữ ký)** để lưu chữ ký nhằm cho phép gửi các bản quét sau này.
- 4. Nếu bạn đã quét một Study Model/iRecord (Mô hình nghiên cứu/quy trình iRecord) hoặc một loại quy trình Invisalign Aligners (Máng chỉnh nha Invisalign), hộp kiểm **Initiate Invisalign Simulator Pro (Khởi tạo Trình Mô phỏng Kết quả Invisalign Pro)** được hiển thị và chọn. Giữ tùy chọn được chọn sẽ kích hoạt mô phỏng. Để biết thêm thông tin về Invisalign Outcome Simulator Pro (Trình Mô phỏng Kết quả Invisalign Pro), hãy xem Invisalign Outcome [Simulator](#page-185-0) Pro (Trình Mô phỏng Kết quả Invisalign Pro).

#### **Ghi chú:**

- $\,\circ\,\,$  Để kích hoạt mô phỏng, hãy đảm bảo rằng tài khoản iTero được ghép nối với tài khoản Trang web Bác sĩ của Invisalign.
- ∘ Invisalign Outcome Simulation Pro (Trình Mô phỏng Kết quả Invisalign Pro) chỉ được hỗ trợ trên máy quét dòng iTero Element Plus.
- 5. Sau khi nhận được sự đồng ý của bệnh nhân cho phép xử lý và gửi dữ liệu của họ đến Align, hãy đảm bảo rằng hộp kiểm sự đồng ý của bệnh nhân được chọn.
- 6. Nhấn **Confirm & Send (Xác nhận & Gửi)** để gửi bản quét.

Thông báo hiện ra và cho biết rằng mô hình đang được gửi đi, sau đó trang hồ sơ của bệnh nhân được hiển thị cho biết trạng thái của y lệnh.

Nếu bạn chọn chạy mô phỏng Invisalign Outcome Simulator Pro (Trình Mô phỏng Kết quả Invisalign Pro), Viewer (Trình xem) sẽ hiển thị tiến trình mô phỏng.

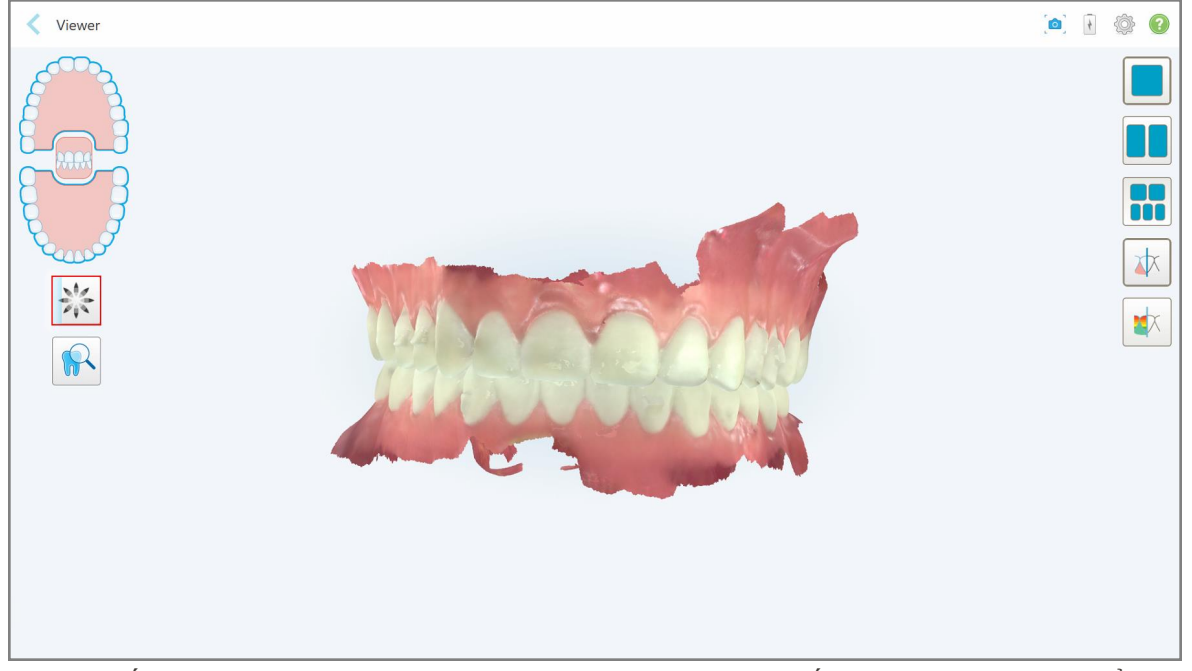

**Hình 143: Tiến trình trong Invisalign Outcome Simulator Pro (Trình Mô phỏng Kết quả Invisalign Pro) được hiển thị trong Viewer (Trình xem)**

Bạn cũng có thể xem tiến trình mô phỏng trong trang hồ sơ của bệnh nhân.

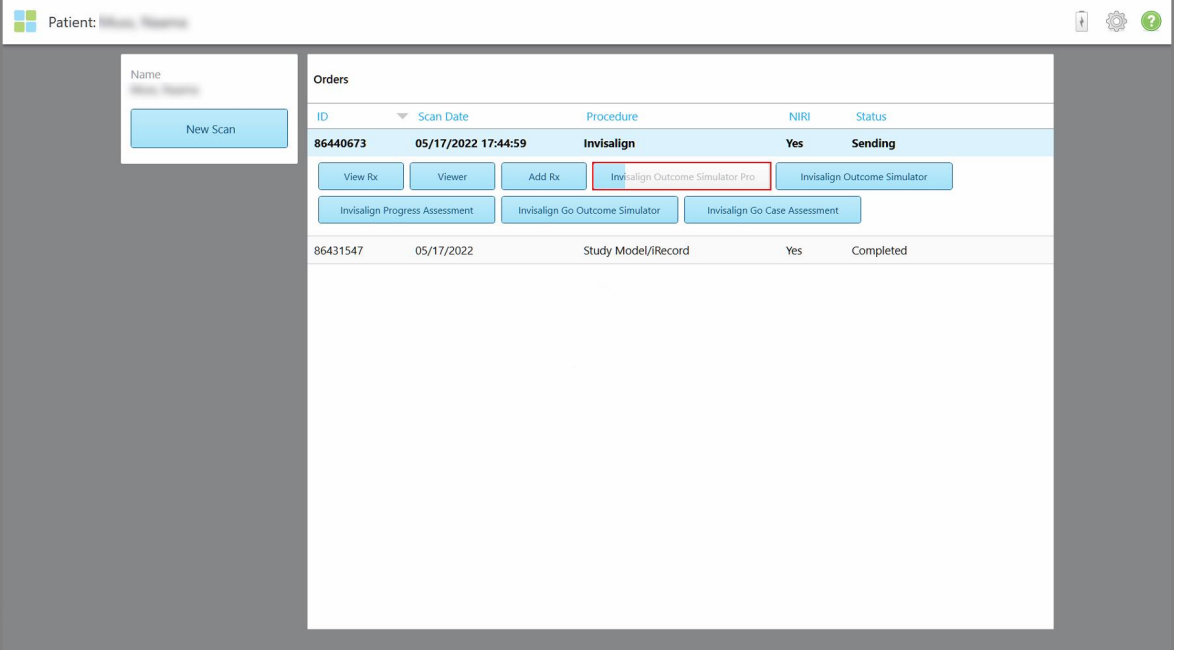

**Hình 144: Tiến trình trong Invisalign Outcome Simulator Pro (Trình Mô phỏng Kết quả Invisalign Pro) được hiển thị trong trang hồ sơ của bệnh nhân**

Nếu bạn không chọn chạy Invisalign Outcome Simulator Pro (Trình Mô phỏng Kết quả Invisalign Pro), thông báo hiện ra, cho biết mô hình đang được gửi đi, sau đó trang hồ sơ của bệnh nhân sẽ hiển thị trạng thái của y lệnh.

## <span id="page-162-0"></span>**5.8 Làm việc với Viewer (Trình xem)**

Viewer (Trình xem) là công cụ cho phép bạn xem và thao tác mô hình kỹ thuật số để trình bày ca bệnh. Chỉ những bản quét đã được gửi đi mới có thể xem trong Viewer (Trình xem).

Có thể truy cập vào Viewer (Trình xem) từ Past Orders (Y lệnh trước đó) trong trang *Order (Y lệnh)* hoặc từ trang hồ sơ của một bệnh nhân cụ thể.

| <b>Past Orders</b> |                     |                     |                                     |                                       | Search      |               | C |
|--------------------|---------------------|---------------------|-------------------------------------|---------------------------------------|-------------|---------------|---|
| ID                 | <b>Patient Name</b> | <b>Chart Number</b> | <b>Scan Date</b>                    | Procedure<br>$\forall$                | <b>NIRI</b> | <b>Status</b> |   |
| 103161042          |                     |                     | 08/06/2022                          | Study Model/iRecord                   | <b>No</b>   | Completed     |   |
| 103158019          | Demo, Patient1      | 123                 | 08/06/2022                          | Study Model/iRecord                   | Yes         | Completed     |   |
| <b>View Rx</b>     | Viewer              | Add Rx              | <b>Invisalign Outcome Simulator</b> | <b>Invisalign Progress Assessment</b> |             |               |   |
| 103053541          |                     |                     | 08/04/2022                          | Invisalign                            | <b>No</b>   | Completed     |   |
| 103053113          |                     |                     | 08/04/2022                          | Study Model/iRecord                   | <b>No</b>   | Completed     |   |
| 102880155          |                     |                     | 08/03/2022                          | Study Model/iRecord                   | <b>No</b>   | Completed     |   |

**Hình 145: Tùy chọn Viewer (Trình xem) trong bảng Past Orders (Y lệnh trước đây) trong trang Order (Y lệnh)**

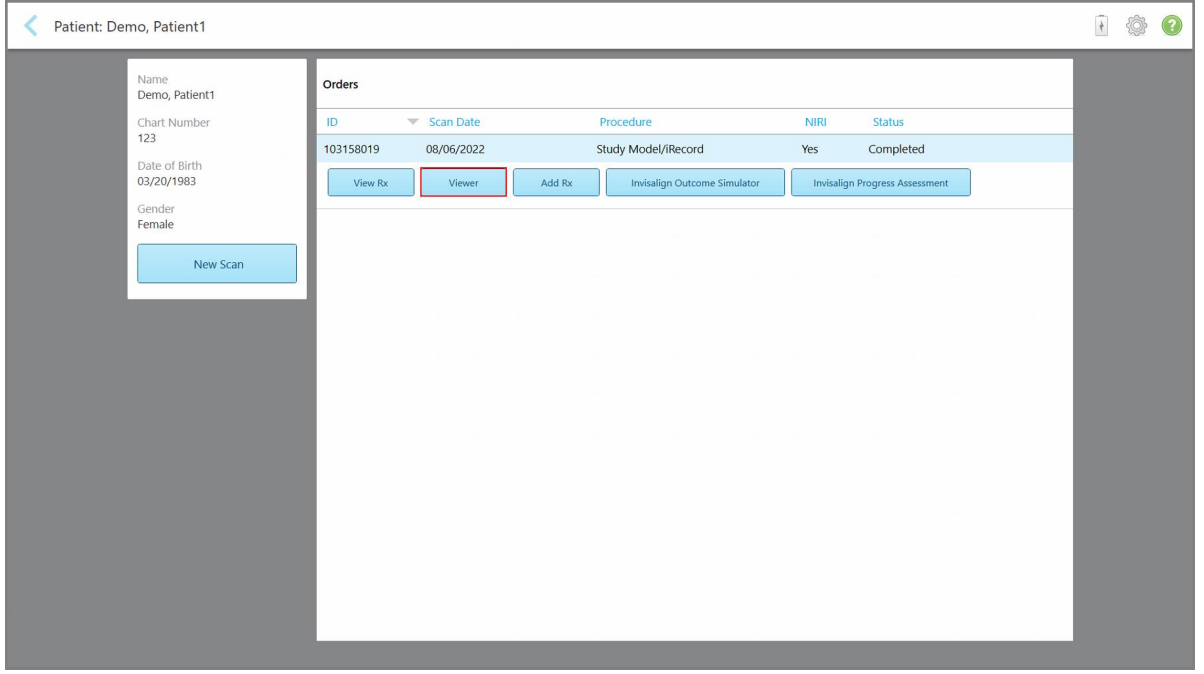

**Hình 146: Tùy chọn Viewer (Trình xem) trong trang hồ sơ của bệnh nhân**

**Lưu ý:** Cột **NIRI** trên trang *Order (Y lệnh)* và trang hồ sơ của bệnh nhân sẽ không hiển thị cho các hệ thống iTero Element 5D Plus Lite.

Trong Viewer (Trình xem), bạn có thể nhấn vào các mục sau để:

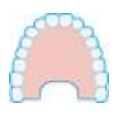

Hiển thị/ẩn hàm trên.

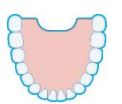

Hiển thị/ẩn hàm dưới.

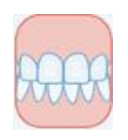

Hiển thị cả hai hàm.

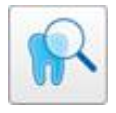

Mở công cụ Review (Xem lại) để xem vùng quan tâm ở cả hai chế độ hình ảnh NIRI và hình ảnh màu, chế độ này bên dưới chế độ kia, theo mô tả trong [Làm](#page-208-0) việc với công cụ Review (Xem lại) (iTero [Element](#page-208-0) 5D và 5D Plus). **Lưu ý:** Công cụ Review chỉ hiện ra cho các ca bệnh đã được quét khi bật chế độ NIRI.

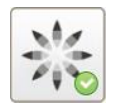

Hiển thị công cụ Invisalign Outcome Simulator Pro (Trình Mô phỏng Kết quả Invisalign Pro) theo mô tả trong Invisalign Outcome [Simulator](#page-185-0) Pro (Trình Mô phỏng Kết quả [Invisalign](#page-185-0) Pro). Chỉ có sẵn cho quy trình Mô hình nghiên cứu/ iRecord và các loại quy trình Máng chỉnh nha Invisalign.

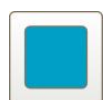

Hiển thị mô hình ở chế độ xem 1 cửa sổ, với hàm trên và hàm dưới trong cùng một cửa sổ (mặt trước).

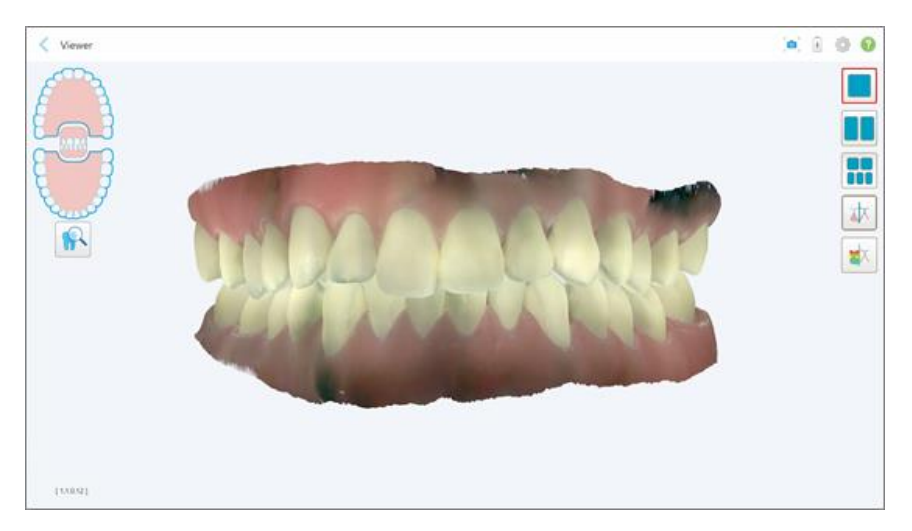

**Hình 147: Mô hình ở chế độ xem 1 cửa sổ**

Chỉ thích hợp với quy trình Chỉnh nha.

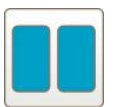

Hiển thị mô hình ở chế độ xem 2 cửa sổ, với hàm trên và hàm dưới trong các cửa sổ riêng biệt (Chế độ xem Occlusal (Mặt cắn)). Mỗi mô hình có thể được kiểm soát riêng nhằm mục đích đánh giá tốt hơn.

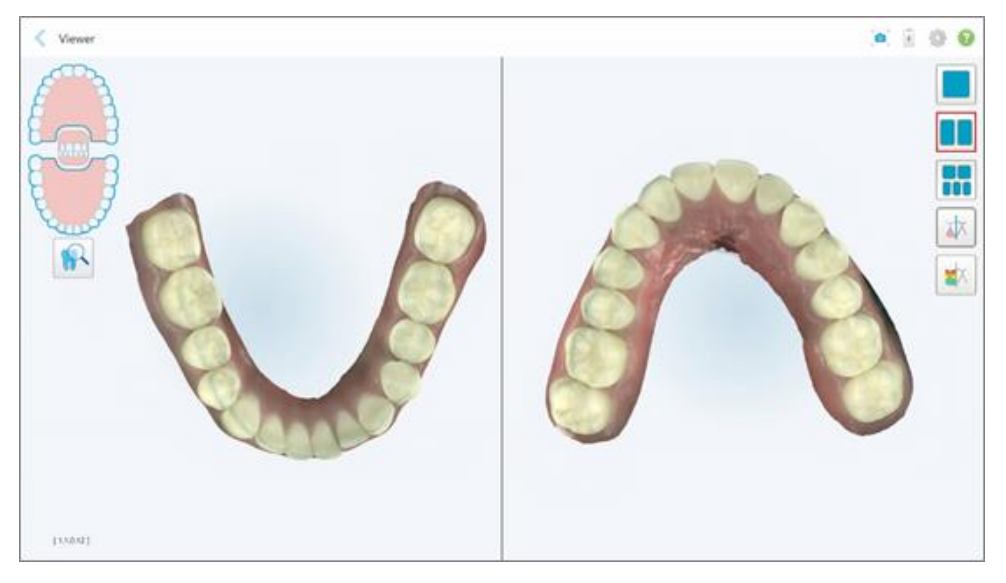

**Hình 148: Mô hình ở chế độ xem 2 cửa sổ**

Chỉ thích hợp với quy trình Chỉnh nha.

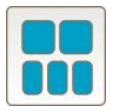

Hiển thị mô hình ở chế độ xem 5 cửa sổ, với hai hàm trên và dưới tách biệt và cả hai hàm từ bên trái, ở giữa và bên phải (Chế độ xem toàn cảnh). Mỗi mô hình có thể được kiểm soát riêng nhằm mục đích đánh giá tốt hơn.

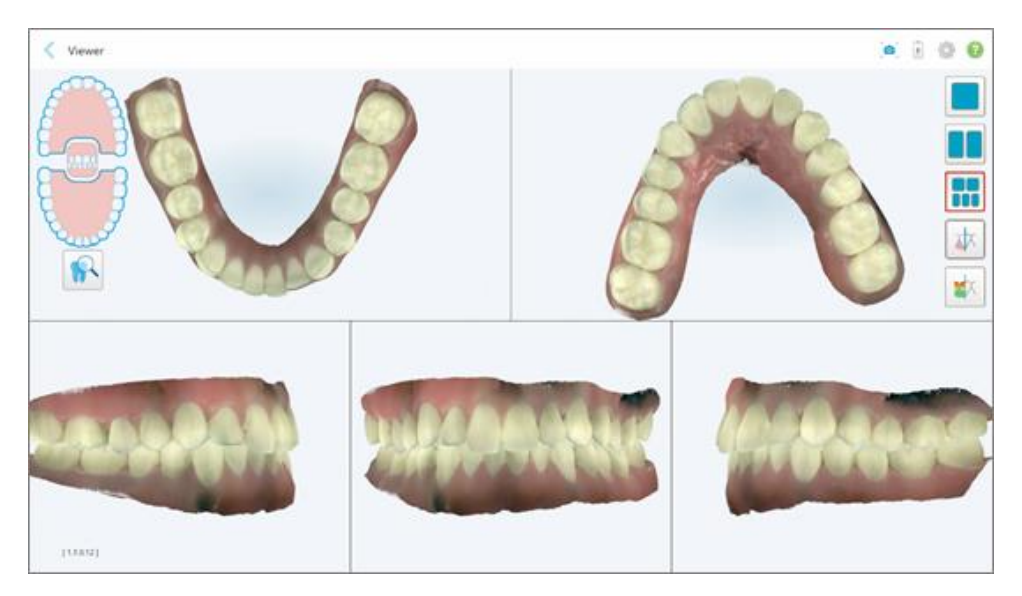

**Hình 149: Mô hình ở chế độ xem 5 cửa sổ**

Chỉ thích hợp với quy trình Chỉnh nha.

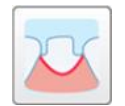

Hiển thị/ẩn đường viền của răng sửa soạn.

Chỉ thích hợp với quy trình Phục hồi.

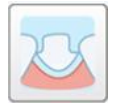

Hiển thị/ẩn rãnh được tạo bởi nhóm Mô hình. Điều này chỉ được bật trong Viewer (Trình xem) sau giai đoạn mô hình hóa.

Chỉ thích hợp với quy trình Phục hồi.

$$
\boxed{\mathrm{d}x}
$$

Chuyển đổi giữa xem mô hình ở chế độ màu hoặc chế độ đơn sắc.

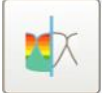

Hiển thị/ẩn khoảng hở khớp cắn giữa hai chiếc răng đối diện nhau, theo mô tả trong Làm việc với công cụ Occlusal [Clearance](#page-196-0) (Khoảng hở khớp cắn). Tùy chọn này chỉ được bật nếu quét khớp cắn.

**Lưu ý:** Khi tình trạng ca bệnh là **iTero Modeling (Mô hình hóa iTero)**, tình trạng này thuộc giai đoạn đầu của mô hình và công cụ tạo đường viền và rãnh cắt bị tắt.

Khi quy trình mô hình hóa hoàn tất, rãnh cắt và đường viền được chỉnh sửa, các thay đổi sẽ hiển thị màu trong mô hình và các công cụ sẽ được hiển thị ở chế độ màu, cho biết chúng đang hoạt động.

# **5.9 Loại bỏ đầu bọc cây quét**

Đầu bọc cây quét chỉ được dùng cho một bệnh nhân và phải được loại bỏ sau mỗi phiên bệnh nhân để tránh lây nhiễm chéo.

#### **Để tháo đầu bọc cây quét:**

1. Sau khi quét xong hoặc nếu hoạt động quét bị gián đoạn, hãy ấn nhẹ vào chính giữa đầu bọc, từ từ kéo đầu bọc ra khỏi cây quét và vứt bỏ.

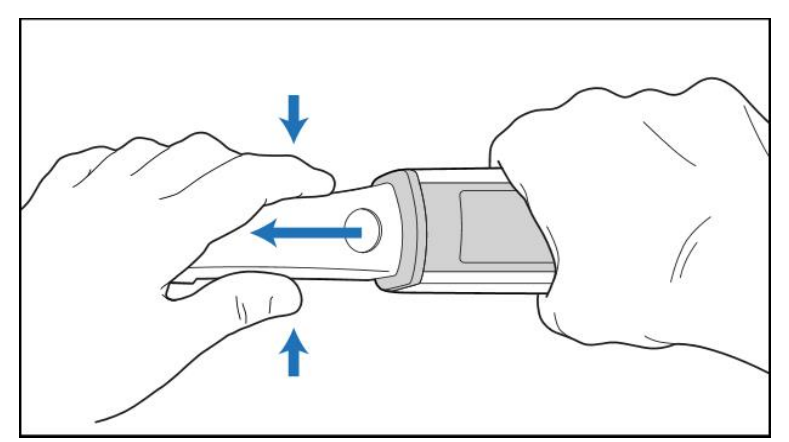

**Hình 150: Tháo đầu bọc cây quét**

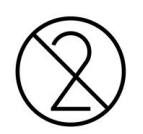

**THẬN TRỌNG:** Tiêu hủy đầu bọc đã qua sử dụng theo quy trình vận hành tiêu chuẩn hoặc quy định của địa phương về tiêu hủy rác thải y tế nhiễm bẩn.

# **THẬN TRỌNG:** BỀ MẶT QUANG HỌC!

KHÔNG chạm vào bề mặt quang học của cây quét. Sự tiếp xúc có thể gây hư hỏng. Trong trường hợp làm sạch thêm, bên cạnh nội dung được đề cập trong Vệ sinh và khử [trùng](#page-227-0) cây quét là cần thiết, hãy sử dụng vải chống tĩnh điện bên trong hộp đầu bọc. Để biết thêm thông tin, hãy xem hướng dẫn trong hộp.

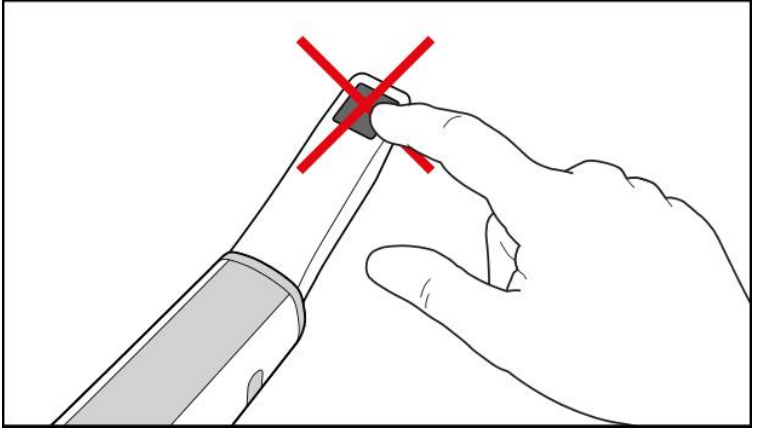

**Hình 151: Bề mặt quang học của cây quét**

- 2. Làm sạch và khử [trùng](#page-225-0) cây quét, như đã mô tả trong Vệ sinh và khử trùng cây quét.
- 3. Nhẹ nhàng trượt đầu bọc mới trên đầu cây quét cho đến khi khớp vào đúng vị trí.

**Lưu ý:** Nếu máy quét không được sử dụng ngay sau khi vệ sinh và khử trùng, hãy gắn đầu bọc bảo vệ màu xanh lam.

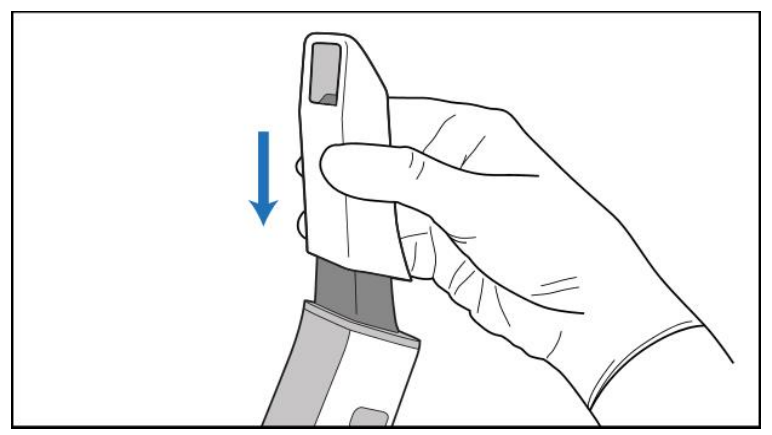

**Hình 152: Nhẹ nhàng đưa đầu bọc mới vào đúng vị trí**

# 6 Làm việc với bệnh nhân

Trên màn hình chính, nhấn nút **Patients (Bệnh nhân)** để hiển thị trang*Patients (Bệnh nhân)*.

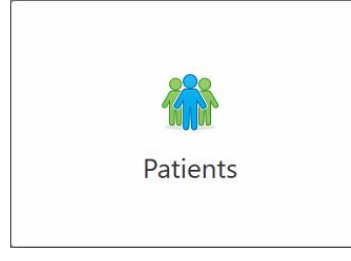

Trang *Patients (Bệnh nhân)* hiển thị danh sách tất cả các bệnh nhân đã đăng ký trong hệ thống iTero và nếu có, số biểu đồ, ngày sinh và ngày quét cuối cùng của họ.

|                         |                     | Search        | $\alpha$<br>$\circledcirc$                   |
|-------------------------|---------------------|---------------|----------------------------------------------|
| <b>Patient Name</b>     | <b>Chart Number</b> | Date of Birth | <b>Last Scan Date</b><br>$\overline{\nabla}$ |
| total class             |                     |               | 08/04/2022                                   |
| <b><i>SAME FIRE</i></b> |                     |               | 08/03/2022                                   |
| <b>Hill Card</b>        |                     |               | 07/31/2022                                   |
| 180, 181                |                     |               | 07/26/2022                                   |
| $100 - 10$              |                     |               | 07/25/2022                                   |
| tan more                |                     |               | 07/21/2022                                   |
| $m = 16$                |                     |               | 07/19/2022                                   |
| too me                  |                     |               | 06/22/2022                                   |
| <b>SHART THAT</b>       |                     |               | 02/15/2022                                   |
| <b>SERVICE CARDS</b>    |                     |               | 01/26/2022                                   |
| ۰                       |                     |               | 11/16/2021                                   |
| $-0.001$                |                     |               | 11/09/2021                                   |
|                         | 12345               |               | 05/27/2021                                   |
| $\sim$                  |                     |               | 04/29/2021                                   |
| <b>TOUR TIME</b>        |                     |               | 04/29/2021                                   |
| <b>THE THEFT</b>        |                     |               | 02/07/2021                                   |
| ٠                       |                     |               |                                              |

**Hình 153: Trang Patients (Bệnh nhân)**

Ngay khi bạn chọn bệnh nhân, bạn có thể xem trang hồ sơ cùng thông tin của bệnh nhân đó.

## **6.1 Tìm kiếm bệnh nhân**

Nếu cần, bạn có thể tìm kiếm bệnh nhân trong cơ sở dữ liệu iTero bằng tên hoặc số biểu đồ của họ.

## **Để tìm một bệnh nhân:**

<sup>l</sup> Trong trang *Patients (Bệnh nhân)*, hãy nhập tên bệnh nhân hoặc số biểu đồ (hoặc một phần) vào trường tìm kiếm, sau đó nhấn nút tìm kiếm Q.

| 98<br>Patients      |                     |               |                                                  | $\overline{+}$<br><b>O</b> |
|---------------------|---------------------|---------------|--------------------------------------------------|----------------------------|
|                     |                     | pat           | $\overline{a}$<br>$\circ$                        |                            |
| <b>Patient Name</b> | <b>Chart Number</b> | Date of Birth | <b>Last Scan Date</b><br>$\overline{\mathbf{v}}$ |                            |
| ۰<br>۰              | 123                 | ۰             | 08/06/2022                                       |                            |
| THE THE             |                     |               | 08/04/2022                                       |                            |
| <b>THEFT THE</b>    |                     |               | 08/03/2022                                       |                            |
| <b>COLL CAN</b>     |                     |               | 07/31/2022                                       |                            |
| 100.30              |                     |               | 07/26/2022                                       |                            |
| 35.36               |                     |               | 07/25/2022                                       |                            |
| too more            |                     |               | 07/21/2022                                       |                            |
| the cars.           |                     |               | 07/19/2022                                       |                            |
| <b>THE RIGHT</b>    |                     |               | 06/22/2022                                       |                            |
| <b>Seattle Man</b>  |                     |               | 02/15/2022                                       |                            |
| <b>SERIE SER</b>    |                     |               | 01/26/2022                                       |                            |
| ٠                   |                     |               | 11/16/2021                                       |                            |
| <b>SECTION</b>      |                     |               | 11/09/2021                                       |                            |
| ۰                   | 12345               |               | 05/27/2021                                       |                            |
| <b>STOLEN</b>       |                     |               | 04/29/2021                                       |                            |
| <b>Street, Oby</b>  |                     |               | 04/29/2021                                       |                            |
| THE SHIP            |                     |               | 02/07/2021                                       |                            |
| <b>SECTION</b>      |                     |               |                                                  |                            |

**Hình 154: Tìm kiếm bệnh nhân**

Các bệnh nhân phù hợp với tiêu chí tìm kiếm sẽ hiện ra.

| Patients            |                     |               |                            |                          | $\frac{1}{\sqrt{2}}$ | O |
|---------------------|---------------------|---------------|----------------------------|--------------------------|----------------------|---|
|                     |                     | pat           | $\circledcirc$<br>$\alpha$ |                          |                      |   |
| <b>Patient Name</b> | <b>Chart Number</b> | Date of Birth | <b>Last Scan Date</b>      | $\overline{\mathcal{L}}$ |                      |   |
| Demo, Patient1      | 123                 | 03/20/1983    | 08/06/2022                 |                          |                      |   |
| Demo, Patient2      |                     |               |                            |                          |                      |   |
| Demo, Patient10     |                     |               |                            |                          |                      |   |
|                     |                     |               |                            |                          |                      |   |
|                     |                     |               |                            |                          |                      |   |
|                     |                     |               |                            |                          |                      |   |
|                     |                     |               |                            |                          |                      |   |
|                     |                     |               |                            |                          |                      |   |
|                     |                     |               |                            |                          |                      |   |
|                     |                     |               |                            |                          |                      |   |
|                     |                     |               |                            |                          |                      |   |
|                     |                     |               |                            |                          |                      |   |
|                     |                     |               |                            |                          |                      |   |
|                     |                     |               |                            |                          |                      |   |
|                     |                     |               |                            |                          |                      |   |
|                     |                     |               |                            |                          |                      |   |
|                     |                     |               |                            |                          |                      |   |
|                     |                     |               |                            |                          |                      |   |
|                     |                     |               |                            |                          |                      |   |

**Hình 155: Những bệnh nhân phù hợp với tiêu chí tìm kiếm sẽ hiện ra**

## **6.2 Xem thông tin bệnh nhân**

Bạn có thể xem chi tiết của bệnh nhân, bao gồm tất cả các lần quét trước đó của bệnh nhân, trong trang hồ sơ của bệnh nhân.

#### **Để xem thông tin bệnh nhân:**

1. Nhấn nút **Patients (Bệnh nhân)** trên màn hình chính.

Trang *Patients (Bệnh nhân)* hiện ra, trong đó hiển thị danh sách bệnh nhân, số biểu đồ và ngày quét lần cuối của họ.

2. Chọn bệnh nhân được yêu cầu trong danh sách.

Trang hồ sơ của bệnh nhân đã chọn sẽ hiện ra:

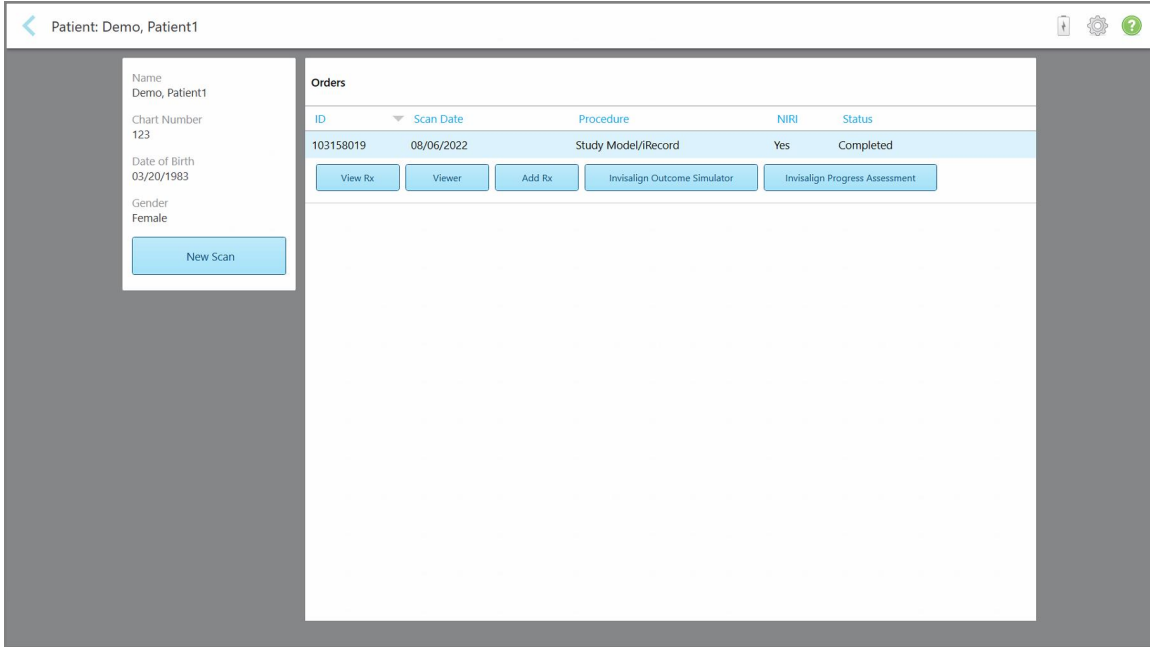

**Hình 156: Trang hồ sơ của bệnh nhân**

**Lưu ý:** Cột **NIRI** sẽ không hiển thị cho các hệ thống iTero Element 5D Plus Lite.

Từ trang hồ sơ của bệnh nhân, bạn có thể:

- $\degree$  Tạo bản quét mới cho một bệnh [nhân](#page-170-0) cụ thể, được mô tả trong Tạo bản quét mới cho một bệnh nhân cụ thể
- Xem chi tiết đơn [thuốc](#page-171-0) và chỉnh sửa thông tin bệnh nhân, được mô tả trong Xem đơn thuốc
- $\,^{\circ}\,$  [Xem](#page-173-0) các lần quét trước đó của bệnh nhân trong Viewer (Trình xem), được mô tả trong Xem các lần quét trước đó trong [Viewer](#page-173-0) (Trình xem)
- So [sánh](#page-181-0) 2 lần quét trước đó bằng công nghệ iTero TimeLapse, được mô tả trong So sánh các lần quét trước bằng cách sử dụng công nghệ iTero [TimeLapse](#page-181-0)
- $\degree$  Xem bất kỳ quy trình nào liên quan đến Invisalign

## <span id="page-170-0"></span>**6.3 Tạo bản quét mới cho một bệnh nhân cụ thể**

Nếu cần, bạn có thể tạo bản quét mới cho một bệnh nhân cụ thể. Đơn thuốc mở ra kèm theo thông tin bệnh nhân đã được điền sẵn.

## **Để tạo bản quét mới cho một bệnh nhân cụ thể:**

1. Trên trang hồ sơ của bệnh nhân, hãy nhấn **New Scan (Quét mới)**.

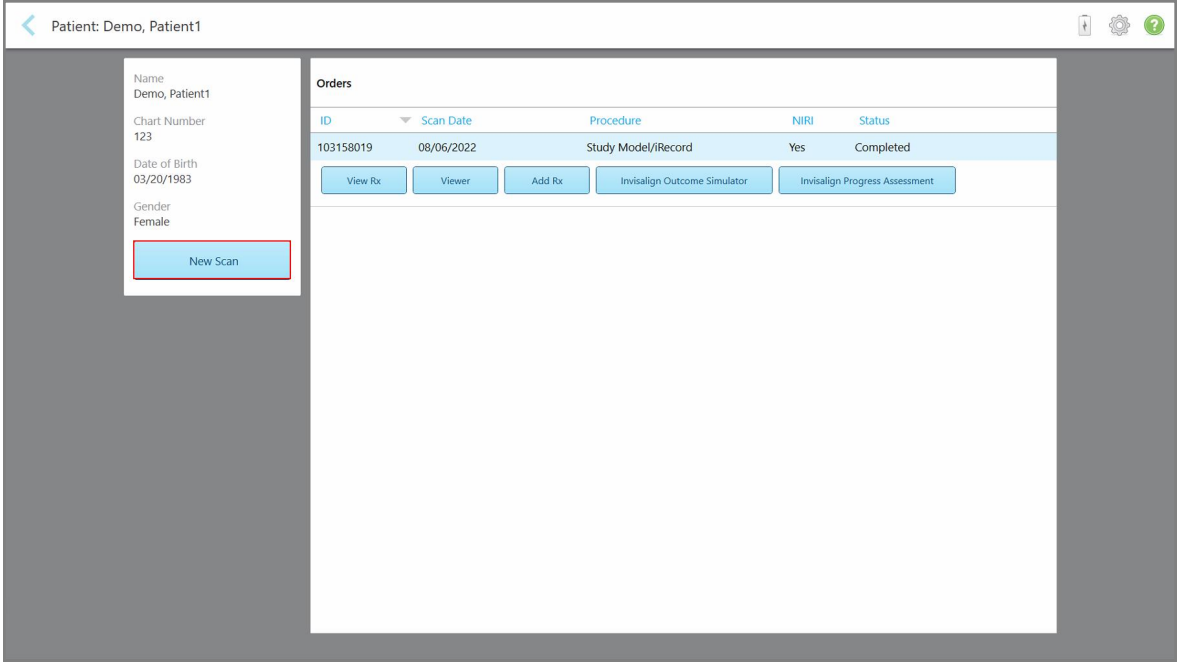

**Hình 157: Trang hồ sơ của bệnh nhân – Tùy chọn New Scan (Quét mới)**

**Lưu ý:** Cột **NIRI** sẽ không hiển thị cho các hệ thống iTero Element 5D Plus Lite.

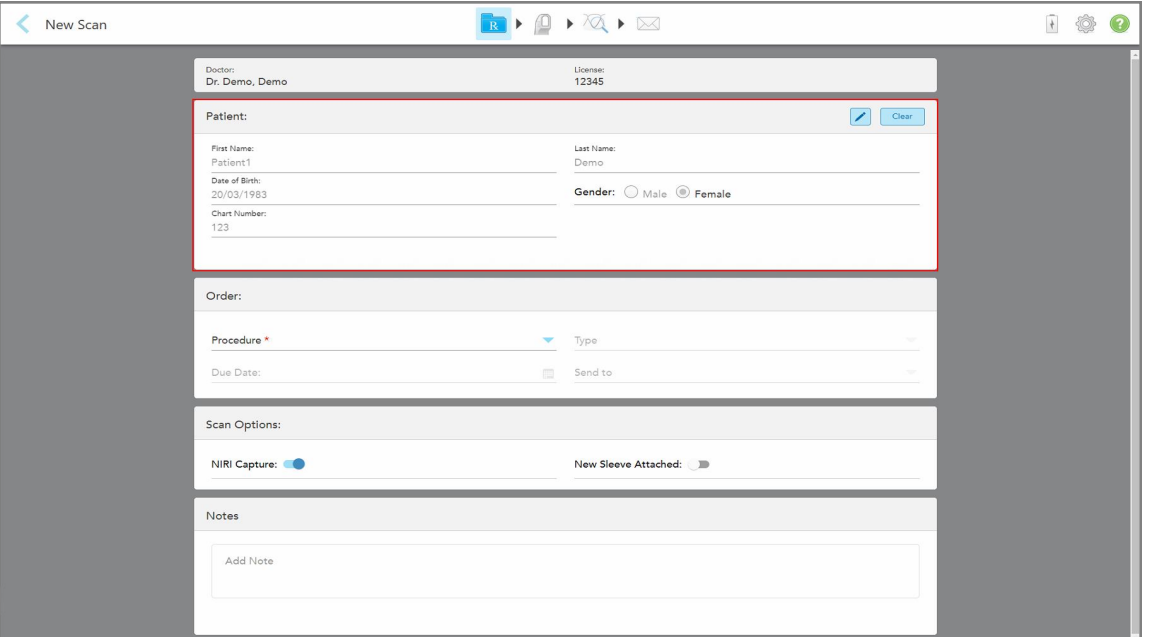

Cửa sổ *New Scan (Quét mới)* hiện ra, cùng thông tin bệnh nhân đã được điền sẵn.

**Hình 158: Cửa sổ New Scan (Quét mới) chứa thông tin bệnh nhân đã được điền sẵn**

<span id="page-171-0"></span>2. Điền vào phần còn lại của thông tin đơn thuốc theo yêu cầu mới.

# **6.4 Xem đơn thuốc**

Nếu cần, bạn có thể xem đơn thuốc của y lệnh trước đó.

## **Để xem đơn thuốc của y lệnh trước đó:**

1. Trong trang hồ sơ của bệnh nhân, hãy chọn y lệnh để xem đơn thuốc, sau đó nhấn vào **View Rx (Xem đơn thuốc)**.

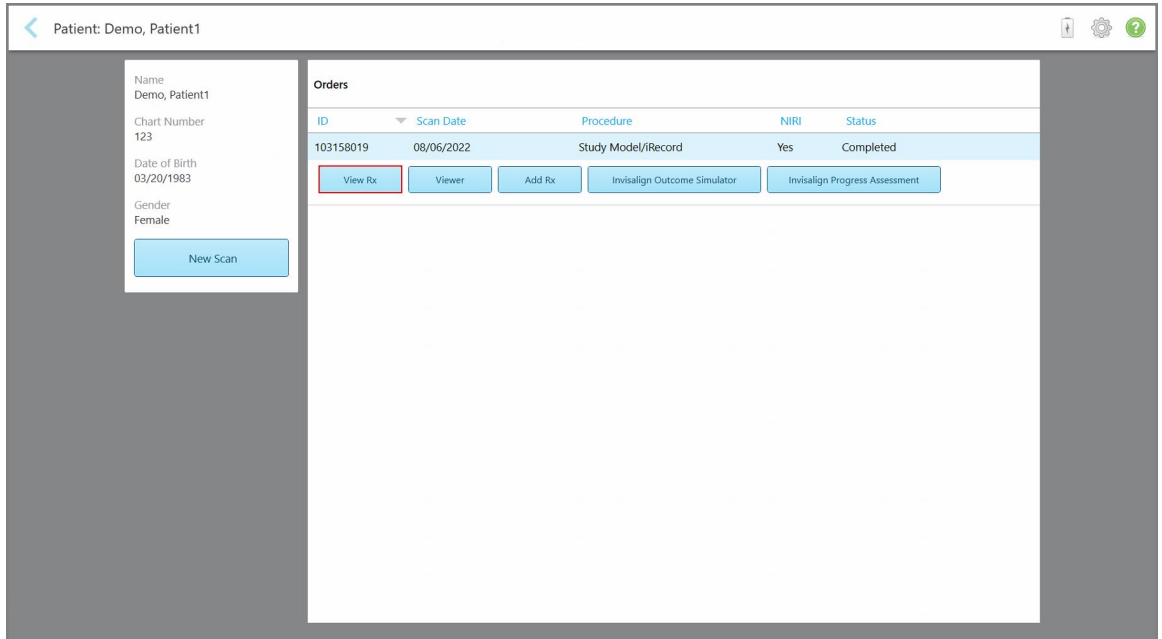

**Hình 159: Trang hồ sơ của bệnh nhân – Tùy chọn View Rx (Xem đơn thuốc)**

**Lưu ý:** Cột **NIRI** sẽ không hiển thị cho các hệ thống iTero Element 5D Plus Lite.

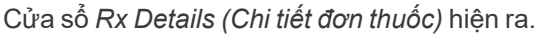

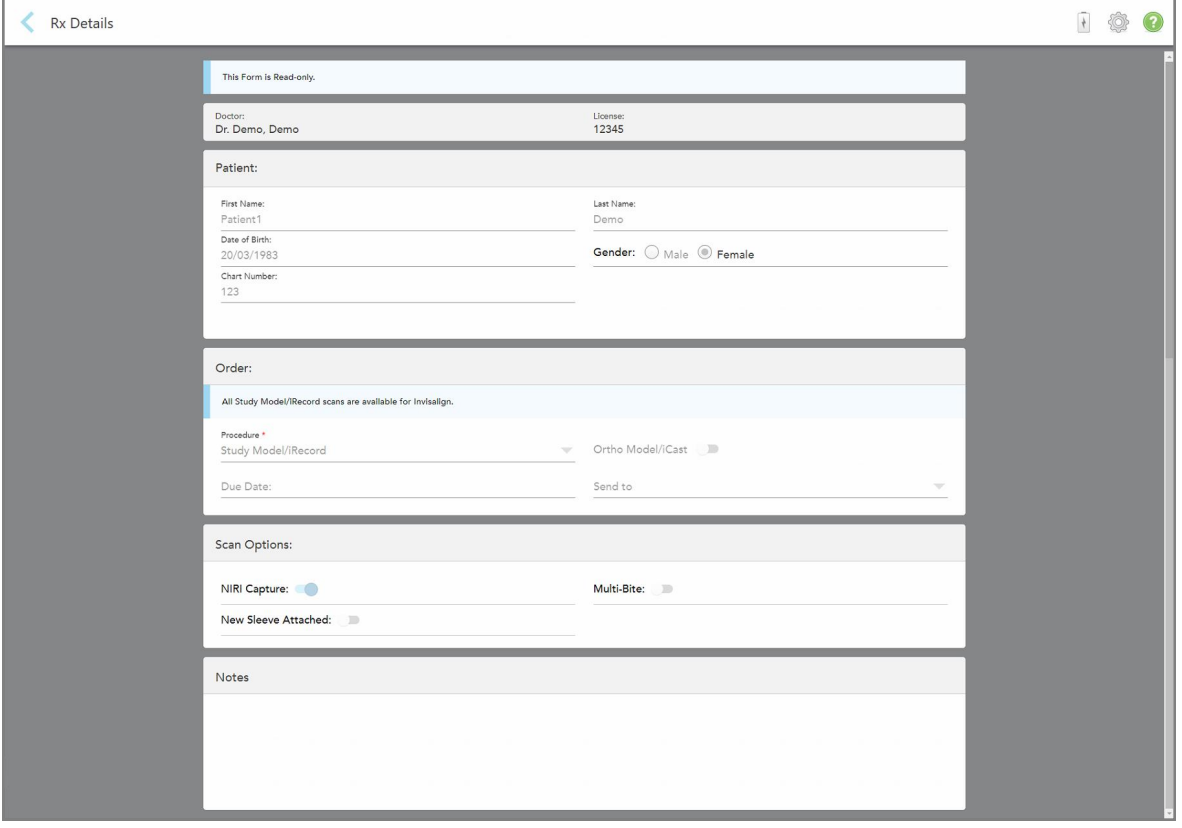

**Hình 160: Cửa sổ Rx Details (Chi tiết đơn thuốc)**

<span id="page-173-0"></span>2. Nhấn để trở về trang hồ sơ của bệnh nhân.

### **6.5 Xem các lần quét trước đó trong Viewer (Trình xem)**

Nếu cần, bạn có thể hiển thị các lần quét trước đó trong Viewer (Trình xem).

#### **Để xem bản quét trước đó trong Viewer (Trình xem):**

1. Trong trang hồ sơ của bệnh nhân, hãy nhấn vào bản quét bạn muốn hiển thị trong Viewer (Trình xem), sau đó nhấn **Viewer (Trình xem)**.

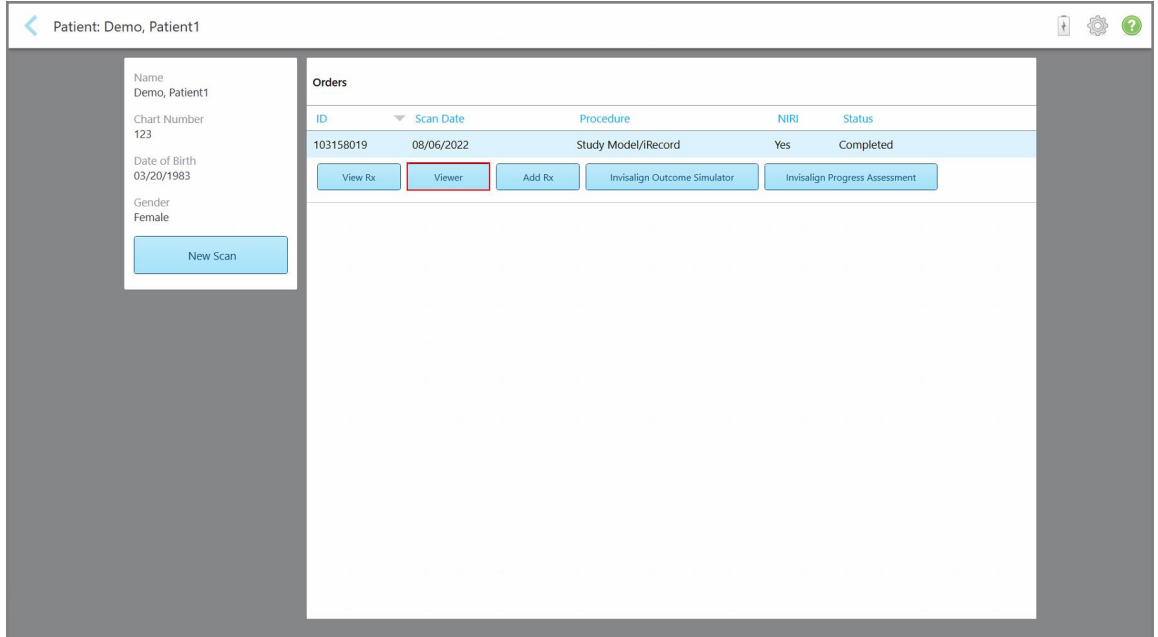

**Hình 161: Trang hồ sơ của bệnh nhân – Tùy chọn Viewer (Trình xem)**

Bản quét được hiển thị trong Viewer (Trình xem).

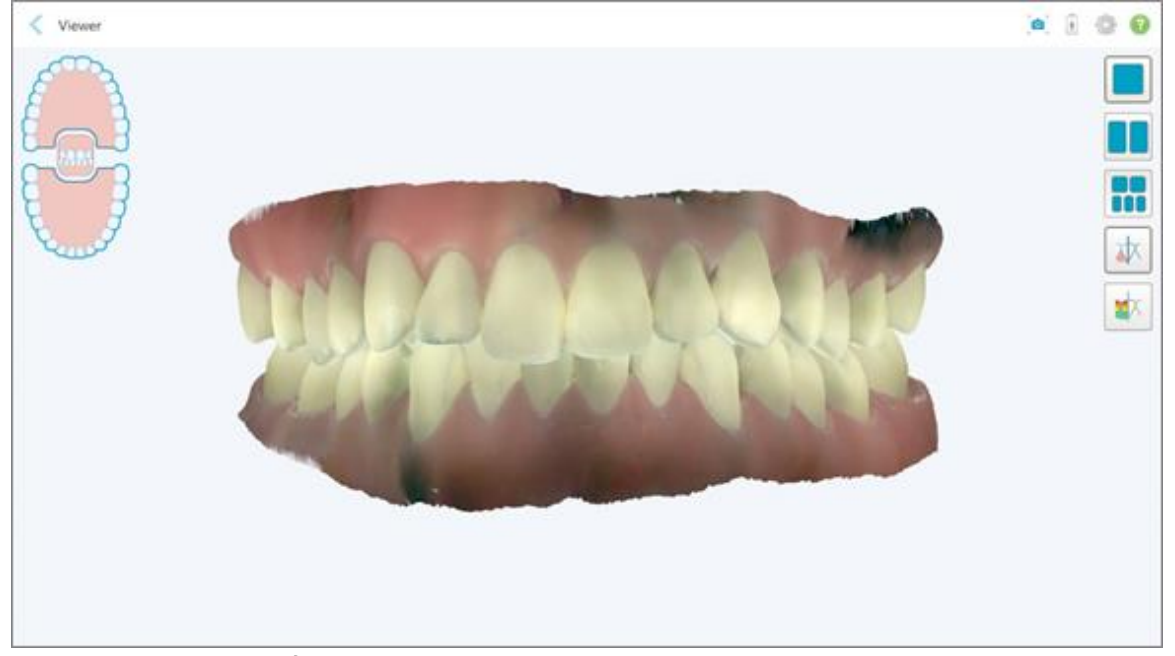

**Hình 162: Bản quét được hiển thị trong Viewer (Trình xem)**

Để biết thêm thông tin về cách làm việc với [Viewer](#page-162-0) (Trình xem), hãy xem Làm việc với Viewer (Trình xem).

# <span id="page-175-0"></span>7 Làm việc với y lệnh

Nhấn nút **Orders (Y lệnh)** để hiển thị danh sách đầy đủ các y lệnh của bạn. Nút này có thể chứa một biểu tượng cho biết số lượng y lệnh chưa được gửi đi.

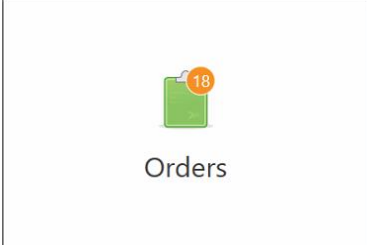

Nếu y lệnh được trả lại từ phòng xét nghiệm, nút này sẽ hiển thị màu đỏ, với huy hiệu trên biểu tượng cảnh báo, theo mô tả trong [Làm](#page-175-0) việc với y lệnh.

Trang *Orders (Y lệnh)* được tạo thành từ hai bảng liệt kê các y lệnh mà đang được tiến hành và các y lệnh đã được gửi đi.

Bạn có thể xem thông tin sau cho từng y lệnh: ID y lệnh, tên bệnh nhân, số biểu đồ, ngày quét, quy trình, cho dù dữ liệu NIRI có được ghi lại hay không, và trạng thái của y lệnh.

**Lưu ý:** Cột **NIRI** sẽ không hiển thị cho các hệ thống iTero Element 5D Plus Lite.

Y lệnh có thể có một trong các trạng thái sau, tùy thuộc vào quy trình:

- <sup>l</sup> **Rx Created (Đã tạo đơn thuốc):** Đơn thuốc đã được điền nhưng bệnh nhân vẫn chưa được quét.
- **Scanning (Quét):** Quá trình quét đang được tiến hành.
- <sup>l</sup> **Sending (Đang gửi):** Đang trong quá trình gửi bản quét.
- <sup>l</sup> **Sent (Đã gửi):** Bản quét đã được gửi đi.
- <sup>l</sup> **Failed to send (Không gửi được):** Bản quét chưa được gửi đi.
- **· iTero Modeling (Mô hình iTero):** Bản quét đã được gửi đến Mô hình iTero.
- <sup>l</sup> **Ortho Modeling (Mô hình chỉnh nha):** Bản quét đã được gửi đi để mô hình hóa.
- <sup>l</sup> **Lab Review (Đánh giá của phòng xét nghiệm):** Bản quét đã được gửi đến phòng xét nghiệm để đánh giá
- <sup>l</sup> **Returned (Đã trả lại):** Y lệnh đã bị phòng xét nghiệm từ chối và được gửi lại để quét lại hoặc thực hiện điều chỉnh khác, theo mô tả trong [Làm](#page-175-0) việc với y lệnh.
- <sup>l</sup> **Align Production (Xử lý nội bộ):** Bản quét đang ở trong quá trình nội bộ.
- <sup>l</sup> **Exporting to Doctor Site (Xuất sang trang web của bác sĩ):** Bản quét đang được gửi đến cổng thông tin điện tử của IDS.
- <sup>l</sup> **Completed (Đã hoàn thành):** Lưu lượng đã được hoàn thành.

| In Progress        |                     |                     |                     |                                |                      |                   |                     |
|--------------------|---------------------|---------------------|---------------------|--------------------------------|----------------------|-------------------|---------------------|
| ID                 | <b>Patient Name</b> | <b>Chart Number</b> | <b>Scan Date</b>    | Procedure                      | $ightharpoonup$ NIRI | <b>Status</b>     |                     |
|                    |                     |                     |                     | Appliance                      | Yes                  | <b>Rx Created</b> |                     |
|                    |                     | 123                 | 08/06/2022 08:20:10 | Appliance                      | Yes                  | Scanning          |                     |
|                    |                     |                     |                     | Denture/Removable              | Yes                  | <b>Rx Created</b> |                     |
|                    |                     |                     |                     | Denture/Removable              | Yes                  | <b>Rx Created</b> |                     |
|                    |                     |                     |                     | <b>Fixed Restorative</b>       | Yes                  | <b>Rx Created</b> |                     |
|                    |                     |                     |                     | Invisalign                     | No                   | <b>Rx Created</b> |                     |
|                    |                     |                     |                     | Invisalign                     | Yes                  | <b>Rx Created</b> |                     |
|                    | <b>DECK COMME</b>   |                     |                     | Invisalign                     | Yes                  | <b>Rx Created</b> |                     |
| <b>Past Orders</b> |                     |                     |                     |                                | Search               |                   | $\alpha$<br>$\odot$ |
| ID.                | <b>Patient Name</b> | <b>Chart Number</b> | <b>Scan Date</b>    | $\blacktriangledown$ Procedure | <b>NIRI</b>          | <b>Status</b>     |                     |
| 103161042          |                     |                     | 08/06/2022          | Study Model/iRecord            | No                   | Completed         |                     |
| 103158019          |                     | 123                 | 08/06/2022          | Study Model/iRecord            | Yes                  | Completed         |                     |
| 103053541          |                     |                     | 08/04/2022          | Invisalign                     | No                   | Completed         |                     |
| 103053113          |                     |                     | 08/04/2022          | Study Model/iRecord            | <b>No</b>            | Completed         |                     |
| 102880155          |                     |                     | 08/03/2022          | Study Model/iRecord            | No                   | Completed         |                     |
| 102618280          |                     |                     | 07/31/2022          | Denture/Removable              | Yes                  | Completed         |                     |
| 102615884          |                     |                     | 07/31/2022          | <b>Fixed Restorative</b>       | Yes                  | Completed         |                     |

**Hình 163: Trang Order (Y lệnh)**

**Để xem hoặc đánh giá y lệnh:**

1. Nhấn nút **Hồ sơ bệnh án** trên màn hình chính.

Trang *Order (Y lệnh)* hiện ra, trong đó hiển thị hai bảng – Y lệnh **In Progress (Trong tiến trình)** và **Past Orders (Y lệnh trước đó)**.

- <sup>o</sup> **In Progress (Trong tiến trình):** Các bản quét chưa được gửi đi.
- <sup>o</sup> **Past Orders (Y lệnh trước đây):** Các bản quét đã được gửi đi.
- 2. Nhấn vào một y lệnh có trong cửa sổ **In Progress (Đang diễn ra)** để xem các tùy chọn sau:

| <b>In Progress</b> |                     |                     |                     |                          |             |               |                     |
|--------------------|---------------------|---------------------|---------------------|--------------------------|-------------|---------------|---------------------|
| ID                 | <b>Patient Name</b> | <b>Chart Number</b> | <b>Scan Date</b>    | <b>Procedure</b>         | <b>NIRI</b> | <b>Status</b> |                     |
|                    | Demo, Patient1      |                     | 08/29/2022 12:51:12 | Appliance                | Yes         | Scanning      |                     |
| View Rx            | Scan                | View Scans          |                     |                          |             |               | Delete              |
|                    |                     |                     | 08/29/2022 12:49:35 | Appliance                | No          | Scanning      |                     |
|                    |                     |                     | 08/13/2022 03:59:18 | <b>Fixed Restorative</b> | Yes         | Scanning      |                     |
|                    |                     |                     | 08/12/2022 07:19:44 | <b>Fixed Restorative</b> | Yes         | Scanning      |                     |
|                    |                     |                     | 08/12/2022 04:11:50 | Study Model/iRecord      | Yes         | Scanning      |                     |
|                    |                     |                     | 08/12/2022 04:01:13 | <b>Fixed Restorative</b> | Yes         | Scanning      |                     |
|                    |                     |                     |                     |                          |             |               |                     |
| <b>Past Orders</b> |                     |                     |                     |                          | Search      |               | $\alpha$<br>$\odot$ |
| ID                 | Patient Name        | <b>Chart Number</b> | <b>Scan Date</b>    | Procedure                | <b>NIRI</b> | <b>Status</b> |                     |
| 103479301          |                     |                     | 08/10/2022          | Appliance                | Yes         | Completed     |                     |
| 103452284          |                     |                     | 08/10/2022          | Denture/Removable        | Yes         | Completed     |                     |
| 103446627          |                     |                     | 08/10/2022          | Study Model/iRecord      | Yes         | Completed     |                     |
| 103164334          |                     | 123                 | 08/06/2022          | Invisalign               | Yes         | Completed     |                     |
| 103161042          |                     |                     | 08/06/2022          | Study Model/iRecord      | No          | Completed     |                     |
| 103158019          |                     | 123                 | 08/06/2022          | Study Model/iRecord      | Yes         | Completed     |                     |
|                    |                     |                     | 08/04/2022          | Invisalign               | No          | Completed     |                     |

**Hình 164: Trong cửa sổ In Progress (Trong tiến trình) – tùy chọn**

- <sup>o</sup> **View Rx (Xem đơn thuốc):** Mở cửa sổ *Rx Details (Chi tiết đơn thuốc)*, trong đó cho phép bạn xem đơn thuốc cho y lệnh này.
- <sup>o</sup> **Scan (Quét):** Mở cửa sổ *Scan (Quét)*, trong đó cho phép bạn tạo bản quét mới hoặc tiếp tục quét bệnh nhân.
- <sup>o</sup> **Xem các bản quét:** Mở cửa sổ *Xem*, cho phép bạn đánh giá bản quét hiện tại.
- 3. Nhấn vào một y lệnh trong cửa sổ **Past Orders (Y lệnh trước đó)** để xem các tùy chọn sau, tùy thuộc vào quy trình:

| Orders             |                     |                     |                                  |                                     |             |                                       |         |          | $\frac{1}{\gamma}$ | $\mathcal{Q}$ |
|--------------------|---------------------|---------------------|----------------------------------|-------------------------------------|-------------|---------------------------------------|---------|----------|--------------------|---------------|
| <b>In Progress</b> |                     |                     |                                  |                                     |             |                                       |         |          |                    |               |
| ID                 | <b>Patient Name</b> | <b>Chart Number</b> | <b>Scan Date</b>                 | Procedure                           | <b>NIRI</b> | <b>Status</b>                         |         |          |                    |               |
|                    |                     |                     | 08/29/2022 12:51:12              | Appliance                           | Yes         | Scanning                              |         |          |                    |               |
|                    |                     |                     | 08/29/2022 12:49:35              | Appliance                           | <b>No</b>   | Scanning                              |         |          |                    |               |
|                    |                     |                     | 08/13/2022 03:59:18              | <b>Fixed Restorative</b>            | Yes         | Scanning                              |         |          |                    |               |
|                    |                     |                     | 08/12/2022 07:19:44              | <b>Fixed Restorative</b>            | Yes         | Scanning                              |         |          |                    |               |
|                    |                     |                     | 08/12/2022 04:11:50              | Study Model/iRecord                 | Yes         | Scanning                              |         |          |                    |               |
|                    |                     |                     | 08/12/2022 04:01:13              | <b>Fixed Restorative</b>            | Yes         | Scanning                              |         |          |                    |               |
|                    |                     |                     | 08/12/2022 03:45:20              | Denture/Removable                   | Yes         | Scanning                              |         |          |                    |               |
|                    |                     |                     | 08/09/2022 09:53:12              | Invisalign                          | Yes         | Scanning                              |         |          |                    |               |
| <b>Past Orders</b> |                     |                     |                                  |                                     | Search      |                                       | $\odot$ | $\alpha$ |                    |               |
| ID.                | Patient Name        | <b>Chart Number</b> | <b>Scan Date</b>                 | Procedure                           | <b>NIRI</b> | <b>Status</b>                         |         |          |                    |               |
| 103446627          | 4.4                 |                     | 08/10/2022                       | Study Model/iRecord                 | Yes         | Completed                             |         |          |                    |               |
| 103164334          | Demo, Patient1      | 123                 | 08/06/2022                       | Invisalign                          | Yes         | Completed                             |         |          |                    |               |
| View Rx            | Viewer              | Add Rx              | Invisalign Outcome Simulator Pro | <b>Invisalign Outcome Simulator</b> |             | <b>Invisalign Progress Assessment</b> |         |          |                    |               |
| 103161042          |                     |                     | 08/06/2022                       | Study Model/iRecord                 | <b>No</b>   | Completed                             |         |          |                    |               |
| 103158019          |                     | 123                 | 08/06/2022                       | Study Model/iRecord                 | Yes         | Completed                             |         |          |                    |               |
| 103053541          | $-$                 |                     | 08/04/2022                       | Invisalign                          | No          | Completed                             |         |          |                    |               |

**Hình 165: Past Orders (Cửa sổ Y lệnh trước đó) – tùy chọn**

- <sup>o</sup> **View Rx (Xem đơn thuốc):** Mở cửa sổ *Rx Details (Chi tiết đơn thuốc)*, trong đó cho phép bạn xem đơn thuốc cho y lệnh này.
- <sup>o</sup> **Viewer (Trình xem):** Mở cửa sổ *Viewer (Trình xem)*, cho phép bạn xem và thao tác mô hình. Để biết thêm thông tin về cách làm việc với Viewer (Trình xem), hãy xem Làm việc với [Viewer](#page-162-0) (Trình xem).
- <sup>o</sup> **Add Rx (Thêm đơn thuốc):** Mở cửa sổ *New Scan (Quét mới)* và cho phép bạn thêm đơn thuốc cho y lệnh này.

**Lưu ý:** Điều này chỉ áp dụng cho y lệnh Chỉnh nha và khả dụng trong thời gian tối đa 21 ngày sau khi chụp.

- $\,^{\circ}$  Người dùng Invisalign cũng có thể chọn các tính năng Invisalign sau đây:
	- Invisalign Outcome [Simulator](#page-185-0) Pro (Trình Mô phỏng Kết quả Invisalign Pro)
	- Trình Mô phỏng Kết quả [Invisalign](#page-185-1)
	- Đánh giá Tiến trình [Invisalign](#page-185-2)
	- Hệ thống [Invisalign](#page-186-0) Go
	- Hệ thống [Invisalign](#page-186-0) Go

## **7.1 Làm việc với các lệnh bị trả lại**

Phòng xét nghiệm có thể trả lại y lệnh trong vòng 30 ngày nếu chưa quét xong và cần được quét lại, ví dụ như nếu đang thiếu bản quét, có vấn đề về khớp cắn hoặc đường viền không rõ ràng. Nếu phòng xét nghiệm trả y lệnh, nút **Orders (Y lệnh)** sẽ được đánh dấu màu đỏ kèm theo huy hiệu trên biểu tượng cảnh báo.

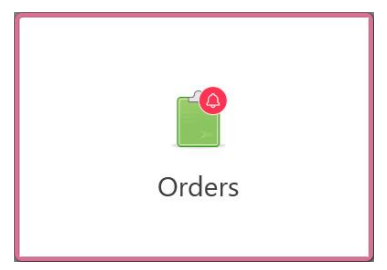

**Hình 166: Nút lệnh thông báo lệnh bị trả lại**

Lệnh bị trả lại sẽ hiển thị ở đầu cửa sổ **In Progress (Đang diễn ra)**, với trạng thái **Returned (Trả lại)**, màu đỏ.

| In Progress        |                     |                     |                     |                     |               |                   |                                  |
|--------------------|---------------------|---------------------|---------------------|---------------------|---------------|-------------------|----------------------------------|
| ID                 | Patient Name        | <b>Chart Number</b> | <b>Scan Date</b>    | Procedure           | <b>NIRI</b>   | Status            |                                  |
| 103181639          | Demo, Patient1      | 123                 | 08/07/2022 00:52:32 | Appliance           | Yes           | Returned          |                                  |
|                    |                     | 12345               |                     | Invisalign          | Yes           | <b>Rx Created</b> |                                  |
|                    |                     |                     |                     | Invisalign          | Yes           | <b>Rx Created</b> |                                  |
|                    |                     |                     |                     | Invisalign          | Yes           | <b>Rx Created</b> |                                  |
|                    |                     |                     |                     | Invisalign          | Yes           | <b>Rx Created</b> |                                  |
|                    |                     |                     |                     | Study Model/iRecord | Yes           | <b>Rx Created</b> |                                  |
|                    |                     |                     |                     | Invisalign          | Yes           | <b>Rx Created</b> |                                  |
|                    |                     |                     |                     | Study Model/iRecord | Yes           | <b>Rx Created</b> |                                  |
| <b>Past Orders</b> |                     |                     |                     |                     | Search        |                   | $\overline{Q}$<br>$\circledcirc$ |
| ID                 | <b>Patient Name</b> | <b>Chart Number</b> | <b>Scan Date</b>    | Procedure           | $\equiv$ NIRI | <b>Status</b>     |                                  |
| 102880155          | <b>START</b>        |                     | 08/03/2022          | Study Model/iRecord | No            | Completed         |                                  |
| 103053113          |                     |                     | 08/04/2022          | Study Model/iRecord | No            | Completed         |                                  |
| 103158019          |                     | 123                 | 08/06/2022          | Study Model/iRecord | Yes           | Completed         |                                  |
| 103161042          |                     |                     | 08/06/2022          | Study Model/iRecord | No            | Completed         |                                  |
| 102036203          |                     |                     | 07/24/2022          | Appliance           | No            | Completed         |                                  |
| 102180850          | $-100$              |                     | 07/26/2022          | Invisalign          | Yes           | Completed         |                                  |
| 99976922           | $1 - 10$            |                     | 06/28/2022          | Invisalign          | Yes           | Completed         |                                  |

**Hình 167: Lệnh bị trả lại trong cửa sổ In Progress (Đang diễn ra)**

#### **Để sửa một y lệnh bị trả lại:**

- 1. Mở y lệnh bị trả lại và sửa bản quét theo hướng dẫn của phòng xét nghiệm trong phần **Notes (Ghi chú)** của đơn thuốc.
- 2. Trả lại y lệnh cho phòng xét nghiệm.

# 8 Xem tin nhắn

Trang *Messages (Tin nhắn)* hiển thị thông báo, cập nhật và thông báo hệ thống khác từ Align Technology. Ví dụ: cập nhật sản phẩm, phiên đào tạo sắp tới hoặc sự cố kết nối mạng.

Nếu thích hợp, bạn có thể xem số lượng tin nhắn mới hoặc chưa đọc trên biểu tượng trên nút **Messages (Tin nhắn)**.

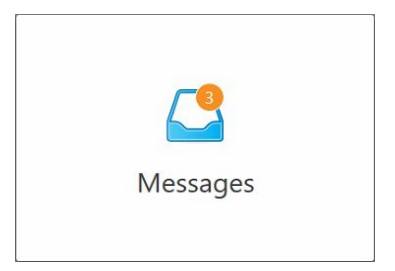

**Để xem tin nhắn:**

1. Nhấn nút **Tin nhắn** trên màn hình chính.

Danh sách các thông báo, cập nhật và tin nhắn khác từ Align Technology hiện ra.

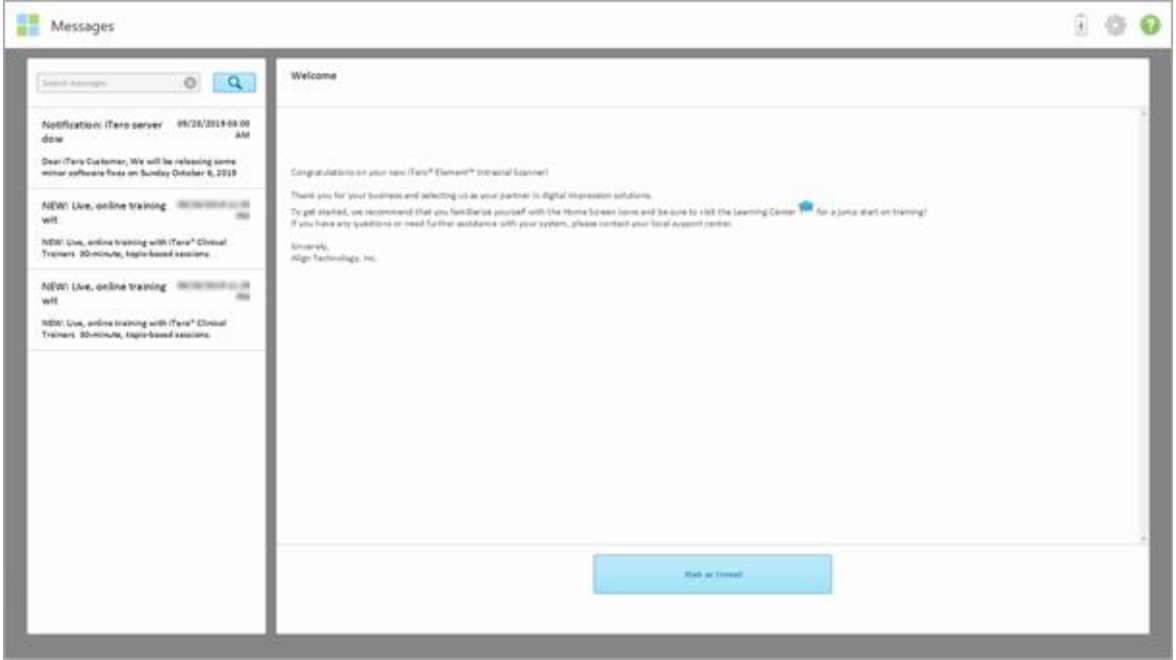

**Hình 168: Trang Messages (Tin nhắn)**

- 2. Trong bảng bên trái, tìm nhanh một tin nhắn cụ thể theo tiêu đề chủ đề hoặc cuộn xuống bảng để tìm một tin nhắn cụ thể.
- 3. Để đánh dấu bất kỳ tin nhắn nào là chưa đọc, hãy nhấn **Mark as Unread (Đánh dấu là Chưa đọc)**.
# 9 Sử dụng MyiTero

MyiTero là cổng thông tin điện tử chạy trên nền tảng web, có giao diện giống như phần mềm iTero. Nó cho phép người dùng thực hiện các tác vụ quản trị, chẳng hạn như điền vào đơn thuốc mới trên bất kỳ thiết bị được hỗ trợ nào, ví dụ như máy tính cá nhân hoặc máy tính bảng, mà không cần sử dụng thời gian quét quý giá. Ngoài ra, nó cũng cho phép xem mô hình 3D sau khi chúng được tạo bởi máy quét và theo dõi y lệnh.

# 10 Tính năng và công cụ của máy quét iTero

Mục này mô tả các tính năng và công cụ sau của máy quét iTero:

- So sánh các lần quét trước bằng cách sử dụng công nghệ iTero [TimeLapse](#page-181-0)
- Invisalign Outcome [Simulator](#page-185-0) Pro (Trình Mô phỏng Kết quả Invisalign Pro)
- Trình Mô phỏng Kết quả [Invisalign](#page-185-1)
- Đánh giá Tiến trình [Invisalign](#page-185-2)
- Hệ thống [Invisalign](#page-186-0) Go
- Công cụ [Editing](#page-187-0) (Chỉnh sửa)
	- <sup>o</sup> Xóa [phân](#page-187-1) khu
	- <sup>o</sup> Xóa [vùng](#page-189-0) chọn
	- <sup>o</sup> Filling in missing [anatomy](#page-191-0) (Điền vào giải phẫu đang thiếu)
	- o Disabling [auto-cleanup](#page-192-0) (Tắt tự động dọn dẹp)
- Công cụ Scan (Quét):
	- <sup>o</sup> Làm việc với công cụ [Eraser](#page-194-0) (Xóa)
	- <sup>o</sup> Làm việc với công cụ Occlusal [Clearance](#page-196-0) (Khoảng hở khớp cắn)
	- <sup>o</sup> Làm việc với công cụ Edge [Trimming](#page-200-0) (Cắt xén cạnh)
	- <sup>o</sup> Làm việc với công cụ Die [Separation](#page-202-0) (Tách điểm chết)
	- <sup>o</sup> Làm việc với công cụ Margin Line [\(Đường](#page-206-0) viền)
	- Làm việc với công cụ Review (Xem lại) (iTero [Element](#page-208-0) 5D và 5D Plus) và Làm việc với công cụ [Review](#page-213-0) (Xem lại) (iTero [Element](#page-213-0) 5D Plus Lite)
	- <sup>o</sup> Làm việc với công cụ [Snapshot](#page-219-0) (Chụp nhanh)

## <span id="page-181-0"></span>**10.1 So sánh các lần quét trước bằng cách sử dụng công nghệ iTero TimeLapse**

Bệnh nhân được quét thường xuyên có thể có bản quét được phân tích bằng công nghệ iTero TimeLapse.

Công nghệ iTero TimeLapse so sánh 2 bản quét 3D đã chụp trước đây của bệnh nhân để hình dung về sự thay đổi răng của bệnh nhân, cấu trúc răng và mô mềm khoang miệng trong khoảng thời gian giữa các lần quét. Ví dụ, công nghệ iTero TimeLapse có thể hiển thị sự mòn của răng, sự tụt nướu và sự di chuyển của răng trong khoảng thời gian nhất định.

**Lưu ý:** Công nghệ iTero TimeLapse chỉ khả dụng cho quy trình Chỉnh nha.

#### **Để sử dụng công nghệ iTero TimeLapse:**

1. Trong trang *Patients (Bệnh nhân)*, chọn bệnh nhân để tạo hình ảnh trực quan iTero TimeLapse.

2. Trong trang hồ sơ của bệnh nhân, chon hai bản quét để so sánh. Bạn có thể chon các bản quét bằng cách chọn các ô đánh dấu bên cạnh các bệnh án liên quan hoặc bằng cách chọn các ô đánh dấu trong vùng **Timeline (Thời gian)** ở dưới cùng của trang.

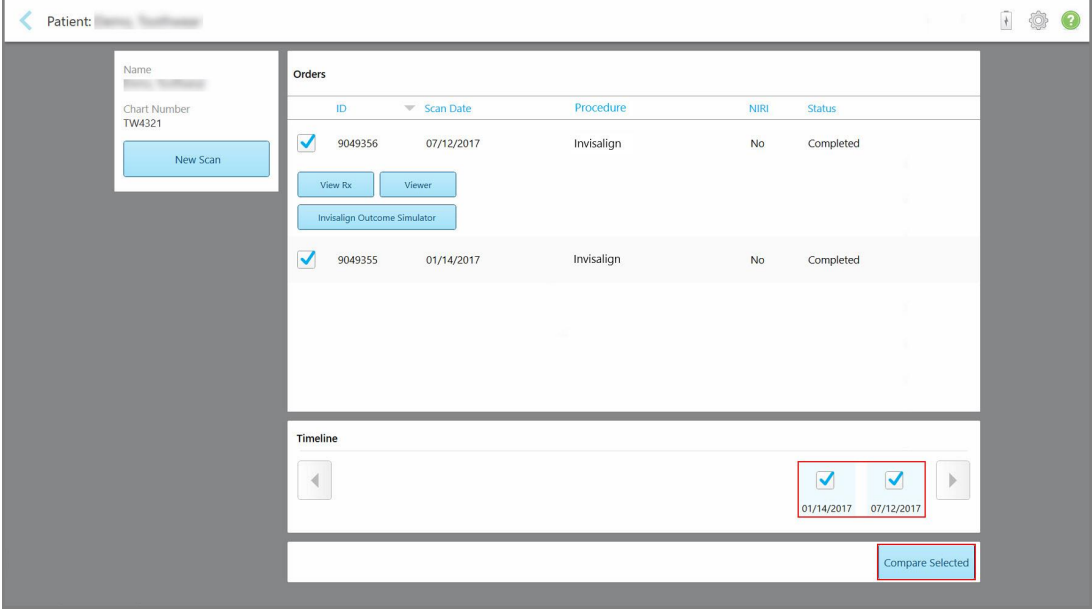

**Hình 169: iTero TimeLapse – chọn các bản quét để so sánh**

**Lưu ý:** Cột **NIRI** sẽ không hiển thị cho các hệ thống iTero Element 5D Plus Lite.

3. Nhấn nút **Compate Selected (So sánh các bản đã chọn)** để so sánh và phân tích các bản quét.

Cửa sổ *iTero TimeLapse* hiện ra, làm nổi bật các vùng có những thay đổi giữa các bản quét. Màu càng tối thì sự thay đổi giữa các lần quét càng lớn, như được hiển thị trong ghi chú.

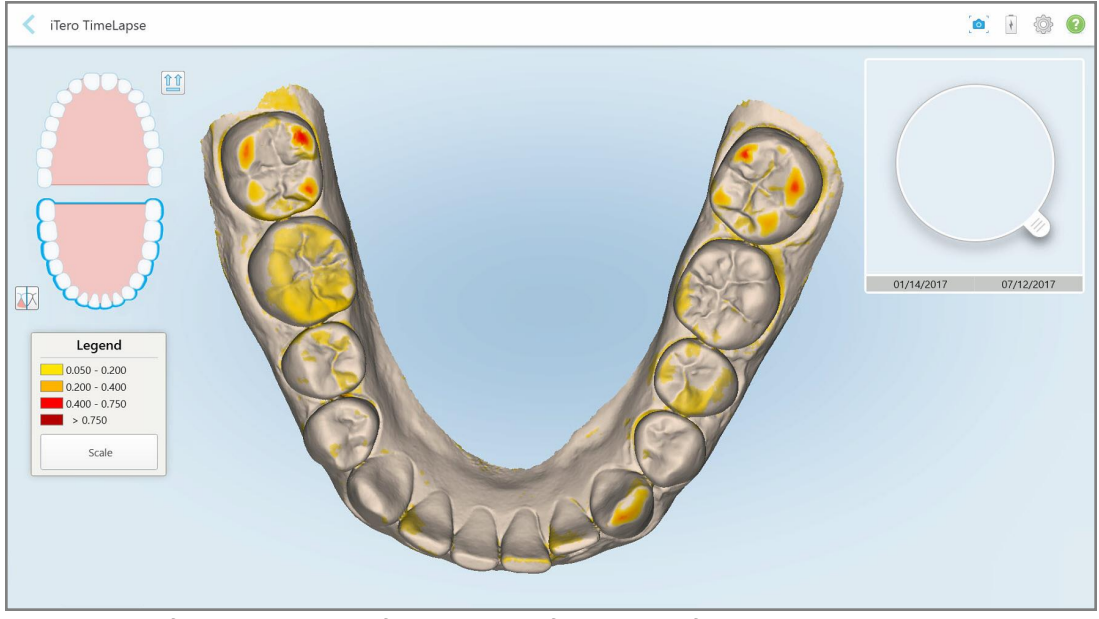

**Hình 170: Cửa sổ iTero TimeLapse hiển thị các thay đổi được làm nổi bật giữa các bản quét**

**Lưu ý:** Thay đổi chỉ được làm nổi bật khi các bản quét được hiển thị ở chế độ đơn sắc.

Nếu được yêu cầu, hãy nhấn để di chuyển bản quét sang chế độ xem mặt cắn mặc định - cung răng dưới có răng cửa ở dưới và cung răng trên có răng cửa ở trên và cả hai cung răng ở chế độ xem mặt trước như chế độ xem mặc định của iRecord.

4. Kéo kính lúp vào mô hình để xem các vùng quan tâm và vùng điều trị tiềm năng trong cửa sổ hoạt ảnh.

Một hoạt ảnh được hiển thị, so sánh trạng thái của răng trong vùng quan tâm hiện tại vào ngày quét đã chọn.

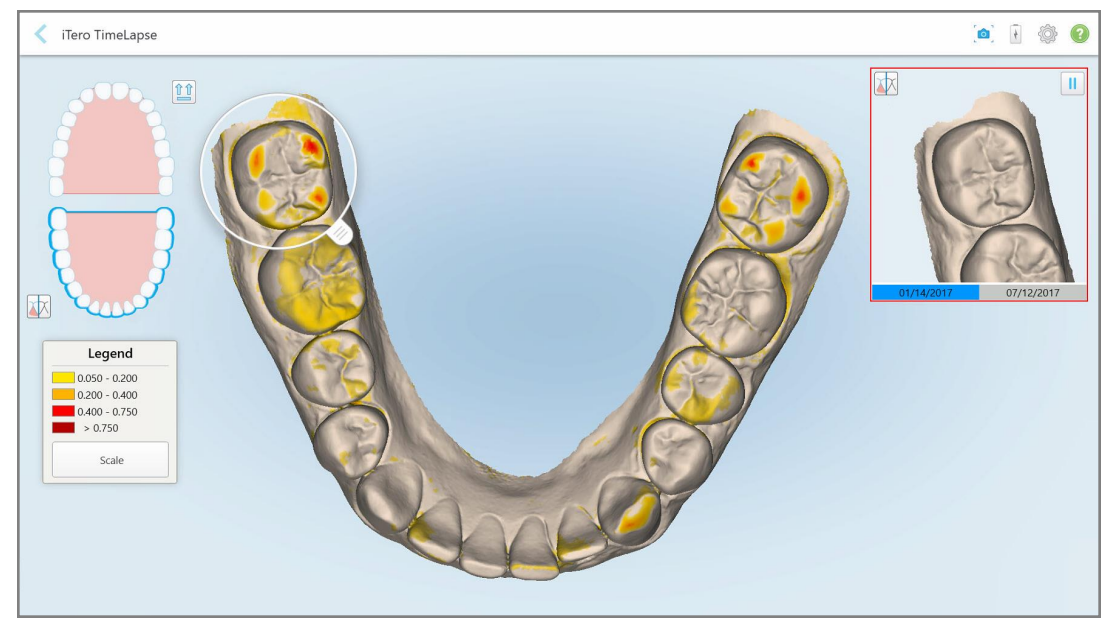

**Hình 171: Vùng quan tâm từ lần quét đầu tiên được hiển thị trong cửa sổ hoạt ảnh**

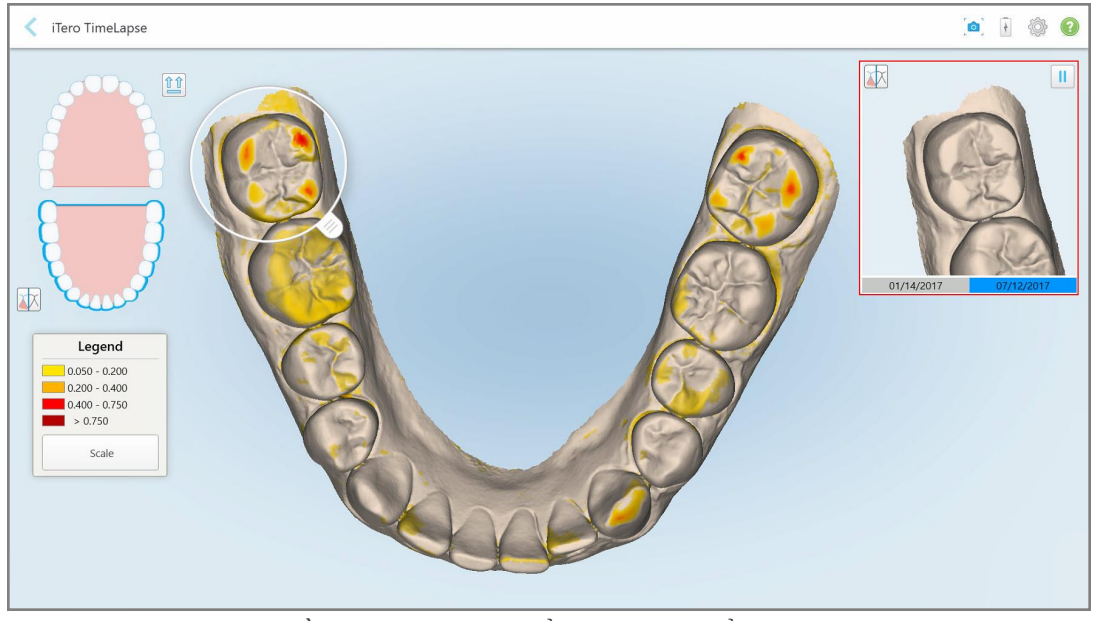

**Hình 172: Vùng quan tâm từ lần quét thứ hai được hiển thị trong cửa sổ hoạt ảnh**

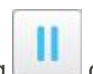

Bạn có thể phóng to hình ảnh trong cửa sổ hoạt ảnh hoặc nhấn nút tạm dừng để tạm dừng hoạt ảnh. Nếu cần, bạn có thể thay đổi tỷ lệ của các thay đổi được hiển thị.

a. Trong phần chú thích, hãy nhấn **Scale (Tỷ lệ)**.

Chú thích được mở rộng để hiển thị danh sách các phạm vi:

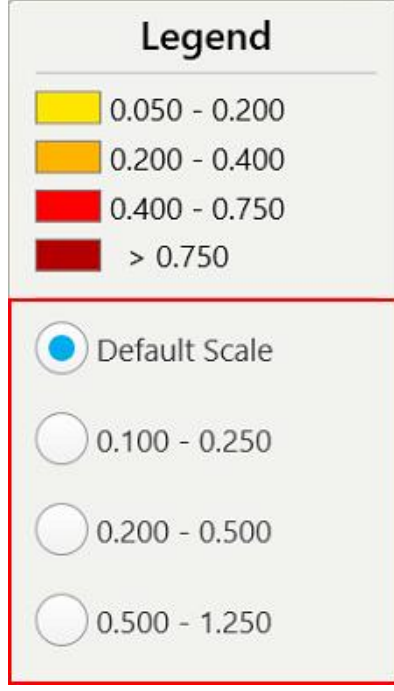

**Hình 173: Tùy chọn tỷ lệ iTero TimeLapse**

b. Chọn tỷ lệ được yêu cầu.

Những thay đổi được hiển thị theo tỷ lệ mới.

- 5. Nếu cần, hãy nhấn vào công cụ Snapshot (Chụp nhanh) diễ chụp ảnh màn hình các hình ảnh. Để biết thêm thông tin, hãy tham khảo Làm việc với công cụ [Snapshot](#page-219-0) (Chụp nhanh).
- 6. Nhấn để thoát khỏi cửa sổ *iTero TimeLapse*, sau đó nhấn **Yes (Có)** để xác nhận thoát. Trang hồ sơ của bệnh nhân được hiển thị.

#### **10.2 Invisalign Outcome Simulator Pro (Trình Mô phỏng Kết quả Invisalign Pro)**

<span id="page-185-0"></span>Invisalign Outcome Simulator Pro (Trình Mô phỏng Kết quả Invisalign Pro) là công cụ phần mềm giao tiếp bệnh nhân tiên tiến cho phép bạn hiển thị cho bệnh nhân kết quả mô phỏng của phương pháp điều trị Invisalign trên hình ảnh khuôn mặt của họ. Công cụ này cung cấp thêm thông tin cho bệnh nhân trong quá trình họ ra quyết định bắt đầu điều trị bằng Invisalign.

#### **Ghi chú:**

- Invisalign Outcome Simulator Pro (Trình Mô phỏng Kết quả Invisalign Pro) chỉ được hỗ trợ trên máy quét trong khoang miệng dòng iTero Element Plus.
- <sup>l</sup> Tính năng mô phỏng trong Invisalign Outcome Simulator Pro (Trình Mô phỏng Kết quả Invisalign Pro) chỉ khả dụng cho quy trình **Study Model/iRecord (Mô hình nghiên cứu/iRecord)** và các loại quy trình **Invisalign Aligners (Máng chỉnh nha Invisalign)** và được tự động kích hoạt khi gửi bản quét.
- Invisalign Outcome Simulator Pro (Trình Mô phỏng Kết quả Invisalign Pro) yêu cầu ghép nối tài khoản Trang web Bác sĩ Invisalign với tài khoản iTero của bạn. Để biết thêm thông tin, hãy liên hệ bộ phận Hỗ trợ Khách hàng của iTero.

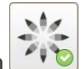

Khi mô phỏng xong, bạn có thể nhấn vào Viewer (Trình xem) hoặc nút **Invisalign Outcome Simulator Pro (Trình Mô phỏng Kết quả Invisalign Pro)** trong trang *Order (Y lệnh)* theo mô tả trong [Làm](#page-175-0) việc với y lệnh.

Để biết thêm thông tin về cách sử dụng Invisalign Outcome Simulator Pro (Trình Mô phỏng Kết quả Invisalign Pro), hãy tham khảo tài liệu về Invisalign Outcome Simulator Pro (Trình Mô phỏng Kết quả Invisalign Pro).

## <span id="page-185-1"></span>**10.3 Trình Mô phỏng Kết quả Invisalign**

Invisalign Outcome Simulator (Trình Mô phỏng Kết quả Invisalign) là công cụ phần mềm cho phép bạn hiển thị cho bệnh nhân thấy kết quả mô phỏng về phương pháp điều trị Invisalign.

Bạn có thể thực hiện điều chỉnh kết quả mô phỏng trong thời gian thực trong khi hiển thị cho bệnh nhân. Công cụ này cung cấp thêm thông tin cho bệnh nhân để họ ra quyết định chấp nhận điều trị.

Để mở công cụ Invisalign Outcome Simulator (Trình Mô phỏng Kết quả Invisalign), sau khi gửi bản quét, hãy nhấn vào **Invisalign Outcome Simulator (Trình Mô phỏng Kết quả Invisalign)** trong trang *Order (Y lệnh)* [Làm](#page-175-0) việc với y [lệnh,](#page-175-0) theo mô tả trong hoặc trong trang hồ sơ của bệnh nhân, theo mô tả trongXem [thông](#page-169-0) tin bệnh nhân.

Để biết thêm thông tin về công cụ Invisalign Outcome Simulator (Trình Mô phỏng Kết quả Invisalign), hãy tham khảo *Invisalign Outcome Simulator User Guide (Hướng dẫn Sử dụng Trình Mô phỏng Kết quả Invisalign)* [https://guides.itero.com](https://guides.itero.com/).

#### <span id="page-185-2"></span>**10.4 Đánh giá Tiến trình Invisalign**

Công cụ Progress Assessment (Đánh giá Tiến trình) bao gồm báo cáo là bảng dịch chuyển của răng được mã hóa màu sắc để hỗ trợ người dùng đưa ra quyết định điều trị để theo dõi tiến triển của bệnh nhân trong kế hoạch điều trị ClinCheck của họ.

Để mở công cụ Invisalign Progress Assessment (Đánh giá Tiến trình Invisalign), sau khi gửi bản quét, hãy nhấn vào **Invisalign Progress Assessment (Đánh giá Tiến trình Invisalign)** trong trang *Order (Y lệnh)*, theo mô tả trong Làm việc với y [lệnh.](#page-175-0)

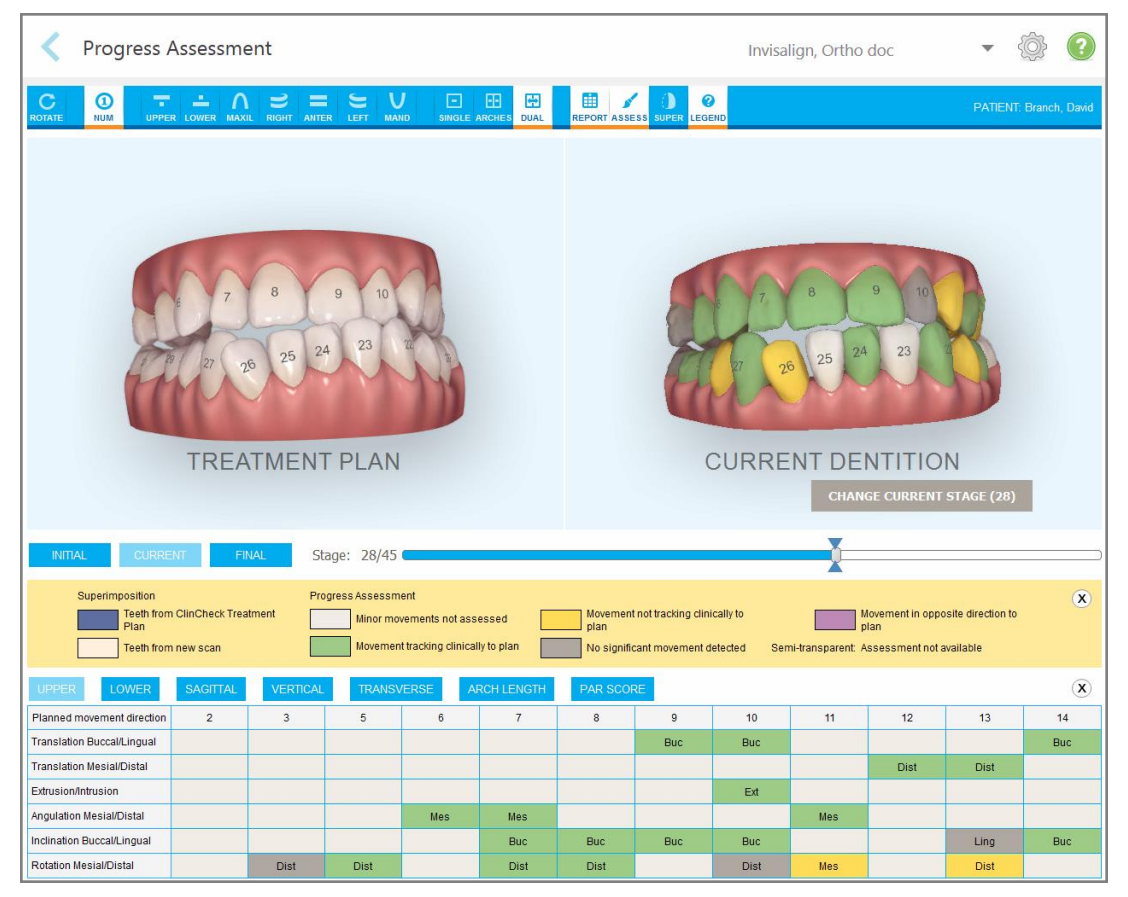

**Hình 174: Cửa sổ Progress Assessment (Đánh giá Tiến trình)**

Để biết thêm thông tin về công cụ Đánh giá Tiến trình Invisalign, hãy tham khảo phần **Progress Assessment (Đánh giá Tiến trình)** trong *Invisalign Outcome Simulator User Guide (Hướng dẫn Sử dụng Trình Mô phỏng Kết quả Invisalign)* [https://guides.itero.com](https://guides.itero.com/).

# <span id="page-186-0"></span>**10.5 Hệ thống Invisalign Go**

Invisalign Go là sản phẩm niềng răng giai đoạn đầu giúp bạn đánh giá và điều trị cho bệnh nhân chỉ trong vài lần nhấp chuột, có hướng dẫn từng bước.

Để biết thêm thông tin liên quan đến Hệ thống Invisalign Go, hãy tham khảo tài liệu của Invisalign.

# <span id="page-187-0"></span>**10.6 Công cụ Editing (Chỉnh sửa)**

Sau khi bạn quét mô hình, bạn có thể chỉnh sửa mô hình bằng các công cụ sau:

- Công cụ Delete Segment (Xóa [phân](#page-187-1) khu), được mô tả trong Xóa phân khu
- Công cụ Delete Selection (Xóa [vùng](#page-189-0) chọn), được mô tả trong Xóa vùng chọn
- Công cụ Fill (Điền), được mô tả trong Filling in missing [anatomy](#page-191-0) (Điền vào giải phẫu đang thiếu)
- Công cụ Disable [auto-cleanup](#page-192-0) (Tắt tự động dọn dẹp), được mô tả trong Disabling auto-cleanup (Tắt tự động dọn [dẹp\)](#page-192-0)

Truy cập vào công cụ chỉnh sửa bằng cách nhấn vào màn hình.

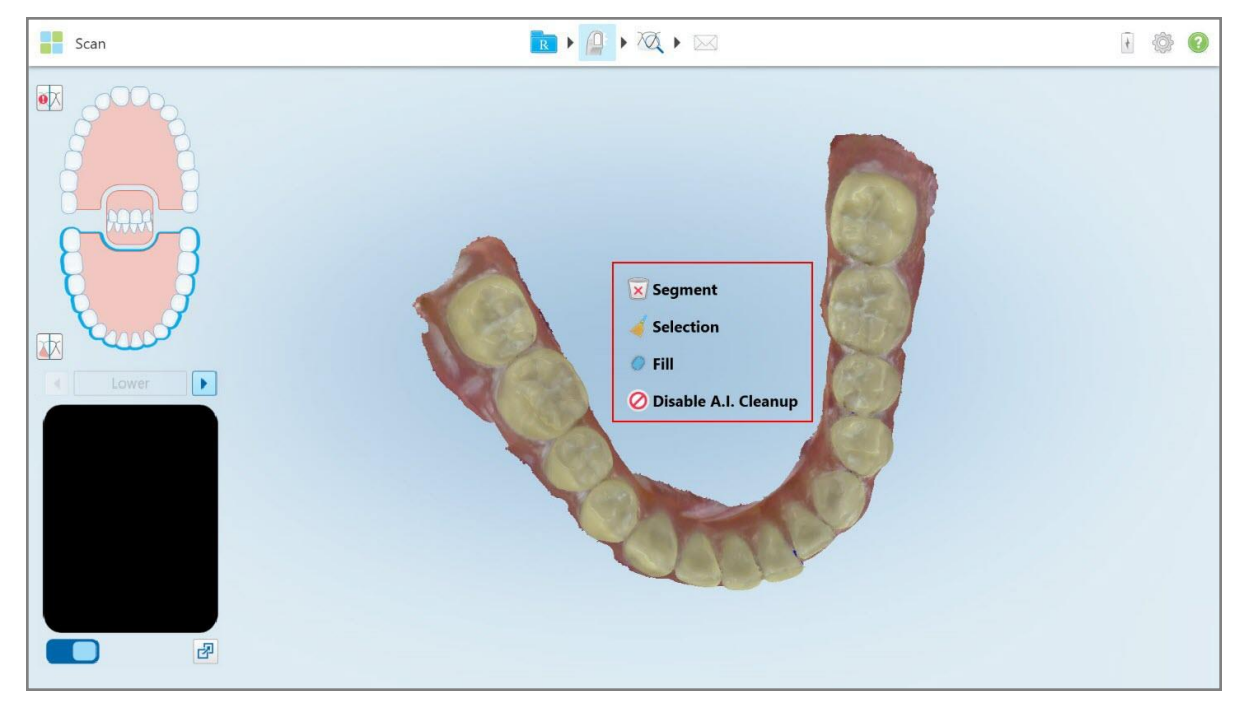

**Hình 175: Công cụ Editing (Chỉnh sửa)**

#### **10.6.1 Xóa phân khu**

<span id="page-187-1"></span>Công cụ Delete Segment (Xóa phân khu) cho phép bạn xóa toàn bộ phân khu đã quét.

#### **Để xóa phân khu:**

1. Nhấn vào màn hình để hiển thị công cụ chỉnh sửa.

2. Nhấn vào công cụ Delete Segment (Xóa phân khu) x

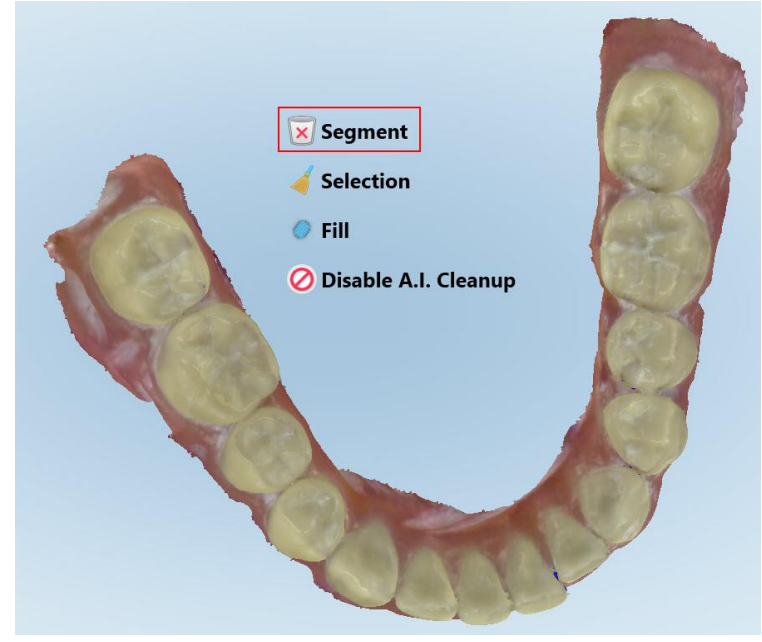

**Hình 176: Công cụ Delete Segment (Xóa phân khu)**

Thông báo xác nhận hiện ra.

3. Nhấn **OK** để xác nhận xóa.

Toàn bộ phân khu đã quét sẽ bị xóa.

# **10.6.2 Xóa vùng chọn**

<span id="page-189-0"></span>Công cụ Delete Selection (Xóa vòng chọn) cho phép bạn xóa một phần trong bản quét để có thể quét lại. **Để xóa vùng chọn:**

- 1. Nhấn vào màn hình để hiển thị công cụ chỉnh sửa.
- 2. Nhấn vào công cụ **Delete Selection (Xóa vùng chọn)** .

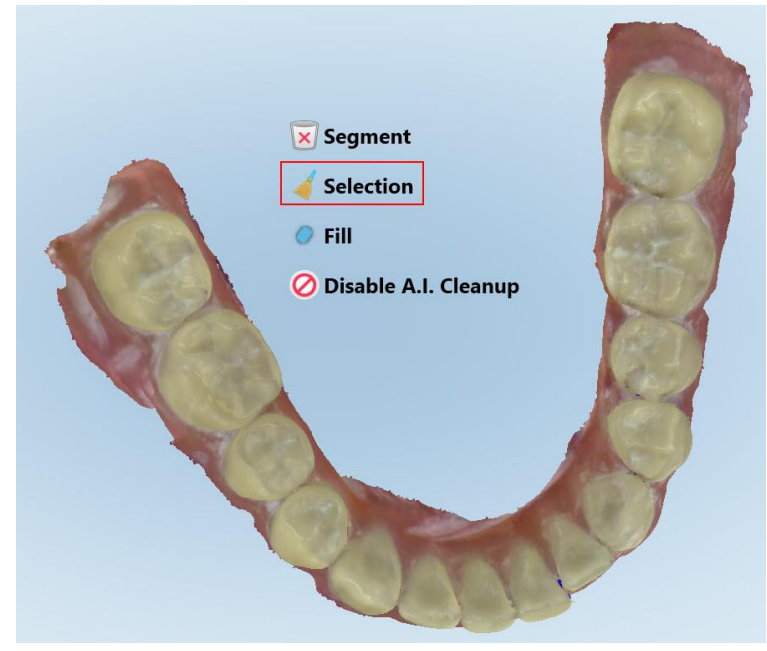

**Hình 177: Công cụ Delete Selection (Xóa vùng chọn)**

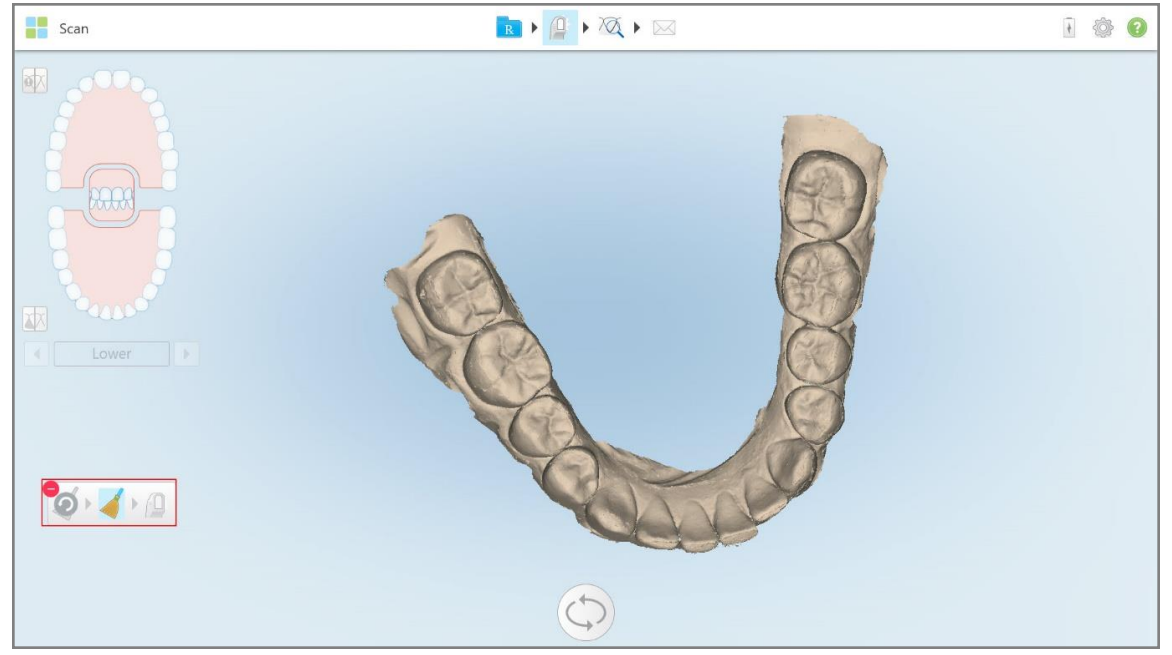

Công cụ Delete Selection (Xóa vùng chọn) mở rộng và mô hình này sẽ hiển thị ở dạng đơn sắc.

**Hình 178: Công cụ Expanded Delete Selection (Mở rộng xóa vùng chọn)**

3. Nhấn vào vùng giải phẫu mà bạn muốn xóa.

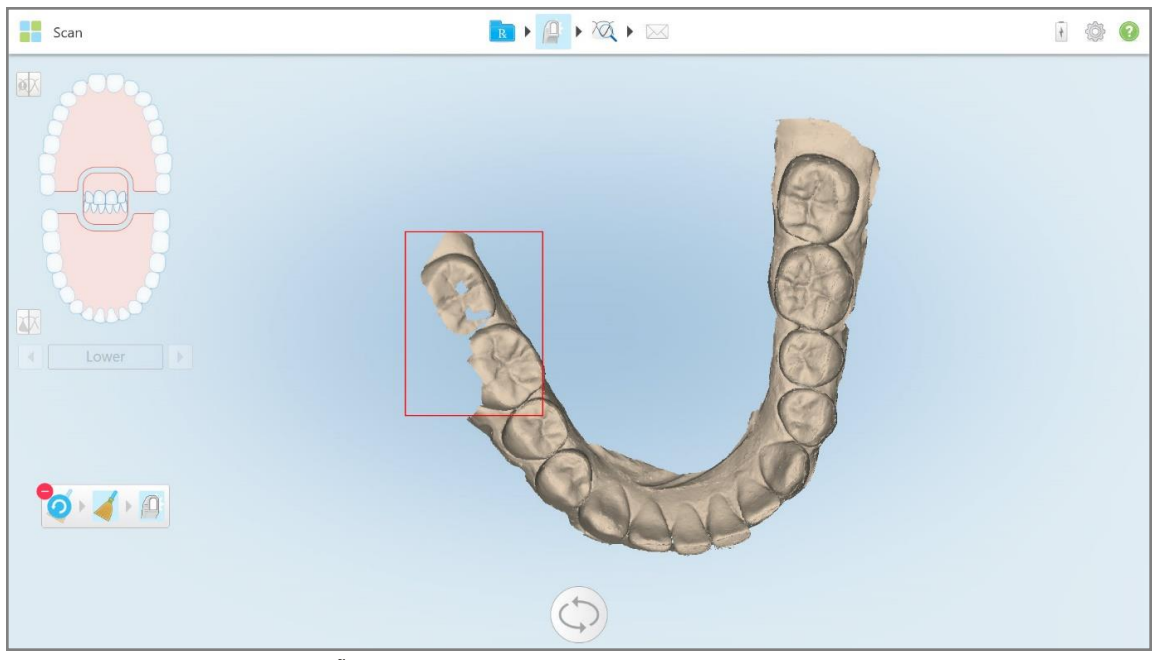

Khu chọn lựa đã được xóa.

**Hình 179: Vùng chọn của giải phẫu đã được xóa**

- 4. Nếu cần, hãy nhấn đề hoàn tác các thay đổi.
- <span id="page-191-0"></span>5. Nhấn  $\overline{\theta}$  để quét lại giải phẫu đã bị xóa.

# **10.6.3 Filling in missing anatomy (Điền vào giải phẫu đang thiếu)**

Thỉnh thoảng có những vùng thiếu giải phẫu chưa được lấp đầy ngay cả sau khi cố quét vùng này nhiều lần. Những vùng này có thể được gây ra bởi sự can thiệp của giải phẫu học (môi, má và lưỡi) hoặc độ ẩm trong phân khu quét.

Công cụ Fill (Điền) tô sáng những vùng này, sau đó chỉ quét các vùng được tô sáng để tránh quét quá nhiều.

# **Để sử dụng công cụ Fill (Điền):**

- 1. Nhấn vào màn hình để hiển thị công cụ chỉnh sửa.
- 2. Nhấn vào công cụ **Fill (Điền)** .

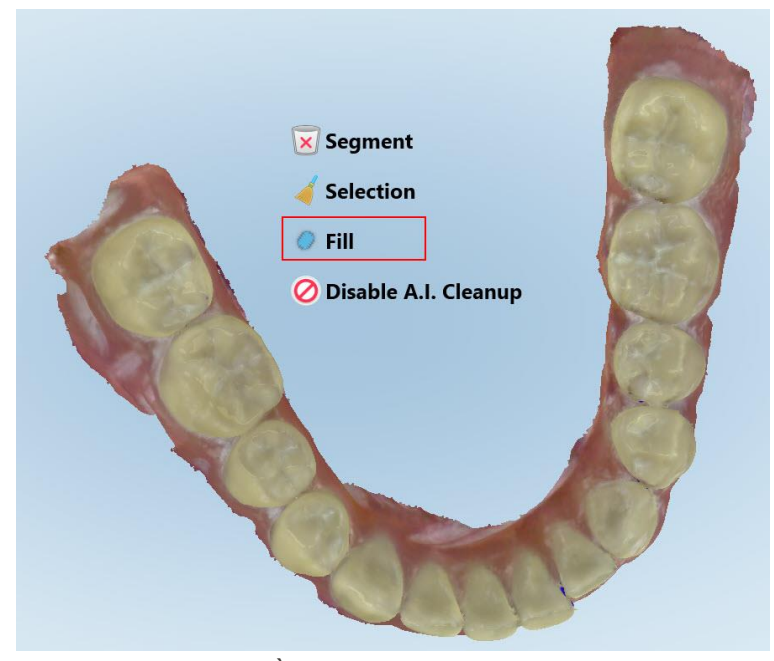

**Hình 180: Công cụ Fill (Điền)**

Các vùng yêu cầu quét được tô màu đỏ.

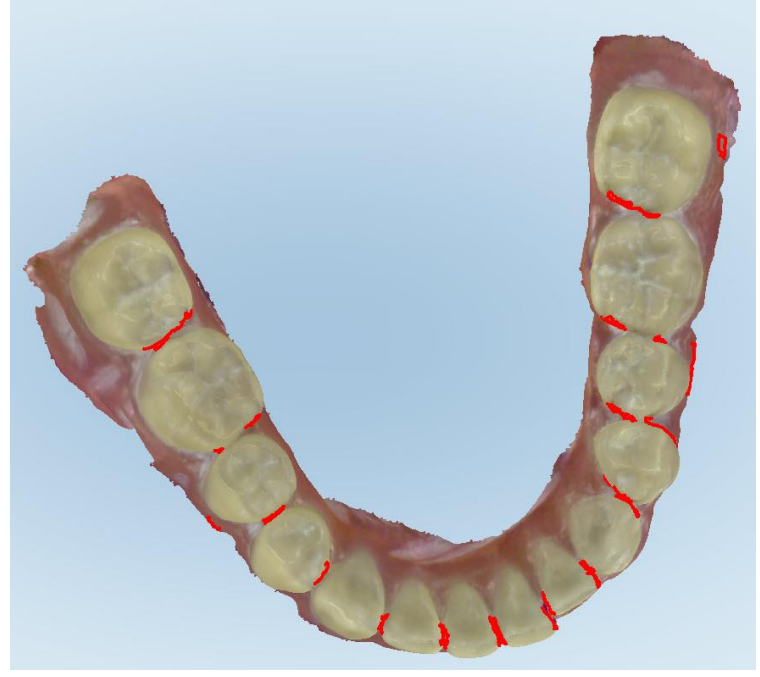

**Hình 181: Các vùng yêu cầu quét được tô màu đỏ – Công cụ Fill (Điền)**

3. Quét lại bệnh nhân.

<span id="page-192-0"></span>Để tránh quét quá nhiều, chỉ những vùng được tô sáng mới được quét và những khoảng trống được lấp đầy.

# **10.6.4 Disabling auto-cleanup (Tắt tự động dọn dẹp)**

Theo mặc định, mô thừa sẽ được loại bỏ xung quanh các cạnh của mô hình 3D trong khi quét. Nếu cần, bạn có thể tắt chức năng này cho ca quét hiện tại.

#### **Ghi chú:**

- <sup>l</sup> Công cụ này không được hỗ trợ cho nướu răng bị viền.
- <sup>l</sup> Disabling auto-cleanup (Tắt tự động dọn dẹp) chỉ thích hợp cho lần quét hiện tại. Vật liệu thừa sẽ bị loại bỏ theo mặc định trong lần quét tiếp theo.

#### **Để tắt tính năng tự động dọn dẹp:**

1. Nhấn vào màn hình để hiển thị công cụ chỉnh sửa.

2. Nhấn vào công cụ **Disable A.I. Cleanup (Tắt Dọn dẹp bằng AI)**.

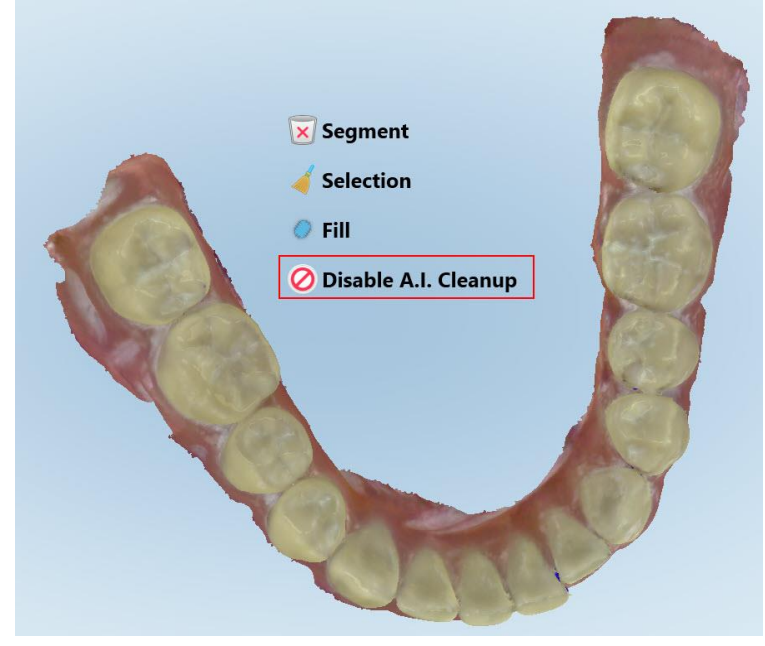

**Hình 182: Công cụ Auto-cleanup (Tự động dọn dẹp)**

Quá trình quét được hiển thị với vật liệu thừa hiện ra.

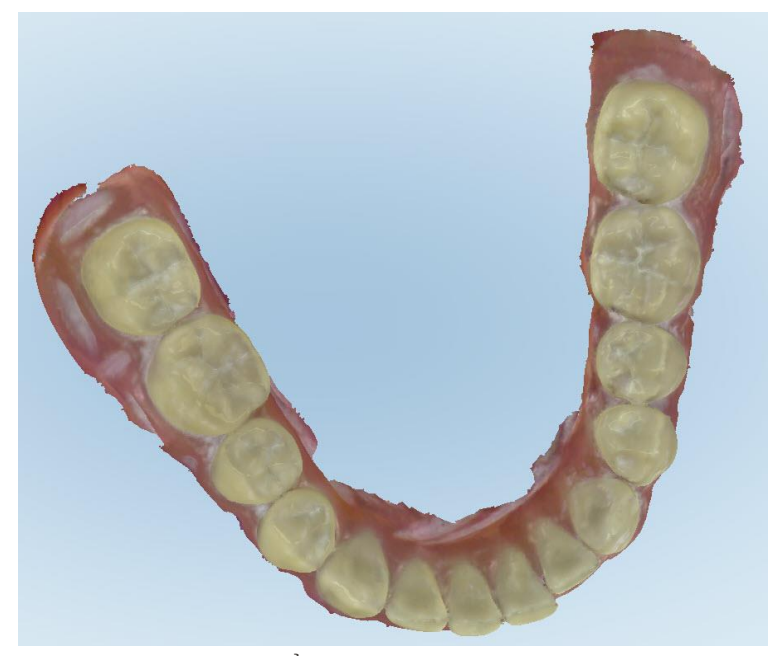

**Hình 183: Quá trình quét hiển thị với vật liệu thừa hiện ra**

3. Để trả lại mô thừa, hãy nhấn vào màn hình để hiển thị tùy chọn chỉnh sửa, sau đó nhấn **Enable A.I. Cleanup (Bật tính năng dọn sạch bằng AI)**.

# <span id="page-194-0"></span>**10.7 Làm việc với công cụ Eraser (Xóa)**

Công cụ Eraser (Xóa) cho phép bạn xóa một vùng chọn của mô hình đã quét, sau đó quét lại vùng đã xóa.

Ví dụ:

- <sup>l</sup> Bạn có thể loại bỏ hơi ẩm và tạo tác, chẳng hạn như máu hoặc nước bọt, bám vào đường viền.
- <sup>l</sup> Nếu răng sửa soạn hiển thị vùng màu đỏ trong chú thích về Occlusal Clearance (Khoảng hở khớp cắn), bạn có thể thu nhỏ răng sửa soạn, xóa vùng này trên mô hình và sau đó quét lại, theo mô tả bên dưới.

#### **Để xóa một phần của bản quét:**

1. Trong cửa sổ *View (Xem)*, hãy đảm bảo rằng bạn trên phần liên quan sẽ bị xóa, sau đó nhấn vào công cụ

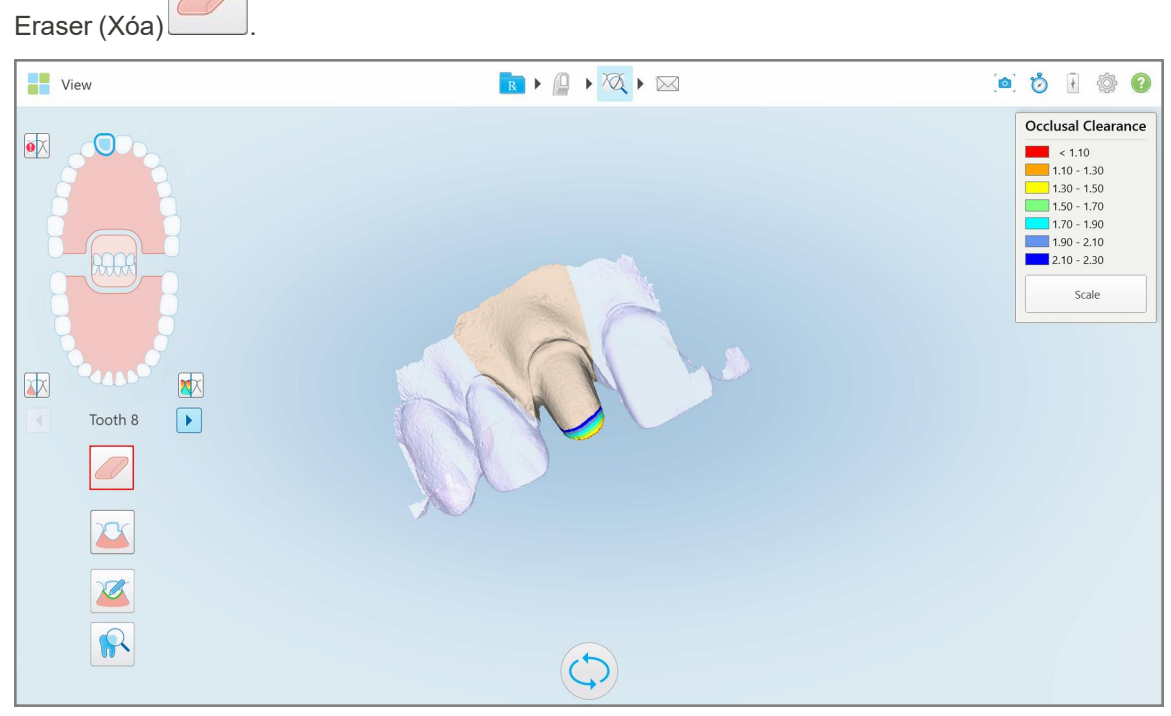

**Hình 184: Công cụ Eraser (Xóa)**

Công cụ Eraser (Xóa) mở rộng để hiển thị các tùy chọn sau:

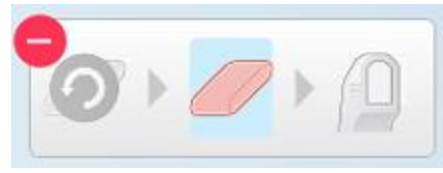

**Hình 185: Tùy chọn công cụ Eraser (Xóa)**

2. Đánh dấu vùng cần sửa bằng ngón tay.

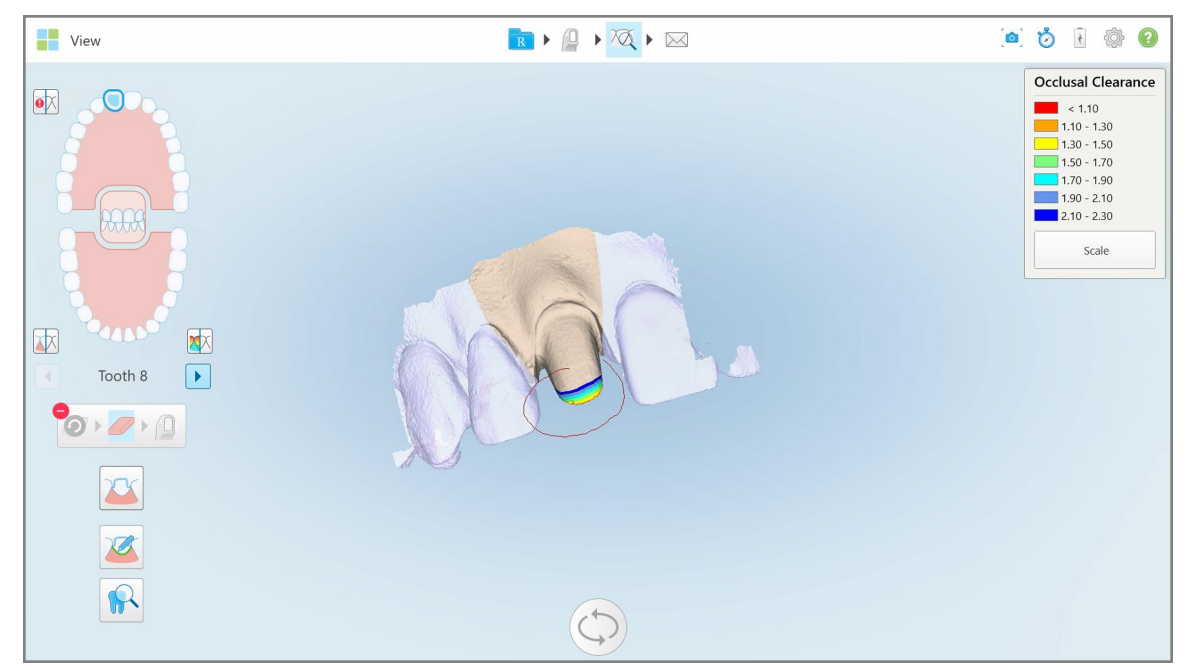

**Hình 186: Đánh dấu vùng cần sửa**

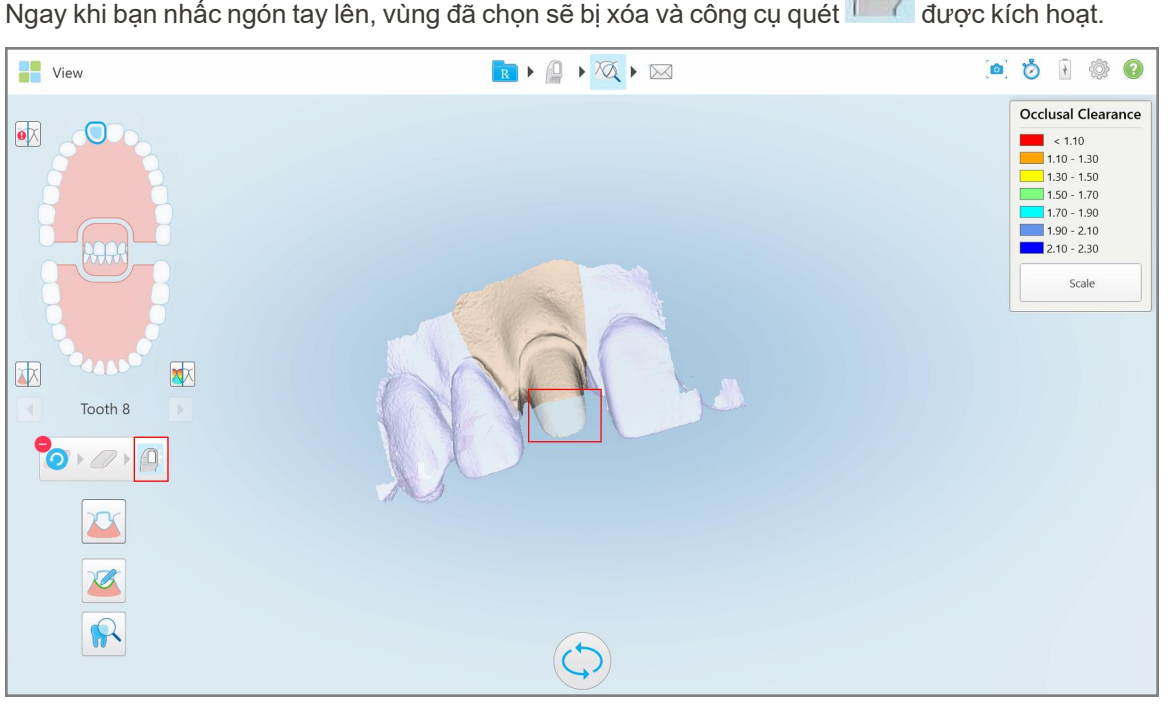

Ngay khi bạn nhấc ngón tay lên, vùng đã chọn sẽ bị xóa và công cụ quét được kích hoạt.

**Hình 187: Vùng đã chọn bị xóa và công cụ quét được kích hoạt**

- 3. Nếu được vêu cầu, hãy nhấn đều để hoàn tác việc xóa.
- 4. Sau khi điều chỉnh độ hở trên răng của bệnh nhân, hãy nhấn đề trở về chế độ Scan (Quét) và quét lại vùng đã xóa được đánh dấu màu đỏ.

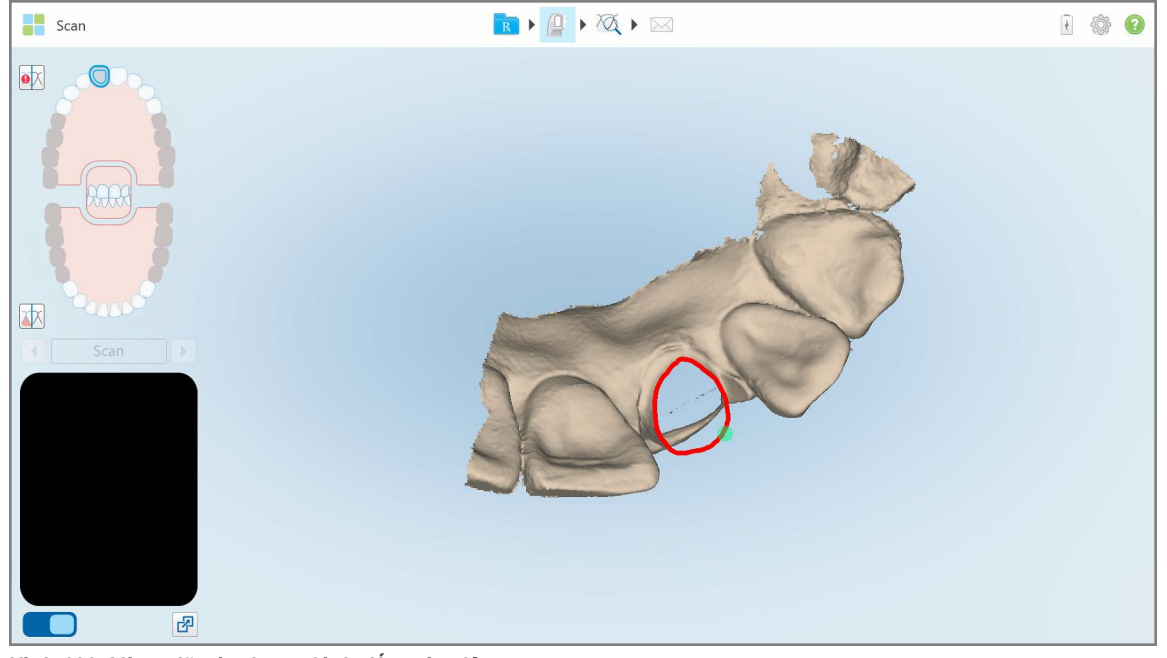

**Hình 188: Vùng đã xóa được đánh dấu màu đỏ**

5. Nhấn vào công cụ Occlusal Clearance (Khoảng hở khớp cắn)  $\Box$  để xác nhận răng sửa soạn đã được thu gọn vừa đủ.

# <span id="page-196-0"></span>**10.8 Làm việc với công cụ Occlusal Clearance (Khoảng hở khớp cắn)**

Công cụ Occlusal Clearance (Khoảng hở khớp cắn) cho phép bạn xem độ tiếp xúc và khoảng cách giữa những chiếc răng đối diện nhau để đảm bảo rằng răng sửa soạn được thu nhỏ vừa đủ đối với vật liệu được chọn trong Đơn thuốc.

Có thể truy cập vào công cụ Occlusal Clearance (Khoảng hở khớp cắn) khi ở chế độ View (Xem) và từ Viewer (Trình xem).

**Lưu ý:** Công cụ Occlusal Clearance (Khoảng hở khớp cắn) chỉ hiện ra sau khi bạn đã quét hàm trên, hàm dưới và khớp cắn.

# **Để hiển thị khoảng hở khớp cắn khi ở chế độ View (Xem):**

1. Trong cửa sổ *View (Xem)*, hãy nhấn vào công cụ Occlusal Clearance (Khoảng hở khớp cắn) . Khoảng hở khớp cắn giữa những chiếc răng đối diện nhau sẽ được hiển thị.

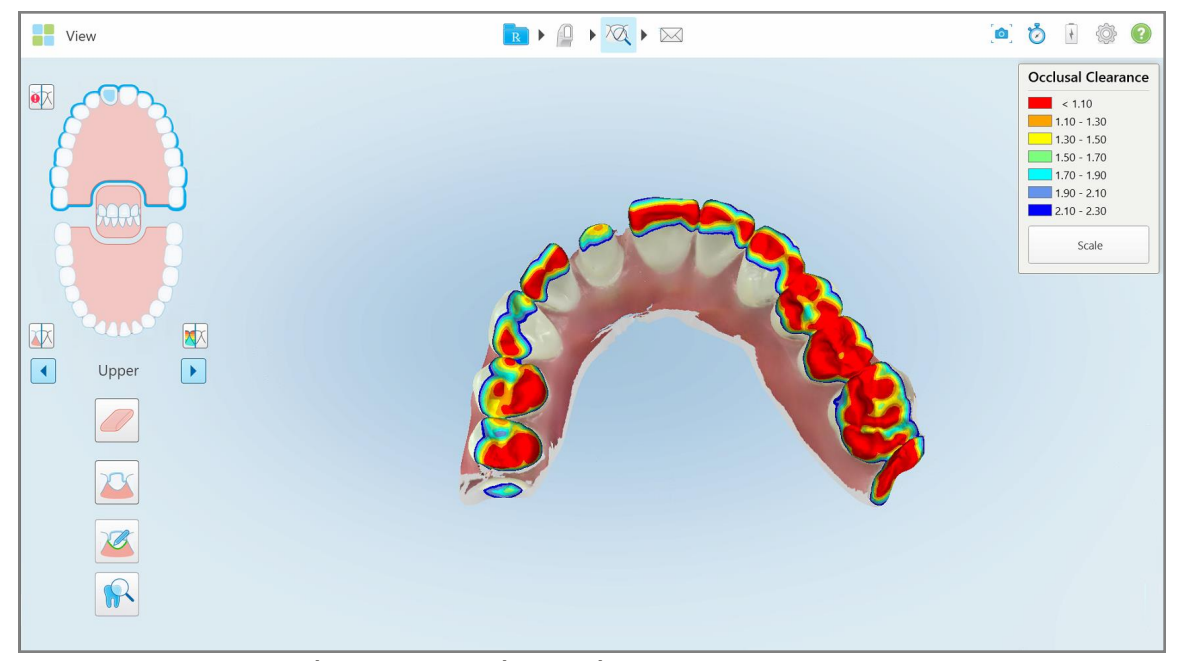

**Hình 189: Khoảng hở khớp cắn giữa những chiếc răng đối diện nhau**

- 2. Nếu cần thiết, hãy thu nhỏ răng sửa soạn và quét lại vùng này, theo mô tả trong Làm việc với công cụ [Eraser](#page-194-0) [\(Xóa\)](#page-194-0).
- 3. Nếu cần, bạn có thể thay đổi các giá trị khớp cắn được hiển thị trên chiếc răng đối diện nhau.

a. Trong phần chú thích, hãy nhấn **Scale (Tỷ lệ)**.

Chú thích được mở rộng để hiển thị danh sách các tùy chọn phạm vi hoạt động, .

| <b>Occlusal Clearance</b> |  |  |  |
|---------------------------|--|--|--|
| $\sim 0.00$               |  |  |  |
| $0.00 - 0.20$             |  |  |  |
| $0.20 - 0.40$             |  |  |  |
| $0.40 - 0.60$             |  |  |  |
| $0.60 - 0.80$             |  |  |  |
| $0.80 - 1.00$             |  |  |  |
| $1.00 - 1.20$             |  |  |  |
| $\odot$ 0.00 - 1.20       |  |  |  |
| $0.55 - 1.45$             |  |  |  |
| $(1.10 - 2.30)$           |  |  |  |

**Hình 190: Tùy chọn phạm vi Occlusal Clearance (Khoảng hở khớp cắn)**

- b. Chọn tỷ lệ được yêu cầu.
- c. Khoảng hở khớp cắn được hiển thị theo tỉ lệ mới.
- 4. Nếu được yêu cầu, hãy nhấn đề chụp ảnh màn hình khoảng hở khớp cắn. Để biết thêm thông tin về cách chụp ảnh màn hình và thêm chú thích, hãy xem Làm việc với công cụ [Snapshot](#page-219-0) (Chụp nhanh).

#### **Để hiển thị khoảng hở khớp cắn từ Viewer (Trình xem):**

1. Mở y lệnh trước đó của một bệnh nhân cụ thể trong trang *Order (Y lệnh)* hoặc từ trang hồ sơ của một bệnh nhân cụ thể, hãy nhấn vào **Viewer (Trình xem)** để hiển thị Trình xem.

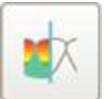

- 2. Trong Viewer (Trình xem), hãy nhấn .
- 3. Chọn cung răng để hiển thị khoảng hở khớp cắn.

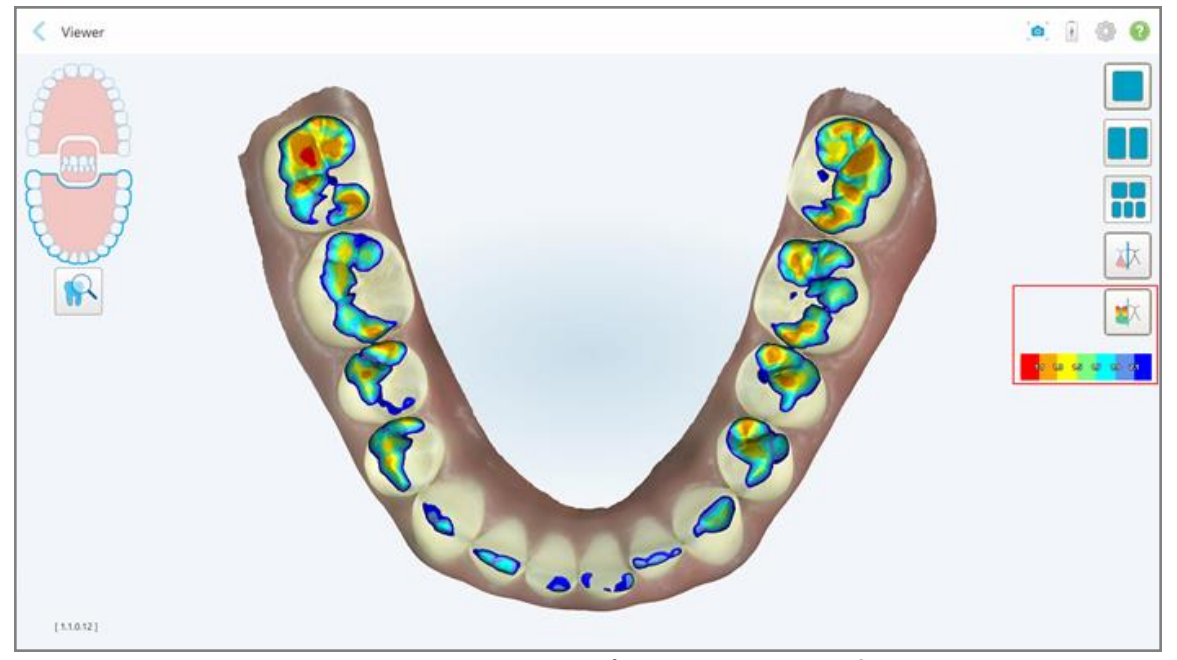

Khoảng hở giữa những chiếc răng đối diện nhau được hiển thị, cũng như chú thích cho biết tỷ lệ.

**Hình 191: Công cụ Occlusal Clearance (Khoảng hở khớp cắn) và chú thích được hiển thị trong Viewer (Trình xem)**

3. Nếu được yêu cầu, hãy nhấn đề chụp ảnh màn hình khoảng hở khớp cắn. Để biết thêm thông tin về cách chụp ảnh màn hình và thêm chú thích, hãy xem <mark>Làm việc với công cụ [Snapshot](#page-219-0) (Chụp nhanh)</mark>.

# <span id="page-200-0"></span>**10.9 Làm việc với công cụ Edge Trimming (Cắt xén cạnh)**

Công cụ **Edge Trimming (Cắt xén cạnh)** cho phép bạn cắt bỏ các mô mềm thừa, chẳng hạn như gò má hoặc môi ra khỏi bản quét. Công cụ này chỉ khả dụng cho quy trình Chỉnh nha.

## **Để cắt bỏ các phần dư thừa:**

1. Trong cửa sổ *View (Xem)*, hãy nhấn vào công cụ Edge Trimming (Cắt xén cạnh) .

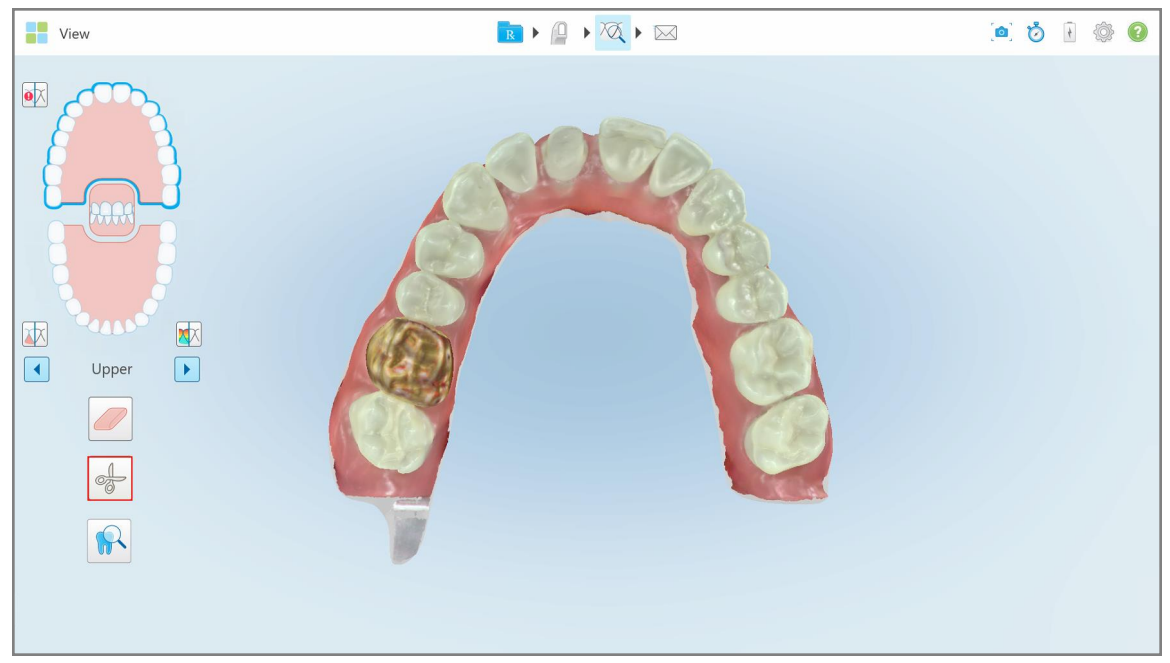

**Hình 192: Công cụ Edge Trimming (Cắt xén cạnh)**

Công cụ Edge Trimming (Cắt xén cạnh) mở rộng để hiển thị các tùy chọn sau:

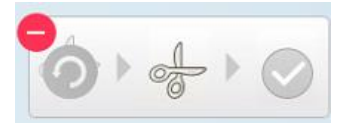

**Hình 193: Tùy chọn công cụ Edge Trimming (Cắt xén cạnh)**

2. Dùng ngón tay để đánh dấu vùng bạn muốn cắt bỏ.

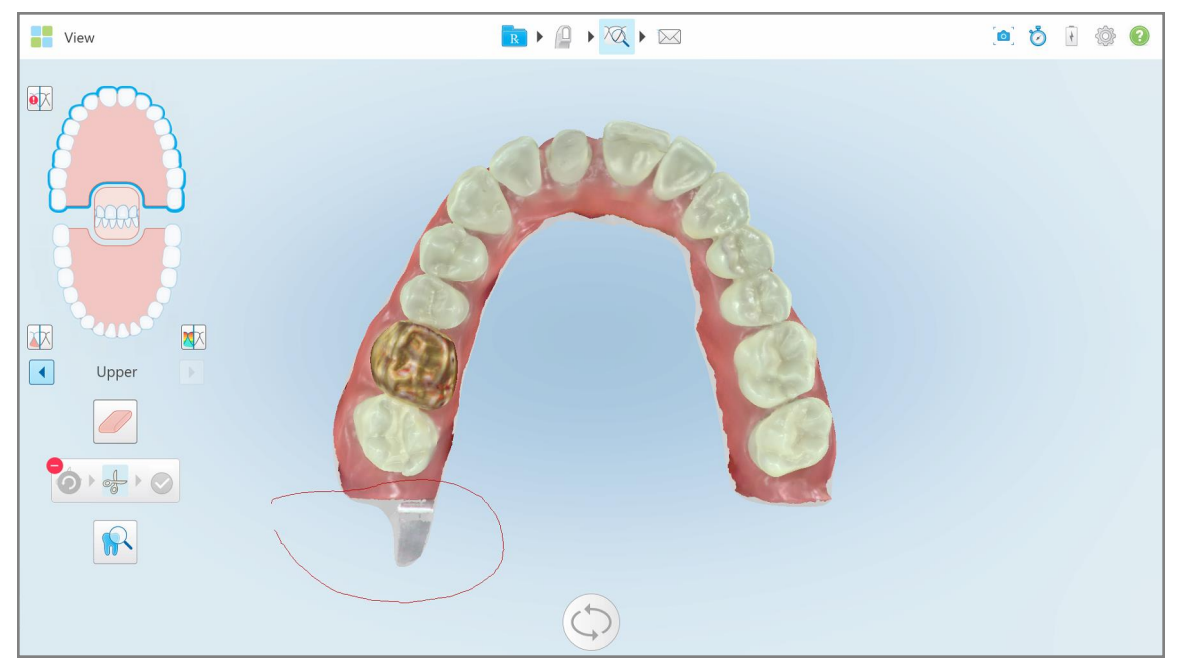

**Hình 194: Đánh dấu vùng cần được cắt bỏ**

Vùng cần cắt bỏ được tô màu và biểu tượng xác nhận được bật lên.

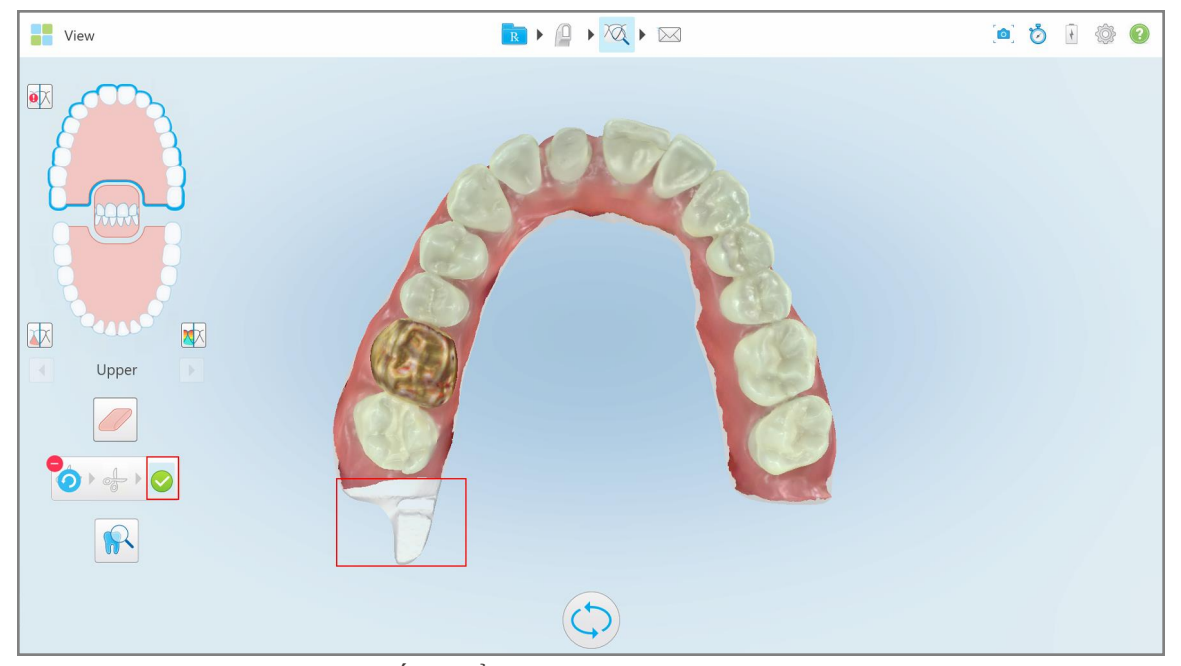

**Hình 195: Vùng đã chọn được đánh dấu và biểu tượng xác nhận được bật lên**

- 3. Nếu cần, bạn có thể nhấn đều để hoàn tác việc cắt xén.
- 4. Nhấn đề xác nhận việc cắt xén.

Vùng được chọn sẽ bị xóa.

| <b>The View</b>                                                                                                    | $\boxed{\mathbb{R} \mapsto \mathbb{Q} \mapsto \boxtimes \mathbb{R}}$ | ab @ 0 |
|----------------------------------------------------------------------------------------------------|----------------------------------------------------------------------|--------|
| $\bullet \overline{\mathbb{R}}$<br><b>24 N</b><br>困<br>区<br>$\boxed{\bullet}$<br>$\ensuremath{\mathsf{Upper}}\xspace$<br>$\begin{array}{ c } \hline \end{array}$<br>$\oslash$<br>040<br>$\sqrt{R}$ |                                                                      |        |
|                                                                                                    |                                                                      |        |

<span id="page-202-0"></span>**Hình 196: Vùng được chọn đã bị xóa**

# **10.10 Làm việc với công cụ Die Separation (Tách điểm chết)**

Tách điểm chết được tạo tự động, theo vị trí của điểm gợi ý màu xanh lá cây, phải được đặt ở trung tâm của răng sửa soạn sau khi quét.

Nếu được yêu cầu, vùng tách điểm chết có thể được chỉnh sửa hoặc tạo theo cách thủ công.

#### **Để hiển thị tách điểm chết:**

1. Sau khi quét răng sửa soạn, đảm bảo rằng điểm gợi ý màu xanh lá cây nằm chính giữa trên răng sửa soạn. Di chuyển nó thủ công, nếu được yêu cầu.

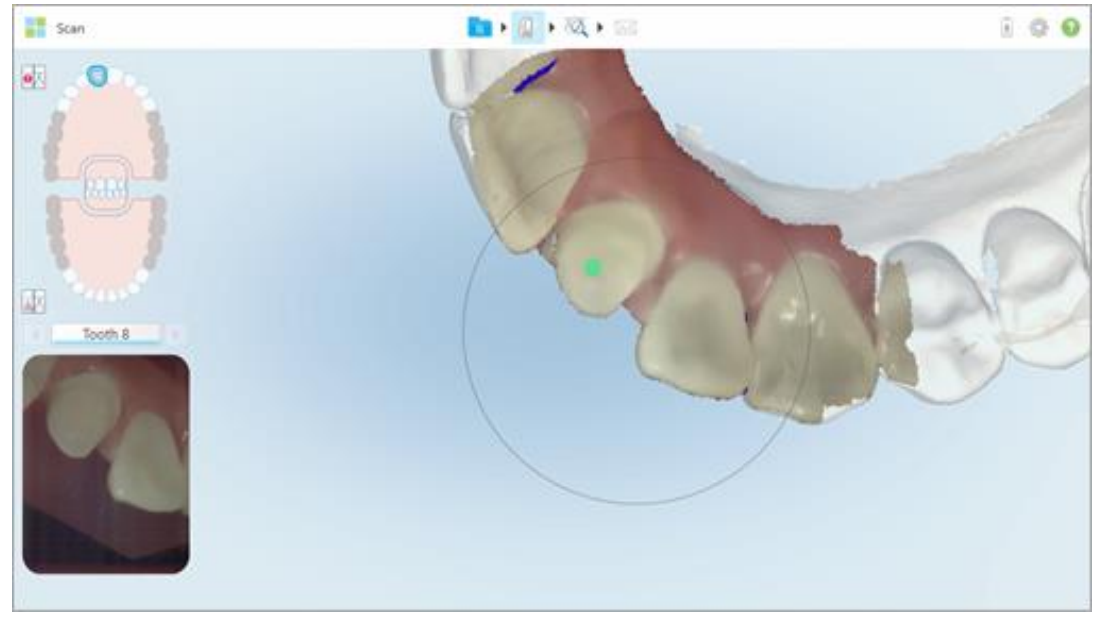

**Hình 197: Điểm gợi ý màu xanh lá nằm giữa trên răng sửa soạn**

- 2. Nhấn trên thanh công cụ để di chuyển đến chế độ **View (Xem)**.
- 3. Trong cửa sổ *View (Xem)*, hãy nhấn vào công cụ Die Separation (Tách điểm chết) . Tách điểm chết được hiển thị ở độ phân giải cao.

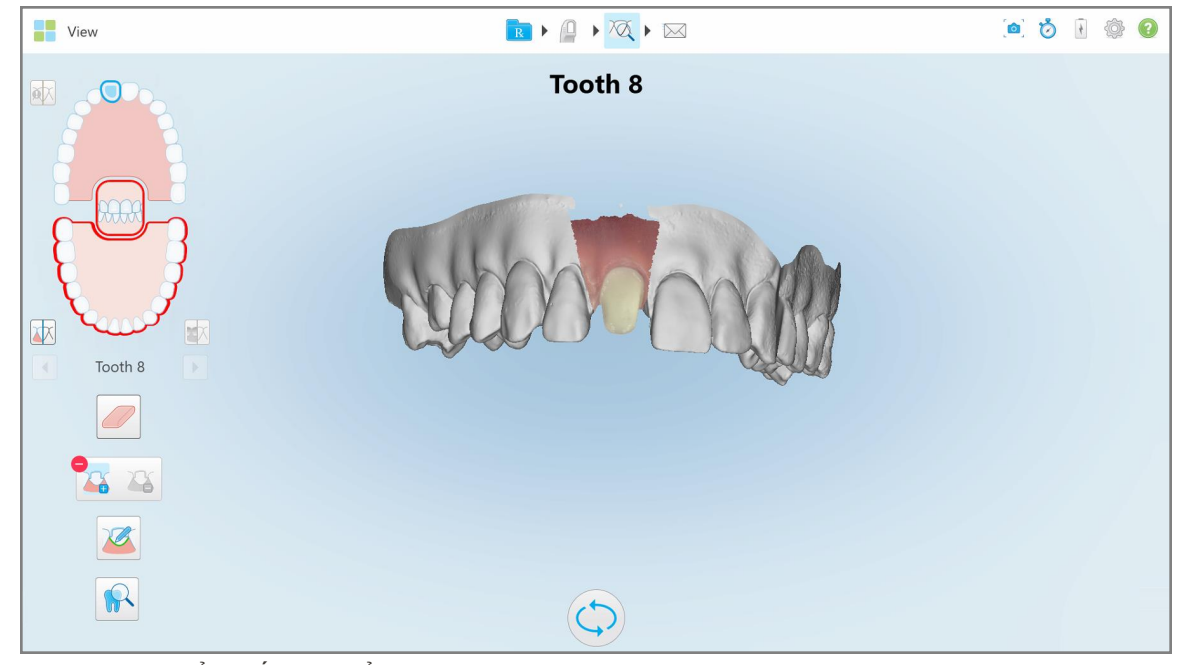

**Hình 198: Tách điểm chết được hiển thị ở độ phân giải cao**

# **Để tạo tách điểm chết theo cách thủ công:**

1. Trong cửa sổ *View (Xem)*, hãy nhấn vào công cụ Die Separation (Tách điểm chết) . Công cụ mở rộng để hiển thị các tùy chọn sau:

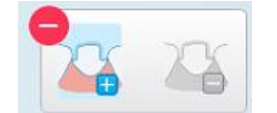

**Hình 199: Tùy chọn công cụ Die Separation (Tách điểm chết)**

2. Nhấn và đánh dấu toàn bộ phân khu bằng tay của bạn.

Bản quét được hiển thị ở độ phân giải thấp.

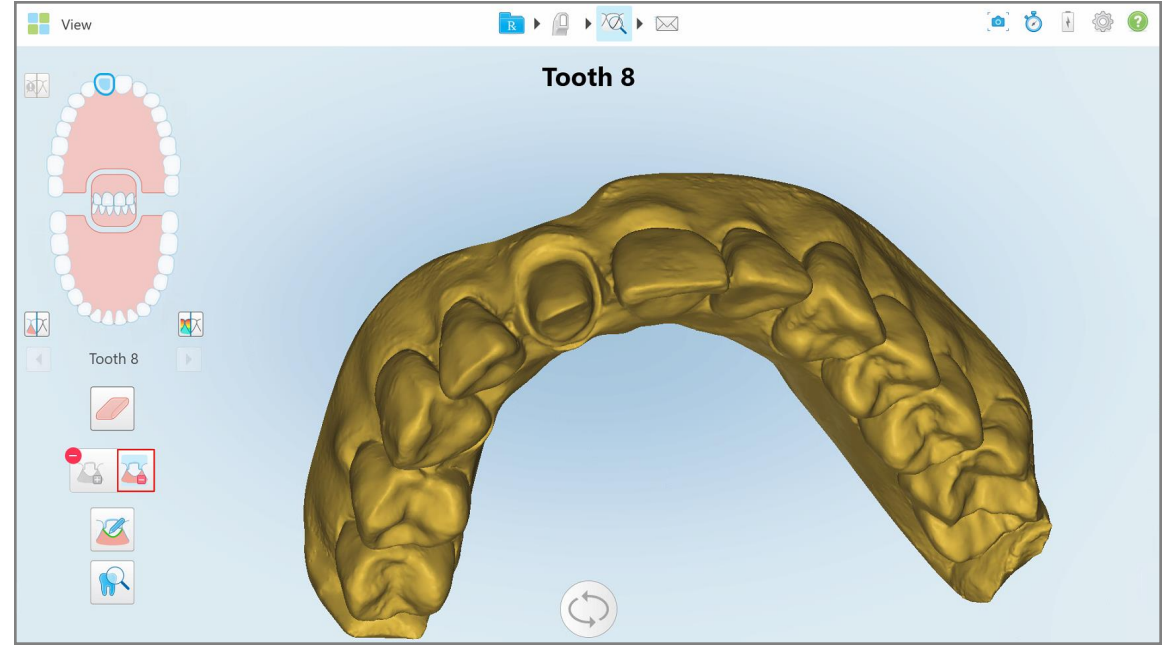

**Hình 200: Bản quét được hiển thị ở độ phân giải thấp**

3. Nhấn để đánh dấu răng sửa soạn ở độ phân giải cao.

Mô hình được hiển thị như sau:

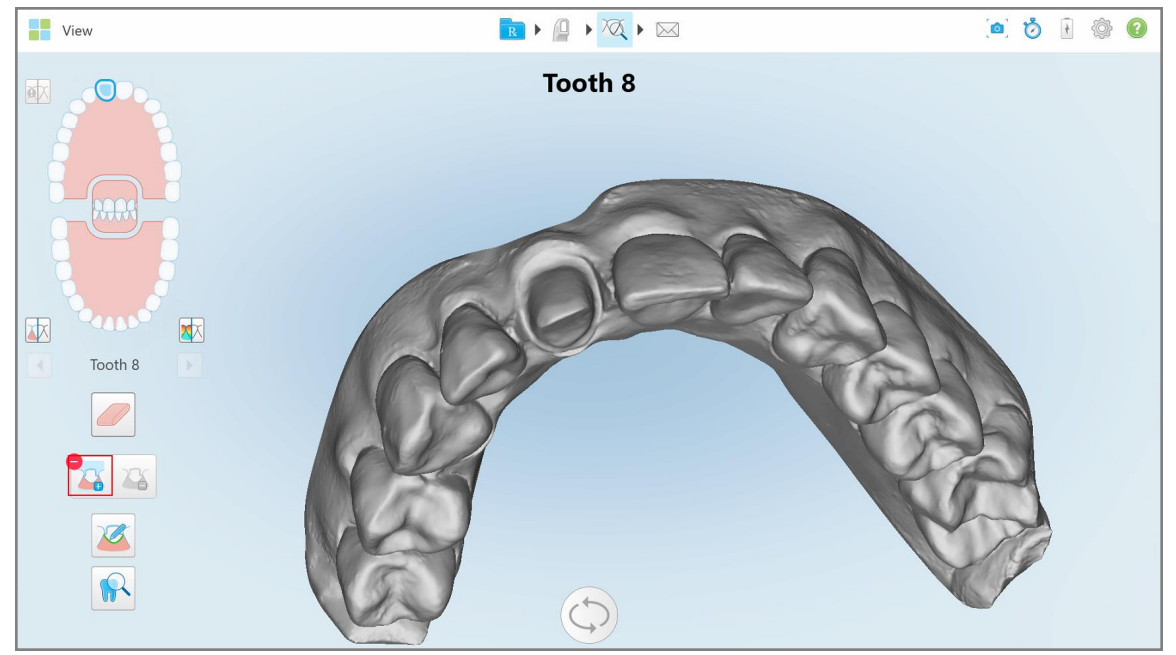

**Hình 201: Trước khi chọn tách điểm chết**

4. Vẽ vùng cần tách điểm chết.

Vùng đã chọn được hiển thị ở độ phân giải cao.

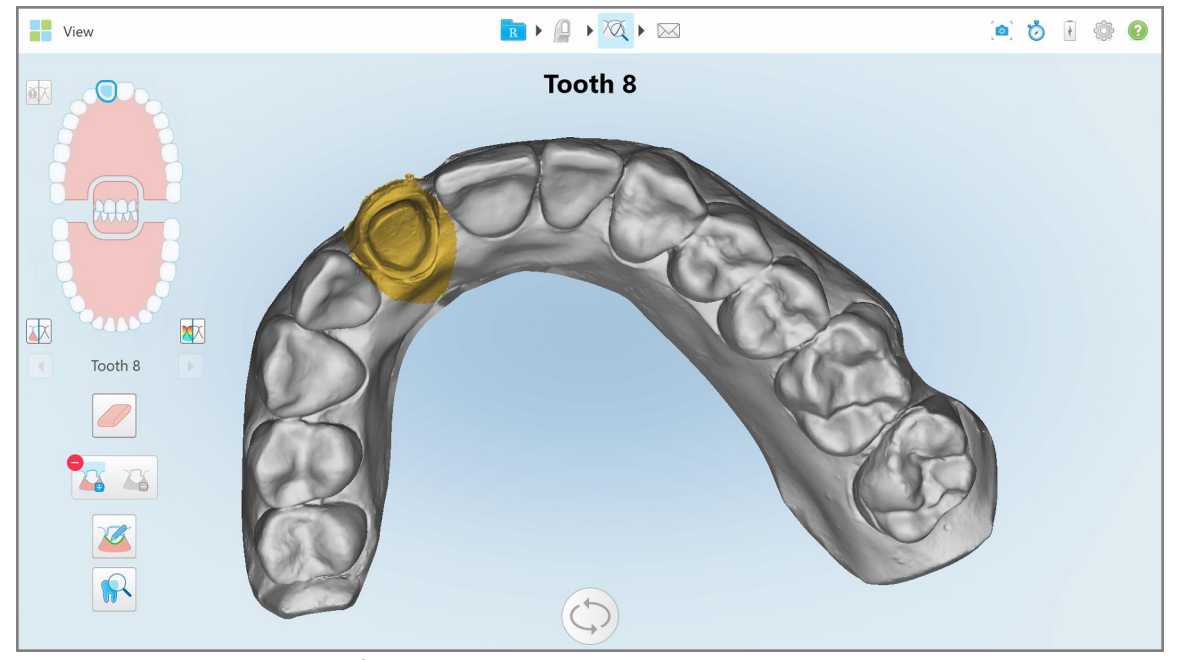

**Hình 202: Răng sửa soạn được hiển thị ở độ phân giải cao**

# <span id="page-206-0"></span>**10.11 Làm việc với công cụ Margin Line (Đường viền)**

Công cụ Margin Line (Đường viền) tự động phát hiện và đánh dấu đường viền trong quy trình Phục hồi cố định cần mão răng. Nếu được yêu cầu, đường viền có thể được đánh dấu thủ công cho các chỉ định khác. Ngay khi tạo đường viền, bạn có thể chỉnh sửa hoặc tạo lại nếu đường viền đã bị xóa.

# **10.11.1Tự động xác định đường viền**

Công cụ Margin Line (Đường viền) tự động phát hiện và đánh dấu đường viền trong quy trình Phục hồi cố định cần mão răng.

**Lưu ý:** Đường viền có thể không được tạo tự động nếu:

- Răng mọc lệch không được quét đúng cách.
- <sup>l</sup> Sử dụng tách rãnh cắt sai chấm màu xanh lá cây không nằm ở giữa răng sửa soạn trong quá trình quét do đó, một phần quét không nằm trong vùng tách rãnh cắt.

Trong trường hợp không thể tạo đường viền tự động, bạn sẽ nhận được tin nhắn thông báo điều này và bạn có thể xác định đường viền theo cách thủ công, như đã mô tả trong Xác định [đường](#page-208-1) viền thủ công.

#### **Để xác định đường viền tự động:**

1. Trong cửa sổ *View (Xem)*, hãy nhấn vào răng sửa soạn trong các điều khiển điều hướng.

Màn hình mô hình 3D di chuyển đến chế độ xem khớp cắn và phóng to răng sửa soạn.

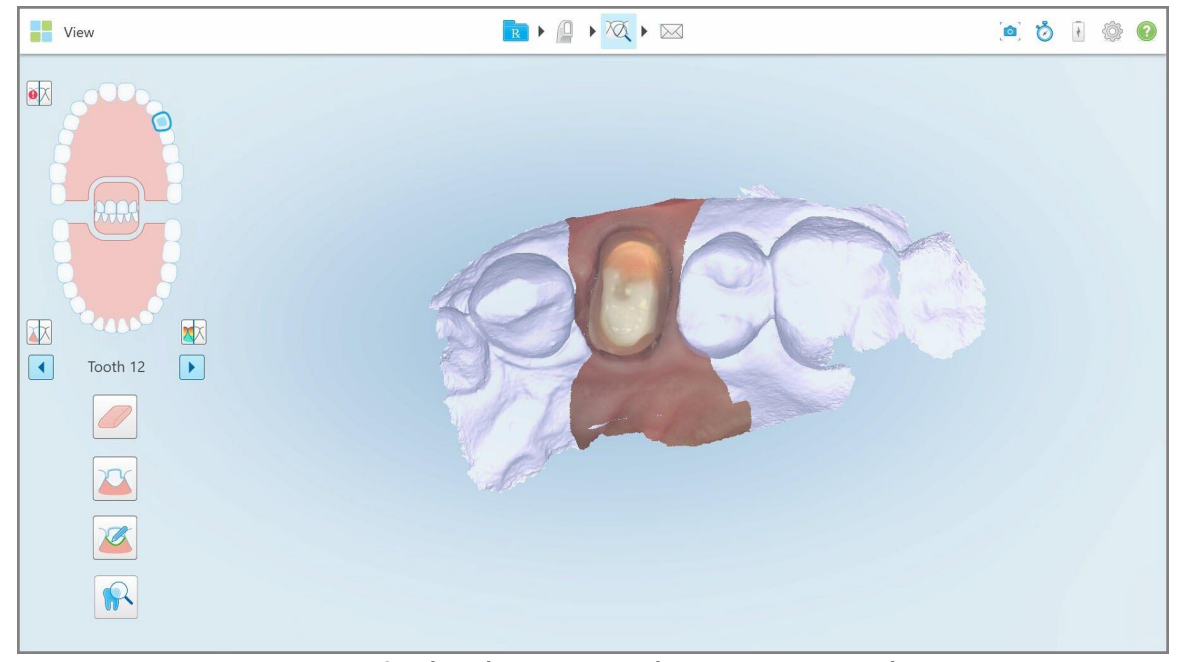

**Hình 203: Màn hình mô hình di chuyển đến chế độ xem khớp cắn và phóng to trên chiếc răng sửa soạn**

2. Nhấn vào công cụ Margin Line (Đường viền) .

Công cụ Margin Line (Đường viền) mở rộng để hiển thị các tùy chọn sau:

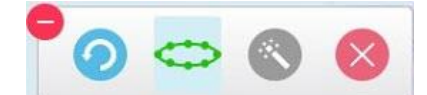

**Hình 204: Tùy chọn công cụ Margin Line (Đường viền)**

Thông báo sẽ hiện ra nhắc bạn đợi trong khi đường viền tự động chạy trên Trí tuệ Nhân tạo được phát hiện. Sau một vài giây, đường viền sẽ tự động được đánh dấu trên chiếc răng sửa soạn. Các răng bên cạnh răng sửa soạn có vẻ trong suốt, giúp bạn có thể nhìn thấy các cạnh của đường viền.

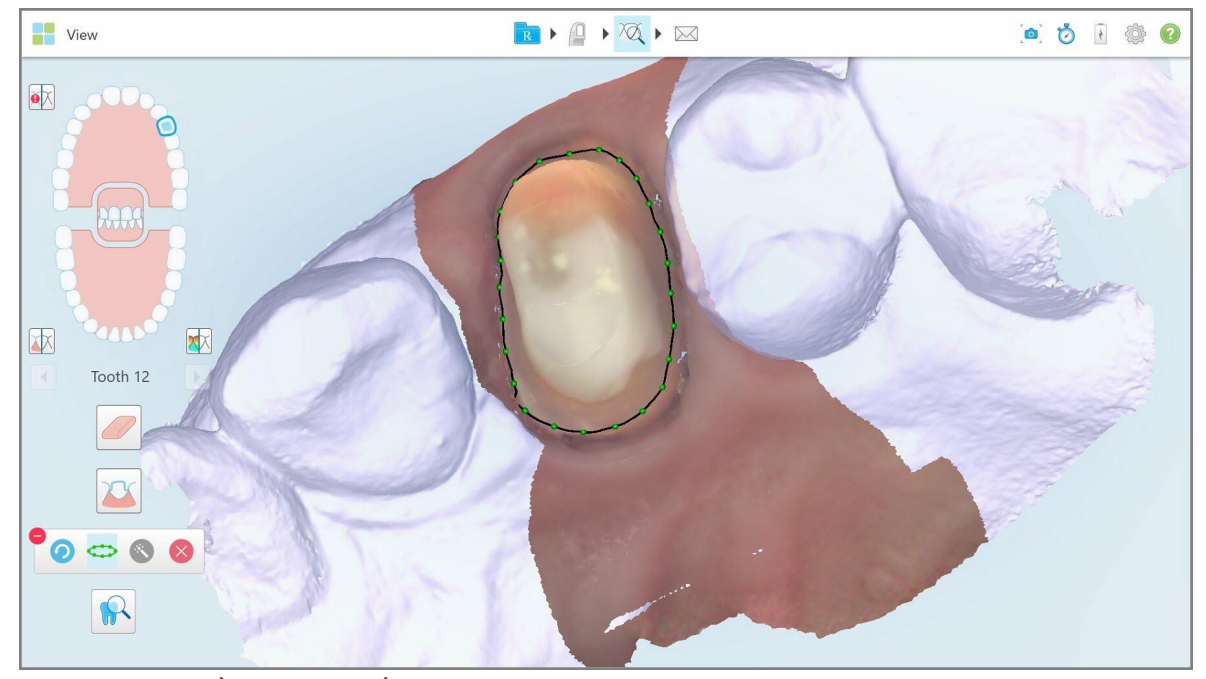

**Hình 205: Đường viền được đánh dấu trên răng sửa soạn**

- 3. Chỉnh sửa đường viền nếu cần, bằng cách kéo điểm điều khiển màu xanh lá cây bất kỳ.
- 4. Nếu được yêu cầu, hãy nhấp để hoàn tác hành động gần nhất. Bạn có thể nhấn vào nút này để hoàn tác 50 hành động gần nhất.
- 5. Nếu cần, hãy nhấp để xóa dòng viền.
- 6. Nếu được yêu cầu, hãy nhấp để hiển thị lại đường viền đã xóa.

#### **10.11.2Xác định đường viền thủ công**

<span id="page-208-1"></span>Trong trường hợp không thể xác định đường viền tự động, bạn có thể xác định đường viền theo cách thủ công.

## **Để xác định đường viền theo cách thủ công:**

- 1. Trong cửa sổ *View (Xem)*, hãy nhấn vào răng sửa soạn trong các điều khiển điều hướng. Màn hình mô hình 3D di chuyển đến chế độ xem khớp cắn và phóng to răng sửa soạn.
- 2. Nhấn vào công cụ Margin Line (Đường viền) .

Công cụ Margin Line (Đường viền) mở rộng để hiển thị các tùy chọn sau:

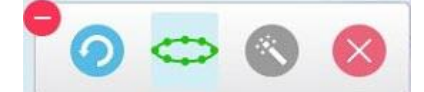

**Hình 206: Tùy chọn công cụ Margin Line (Đường viền)**

3. Nhấn và sau đó nhấn xung quanh răng sửa soạn để vẽ một đường từng điểm gồm ít nhất 6-8 điểm.

**Lưu ý:** Đảm bảo chắc chắn sẽ đóng đường viền. Nếu bạn không hoàn thành đường viền và cố gắng bản quét này, bạn sẽ nhận được thông báo rằng đường viền một phần sẽ bị xóa. Bạn có thể quay lại và hoàn thành đường viền.

### <span id="page-208-0"></span>**10.12 Làm việc với công cụ Review (Xem lại) (iTero Element 5D và 5D Plus)**

**Lưu ý:** Mục này chỉ dành cho các hệ thống iTero Element 5D và 5D Plus. Nếu bạn sử dụng hệ thống iTero Element 5D Plus Lite, hãy xem Làm việc với công cụ Review (Xem lại) (iTero [Element](#page-213-0) 5D Plus Lite).

Chế độ View (Xem) bao gồm **công cụ Review (Xem lại)** cho phép bạn xem hình ảnh NIRI và hình ảnh màu trong miệng được chụp trong quá trình quét về mọi vùng quan tâm. Những hình ảnh này được hiển thị cái này bên dưới cái kia trong ngăn hình ảnh, ở bên phải của cửa sổ *View (Xem)*.

Ngoài ra, bạn có thể:

- <sup>l</sup> Phóng to và thu nhỏ những hình ảnh trong cửa sổ hình ảnh, theo mô tả trong [Phóng](#page-210-0) to và thu nhỏ hình ảnh trong [khung](#page-210-0) ngắm
- Điều [chỉnh](#page-212-0) độ sáng và độ tương phản của những hình ảnh trong cửa sổ hình ảnh, theo mô tả trong Điều chỉnh độ sáng và độ tương phản của hình ảnh trong [khung](#page-212-0) ngắm
- Chụp màn hình những hình ảnh, theo mô tả trong Làm việc với công cụ [Snapshot](#page-219-0) (Chụp nhanh)

Khi xem lại mô hình 3D là hình ảnh NIRI, hướng của hàm trên và hàm dưới đã được đặt sao cho trông như thể bạn đang nhìn vào miệng bệnh nhân.

**Lưu ý:** Nếu bạn nhận thấy sự cố về hình ảnh NIRI, vui lòng liên hệ bộ phận Hỗ trợ Khách hàng.

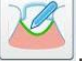

## **Để kích hoạt công cụ Review (Xem lại):**

 $\bullet$ Trong cửa sổ *View (Xem)*, hãy nhấn **(VIII)**, sau đó kéo kính lúp từ cửa sổ bên phải qua vùng quan tâm. ◎ う 日 ◎ View B + A + X + E  $\bullet$  $\bullet \times$ 困  $\frac{1}{2}$  $\boxed{1}$ Upper

**Hình 207: Công cụ Review (Xem lại) với công cụ Snapshot (Chụp nhanh) trên thanh công cụ và kính lúp trong ngăn bên phải**

Vùng bên trong kính lúp được hiển thị trong ngăn hình ảnh ở bên phải. Màn hình trong ngăn hình ảnh thay đổi theo vị trí của kính lúp.

Hình ảnh NIRI và hình ảnh có màu trong miêng được hiển thị cái này bên dưới cái kia trong ngăn hình ảnh ở bên phải. Hình ảnh NIRI và hình ảnh màu trong miệng trong ngăn hình ảnh khớp với hướng của kính lúp và được cập nhật đồng thời trong khi di chuyển kính lúp trên màn hình 3D.

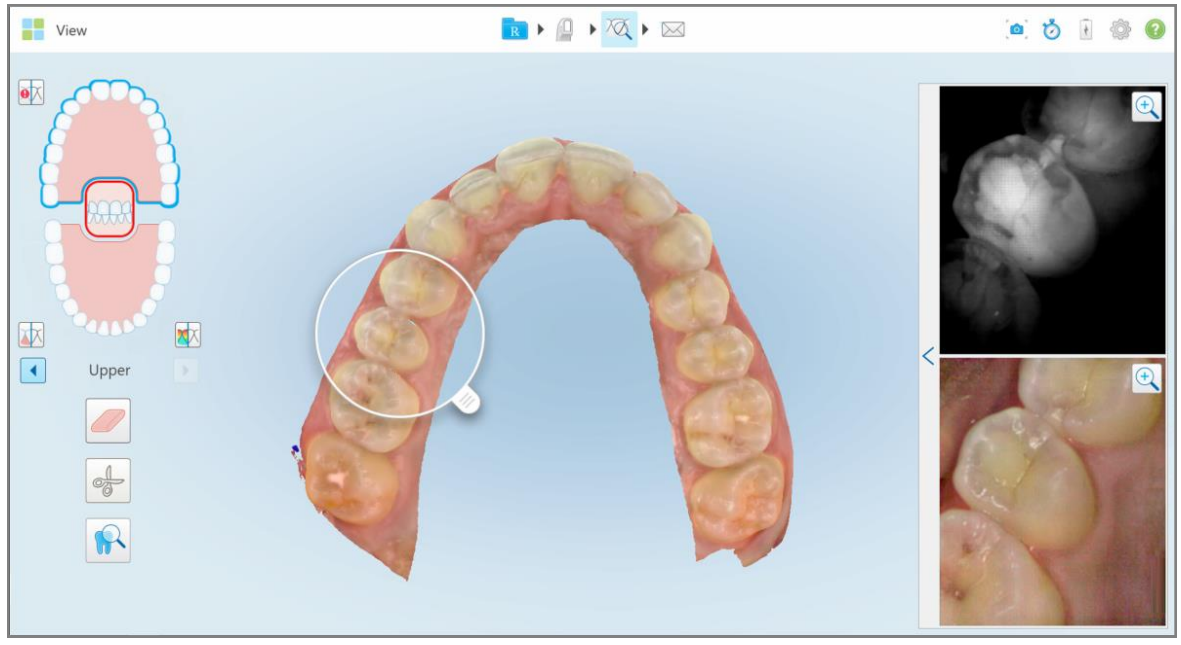

<span id="page-210-0"></span>**Hình 208: Ngăn hình ảnh ở bên phải hiển thị vùng quan tâm là hình ảnh NIRI và hình ảnh màu trong miệng**

# **10.12.1Phóng to và thu nhỏ hình ảnh trong khung ngắm**

Để đánh giá tốt hơn những hình ảnh được quét trong ngăn hình ảnh, bạn có thể phóng to và thu nhỏ những hình ảnh, cũng như chỉnh độ tương phản và độ sáng của từng hình ảnh.

Bạn có thể phóng to hoặc thu nhỏ vùng những hình ảnh đã chọn được hiển thị trong ngăn hình ảnh bằng các phương thức sau:

- Sử dụng ngón tay để phóng to hoặc thu nhỏ một trong những hình ảnh được hiển thị trong ngăn hình ảnh
- <sup>l</sup> Nhấn đúp vào một hình ảnh trong ngăn hình ảnh để chuyển đổi giữa phóng to/thu nhỏ
- Nhấn vào nút thu phóng hiển thị trên hình ảnh được yêu cầu

Phóng to hoặc thu nhỏ bằng hai phương thức đầu tiên sẽ mở rộng hay giảm kích thước của cả hai hình ảnh trong ngăn hình ảnh, đồng thời vẫn giữ nguyên kích thước của cửa sổ ngăn hình ảnh.

Phóng to bằng công cụ thu phóng sẽ mở rộng ngăn hình ảnh và chỉ hiển thị hình ảnh liên quan.

# **Để phóng to hoặc thu nhỏ bằng nút thu phóng:**

1. Nhấn Q vào hình ảnh NIRI hoặc hình ảnh màu trong miệng để phóng to đến chế độ xem đó.

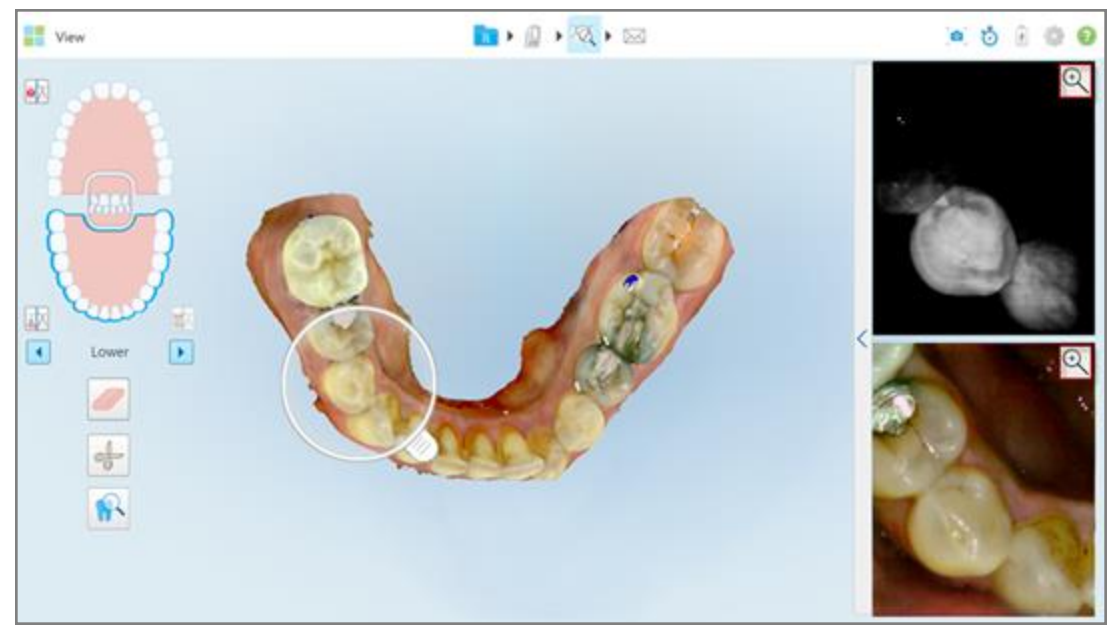

**Hình 209: Nút phóng to trên những hình ảnh trong ngăn hình ảnh**

View ■■■■■  $0.0000$  $\Theta$ 國 硱  $\overline{\mathbf{D}}$  $\overline{\mathbf{A}}$ Lowe 船

Hình ảnh trong ngăn hình ảnh được phóng to và chỉ có hình ảnh cụ thể được hiển thị.

**Hình 210: Chỉ có hình ảnh phóng to được hiển thị trong cửa sổ ngăn hình ảnh phóng to**

2. Nhấn vào hình ảnh 2D phóng to để trả hình ảnh về kích thước mặc định.

# **10.12.2Điều chỉnh độ sáng và độ tương phản của hình ảnh trong khung ngắm**

<span id="page-212-0"></span>Bạn có thể đặt độ sáng và độ tương phản của từng hình ảnh được hiển thị trong ngăn hình ảnh bằng cách điều chỉnh các thanh trượt liên quan trong thanh công cụ điều chỉnh độ sáng và độ tương phản.

- <sup>l</sup> **Brightness (Độ sáng)** chỉ độ sáng hoặc độ tối tổng thể của một hình ảnh. Tăng độ sáng làm cho mỗi điểm ảnh trong ảnh sáng hơn và ngược lại.
- <sup>l</sup> **Contrast (Độ tương phản)** là sự khác biệt trong **độ sáng** giữa các đối tượng trong một hình ảnh. Tăng độ tương phản làm cho các vùng sáng trở nên sáng hơn và các vùng tối trở nên tối hơn và ngược lại.

Theo mặc định, thanh công cụ điều chỉnh độ sáng và độ tương phản được thu gọn.

**Lưu ý:** Công cụ điều chỉnh màu sắc và độ sáng chỉ hiển thị khi các hình ảnh hiển thị trong ngăn hình ảnh, chứ không phải khi kính lúp ở vị trí mặc định trong ngăn bên phải.

Công cụ điều chỉnh độ tương phản và độ sáng của hình ảnh được đặt lại về giá trị mặc định khi chọn hàm khác, đẩy kính lúp trở về vị trí mặc định hoặc khi thoát khỏi công cụ.

## **Để điều chỉnh độ sáng và độ tương phản của hình ảnh trong ngăn hình ảnh:**

1. Nhấn V vào cạnh trái của ngăn hình ảnh để hiển thị thanh công cụ điều chỉnh độ sáng và độ tương phản.

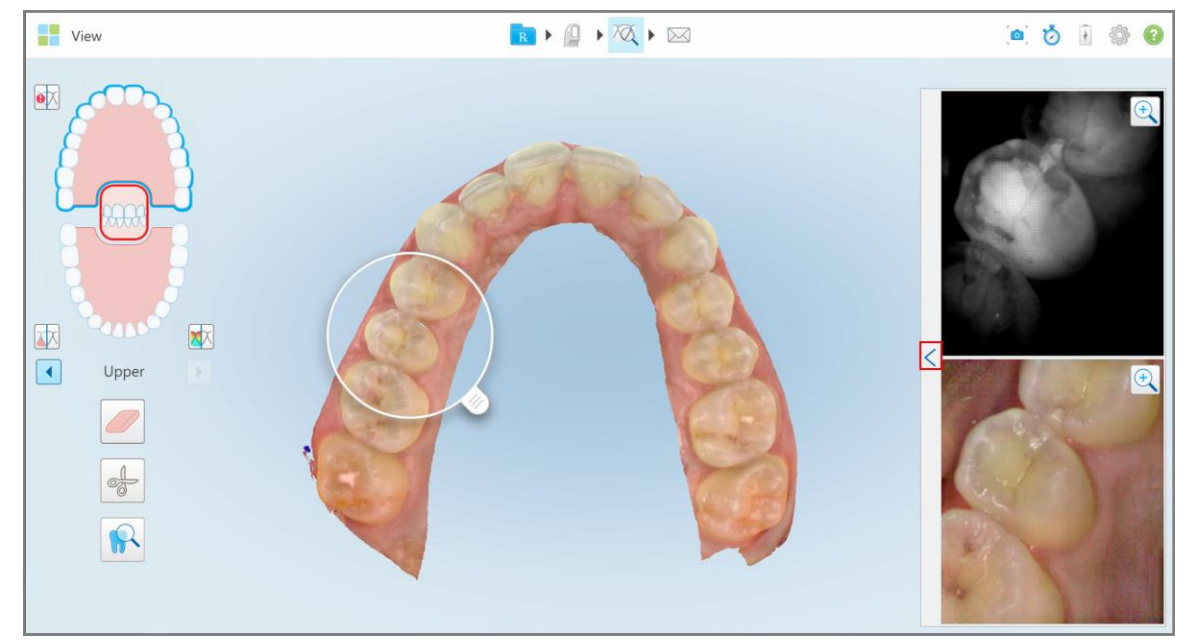

**Hình 211: Thanh công cụ điều chỉnh độ sáng và độ tương phản được thu gọn**

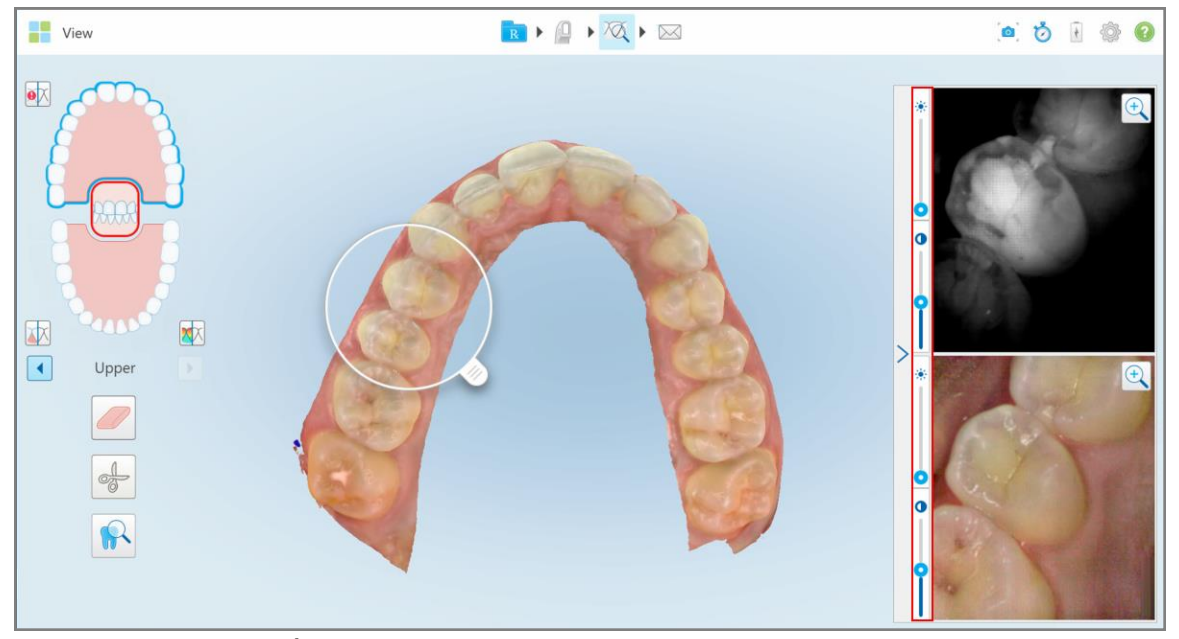

Thanh công cụ điều chỉnh độ sáng và độ tương phản được hiển thị trên từng cửa sổ trong ngăn hình ảnh. Theo mặc định, mức độ sáng được đặt ở vị trí thấp nhất và độ tương phản được đặt ở giữa.

**Hình 212: Thanh công cụ điều chỉnh độ sáng và độ tương phản**

2. Di chuyển thanh trượt lên hoặc xuống để điều chỉnh đô sáng  $\bullet$  hoặc độ tương phản.

**Mẹo:** Bạn có thể nhấn vào vị trí bất kỳ trong vùng thanh trượt và kéo lên hoặc kéo xuống để điều chỉnh cài đặt.

3. Nhấn  $\overrightarrow{d}$  để thu gọn thanh công cụ.

## **10.12.3Chụp ảnh công cụ Review (Xem lại)**

Nếu được yêu cầu, bạn có thể chụp hình ảnh được hiển thị khi sử dụng công cụ Review (Xem lại). Những hình ảnh này trở thành một phần trong gói xuất ra của bệnh nhân, sau đó có thể tải về từ MyiTero.

<span id="page-213-0"></span>Để biết thêm thông tin, hãy xem Làm việc với công cụ [Snapshot](#page-219-0) (Chụp nhanh).

#### **10.13 Làm việc với công cụ Review (Xem lại) (iTero Element 5D Plus Lite)**

Chế độ View (Xem) bao gồm **công cụ Review (Xem lại)** cho phép bạn xem các hình ảnh màu trong khoang miệng được chụp trong quá trình quét, cho mọi vùng quan tâm. Các hình ảnh này được hiển thị trong cửa sổ hình ảnh, ở bên phải của cửa sổ *View (Xem)*.

Ngoài ra, bạn có thể:

• [Phóng](#page-215-0) to và thu nhỏ hình ảnh trong cửa sổ hình ảnh, như đã mô tả trong Phóng to và thu nhỏ hình ảnh trong [khung](#page-215-0) ngắm

- · Điều [chỉnh](#page-217-0) độ sáng và độ tương phản của hình ảnh trong cửa sổ hình ảnh, như đã mô tả trong Điều chỉnh độ sáng và độ tương phản của hình ảnh trong [khung](#page-217-0) ngắm
- Chụp màn hình hình ảnh, như đã mô tả trong Làm việc với công cụ [Snapshot](#page-219-0) (Chụp nhanh)

## **Để kích hoạt công cụ Review (Xem lại):**

 $\bullet$ Trong cửa sổ *View (Xem)*, hãy nhấn , sau đó kéo kính lúp từ cửa sổ bên phải qua vùng quan tâm.

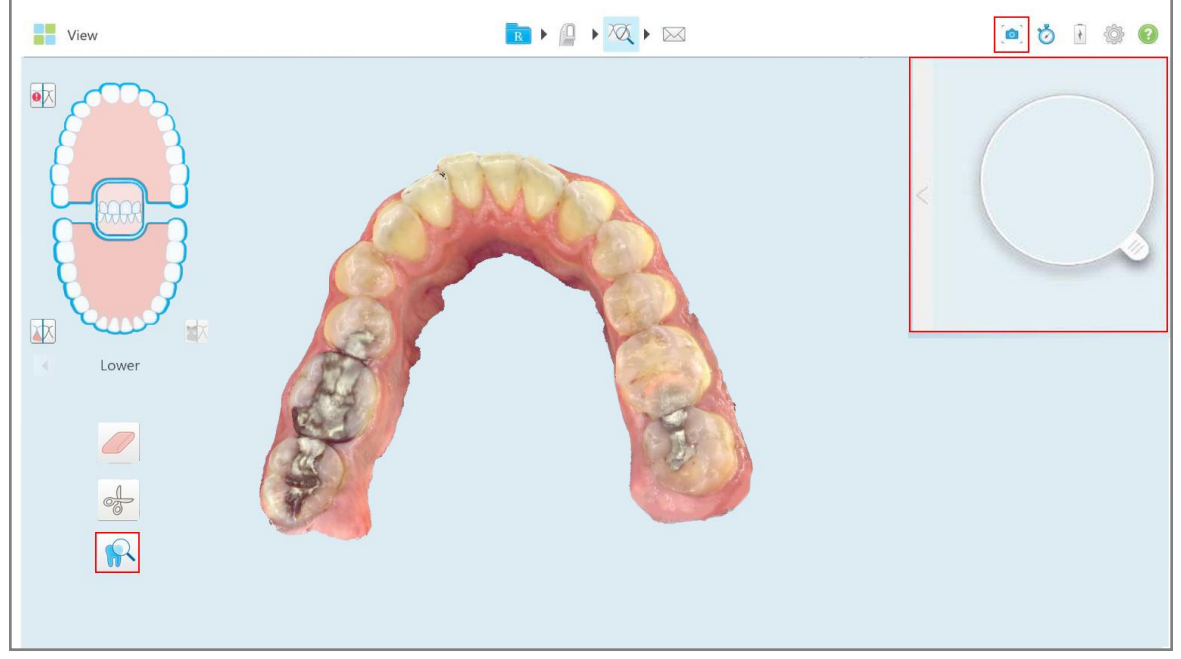

**Hình 213: Công cụ Review (Xem lại) với công cụ Snapshot (Chụp nhanh) trên thanh công cụ và kính lúp trong ngăn bên phải**

Vùng bên trong kính lúp được hiển thị trong ngăn hình ảnh ở bên phải. Màn hình trong ngăn hình ảnh thay đổi theo vị trí của kính lúp.

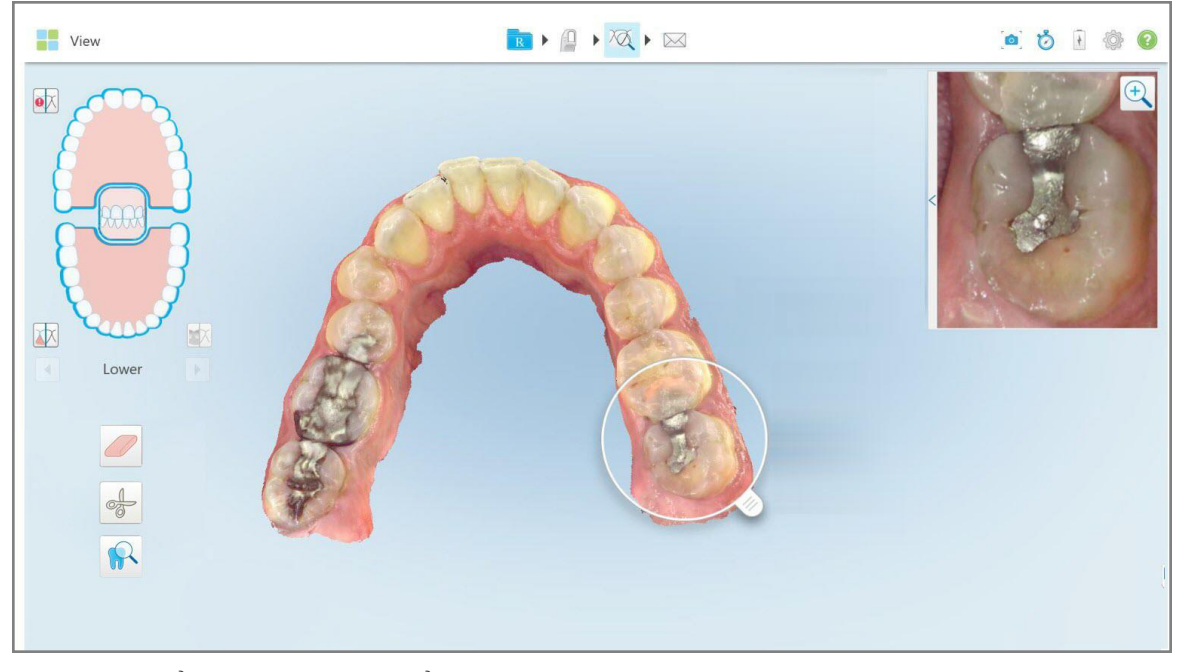

<span id="page-215-0"></span>**Hình 214: Cửa sổ hình ảnh ở bên phải hiển thị vùng quan tâm**

# **10.13.1Phóng to và thu nhỏ hình ảnh trong khung ngắm**

Để đánh giá tốt hơn hình ảnh đã quét trong cửa sổ hình ảnh, bạn có thể phóng to và thu nhỏ hình ảnh, cũng như chỉnh độ tương phản và độ sáng của hình ảnh.

Bạn có thể phóng to hoặc thu nhỏ vùng hình ảnh đã chọn được hiển thị trong cửa sổ hình ảnh bằng các phương pháp sau:

- Sử dụng ngón tay để phóng to hoặc thu nhỏ vào hình ảnh hiển thị trong cửa sổ hình ảnh
- <sup>l</sup> Nhấn đúp vào hình ảnh trong cửa sổ hình ảnh để chuyển đổi giữa phóng to/thu nhỏ
- Nhấn vào nút thu phóng hiển thị trên hình ảnh
## **Để phóng to hoặc thu nhỏ bằng nút thu phóng:**

1. Nhấn Q vào hình ảnh màu trong khoang miệng để phóng to đến vùng quan tâm.

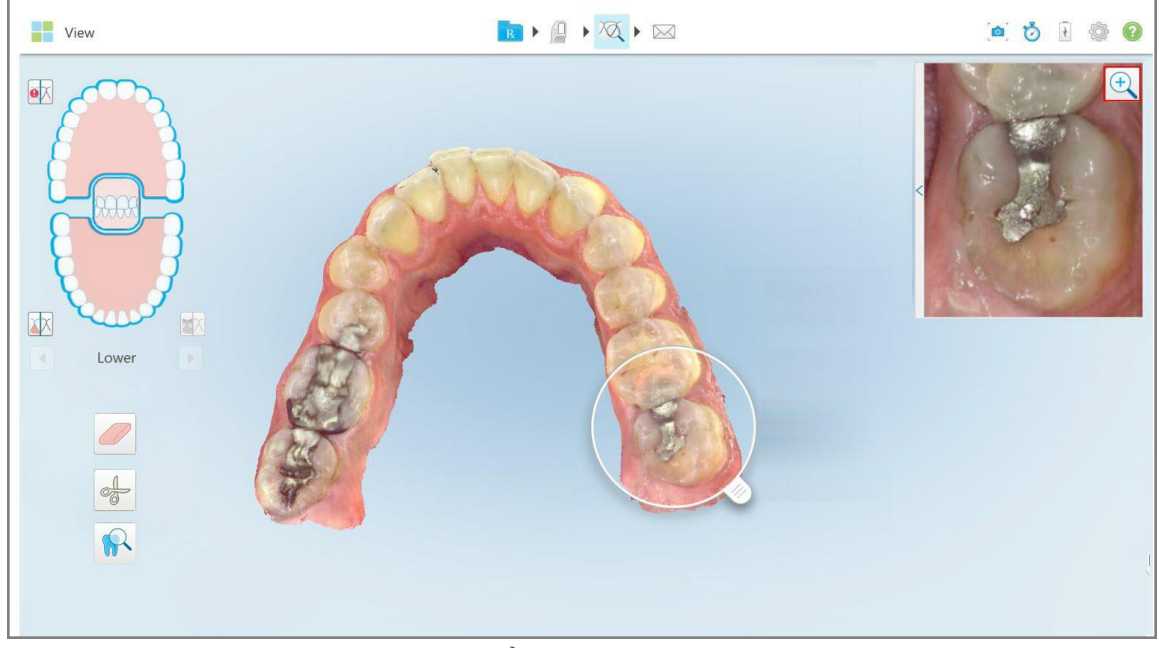

**Hình 215: Nút phóng to trên hình ảnh trong cửa sổ hình ảnh**

**THE View** RIA 1 6 心 Q  $\bullet$  $\bullet$ 困 Lowe  $\Omega$ **Hình 216: Hình ảnh phóng to được hiển thị trong cửa sổ hình ảnh phóng to**

Cửa sổ hình ảnh được phóng to để hiển thị hình ảnh phóng to.

- 
- 2. Nhấn vào hình ảnh 2D phóng to để trả hình ảnh về kích thước mặc định.

## **10.13.2Điều chỉnh độ sáng và độ tương phản của hình ảnh trong khung ngắm**

Bạn có thể đặt độ sáng và độ tương phản của các hình ảnh được hiển thị trong cửa sổ hình ảnh bằng cách điều chỉnh các thanh trượt liên quan trong thanh công cụ điều chỉnh độ sáng và độ tương phản.

- <sup>l</sup> **Brightness (Độ sáng)** chỉ độ sáng hoặc độ tối tổng thể của một hình ảnh. Tăng độ sáng làm cho mỗi điểm ảnh trong ảnh sáng hơn và ngược lại.
- <sup>l</sup> **Contrast (Độ tương phản)** là sự khác biệt trong **độ sáng** giữa các đối tượng trong một hình ảnh. Tăng độ tương phản làm cho các vùng sáng trở nên sáng hơn và các vùng tối trở nên tối hơn và ngược lại.

Theo mặc định, thanh công cụ điều chỉnh độ sáng và độ tương phản được thu gọn.

**Lưu ý:** Các công cụ điều khiển màu sắc và độ sáng chỉ hiển thị khi hình ảnh được hiển thị trong ngăn hình ảnh, chứ không phải khi kính lúp ở vị trí mặc định trong ngăn bên phải.

Công cụ điều chỉnh độ tương phản và độ sáng của hình ảnh được đặt lại về giá trị mặc định khi chọn hàm khác, đẩy kính lúp trở về vị trí mặc định hoặc khi thoát khỏi công cụ.

#### **Để điều chỉnh độ sáng và độ tương phản của hình ảnh trong ngăn hình ảnh:**

1. Nhấn V vào cạnh trái của ngăn hình ảnh để hiển thị thanh công cụ điều chỉnh độ sáng và độ tương phản.

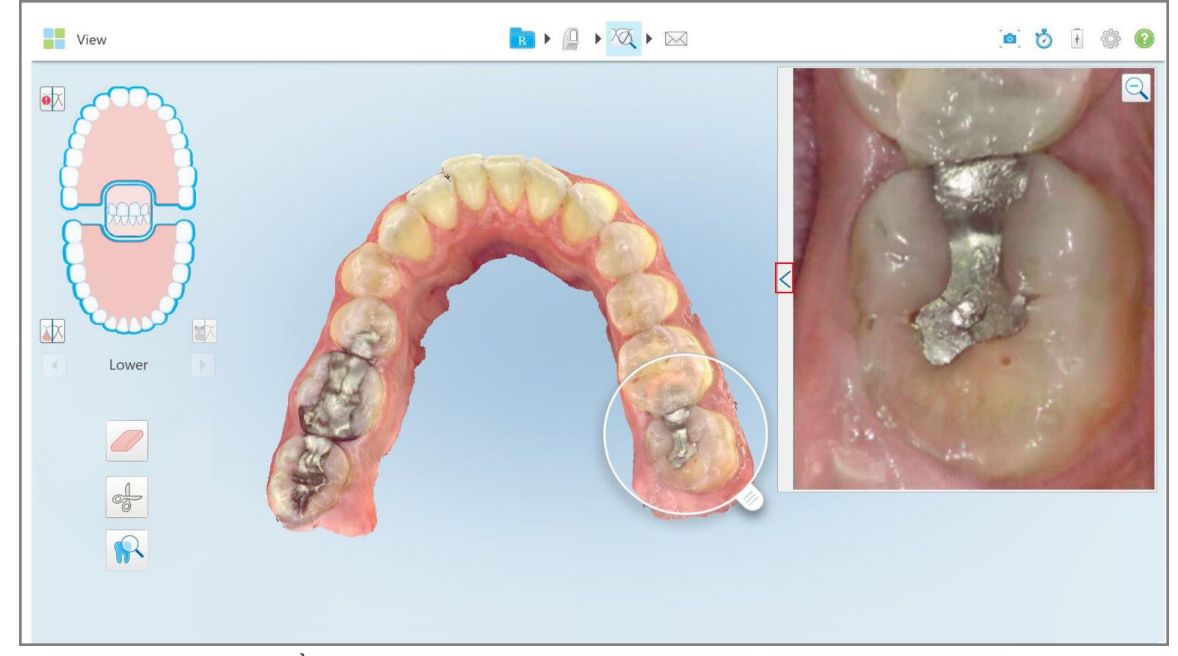

**Hình 217: Thanh công cụ điều chỉnh độ sáng và độ tương phản được thu gọn**

RIQIQIM 白白日参 **THE** View Q  $\bullet$ 区 Lower  $\frac{1}{\sqrt{2}}$  $\Omega$ 

Thanh công cụ điều chỉnh độ sáng và độ tương phản được hiển thị trên cửa sổ trong ngăn hình ảnh. Theo mặc định, mức độ sáng được đặt ở vị trí thấp nhất và độ tương phản được đặt ở giữa.

**Hình 218: Thanh công cụ điều chỉnh độ sáng và độ tương phản**

- 2. Di chuyển thanh trượt lên hoặc xuống để điều chỉnh độ sáng  $\bullet$  hoặc độ tương phản. **Mẹo:** Bạn có thể nhấn vào vị trí bất kỳ trong vùng thanh trượt và kéo lên hoặc kéo xuống để điều chỉnh cài đặt.
- 3. Nhấn  $\overline{a}$  để thu gọn thanh công cụ.

## **10.13.3Chụp ảnh công cụ Review (Xem lại)**

Nếu được yêu cầu, bạn có thể chụp hình ảnh được hiển thị khi sử dụng công cụ Review (Xem lại). Các hình ảnh này sẽ trở thành một phần trong gói xuất ra của bệnh nhân và có thể tải xuống từ MyiTero sau.

Để biết thêm thông tin, hãy xem Làm việc với công cụ [Snapshot](#page-219-0) (Chụp nhanh).

## <span id="page-219-0"></span>**10.14 Làm việc với công cụ Snapshot (Chụp nhanh)**

Công cụ Snapshot (Chụp nhanh) cho phép bạn chụp nhanh màn hình của mô hình đã quét. Các bức ảnh chụp màn hình này sẽ trở thành một phần trong gói xuất ra của bệnh nhân và có thể tải xuống từ MyiTero sau. Ngoài ra, các bức ảnh chụp màn hình này có thể được thêm vào iTero Scan Report (Báo cáo quét iTero) tạo trong MyiTero.

Ngay khi ảnh được chụp, bạn có thể thêm chú thích, nếu thấy cần thiết.

Mặc định, mỗi lần bạn nhấn vào công cụ Snapshot (Chụp nhanh), những hình ảnh sau đây sẽ được chụp lại và lưu trong một thư mục riêng, trong đó tên bao gồm ID Y lệnh, ngày và thời gian chụp ảnh màn hình:

- Cửa sổ Entire View (Xem toàn bộ)
- Hình ảnh 3D

Nếu bạn đang chụp ảnh màn hình trong khi sử dụng công cụ Review (Xem lại) thì những ảnh chụp màn hình sau sẽ được bao gồm:

• Cửa sổ Entire Review (Xem lại toàn bộ), trong đó có hình ảnh 3D, hình ảnh NIRI 2D và hình ảnh có màu chụp qua khung ngắm

**Lưu ý:** Hình ảnh NIRI 2D sẽ không hiển thị cho các hệ thống iTero Element 5D Plus Lite.

- Hình ảnh 3D
- Ảnh khung ngắm 2D NIRI (nếu kính lúp đã được kéo vào ảnh 3D) [Chuyển](#page-154-0) đổi giữa hình ảnh màu và hình ảnh NIRI trong [khung](#page-154-0) ngắm
- <sup>l</sup> Hình ảnh 2D có màu chụp qua khung ngắm (nếu kính lúp được kéo vào hình ảnh 3D)

Từng bộ ảnh chụp màn hình được lưu trong một thư mục riêng và trong một thư mục có chứa tên bệnh nhân, có thể được tải xuống từ MyiTero dưới dạng tệp nén.

Ảnh chụp màn hình có thể được chụp từ bất kỳ cửa sổ nào có công cụ Snapshot (Chụp nhanh). Chup trên thanh công cụ máy quét.

#### **Để chụp màn hình ảnh đã quét:**

1. Ở chế độ **View (Xem)**, hãy nhấn vào công cụ Snapshot (Chụp nhanh) trên thanh công cụ.

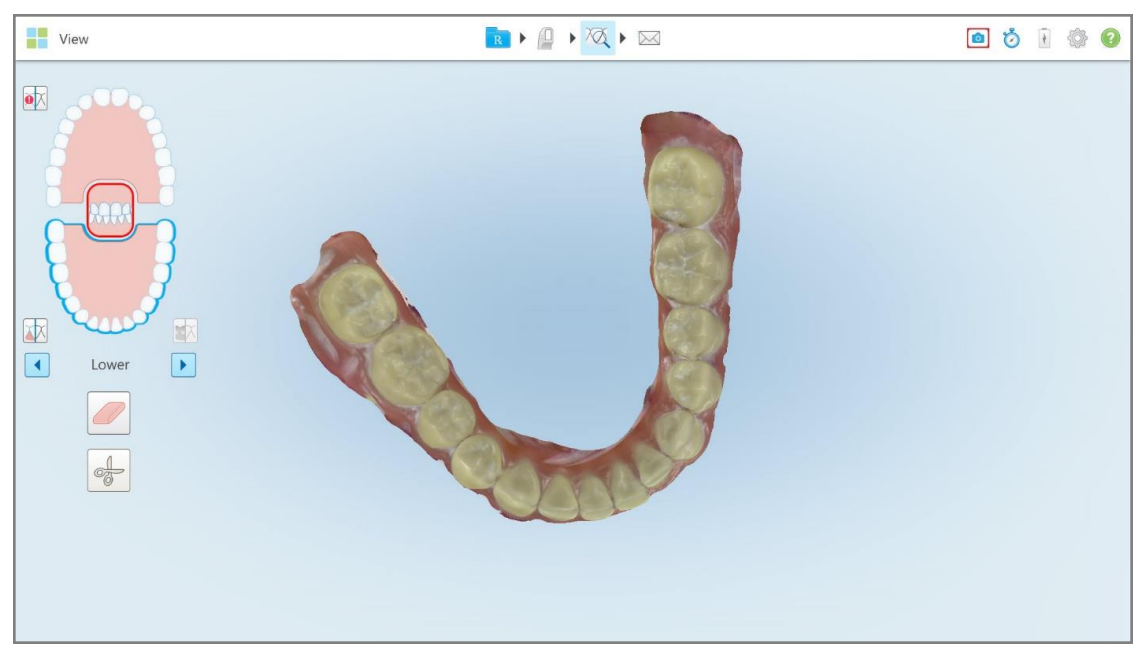

**Hình 219: Chế độ View (Xem) – với công cụ Snapshot (Chụp nhanh)**

Màn hình nhấp nháy, cho biết màn hình đã được chụp. Hình thu nhỏ của ảnh chụp màn hình sẽ hiển thị ở dưới cùng bên trái của cửa sổ và giữ trong 7 giây.

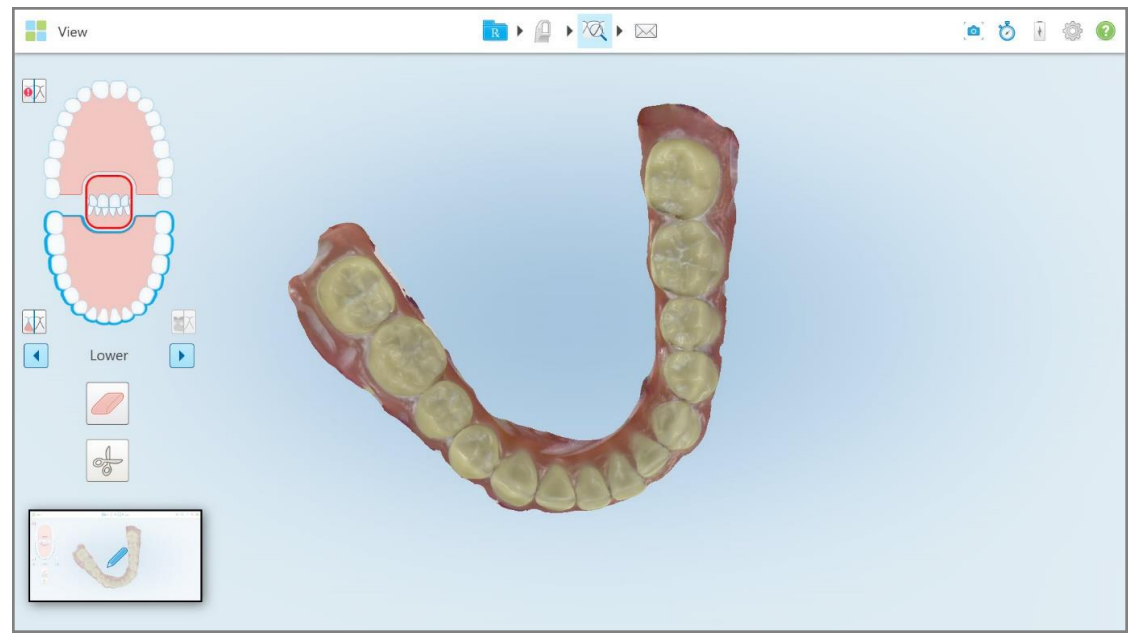

**Hình 220: Hình thu nhỏ của ảnh chụp màn hình được hiển thị sau khi chụp**

2. Nhấn vào hình thu nhỏ nếu bạn muốn thêm chú thích vào ảnh chụp màn hình.

Cửa sổ *Draw (Vẽ)* hiện ra, trong đó hiển thị ảnh chụp màn hình toàn bộ cửa sổ, với thanh công cụ chú thích ở trên cùng.

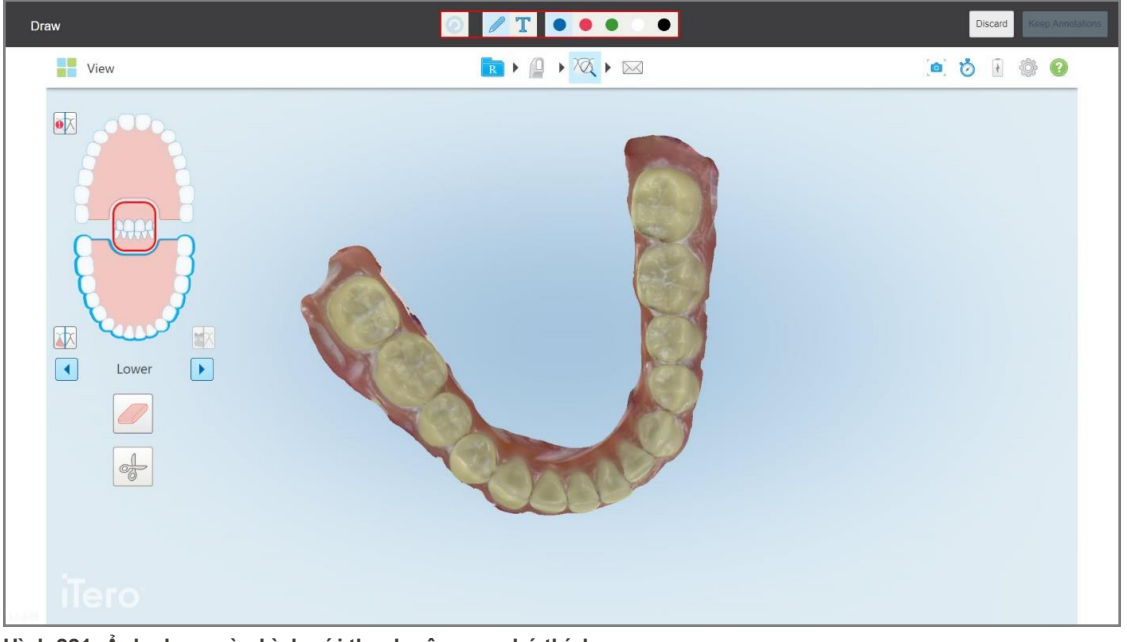

**Hình 221: Ảnh chụp màn hình với thanh công cụ chú thích**

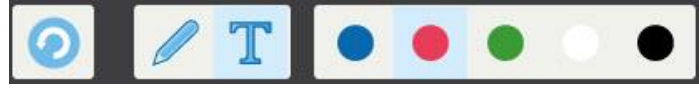

**Hình 222: Thanh công cụ chú thích**

Thanh công cụ chú thích chứa các nút sau:

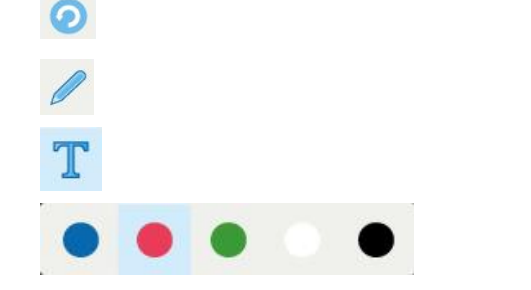

Nhấn để hoàn tác các chú thích trước đó.

Nhấn để vẽ trên ảnh chụp màn hình.

Nhấn để nhập văn bản trên ảnh chụp màn hình.

Nhấn vào màu của bản vẽ và văn bản. Theo mặc định, chúng sẽ có cùng một màu.

3. Nhấn vào công cụ và màu cần thiết sau đó thêm chú thích của bạn. Sau khi chèn văn bản, hãy nhấn để lưu văn bản bằng màu đã chọn.

Lưu ý: Nếu bạn không nhấn sau khi nhập văn bản thì màu văn bản sẽ bị thay đổi nếu bạn chọn màu khác cho chú thích tiếp theo.

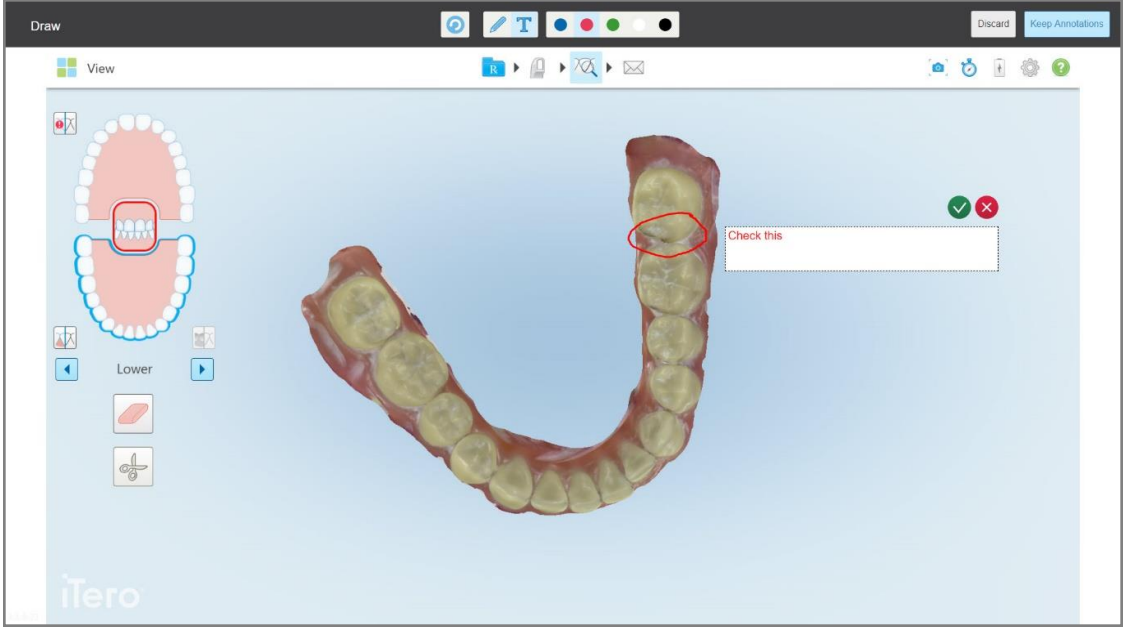

**Hình 223: Chèn văn bản vào ảnh chụp màn hình**

4. Để lưu ảnh chụp màn hình bằng chú thích, hãy nhấn **Keep Annotations (Giữ chú thích)**.

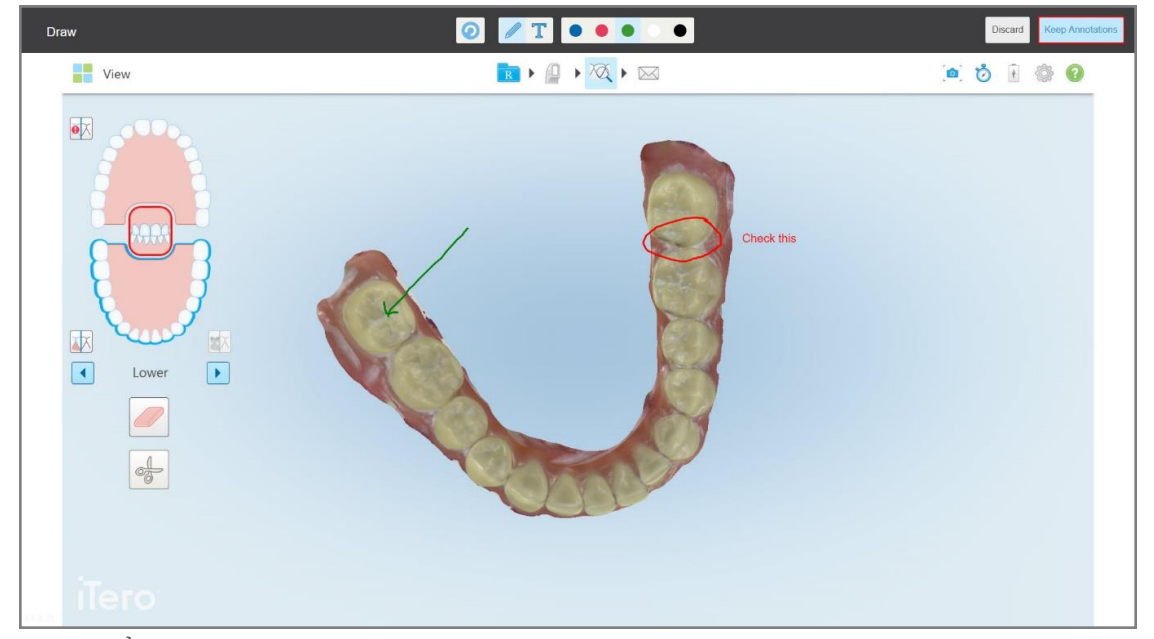

**Hình 224: Ảnh chụp màn hình có chú thích**

Một thông báo sẽ hiện ra ở phía dưới cùng của màn hình, thông báo rằng ảnh chụp màn hình và chú thích sẽ được tải lên MyiTero, nơi bạn có thể truy cập vào chúng.

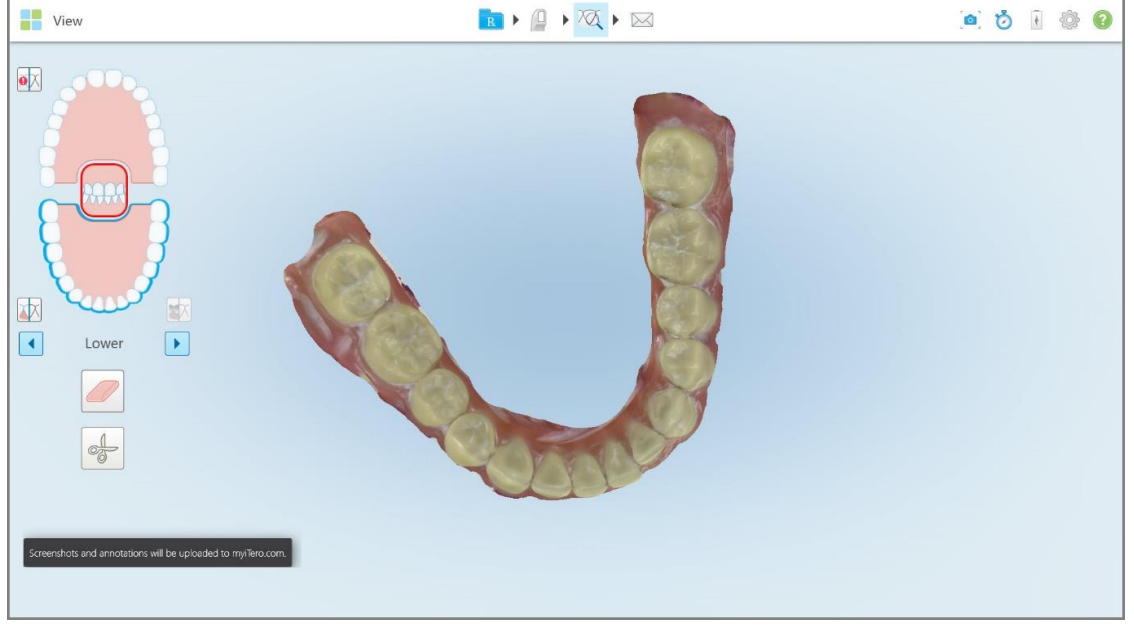

**Hình 225: Thông báo ảnh chụp màn hình và chú thích sẽ được tải lên MyiTero**

- Draw  $\bullet$  $\sqrt{T}$  $\bullet\bullet\bullet\bullet$  $\bullet$ B D D X D X View .....  $\overline{\mathbf{e}}$ Discard Image will be discarded 困  $\Box$  $\boxed{\blacktriangleright}$ Lower  $\alpha$ Cance O  $\frac{1}{\sqrt{2}}$
- 5. Để lưu ảnh chụp màn hình mà không có chú thích, hãy nhấn **Discard (Bỏ qua)**.

Thông báo xác nhận hiện ra.

**Hình 226: Xác nhận về các chú thích bị loại bỏ**

a. Nhấn **OK** để tiếp tục.

Một thông báo sẽ hiện ra, thông báo rằng ảnh chụp màn hình sẽ được tải lên MyiTero.

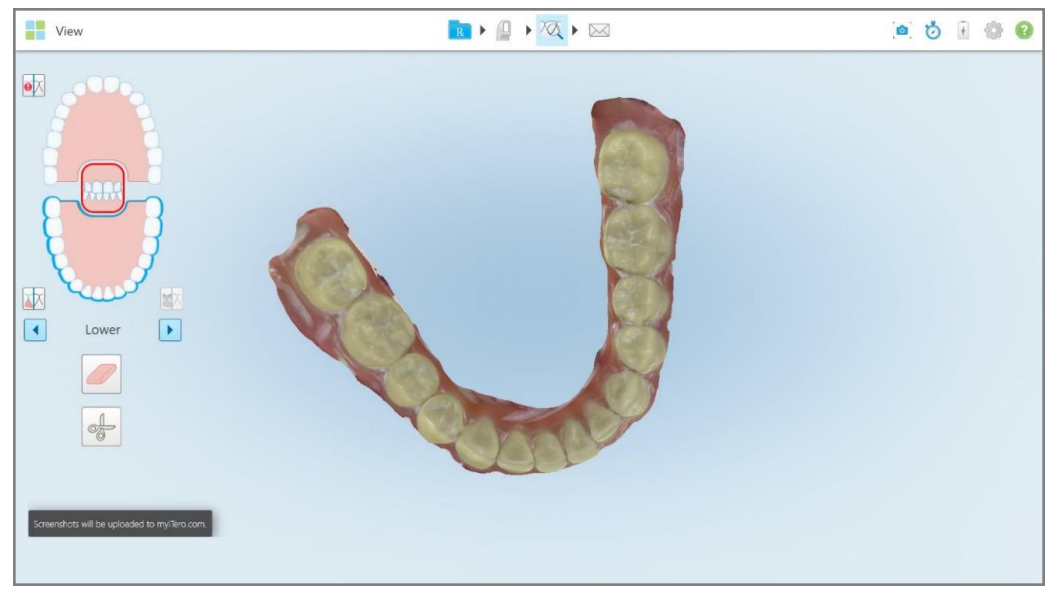

**Hình 227: Thông báo các ảnh chụp màn hình sẽ được tải lên MyiTero**

Ảnh chụp màn hình có thể tải xuống từ MyiTero, từ trang *Order (Y lệnh)* hoặc Viewer (Trình xem).

|                                               | 曲<br>Orders                           | 品                                                                          | Dr. Demo, Demo   |                                |               |                   |                          |
|-----------------------------------------------|---------------------------------------|----------------------------------------------------------------------------|------------------|--------------------------------|---------------|-------------------|--------------------------|
| In Progress                                   |                                       |                                                                            |                  |                                |               |                   |                          |
| $ID \nabla$                                   | <b>Patient Name</b>                   | <b>Chart Number</b>                                                        | <b>Scan Date</b> | Procedure                      | <b>NIRI</b>   | <b>Status</b>     |                          |
|                                               |                                       |                                                                            |                  | Study Model/iRecord            | No            | <b>Rx Created</b> | $\blacktriangle$         |
|                                               | $10 - 20$                             |                                                                            | 04/08/2022       | Study Model/iRecord            | No            | Scanning          |                          |
|                                               |                                       |                                                                            |                  | Invisalign                     | No            | <b>Rx Created</b> |                          |
|                                               |                                       | 12345                                                                      |                  | Invisalign                     | No            | <b>Rx Created</b> |                          |
|                                               |                                       |                                                                            |                  | Invisalign                     | No            | <b>Rx Created</b> |                          |
|                                               |                                       |                                                                            |                  | Invisalign                     | <b>No</b>     | <b>Rx Created</b> | $\overline{\phantom{a}}$ |
| Past Orders                                   |                                       |                                                                            |                  |                                | Search orders |                   | $\alpha$                 |
| ID $\nabla$                                   | <b>Patient Name</b>                   | <b>Chart Number</b>                                                        | <b>Scan Date</b> | Procedure                      | <b>NIRI</b>   | <b>Status</b>     |                          |
| 103164334                                     |                                       | 123                                                                        | 06/08/2022       | Invisalign                     | Yes           | Completed         | $\blacktriangle$         |
| 103161042                                     |                                       |                                                                            | 06/08/2022       | Study Model/iRecord            | No            | Completed         |                          |
| 103158019                                     | Demo, Patient1                        | 123                                                                        | 06/08/2022       | Study Model/iRecord            | Yes           | Completed         |                          |
| <b>View Rx</b><br><b>Download Screenshots</b> | Viewer<br>iTero Scan Report<br>Export | Invisalign Outcome Simulator                                               |                  | Invisalign Progress Assessment | OrthoCAD      |                   | $\overline{\phantom{a}}$ |
|                                               |                                       | 2022 Align Technology, Inc. All rights reserved. Terms I Privacy & Cookies |                  |                                |               |                   |                          |

**Hình 228: Tùy chọn tải xuống ảnh chụp màn hình từ trang Order (Y lệnh) trong MyiTero**

**Lưu ý:** Cột **NIRI** sẽ không hiển thị cho các hệ thống iTero Element 5D Plus Lite.

# 11 Chăm sóc và bảo dưỡng

Nếu bạn đang thực hiện bất kỳ quy trình vệ sinh nào trong văn phòng với phương pháp tạo sương mù hoặc phun, hãy đảm bảo rằng máy quét iTero không có ở trong phòng.

Để tránh lây nhiễm chéo, bắt buộc phải:

- Làm sạch và khử trùng các bộ phận trong máy quét, theo mô tả trong các mục sau.
- Thay đầu bọc cây [quét](#page-107-0) trước mỗi phiên bệnh nhân, như đã mô tả trong Gắn đầu bọc cây quét.
- <sup>l</sup> Tiêu hủy đầu bọc cây quét theo các thủ tục vận hành tiêu chuẩn hoặc quy định của địa phương về việc tiêu hủy rác thải y tế nhiễm bẩn.
- Tháo và thay găng tay sau mỗi phiên bệnh nhân.
- <sup>l</sup> Loại bỏ găng tay bị rách, đã nhiễm bẩn hoặc đã qua sử dụng.

## **11.1 Bảo quản cây quét và dây cáp**

Cây quét có chứa các thành phần dễ vỡ và nên được sử dụng một cách cẩn thận.

Khi không sử dụng, cây quét phải được bảo quản trong giá đỡ, với đầu bọc bảo vệ màu xanh lam. Nếu bạn có máy quét cấu hình di động hoặc máy tính xách tay, cây quét phải được bảo quản trong hộp đựng hoặc xe đẩy đi kèm, có gắn đầu bọc bảo vệ.

Giữa các phiên bệnh nhân, gỡ bất kỳ nút thắt và xoắn nào trên dây cáp của cây quét để dây bớt bị căng. Nếu nắp dây cáp bị rơi ra khỏi cây quét, hãy nhẹ nhàng gắn nó lại.

#### **11.2 Vệ sinh và khử trùng cây quét**

Cây quét iTero yêu cầu quy trình trong các mục sau để vệ sinh và khử trùng.

Những quy trình này phải được thực hiện:

- Sau khi lắp ráp máy quét, trước khi sử dụng lần đầu tiên
- **·** Giữa các phiên bệnh nhân

**Cảnh báo:** Tránh đi trệch khỏi quy trình vệ sinh và khử trùng theo khuyến nghị, cũng như sửa đổi hoặc thay thế vật liệu được khuyến cáo nhằm ngăn chặn mối nguy sinh học.

Bạn nên làm theo tất cả các bước vệ sinh và khử trùng dưới đây để đảm bảo rằng cây quét được xử lý lại đúng cách và sẵn sàng sử dụng.

## **11.2.1 Chuẩn bị trước khi vệ sinh và khử trùng**

- 1. Để tránh kích hoạt sai cây quét trong quá trình làm sạch và khử trùng, hãy đảm bảo rằng bạn thoát khỏi lệnh quét hoàn toàn bằng cách gửi bản quét hoặc quay lại màn hình chính.
- 2. Tháo đầu bọc cây quét, đảm bảo không chạm vào bề mặt quang học của cây quét.

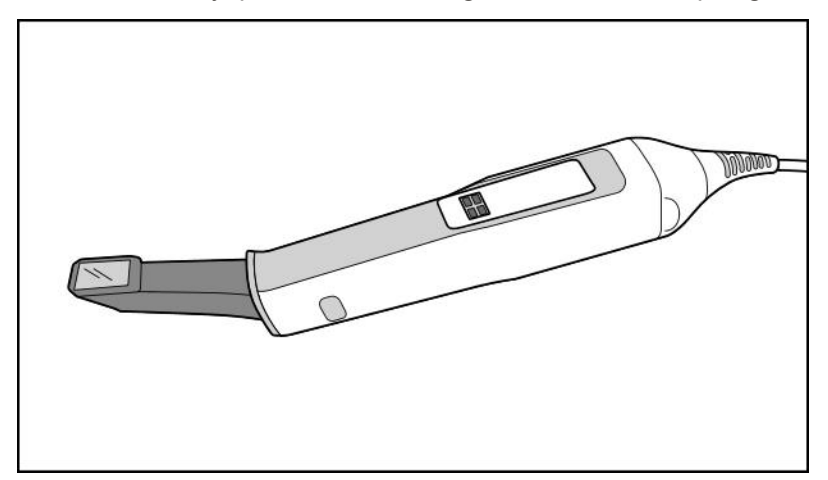

**Hình 229: Cây quét không đi kèm đầu bọc**

3. Kiểm tra trực quan cây quét để tìm bất kỳ hư hỏng đáng chú ý nào, chẳng hạn như ăn mòn, đổi màu, rỗ mòn hoặc chỗ nứt.

**Cảnh báo:** Không làm sạch, khử trùng hoặc sử dụng cây quét nếu phát hiện thấy bất kỳ hư hỏng nào. Vui lòng liên hệ bộ phận Hỗ trợ Khách hàng của iTero để được hướng dẫn thêm.

- 4. Chuẩn bị những thứ sau:
	- <sup>o</sup> Vật liệu vệ sinh và khử trùng cần có:
		- <sup>l</sup> CaviWipes1 (hoặc để biết danh sách các vật liệu thay thế và thời gian tiếp xúc bắt buộc, hãy xem Vật [liệu](#page-233-0) vệ sinh và khử trùng được phê [duyệt\)](#page-233-0)
		- Cồn 70% isopropyl (IPA)
		- Khăn lau khô không có xơ vải
		- <sup>l</sup> Bàn chải lông mềm (ví dụ: đầu nhỏ hơn của Bàn chải Healthmark Trumpet Valve đường kính 1mm, Cat # 3770 hoặc tương đương)
	- <sup>o</sup> Thiết bị Bảo hộ Cá nhân (PPE) và môi trường làm việc
		- Vui lòng thực hiện theo hướng dẫn của nhà sản xuất vật liệu vệ sinh và khử trùng

**Lưu ý:** Thay thế vật liệu vệ sinh và khử trùng (bàn chải/khăn lau) nếu nhận thấy hư hỏng hoặc bị nhiễm bẩn.

**Trước khi bắt đầu quy trình vệ sinh và khử trùng, hãy sử dụng PPE.**

## **11.2.2 Vệ sinh và khử trùng cây quét**

Trước khi vệ sinh và khử trùng cây quét, hãy đảm bảo rằng đầu bọc đã được tháo ra.

#### **Vệ sinh**

1. Khi sử dụng CaviWipes1, hãy loại bỏ mọi chất bẩn trên thân và đầu cây quét trong thời gian tối thiểu một (1) phút.

**Lưu ý:** Nếu bạn đang sử dụng chất khử trùng khác, vui lòng tham khảo Vật liệu vệ sinh và khử trùng [được](#page-233-0) phê [duyệt](#page-233-0) để biết thời gian tiếp xúc bắt buộc.

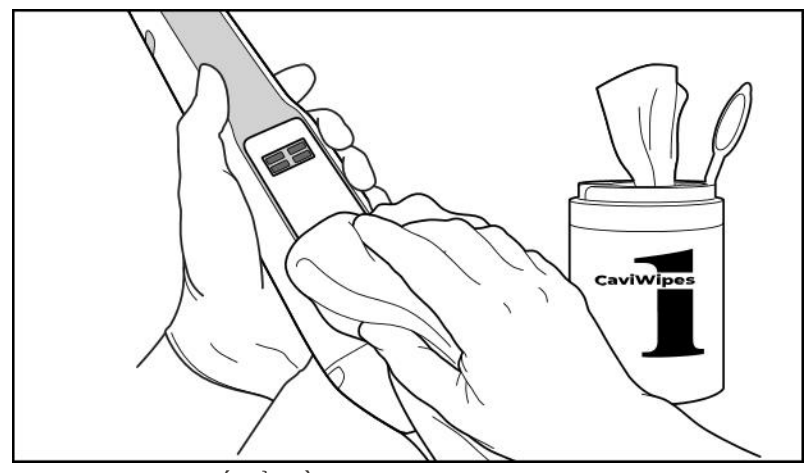

**Hình 230: Loại bỏ chất bẩn bằng CaviWipes1**

2. Khi sử dụng bàn chải lông mềm, hãy loại bỏ mọi vết bẩn còn sót lại trên giá đỡ, đặc biệt chú ý đến rãnh, chỗ lõm vào, khe, v.v. Quét bụi cho đến khi nhìn thấy đã sạch.

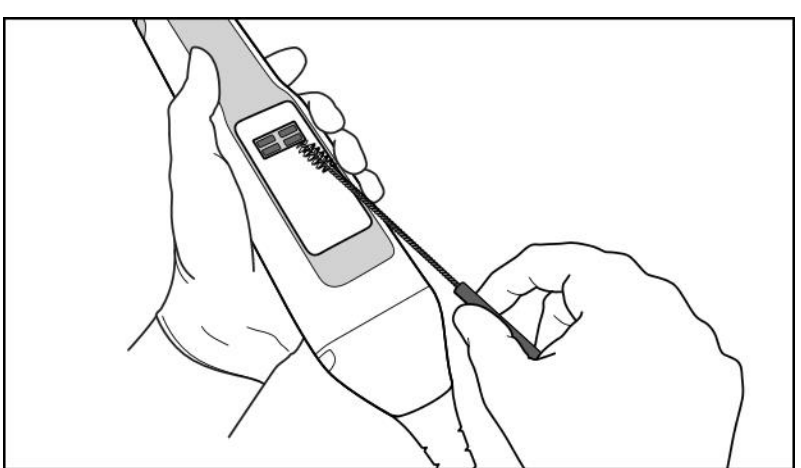

**THẬN TRỌNG:** Không dùng bàn chải cho bề mặt quang học để tránh làm hỏng cây quét.

**Hình 231: Tẩy dấu vết và vết bẩn bằng bàn chải lông mềm**

- 3. Khi sử dụng CaviWipes1, hãy loại bỏ mọi chất bẩn còn sót lại trên thân và đầu cây quét.
- 4. Kiểm tra trực quan thiết bị ở khu vực có ánh sáng tốt để đảm bảo rằng tất cả các bề mặt đều sạch sẽ.

### **Khử trùng**

1. Khi sử dụng CaviWipes1, hãy làm ướt kỹ tất cả các bề mặt bên ngoài của thân và đầu cây quét, bao gồm cả bề mặt quang học và đảm bảo chúng vẫn ướt trong thời gian tối thiểu một (1) phút.

**Lưu ý:** Sử dụng nhiều khăn lau, nếu xét thấy cần thiết, để giữ cho bề mặt cây quét luôn ướt trong toàn bộ thời gian tiếp xúc một (1) phút.

3. Sử dụng khăn lau không chứa xơ vải ướt (nhưng không nhỏ giọt) với cồn 70% Isopropyl (IPA), lau kỹ bề mặt quang học của cây quét một (1) lần cho đến khi thấy sạch sẽ.

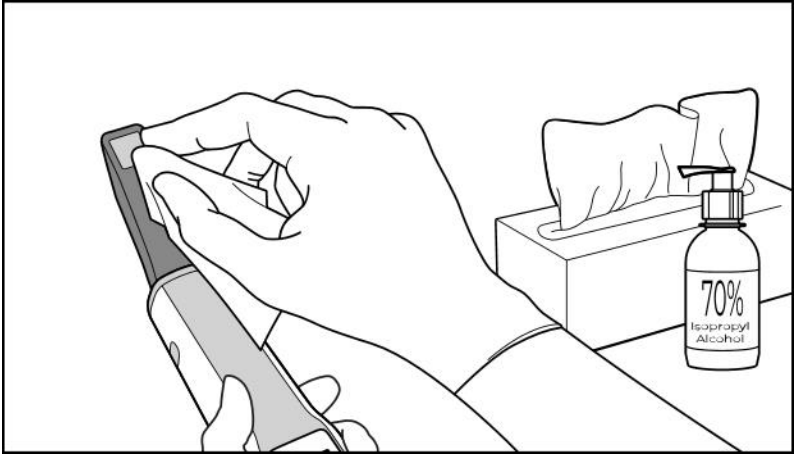

**Hình 232: Lau bề mặt quang học của cây quét bằng IPA**

- 4. Chờ cho đến khi bề mặt quang học khô (khoảng 5–10 giây).
- 5. Loại bỏ hết cặn bám trên bề mặt quang học bằng khăn khô không chứa xơ vải.

## **11.2.3 Làm khô – thân cây quét**

Làm khô cây quét được khử trùng bằng không khí ở nhiệt độ phòng.

## **11.2.4 Lưu trữ và bảo quản**

1. Kiểm tra trực quan cây quét để tìm bất kỳ hư hỏng đáng chú ý nào, chẳng hạn như ăn mòn, đổi màu, rỗ mòn hoặc chỗ nứt. Đặc biệt chú ý đến bề mặt quang học, đảm bảo bề mặt vẫn sạch sẽ.

**Cảnh báo:** Không sử dụng giá đỡ nếu phát hiện thấy hư hỏng. Vui lòng liên hệ bộ phận Hỗ trợ Khách hàng của iTero để được hướng dẫn thêm.

- 2. Đặt đầu bọc bảo vệ màu xanh lam vào đầu cây quét.
- 3. Đặt cây quét vào giá đỡ đã vệ sinh và khử [trùng](#page-229-0), theo mô tả trong Vệ sinh và khử trùng giá đỡ dưới đây.
- 4. Nếu bạn có máy quét cấu hình máy tính xách tay hoặc di động, hãy bảo quản cây quét trong hộp đựng hoặc xe đẩy khi không sử dụng.

## <span id="page-229-0"></span>**11.3 Vệ sinh và khử trùng giá đỡ**

Giá đỡ cây quét yêu cầu quy trình trong các mục sau để vệ sinh và khử trùng.

Những quy trình này phải được thực hiện:

- Sau khi lắp ráp máy quét, trước khi sử dụng lần đầu tiên
- **·** Giữa các phiên bệnh nhân

**Cảnh báo:** Tránh đi trệch khỏi quy trình vệ sinh và khử trùng theo khuyến nghị, cũng như sửa đổi hoặc thay thế vật liệu được khuyến cáo nhằm ngăn chặn mối nguy sinh học.

Bạn nên thực hiện theo tất cả các bước vệ sinh và khử trùng dưới đây để đảm bảo rằng cây quét được tái xử lý đúng cách và sẵn sàng sử dụng.

## **11.3.1 Chuẩn bị trước khi vệ sinh và khử trùng**

1. Kiểm tra trực quan giá đỡ để tìm ra bất kỳ hư hỏng đáng chú ý nào, chẳng hạn, sự xuống cấp như đổi màu, rỗ mòn hoặc nứt.

**THẬN TRỌNG:** Không vệ sinh, khử trùng hoặc sử dụng giá đỡ nếu phát hiện thấy bất kỳ hư hỏng nào. Vui lòng liên hệ bộ phận Hỗ trợ Khách hàng của iTero để được hướng dẫn thêm.

- 2. Chuẩn bị những thứ sau:
	- <sup>o</sup> Vật liệu vệ sinh và khử trùng cần có:
		- <sup>l</sup> CaviWipes1 (hoặc để biết danh sách các vật liệu thay thế và thời gian tiếp xúc bắt buộc, hãy xem Vật [liệu](#page-233-0) vệ sinh và khử trùng được phê [duyệt\)](#page-233-0)
		- <sup>l</sup> Bàn chải lông mềm (ví dụ: đầu nhỏ hơn của Bàn chải Healthmark Trumpet Valve, đường kính 1mm, Cat # 3770 hoặc tương đương)
	- <sup>o</sup> Thiết bị bảo hộ cá nhân (PPE) và môi trường làm việc
		- <sup>l</sup> Vui lòng thực hiện theo hướng dẫn của nhà sản xuất vật liệu vệ sinh và khử trùng.

**Lưu ý:** Thay thế vật liệu vệ sinh và khử trùng (bàn chải/khăn lau) nếu nhận thấy hư hỏng hoặc bị nhiễm bẩn.

**Trước khi bắt đầu quy trình vệ sinh và khử trùng, hãy sử dụng PPE.**

#### **11.3.2 Vệ sinh và khử trùng giá đỡ**

#### **Vệ sinh**

1. Khi sử dụng CaviWipes1, hãy loại bỏ tất cả các chất bẩn trên giá đỡ trong tối thiểu một (1) phút.

**Lưu ý:** Nếu bạn đang sử dụng chất khử trùng khác, vui lòng Vật liệu vệ sinh và khử trùng được phê [duyệt](#page-233-0) tham khảo trong thời gian tiếp xúc bắt buộc.

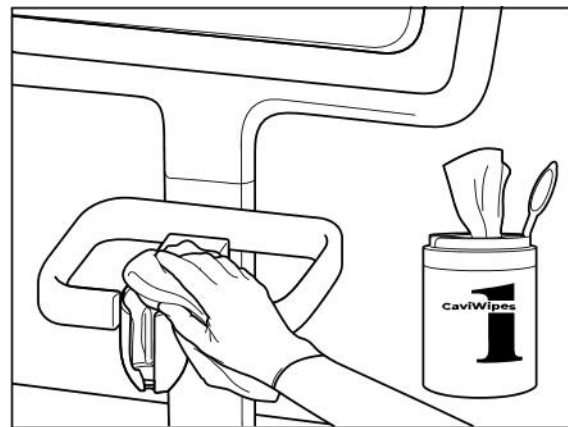

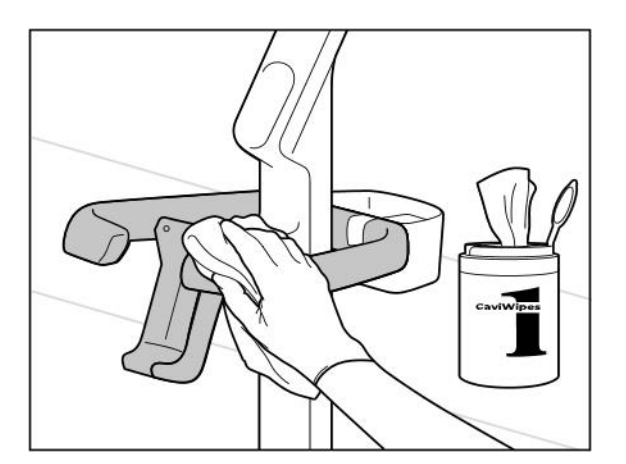

**Hình 235: Lau chùi iTero Element 5D Plus giá đỡ cấu hình xe đẩy**

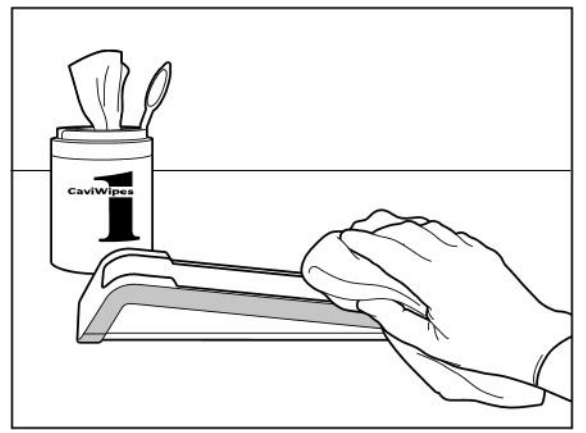

**Hình 233: Lau chùi iTero Element 5D giá đỡ Hình 234: Lau chùi Cấu hình máy tính xách tay iTero Element 5D giá đỡ**

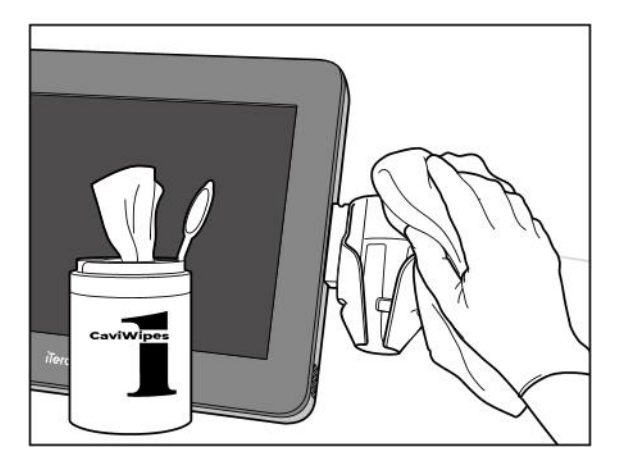

**Hình 236: Lau chùi iTero Element 5D Plus giá đỡ cấu hình di động**

2. Sử dụng bàn chải lông mềm, loại bỏ vết bẩn còn sót lại trên giá đỡ, đặc biệt chú ý đến rãnh, chỗ lõm vào, khe, v.v.

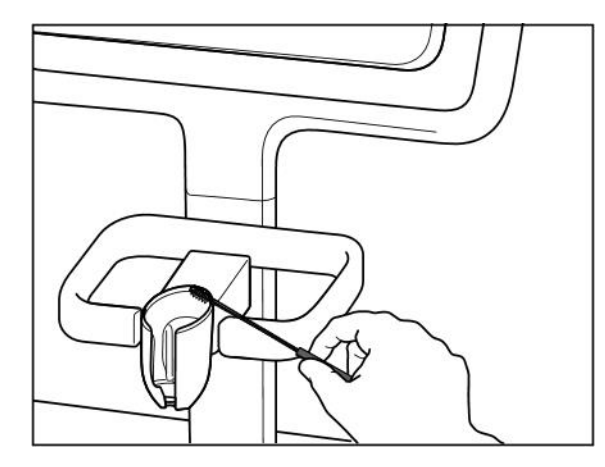

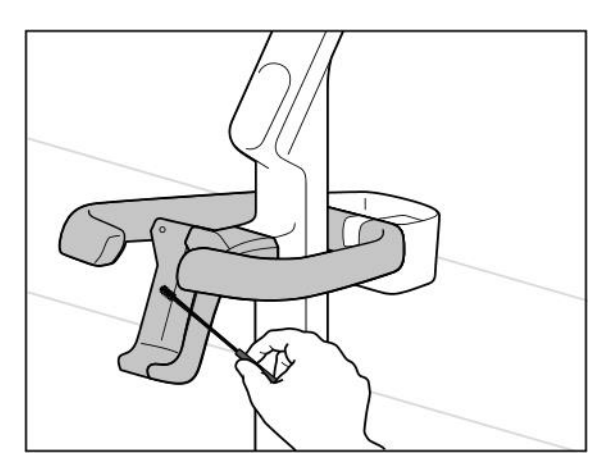

**Hình 239: Quét bụi giá đỡ iTero Element 5D Plus cấu hình xe đẩy**

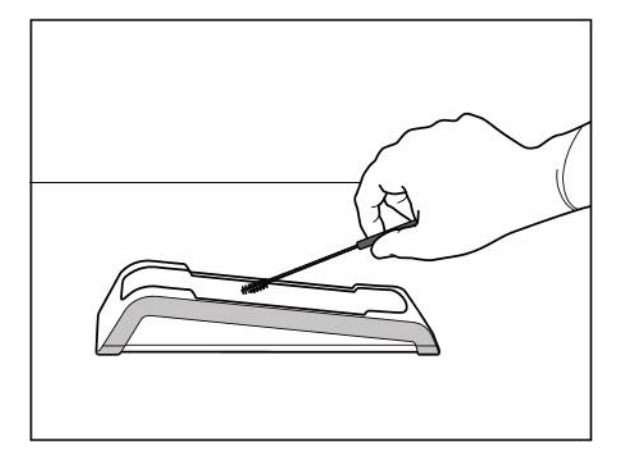

**Hình 237: Quét bụi giá đỡ iTero Element 5D Hình 238: Quét bụi giá đỡ Cấu hình máy tính xách tay iTero Element 5D**

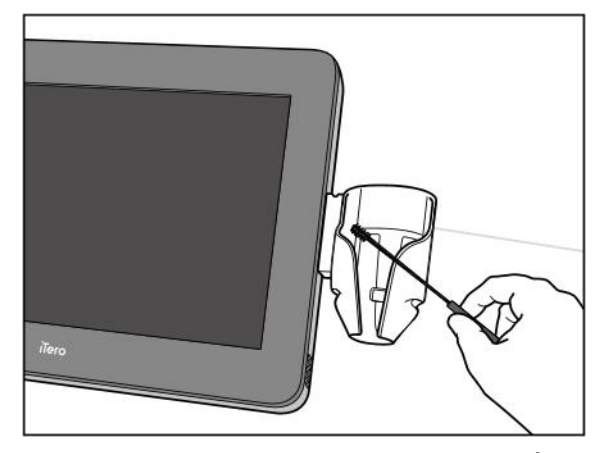

**Hình 240: Quét bụi giá đỡ iTero Element 5D Plus cấu hình di động**

- 3. Khi sử dụng CaviWipes1, hãy loại bỏ bất kỳ chất bẩn nào còn sót lại trên giá đỡ.
- 4. Kiểm tra trực quan giá đỡ ở khu vực có ánh sáng tốt để đảm bảo rằng tất cả các bề mặt đều sạch sẽ.

## **Khử trùng**

<sup>l</sup> Khi sử dụng CaviWipes 1, hãy làm ướt kỹ tất cả các bề mặt bên ngoài của giá đỡ và đảm bảo rằng chúng vẫn ướt trong tối thiểu một (1) phút.

**Lưu ý:** Sử dụng nhiều khăn lau, khi cần thiết, để giữ cho các bề mặt của giá đỡ luôn ướt trong toàn bộ thời gian tiếp xúc một (1) phút.

## **11.3.3 Làm khô – giá đỡ**

Làm khô giá đỡ được khử trùng bằng không khí ở nhiệt độ phòng.

#### **11.3.4 Lưu trữ và bảo quản**

Kiểm tra trực quan giá đỡ để tìm ra bất kỳ hư hỏng đáng chú ý nào, chẳng hạn, sự xuống cấp như đổi màu, rỗ mòn hoặc nứt.

**Cảnh báo:** Không sử dụng giá đỡ nếu phát hiện thấy bất kỳ hư hỏng nào. Vui lòng liên hệ bộ phận Hỗ trợ Khách hàng của iTero để được hướng dẫn thêm.

Giá đỡ Cấu hình máy tính xách tay iTero Element 5D phải được bảo quản trong hộp đựng khi không sử dụng.

## **11.4 Vệ sinh và khử trùng màn hình cảm ứng của máy quét và tay cầm giá đỡ bánh xe**

Màn hình máy quét và tay cầm giá đỡ bánh xe phải được vệ sinh giữa các phiên bệnh nhân, cụ thể như sau:

- 1. Vệ sinh tất cả các bề mặt bên ngoài bằng khăn lau khử trùng đã được phê duyệt hoặc chất lỏng khử trùng đã được phê duyệt bằng khăn sạch không có xơ vải và thực hiện theo hướng dẫn của nhà sản xuất. Để biết danh sách các vật liệu được phê [duyệt](#page-233-0), hãy xem Vật liệu vệ sinh và khử trùng được phê duyệt.
- 2. Loại bỏ tất cả các chất lỏng khử trùng còn sót lại bằng khăn lau sạch không có xơ vải.

**Lưu ý:** Không sử dụng chất tẩy rửa ăn mòn và/hoặc chất tẩy rửa ăn mòn hoặc chất khử trùng có chứa axit, bazơ, chất oxy hóa hay dung môi.

## **11.5 Vệ sinh chung**

Tất cả các bộ phận và phụ kiện của máy quét không được đề cập ở trên phải được vệ sinh theo quy cách vận hành tiêu chuẩn hoặc theo quy định của địa phương.

Ngoài các quy trình nêu trên, tiêu chuẩn quốc gia và yêu cầu quy định có thể được áp dụng.

## <span id="page-233-0"></span>**11.6 Vật liệu vệ sinh và khử trùng được phê duyệt**

Bảng sau đây liệt kê các vật liệu vệ sinh và khử trùng được Align khuyến nghị, cũng như thời gian tiếp xúc tối thiểu cần thiết.

Nếu bạn đang sử dụng chất khử trùng dạng lỏng, hãy ngâm khăn lau sạch, vô trùng, không chứa xơ vải vào chất lỏng và vắt cho đến khi khăn ráo nước, sau đó làm theo hướng dẫn vệ sinh và khử trùng được mô tả trong tài liệu này.

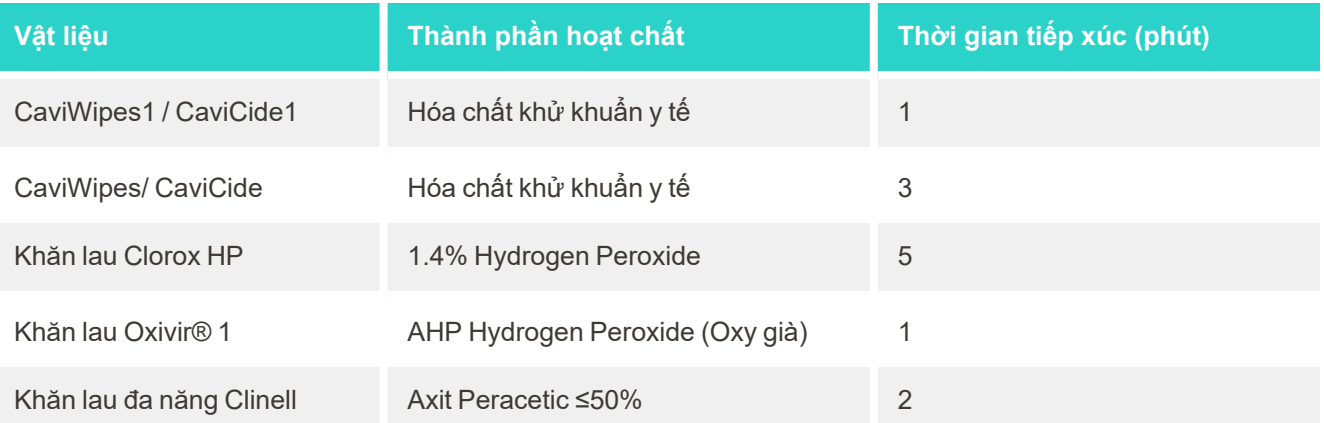

**Lưu ý:** Nếu chất khử trùng khác được khuyến nghị hiện không có sẵn trong khu vực của bạn, hãy hỏi ý kiến nhà cung cấp vật liệu khử trùng tại địa phương về những sản phẩm tương đương. Sản phẩm tương đương phải đáp ứng các yêu cầu theo luật định của địa phương, có cùng thành phần hoạt tính và phải có khả năng khử trùng ít nhất là chống lại bệnh Viêm gan và Bệnh lao.

# A Hướng dẫn cài đặt mạng LAN của phòng khám

## **A.1 Giới thiệu**

Máy quét có khả năng kết nối với mạng LAN không dây để hỗ trợ truyền tệp đến và đi trên đám mây iTero. Không hỗ trợ kết nối với các thiết bị không dây khác.

Dưới đây là một số hướng dẫn hữu ích giúp kết nối mạng Wi-Fi tốt nhất.

## **Các mức kết nối mạng Wi-Fi**

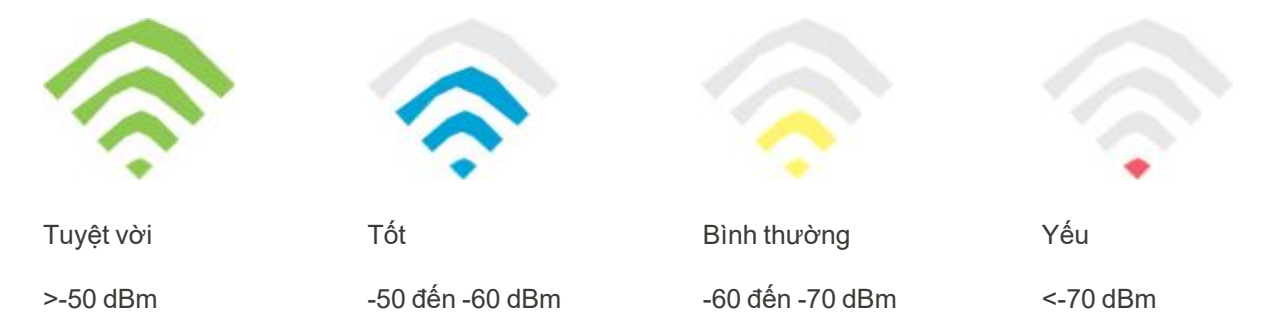

**QUAN TRỌNG:** Để máy quét iTero đạt được hiệu suất tốt đa, hãy đảm bảo rằng cường độ tín hiệu Wi-Fi là Excellent (Tuyệt vời) hoặc ít nhất là Good (Tốt).

**Cảnh báo:** Không bao giờ kết nối cáp mạng LAN với máy quét, để tránh nguy cơ bị điện giật.

## **A.2 Chuẩn bị**

- <sup>l</sup> Mođem/Bộ định tuyến nên được cấu hình với chuẩn bảo mật WPA2, kể cả mật khẩu.
- <sup>l</sup> Hãy đảm bảo rằng đội ngũ chuyên gia CNTT của bạn sẽ có mặt khi tiến hành cài đặt máy quét.
- <sup>l</sup> Hãy đảm bảo rằng thông tin đăng nhập SSID Wi-Fi của bạn sẵn có: Tên đăng nhập & mật khẩu.
- <sup>l</sup> Độ mạnh của tín hiệu Wi-Fi tối thiểu cho hệ thống sẽ hiển thị ít nhất ba vạch, như đã hiển thị ở trên.
- <sup>l</sup> Sau đây là một số đề xuất dành cho nhân viên CNTT tại văn phòng, liên quan đến những điều cần xem xét để ngăn chặn các sự cố, chẳng hạn như truy cập hoặc kết nối với máy quét iTero:
- <sup>l</sup> Đề xuất về tên máy chủ liên quan đến dịch vụ Align đang chạy trên cổng 443, như đã mô tả trong [Khuyến](#page-236-0) nghị về tên máy chủ của [Align.](#page-236-0)
- Không chặn giao thức FTP khi máy quét gửi các loại tập tin cụ thể (.3ds and.3dc/.3dm).
- <sup>l</sup> Tắt máy khách ủy nhiệm để truyền dữ liệu thông qua giao thức TCP/IP.
- Không thêm máy quét vào bất kỳ nhóm domain nào.
- <sup>l</sup> Không chạy bất kỳ chính sách nhóm nào trên máy quét bởi vì chính sách đó có thể làm cho máy quét hoạt động không đúng cách.

## **A.3 Hướng dẫn về bộ định tuyến**

Tiêu chuẩn tối thiểu: 802.11N / 802.11AC

## **A.4 Hướng dẫn kết nối Internet**

Để máy quét iTero đạt hiệu suất tốt ưu, đảm bảo rằng tốc độ tải lên kết nối internet tối thiểu là 1Mbps cho mỗi máy quét. Ngoài ra, xin lưu ý rằng bất kỳ thiết bị nào khác được kết nối internet cùng lúc với máy quét có thể ảnh hưởng đến hiệu suất hoạt động của máy quét.

#### **A.5 Tường lửa**

Mở cổng sau (trong trường hợp có tường lửa):

 $-443$  - HTTPS - TCP

#### **A.6 Mẹo sử dụng Wi-Fi**

Bộ định tuyến Wi-Fi cho phép bạn truy cập vào hệ thống mạng internet bằng cách kết nối Wi-Fi từ bất kỳ nơi nào trong phạm vi hoạt động của mạng không dây. Tuy nhiên, số lượng, chiều sâu và vị trí của tường, trần nhà hoặc các vách ngăn khác mà tín hiệu mạng không dây phải truyền qua có thể giới hạn phạm vi và cường độ của tín hiệu. Các tín hiệu thông thường có thể khác nhau tùy vào các loại vật liệu và nhiễu loạn RF (tần số vô tuyến) trong nhà hoặc cơ quan của bạn.

- <sup>l</sup> Hãy đảm bảo số lượng tối thiểu các bức tường và trần nhà giữa bộ định tuyến và các thiết bị mạng khác. Mỗi rào chắn có thể làm giảm phạm vi hoạt động của bộ phát xuống 1-3 mét (3-9 feet).
- <sup>l</sup> Hãy đảm bảo theo một đường thẳng, không có bất kỳ vách ngăn nào giữa các thiết bị mạng. Ngay cả một bức tường có vẻ như khá mỏng cũng có thể chặn tín hiệu mất 1 mét (3 feet) nếu góc tường bị dịch chuyển chỉ 2 độ. Để thu nhận sóng tốt nhất, hãy đặt tất cả thiết bị sao cho tín hiệu Wi-Fi truyền thẳng qua một bức tường hoặc vách ngăn (thay vì tại một góc).
- <sup>l</sup> Vật liệu xây dựng tạo nên sự khác biệt. Cửa kim loại chắc chắn hoặc đinh nhôm có thể rất dày và gây ảnh hưởng xấu đến tín hiệu Wi-Fi. Cố gắng định vị các điểm truy cập, bộ định tuyến không dây và máy tính để tín hiệu truyền qua tường khô hoặc cửa mở. Các vật liệu và vật thể như thủy tinh, thép, kim loại, tường cách nhiệt, bể nước (bể cá), gương, tủ hồ sơ, gạch và bê tông có thể làm giảm tín hiệu mạng không dây của bạn.
- <sup>l</sup> Để máy quét cách xa thiết bị điện hoặc thiết bị gây nhiễu loạn tạo ra nhiễu RF (ít nhất 3-6 feet hay 1-2 mét).
- <sup>l</sup> Nếu bạn đang sử dụng điện thoại không dây có băng tần 2.4GHz hoặc X-10 (các sản phẩm không dây, chẳng hạn như quạt trần, đèn điều khiển từ xa và hệ thống an ninh trong nhà) thì kết nối không dây của bạn có thể bị giảm đáng kể hoặc mất hoàn toàn. Trạm cơ sở của rất nhiều thiết bị không dây truyền tín hiệu tần số vô tuyến, ngay cả khi thiết bị không được sử dụng. Đặt bất kỳ thiết bị không dây nào khác càng xa máy quét và bộ định tuyến càng tốt.
- <sup>l</sup> Trong khu vực của bạn, có thể có nhiều hơn một mạng không dây đang hoạt động. Mỗi mạng sử dụng một hoặc nhiều kênh. Nếu kênh gần các kênh hệ thống của bạn thì hoạt động truyền thông có thể giảm dần. Nhờ bộ phận IT kiểm tra vấn đề này và thay đổi số lượng kênh được sử dụng trong mạng của bạn nếu xét thấy cần thiết.

## <span id="page-236-0"></span>**A.7 Khuyến nghị về tên máy chủ của Align**

Align liên tục cải thiện các sản phẩm và dịch vụ của mình và do đó có thể cam kết với Tên máy chủ, thay vì một địa chỉ IP cụ thể.

Danh sách tên máy chủ dưới đây đã được tạo để cung cấp cho các máy quét của Align những chức năng hoạt động phù hợp sao cho có thể tận dụng mọi khả năng hoạt động cải tiến của máy quét.

Khuyến nghị về tên máy chủ của Align:

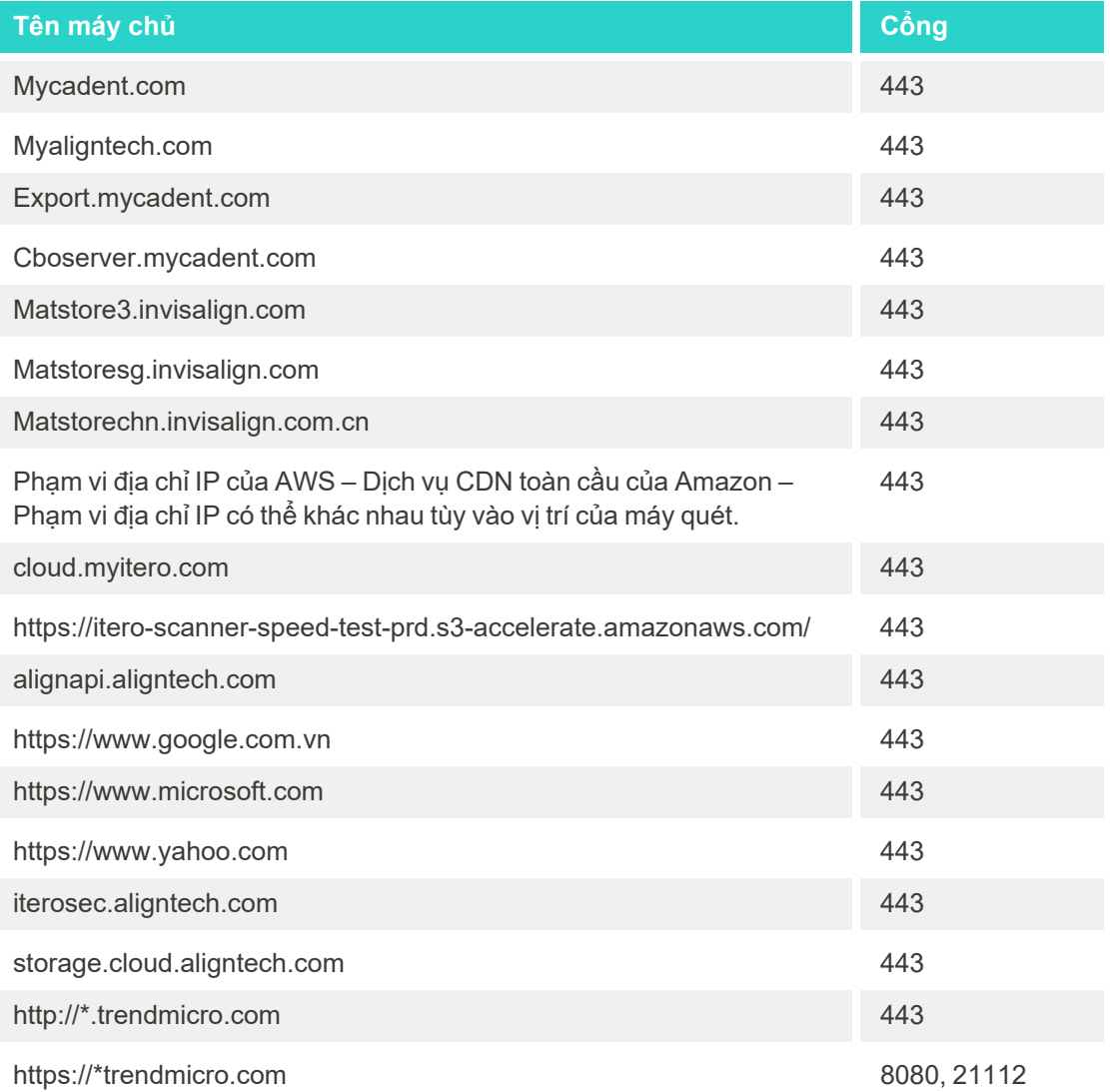

## B Những Khai báo EMC

## **B.1 Khai báo EMC – iTero Element 5D**

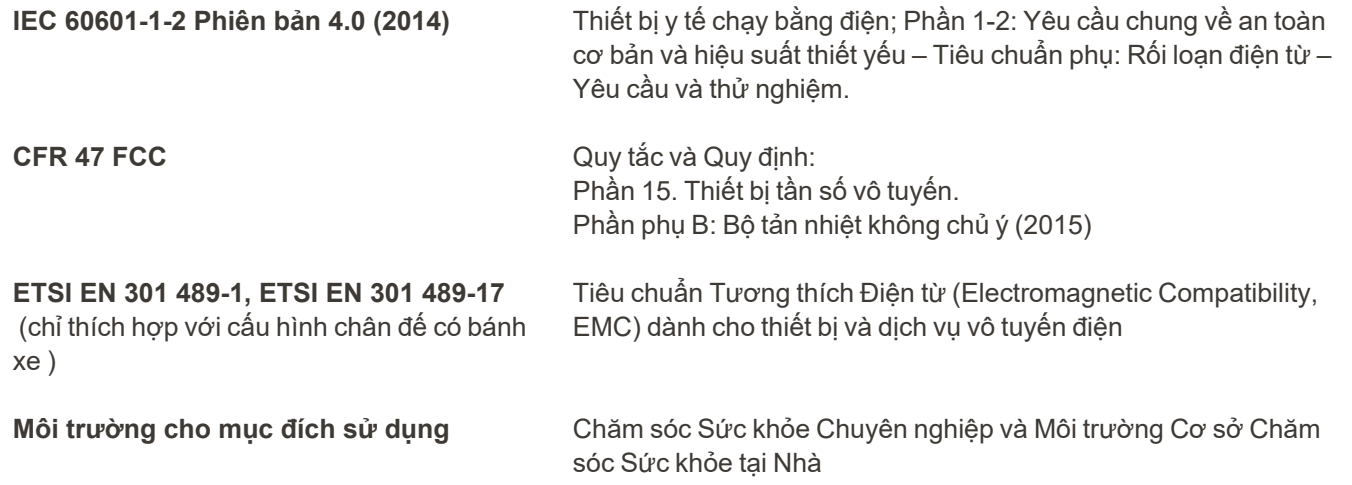

Hiệu suất cần thiết của iTero Element 5D hệ thống chụp hình là:

- Hiển thị hình ảnh cận hồng ngoại mà không bị nhiễu trên màn hình cảm ứng iTero Element 5D như là một phần của giải pháp phát hiện sâu răng.
- Dữ liệu quét đã lưu trữ có thể truy cập được và có thể hiển thị.

**Lưu ý:** Do nhiễu điện từ nên trong một số trường hợp, hình ảnh có thể bị biến mất và một thông báo mất giao tiếp sẽ xuất hiện trên màn hình cảm ứng. Máy quét sẽ trở về chế độ hoạt động sau khi người dùng can thiệp hoặc tự động khôi phục.

Sau đây là tóm tắt kết quả xét nghiệm EMC đối với iTero Element 5D quét:

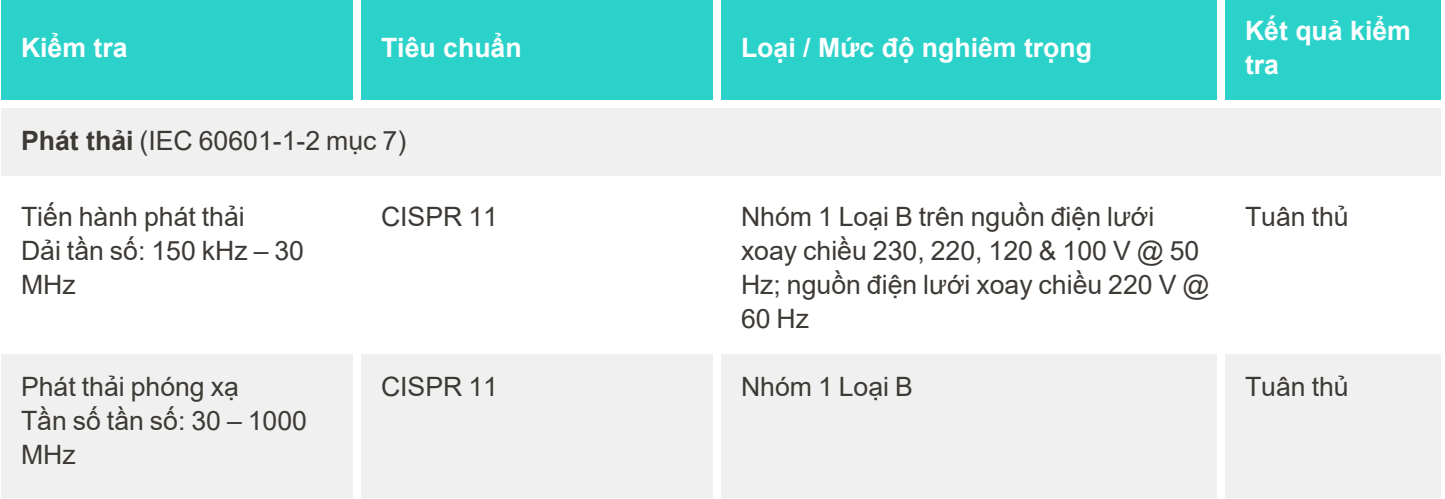

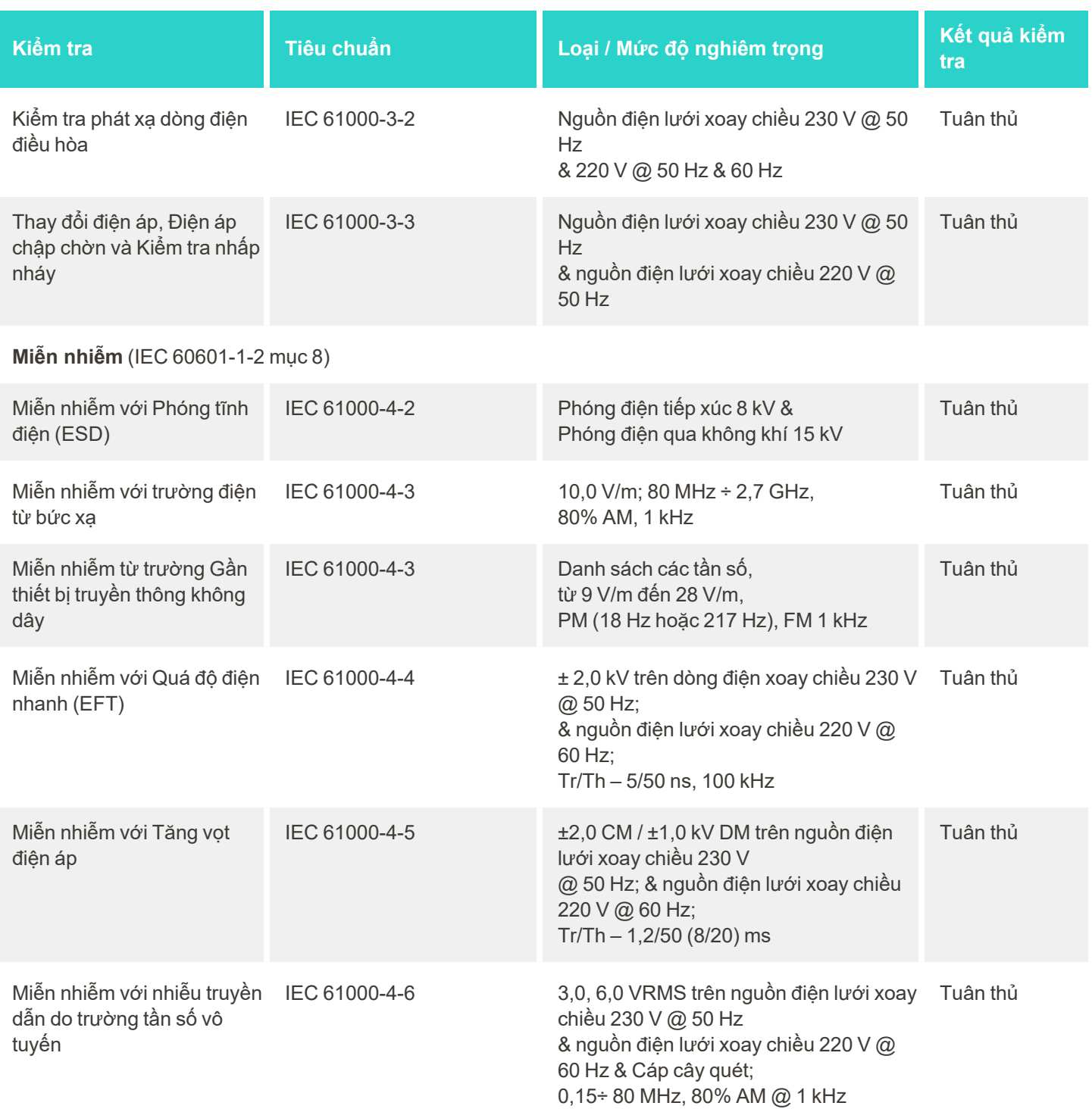

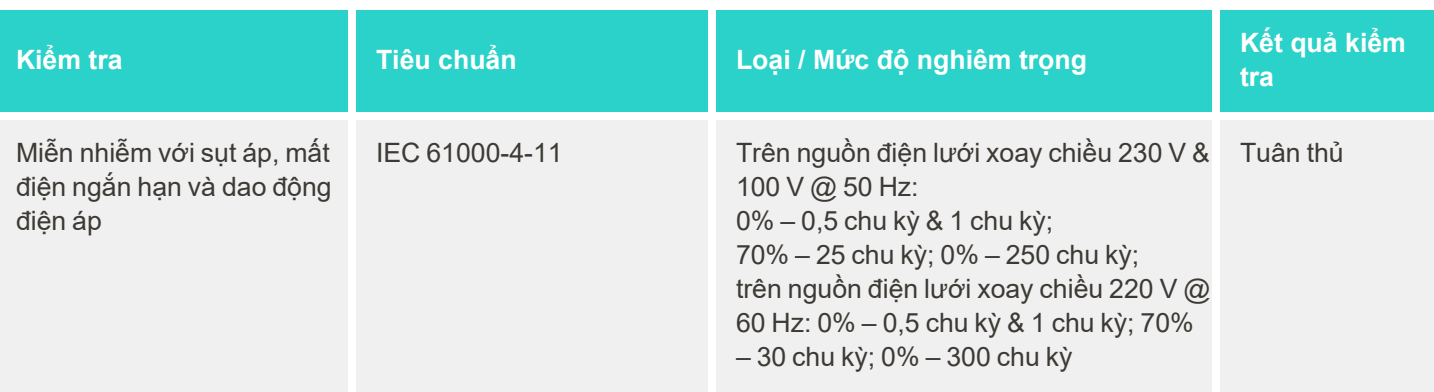

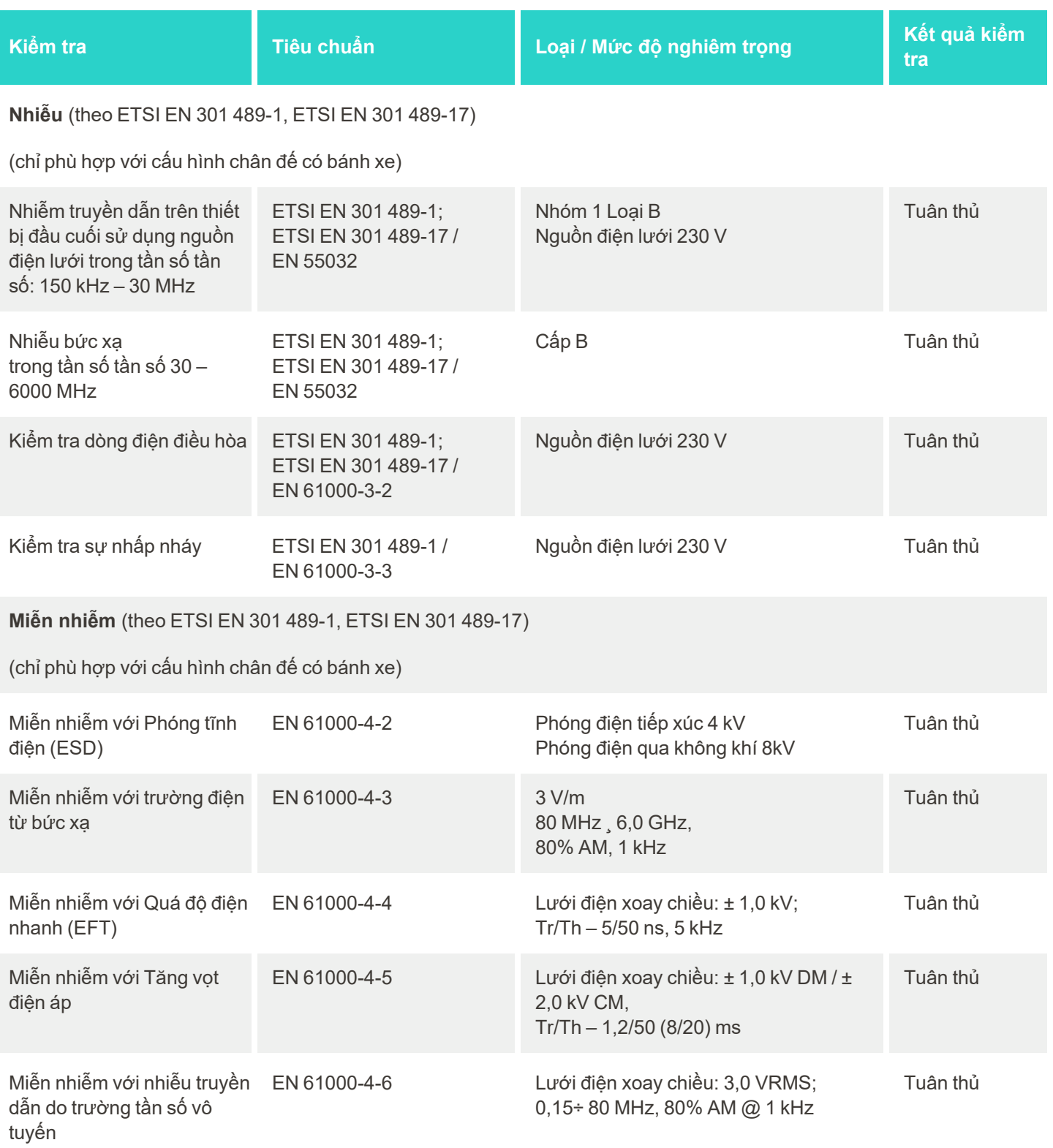

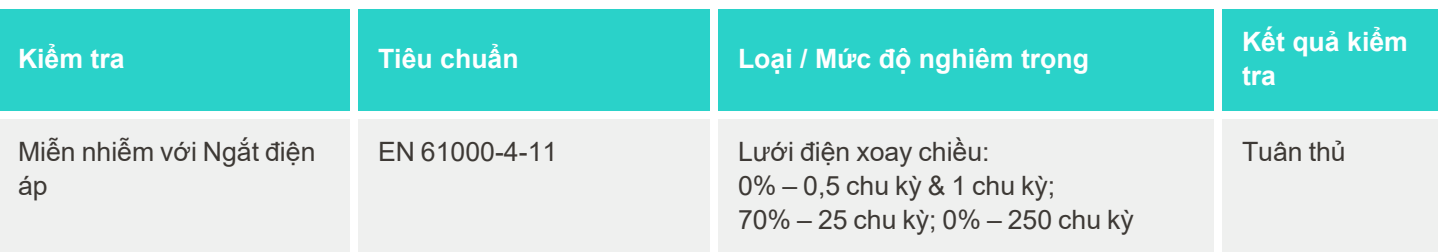

## **B.2 Khai báo EMC – iTero Element 5D Plus**

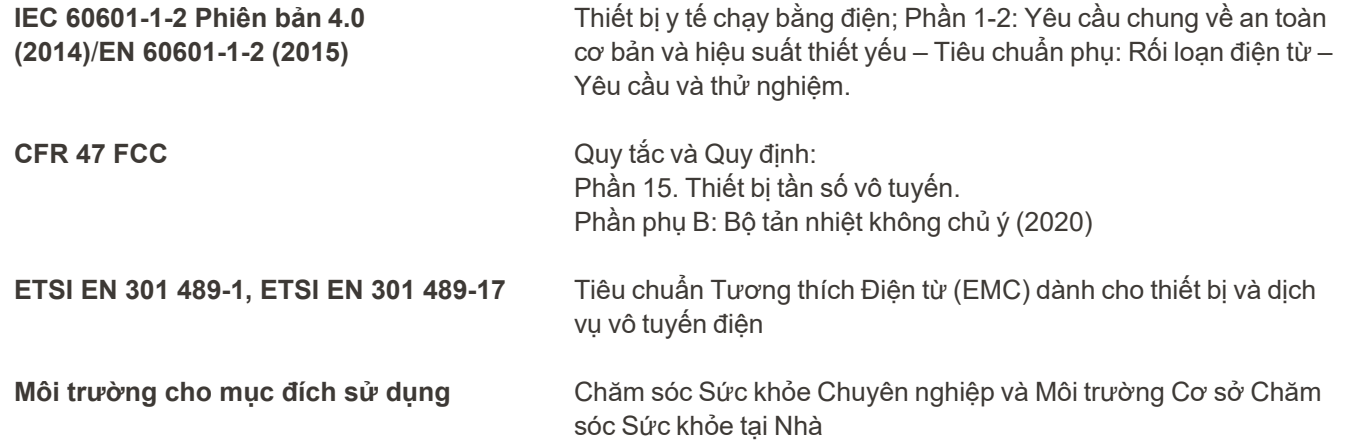

Hiệu suất cần thiết của iTero Element 5D Plus hệ thống chụp hình là:

- <sup>l</sup> Hiển thị hình ảnh cận hồng ngoại mà không bị nhiễu trên màn hình cảm ứng iTero Element 5D Plus như một phần của giải pháp phát hiện sâu răng.
- Dữ liệu quét đã lưu trữ có thể truy cập được và có thể hiển thị.

**Lưu ý:** Do nhiễu điện từ nên trong một số trường hợp, hình ảnh có thể bị biến mất và một thông báo mất giao tiếp sẽ xuất hiện trên màn hình cảm ứng. Máy quét sẽ trở về chế độ hoạt động sau khi người dùng can thiệp hoặc tự động khôi phục.

Sau đây là tóm lược kết quả kiểm tra EMC của máy quét iTero Element 5D Plus:

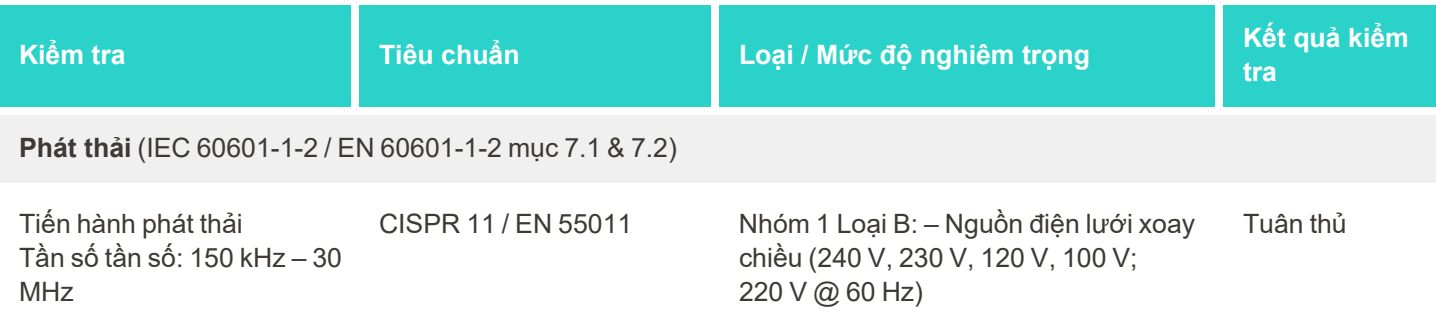

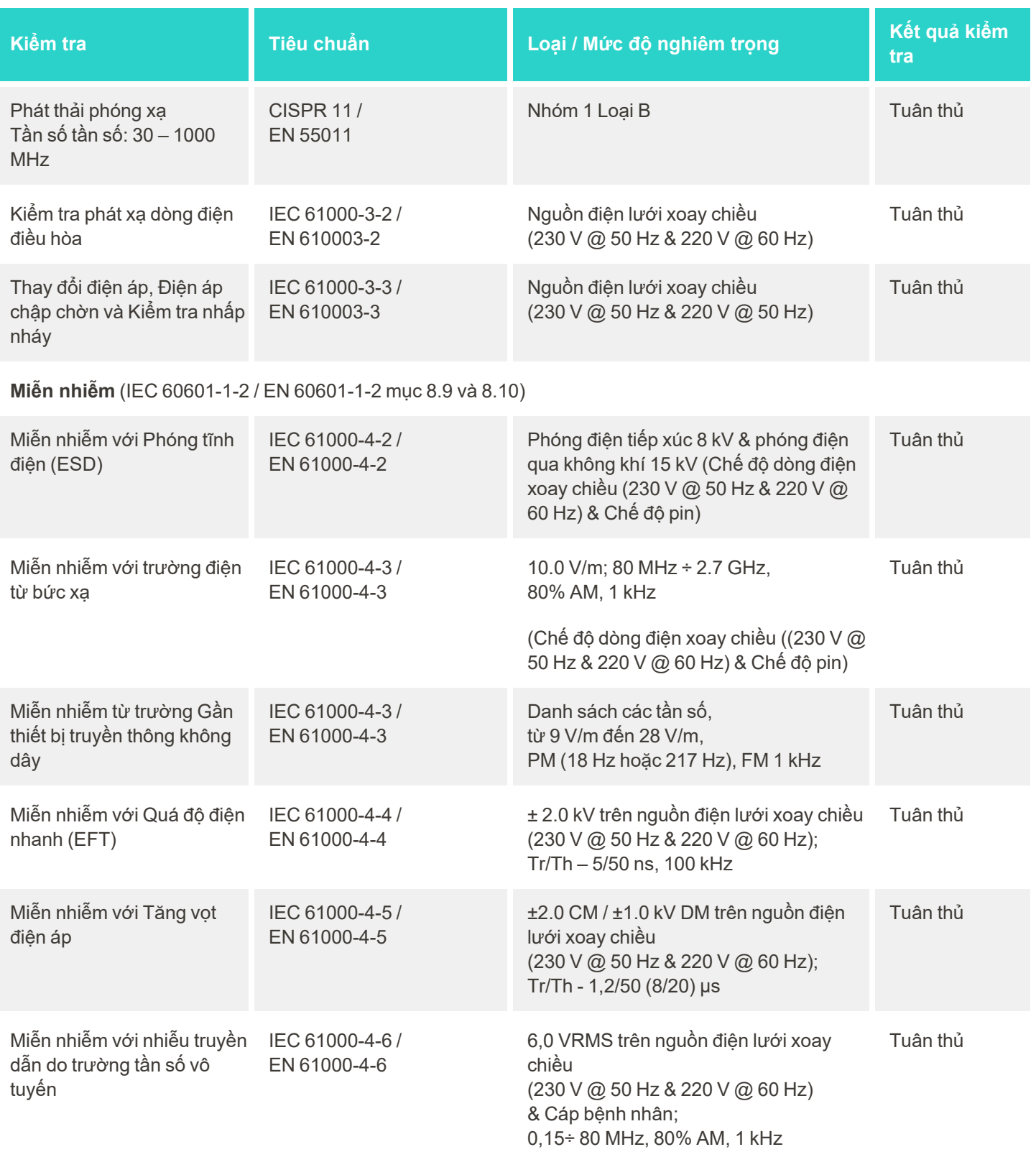

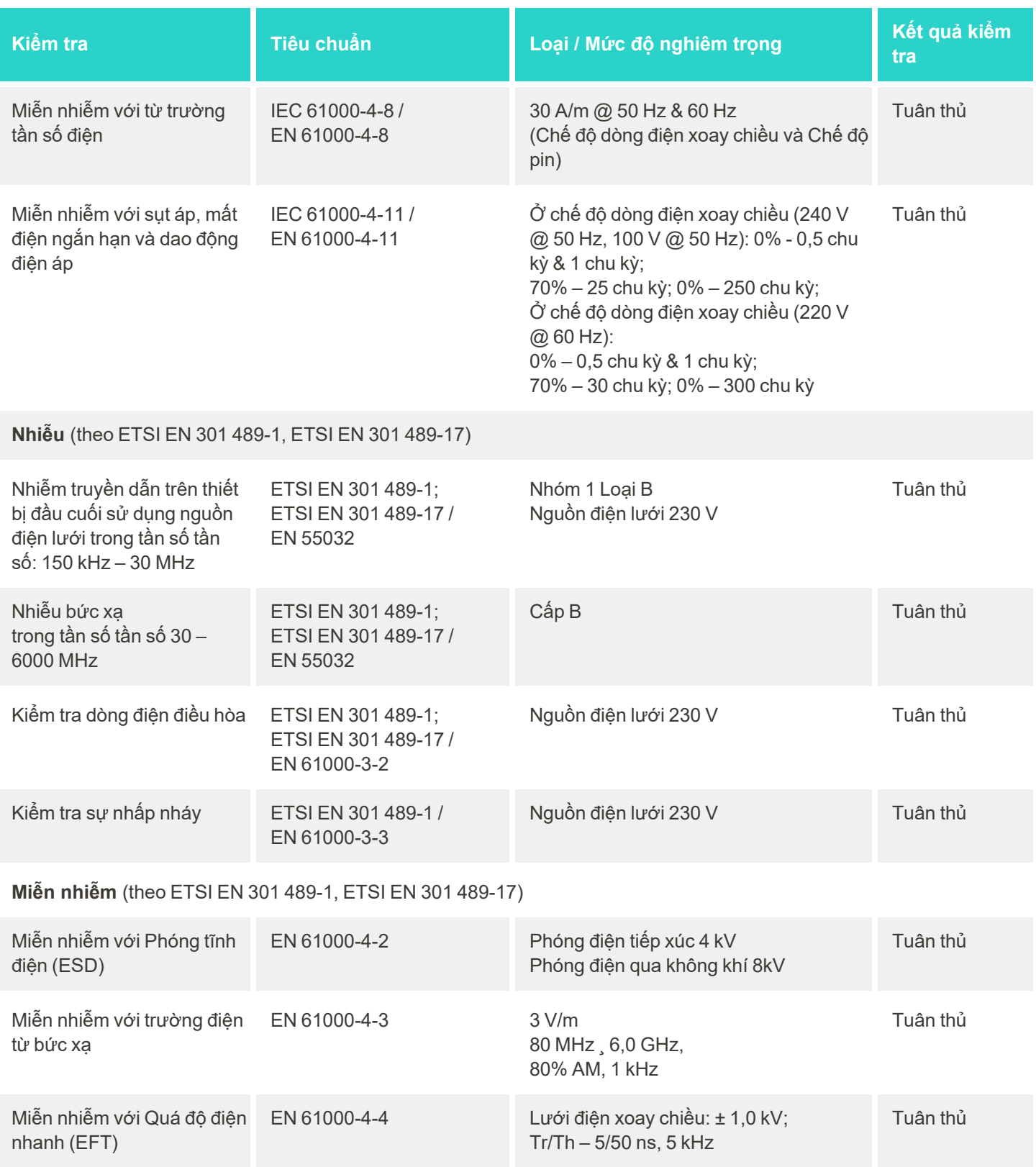

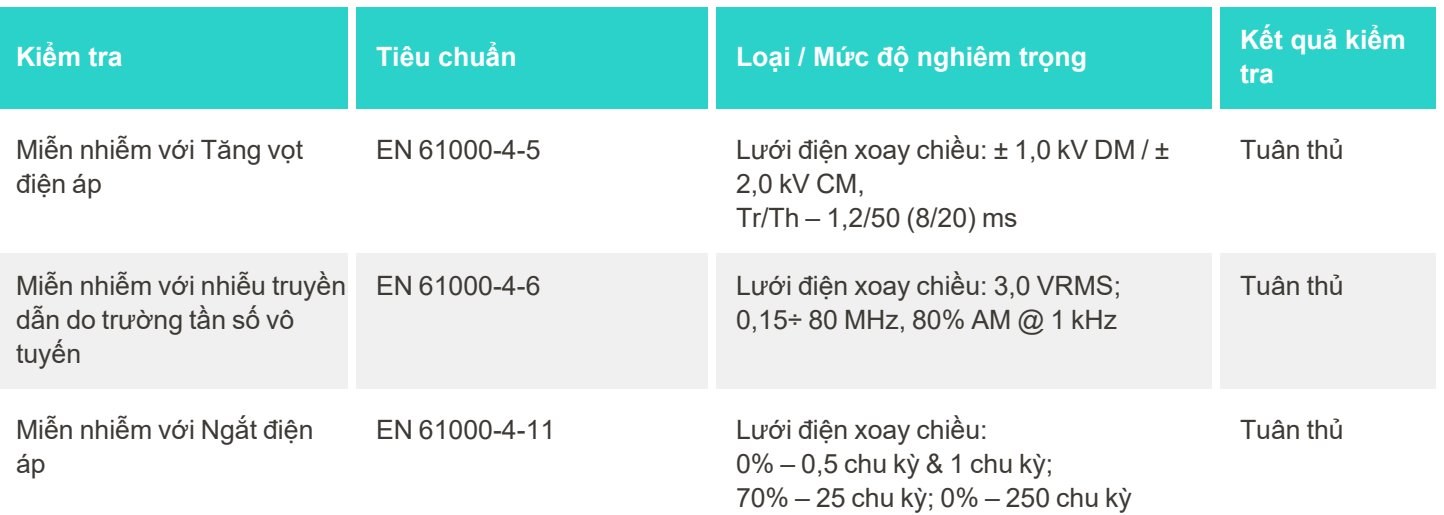

# <span id="page-245-0"></span>C Sách trắng về bảo mật sản phẩm iTero Element

*Sách trắng này áp dụng cho Dòng sản phẩm iTero Element. Tùy vào phiên bản của sản phẩm mà bạn đã mua, có thể có sự khác biệt về tính năng của sản phẩm. Ngoài ra, do sách trắng được tạo ra tại một thời điểm nên những thay đổi có thể đã xảy ra trong thực tiễn bảo mật sản phẩm của Align Technology để giải quyết sự phát triển và trưởng thành trong hệ sinh thái bảo mật sản phẩm.*

## **Chúng tôi hiểu rằng ngành khoa học đời sống và ngành y tế đang giải quyết vấn đề an ninh trong toàn tổ chức.**

Mối đe dọa của cuộc tấn công mạng đối với các sản phẩm khoa học đời sống và chăm sóc sức khỏe không ngừng tăng lên. Với suy nghĩ này, chúng tôi đã chủ động thành lập một chương trình bảo mật sản phẩm tập trung vào việc giảm thiểu rủi ro bảo mật liên quan đến các sản phẩm của chúng tôi, cho phép chúng tôi cảnh giác khi đối mặt với các mối đe dọa mới nổi và tiếp tục cải thiện sản phẩm của mình.

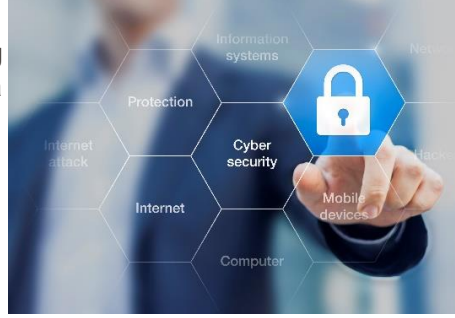

Chúng tôi đã nhận ra tầm quan trọng của việc kết hợp về bảo mật và quyền riêng tư một cách chủ ý và trong suốt vòng đời sản phẩm của mình. Để hoàn

thành điều này, chúng tôi đã thành lập một nhóm xuyên chức năng để bảo mật sản phẩm, bao gồm các đại diện từ bộ phận kỹ thuật/phát triển phần mềm, bảo mật, pháp lý/quyền riêng tư, công nghệ thông tin và chất lượng.

## **Chúng tôi xác định rủi ro bảo mật bằng cách sử dụng các quy trình quản lý rủi ro mạnh mẽ.**

Align Technology cam kết sẽ giải quyết và giảm thiểu rủi ro bảo mật và quyền riêng tư trong các sản phẩm mà chúng tôi thiết kế, phát triển và duy trì. Chúng tôi tiến hành đánh giá chuyên sâu các sản phẩm của mình để có thể thực hiện các biện pháp giảm thiểu rủi ro phù hợp ngay từ giai đoạn đầu phát triển sản phẩm. Dựa trên mức độ rủi ro, cũng như chức năng của sản phẩm, phương pháp sau đây được áp dụng.

**Chương trình Quản lý Rủi ro Bảo mật Sản phẩm:** Align Technology đã thực hiện chương trình về Dòng sản

phẩm iTero Element. Phương pháp đánh giá bao gồm lập kế hoạch và thu thập thông tin, xác định phạm vi hệ sinh thái sản phẩm, thực hiện đánh giá rủi ro bảo mật sản phẩm, phân tích các mối đe dọa và lỗ hổng bảo mật, đánh giá các biện pháp kiểm soát an ninh hiện hành và tính toán mức độ rủi ro còn lại của bất kỳ lỗ hổng đã xác định nào. Rủi ro và các biện pháp kiểm soát bảo mật và quyền riêng tư được coi là một phần của khung đánh giá rủi ro bảo mật thực tiễn hàng đầu trong ngành, bao gồm nhưng không giới hạn đến AAMI TIR57, NIST CSF, IEC/TR 80001-2-2, và Nội dung

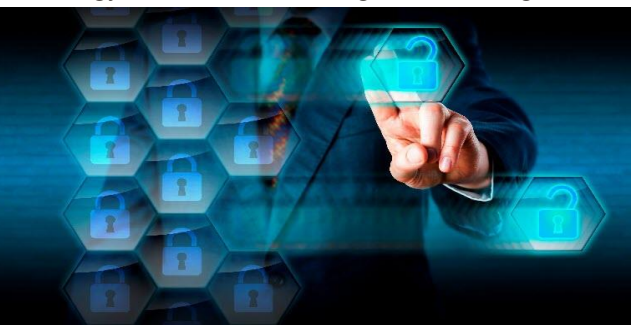

của Đệ trình Trước khi Phát hành ra Thị trường của FDA về Quản lý An ninh mạng trong Các Thiết bị Y tế.

## **Tính năng bảo mật và quyền riêng tư của sản phẩm.**

Chúng tôi hướng đến bảo vệ dữ liệu của bạn và bệnh nhân thông qua việc thiết kế và bảo trì các sản phẩm của mình. Là kết quả của hướng tiếp cận bảo mật và quyền riêng tư theo thiết kế để phát triển sản phẩm, chúng tôi đã triển khai các biện pháp kiểm soát bảo mật không đầy đủ sau đây trong Dòng sản phẩm iTero Element.

<sup>l</sup> **Dữ liệu ở trạng thái nghỉ được mã hóa:** Máy quét lưu trữ Thông tin Nhận dạng Cá nhân (Personally Identifiable Information, PII) trong cơ sở dữ liệu được mã hóa bằng sử dụng AES-256 và hình ảnh quét trong khoang miệng trong một thư mục được mã hóa bằng Hệ thống Tập tin Mã hóa (Encrypting File System, EFS) của Microsoft. Những công nghệ mã hóa này góp phần ngăn không cho kẻ tấn công thu thập thông tin bệnh nhân được lưu trên máy quét.

*Áp dụng cho Cấu hình máy tính xách tay iTero Element, iTero Element 2, iTero Element Flex, iTero Element 5D và iTero Element 5D, iTero Element 2 Plus, iTero Element 5D Plus, iTero Element 5D Plus Lite*

- <sup>l</sup> **Dữ liệu khi vận chuyển được mã hóa:** PII và ảnh quét trong khoang miệng được sao lưu vào máy chủ Align sẽ được truyền qua giao thức bảo mật tầng giao vận (transport layer security, TLS), phiên bản 1.2 bằng cách sử dụng chứng chỉ tin cậy. Điều này giúp ngăn chặn kẻ tấn công thu thập thông tin bệnh nhân khi vận chuyển. *Áp dụng cho Cấu hình máy tính xách tay iTero Element, iTero Element 2, iTero Element Flex, iTero Element 5D và iTero Element 5D, iTero Element 2 Plus, iTero Element 5D Plus, iTero Element 5D Plus Lite*
- <sup>l</sup> **Bảo vệ chống phần mềm độc hại:** Các máy quét đi kèm với phần mềm diệt vi-rút Trend Micro được cài đặt sẵn để kiểm tra các tệp độc hại trên hệ thống. Các bản cập nhật phần mềm diệt vi-rút được cập nhật thường xuyên và được lên lịch quét hàng ngày trên thiết bị. *Áp dụng cho iTero Element, iTero Element 2, iTero Element 5D, iTero Element 2 Plus, iTero Element 5D Plus, iTero Element 5D Plus Lite*
- <sup>l</sup> **Không thể bảo trì từ xa khi chưa có sự cho phép:** Các thiết bị sử dụng TeamViewer để thiết lập phiên từ xa. Phần mềm TeamViewer yêu cầu ID người dùng và mật khẩu phải được khách hàng cung cấp cho nhân viên

dịch vụ Align trước khi kết nối.

*Áp dụng cho Cấu hình máy tính xách tay iTero Element, iTero Element 2, iTero Element Flex, iTero Element 5D và iTero Element 5D, iTero Element 2 Plus, iTero Element 5D Plus, iTero Element 5D Plus Lite*

- <sup>l</sup> **Những thay đổi trong hệ điều hành và phần mềm bị hạn chế:** Máy quét thực hiện chế độ kiosk ngăn người dùng thực hiện bất kỳ thay đổi không mong muốn nào đối với hệ điều hành và các thành phần phần mềm. *Áp dụng cho iTero Element, iTero Element 2, iTero Element 5D, iTero Element 2 Plus, iTero Element 5D Plus, iTero Element 5D Plus Lite*
- <sup>l</sup> **Các biện pháp kiểm soát quản lý truy cập người dùng được thi hành:** Cần có tài khoản người dùng và mật khẩu để sử dụng máy quét. Điều này giúp bảo vệ quyền truy cập vào máy quét và ngăn chặn việc sử dụng trái phép.

*Áp dụng cho Cấu hình máy tính xách tay iTero Element, iTero Element 2, iTero Element Flex, iTero Element 5D và iTero Element 5D, iTero Element 2 Plus, iTero Element 5D Plus, iTero Element 5D Plus Lite*

<sup>l</sup> **Phân chia nhiệm vụ được áp dụng:** Máy quét cung cấp khả năng đăng ký nhiều tài khoản người dùng với các vai trò khác nhau cho một máy quét. Có các vai trò cho Bác sĩ, Trợ lý và Kỹ thuật viên Hỗ trợ. Điều này góp phần đảm bảo khả năng theo dõi các hoạt động mà người dùng cá nhân thực hiện để bảo vệ cho thiết bị tốt hơn.

*Áp dụng cho Cấu hình máy tính xách tay iTero Element, iTero Element 2, iTero Element Flex, iTero Element 5D và iTero Element 5D, iTero Element 2 Plus, iTero Element 5D Plus, iTero Element 5D Plus Lite*

## **Trách nhiệm bảo mật và quyền riêng tư của khách hàng.**

Là một phần trong hoạt động đánh giá, chúng tôi đã xác định các rủi ro phụ thuộc vào cách sản phẩm được sử dụng. Bảo mật các sản phẩm mà chúng tôi cung cấp cho khách hàng là trách nhiệm chung giữa tất cả các bên liên quan. Dựa trên đánh giá được thực hiện trên loạt hệ thống lấy dấu quang học iTero® Element ™, chúng tôi mong rằng bạn sẽ thực hiện các bước bảo mật sau đây để bảo vệ sản phẩm:

<sup>l</sup> **Bảo vệ sự an toàn vật lý cho sản phẩm và môi trường hoạt động:** Trách nhiệm của khách hàng là bảo vệ sự an toàn vật lý của sản phẩm và vận hành sản phẩm một cách an toàn. Đối với hệ thống iTero® Element ™ Flex, kiểm soát và giám sát quyền truy cập vào nền tảng lưu trữ ứng dụng thông qua việc sử dụng các cơ chế chẳng hạn như camera an ninh và thẻ kiểm soát an ninh. Ngoài ra, hãy tắt các cổng vật lý của thiết bị mạng không sử dụng để ngăn chặn hành động truy cập trái phép vào ứng dụng.

*Áp dụng cho Cấu hình máy tính xách tay iTero Element, iTero Element 2, iTero Element Flex, iTero Element 5D và iTero Element 5D, iTero Element 2 Plus, iTero Element 5D Plus, iTero Element 5D Plus Lite*

<sup>l</sup> **Vận hành và bảo vệ mạng của bạn một cách an toàn:** Trách nhiệm của khách hàng là bảo mật mạng bằng cách sử dụng các cơ chế giúp phát hiện và ngăn chặn xâm nhập mạng, sử dụng tường lửa ứng dụng/mạng đủ chắc chắn và phân đoạn mạng, đặc biệt là nếu tiếp xúc với mạng Internet công cộng. Ngoài ra, xử lý dữ liệu theo cách thích hợp, tuân thủ tất cả các luật và quy định của địa phương.

*Áp dụng cho Cấu hình máy tính xách tay iTero Element, iTero Element 2, iTero Element Flex, iTero Element 5D và iTero Element 5D, iTero Element 2 Plus, iTero Element 5D Plus, iTero Element 5D Plus Lite*

<sup>l</sup> **Phát hiện mã độc hại trên di động:** Trách nhiệm của khách hàng là lựa chọn và triển khai biện pháp bảo vệ chống vi-rút/phần mềm độc hại cho máy chủ iTero® Element™ Flex. Tài nguyên CPU và bộ nhớ bổ sung nên được cung cấp, nếu xét thấy cần thiết, để ngăn chặn bất kỳ tình trạng suy giảm hiệu suất nào gây ra bởi hoạt động thực thi phần mềm này.

*Áp dụng cho cấu hình máy tính xách tay iTero Element Flex và iTero Element 5D*

<sup>l</sup> **Tạo mật khẩu mạnh và bảo vệ thông tin đăng nhập:** Trách nhiệm của khách hàng là đặt mật khẩu mạnh để truy cập vào máy quét và các hệ thống của Align. Càng có nhiều ký tự đặc biệt thì mật khẩu càng mạnh. Sử dụng cụm mật khẩu không chứa thông tin cá nhân là một trong những cách đơn giản nhất để đảm bảo rằng bạn có mật khẩu mạnh và thay đổi mật khẩu cứ 90 ngày một lần. Bảo vệ thông tin đăng nhập gồm tên người dùng và mật khẩu sẽ cấp quyền cho bạn được truy cập vào máy quét và các hệ thống của Align bằng cách không chia sẻ với bất kỳ ai và làm việc trong môi trường an toàn.

*Áp dụng cho Cấu hình máy tính xách tay iTero Element, iTero Element 2, iTero Element Flex, iTero Element 5D và iTero Element 5D, iTero Element 2 Plus, iTero Element 5D Plus, iTero Element 5D Plus Lite*

<sup>l</sup> **Áp dụng việc tách biệt nhiệm vụ và kịp thời xóa tài khoản của nhân viên khi thấy không còn cần thiết:** Nếu khách hàng có nhiều tài khoản người dùng có quyền truy cập vào máy quét thì trách nhiệm của khách hàng là đăng ký những tài khoản người dùng đó với tư cách thích hợp là Bác sĩ, Trợ lý hoặc Kỹ thuật viên hỗ trợ. Điều này góp phần đảm bảo khả năng theo dõi các hoạt động mà người dùng cá nhân thực hiện để bảo vệ cho thiết bị tốt hơn. Ngoài ra, trách nhiệm của khách hàng là xóa tài khoản người dùng khi nhân viên không còn cần truy cập vào máy quét nữa.

*Áp dụng cho Cấu hình máy tính xách tay iTero Element, iTero Element 2, iTero Element Flex, iTero Element 5D và iTero Element 5D, iTero Element 2 Plus, iTero Element 5D Plus, iTero Element 5D Plus Lite*

<sup>l</sup> **Đảm bảo sao lưu dữ liệu hiện tại và duy trì phiên bản phần mềm mới nhất:** Trách nhiệm của khách hàng là đảm bảo rằng máy quét vẫn được kết nối với các hệ thống của Align để sao lưu PII và ảnh quét trong khoang miệng vào các máy chủ của Align và đang được khởi động lại theo yêu cầu để đảm bảo rằng các bản cập nhật máy quét mới nhất đang được sử dụng.

*Áp dụng cho Cấu hình máy tính xách tay iTero Element, iTero Element 2, iTero Element Flex, iTero Element 5D và iTero Element 5D, iTero Element 2 Plus, iTero Element 5D Plus, iTero Element 5D Plus Lite*

<sup>l</sup> **Dữ liệu xuất ra không được mã hóa:** Trách nhiệm của khách hàng là bảo vệ dữ liệu xuất ra như hình ảnh trong khoang miệng, bằng cách sử dụng các cơ chế, chẳng hạn như chữ ký số hoặc mã hóa phương tiện tháo lắp được.

*Áp dụng cho cấu hình máy tính xách tay iTero Element Flex và iTero Element 5D*

Nếu bạn có câu hỏi hoặc thắc mắc về những rủi ro đã miêu tả, xin đừng ngần ngại liên hệ với [TRM@aligntech.com](mailto:TRM@aligntech.com) hoặc [privacy@aligntech.com.](mailto:privacy@aligntech.com)

# D Đặc điểm kỹ thuật của hệ thống

Mục này bao gồm thông số kỹ thuật của các hệ thống sau:

- Đặc điểm kỹ thuật của hệ thống Cấu hình chân đế có bánh xe iTero [Element](#page-250-0) 5D
- · đặc điểm kỹ thuật của hệ thống iTero [Element](#page-251-0) cấu hình máy tính xách tay 5D
- **·** iTero [Element](#page-253-0) 5D Plusđặc điểm kỹ thuật của hệ thống

## **D.1 Đặc điểm kỹ thuật của hệ thống Cấu hình chân đế có bánh xe iTero Element 5D**

<span id="page-250-0"></span>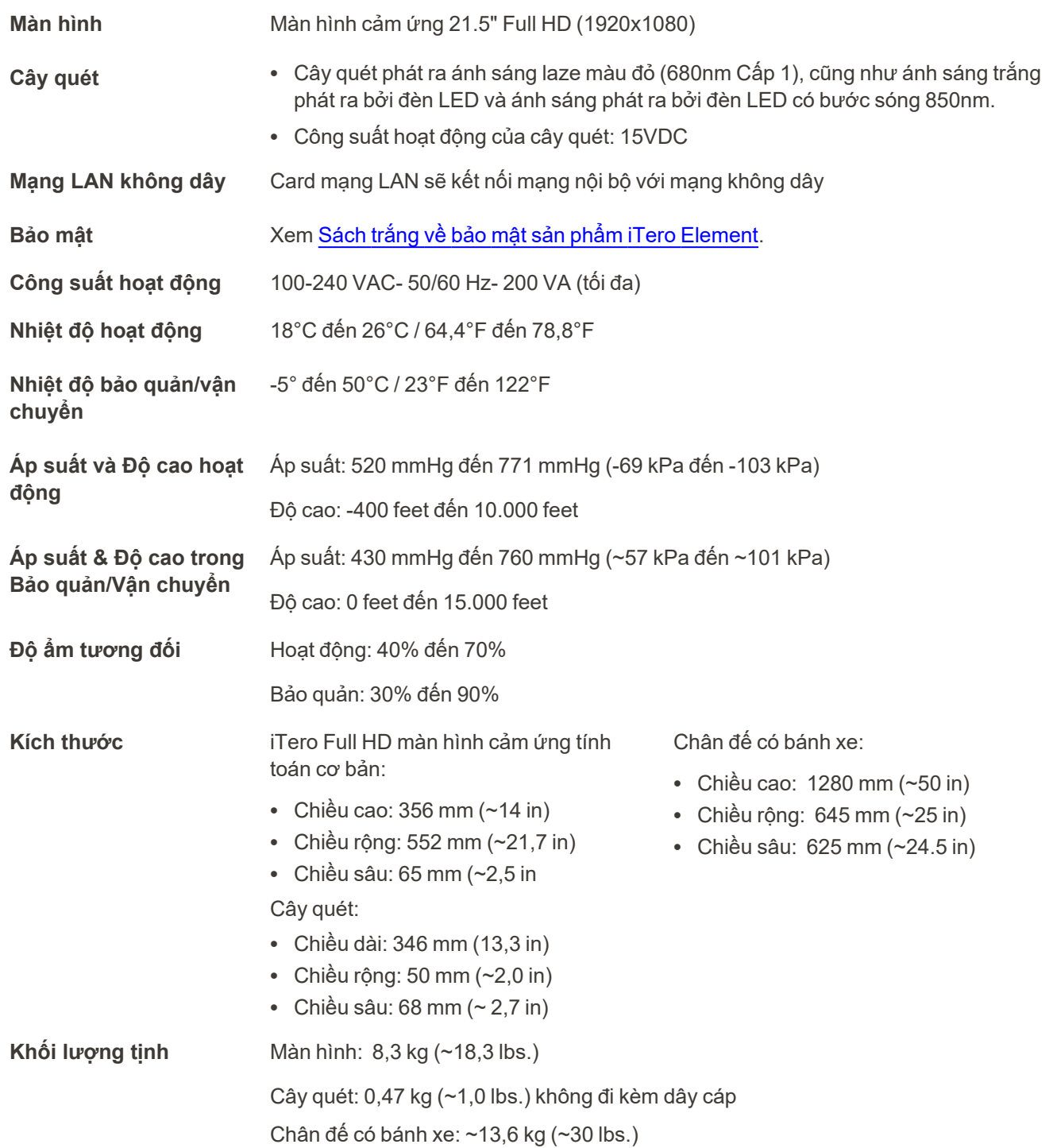

## **D.2 đặc điểm kỹ thuật của hệ thống iTero Element cấu hình máy tính xách tay 5D**

<span id="page-251-0"></span>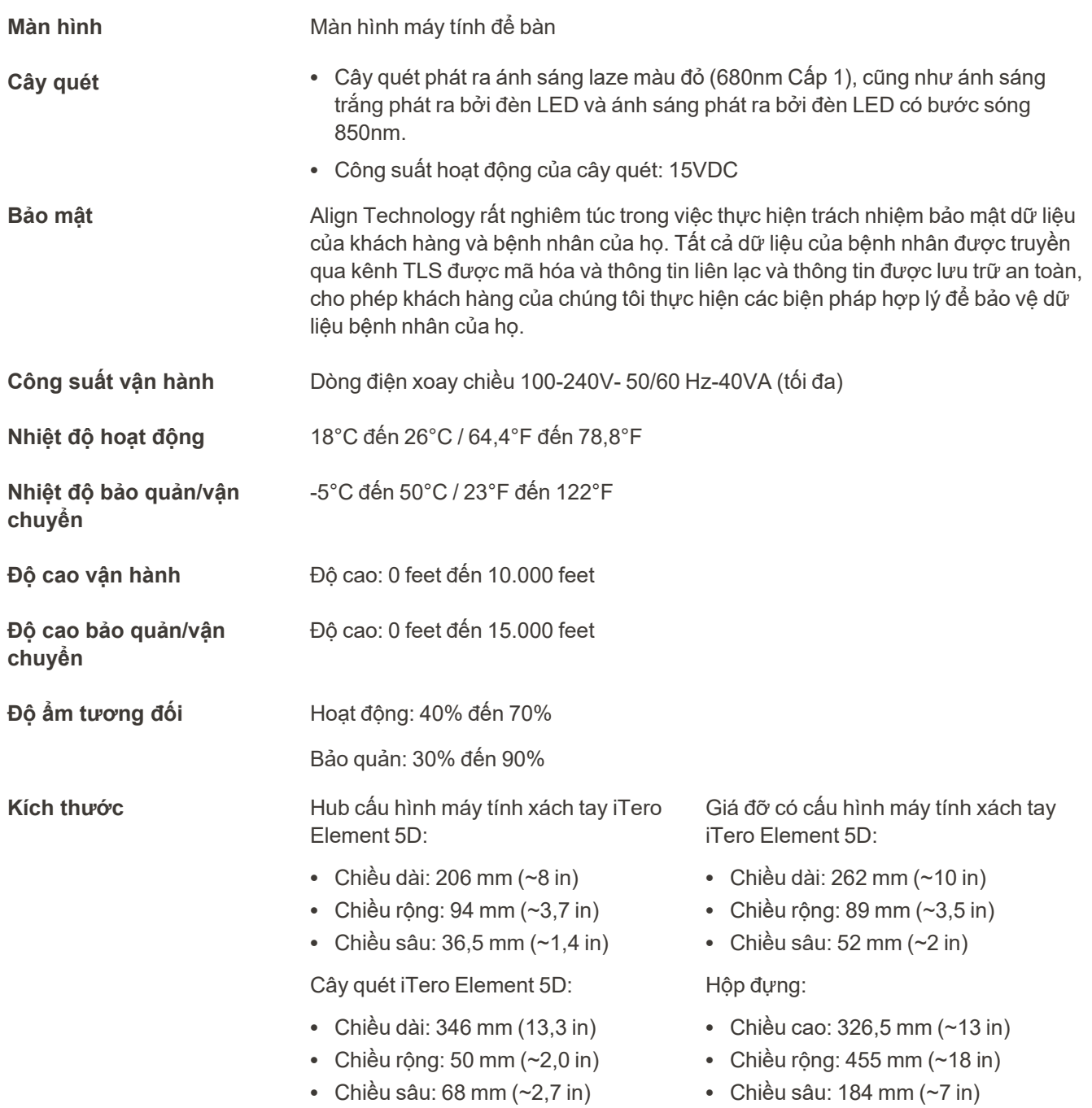
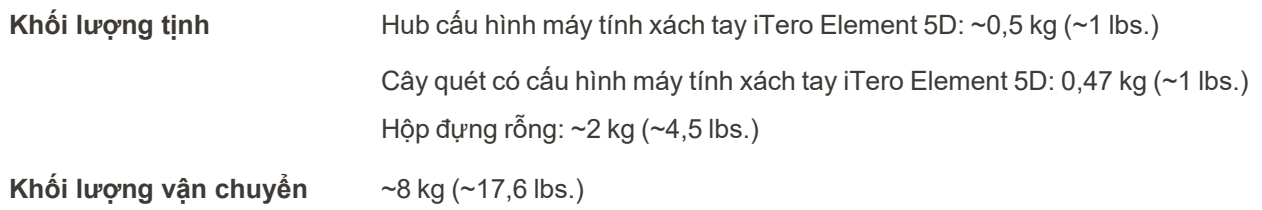

## **D.3 iTero Element 5D Plusđặc điểm kỹ thuật của hệ thống**

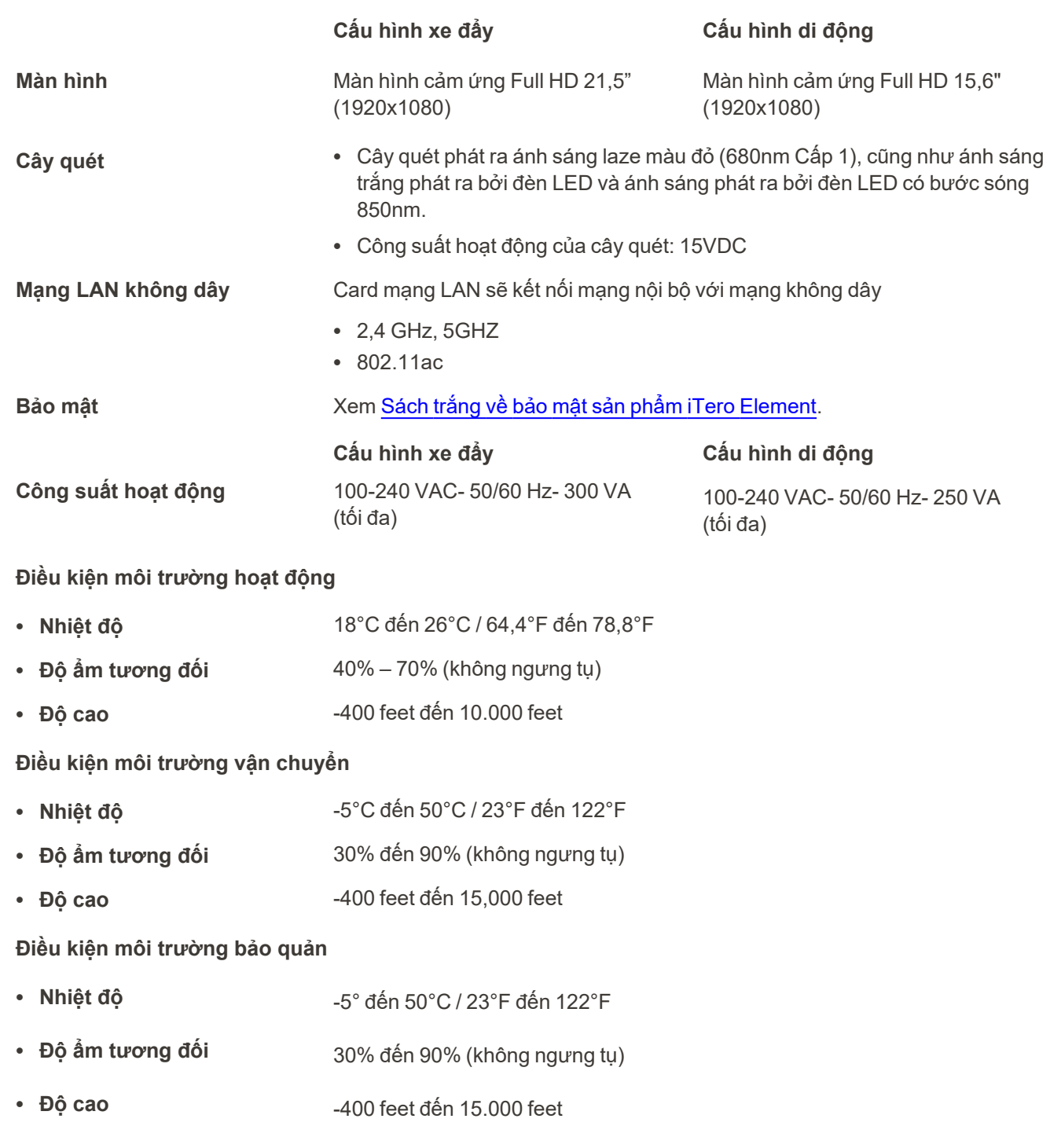

iTero<sup>®</sup>

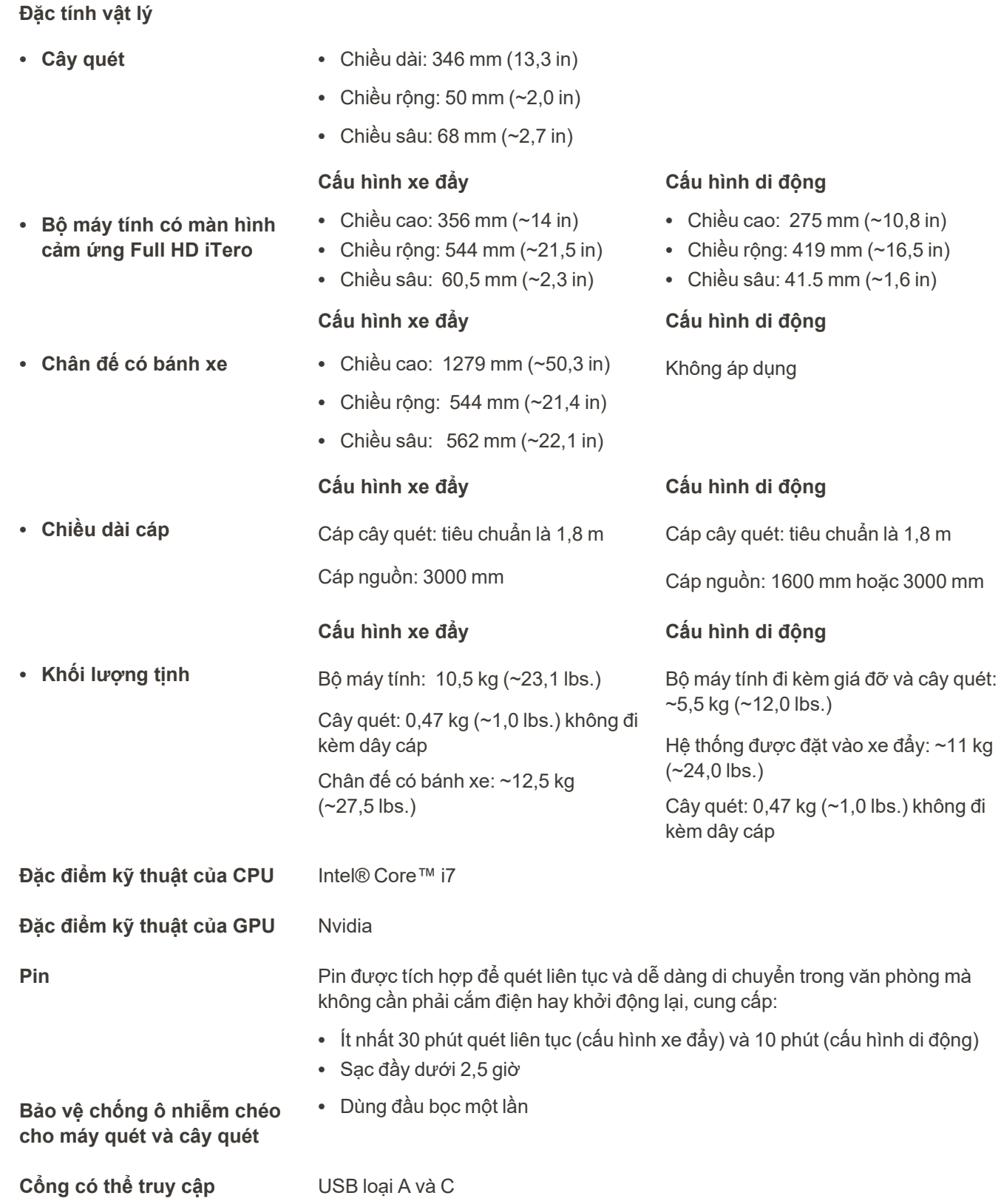

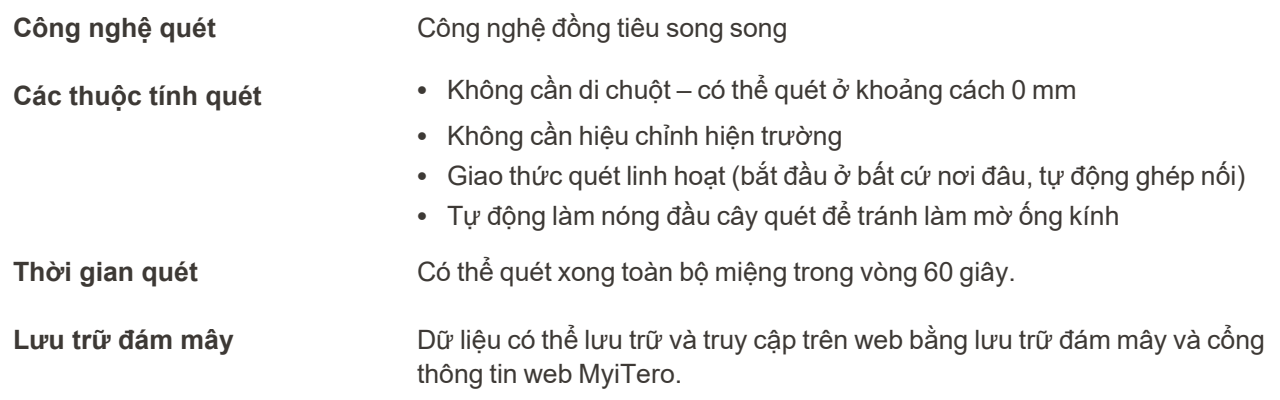

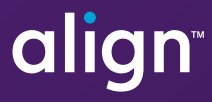

Align Technology, Inc. 410 North Scottsdale Road, Suite 1300, Tempe, Arizona 85281 USA

© 2022 Align Technology, Inc. Bảo lưu mọi quyền. Align, Invisalign, iTero và các nhãn hiệu khác là những nhãn hiệu và/hoặc nhãn hiệu dịch vụ của Align Technology, Inc. hoặc một trong những công ty con hoặc công ty liên kết của Align Technology, Inc. và có thể được đăng ký tại Hoa Kỳ và/hoặc các quốc gia khác. 217780 Rev. B

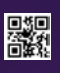